# **LoRa Gateway 4G IIoT LoRa Gateway**

**IOG851-0TL01 - w/o Internal NS IOG851-0TL02 - with Internal NS**

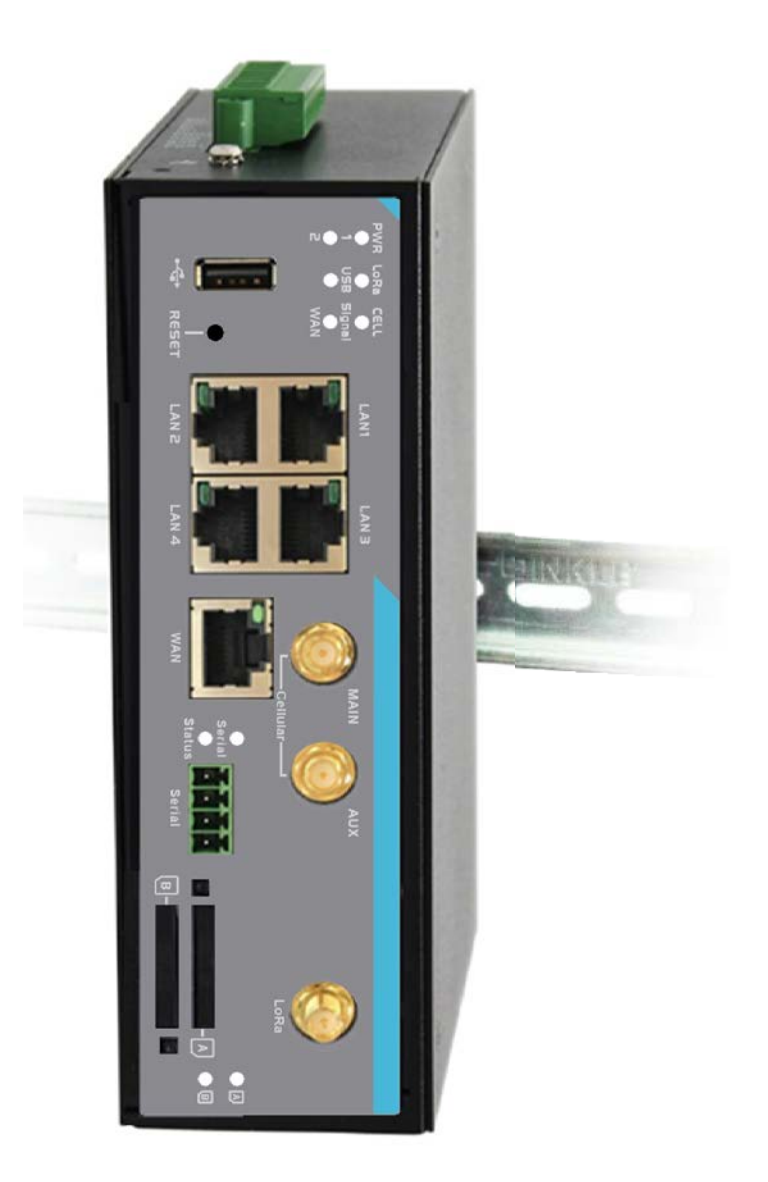

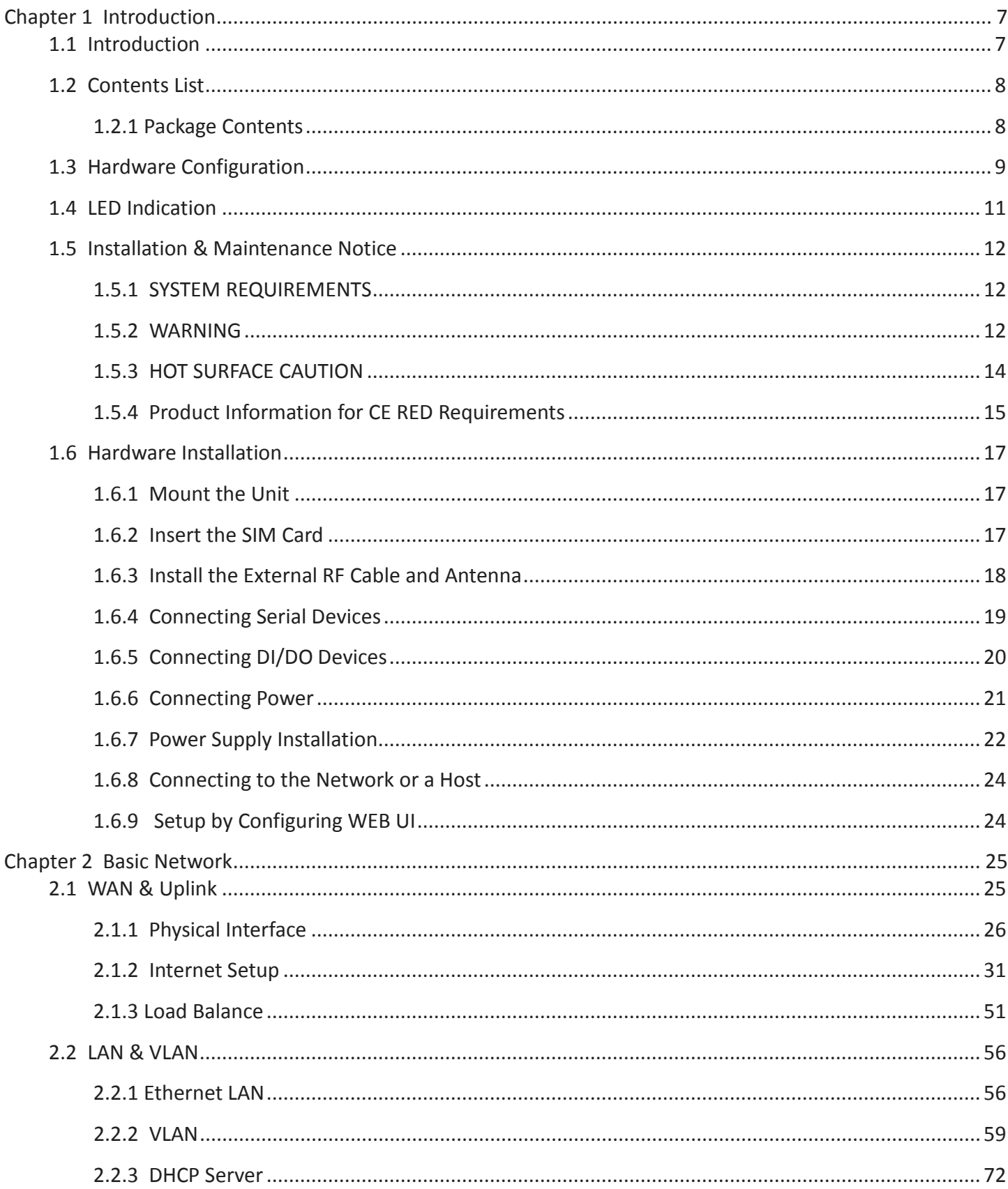

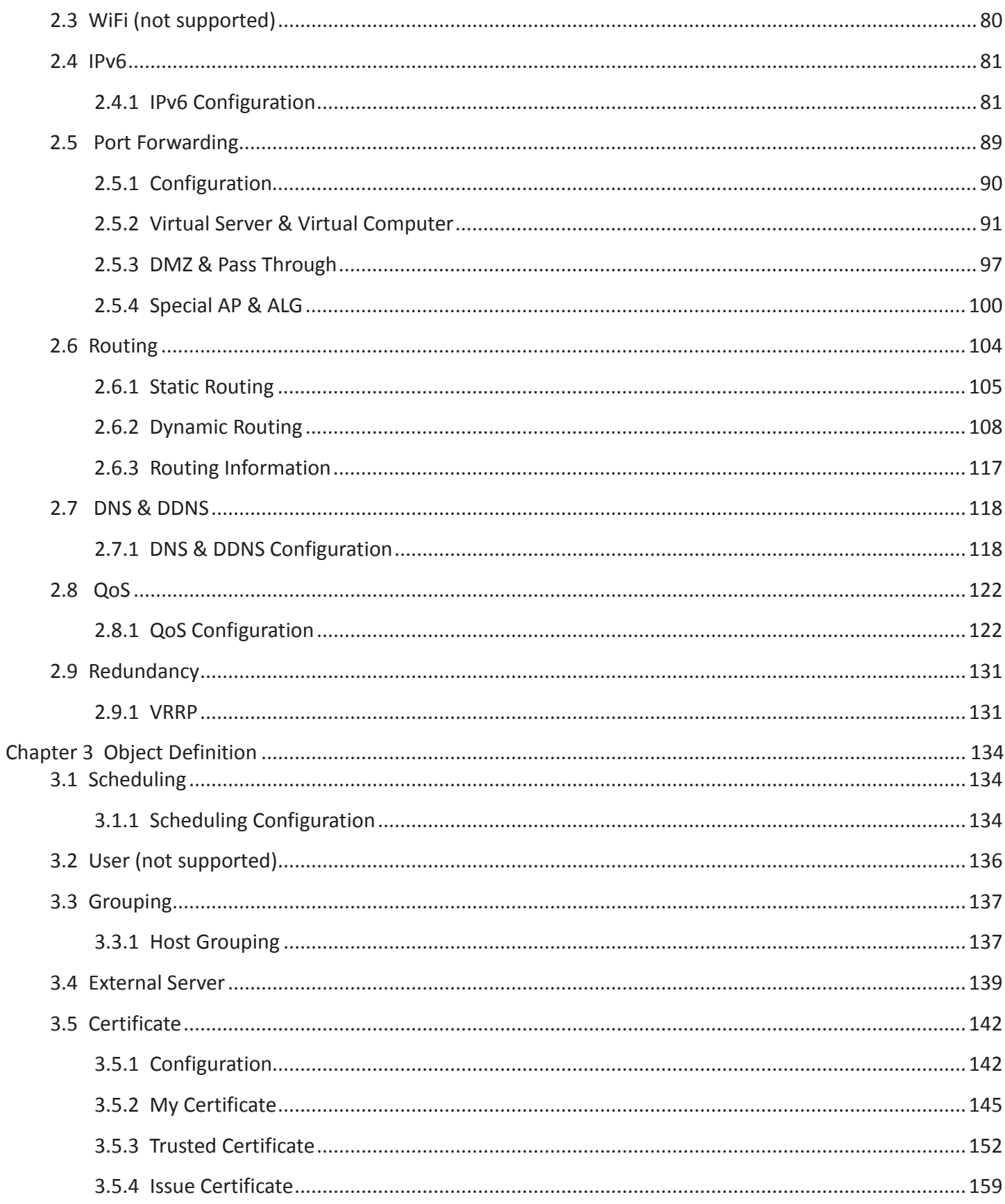

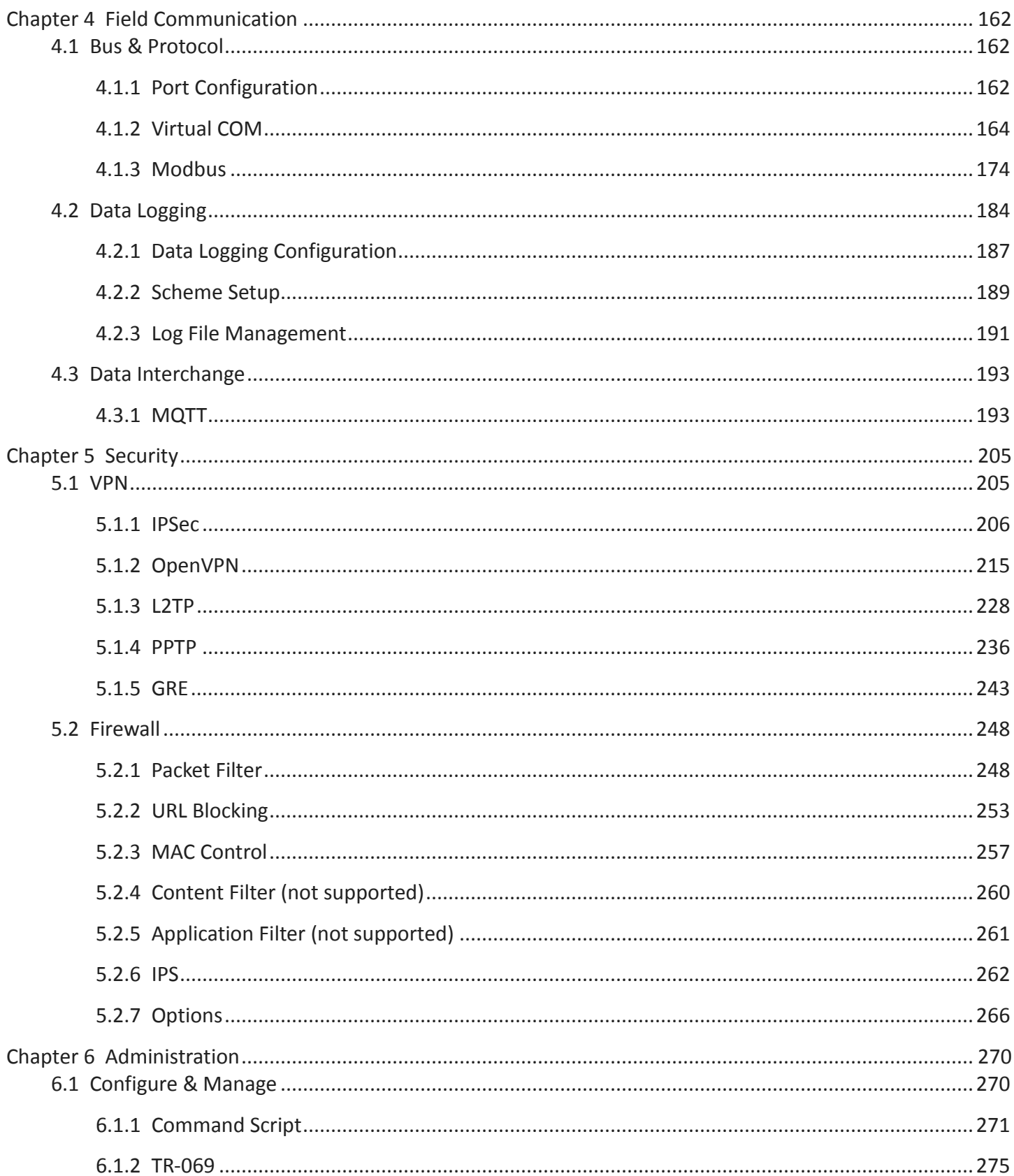

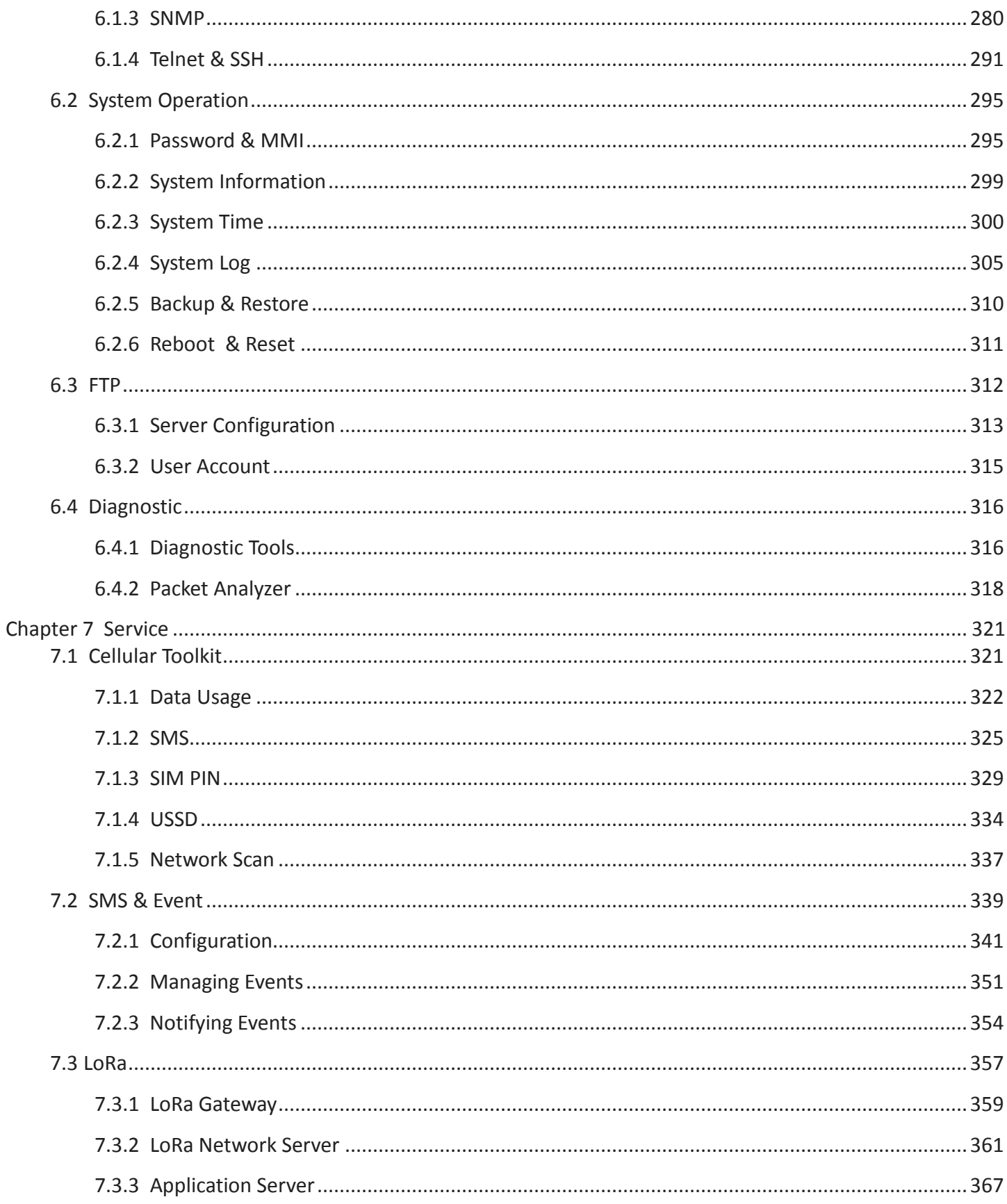

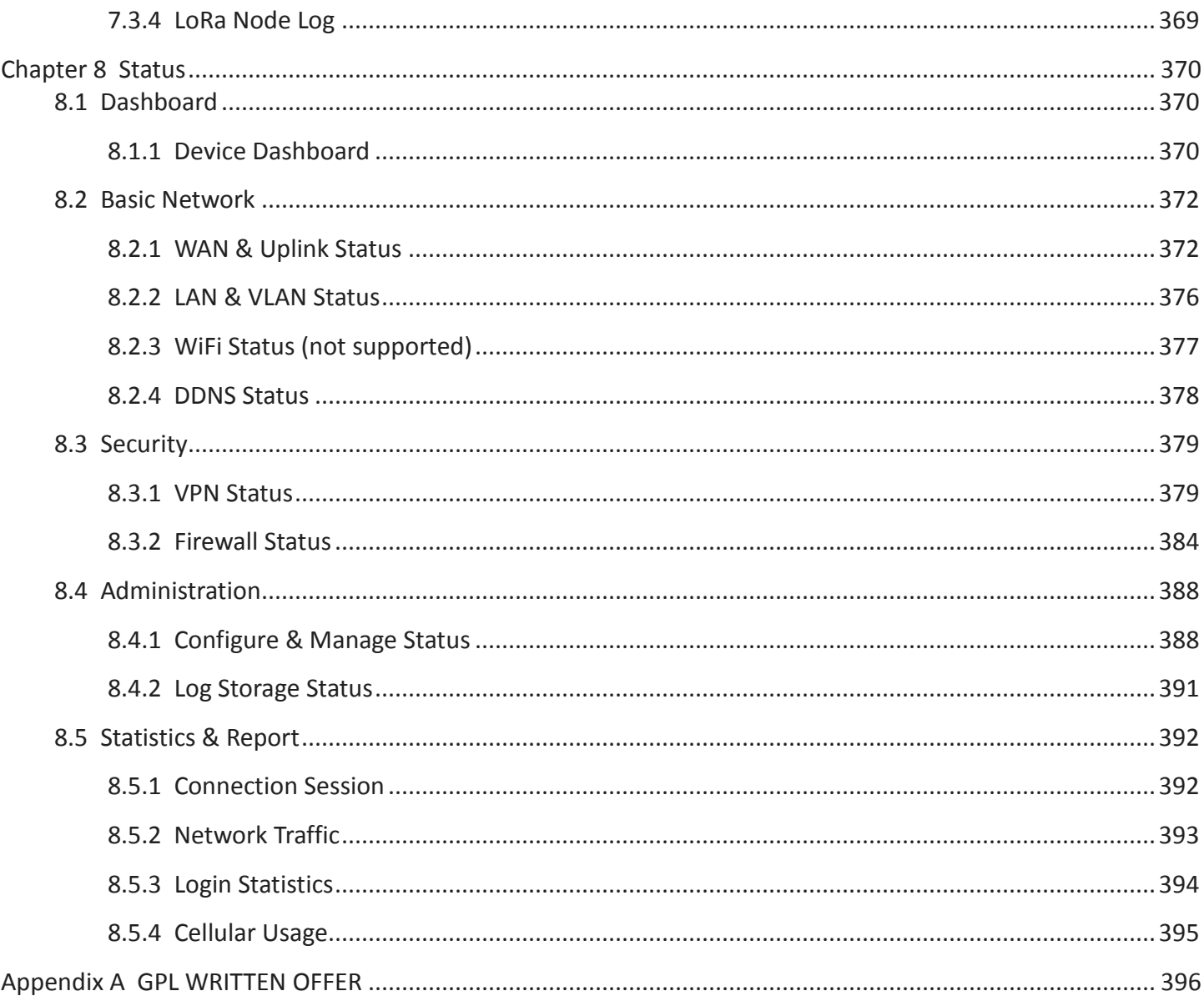

# <span id="page-6-0"></span>**Chapter 1 Introduction**

### <span id="page-6-1"></span>**1.1 Introduction**

Congratulations on your purchase of this outstanding product: 4G IIoT LoRa Gateway  $(*^1)$  $(*^1)$  $(*^1)$ . For IIoT LoRa applications, AMIT LoRa Gateway is absolutely the right choice. With built-in 8-channel LoRa interface, your deployed LoRa end-nodes can easily connected to the LoRa gateway, and even network server/application server as well. Your customer application server can access to the data transferred from the end-nodes, and further make adequate control on your needs.

With a built-in world-class 4G LTE module, you just need to insert SIM card from local mobile carrier to get to Internet. The dual SIM design provides a more reliable WAN connection for critical applications. By VPN tunneling technology, remote sites easily become a part of Intranet, and all data are transmitted in a secure (256-bit AES encryption) link. The feature of DI/DO allows gateway to have real-time response whenever events are detected by sensors.

Main Features:

 $\overline{a}$ 

- Built-in high speed LTE modem with dual SIMs for uplink traffic failover.
- Embedded an 8-channel LoRa gateway module for connecting with multiple LoRa nodes.
- LoRaWAN Compliance gateway, forward received LoRa packets to external public network server, or optional internal private network server.
- Equip gigabit Ethernet ports to connect other IP-based devices.
- RS232/485 serial port for controlling legacy serial devices or Modbus devices.
- Digital I/O ports for integrating sensors, switch, or other alarm devices.
- Designed by solid and easy-to-mount metal body for industrial environment to work with a variety M2M (Machine-to-Machine) applications.

Before you install and use this product, please read this manual in detail for fully exploiting the functions of this product.

<span id="page-6-2"></span><sup>1</sup> IOG851-0TL01 for LoRa Gateway, w/o network server; IOG851-0TL02 for LoRa Gateway with internal Network Server..

# <span id="page-7-0"></span>**1.2 Contents List**

### <span id="page-7-1"></span>**1.2.1 Package Contents**

### **#Standard Package**

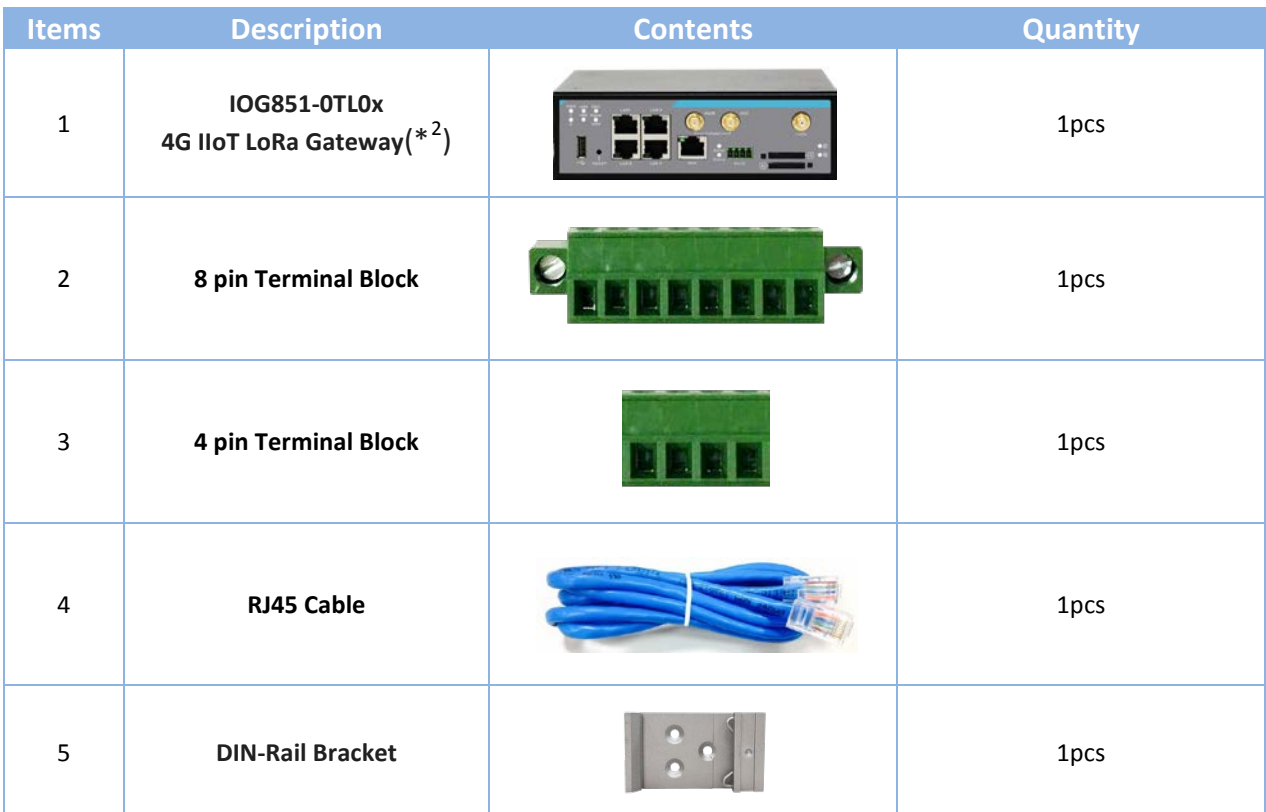

 $\overline{a}$ 

<span id="page-7-2"></span><sup>2</sup> The maximum power consumption of IOG851 series product is 20.0W.

# <span id="page-8-0"></span>**1.3 Hardware Configuration**

 $\triangleright$  Front View

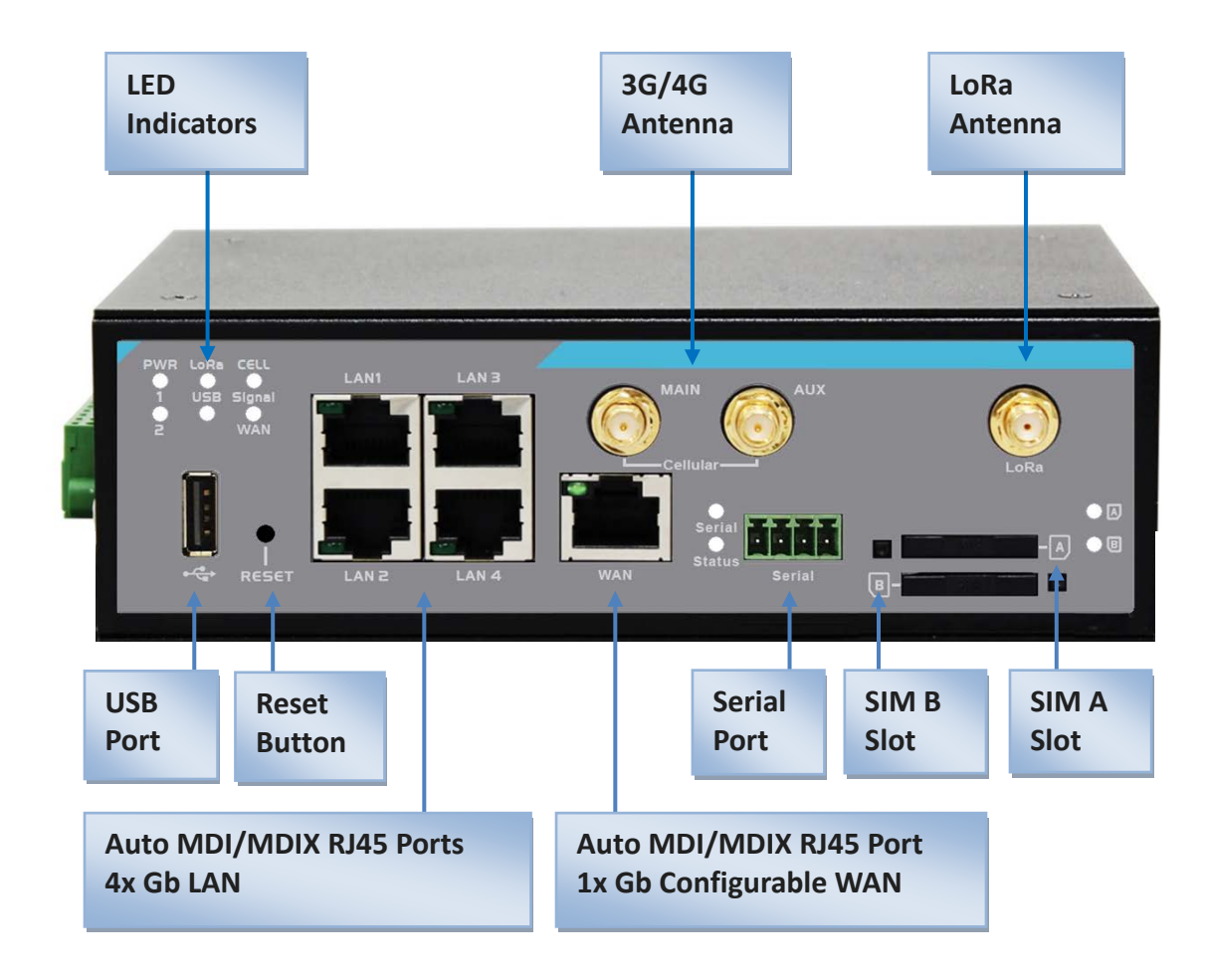

#### ※**Reset Button**

The RESET button provides user with a quick and easy way to resort the default setting. Press the RESET button continuously for 6 seconds, and then release it. The device will restore to factory default settings.

#### ※ **3G/4G, LoRa Antenna**

**All the 3G/4G and LoRa antennas are optional accessory, and not included in the standard package.** You need to purchase the suitable antennas and required RF cables to fit your application.

Left View

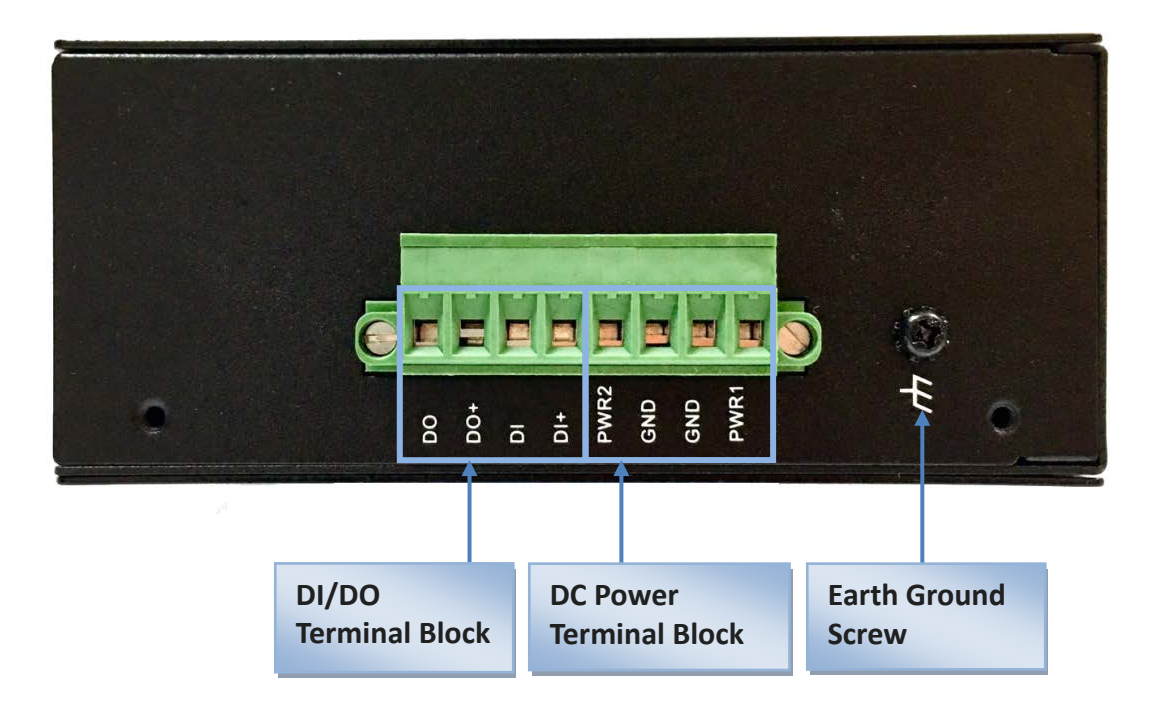

# <span id="page-10-0"></span>**1.4 LED Indication**

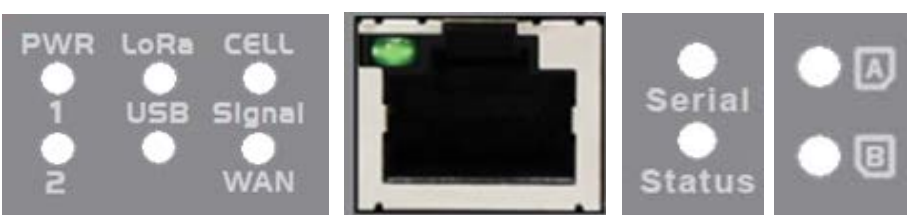

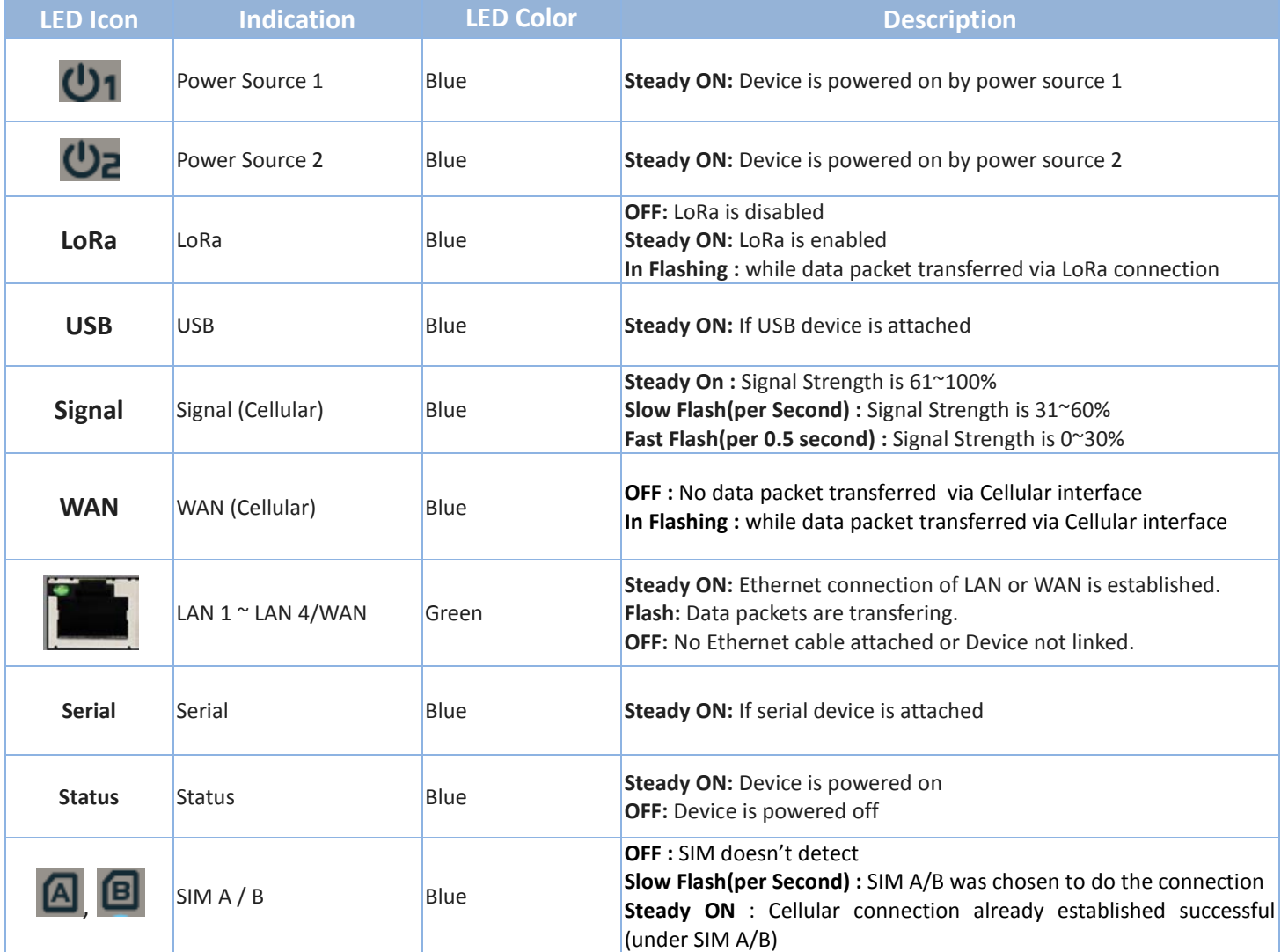

# <span id="page-11-0"></span>**1.5 Installation & Maintenance Notice**

### <span id="page-11-1"></span>**1.5.1 SYSTEM REQUIREMENTS**

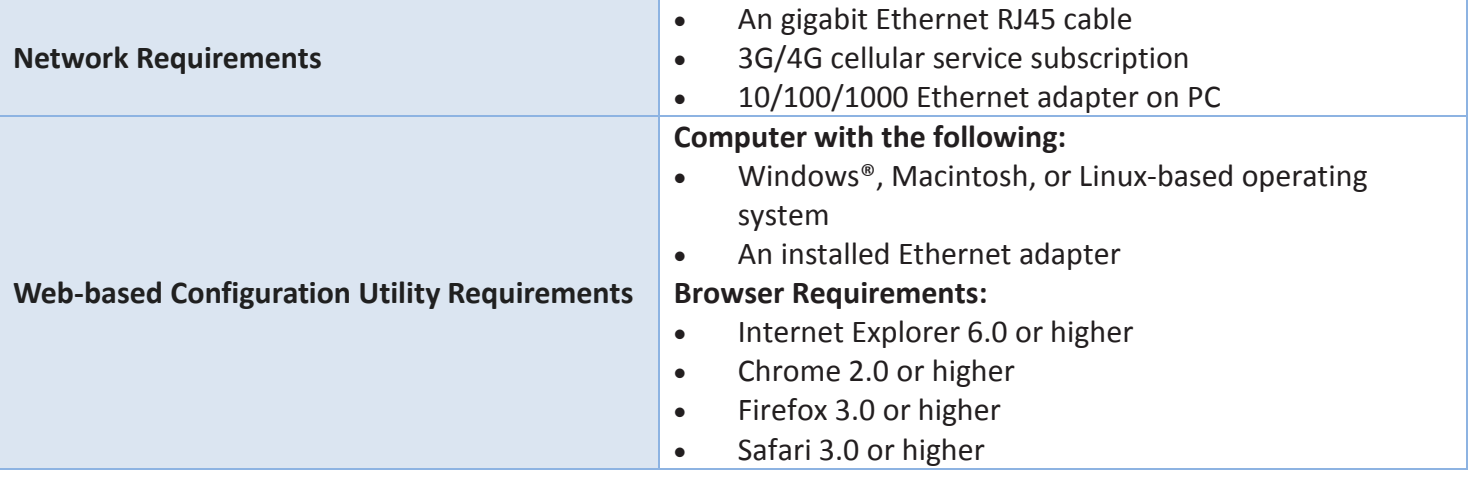

### <span id="page-11-2"></span>**1.5.2 WARNING**

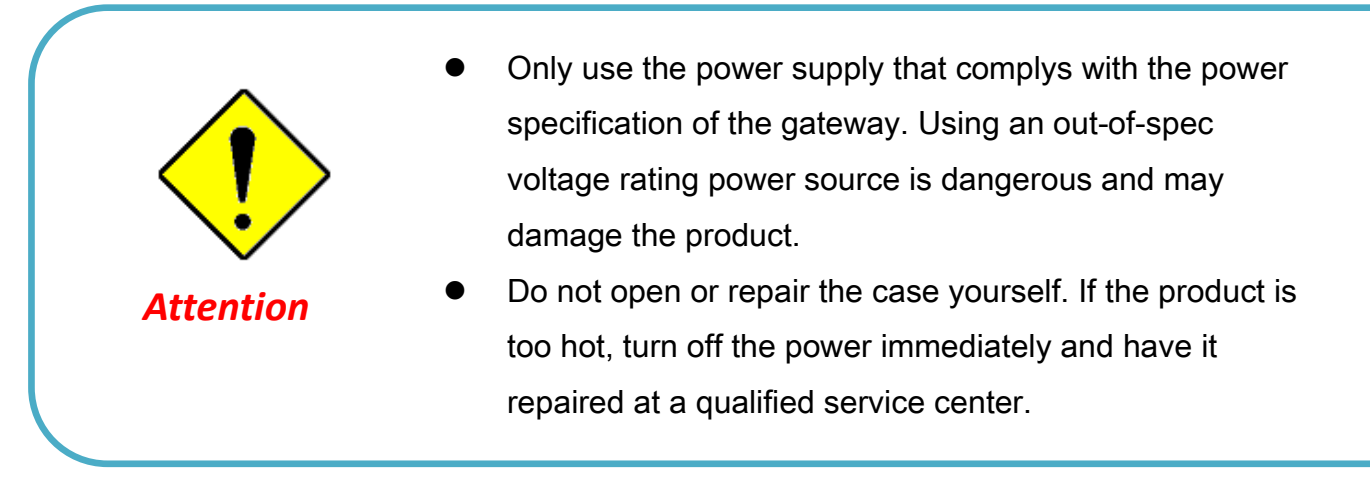

#### **Federal Communication Commission Interference Statement**

This device complies with Part 15 of the FCC Rules. Operation is subject to the following two conditions: (1) This device may not cause harmful interference, and (2) this device must accept any interference received, including interference that may cause undesired operation.

This equipment has been tested and found to comply with the limits for a Class B digital device, pursuant to Part 15 of the FCC Rules. These limits are designed to provide reasonable protection against harmful interference in a residential installation. This equipment generates, uses and can radiate radio frequency energy and, if not installed and used in accordance with the instructions, may cause harmful interference to radio communications. However, there is no guarantee that interference will not occur in a particular installation. If this equipment does cause harmful interference to radio or television reception, which can be determined by turning the equipment off and on, the user is encouraged to try to correct the interference by one of the following measures:

- Reorient or relocate the receiving antenna.
- Increase the separation between the equipment and receiver.
- Connect the equipment into an outlet on a circuit different from that to which the receiver is connected.
- Consult the dealer or an experienced radio/TV technician for help.

FCC Caution: Any changes or modifications not expressly approved by the party responsible for compliance could void the user's authority to operate this equipment.

This transmitter must not be co-located or operating in conjunction with any other antenna or transmitter.

#### **FOR PORTABLE DEVICE USAGE (<20m from body/SAR needed)**

#### **Radiation Exposure Statement:**

The product comply with the FCC portable RF exposure limit set forth for an uncontrolled environment and are safe for intended operation as described in this manual. The further RF exposure reduction can be achieved if the product can be kept as far as possible from the user body or set the device to lower output power if such function is available.

#### **FOR MOBILE DEVICE USAGE (>20cm/low power)**

#### **Radiation Exposure Statement:**

This equipment complies with FCC radiation exposure limits set forth for an uncontrolled environment. This equipment should be installed and operated with minimum distance 20cm between the radiator & your body.

#### **FOR COUNTRY CODE SELECTION USAGE (WLAN DEVICES)**

Note: The country code selection is for non-US model only and is not available to all US model. Per FCC regulation, all WiFi product marketed in US must fixed to US operation channels only.

### <span id="page-13-0"></span>**1.5.3 HOT SURFACE CAUTION**

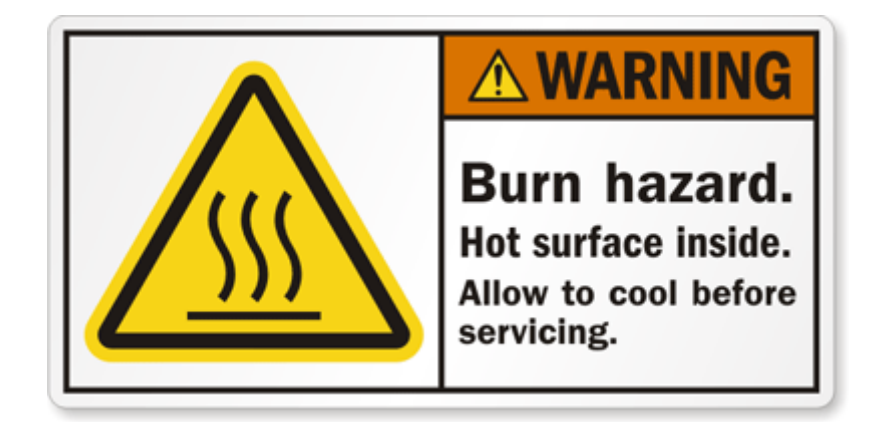

**CAUTION: The surface temperature for the metallic enclosure can be very high! Especially after operating for a long time, installed at a closed cabinet without air conditioning support, or in a high ambient temperature space.** 

**DO NOT touch the hot surface with your fingers while servicing!!** 

### <span id="page-14-0"></span>**1.5.4 Product Information for CE RED Requirements**

The following product information is required to be presented in product User Manual for latest CE RED requirements. [3](#page-14-1)

#### **(1) Frequency Band & Maximum Power**

 $\overline{a}$ 

1.a Frequency Band for Cellular Connection (for ME3630 E1C version)<sup>[4](#page-14-2)</sup>

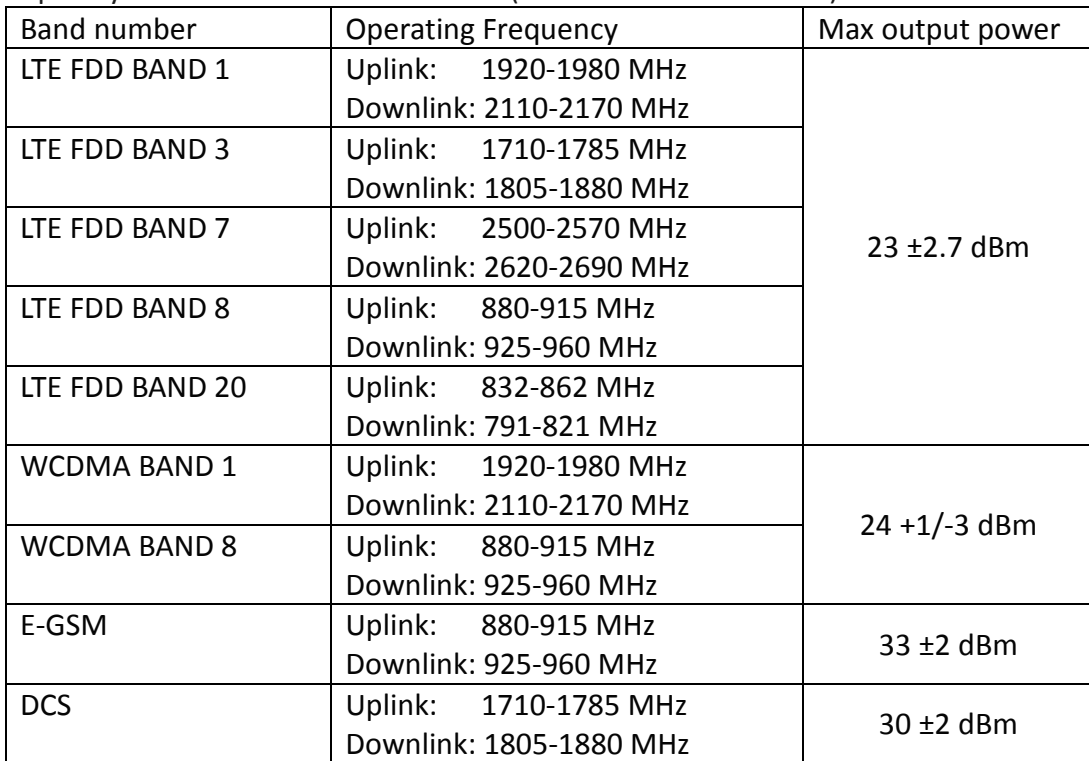

1.b Frequency Band for Cellular Connection (for EC25-E version)

| Band number     | <b>Operating Frequency</b> | Max output power |
|-----------------|----------------------------|------------------|
| LTE FDD BAND 1  | Uplink: 1920-1980 MHz      |                  |
|                 | Downlink: 2110-2170 MHz    | 23.1 dBm         |
| LTE FDD BAND 3  | Uplink: 1710-1785 MHz      | 23.0 dBm         |
|                 | Downlink: 1805-1880 MHz    |                  |
| LTE FDD BAND 7  | Uplink: 2500-2570 MHz      | 22.8 dBm         |
|                 | Downlink: 2620-2690 MHz    |                  |
| LTE FDD BAND 8  | Uplink: 880-915 MHz        | 23.2 dBm         |
|                 | Downlink: 925-960 MHz      |                  |
| LTE FDD BAND 20 | Uplink: 832-862 MHz        | 23.5 dBm         |

<span id="page-14-1"></span><sup>3</sup> The information presented in this section is ONLY valid for the EU/EFTA regional version. For those non-CE/EFTA versions, please refer to the corresponding product specification.

<span id="page-14-2"></span><sup>4</sup> There can be different cellular module intrgrated in the device for EU/EFTA regional version. Refer to the cellular module identifier printed on the device label for the purchased device.

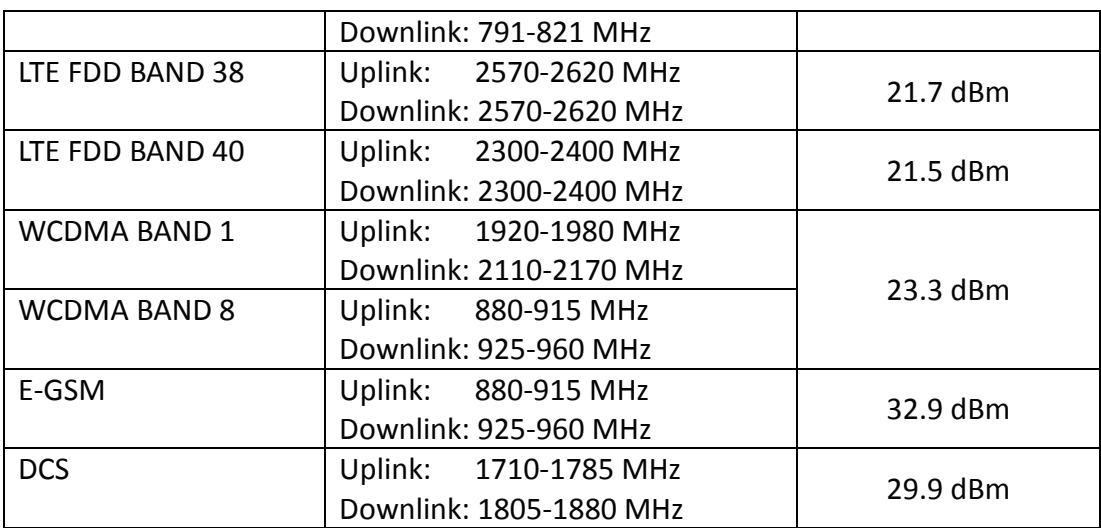

#### 1.c Frequency Band for LoRa Connection

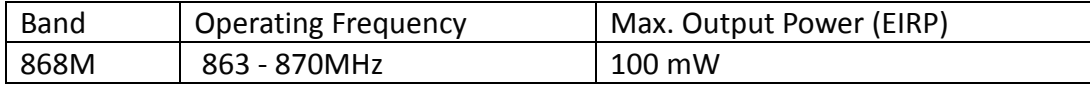

#### **(2) DoC Information**

You can get the DoC information of this product from the following URL: <http://www.amit.com.tw/products-doc/>

#### **(3) RF Exposure Statements**

The antenna of the product, under normal use condition, is at least 20 cm away from the body of user.

#### **(4) Unit Mounting Notice**

The product is suitable for mounting at heights <= 2m (approx. 6 ft), or in a cabinet. Ensure the unit is fixed tightly to reduce the likelyhood of injury due to exposure to mechanical hazards if dropped.

#### **(5) Manufacture Information**

Manufacture Name: AMIT Wireless Inc. Manufacture Address: No. 28, Lane 31, Sec. 1, Huandong Rd., Sinshih Dist., Tainan 74146, Taiwan (R.O.C.)

# <span id="page-16-0"></span>**1.6 Hardware Installation**

This chapter describes how to install and configure the hardware

### <span id="page-16-1"></span>**1.6.1 Mount the Unit**

The IOG851 series product can be mounted on a wall, horizontal plane, or DIN Rail in a cabinet with the mounting accessories (DIN-rail kit or optional brackets). The mounting accessories are not screwed on the product when out of factory. Please screw the DIN-rail bracket or wall-mount kits on the product first.

### <span id="page-16-2"></span>**1.6.2 Insert the SIM Card**

### **WARNING: BEFORE INSERTING OR CHANGING THE SIM CARD, PLEASE MAKE SURE THAT POWER OF THE DEVICE IS SWITCHED OFF.**

The SIM card slots are located at the front side of the device housing. You need to push the button and pull the SIM card loader out before installing or removing the SIM card. Please follow the instructions to insert a SIM card. After SIM card is well placed, push the SIM card loader into its slot.

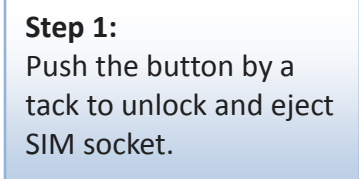

**Step 2:** Put SIM card in the socket firmly.

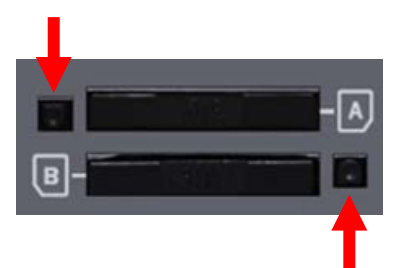

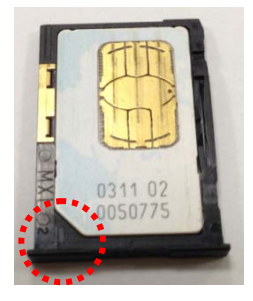

**Step 3:** Put back SIM socket into the SIM slot.

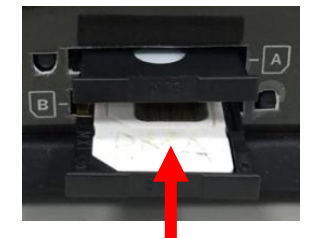

### <span id="page-17-0"></span>**1.6.3 Install the External RF Cable and Antenna**

As illustrated in Section 1.3, there are several SMA antenna Jacks for you to install the required RF cables and antennas for the RF signal transmission and receiving. You have to purchase required RF cables and antennas separately for a specific project or installation site to get excellent RF performance.

Since there is limited spacing for allocating all SMA antenna Jacks around the enclosure, the separation among SMA Jacks (or direct-attached antennas) could be not the optimized arrangement. **It is not recommended to attach the SMA antennas directly to the SMA Jacks.** It is very likely to get degraded RF performance at specific circumstances. It depends heavily on the environment.

However, there are well-known rules of thumb for solving the antenna separation issue.

- *1: The horizontal distance between antennas should be greater than 1/4 of its wavelength, and there will be best separation at 1/2 of its wavelength.*
- *2. If multiple frequency antennas are near each other, then use spacing distance of the lower frequency antenna, or even better try to satisfy the rule for both frequencies.*

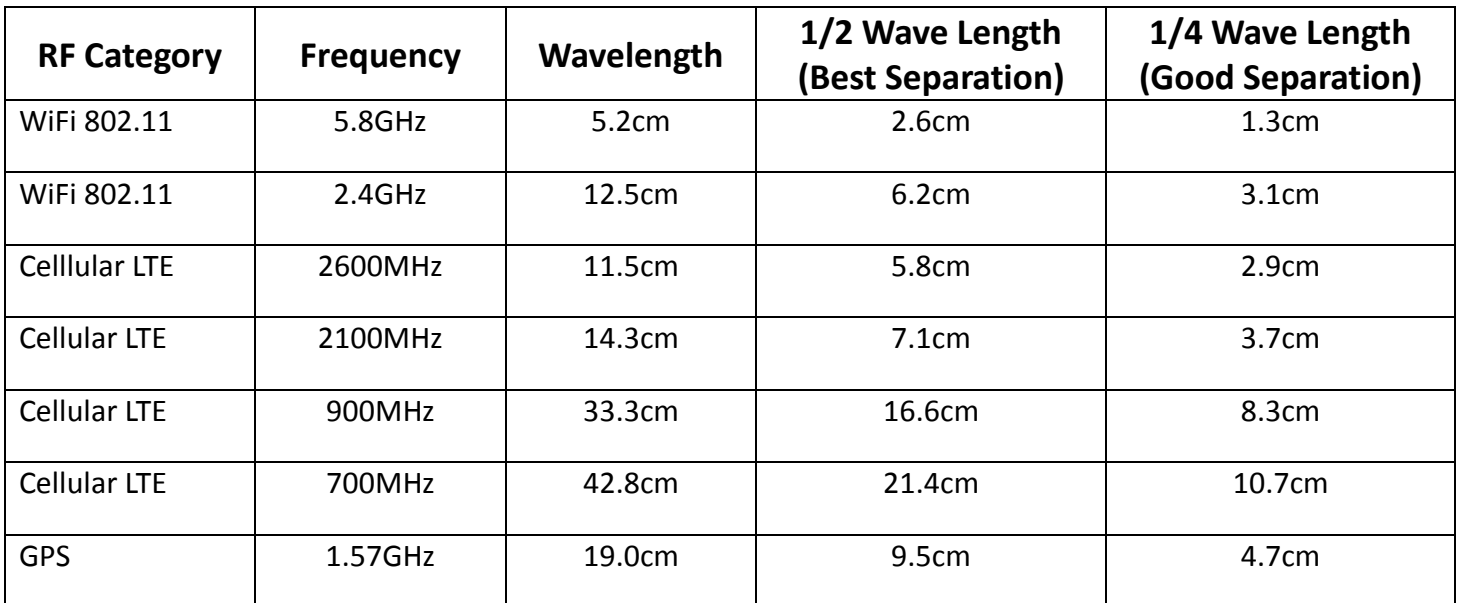

#### **Wavelength Table for Major RF Category**

For example, if you have a 900MHz LTE antenna and a WiFi 2.4GHz antenna, you would want them to be separated by at least 8.3cm to get good antenna separation.

**So, it is recommended to use some external RF cables to extend and separate the adjacent antennas and get better antenna separation and RF performance, if required.**

### <span id="page-18-0"></span>**1.6.4 Connecting Serial Devices**

The IOG851 series products provide 4-pin Terminal Block serial port for connecting to your serial device. Connect the serial device to the terminal block with the right pin assignments of RS-232/485 are shown as below.

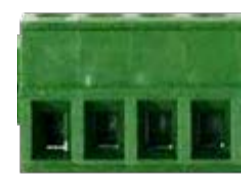

Pin 1 2 3 4

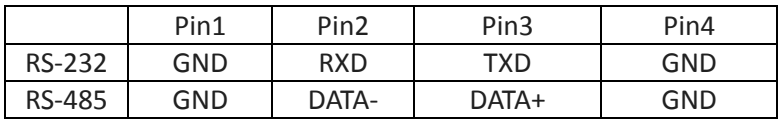

### <span id="page-19-0"></span>**1.6.5 Connecting DI/DO Devices**

There are one DI and one DO ports together with power terminal block. Please refer to following pin assignment and specification to connect DI and DO devices

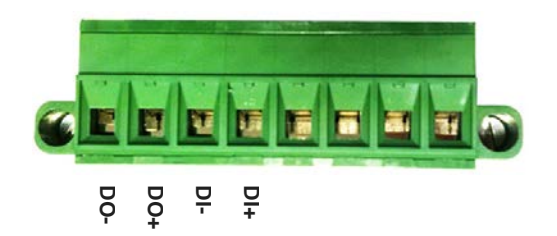

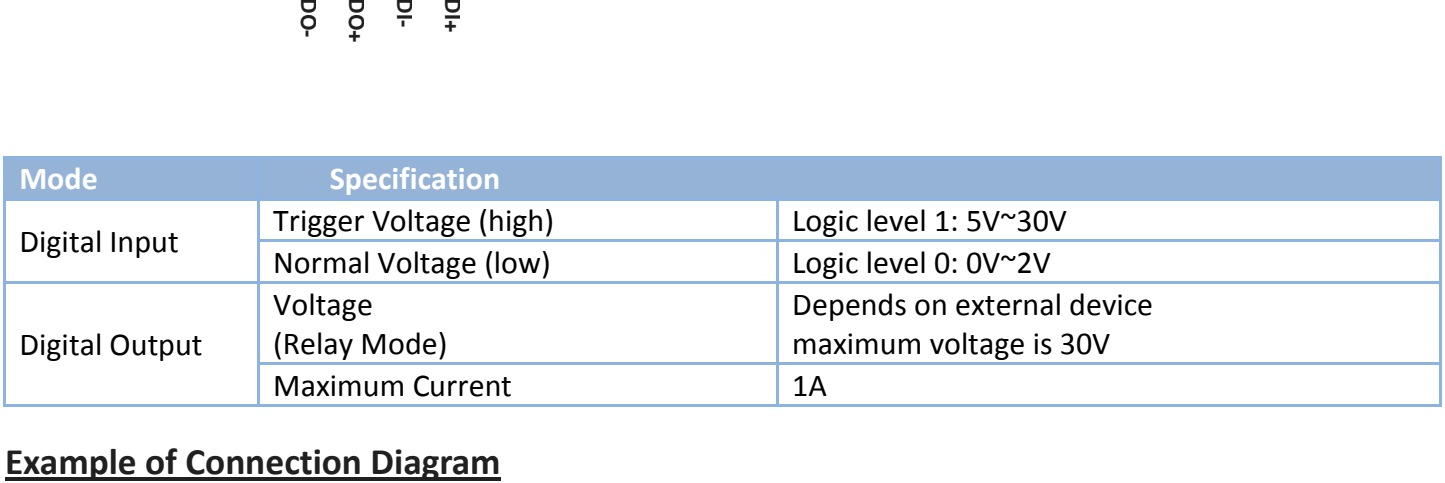

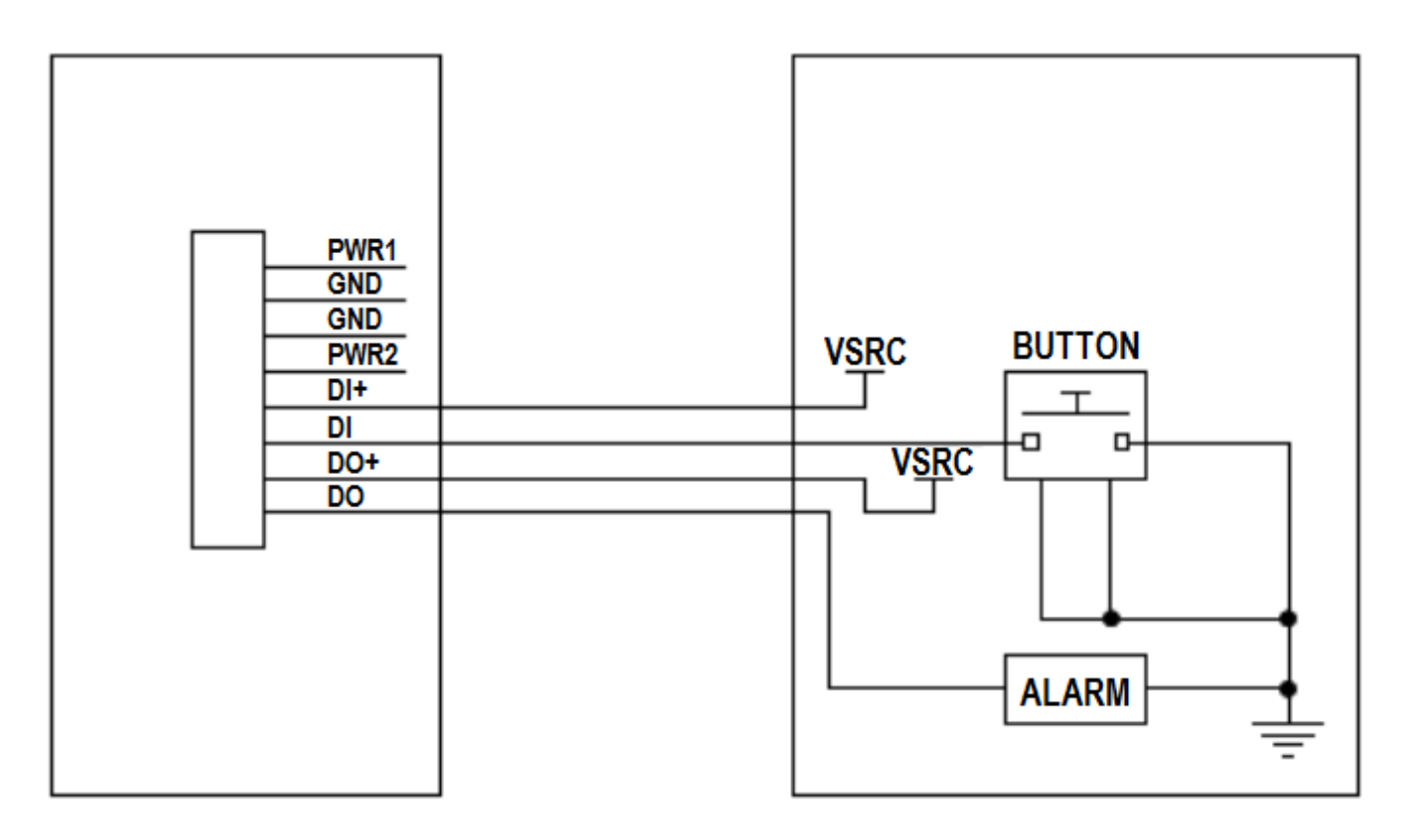

### <span id="page-20-0"></span>**1.6.6 Connecting Power**

The IOG851 series product can be powered by connecting one or two power sources to the terminal block. **It supports dual 12 to 48V DC power inputs**. Following picture indicates the power terminal block pin assignments. Please check carefully and connect to the right power requirements and polarity.

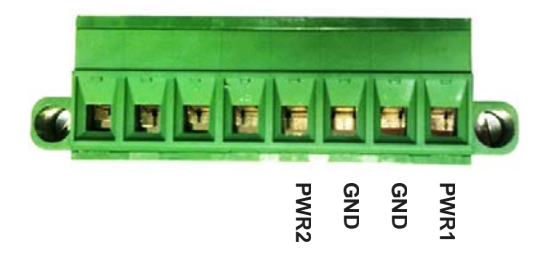

For the dual power supply design on PWR1 and PWR2, the power supply mode can be either primary/backup or concurrent modes. It depends on the voltage for PWR1 and PWR2.

If the voltage difference between PWR1 and PWR2 is greater than 5.0 volt (this is the case for using two power supplys with the different external spec., such as 48V and 24V), the power control circuit works in primary / backup power mode. The one with higher voltage is treated the primary power, and the other one is regarded as a backup power. Normally, only the primary power supplys the required power to the gateway and connected PoE devices; the backup power supply will supply the power to the gateway and connected PoE devices only when the primary power fails. For the dual power supply design on PY<br>or concurrent modes. It depends on the<br>If the voltage difference between PWR1<br>supplys with the different external spe<br>backup power mode. The one with high<br>as a backup power. Normally,

If the voltage difference between PWR1 and PWR2 is less than 0.5 volt (this is the case for using two power supply with the same external spec., such as 48V), the power control circuit works in concurrent mode. Both PWR1 and PWR2 supply required power to the gateway and connected PoE devices simutaneously.

Note: There may be an ambiguous situation for the voltage difference is less than 5.0 volt, but greater than 0.5 volt. Please be assure that the external power supply can supply enough power that the system required, or you may encounter the ambiguous situation that for some times, one on the power is the primary power, and some times if the loading increased, the power control circuit may switch to concurrent mode that PWR1 and

### <span id="page-21-0"></span>**1.6.7 Power Supply Installation**

The power supply is an optional unit, is not included in the standard package. You have to purchase or prepare external power supply unit for providing power to the gateway. Hereunder is an example for the Industrial power supply installation.

# $\triangleright$  AC Power Cable Installation

The power supply unit power requirement is 100-240V AC, 50/60Hz with power input lines. AWG 18 power cable is recommended.

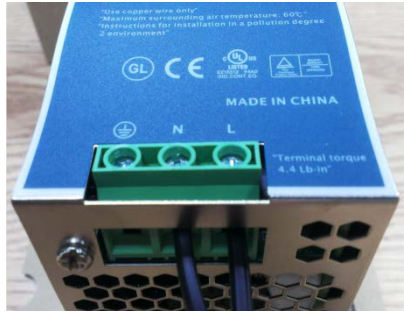

The terminal pin number assignment as below

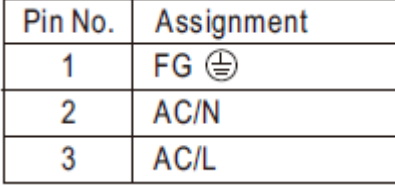

Please connect the live line, neutral line and earth line to the corresponding location.

### $\triangleright$  DC Power Terminal Block Installation

The Power Supply unit may consist of one set or two sets of DC power output contacts.

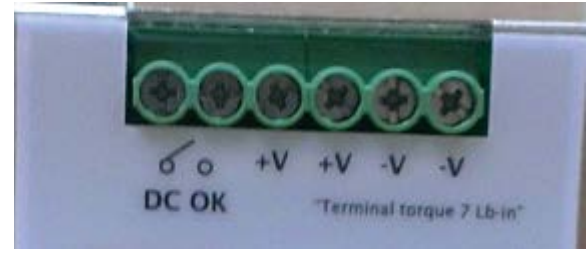

You can connect the DC power supply and the terminal block power pins, as shown below, of the gateway with a power cable. AWG 18 power cable is recommended.

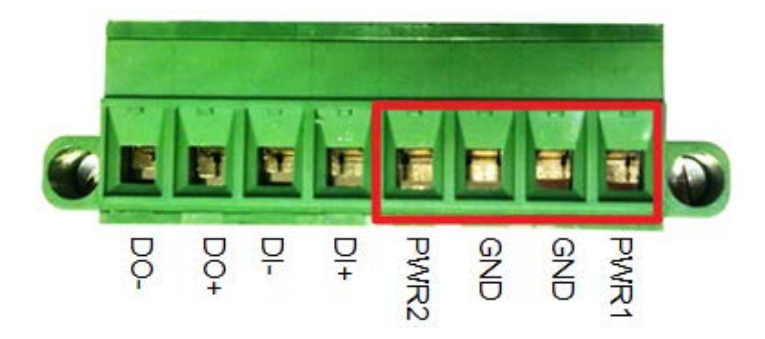

Insert DC power wires into the contacts PWR1 or PWR2. The +V connect to PWR and then -V connect to GND. After that, pulg in the terminal block to the socket at the side of the gateway.

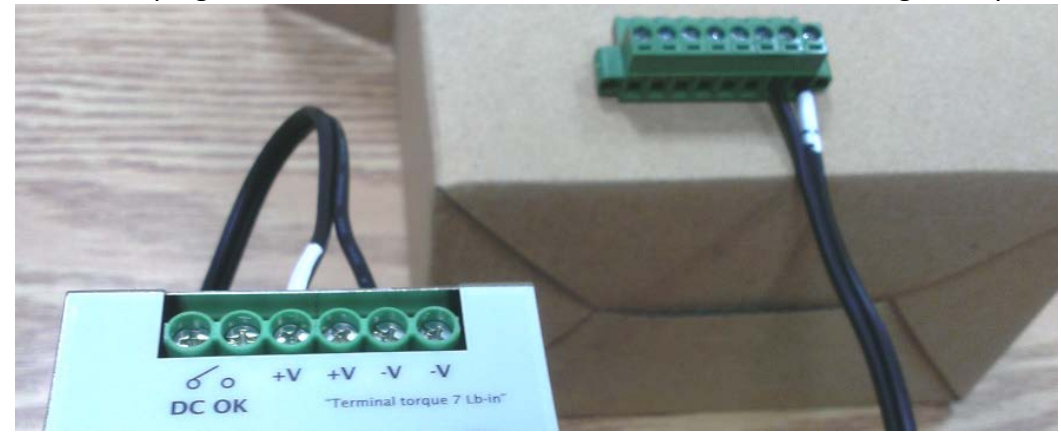

Finally, connect the power plug of the power supply cable to an outlet, then the power supply units will turn on and provide DC power to the connected device.

### <span id="page-23-0"></span>**1.6.8 Connecting to the Network or a Host**

The IOG851 series provides RJ45 ports to connect 10/100/1000Mbps Ethernet. It can auto detect the transmission speed on the network and configure itself automatically. Connect one Ethernet cable to the RJ45 port (LAN) of the device and plug another end of the Ethernet cable into your computer's network port. In this way, you can use the RJ45 Ethernet cable to connect to the host PC's Ethernet port for configuring the device.

### <span id="page-23-1"></span>**1.6.9 Setup by Configuring WEB UI**

You can browse web UI to configure the device.

Type in the IP Address (**[http://192.168.123.254](http://192.168.123.254/)**) [5](#page-23-2)

 $\overline{a}$ 

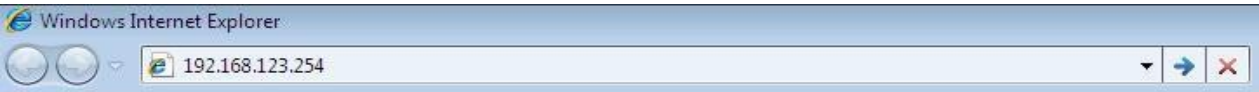

When you see the login page, enter the user name and password and then click **'Login'** button. The default setting for both username and password is **'admin'** [6](#page-23-3) .

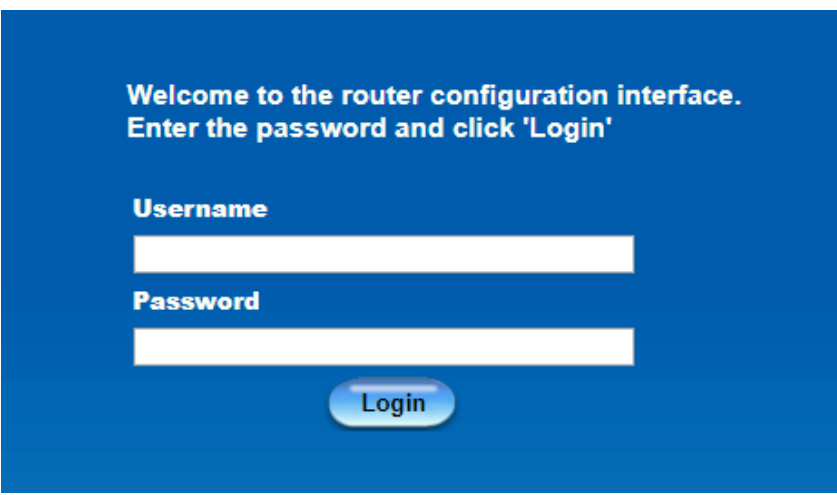

<span id="page-23-2"></span><sup>5</sup> The default LAN IP address of this gateway is 192.168.123.254. If you change it, you need to login by using the new IP address.

<span id="page-23-3"></span><sup>6</sup> For security consideration, you are strongly recommended to change the login username and password from default values. Refer to Section 6.1.2 for how to change the setting.

# <span id="page-24-0"></span>**Chapter 2 Basic Network**

# <span id="page-24-1"></span>**2.1 WAN & Uplink**

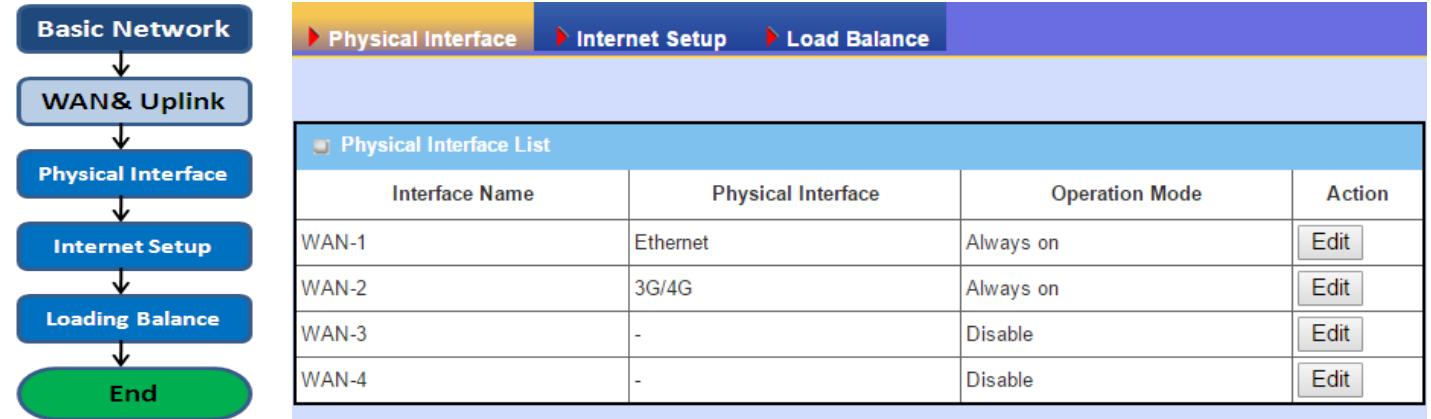

The gateway provides multiple WAN interfaces to let all client hosts in Intranet of the gateway access the Internet via ISP. But ISPs in the world apply various connection protocols to let gateways or user's devices dial in ISPs and then link to the Internet via different kinds of transmit media.

So, the WAN Connection lets you specify the WAN Physical Interface, WAN Internet Setup and WAN Load Balance for Intranet to access Internet. For each WAN interface, you must specify its physical interface first and then its Internet setup to connect to ISP. Besides, since the gateway has multiple WAN interfaces, you can assign physical interface to participate in the Load Balance function.

### <span id="page-25-0"></span>**2.1.1 Physical Interface**

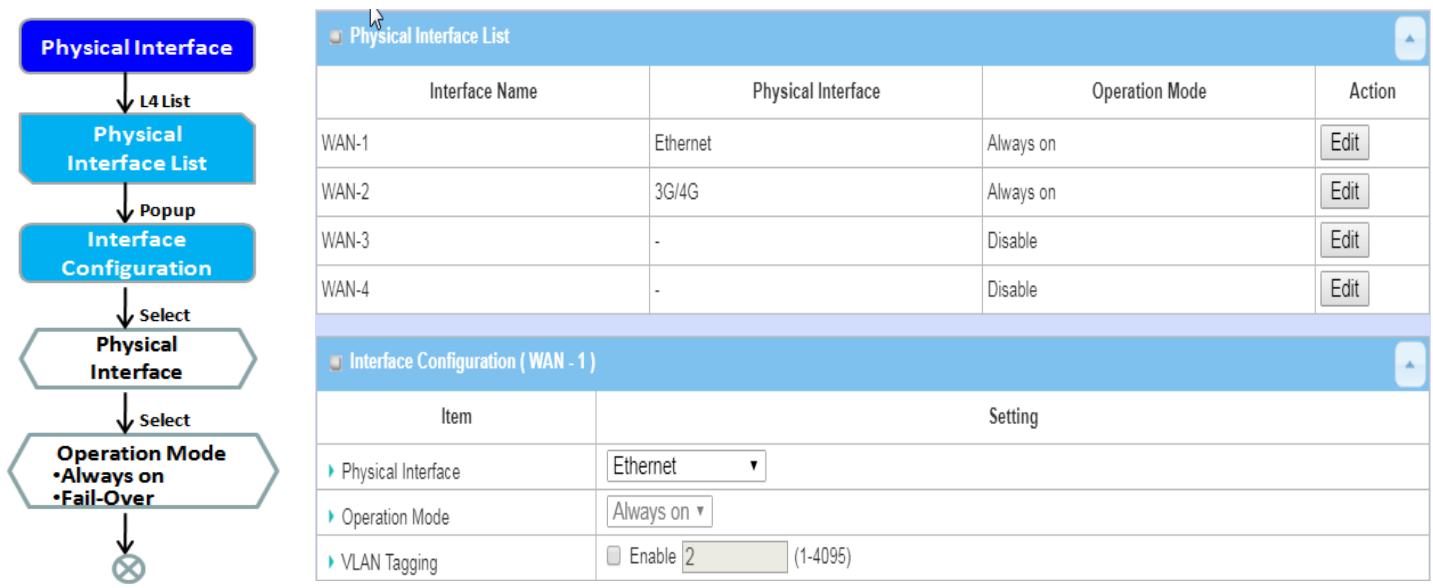

M2M gateways are usually equipped with various WAN interfacess to support different WAN connection scenario for requirement. You can configure the WAN interface one by one to get proper internet connection setup. **Refer to the product specification for the available WAN interfaces in the product you purchased.**

The first step to configure one WAN interface is to specify which kind of connection media to be used for the WAN connection, as shown in "Physical Interface" page.

In "Physical Interface" page, there are two configuration windows, "Physical Interface List" and "Interface Configuration". "Physical Interface List" window shows all the available physical interfaces. After clicking on the "Edit" button for the interface in "Physical Interface List" window the "Interface Configuration" window will appear to let you configure a WAN interface.

#### *Physical Interface:*

- **Ethernet WAN:** The gateway has one or more RJ45 WAN ports that can be configured to be WAN connections. You can directly connect to external DSL modem or setup behind a firewall device.
- **3G/4G WAN:** The gateway has one built-in 3G/4G cellular as WAN connection. For each cellular WAN, there are 1 or 2 SIM cards to be inserted for special failover function.

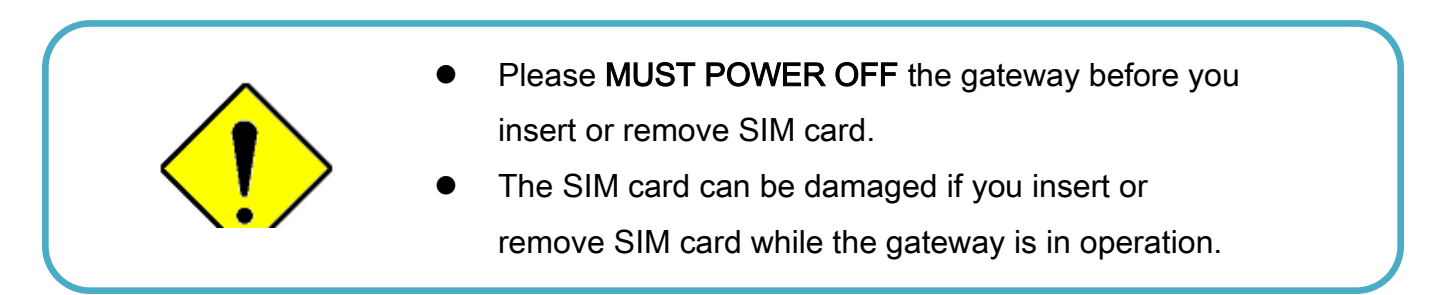

#### *Operation Mode:*

There are three option items "Always on", "Failover", and "Disable" for the operation mode setting.

**Always on:** Set this WAN interface to be active all the time. When two or more WAN are established at "Always on" mode, outgoing data will through these WAN connections base on load balance policies.

#### **Failover:**

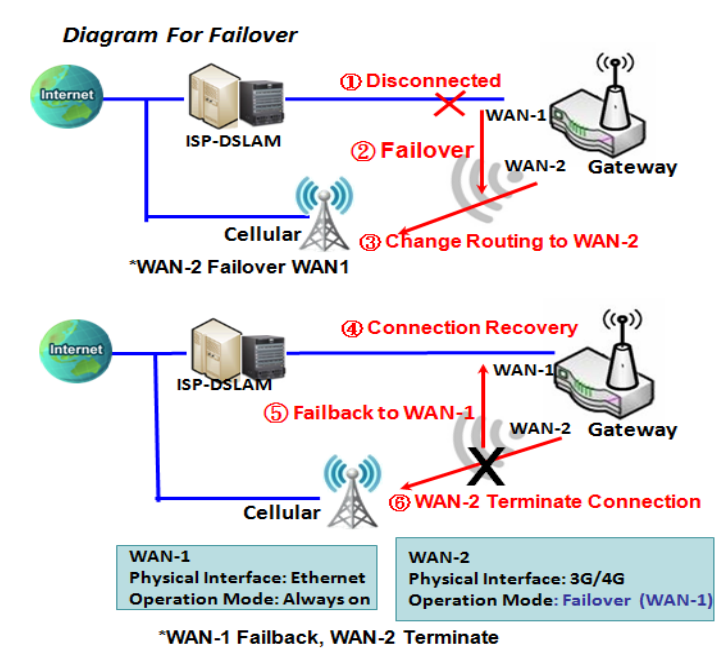

A failover interface is a backup connection to the primary. That means only when its primary WAN connection is broken, the backup connection will be started up to substitute the primary connection.

As shown in the diagram, WAN-2 is backup WAN for WAN-1. WAN-1 serves as the primary connection with operation mode "Always on". WAN-2 won't be activated until WAN-1 disconnected. When WAN-1 connection is recovered back with a connection, it will take over data traffic again. At that time, WAN-2 connection will be terminated.

#### **Seamless Failover:**

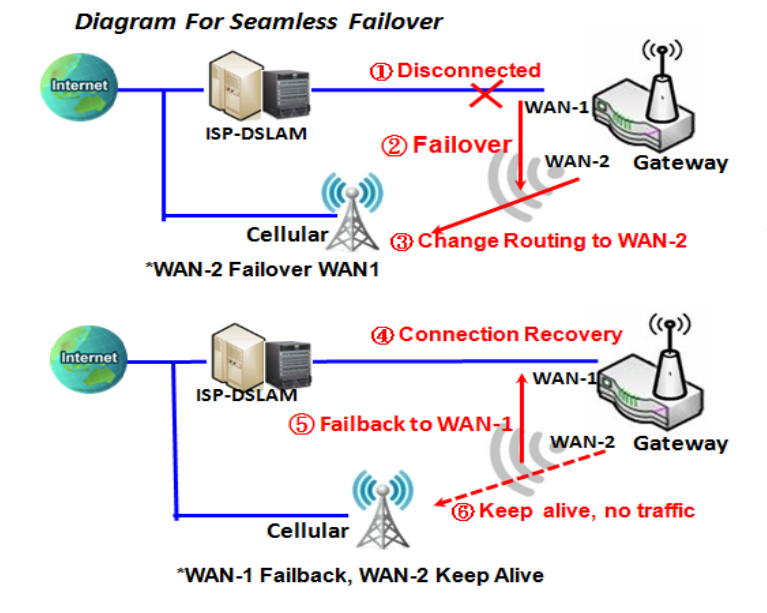

In addition, there is a "Seamless" option for Failover operation mode. When seamless option is activated by checking on the "Seamless" box in configuration window, both the primary connection and the failover connection are started up after system rebooting. But only the primary connection executes the data transfer, while the failover one just keeps alive of connection line. As soon as the primary connection is broken, the system will switch, meaning failover, the routing path to the failover connection to save the dial up time of failover connection since it has been alive.

When the "Seamless" enable checkbox is activated, it can allow the Failover interface to be connected continuously from system booting up. Failover WAN interface just keeps connecting without data traffic.

The purpose is to shorten the switch time during failover process. So, when primary connection is disconnected, failover interface will take over the data transfer mission instantly by only changing routing path to the failover interface. The dialing-up time of failover connection is saved since it has been connected beforehand.

#### **VLAN Tagging**

Sometimes, your ISP required a VLAN tag to be inserted into the WAN packets from Gateway for specific services. Please enable VLAN tagging and specify tag in the WAN physical interface. Please be noted that only Ethernet and ADSL physical interfaces support the feature. For the device with 3G/4G WAN only, it is disabled.

### *Physical Interface Setting*

Go to **Basic Network > WAN > Physical Interface** tab.

The Physical Interface allows user to setup the physical WAN interface and to adjust WAN's behavior. Note: Numbers of available WAN Interfaces can be different for the purchased gateway.

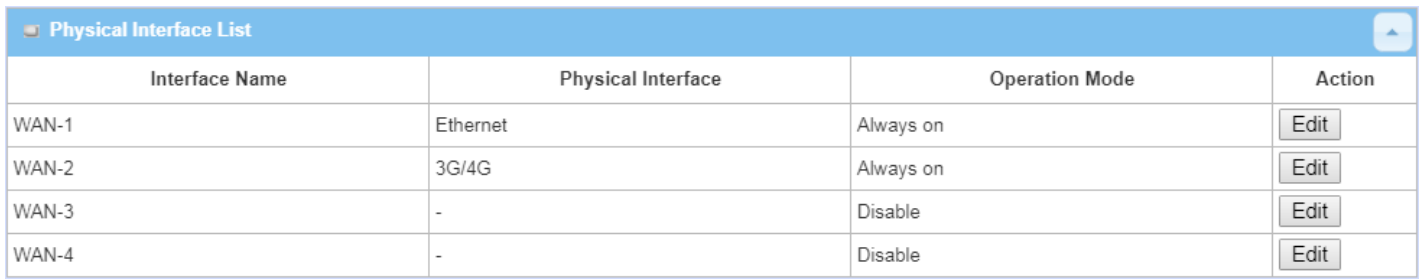

When **Edit** button is applied, an **Interface Configuration** screen will appear. WAN-1 interface is used in this example.

### *Interface Configuration:*

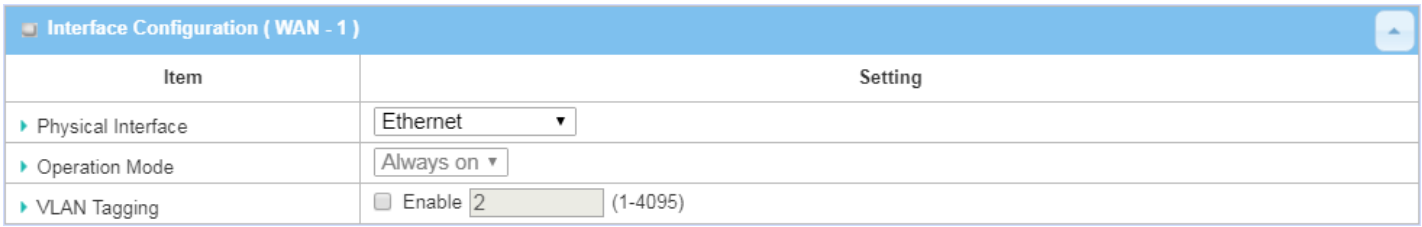

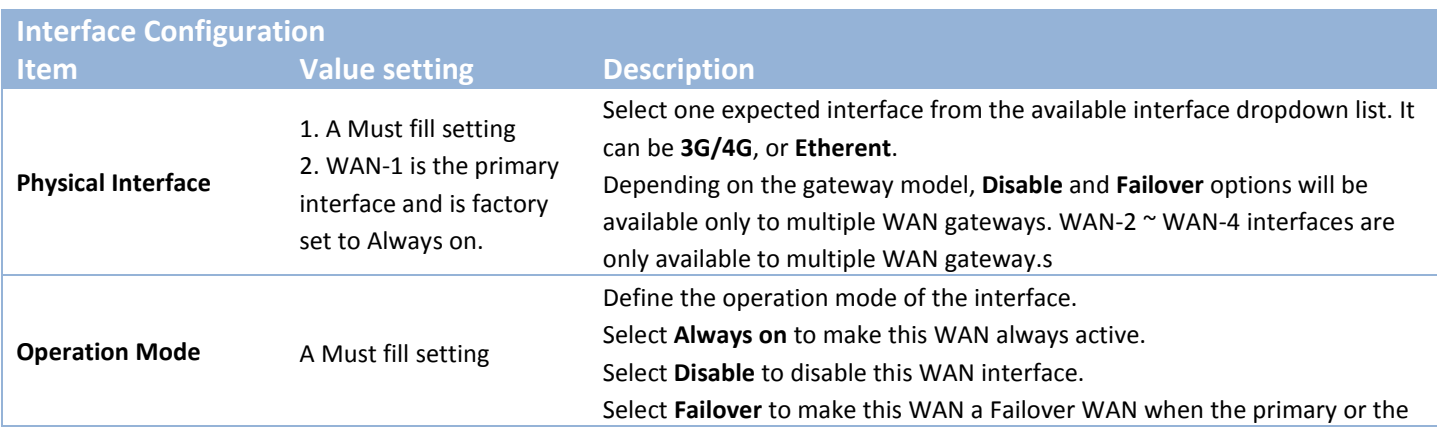

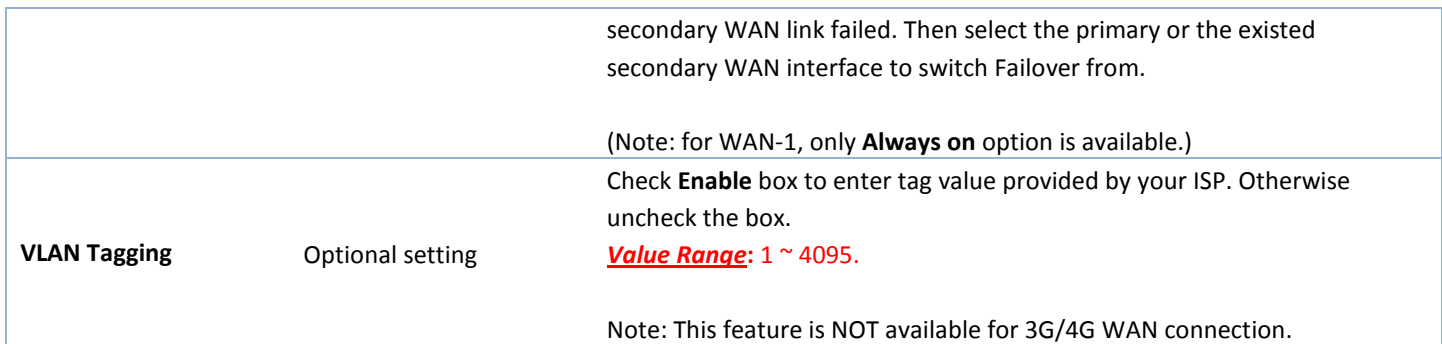

### <span id="page-30-0"></span>**2.1.2 Internet Setup**

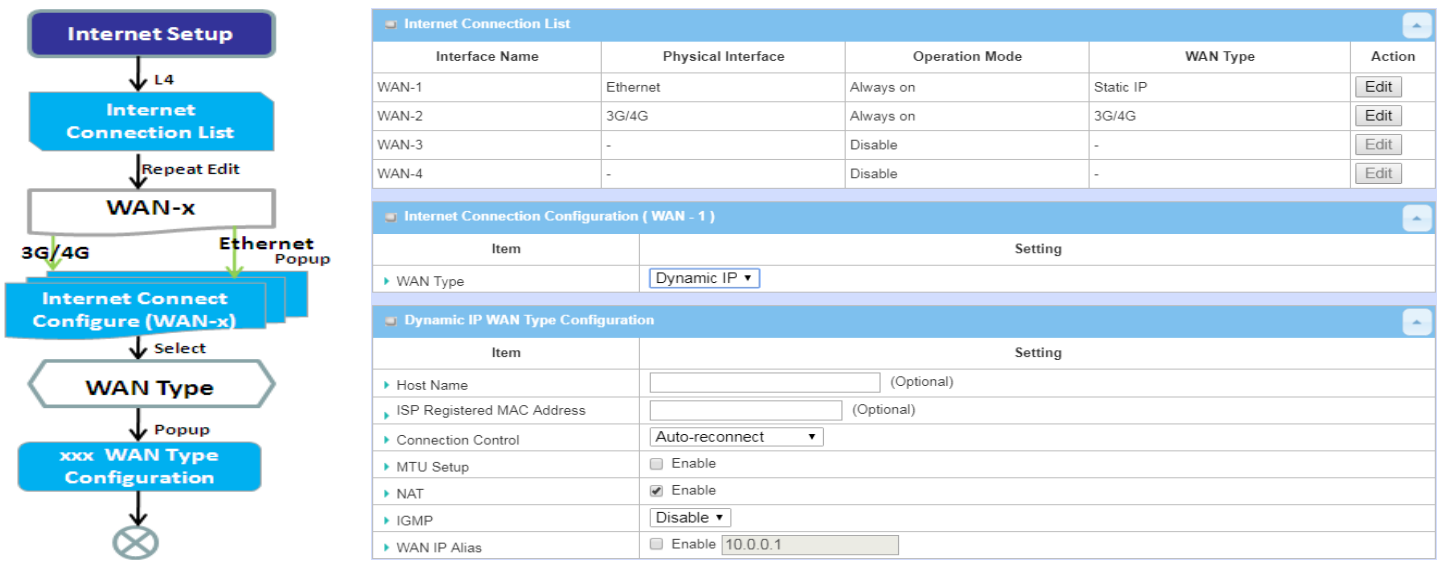

After specifying the physical interface for each WAN connection, administrator must configure their connection profile to meet the dial in process of ISP, so that all client hosts in the Intranet of the gateway can access the Internet.

In "Internet Setup" page, there are some configuration windows: "Internet Connection List", "Internet Connection Configuration", "WAN Type Configuration" and related configuration windows for each WAN type. For the Internet setup of each WAN interface, you must specify its WAN type of physical interface first and then its related parameter configuration for that WAN type.

After clicking on the "Edit" button of a physical interface in "Internet Setup List" window, the "Internet Connection Configuration" window will appear to let you specify which kind of WAN type that you will use for that physical interface to make an Internet connection. Based on your chosen WAN type, you can configure necessary parameters in each corresponding configuration window.

### *Internet Connection List - Ethernet WAN*

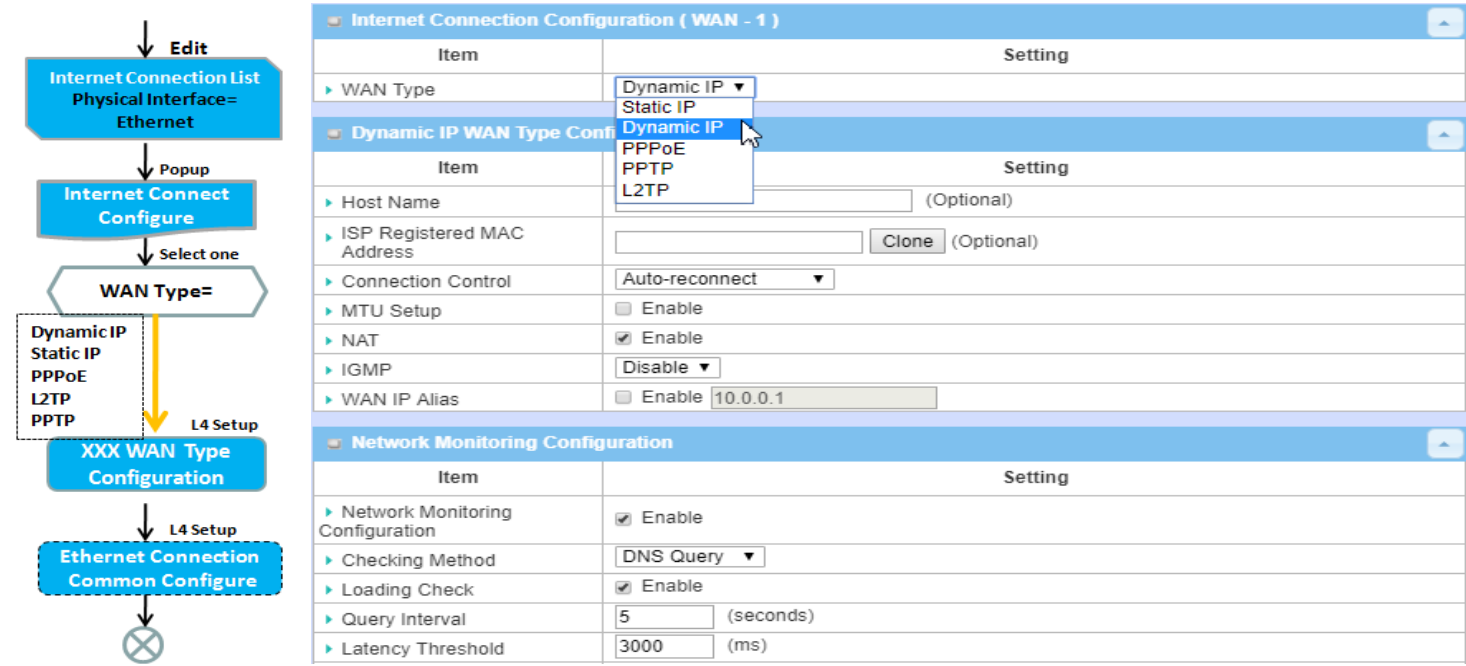

### *WAN Type for Ethernet Interface:*

Ethernet is the most common WAN and uplink interface for M2M gateways. Usually it is connected with xDSL or cable modem for you to setup the WAN connection. There are various WAN types to connect with ISP.

- **Static IP:** Select this option if ISP provides a fixed IP to you when you subsribe the service. Usually is more expensive but very importat for cooperate requirement.
- **Dynamic IP:** The assigned IP address for the WAN by a DHCP server is different every time. It is cheaper and usually for consumer use.
- **PPP over Ethernet:** As known as PPPoE. This WAN type is widely used for ADSL connection. IP is usually different for every dial up.
- **PPTP:** This WAN type is popular in some countries, like Russia.
- **L2TP :** This WAN type is popular in some countries, like Israel.

### **Configure Ethernet WAN Setting**

When **Edit** button is applied, **Internet Connection Configuration** screen will appear. WAN-1 interface is used in this example.

#### **WAN Type = Dynamic IP**

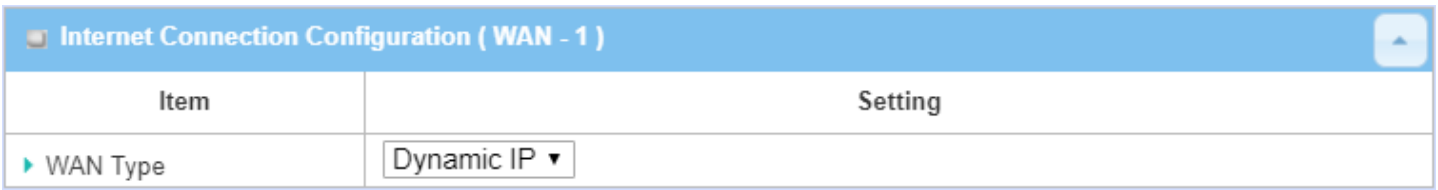

When you select it, "Dynamic IP WAN Type Configuration" will appear. Items and setting is explained below

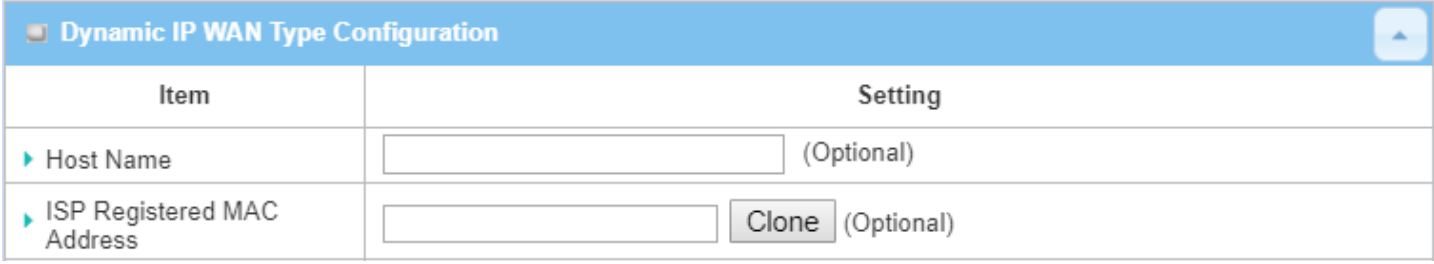

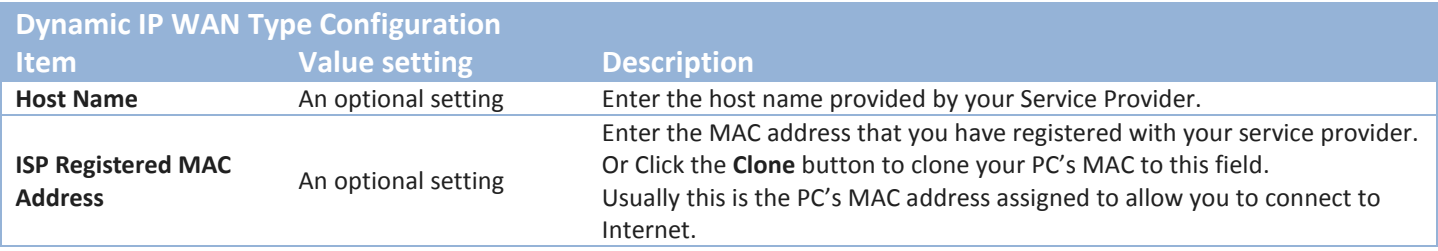

### **WAN Type= Static IP**

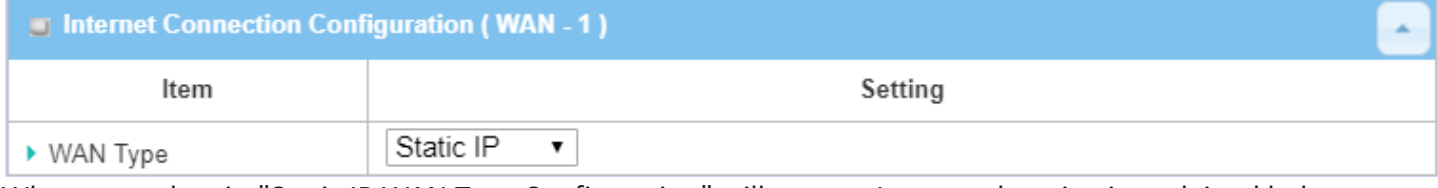

When you select it, "Static IP WAN Type Configuration" will appear. Items and setting is explained below

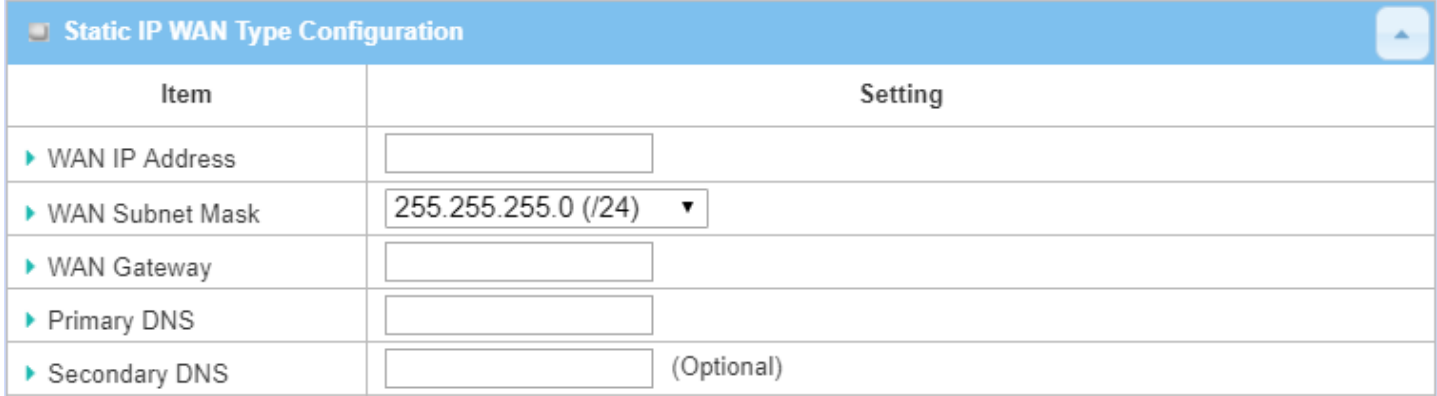

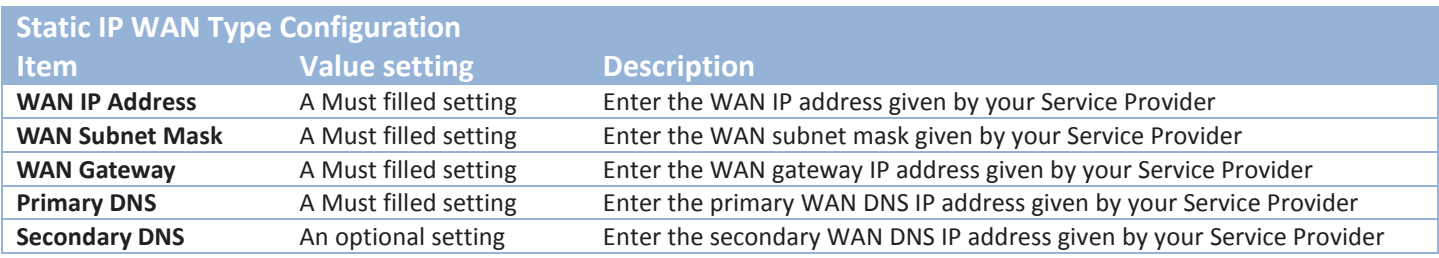

#### **WAN Type= PPPoE**

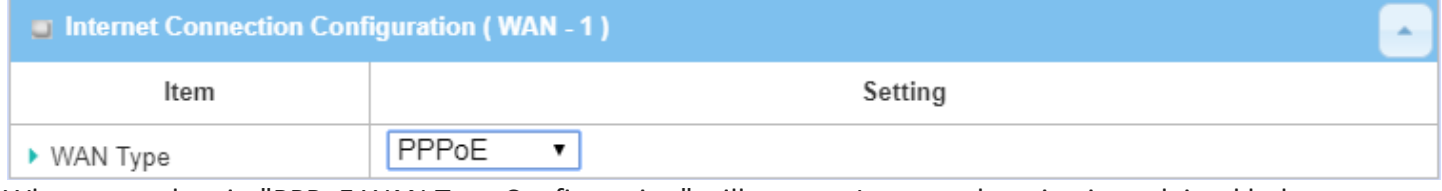

When you select it, "PPPoE WAN Type Configuration" will appear. Items and setting is explained below

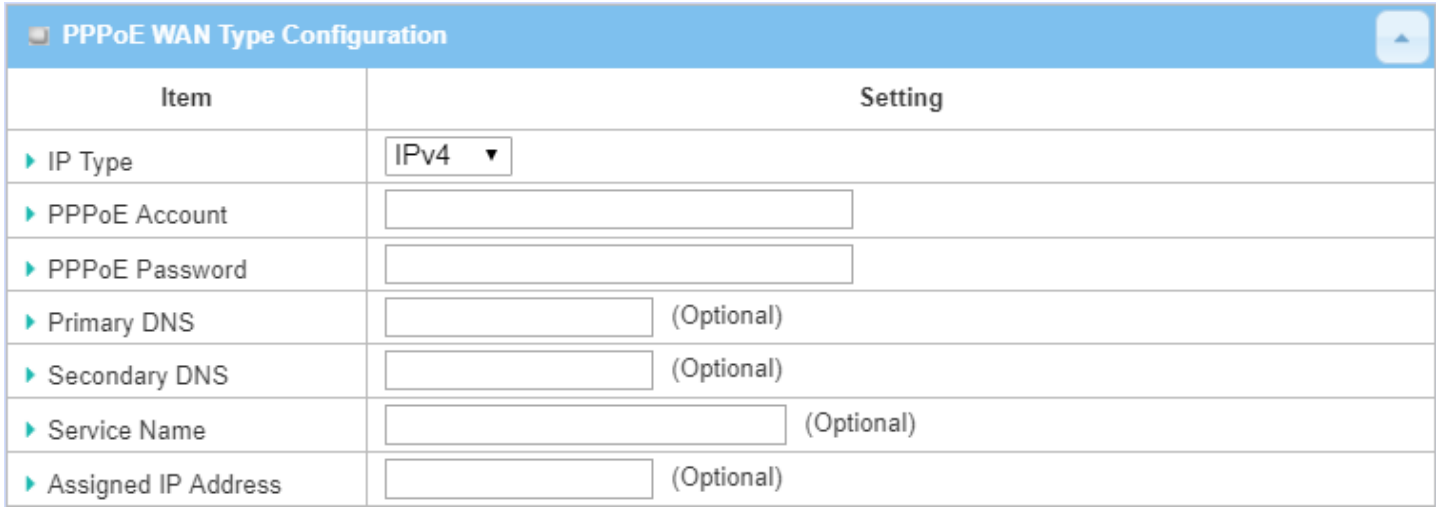

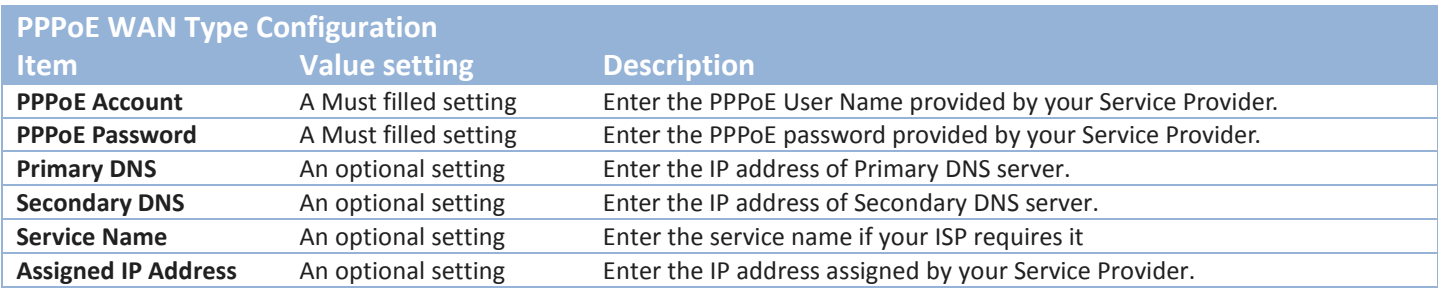

#### **WAN Type= PPTP**

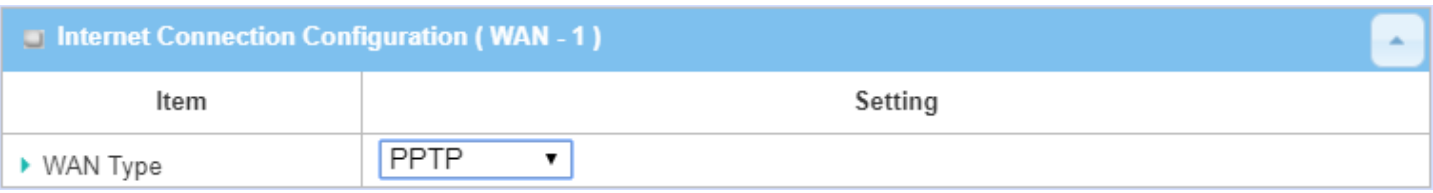

When you select it, "PPTP WAN Type Configuration" will appear. Items and setting is explained below

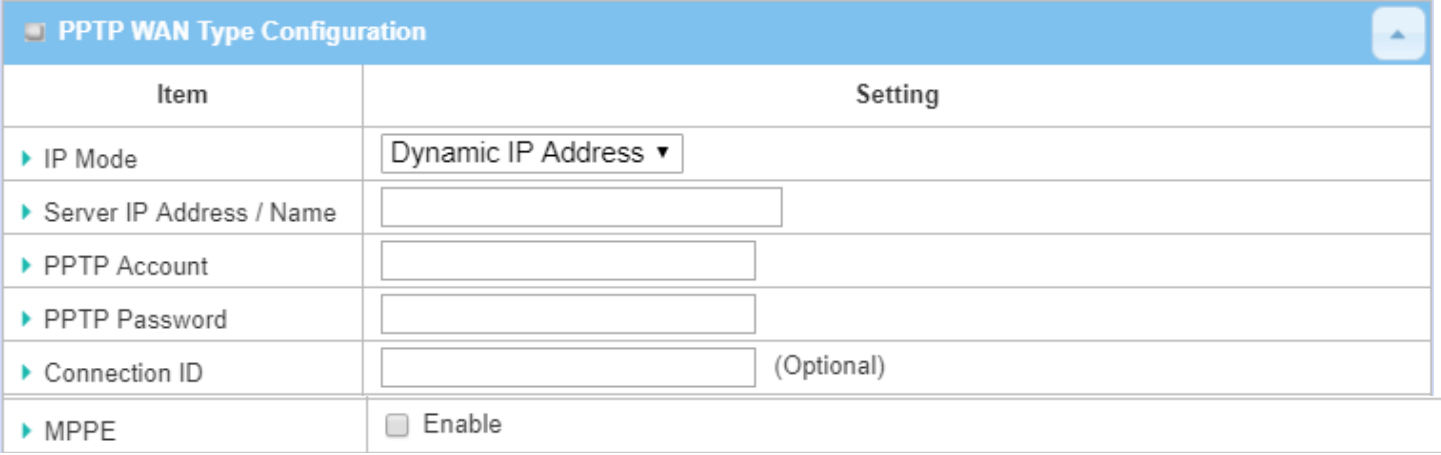

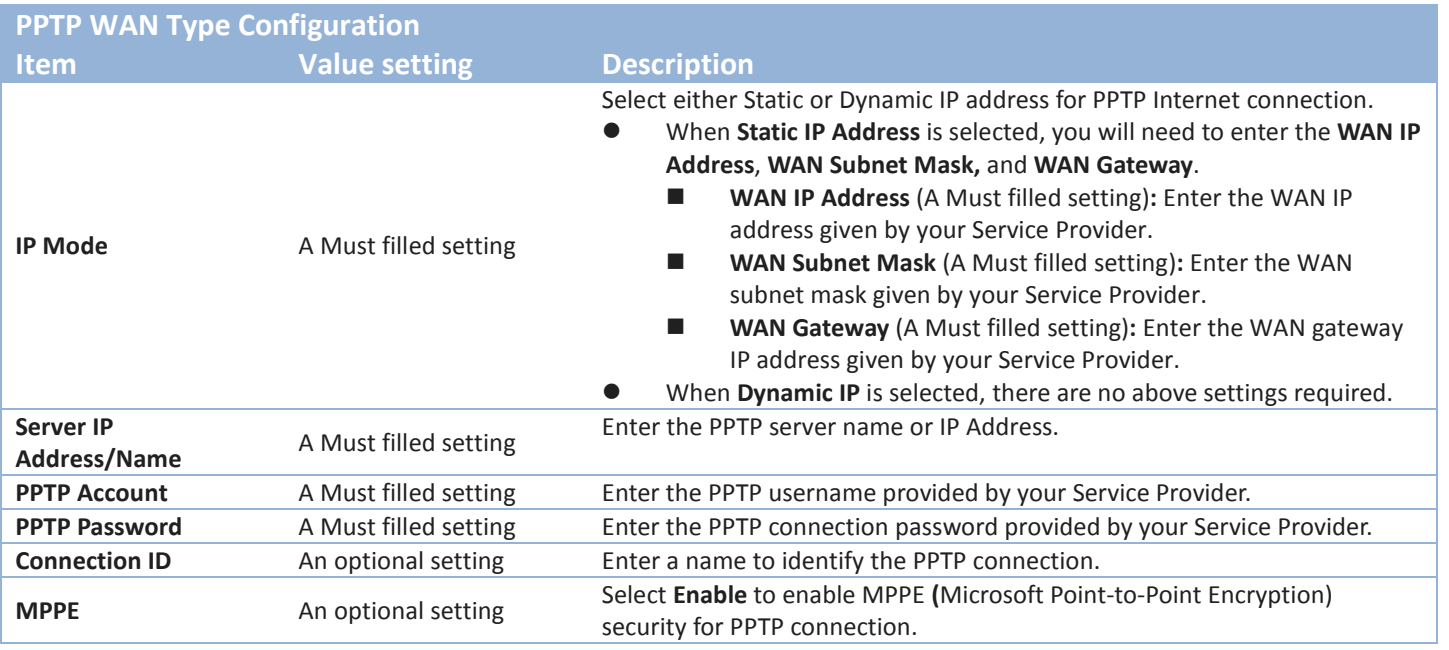

### **WAN Type= L2TP**

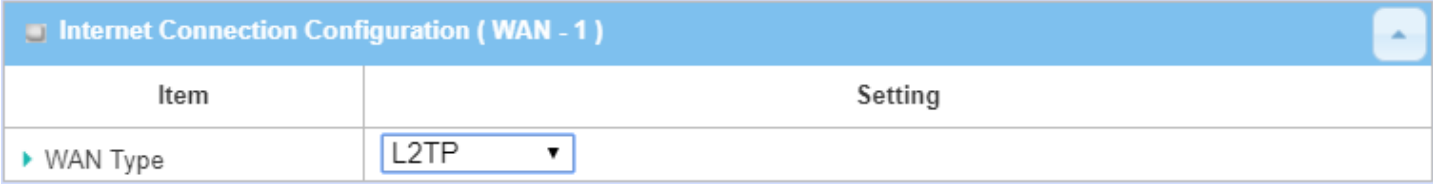

When you select it, "L2TP WAN Type Configuration" will appear. Items and setting is explained below

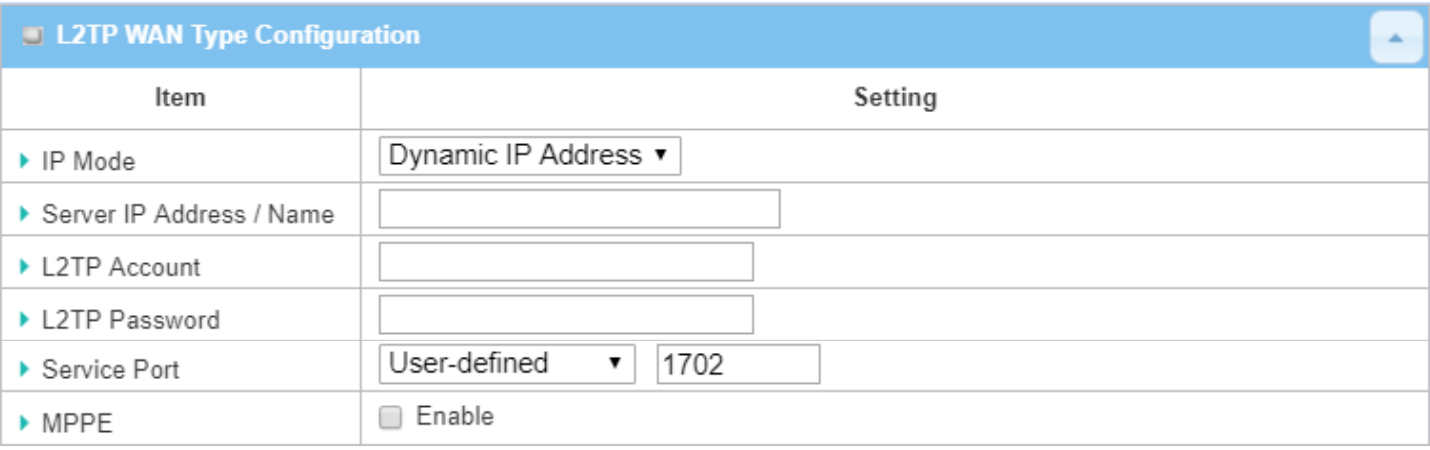

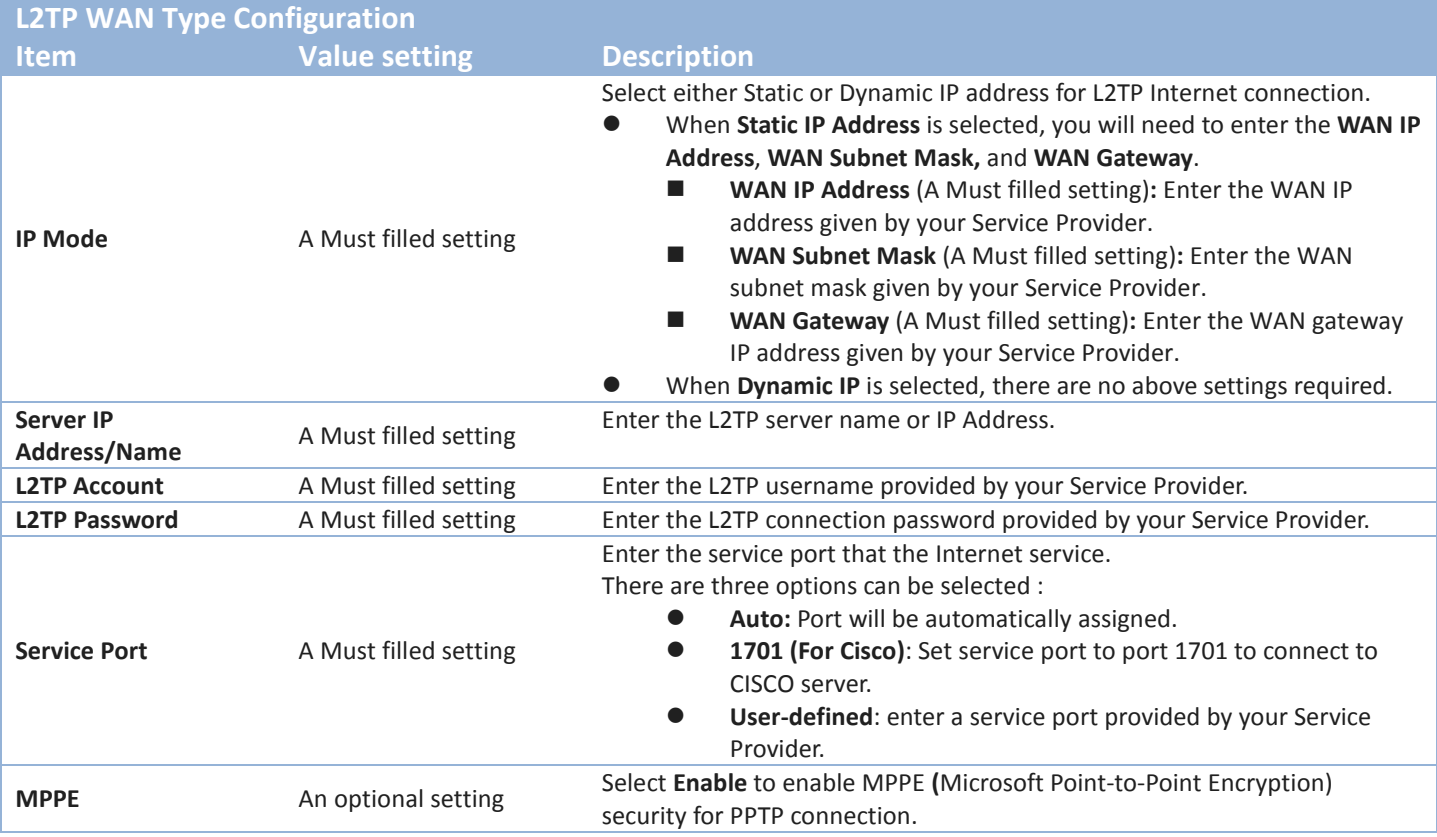
### **Ethernet Connection Common Configuration**

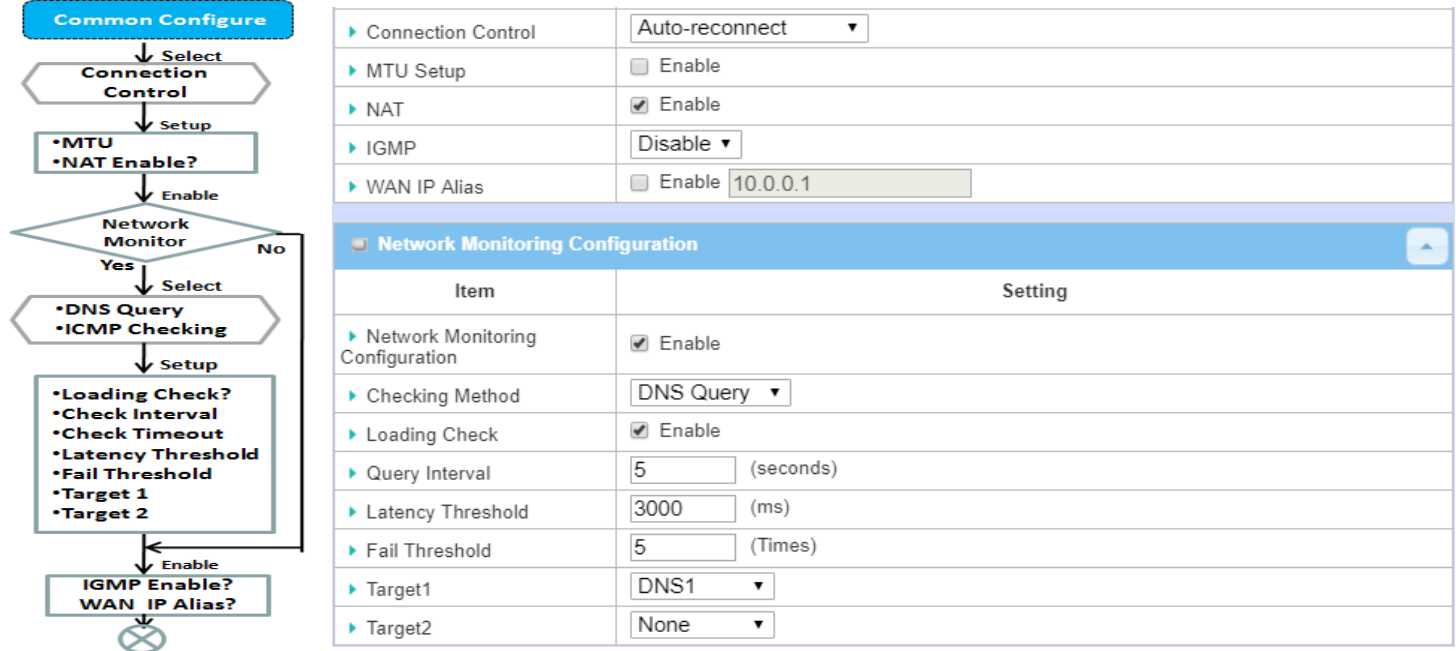

There are some important parameters to be setup no matter which Ethernet WAN type is selected. You should follow up the rule to configure.

### *Connection Control*.

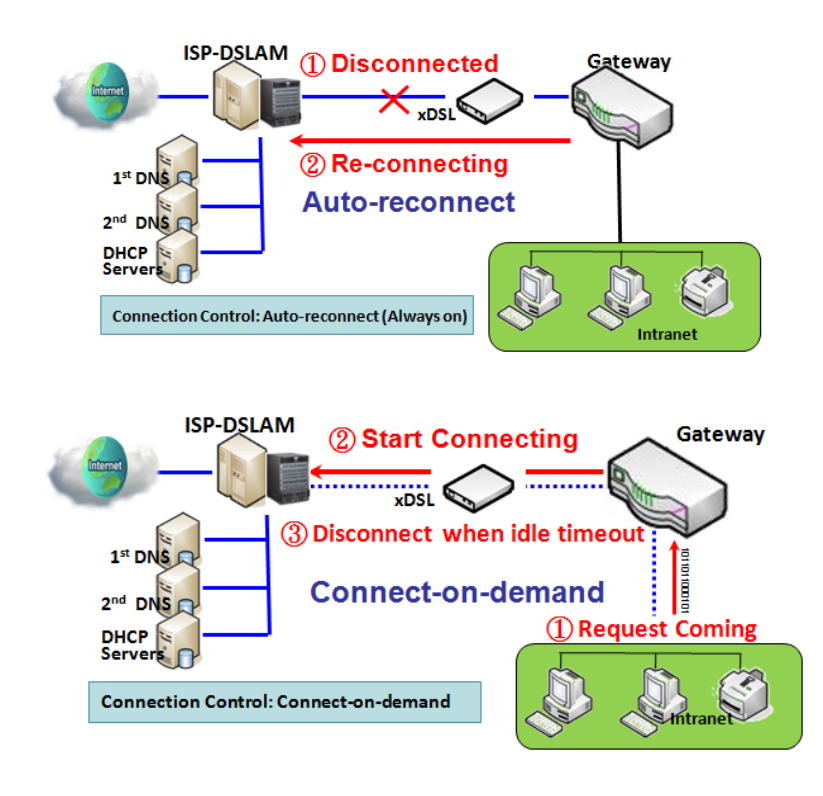

**Auto-reconnect:** This gateway will establish Internet connection automatically once it has been booted up, and try to reconnect once the connection is down. It's recommended to choose this scheme if for mission critical applications to ensure full-time Internet connection.

**Connect-on-demand:** This gateway won't start to establish Internet connection until local data is going to be sent to WAN side. After normal data transferring between LAN and WAN sides, this gateway will disconnect WAN connection if idle time reaches value of Maximum Idle Time.

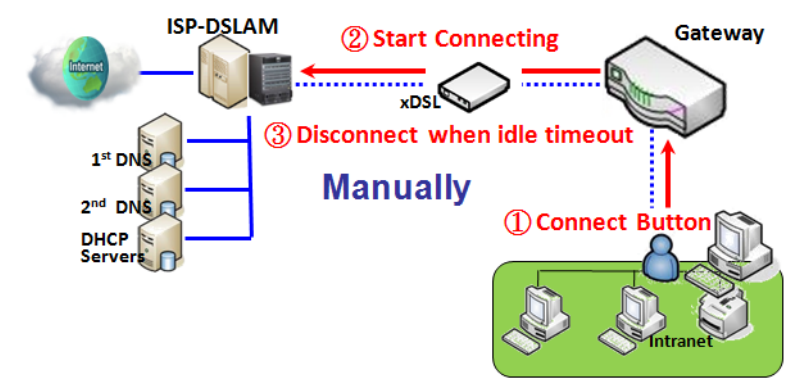

**Manually:** This gateway won't start to establish WAN connection until you press "Connect" button on web UI. After normal data transferring between LAN and WAN sides, this gateway will disconnect WAN connection if idle time reaches value of Maximum Idle Time.

Please be noted, if the WAN interface serves as the primary one for another WAN interface in Failover role, the Connection Control parameter will not be available to you to configure as the system must set it to "Autoreconnect (Always on)".

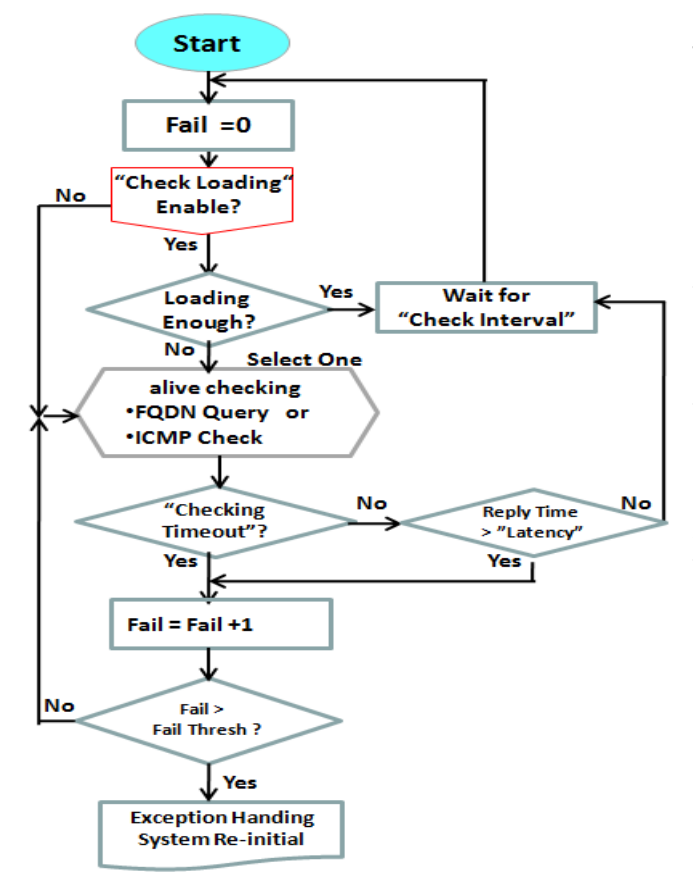

### *Network Monitoring*

It is necessary to monitor connection status continuous. To do it, "ICMP Check" and "FQDN Query" are used to check. When there is trafiic of connection, checking packet will waste bandwidth. Response time of replied packets may also increase. To avoid "Network Monitoring" work abnormally, enabling "Checking Loading" option will stop connection check when there is traffic. It will wait for another "Check Interval" and then check loading again.

When you do "Network Monitoring", if reply time longer than "Latency" or even no response longer than "Checking Timeout", "Fail" count will be increased. If it is continuous and "Fail" count is more than "Fail Threshold", gateway will do exception handing process and re-initial this connection again . Otherwise, network monitoring process will be start again.

## **Set up "Ethernet Common Configuration"**

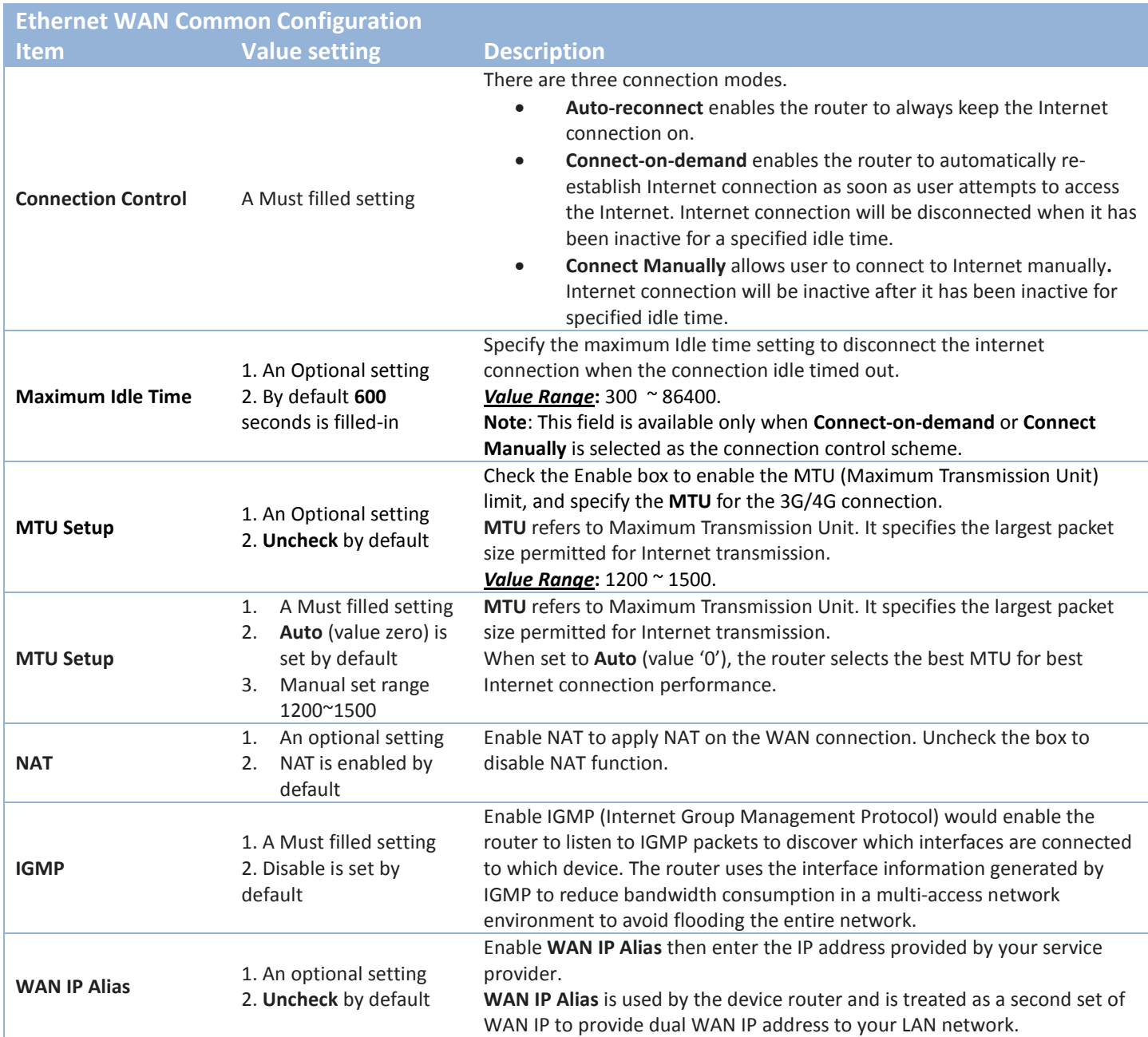

## Network Monitoring Configuration

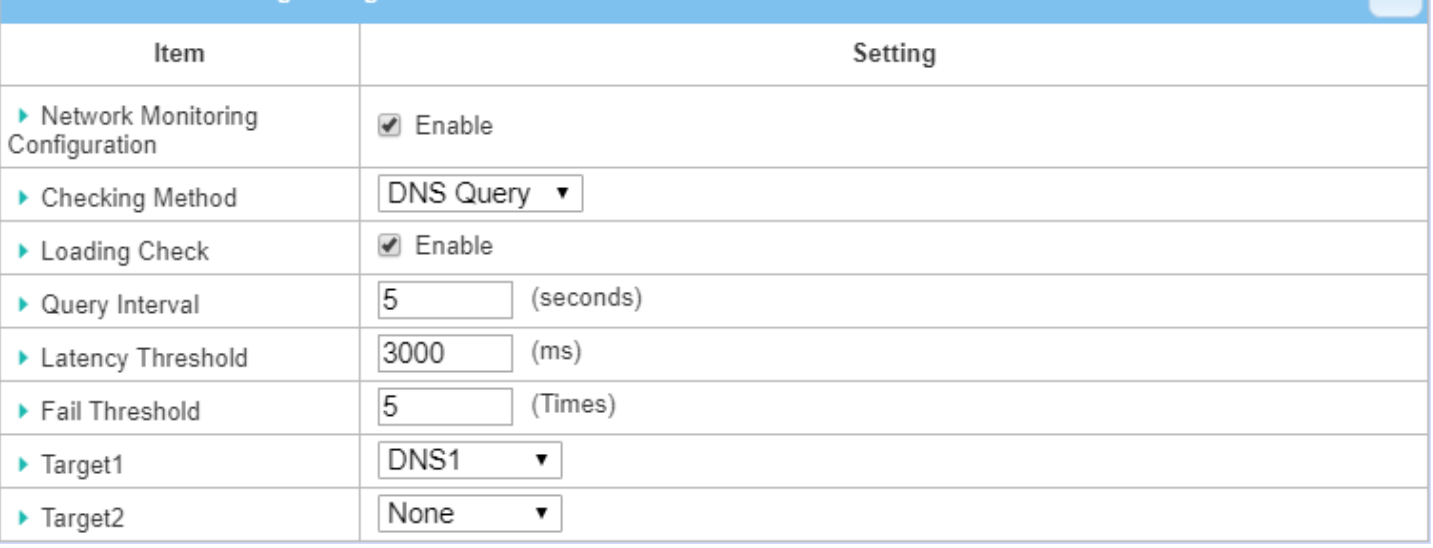

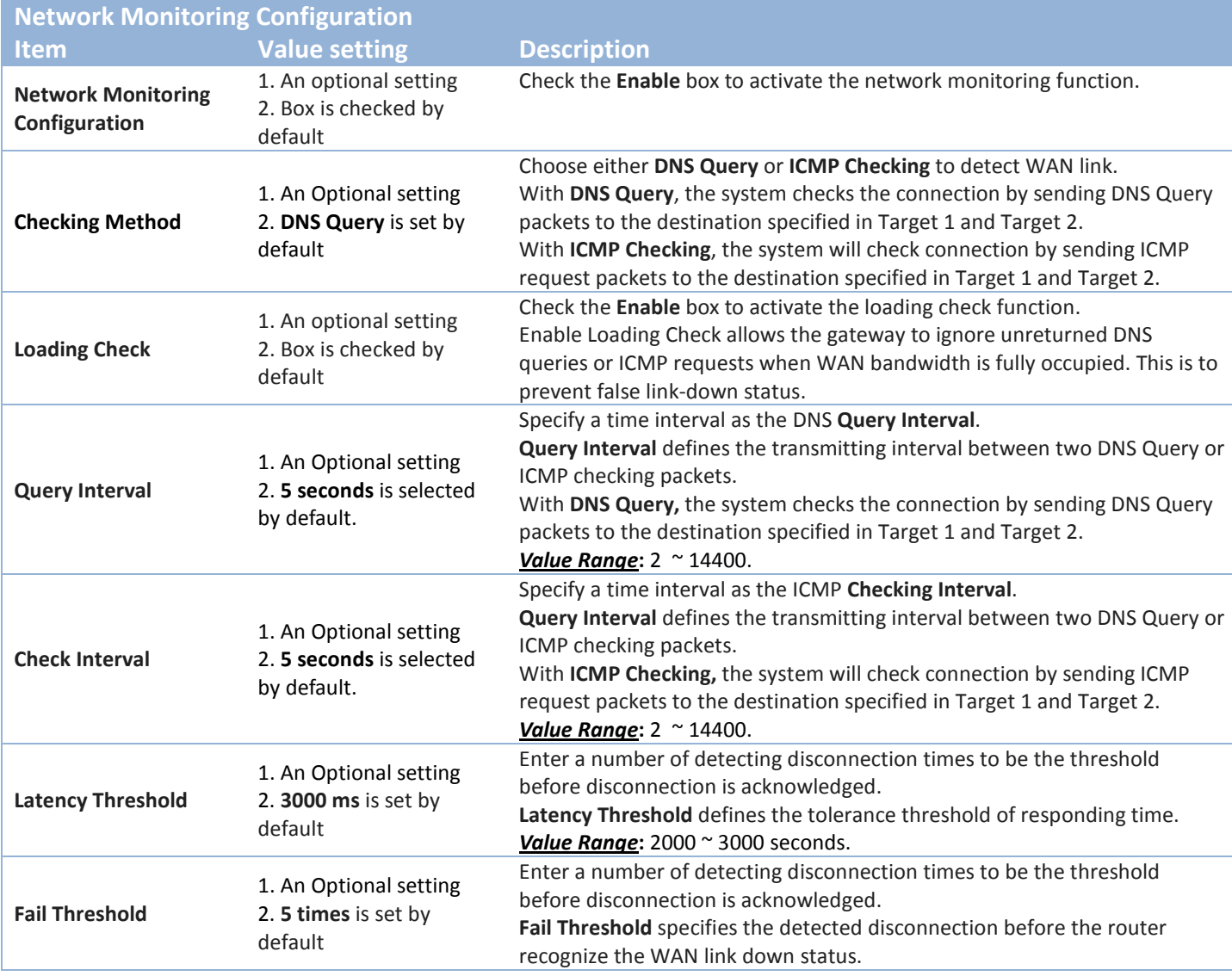

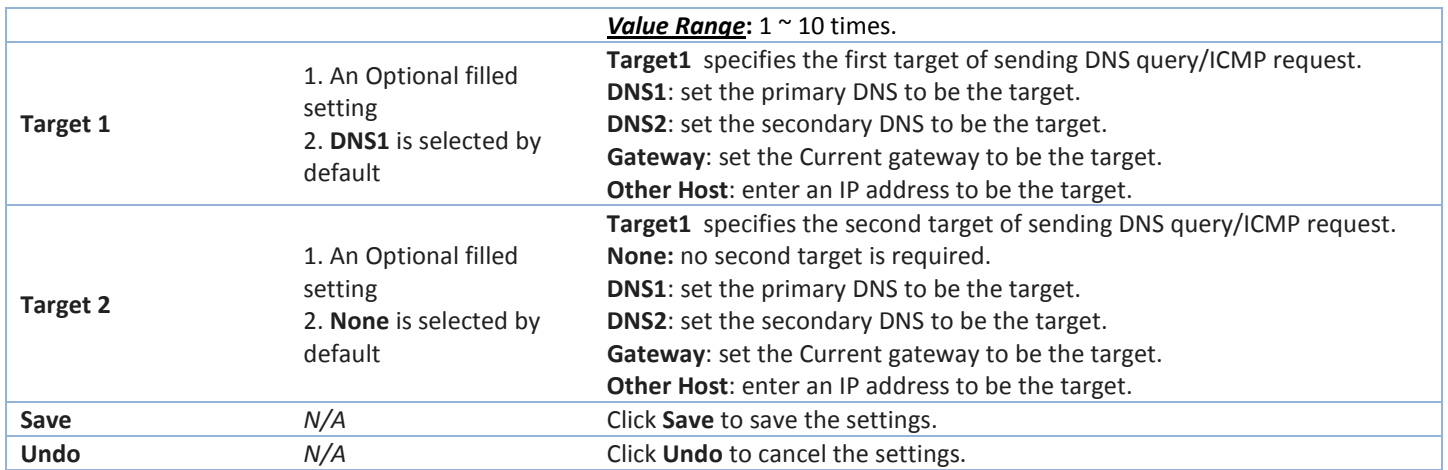

## *Internet Connection – 3G/4G WAN*

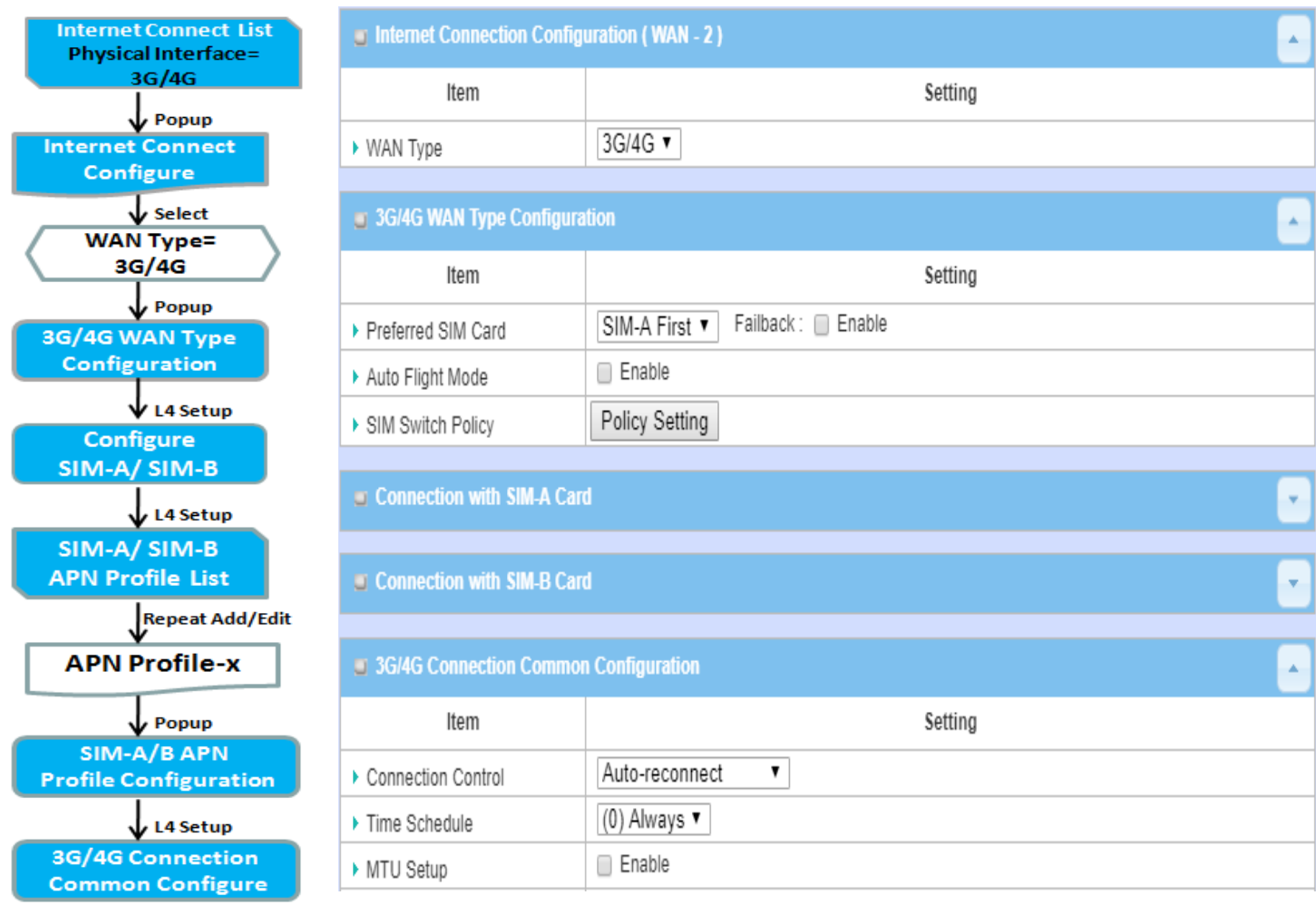

### *Preferred SIM Card – Dual SIM Fail Over*

For 3G/4G embedded device, one embedded cellular module can create only one WAN interface. This device has featured by using dual SIM cards for one module with special fail-over mechanism. It is called Dual SIM Failover. This feature is useful for ISP switch over when location is changed. Within "Dual SIM Failover", there are various usage scenarios, including "SIM-A First", "SIM-B First" with "Failback" enabled or not, and "SIM-A Only and "SIM-B Only".

**SIM-A/SIM-B only**: When "SIM-A Only" or "SIM-B Only" is used, the specified SIM slot card is the only one to be used for negotiation parameters between gateway device and cellular ISP.

#### **SIM-A / SIM-B first without enable Failback**

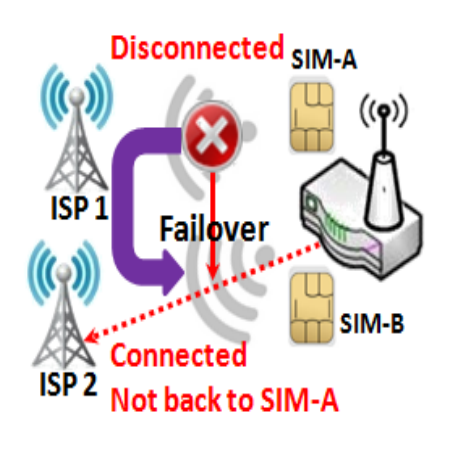

By default, "SIM-A First" scenario is used to connect to cellular ISP for data transfer. In the case of "SIM-A First" or "SIM-B First" scenario, the gateway will try to connect to the Internet by using SIM-A or SIM-B card first. And when the connection is broken, the gateway will switch to use the other SIM card for an alternate automatically and **will not switch back** to use original SIM card except current SIM connection is also broken. That is, SIM-A and SIM-B are used iteratively, but either one will keep being used for data transfer when current connection is still alive.

#### **SIM-A / SIM-B first with Failback enable**

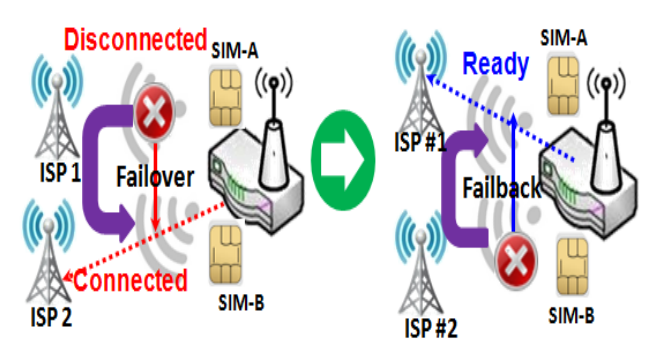

With Failback option enabled, "SIM-A First" scenario is used to connect when the connection is broken, gateway system will switch to use SIM-B. And when SIM-A connection is recovered, it will switch back to use original SIM-A card

### *Configure 3G/4G WAN Setting*

When **Edit** button is applied, **Internet Connection Configuration**, and **3G/4G WAN Configuration** screens will appear.

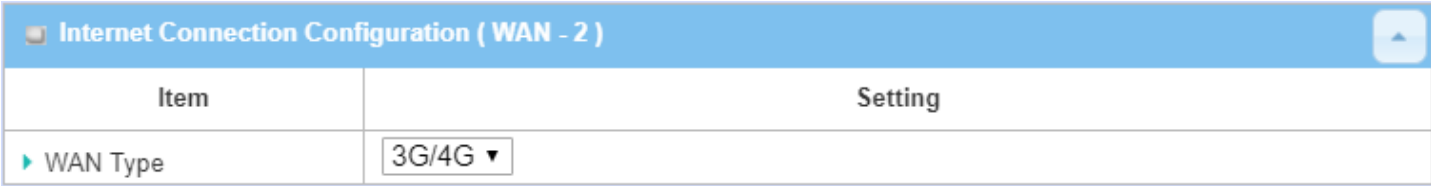

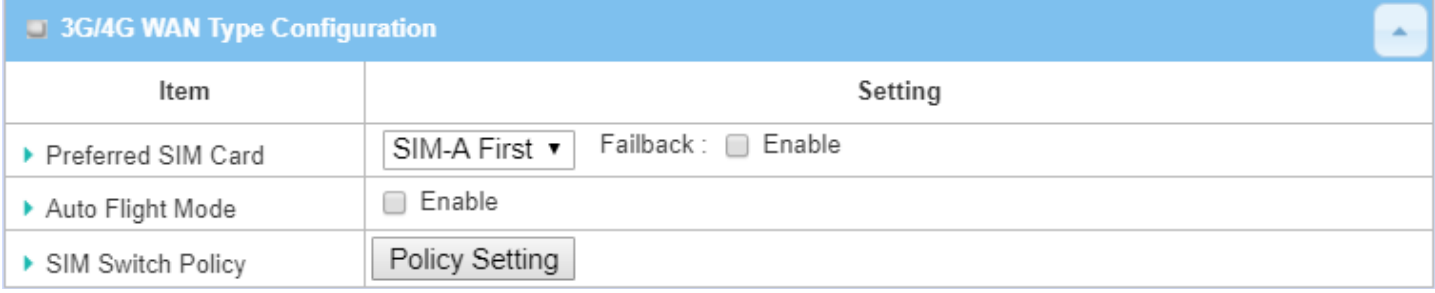

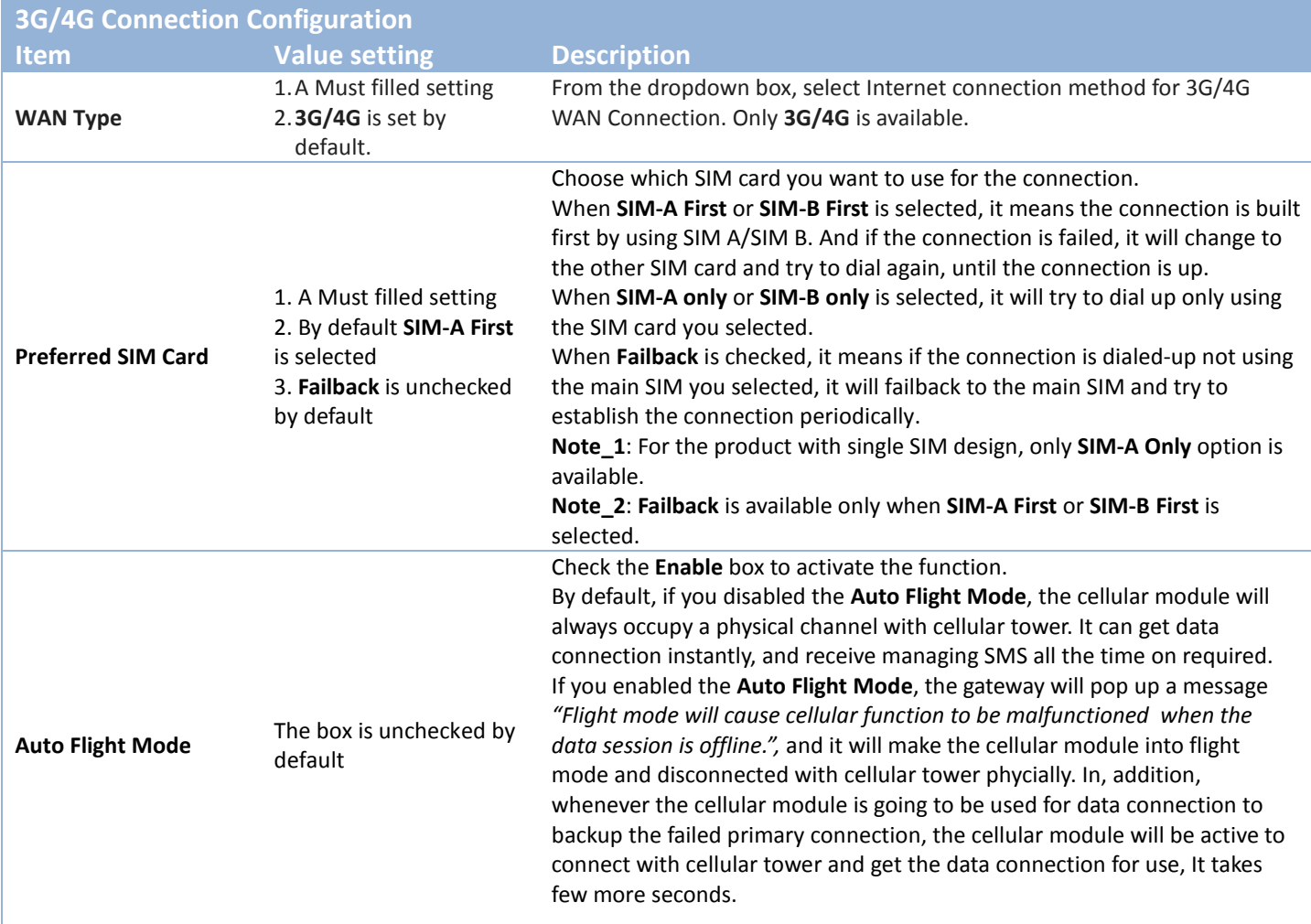

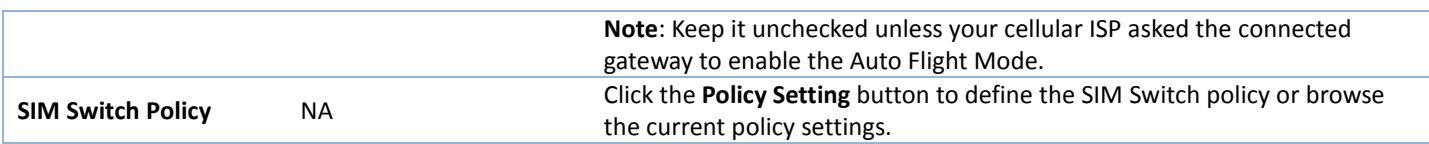

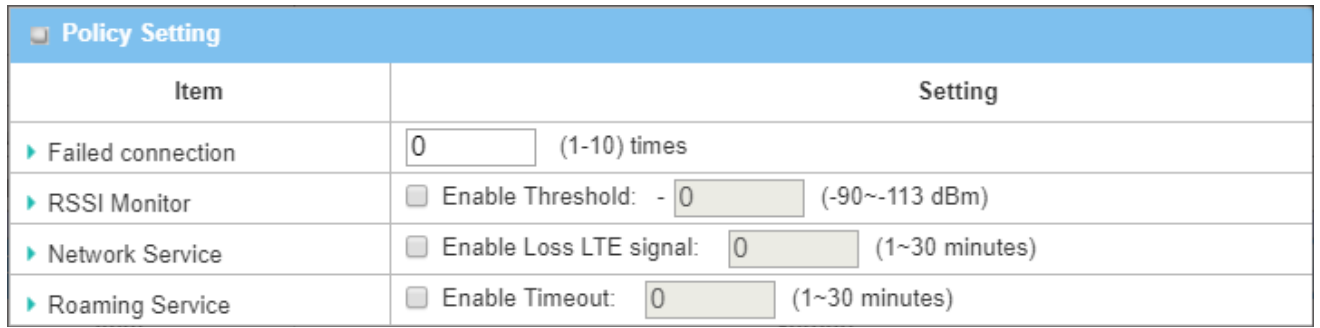

### *Configure SIM-A / SIM-B Card*

Here you can set configurations for the cellular connection according to your situation or requirement.

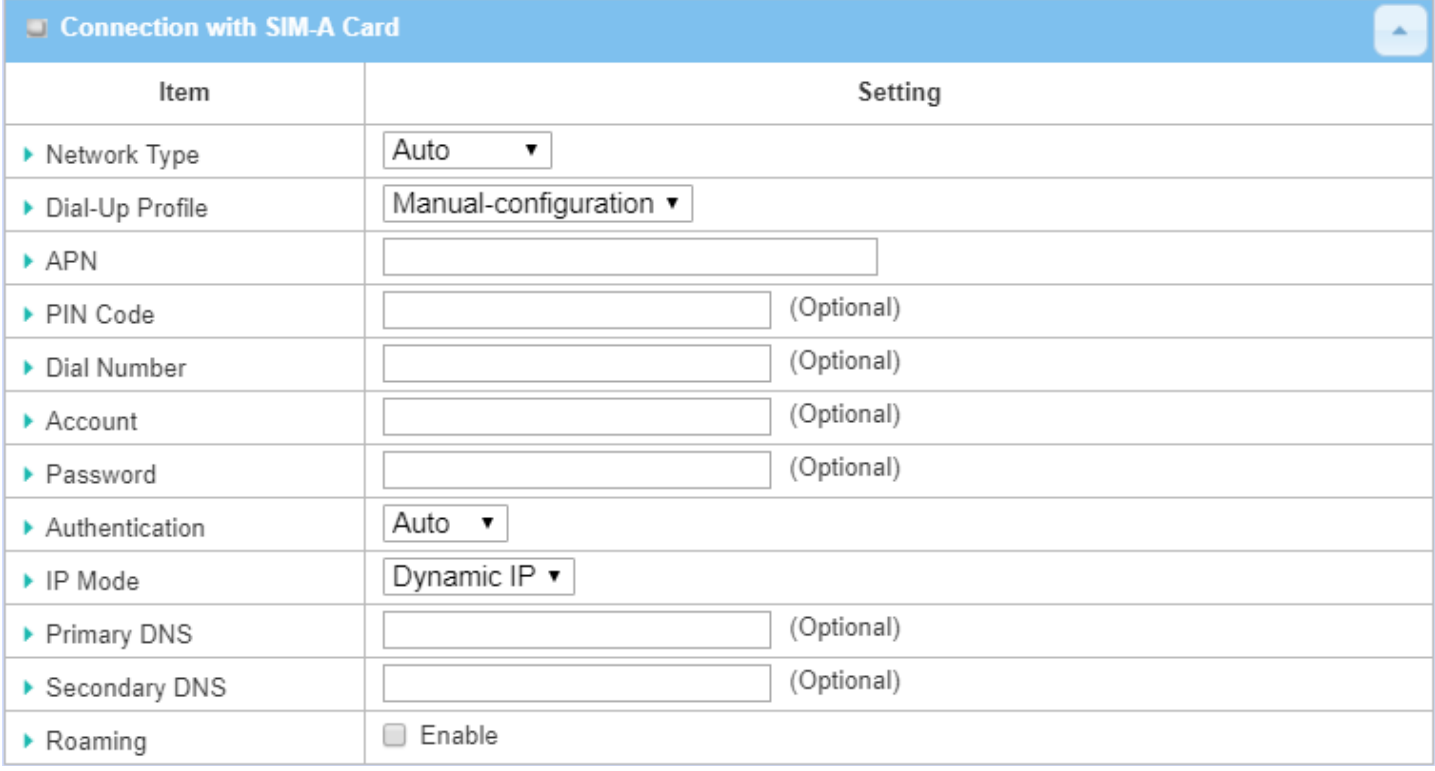

Note\_1: Configurations of SIM-B Card follows the same rule of Configurations of SIM-A Card, here we list SIM-A as the example.

Note\_2: Both **Connection with SIM-A Card** and **Connection with SIM-B Card** will pop up only when the **SIM-A First** or **SIM-B First** is selected, otherwise it only pops out one of them.

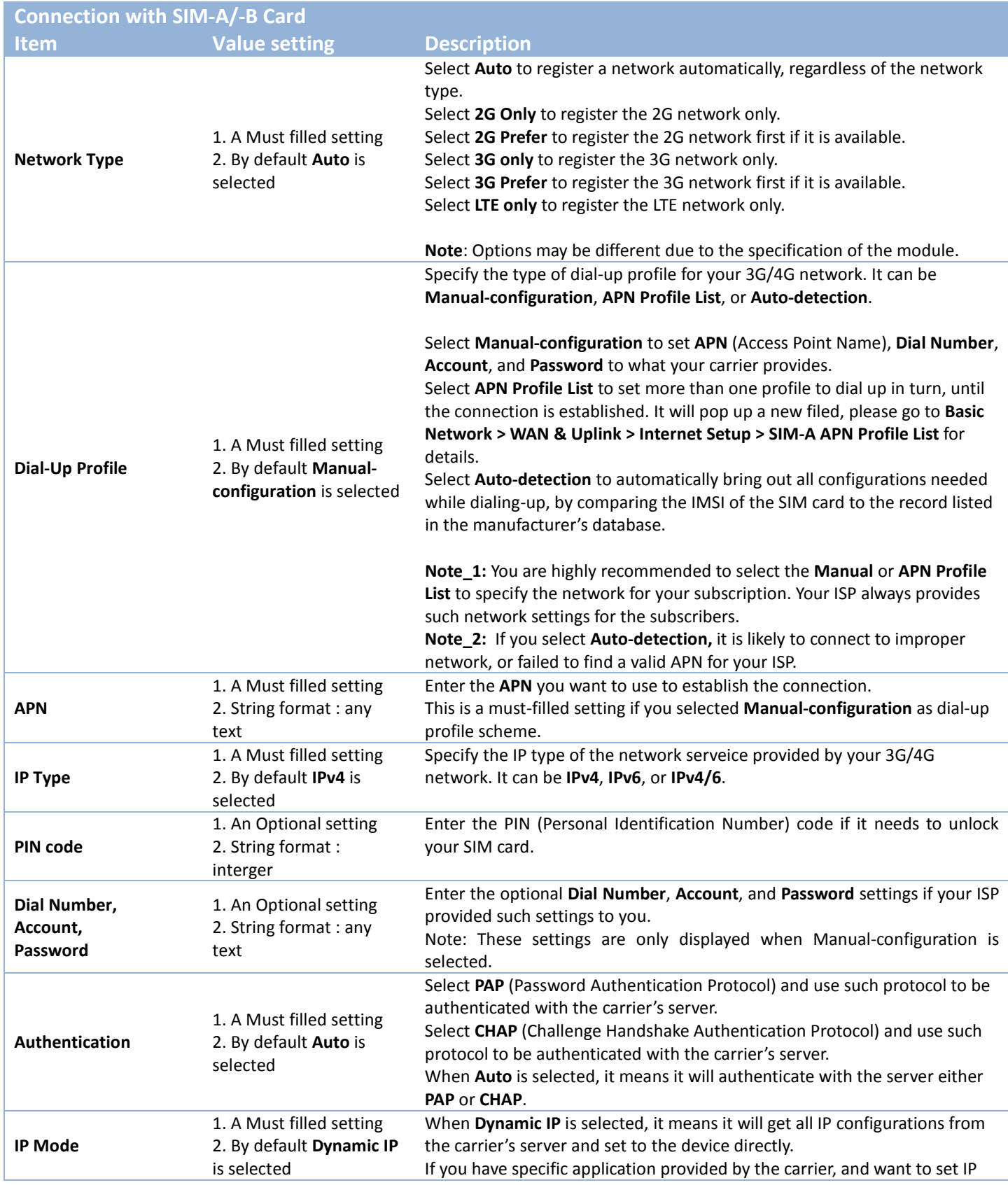

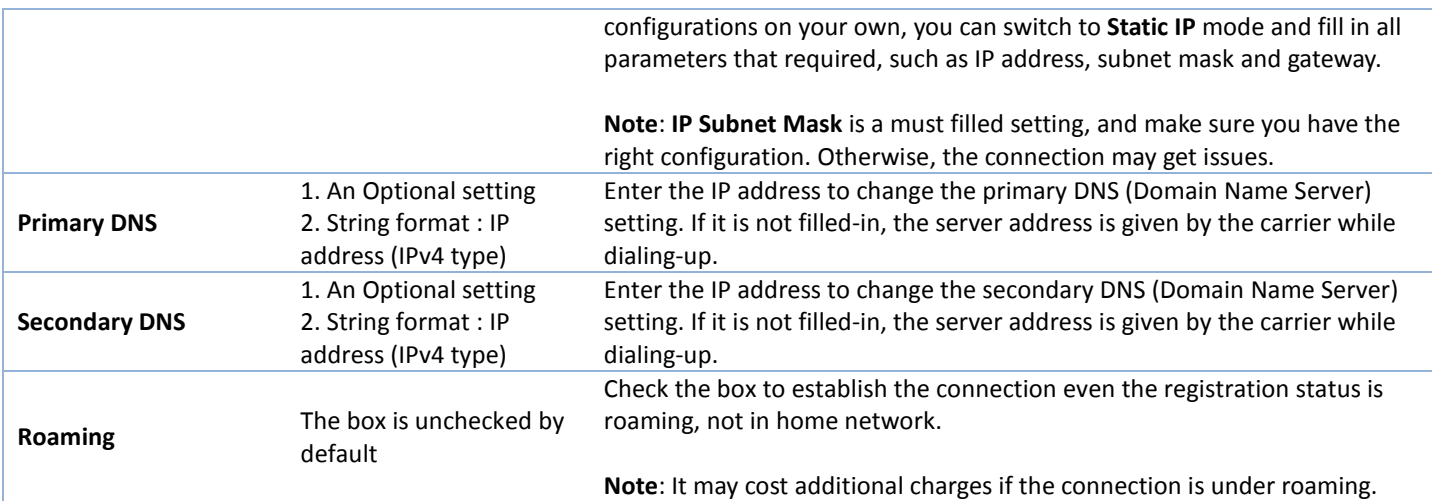

### *Create/Edit SIM-A / SIM-B APN Profile List*

You can add a new APN profile for the connection, or modify the content of the APN profile you added. It is available only when you select **Dial-Up Profile** as **APN Profile List**.

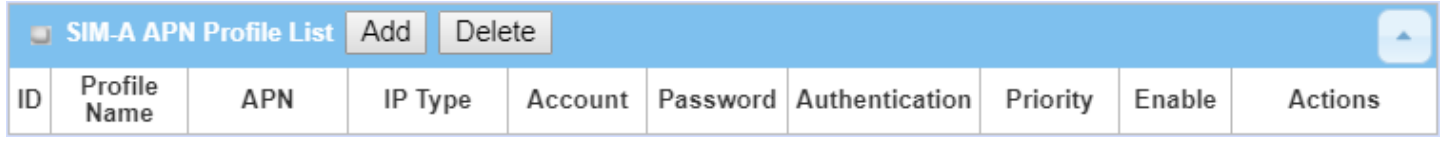

List all the APN profile you created, easily for you to check and modify. It is available only when you select **Dial-Up Profile** as **APN Profile List**.

When **Add** button is applied, an **APN Profile Configuration** screen will appear.

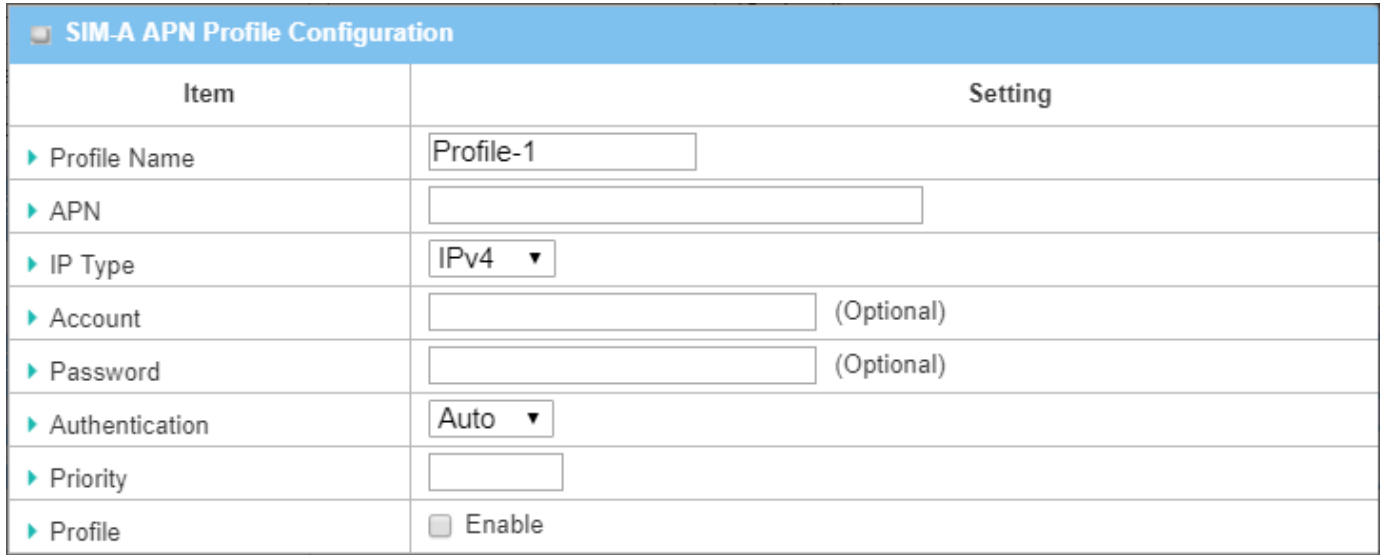

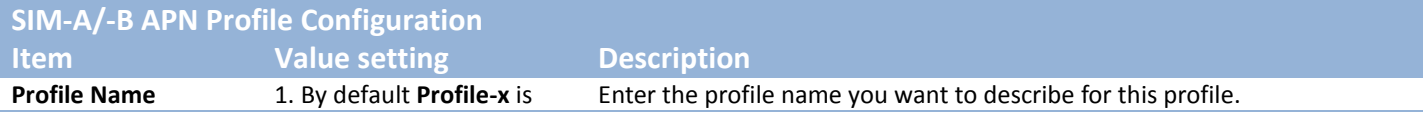

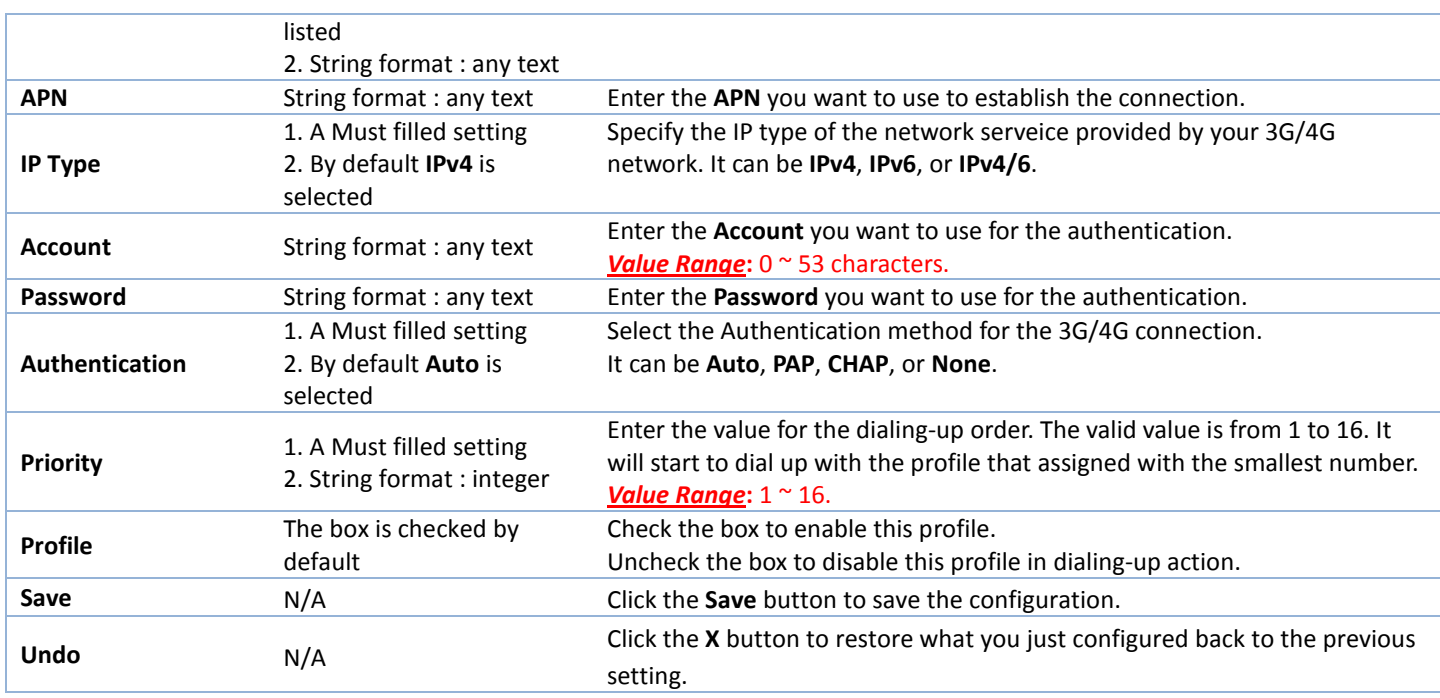

### *Setup 3G/4G Connection Common Configuration*

Here you can change common configurations for 3G/4G WAN.

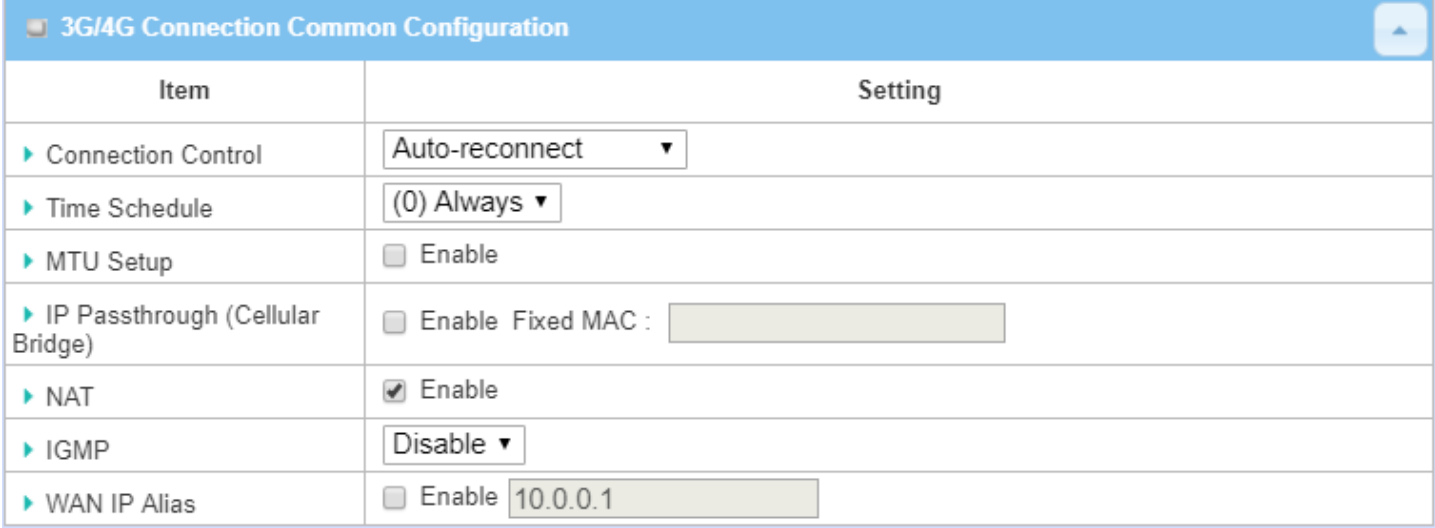

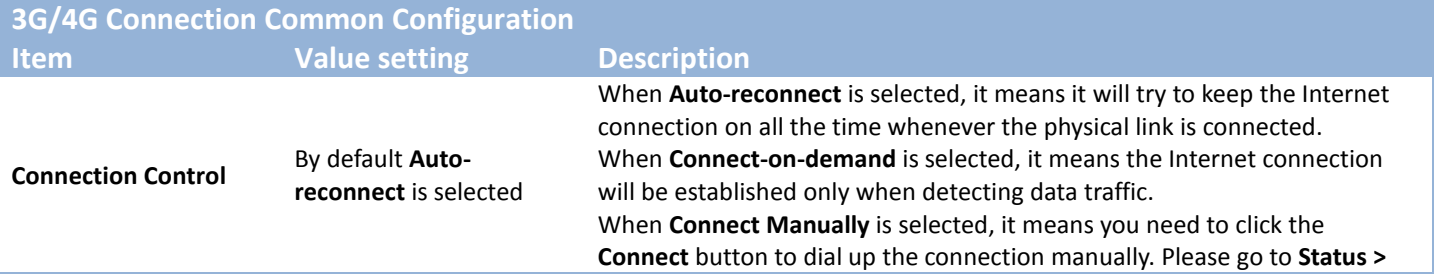

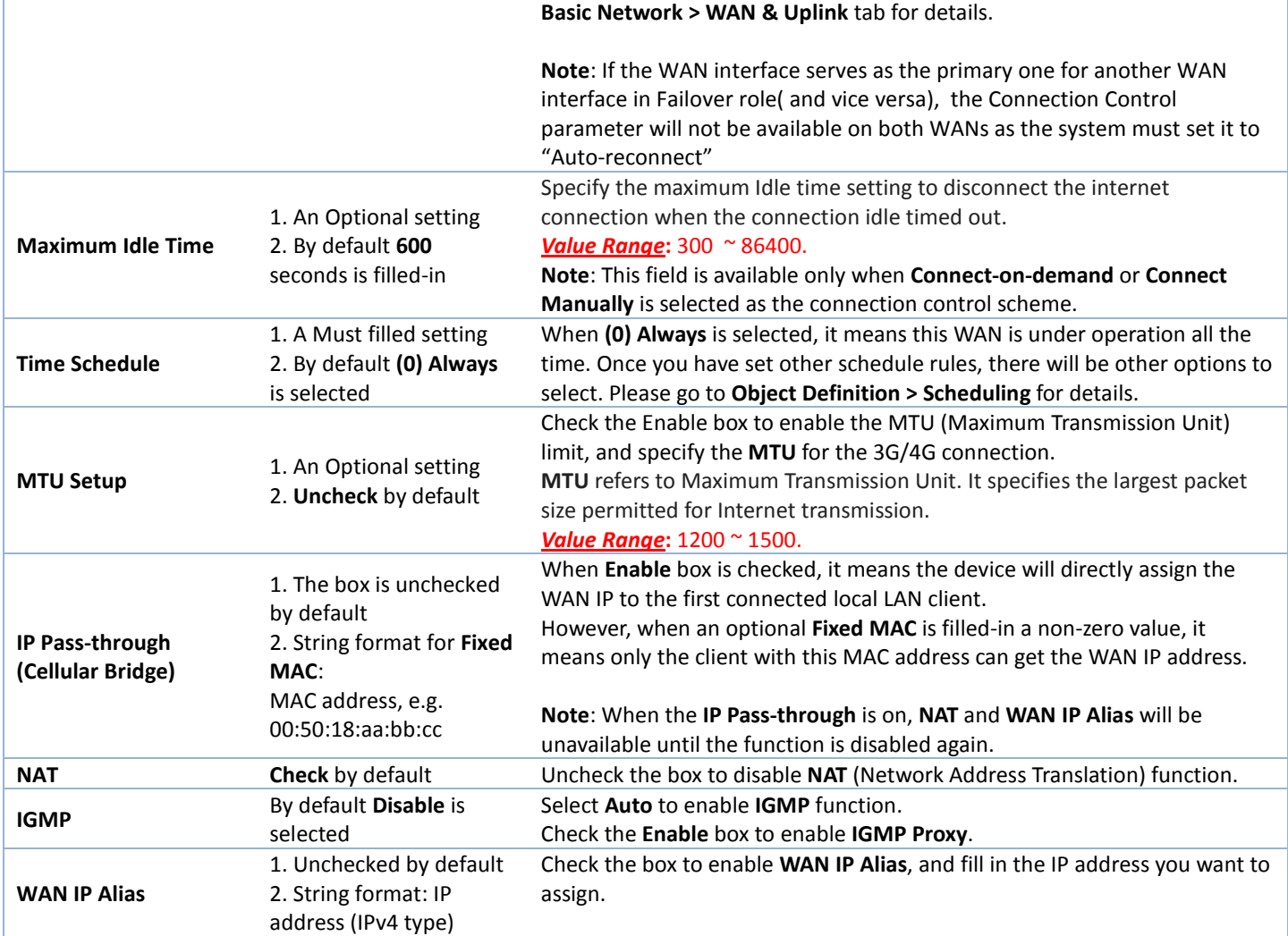

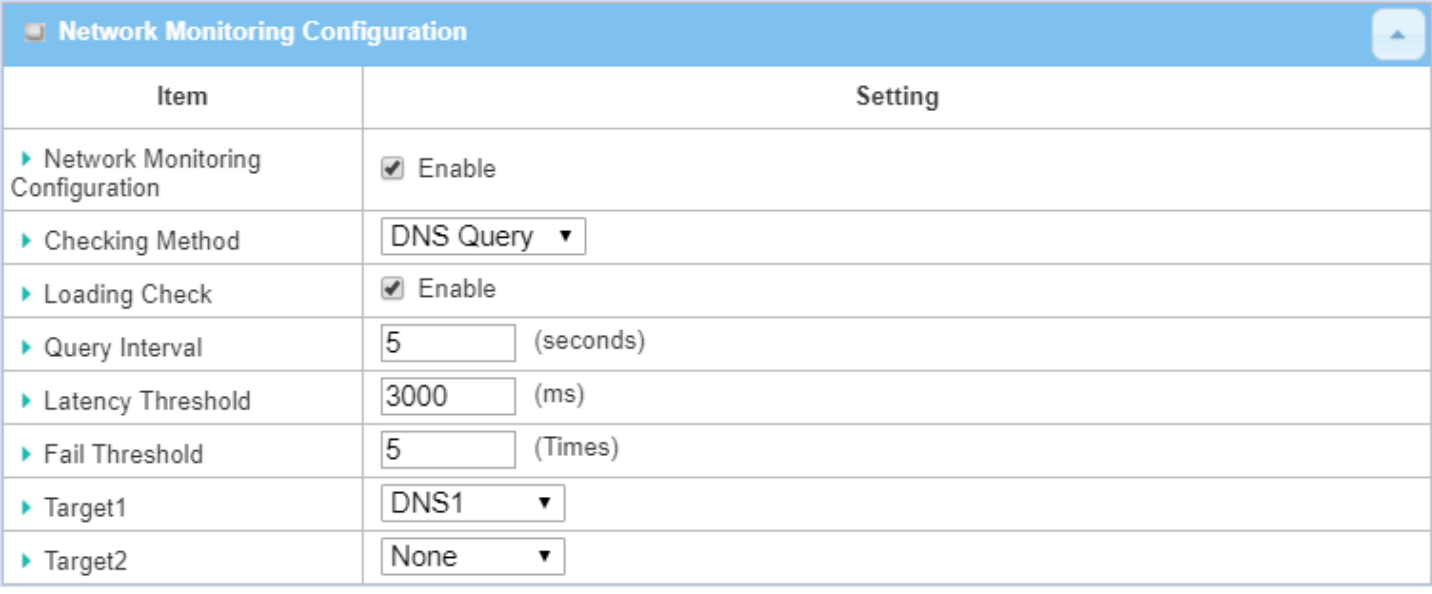

#### 49

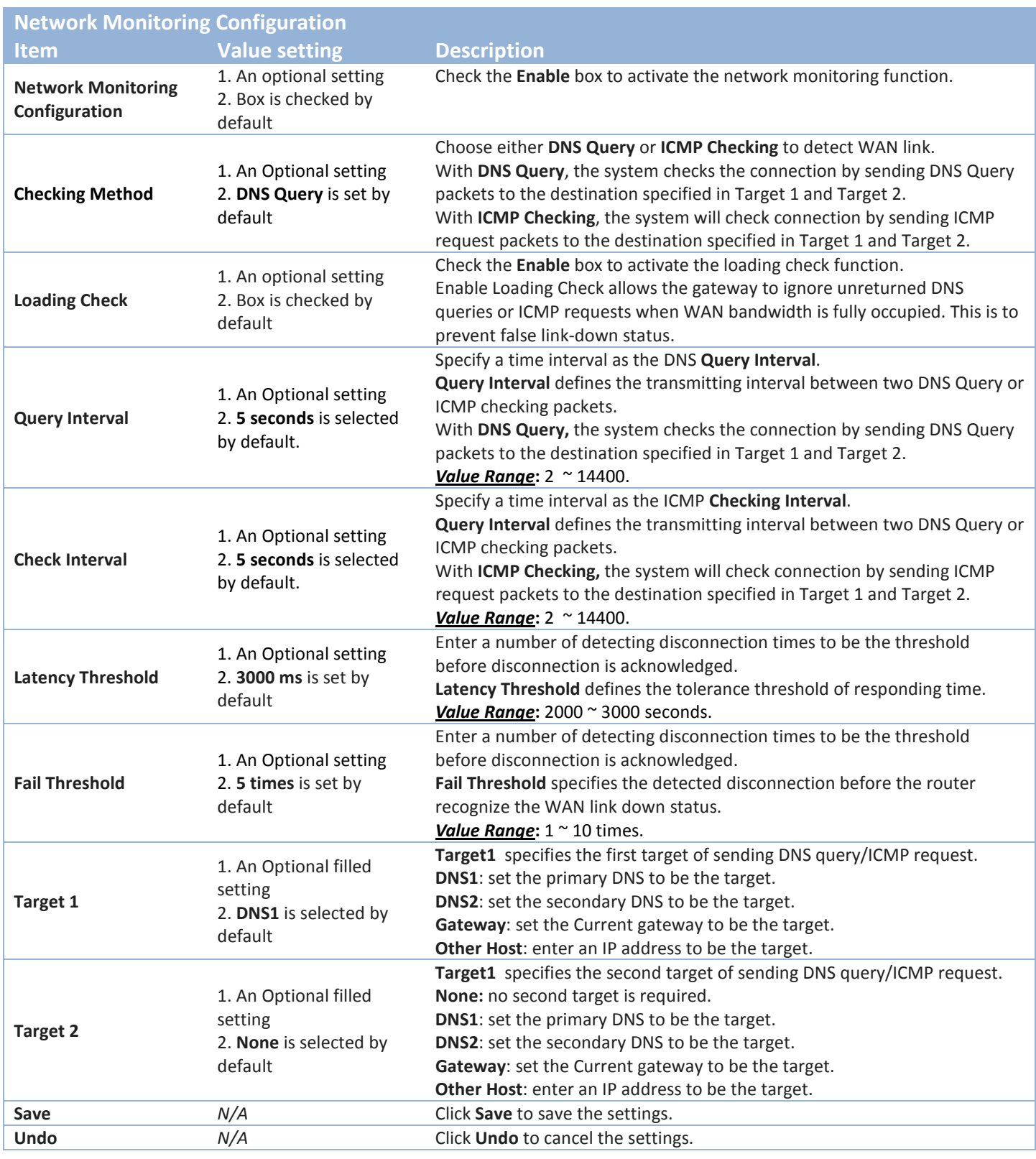

## **2.1.3 Load Balance**

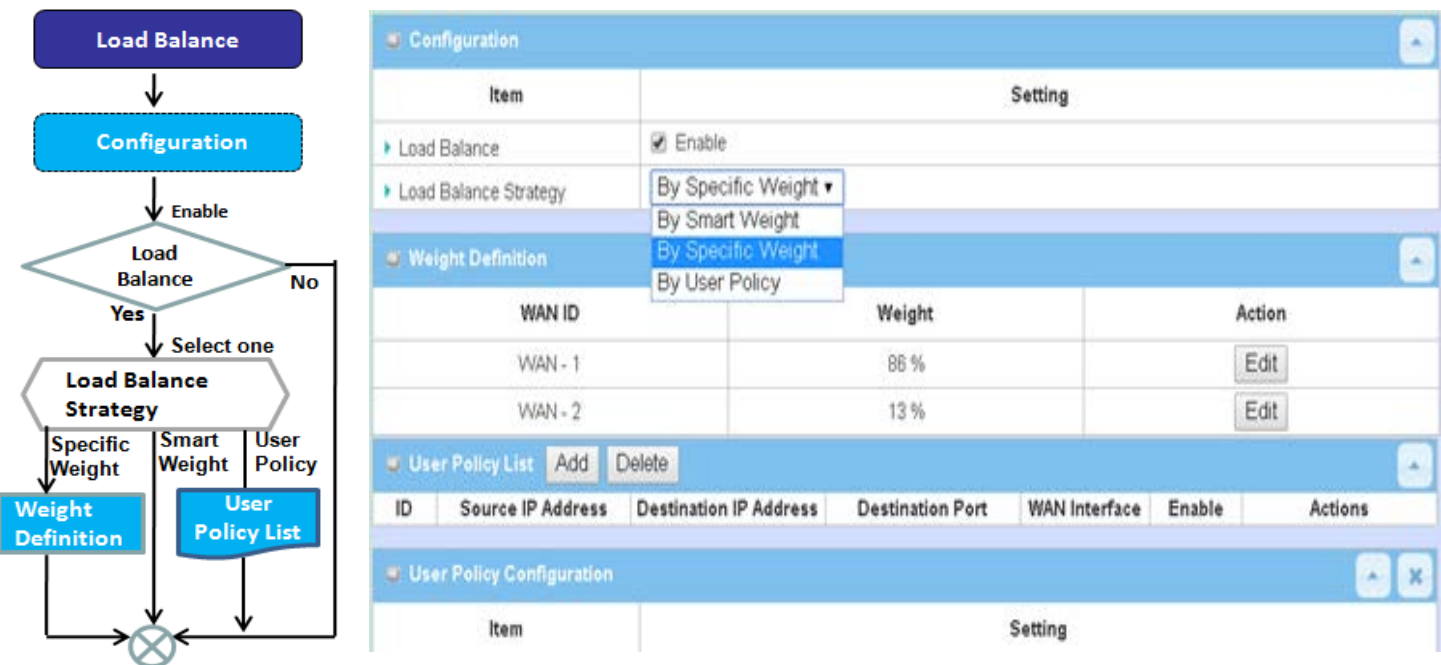

When there are multiple WAN interfaces, and when the bandwidth of one WAN connection is not enough for the traffic loads from the Intranet to the Internet, the WAN load balance function can be considered to enlarge the total WAN bandwidth.

### *Load Balance Strategy*

There are three optional strategies for load balance: *"By Smart Weight"*, "*By Specific Weight"*, and "*By User Policy"*. Administrator can select strategy according to application requirement and environment status. The strategies are explained as below.

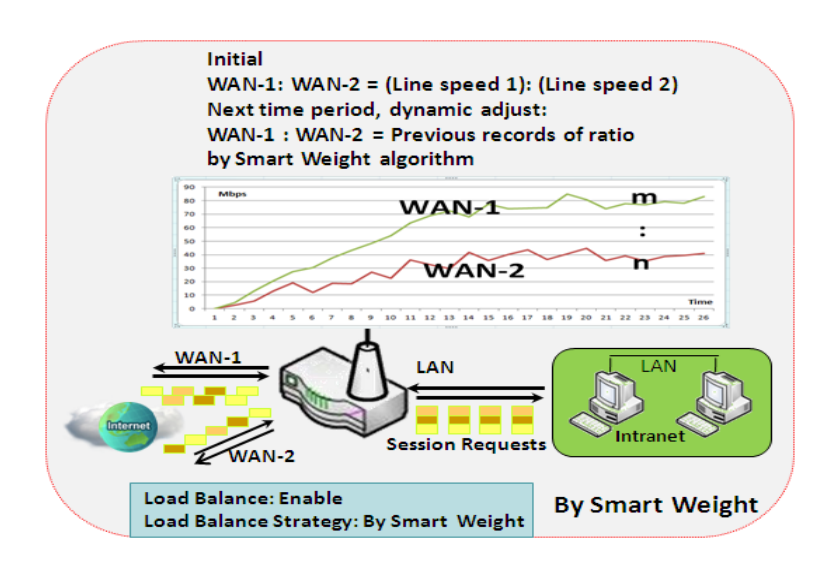

### **By Smart Weight**

If based on "By Smart Weight" strategy, gateway will take the line speed settings of all WAN interfaces specified in "Physical Interface" configuration page as default ratio for data transfer. Based on the ratio of packet bytes via these WAN interfaces in past period (maybe 5 minutes), system decides how many sessions will be transferred via each WAN interface for next period. Administrator may take it as a fast approach to maximize the bandwidth utilization of multiple WAN interfaces in gateway

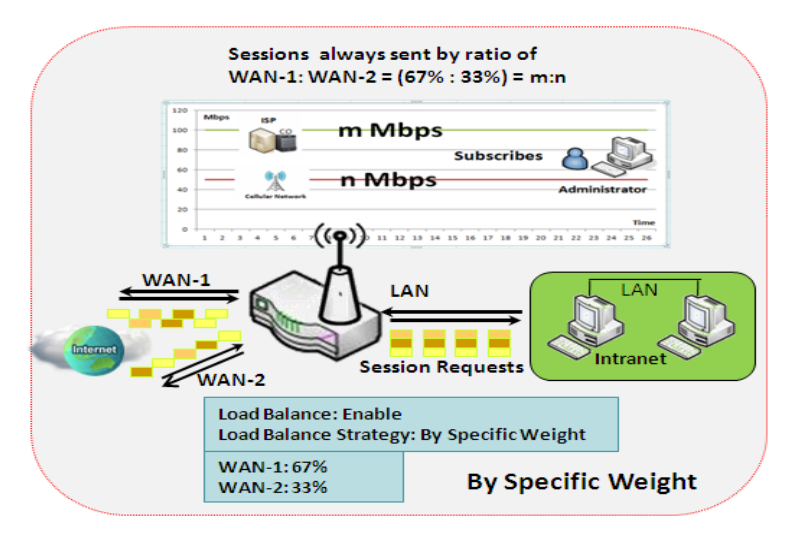

#### **By Specific Weight**

When you select "By Specific Weight", you need to set up ratio of WAN-1/WAN-2 to decide sessions sent ratio. Total ratio should be 100%. Ratio is usually defined based on practical WAN speed of environment. Gateway's traffic control process will operate routing adequately based on the dedicated weights ratio on all WAN interfaces.

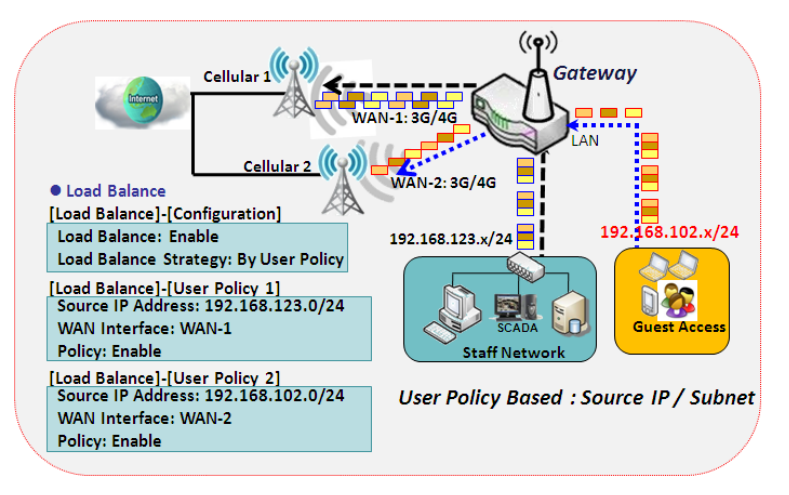

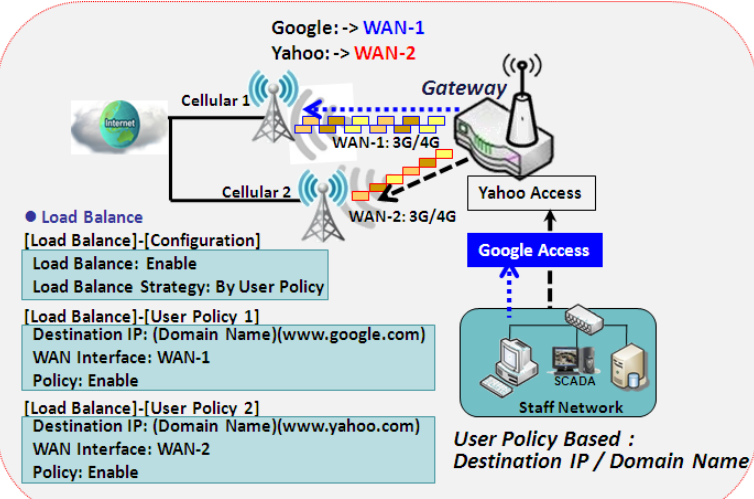

#### **By User Policy**

If "By User Policy" load balance strategy is selected, it can allow you to mapping Source IP, Destination IP, or Destination Port to assigned WAN interfece. This IP address is not only a single IP but also a subnet or IP range. Destination port can be a single port or port range. You can select one target for one mapping to setup IP address and leave others just left as "any"/ "All". Besides this, you can also set protocol as TCP, UDP or both.

Diagrams shown on left side are examples user policy. The first diagram illustrates example for mapping various source IP subnets to different WAN interface. All packets from different subnet will be routed to the assigned WAN interfece. Administrator can manage and balance the loading among available WAN interfaces accordingly.

The second diagram illustrates another example for routing packets with designated destination IP or domain name to a certain WAN interface.

If packets no belong to user policy rule, the gateway just routes those packets based on smart weight algorithm.

### *Load Balance Setting*

#### Go to **Basic Network > WAN & Uplink > Load Balance** Tab.

The **Load Balance** function is used to manage balance bandwidth usage among multiple WAN connections. When you choose "By Smart Weight" strategy, system will operate load balance function automatically based on the embedded Smart Weight algorithm. However, when you choose "By Specific Weight" strategy, the further "Weight Definition" configuration window will let you define the ratio of transferred sessions between all WAN interfaces for data transfer. At last, when you choose "By User Policy" strategy, the further "User Policy List" shows all defined user policy entries, and the "User Policy Configuration" window will let you create and define one user policy for routing dedicated packet flow via one WAN interface.

### **Enable/Select Load Balance Strategy**

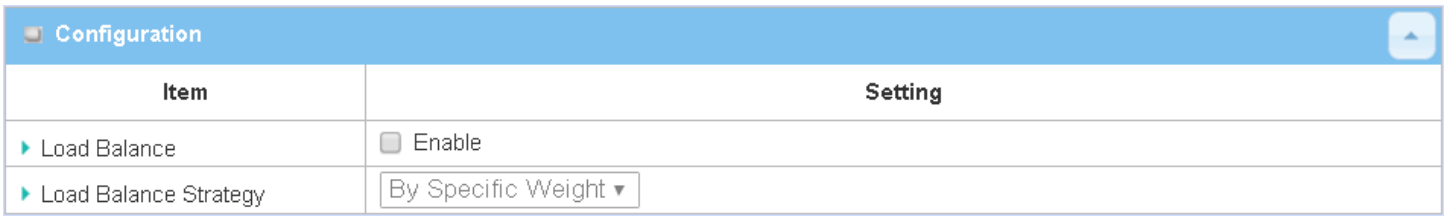

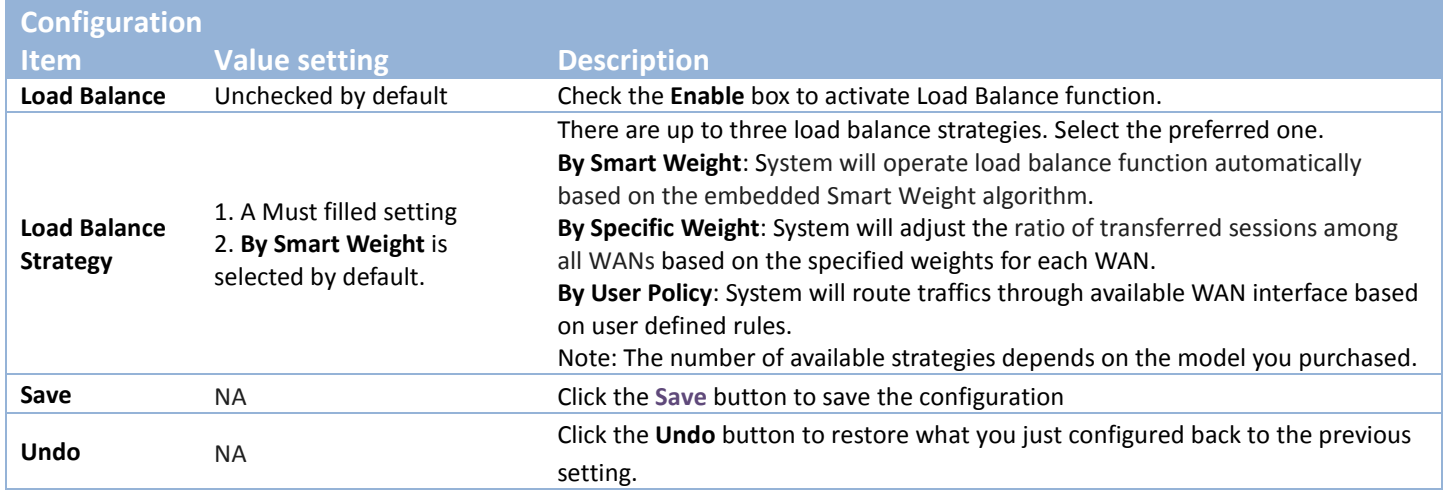

When **By Specific Weight** is selected, user needs to adjust the percentage of WAN loading. System will give a value according to the bandwidth ratio of each WAN at first time and keep the value after clicking **Save** button.

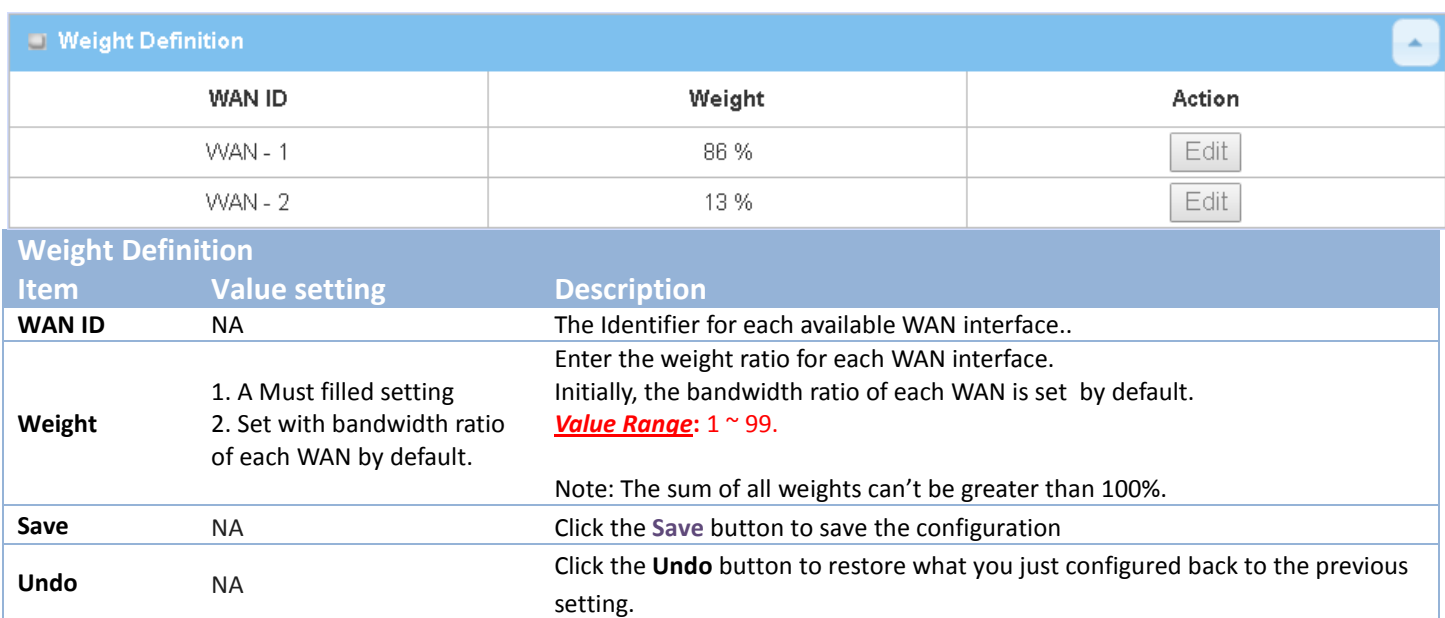

When **By User Policy** is selected, a **User Policy List** screen will appear. With properly configured your policy rules, system will route traffics through available WAN interface based on user defined rules

### **Create User Policy**

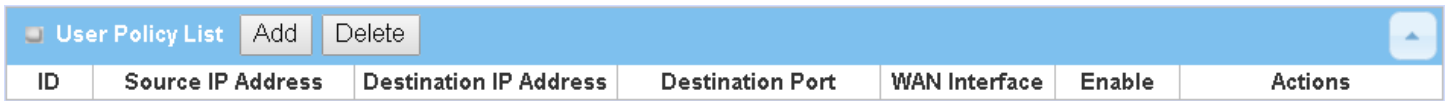

#### When **Add** button is applied, **User Policy Configuration** screen will appear.

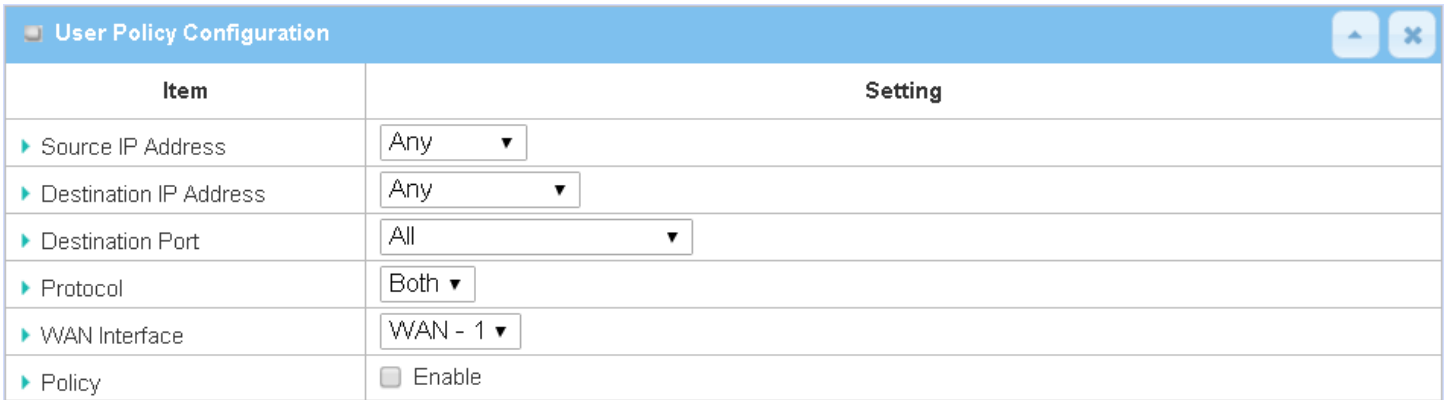

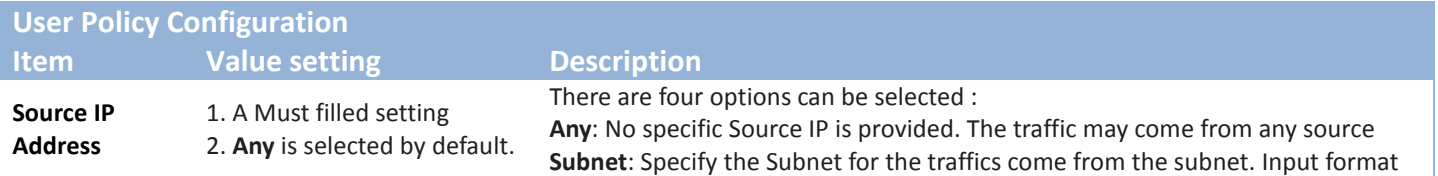

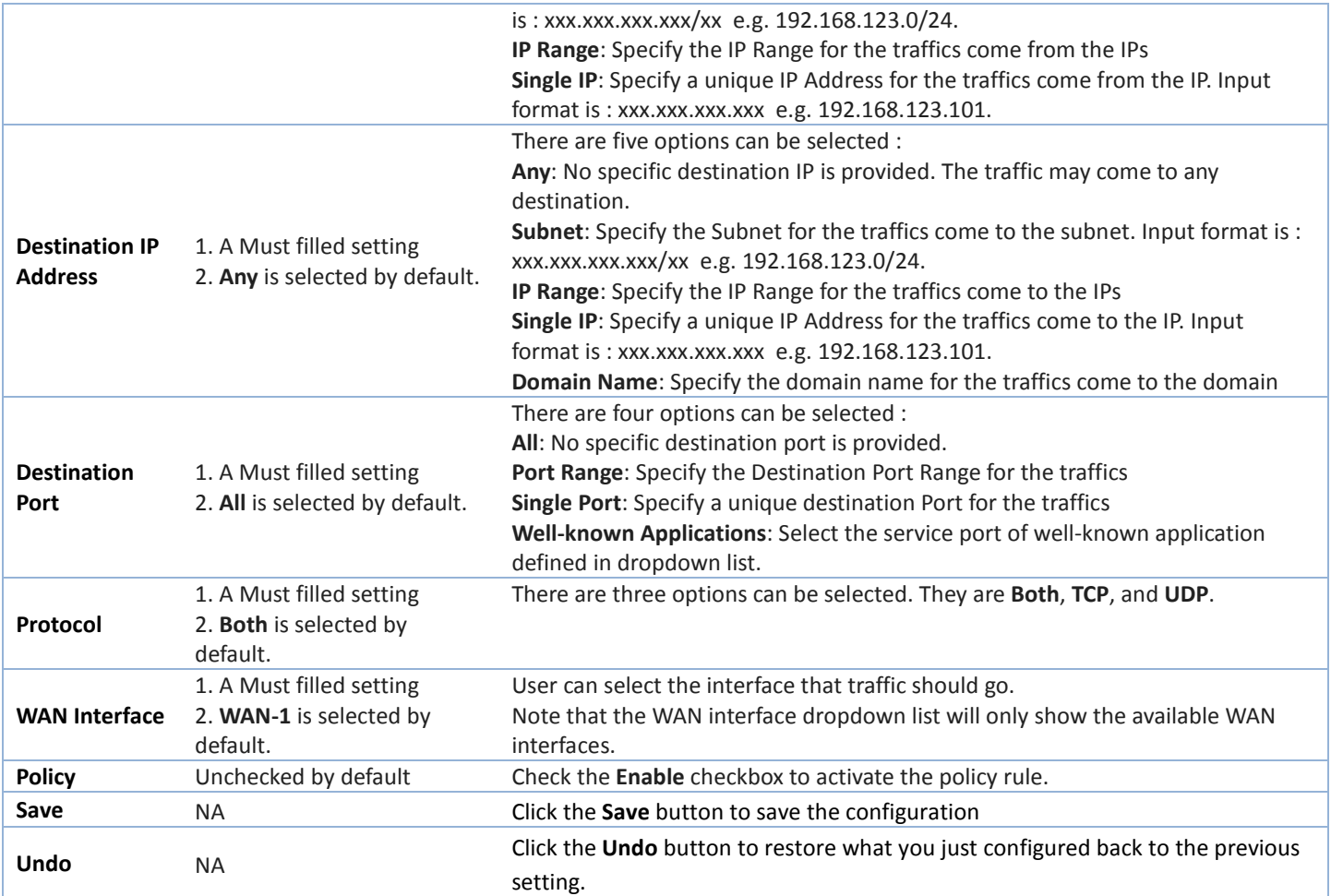

# **2.2 LAN & VLAN**

This section provides the configuration of LAN and VLAN. VLAN is an optional feature, and it depends on the product specification of the purchased gateway.

## **2.2.1 Ethernet LAN**

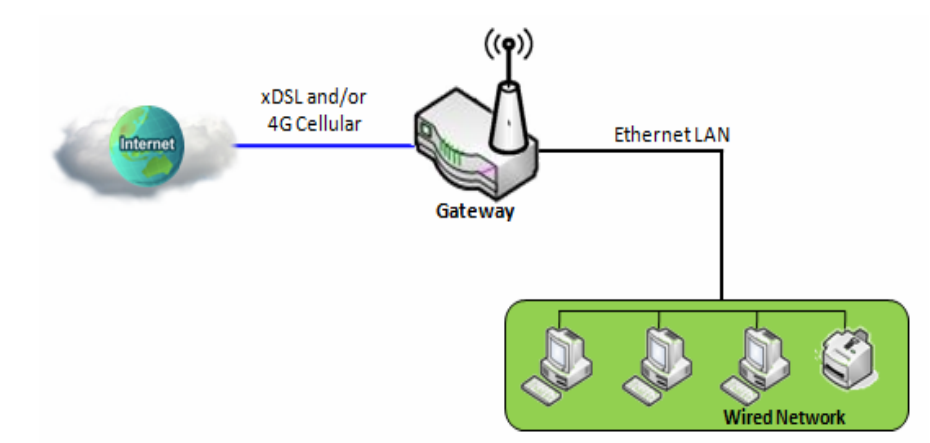

The Local Area Network (LAN) can be used to share data or files among computers attached to a network. Following diagram illustrates the network that wired and interconnects computers.

Please follow the following instructions to do IPv4 Ethernet LAN Setup.

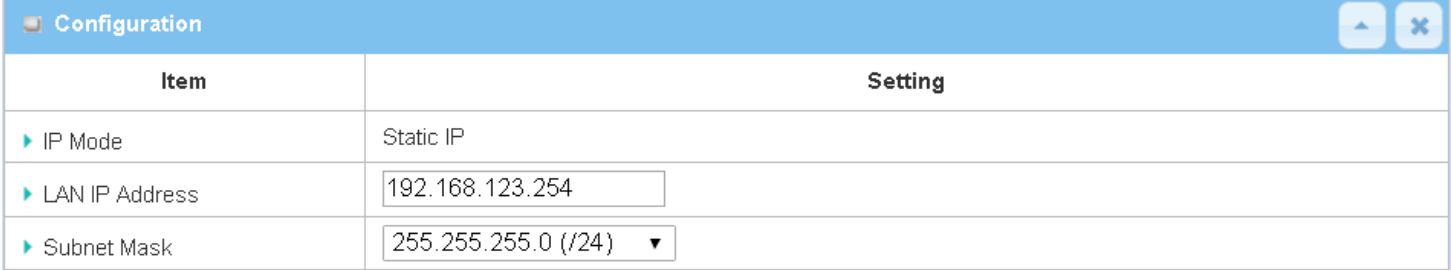

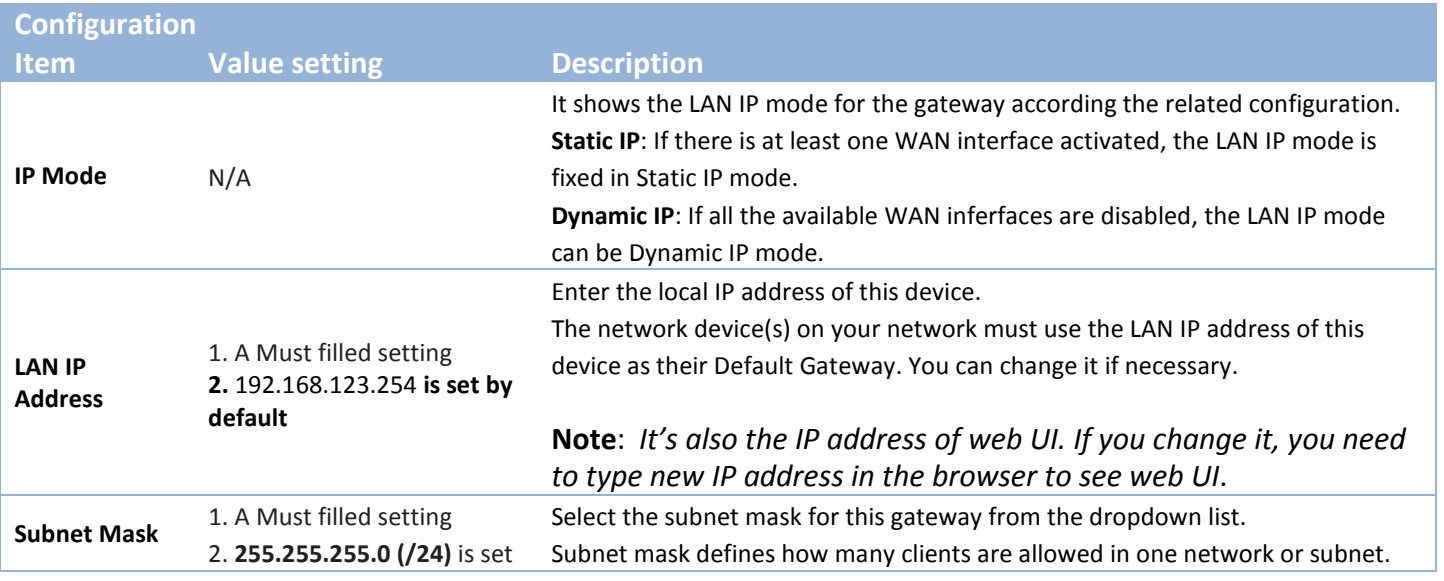

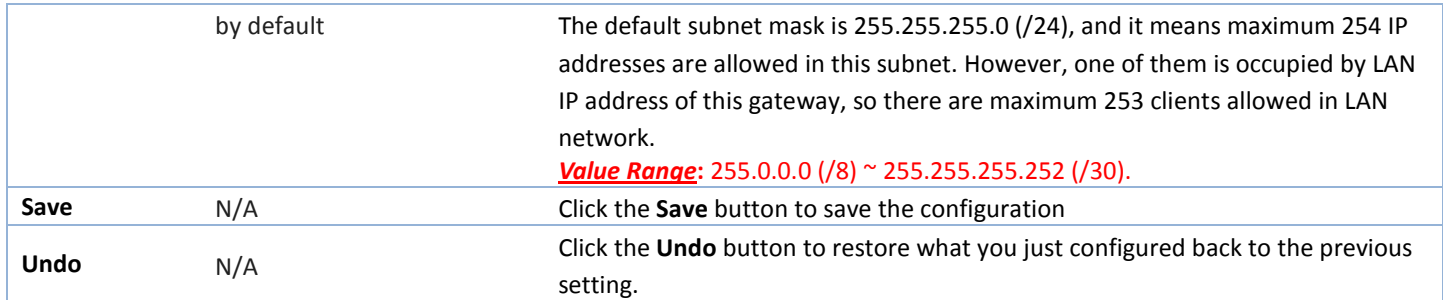

### **Create / Edit Additional IP**

This gateway provides the LAN IP alias function for some special management consideration. You can add additional LAN IP for this gateway, and access to this gateway with the additional IP.

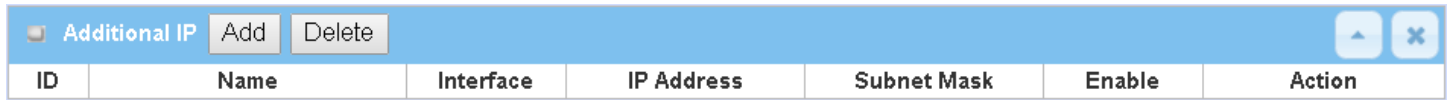

When **Add** button is applied, **Additional IP Configuration** screen will appear.

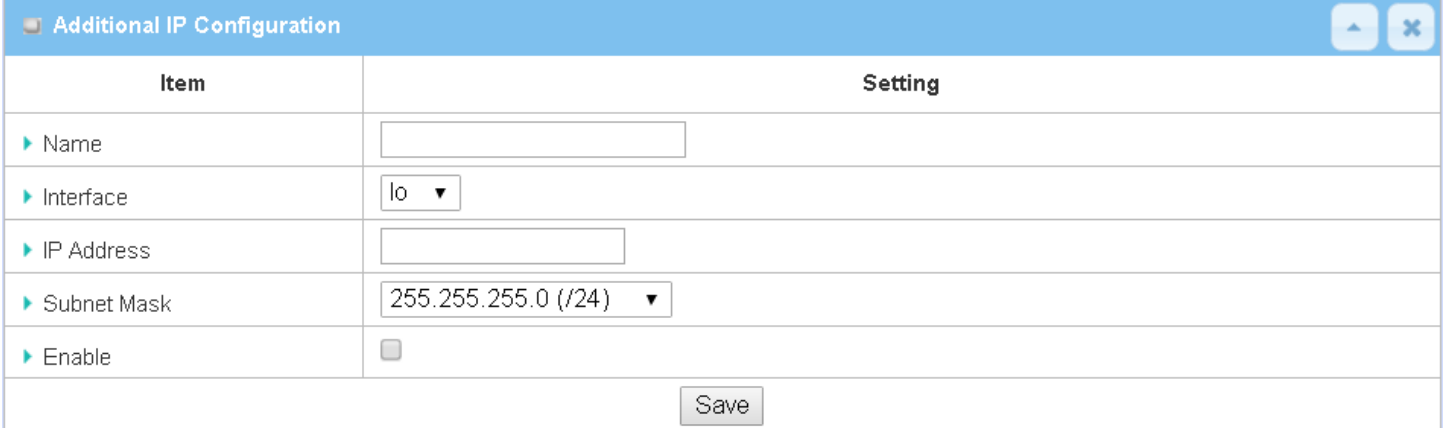

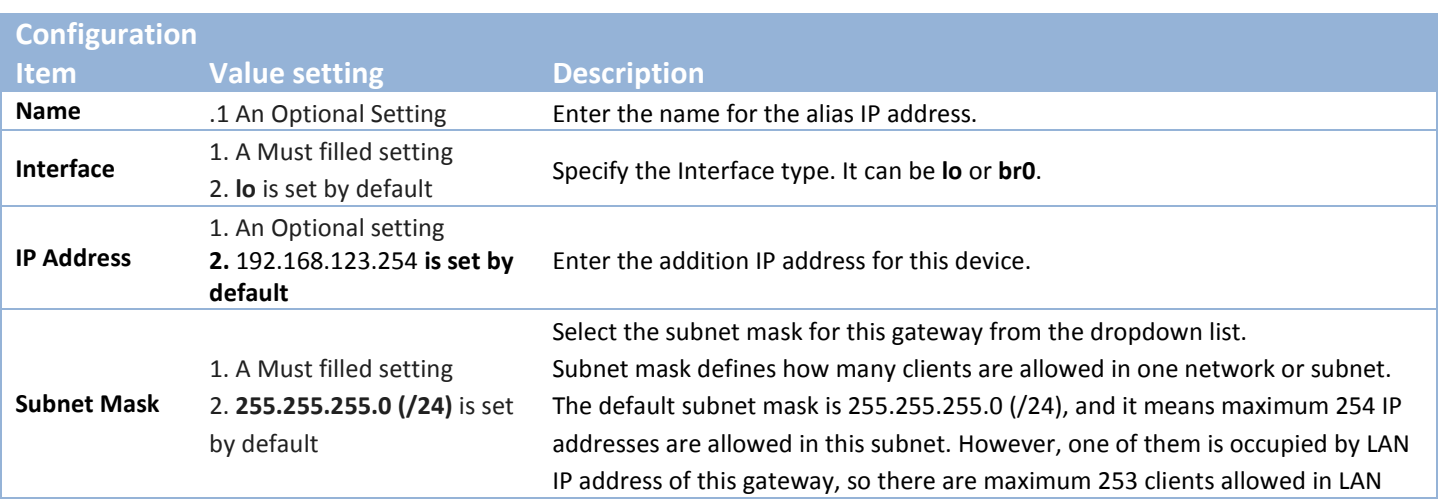

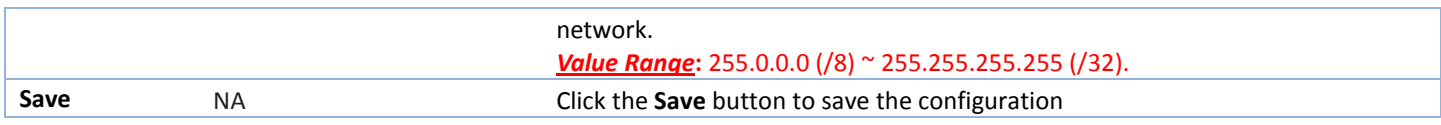

## **2.2.2 VLAN**

VLAN (Virtual LAN) is a logical network under a certain switch or router device to group client hosts with a specific VLAN ID. This gateway supports both Port-based VLAN and Tag-based VLAN. These functions allow you to divide local network into different "virtual LANs". It is common requirement for some application scenario. For example, there are various departments within SMB. All client hosts in the same department should own common access privilege and QoS property. You can assign departments either by port-based VLAN or tag-based VLAN as a group, and then configure it by your plan. In some cases, ISP may need router to support "VLAN tag" for certain kinds of services (e.g. IPTV). You can group all devices required this service as one tag-based VLAN.

If the gateway has only one physical Ethernet LAN port, only very limited configuration is available if you enable the Port-based VLAN.

## **Port-based VLAN**

Port-based VLAN function can group Ethernet ports, Port-1  $\sim$  Port-4, and WiFi Virtual Access Points, VAP-1  $\sim$ VAP-8, together for differentiated services like Internet surfing, multimedia enjoyment, VoIP talking, and so on. Two operation modes, NAT and Bridge, can be applied to each VLAN group. One DHCP server can be allocated for a NAT VLAN group to let group host member get its IP address. Thus, each host can surf Internet via the NAT mechanism of business access gateway. In bridge mode, Intranet packet flow is delivered out WAN trunk port with VLAN tag to upper link for different services.

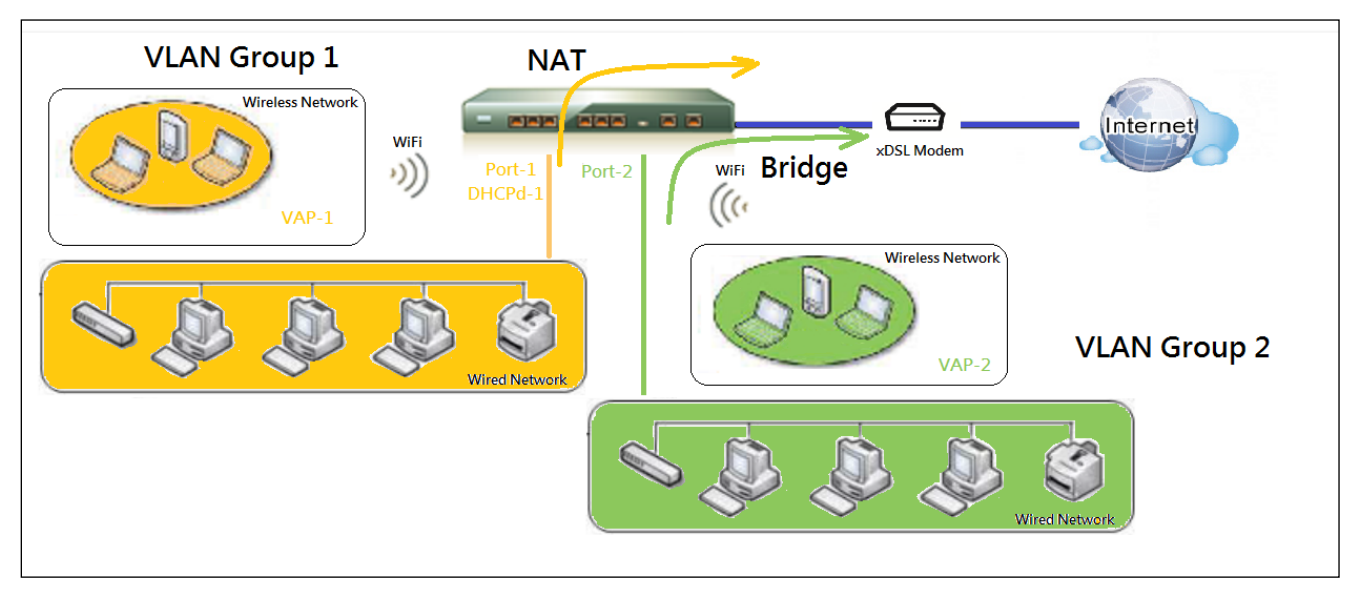

A port-based VLAN is a group of ports on an Ethernet or Virtual APs of Wired or Wireless Gateway that form a logical LAN segment. Following is an example.

For example, in a company, administrator schemes out 3 network segments, Lobby/Meeting Room, Office, and Data Center. In a Wireless Gateway, administrator can configure Lobby/Meeting Room segment with VLAN ID 3. The VLAN group includes Port-3 and VAP-8 (SSID: Guest) with NAT mode and DHCP-3 server equipped. He also configure Office segment with VLAN ID 2. The VLAN group includes Port-2 and VAP-1 (SSID:

Staff) with NAT mode and DHCP-2 server equipped. At last, administrator also configure Data Center segment with VLAN ID 1. The VLAN group includes Port-1 with NAT mode to WAN interface as shown in following diagram.

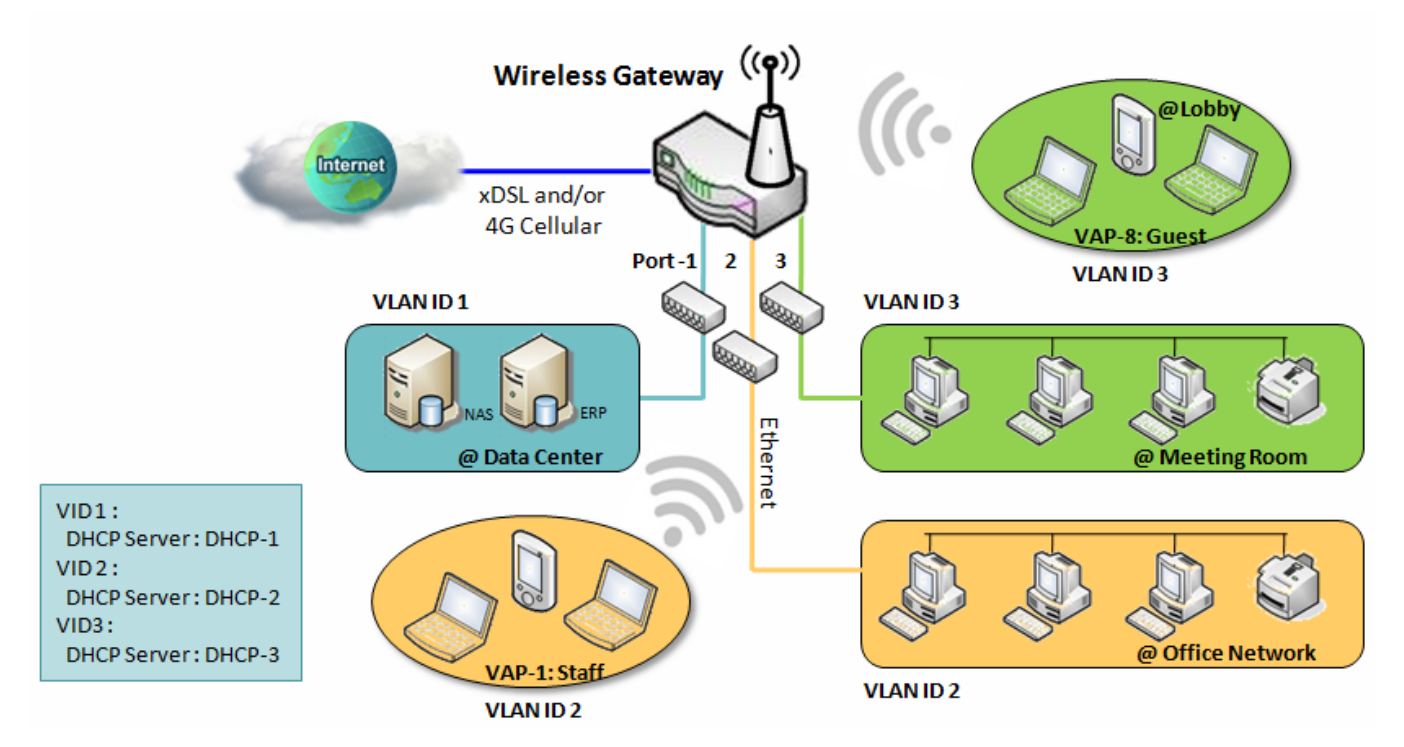

Above is the general case for 3 Ethernet LAN ports in the gateway. But if the device just has one Ethernet LAN port, there will be only one VLAN group for the device. Under such situation, it still supports both the NAT and Bridge mode for the Port-based VLAN configuration.

## **Tag-based VLAN**

Tag-based VLAN function can group Ethernet ports, Port-1  $\sim$  Port-4, and WiFi Virtual Access Points, VAP-1  $\sim$ VAP-8, together with different VLAN tags for deploying subnets in Intranet. All packet flows can carry with different VLAN tags even at the same physical Ethernet port for Intranet. These flows can be directed to different destination because they have differentiated tags. The approach is very useful to group some hosts at different geographic location to be in the same workgroup.

Tag-based VLAN is also called a VLAN Trunk. The VLAN Trunk collects all packet flows with different VLAN IDs from Router device and delivers them in the Intranet. VLAN membership in a tagged VLAN is determined by VLAN ID information within the packet frames that are received on a port. Administrator can further use a VLAN switch to separate the VLAN trunk to different groups based on VLAN ID. Following is an example.

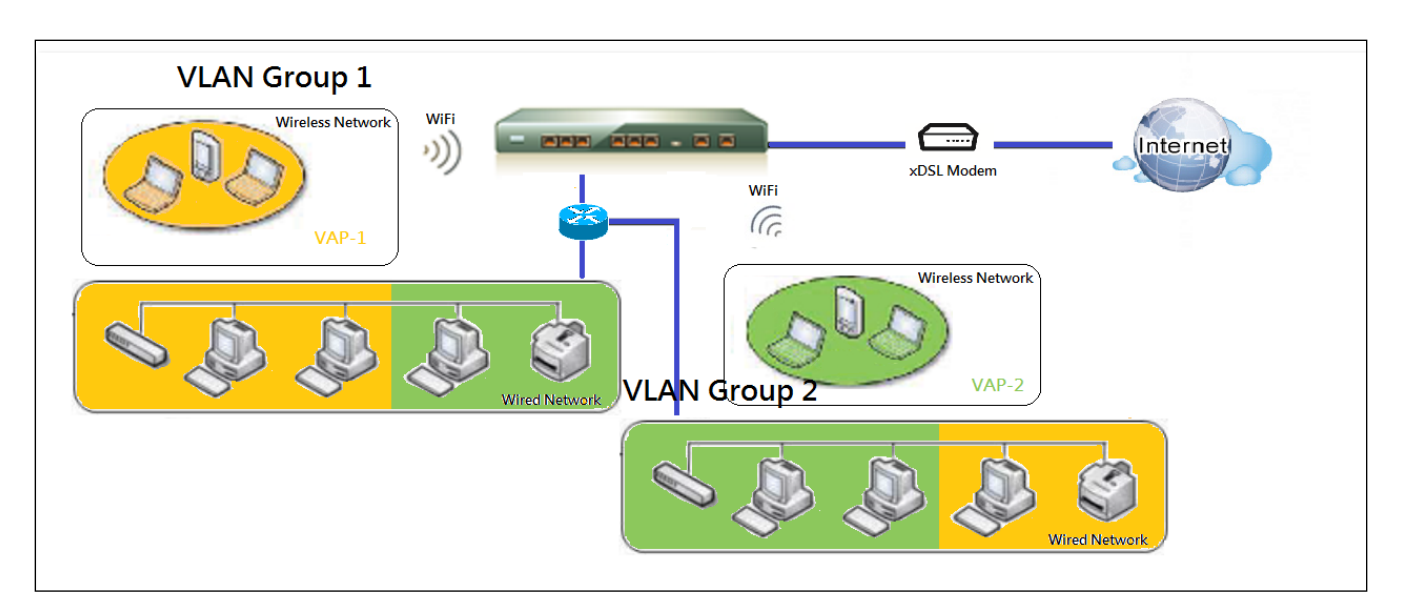

For example, in a company, administrator schemes out 3 network segments, Lab, Meeting Rooms, and Office. In a Security VPN Gateway, administrator can configure Office segment with VLAN ID 12. The VLAN group is equipped with DHCP-3 server to construct a 192.168.12.x subnet. He also configure Meeting Rooms segment with VLAN ID 11. The VLAN group is equipped with DHCP-2 server to construct a 192.168.11.x subnet for Intranet only. That is, any client host in VLAN 11 group can't access the Internet. At last, he configures Lab segment with VLAN ID 10. The VLAN group is equipped with DHCP-1 server to construct a 192.168.10.x subnet.

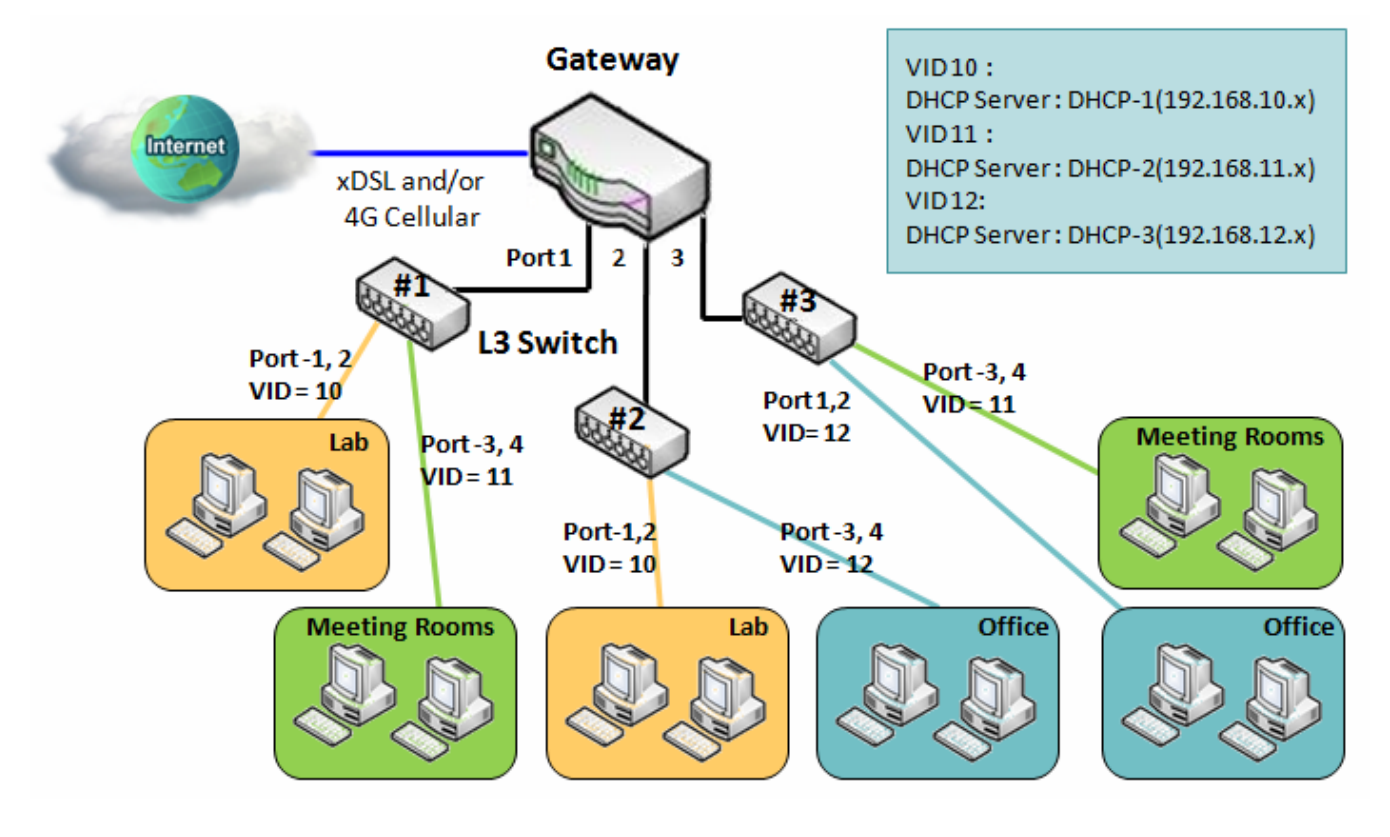

### **VLAN Groups Access Control**

Administrator can specify the Internet access permission for all VLAN groups. He can also configure which VLAN groups are allowed to communicate with each other.

### **VLAN Group Internet Access**

Administrator can specify members of one VLAN group to be able to access Internet or not. Following is an example that VLAN groups of VID is 2 and 3 can access Internet but the one with VID is 1 cannot access Internet. That is, visitors in meeting room and staffs in office network can access Internet. But the computers/servers in data center cannot access Internet since security consideration. Servers in data center only for trusted staffs or are accessed in secure tunnels.

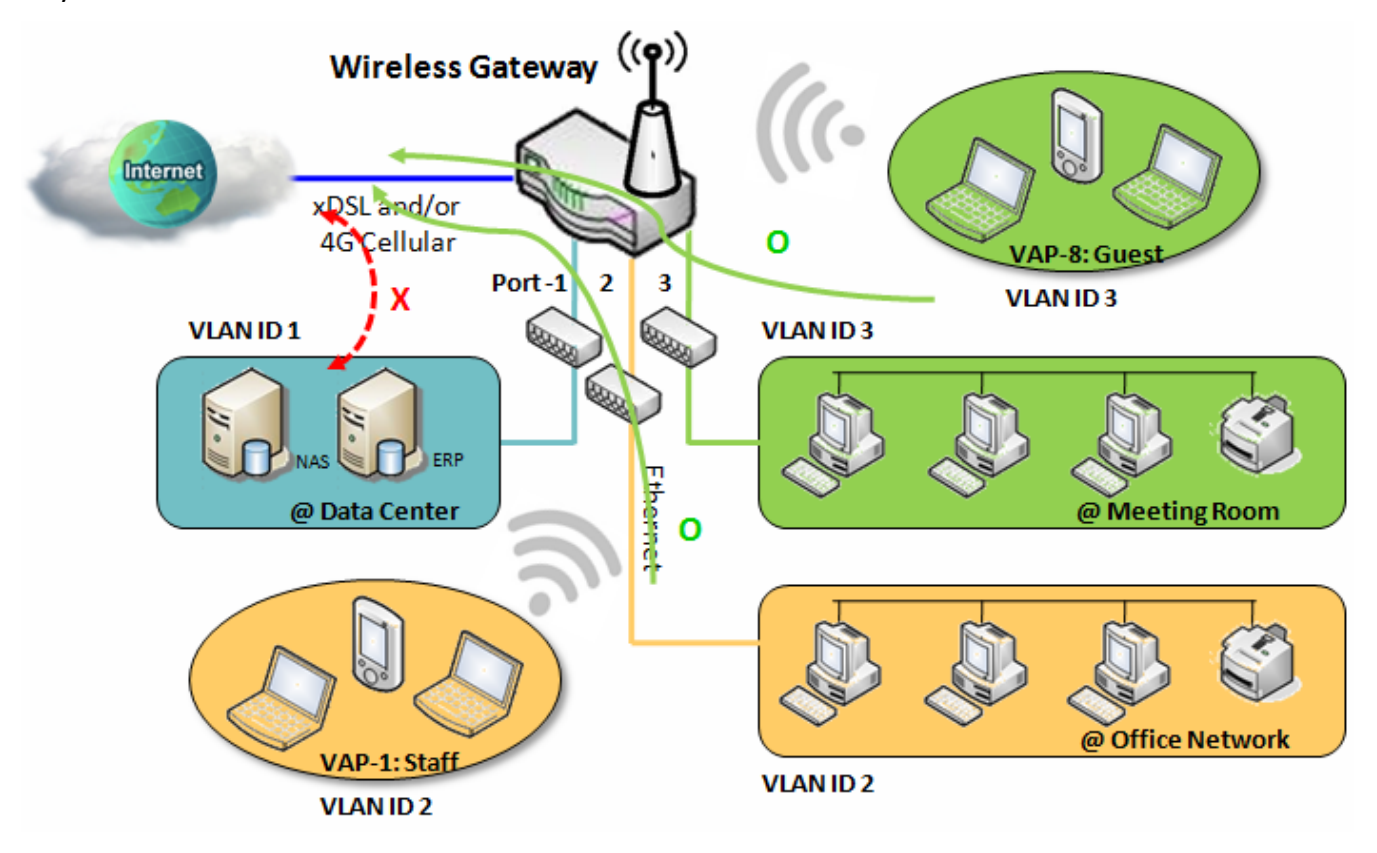

### **Inter VLAN Group Routing:**

In Port-based tagging, administrator can specify member hosts of one VLAN group to be able to communicate with the ones of another VLAN group or not. This is a communication pair, and one VLAN group can join many communication pairs. But communication pair doesn't have the transitive property. That is, A can communicate with B, and B can communicate with C, it doesn't imply that A can communicate with C. An example is shown at following diagram. VLAN groups of VID is 1 and 2 can access each other but the ones between VID 1 and VID 3 and between VID 2 and VID 3 can't.

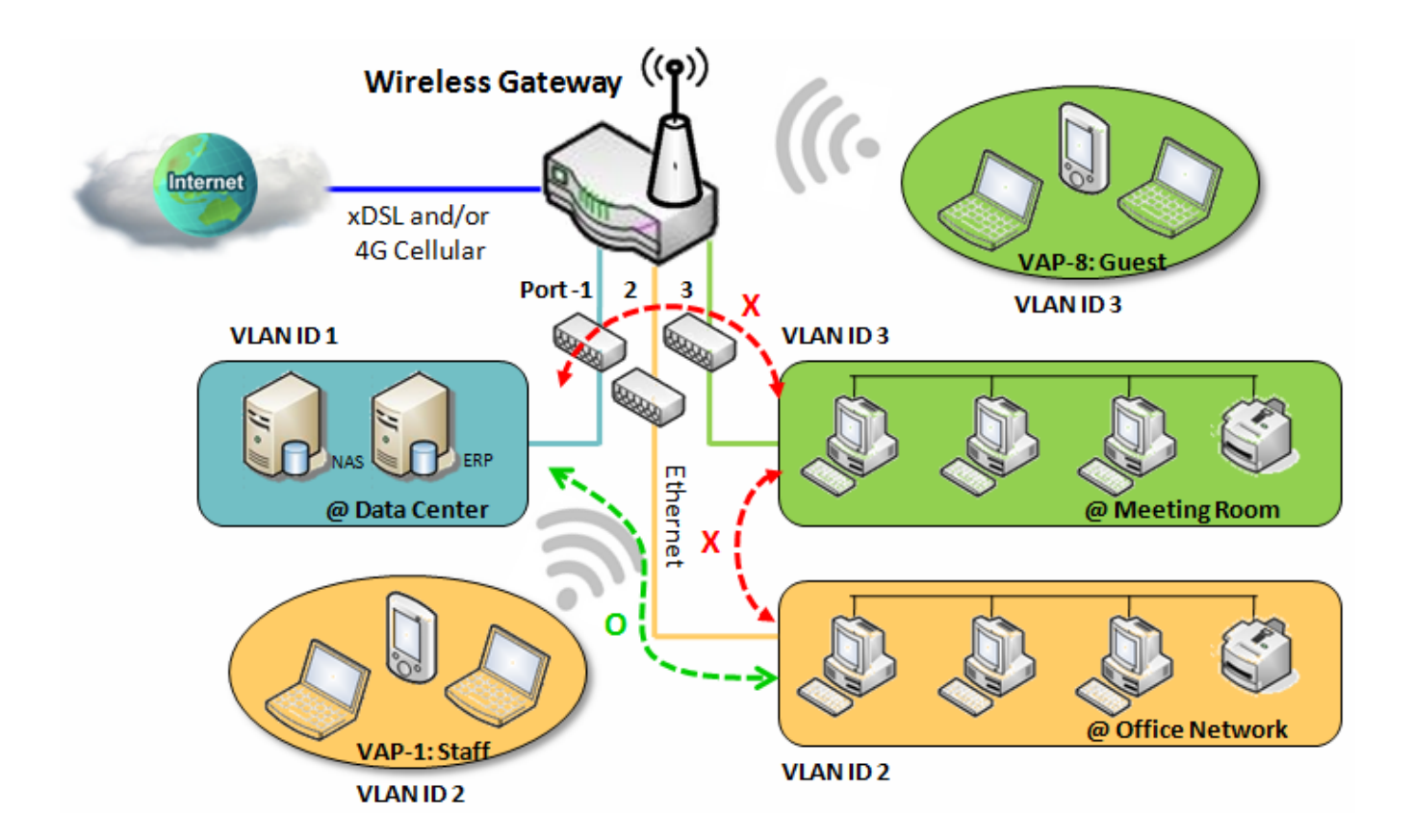

### *VLAN Setting*

#### Go to **Basic Network > LAN & VLAN > VLAN** Tab.

The VLAN function allows you to divide local network into different virtual LANs. There are Port-based and Tag-based VLAN types. Select one that applies.

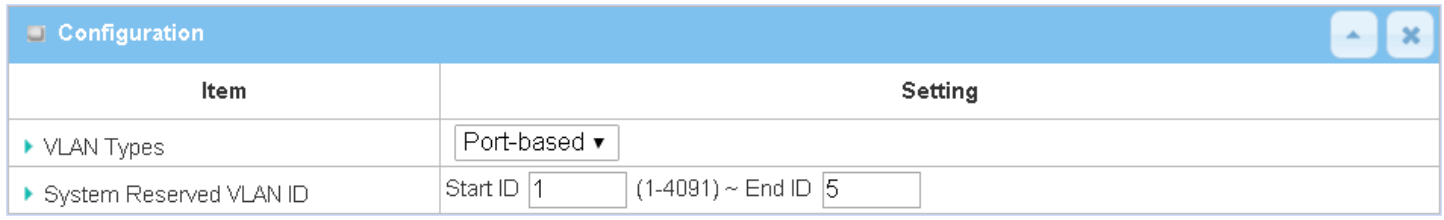

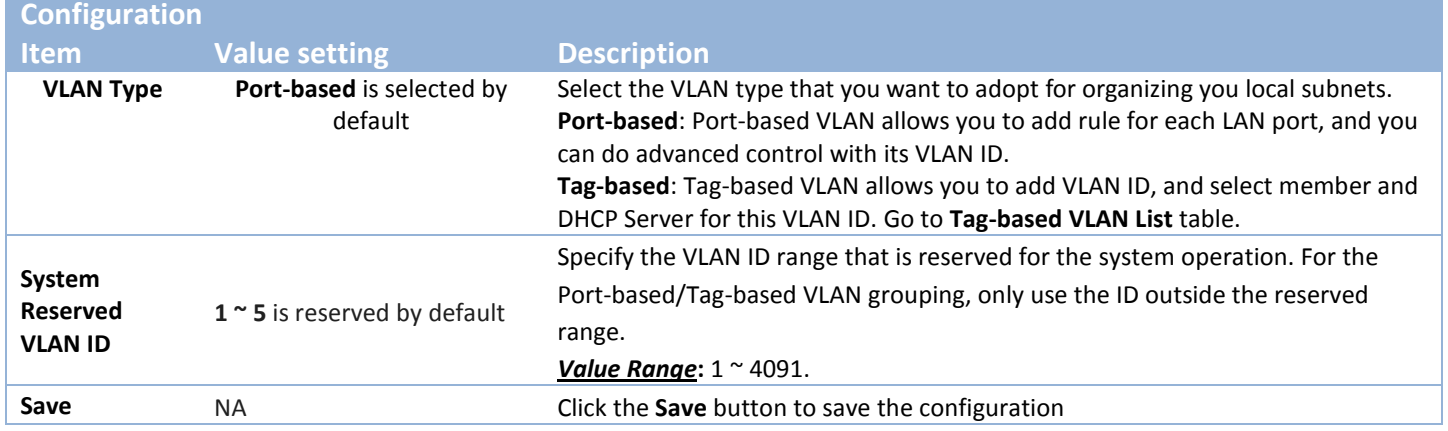

### **Port-based VLAN – Create/Edit VLAN Rules**

The port-based VLAN allows you to custom each LAN port. There is a default rule shows the configuration of all LAN ports. Also, if your device has a DMZ port, you will see DMZ configuration, too. The maxima rule numbers is based on LAN port numbers.

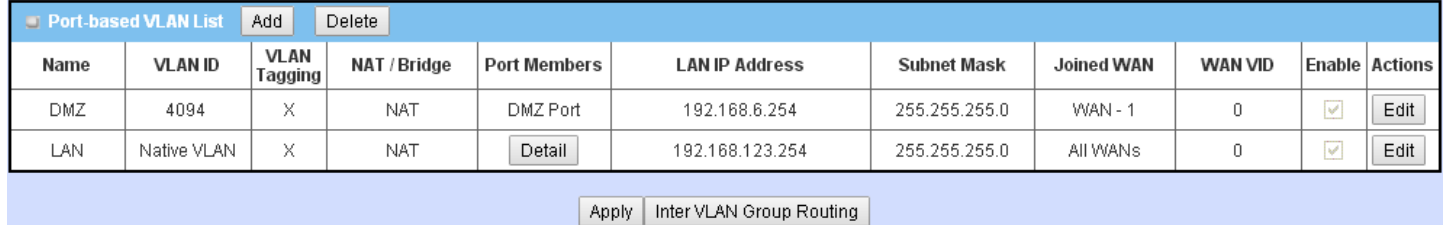

When **Add** button is applied, Port-based VLAN Configuration screen will appear, which is including 3 sections: **Port-based VLAN Configuration**, **IP Fixed Mapping Rule List,** and **Inter VLAN Group Routing** (enter through a button)

## **Port-based VLAN - Configuration**

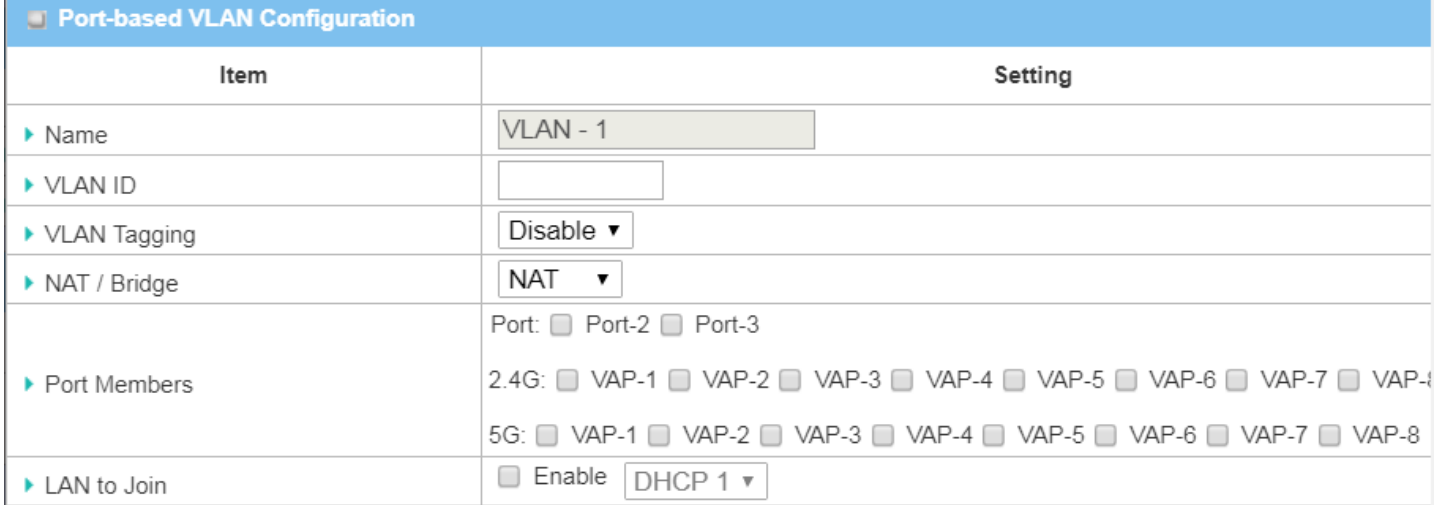

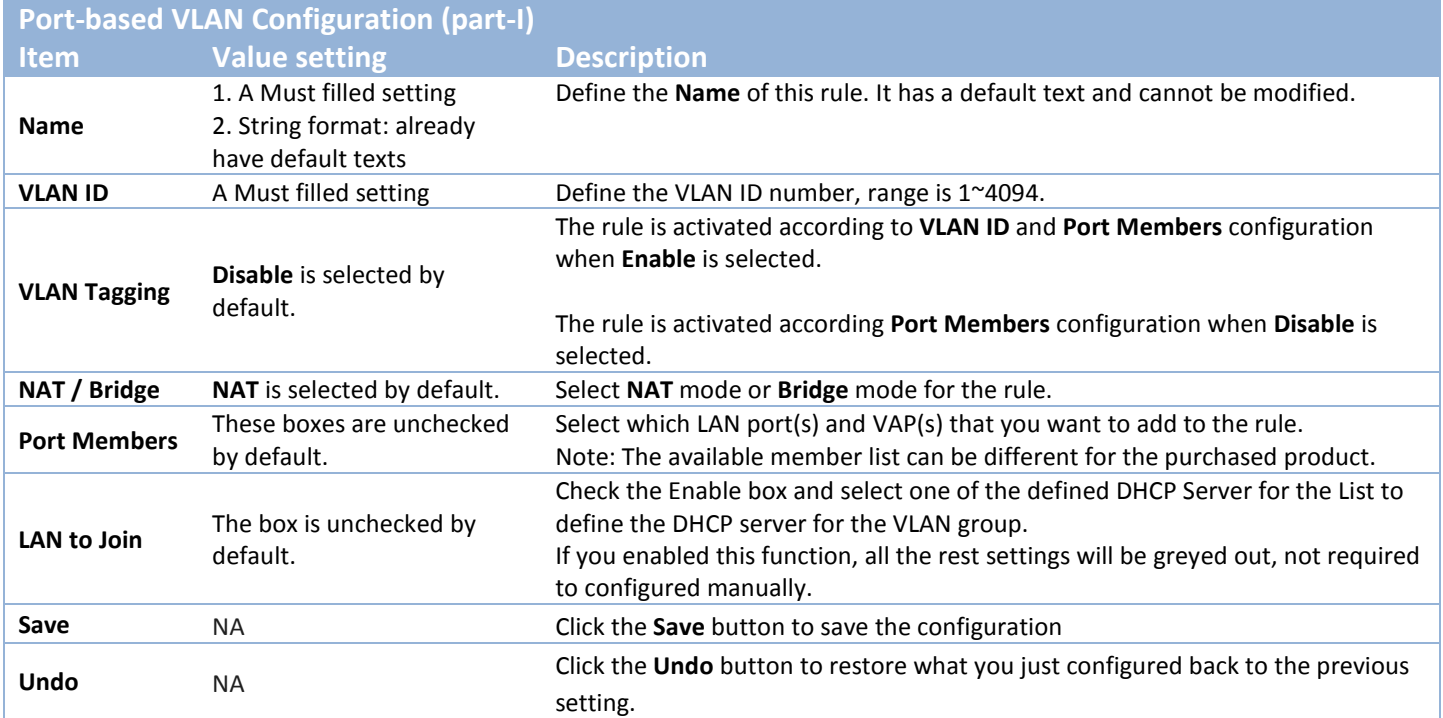

If you didn't decide to bind the VLAN group to a pre-defined DHCP server, you have to further specify the following settings.

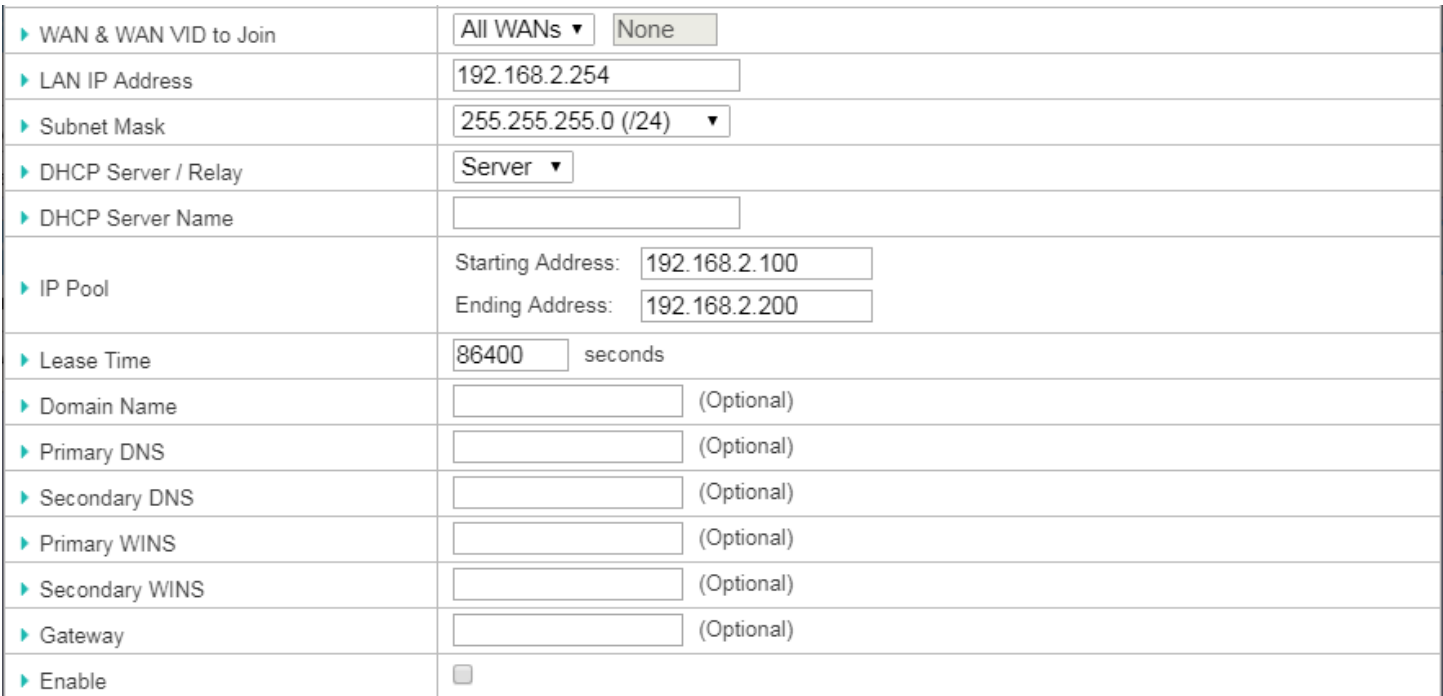

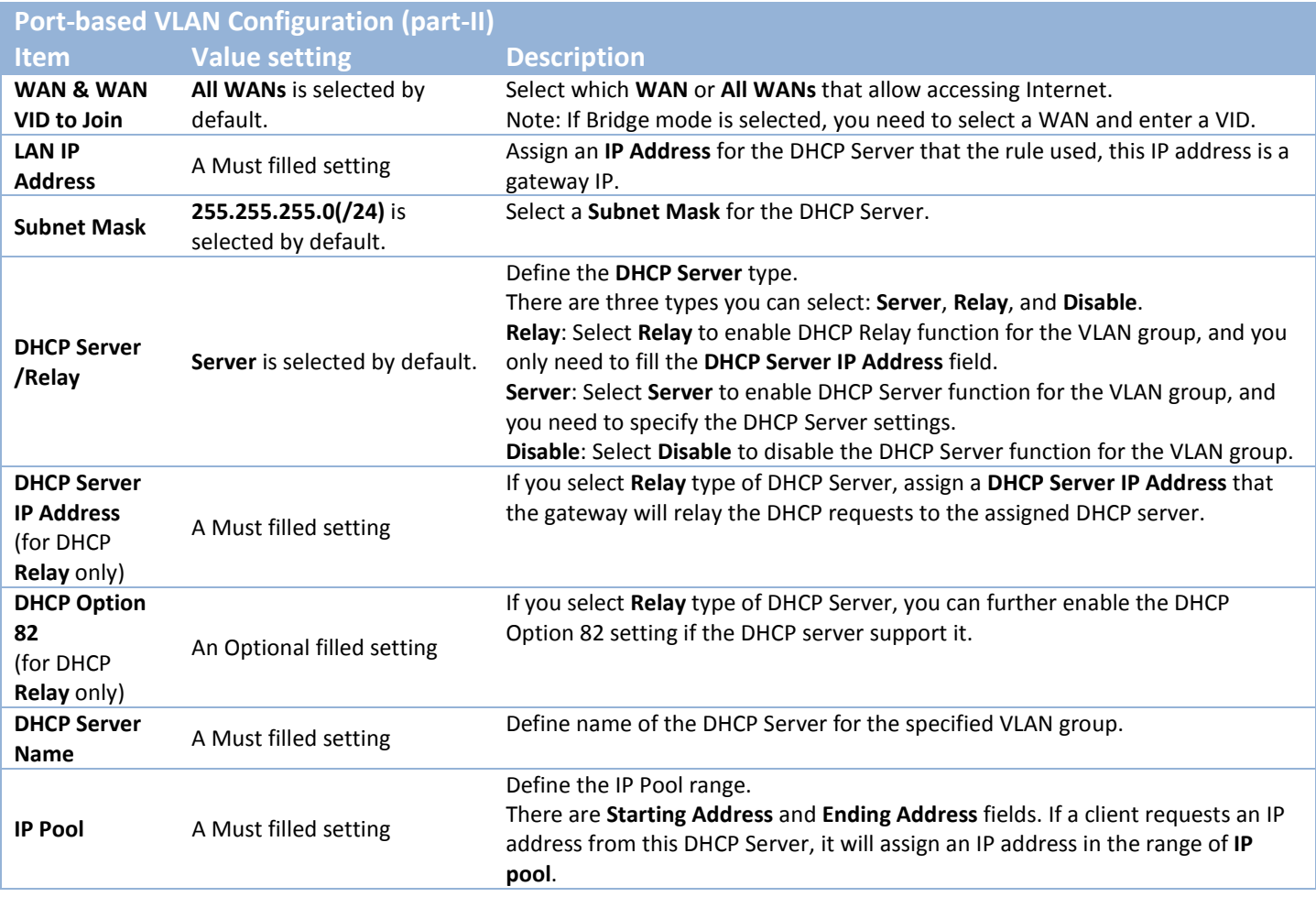

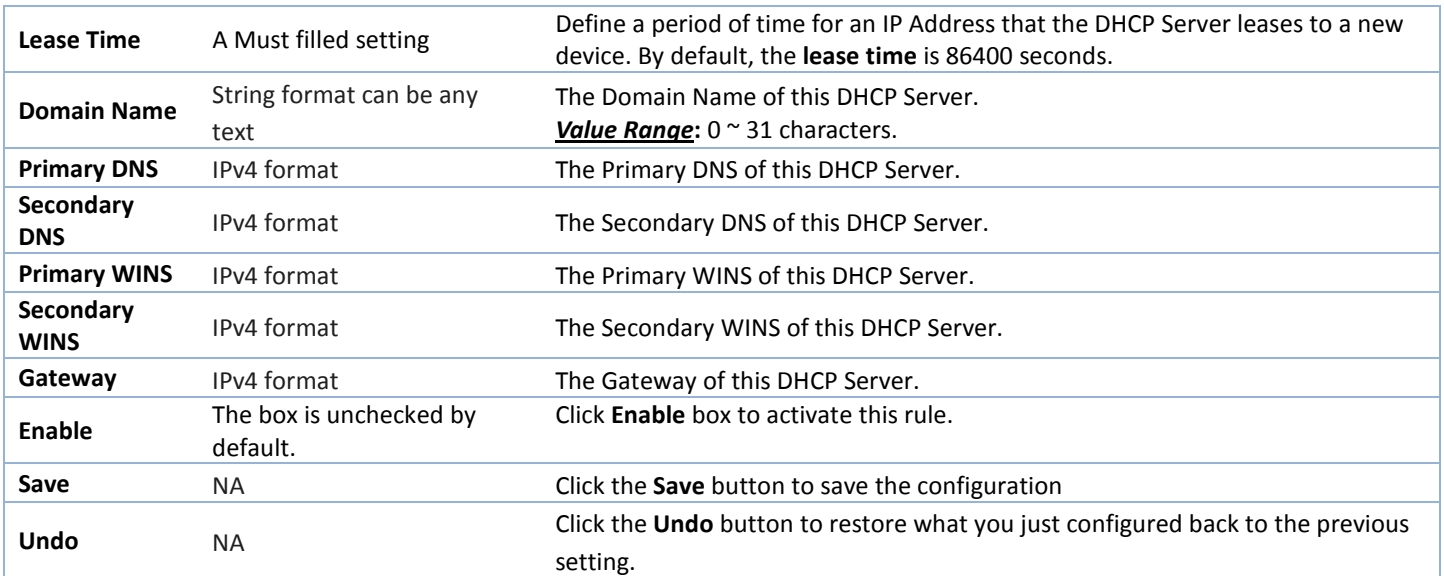

Besides, you can add some IP rules in the **IP Fixed Mapping Rule List** if DHCP Server for the VLAN groups is required.

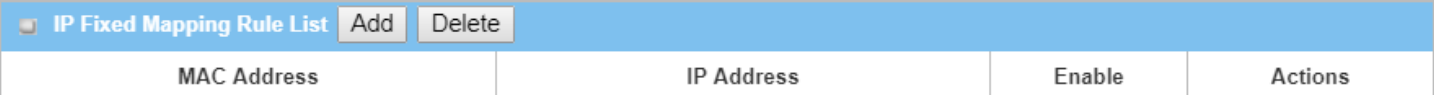

When **Add** button is applied, **Mapping Rule Configuration** screen will appear.

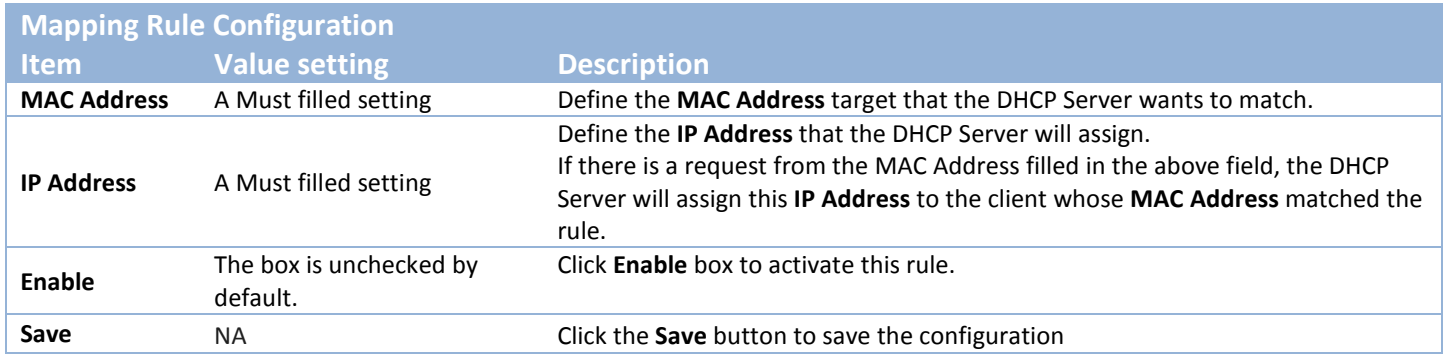

Note: ensure to always click on **Apply** button to apply the changes after the web browser refreshed taken you back to the VLAN page.

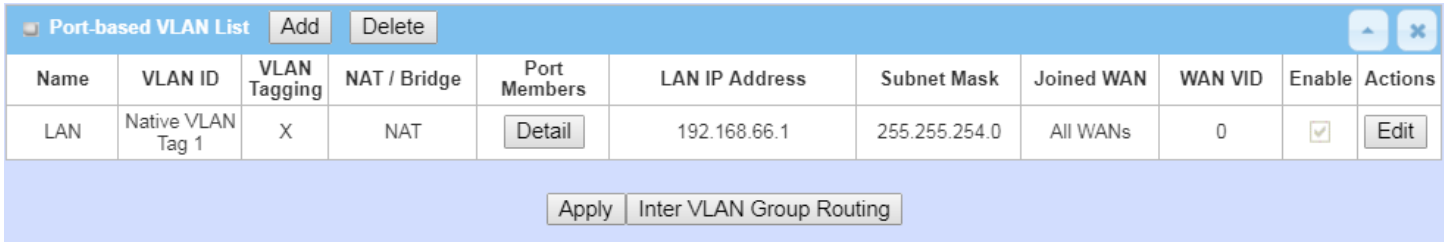

### **Port-based VLAN – Inter VLAN Group Routing**

Click **VLAN Group Routing** button, the **VLAN Group Internet Access Definition** and **Inter VLAN Group Routing** screen will appear.

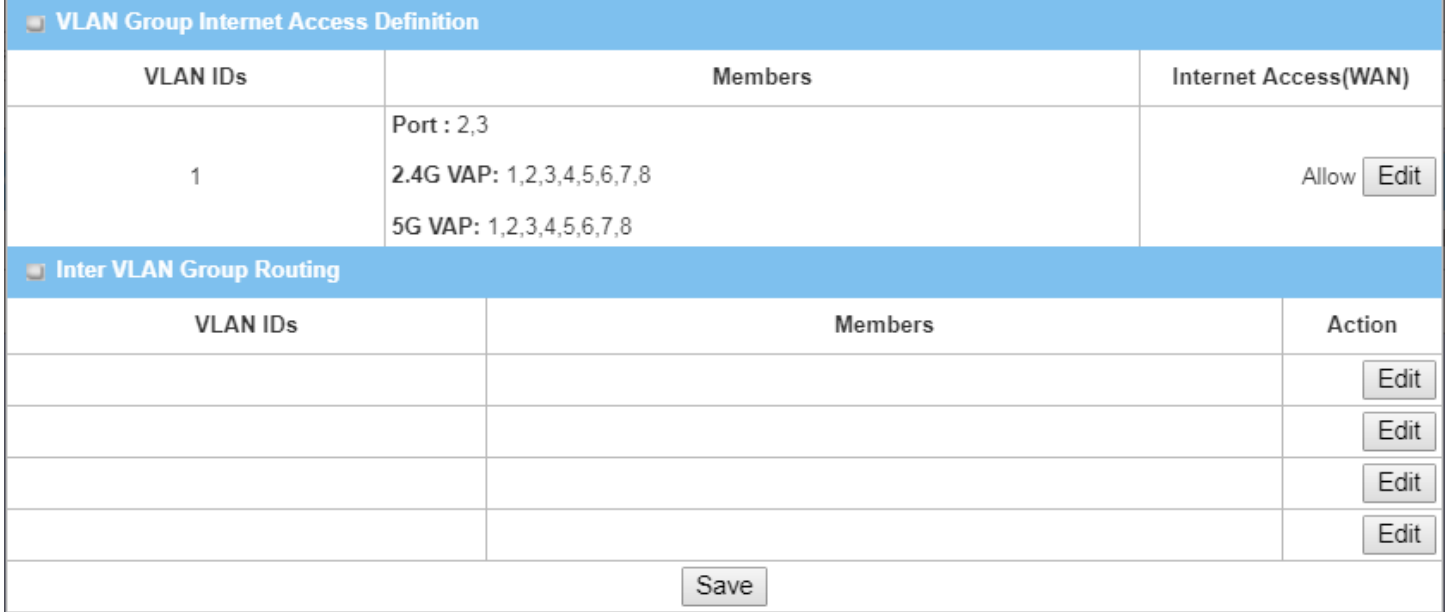

#### When **Edit** button is applied, a screen similar to this will appear.

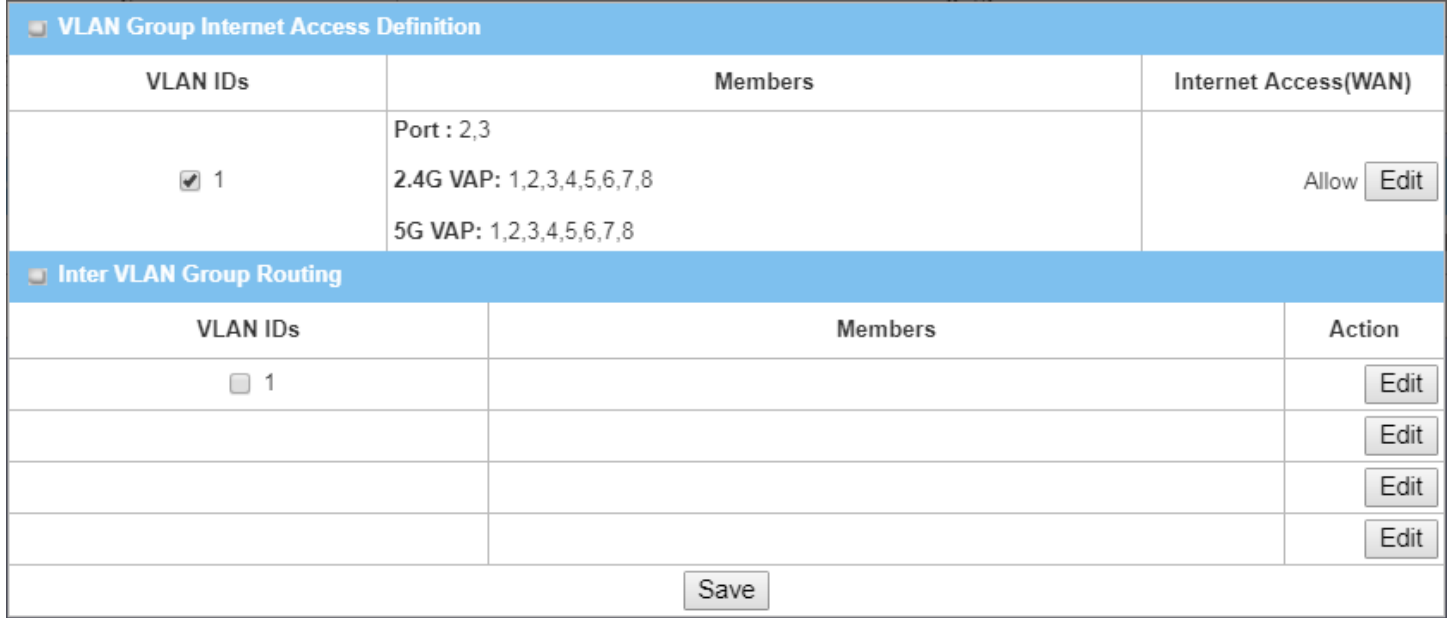

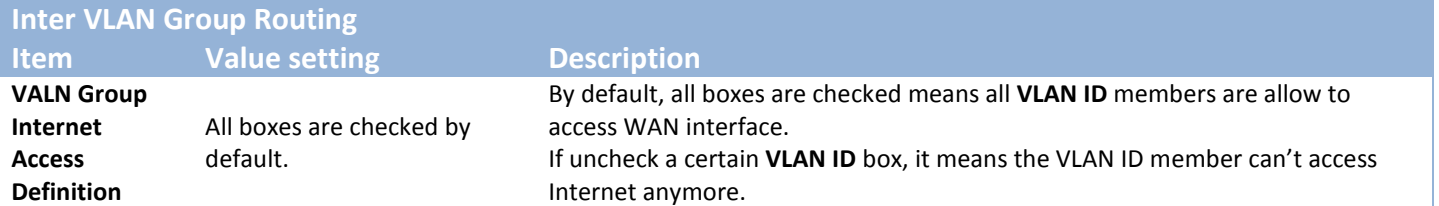

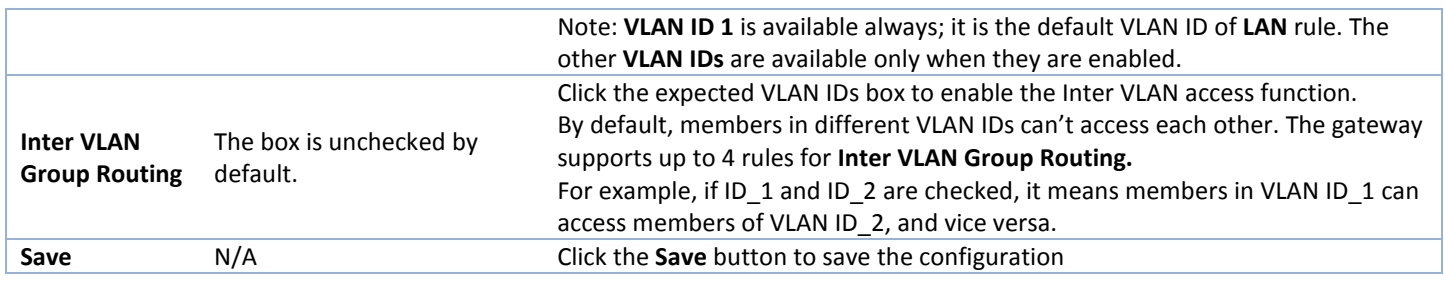

### **Tag-based VLAN – Create/Edit VLAN Rules**

The **Tag-based VLAN** allows you to customize each LAN port according to VLAN ID. There is a default rule shows the configuration of all LAN ports and all VAPs. Also, if your device has a DMZ port, you will see DMZ configuration, too. The router supports up to a maximum of 128 tag-based VLAN rule sets.

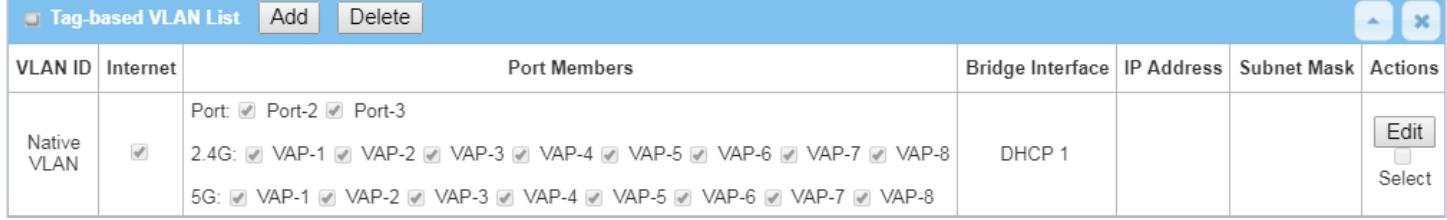

### When **Add** button is applied, **Tag-based VLAN Configuration** screen will appear.

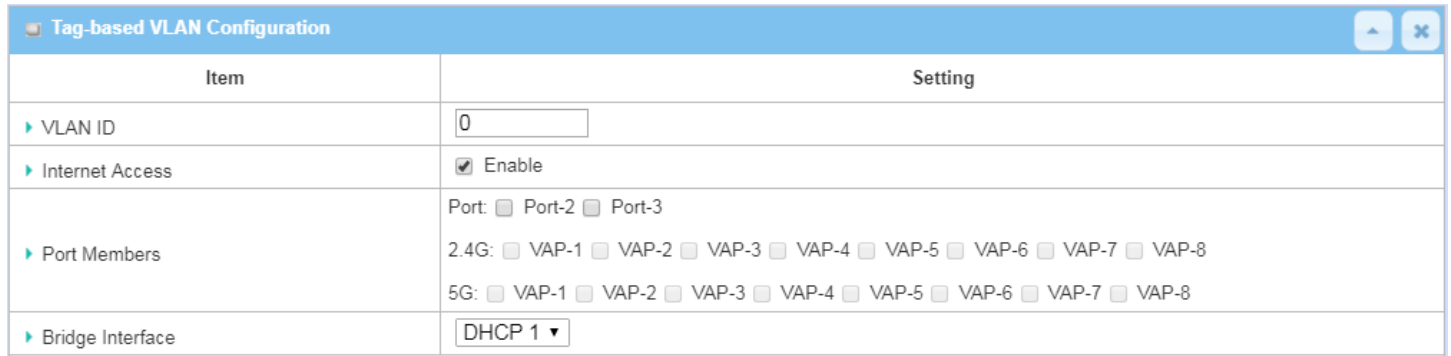

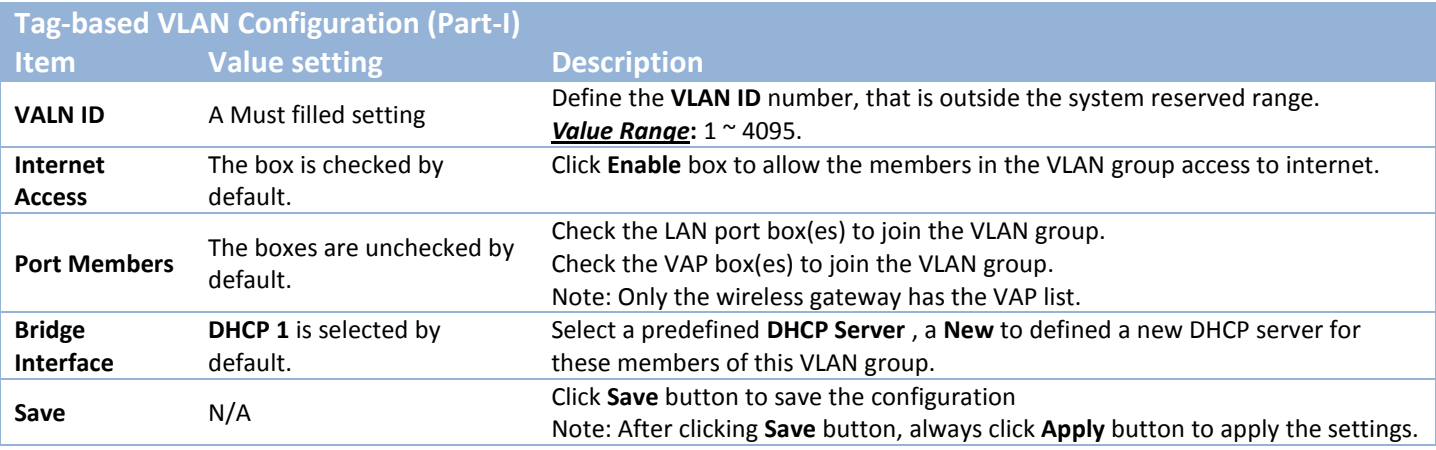

If you select New to create a new DHCP server setting for the VLAN group, you have to further specify the following configuration.

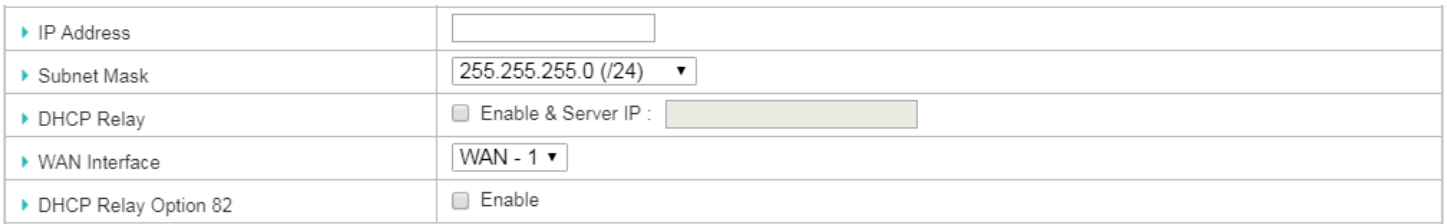

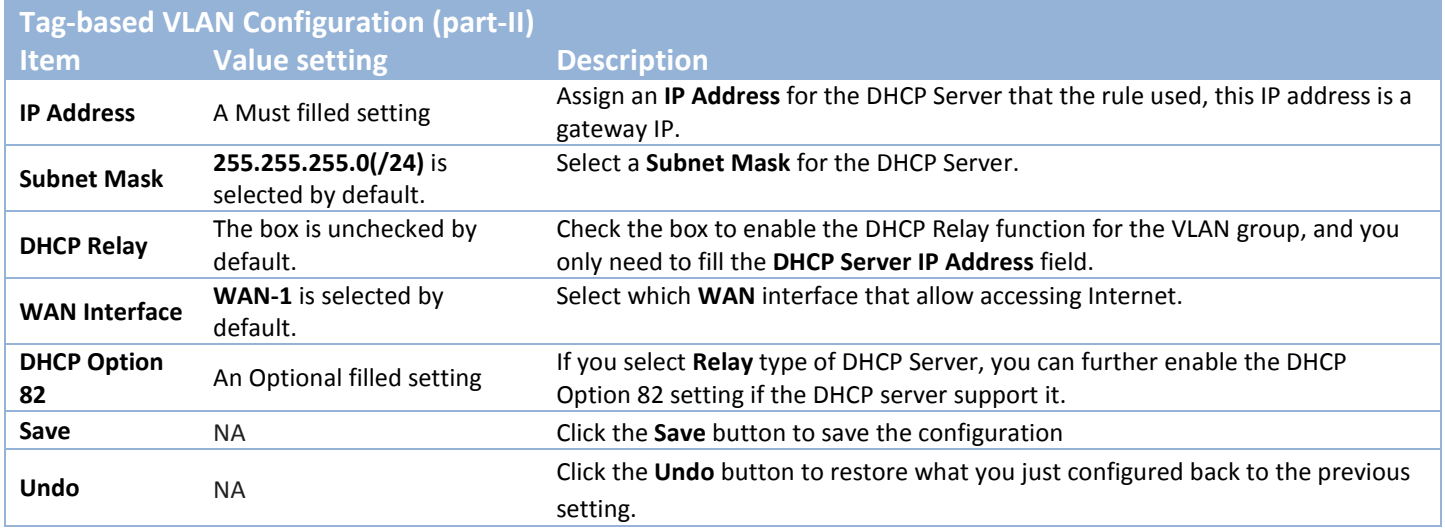

### **Tag-based VLAN Summary**

The configured tag-based VLAN group information will be displayed in the following screen.

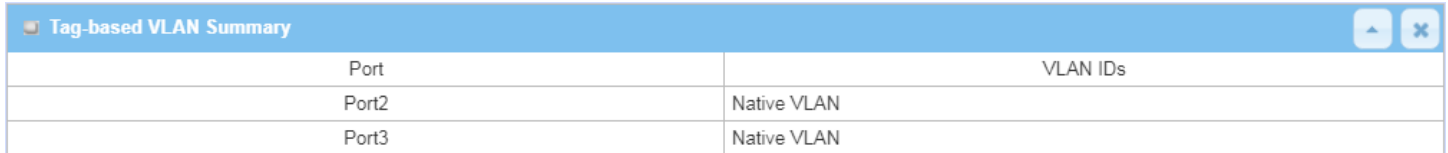

## **2.2.3 DHCP Server**

## **DHCP Server**

The gateway supports up to 4 DHCP servers to fulfill the DHCP requests from different VLAN groups (please refer to VLAN section for getting more usage details). And there is one default setting for whose LAN IP Address is the same one of gateway LAN interface, with its default Subnet Mask setting as "255.255.255.0", and its default IP Pool ranges is from ".100" to ".200" as shown at the DHCP Server List page on gateway's WEB UI.

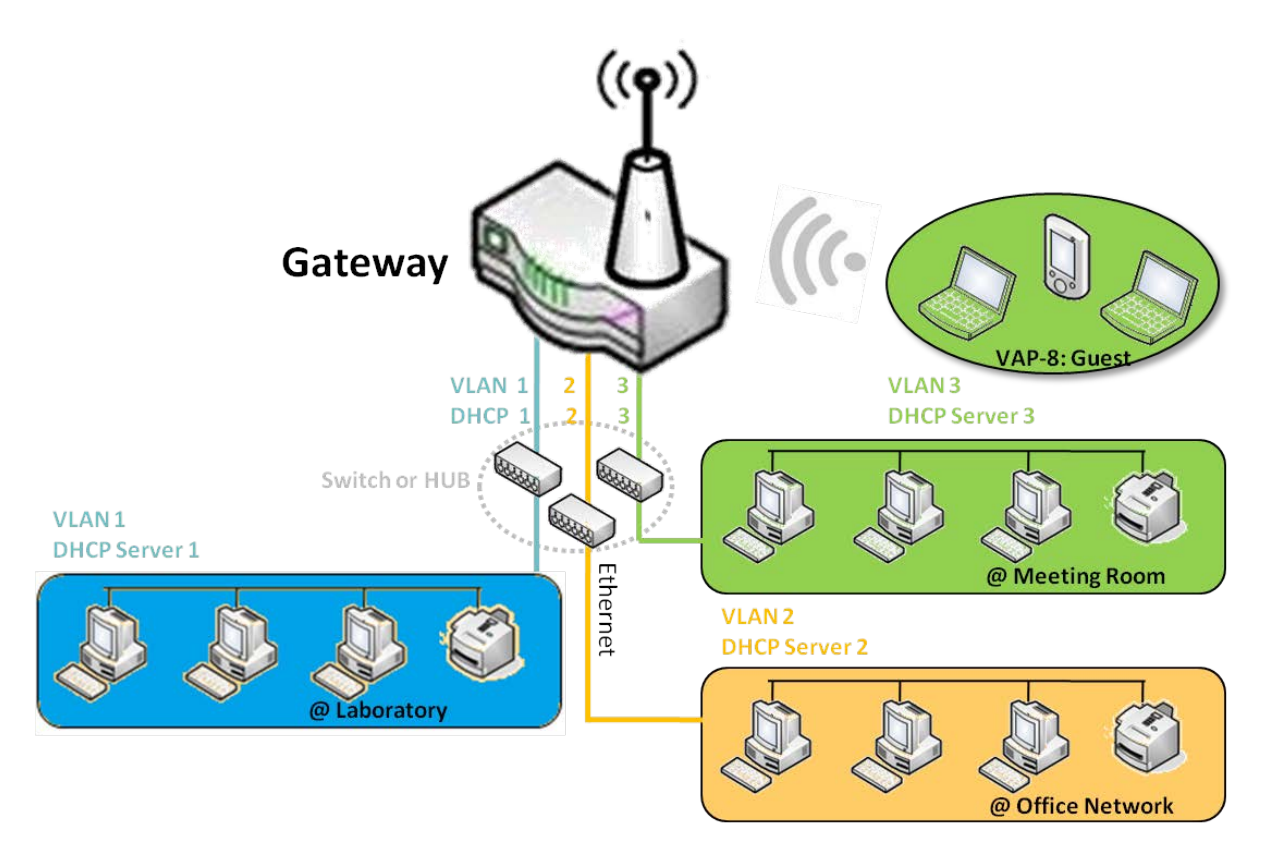

User can add more DHCP server configurations by clicking on the "Add" button behind "DHCP Server List", or clicking on the "Edit" button at the end of each DHCP Server on list to edit its current settings. Besides, user can select a DHCP Server and delete it by clicking on the "Select" check-box and the "Delete" button.
## **Fixed Mapping**

User can assign fixed IP address to map the specific client MAC address by select them then copy, when targets were already existed in the *DHCP Client List*, or to add some other Mapping Rules by manually in advance, once the target's MAC address was not ready to connect.

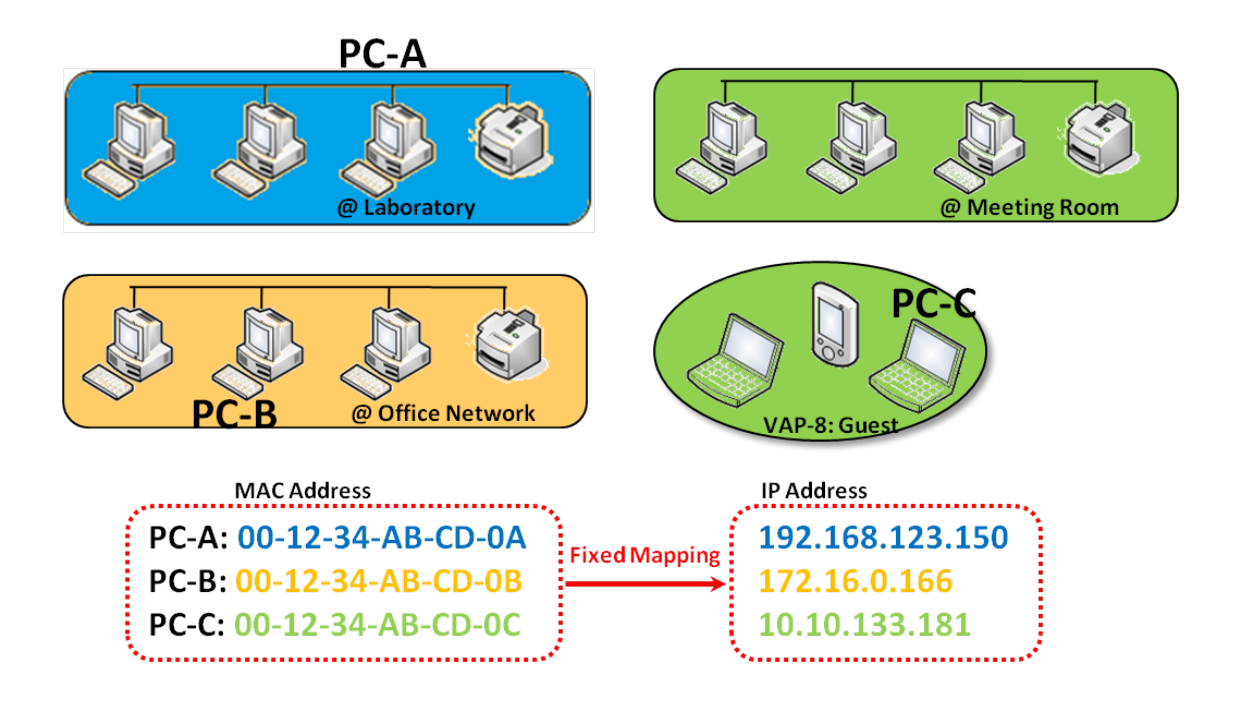

### *DHCP Server Setting*

#### Go to **Basic Network > LAN & VLAN > DHCP Server** Tab.

The DHCP Server setting allows user to create and customize DHCP Server policies to assign IP Addresses to the devices on the local area network (LAN).

#### **Create / Edit DHCP Server Policy**

The gateway allows you to custom your DHCP Server Policy. If multiple LAN ports are available, you can define one policy for each LAN (or VLAN group), and it supports up to a maximum of 4 policy sets.

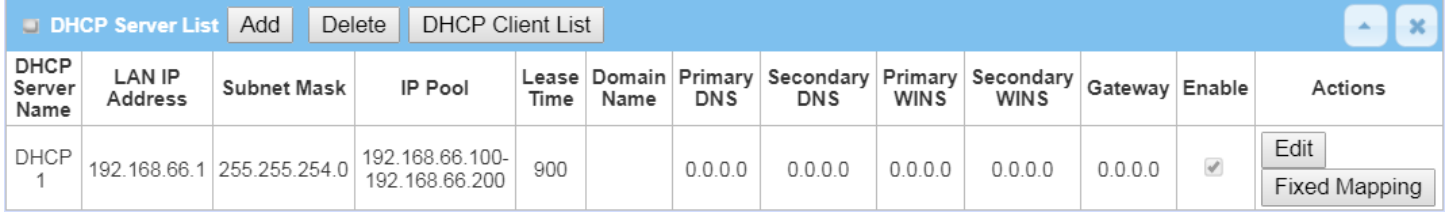

When **Add** button is applied, **DHCP Server Configuration** screen will appear.

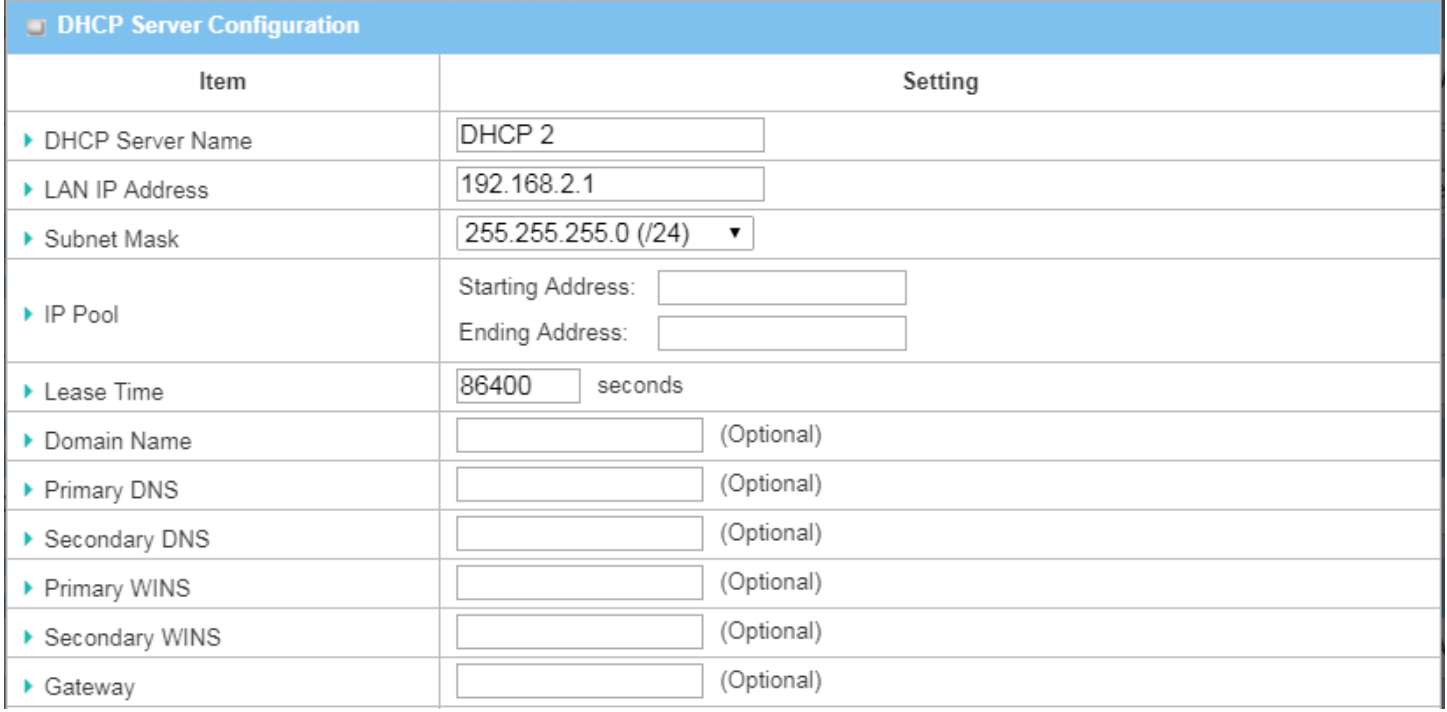

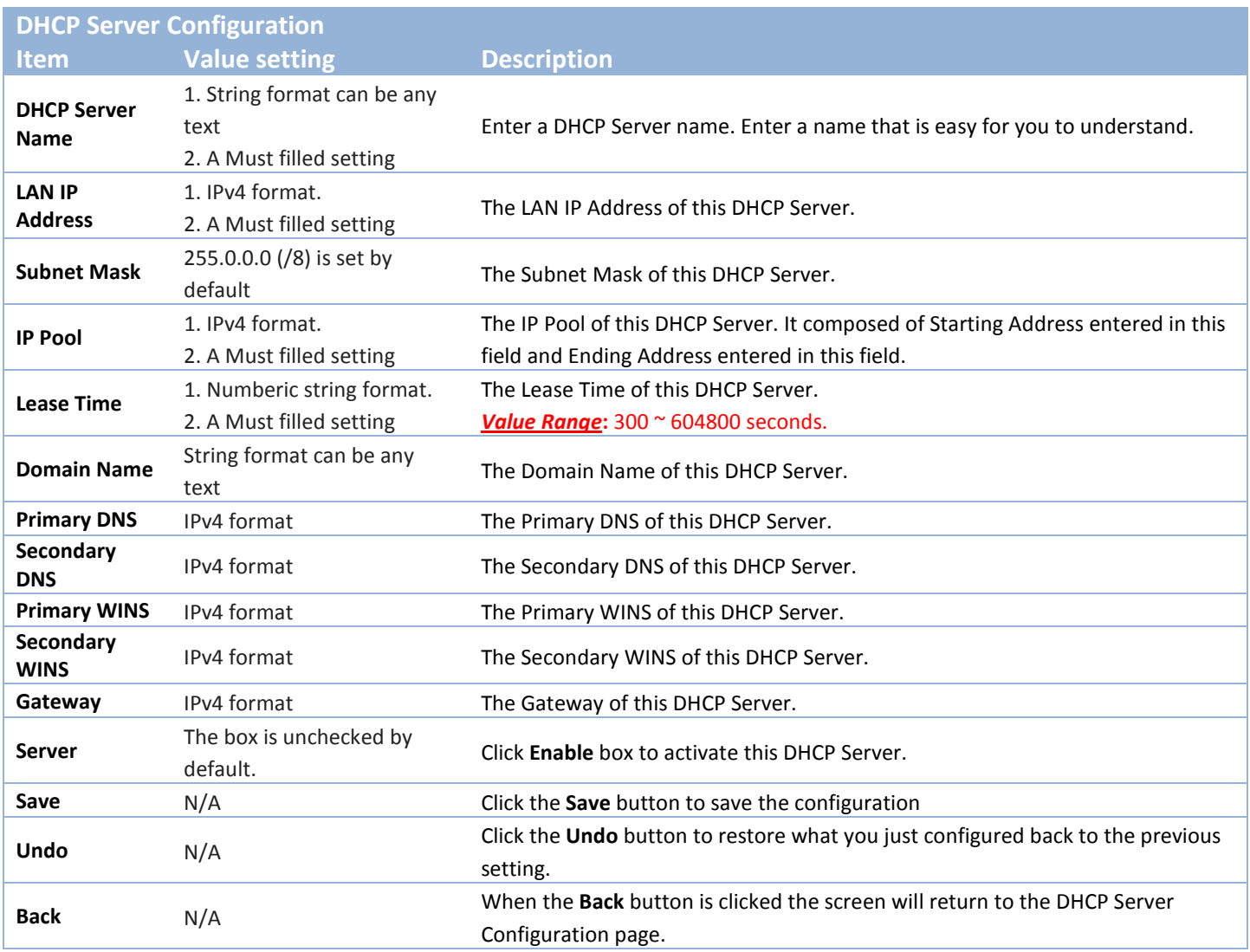

### **Create / Edit Mapping Rule List on DHCP Server**

The gateway allows you to custom your Mapping Rule List on DHCP Server. It supports up to a maximum of 64 rule sets. When **Fix Mapping** button is applied, the **Mapping Rule List** screen will appear.

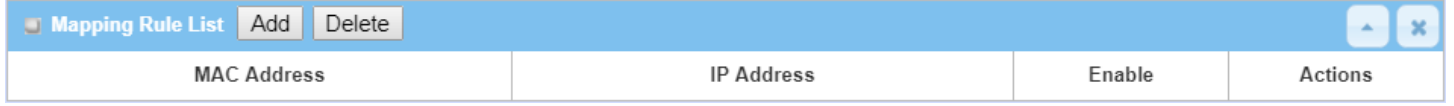

When **Add** button is applied, **Mapping Rule Configuration** screen will appear.

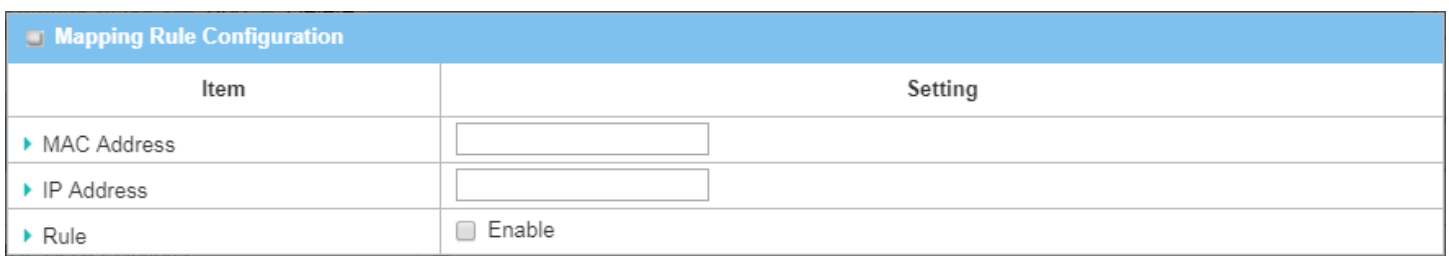

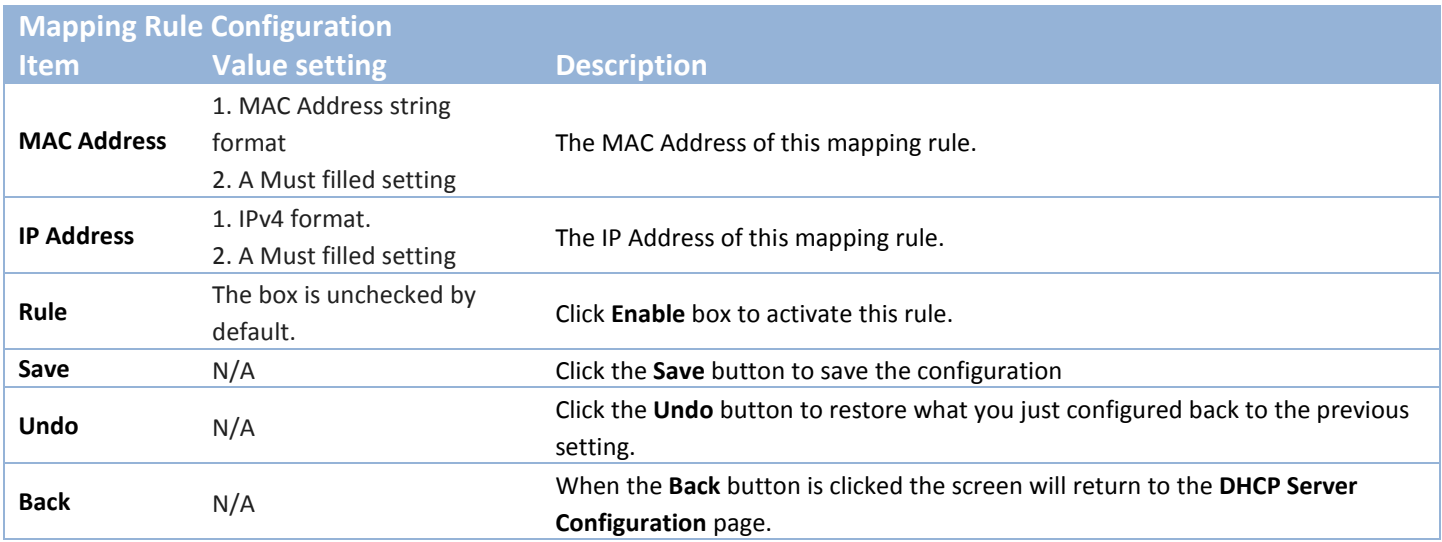

#### **View / Copy DHCP Client List**

When **DHCP Client List** button is applied, **DHCP Client List** screen will appear.

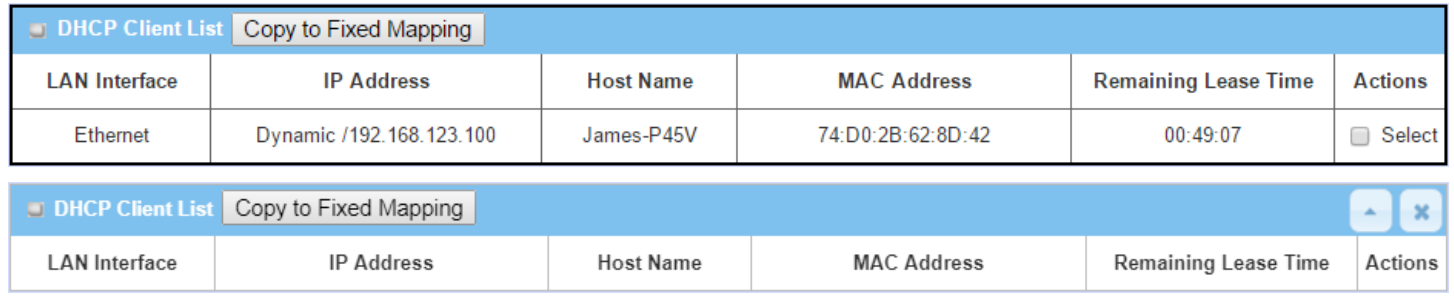

When the DHCP Client is selected and **Copy to Fixed Mapping** button is applied. The IP and MAC address of DHCP Client will apply to the Mapping Rule List on specific DHCP Server automatically.

#### **Enable / Disable DHCP Server Options**

The **DHCP Server Options** setting allows user to set **DHCP OPTIONS 66**, **72**, or **114**. Click the **Enable** button to activate the DHCP option function, and the DHCP Server will add the expected options in its sending out DHCPOFFER DHCPACK packages.

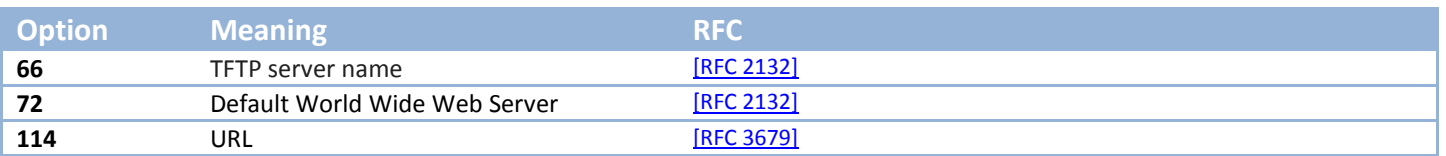

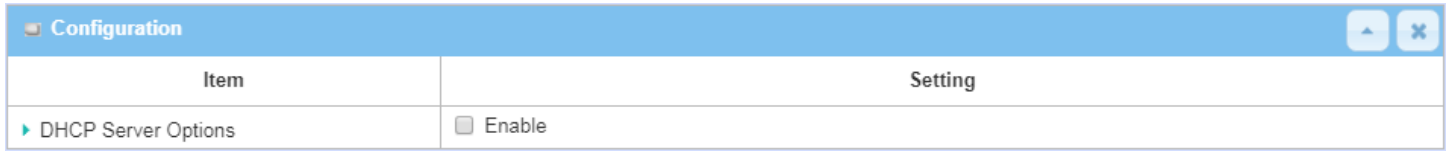

### **Create / Edit DHCP Server Options**

The gateway supports up to a maximum of 99 option settings.

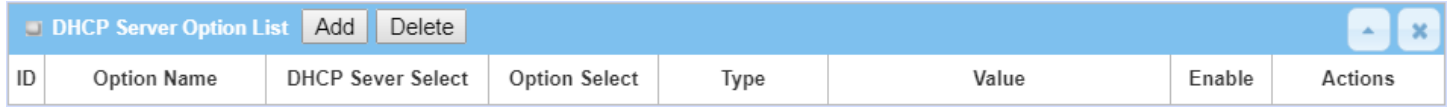

#### When **Add**/**Edit** button is applied, **DHCP Server Option Configuration** screen will appear.

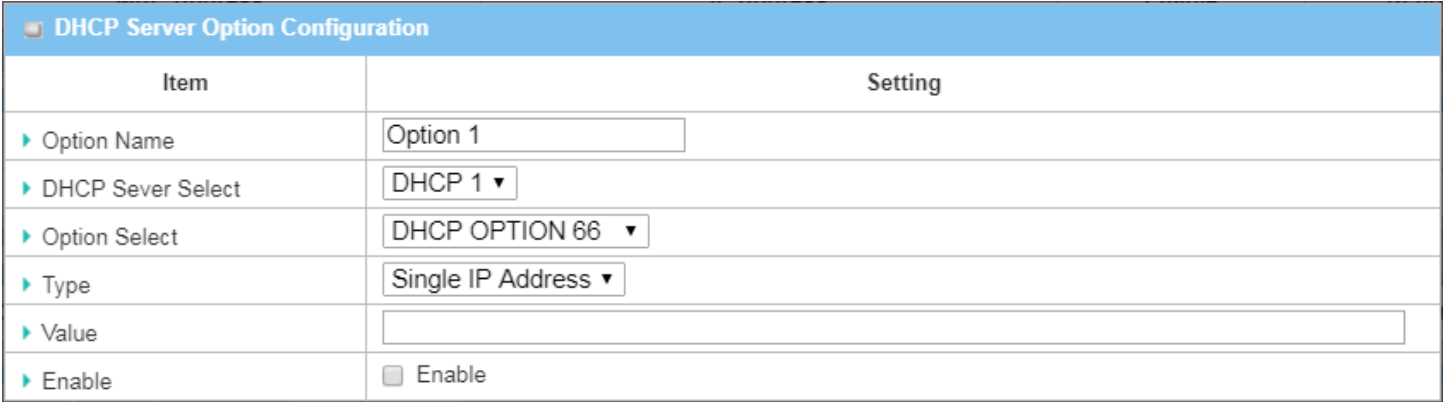

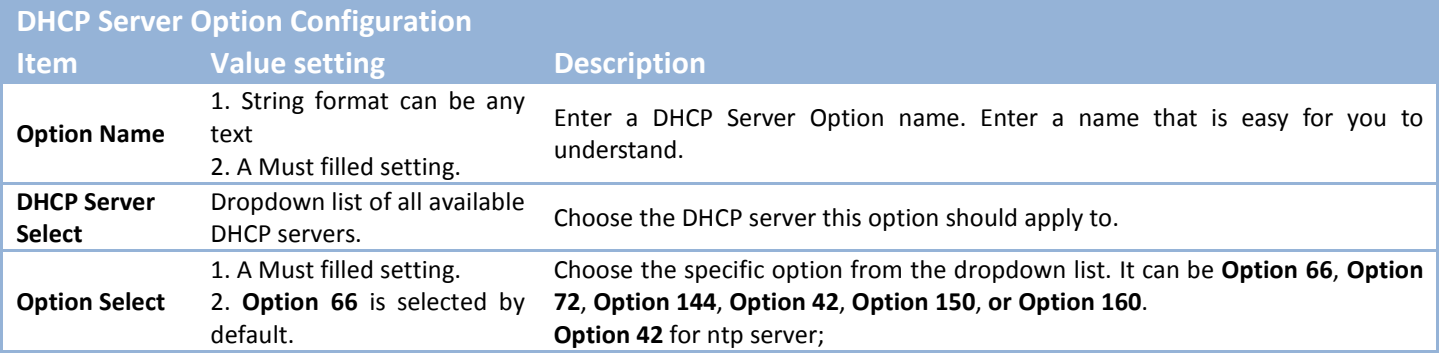

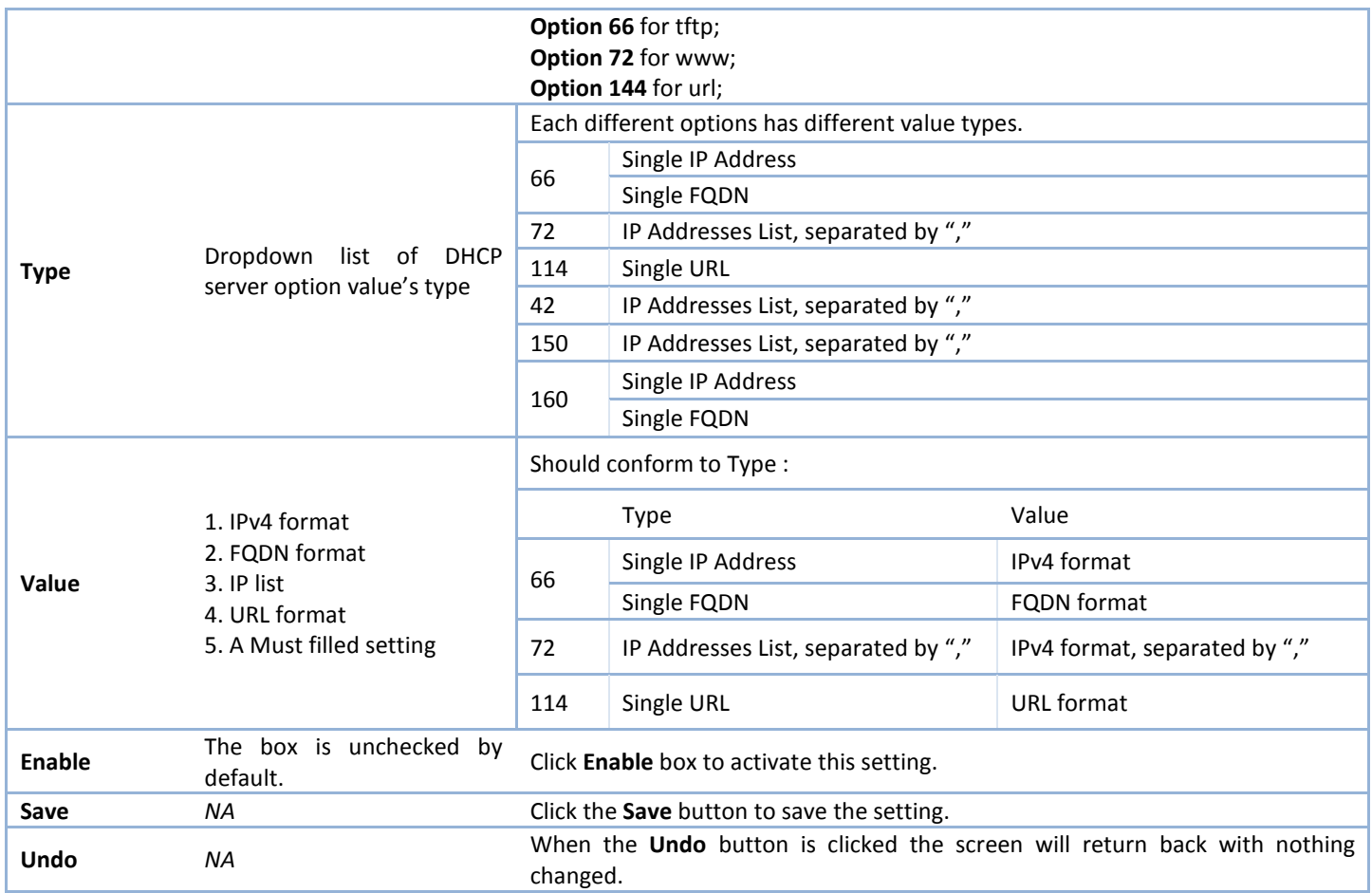

## **Create / Edit DHCP Relay**

The gateway supports up to a maximum of 6 DHCP Relay configurations.

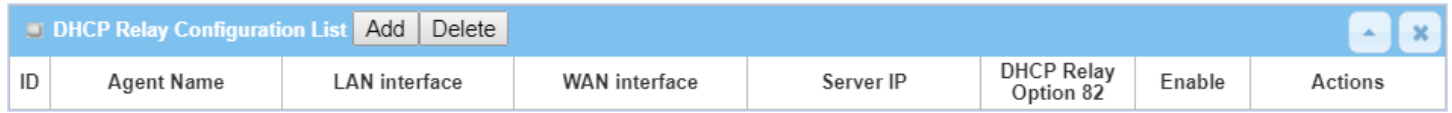

When **Add**/**Edit** button is applied, **DHCP Relay Configuration** screen will appear.

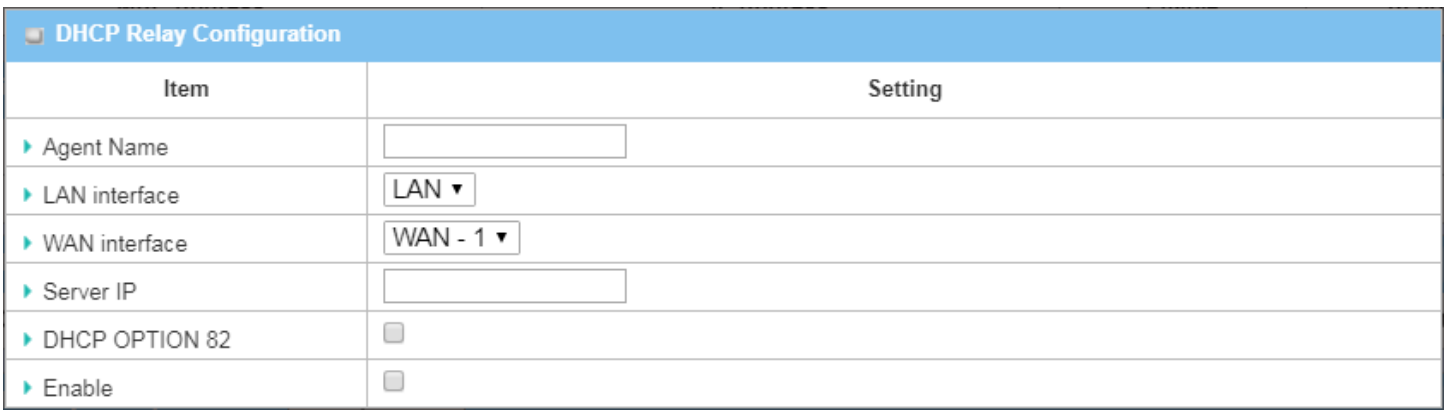

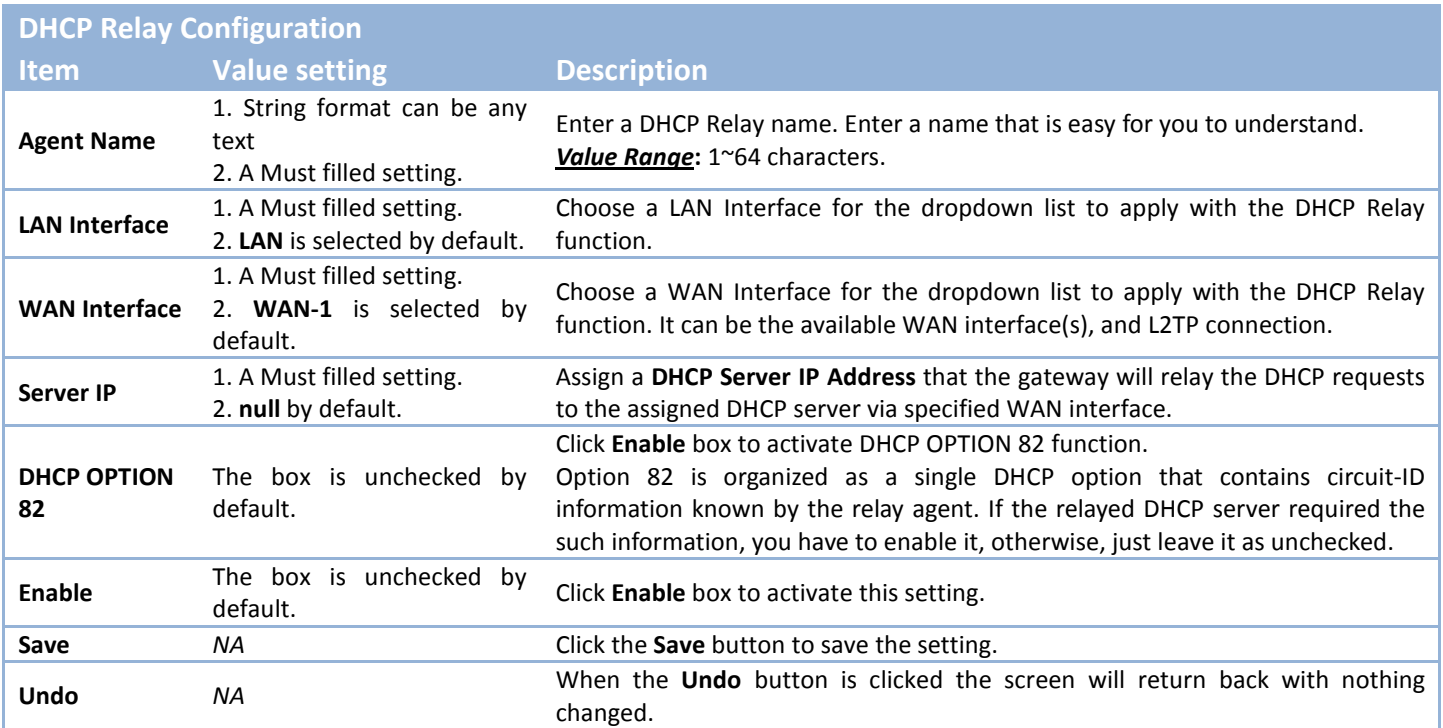

# **2.3 WiFi (not supported)**

Not supported feature for the purchased product, leave it as blank.

# **2.4 IPv6**

The growth of the Internet has created a need for more addresses than are possible with IPv4. IPv6 (Internet Protocol version 6) is a version of the Internet Protocol (IP) intended to succeed IPv4, which is the protocol currently used to direct almost all Internet traffic. IPv6 also implements additional features not present in IPv4. It simplifies aspects of address assignment (stateless address auto-configuration), network renumbering and router announcements when changing Internet connectivity providers.

## **2.4.1 IPv6 Configuration**

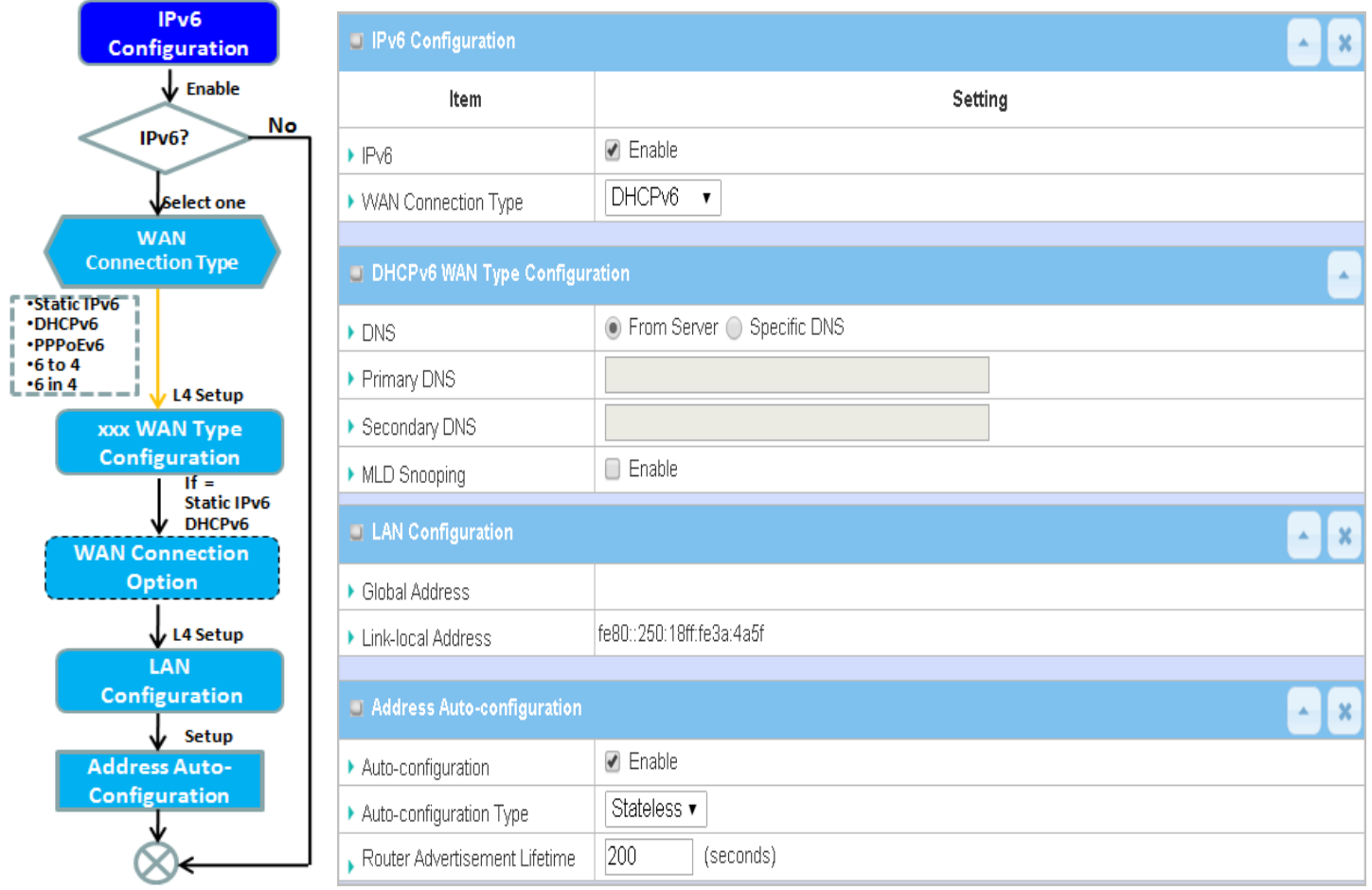

The **IPv6 Configuration** setting allows user to set the IPv6 connection type to access the IPv6 network. This gateway supports various types of IPv6 connection, including **Static IPv6**, **DHCPv6**, and **PPPoEv6 Note**: The available WAN connection types can be different, depending on the Interface type of WAN-1.

## *IPv6 WAN Connection Type*

#### **Static IPv6**

Static IPv6 does the same function as static IPv4. The static IPv6 provides manual setting of IPv6 address, IPv6 default gateway address, and IPv6 DNS.

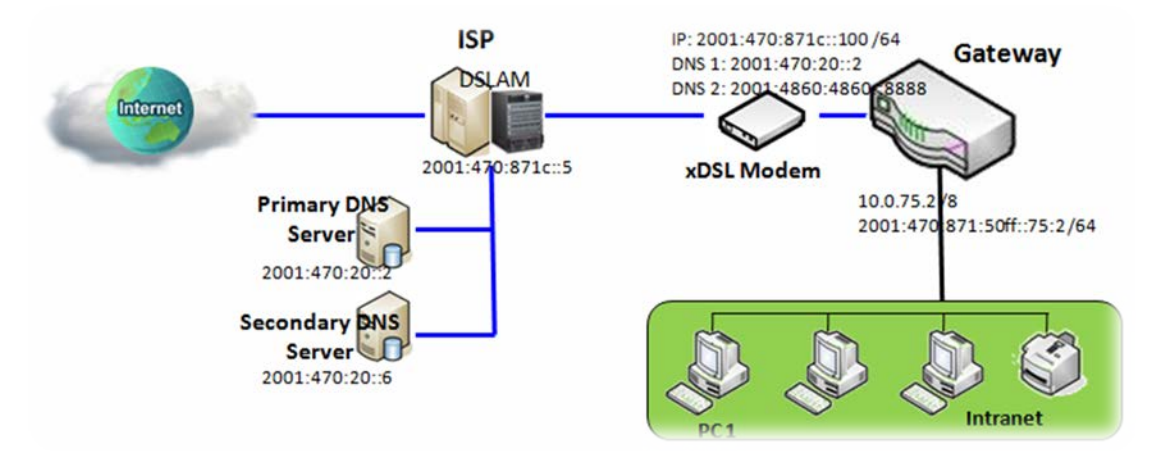

Above diagram depicts the IPv6 IP addressing, type in the information provided by your ISP to setup the IPv6 network.

#### **DHCPv6**

DHCP in IPv6 does the same function as DHCP in IPv4. The DHCP server sends IP address, DNS server addresses and other possible data to the DHCP client to configure automatically. The server also sends a lease time of the address and time to re-contact the server for IPv6 address renewal. The client has then to resend a request to renew the IPv6 address.

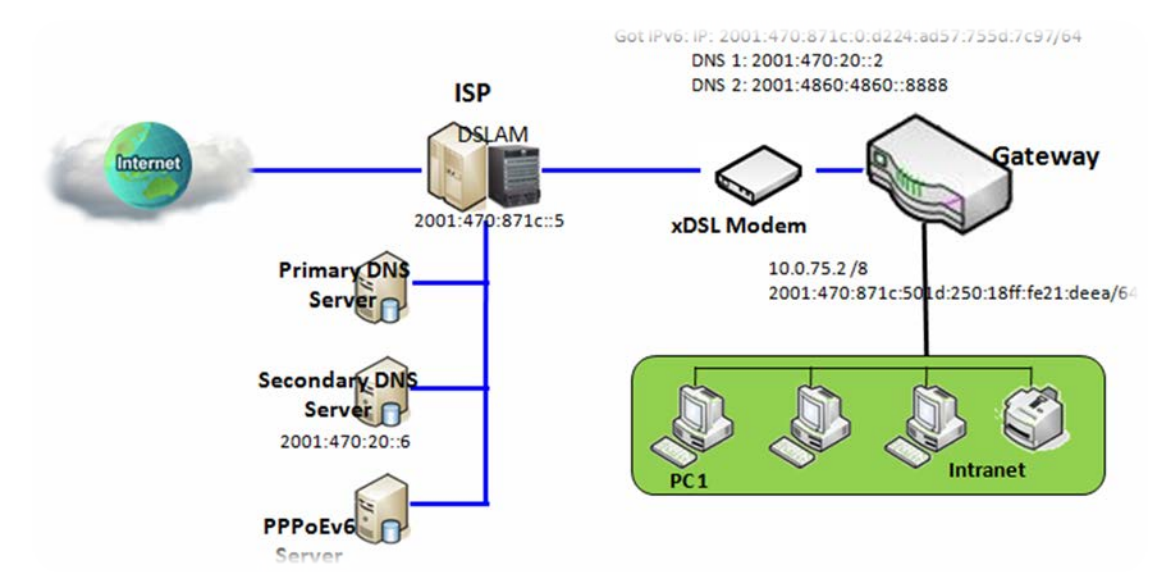

Above diagram depicts DHCP IPv6 IP addressing, the DHCPv6 server on the ISP side assigns IPv6 address, IPv6 default gateway address, and IPv6 DNS to client host's automatically.

#### **PPPoEv6**

PPPoEv6 in IPv6 does the same function as PPPoE in IPv4. The PPPoEv6 server provides configuration parameters based on PPPoEv6 client request. When PPPoEv6 server gets client request and successfully authenticates it, the server sends IP address, DNS server addresses and other required parameters to automatically configure the client.

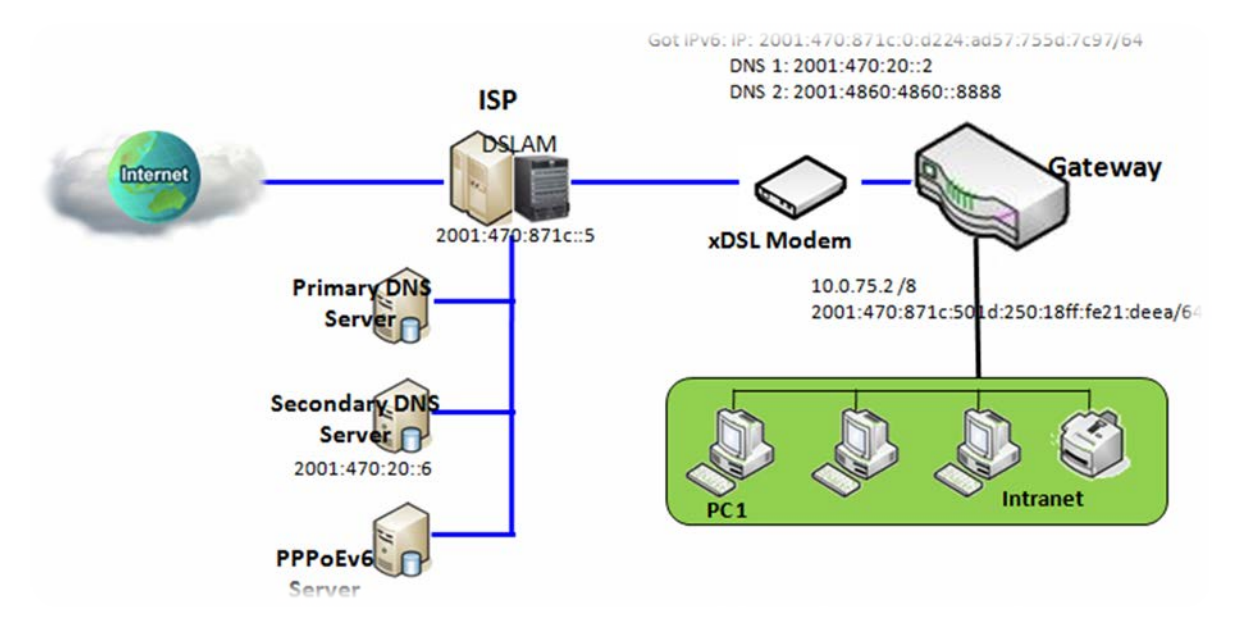

The diagram above depicts the IPv6 addressing through PPPoE, PPPoEv6 server (DSLAM) on the ISP side provides IPv6 configuration upon receiving PPPoEv6 client request. When PPPoEv6 server gets client request and successfully authenticates it, the server sends IP address, DNS server addresses and other required parameters to automatically configure the client.

## *IPv6 Configuration Setting*

#### Go to **Basic Network > IPv6 > Configuration** Tab.

The **IPv6 Configuration** setting allows user to set the IPv6 connection type to access the IPv6 network.

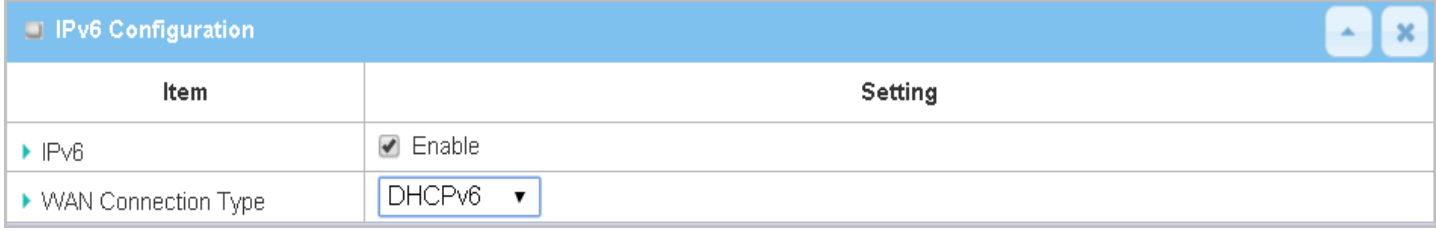

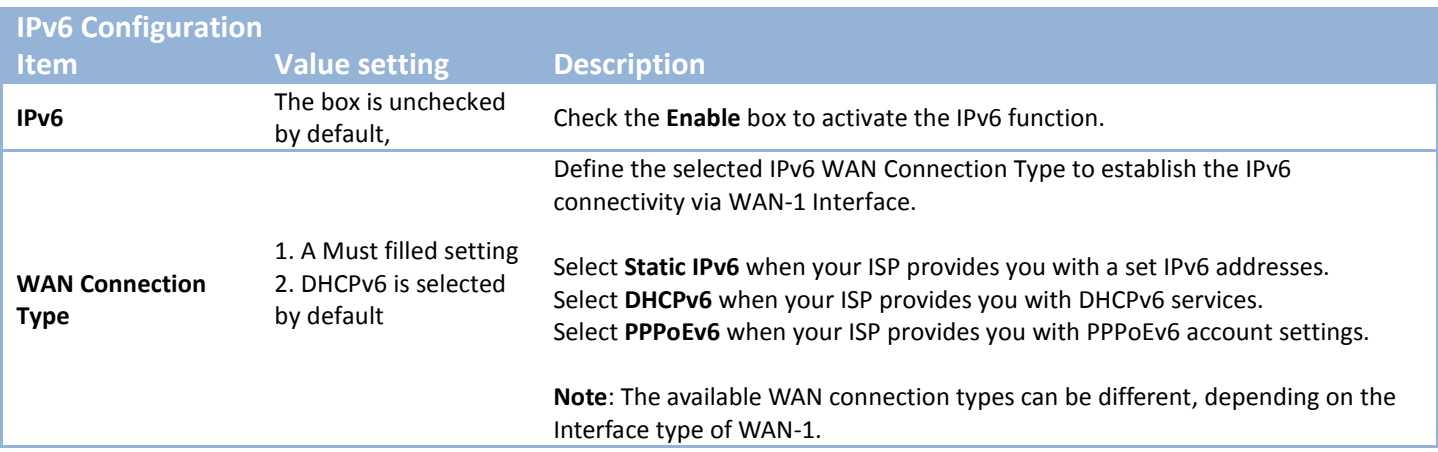

### **Static IPv6 WAN Type Configuration**

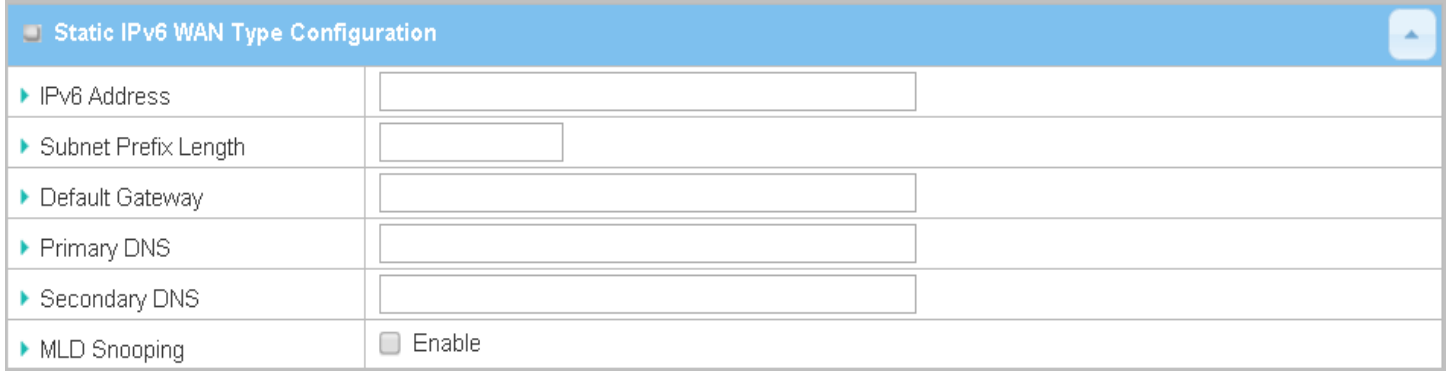

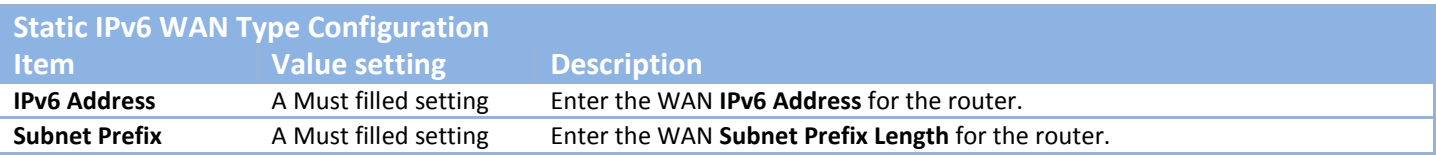

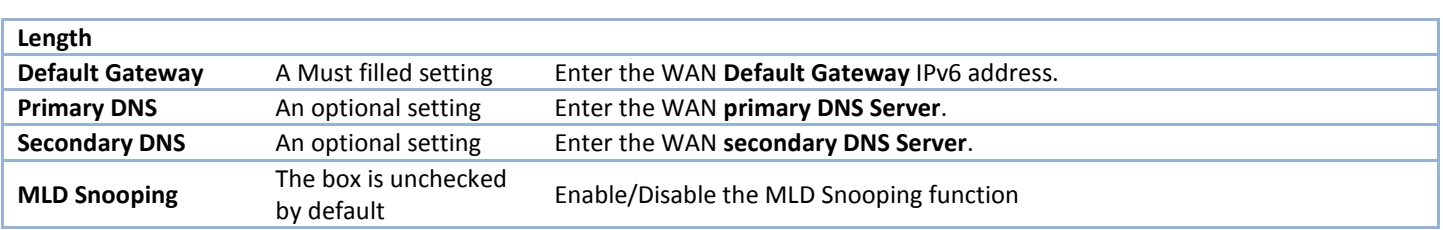

### **LAN Configuration**

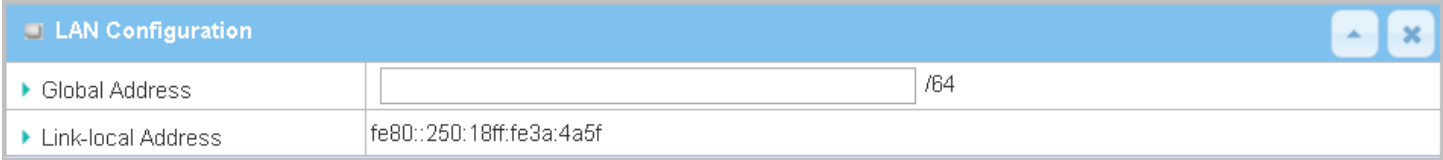

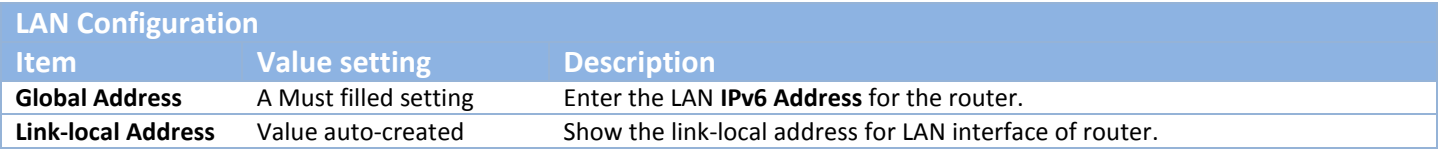

Then go to **Address Auto-configuration (summary)** for setting LAN environment.

If above setting is configured, click the **Save** button to save the configuration, and click the **Reboot** button to reboot the router.

#### **DHCPv6 WAN Type Configuration**

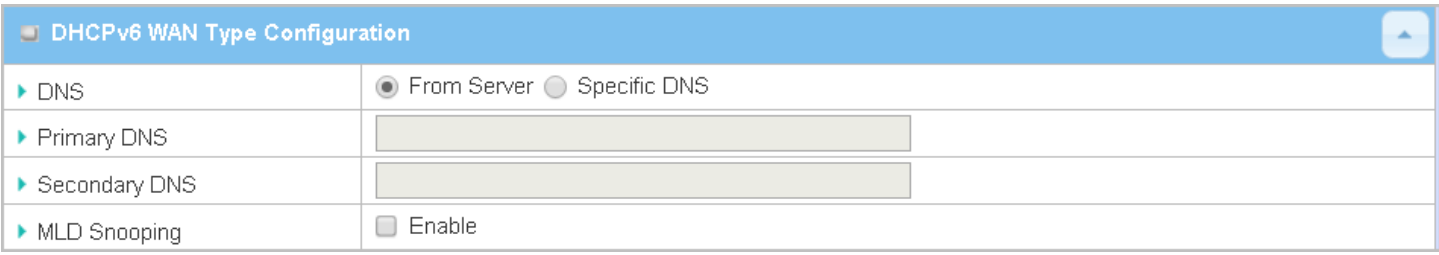

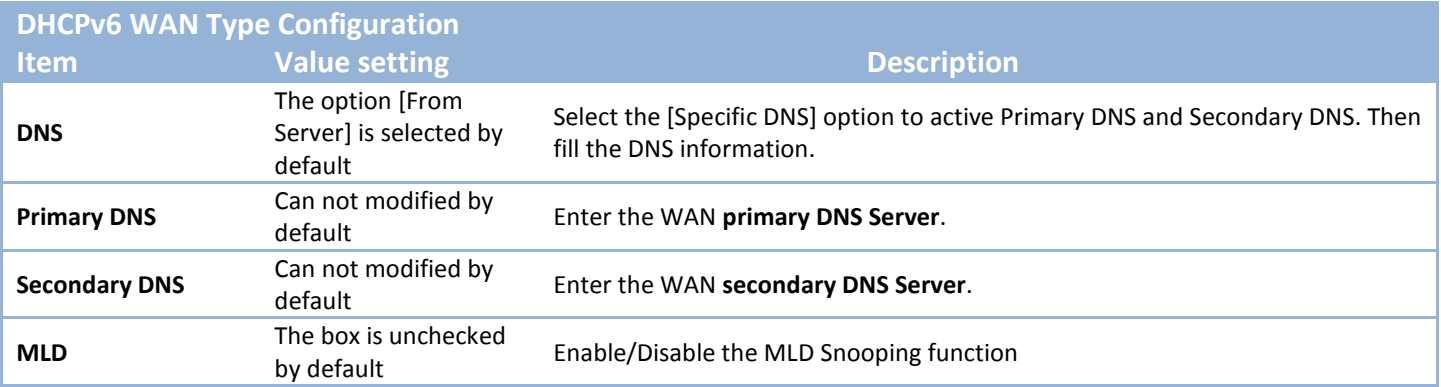

### **LAN Configuration**

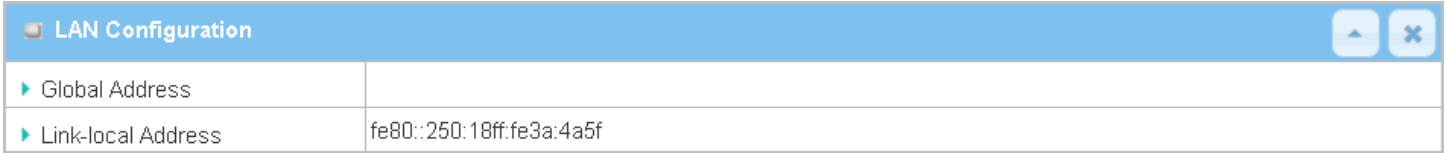

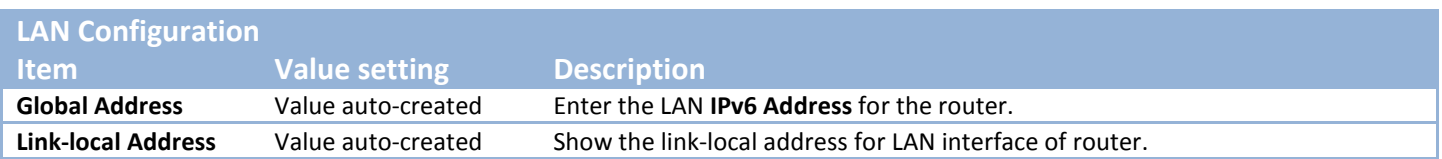

Then go to **Address Auto-configuration (summary)** for setting LAN environment.

If above setting is configured, click the **Save** button to save the configuration, and click **Reboot** button to reboot the router.

### **PPPoEv6 WAN Type Configuration**

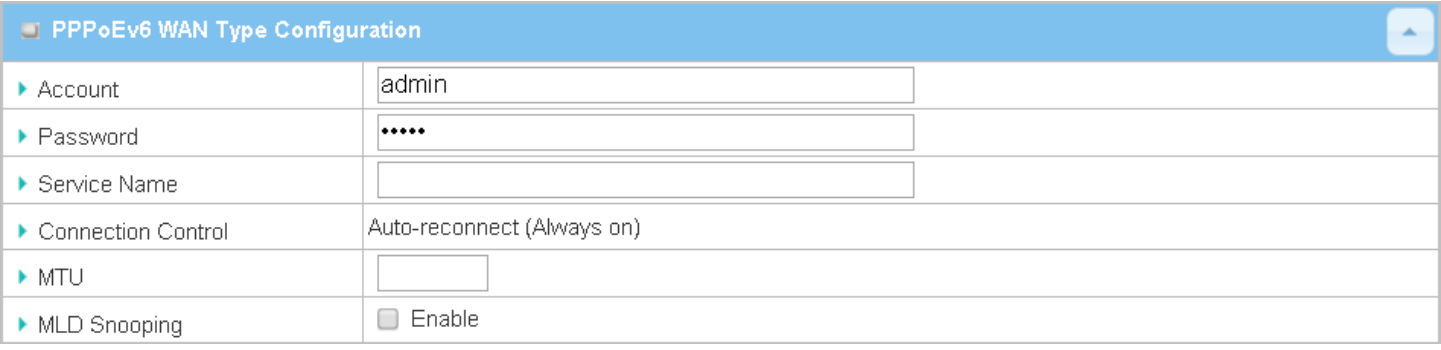

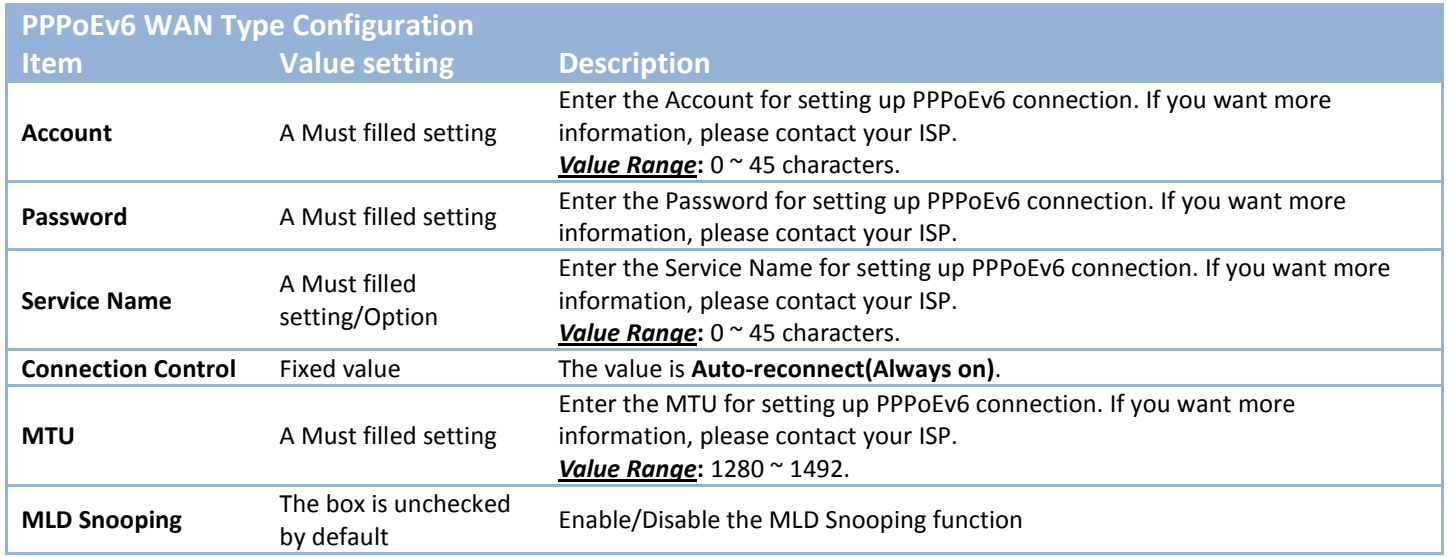

## **LAN Configuration**

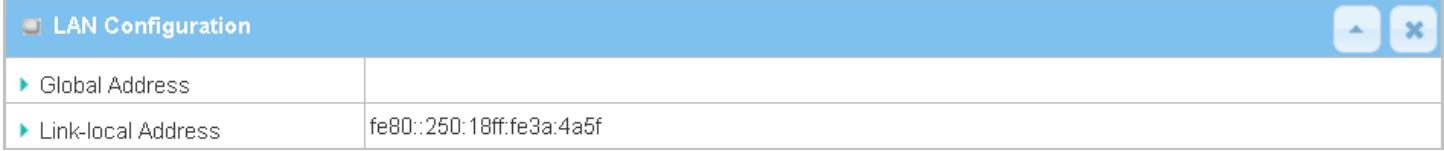

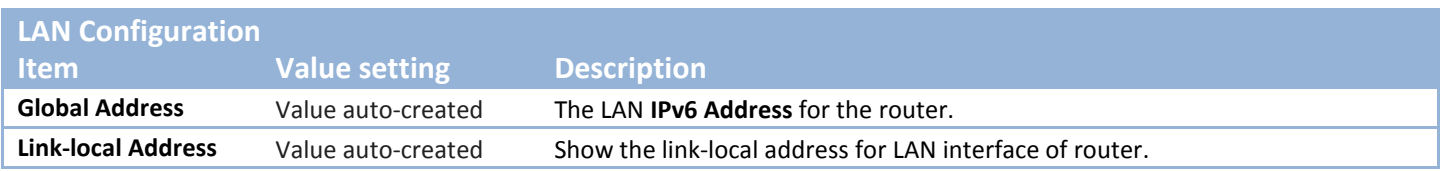

Then go to **Address Auto-configuration (summary)** for setting LAN environment.

If above setting is configured, click the **save button** to save the configuration and click **reboot button** to reboot the router.

Then go to **Address Auto-configuration (summary)** for setting LAN environment.

If above setting is configured, click the **save button** to save the configuration and click **reboot button** to reboot the router.

## **Address Auto-configuration**

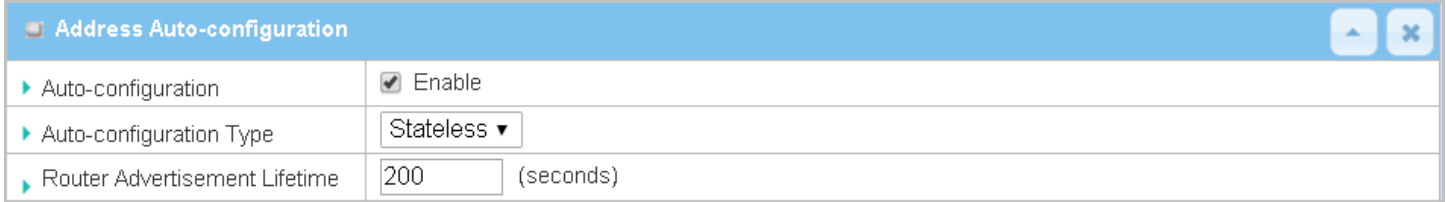

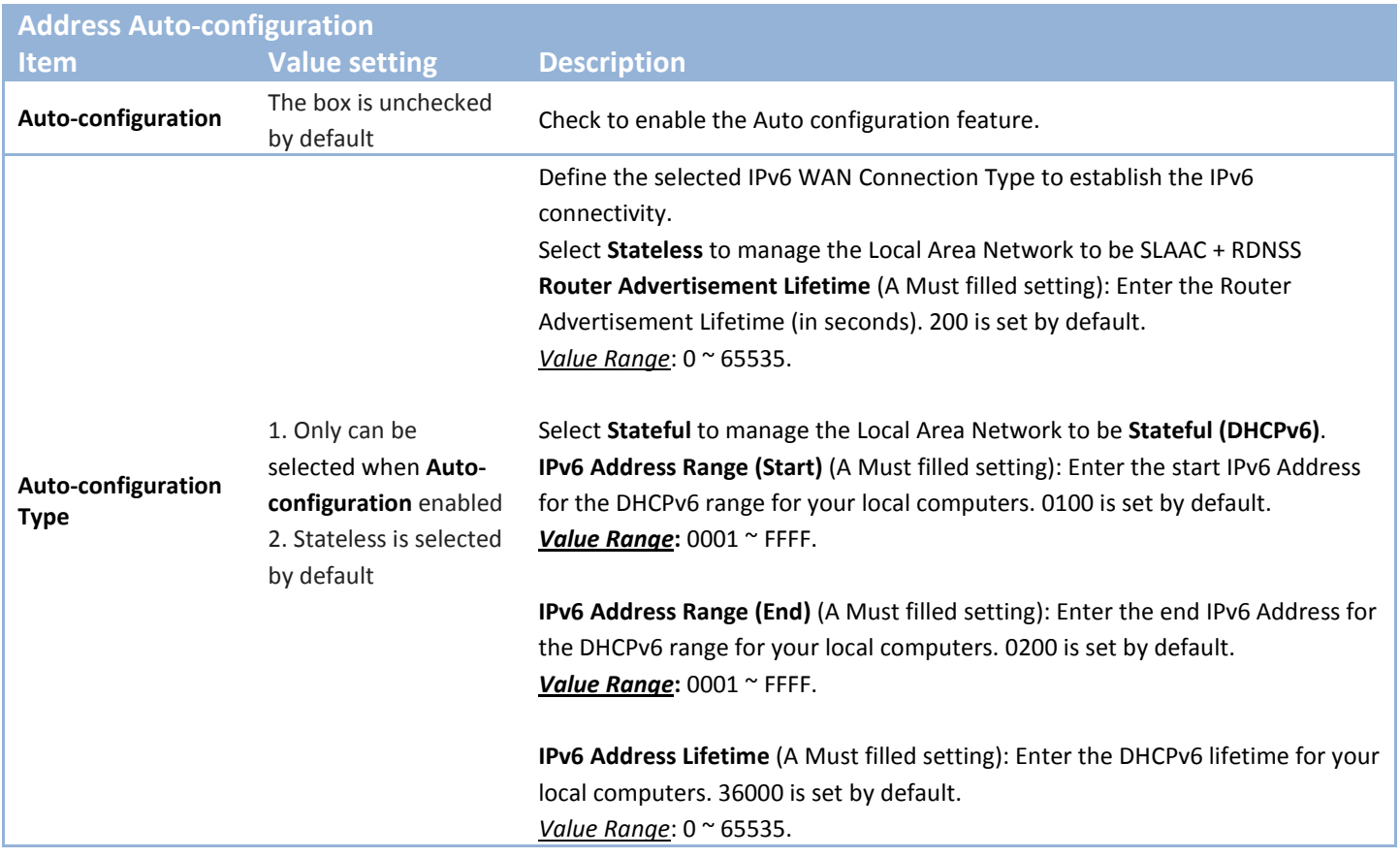

# **2.5 Port Forwarding**

Network address translation (NAT) is a methodology of remapping one IP address space into another by modifying network address information in Internet Protocol (IP) datagram packet headers while they are in transit across a traffic routing device. The technique was originally used for ease of rerouting traffic in IP networks without renumbering every host. It has become a popular and essential tool in conserving global address space allocations in face of IPv4 address exhaustion. The product you purchased embeds and activates the NAT function. You also can disable the NAT function in **[Basic Network]-[WAN & Uplink]-[Internet Setup]- [WAN Type Configuration]** page.

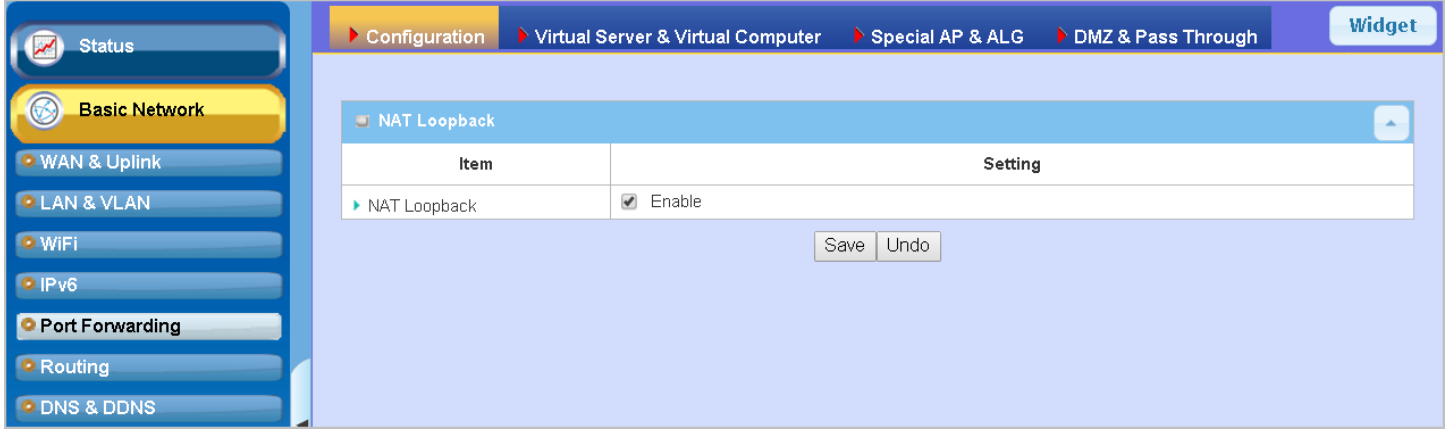

Usually all local hosts or servers behind corporate gateway are protected by NAT firewall. NAT firewall will filter out unrecognized packets to protect your Intranet. So, all local hosts are invisible to the outside world. Port forwarding or port mapping is function that redirects a communication request from one address and port number combination to assigned one. This technique is most commonly used to make services on a host residing on a protected or masqueraded (internal) network available to hosts on the opposite side of the gateway (external network), by remapping the destination IP address and port number

## **2.5.1 Configuration**

#### *NAT Loopback*

This feature allows you to access the WAN global IP address from your inside NAT local network. It is useful when you run a server inside your network. For example, if you set a mail server at LAN side, your local devices can access this mail server through gateway's global IP address when enable NAT loopback feature. On either side are you in accessing the email server, at the LAN side or at the WAN side, you don't need to change the IP address of the mail server.

## *Configuration Setting*

Go to **Basic Network > Port Forwarding > Configuration** tab.

The NAT Loopback allows user to access the WAN IP address from inside your local network.

#### **Enable NAT Loopback**

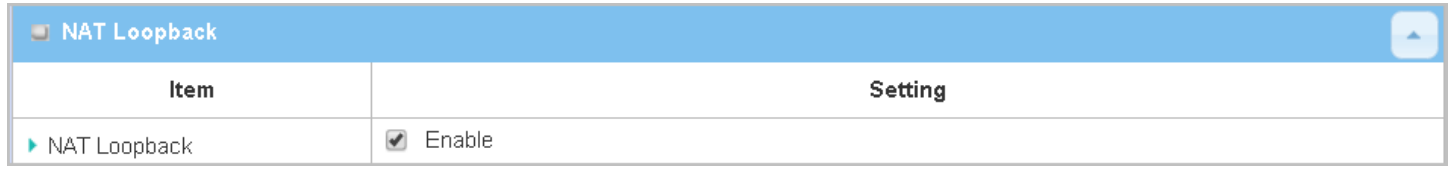

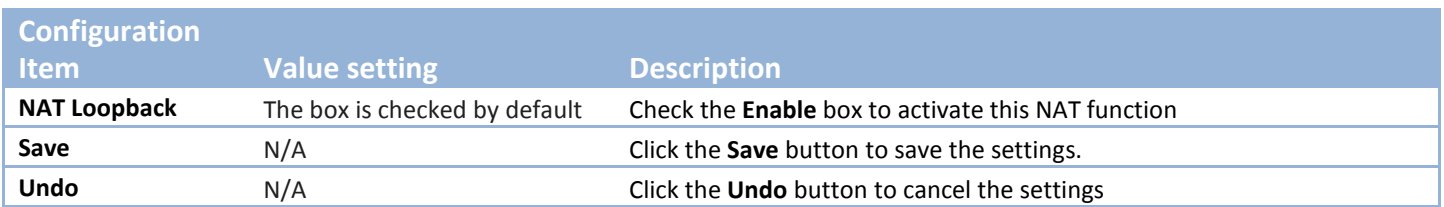

## **2.5.2 Virtual Server & Virtual Computer**

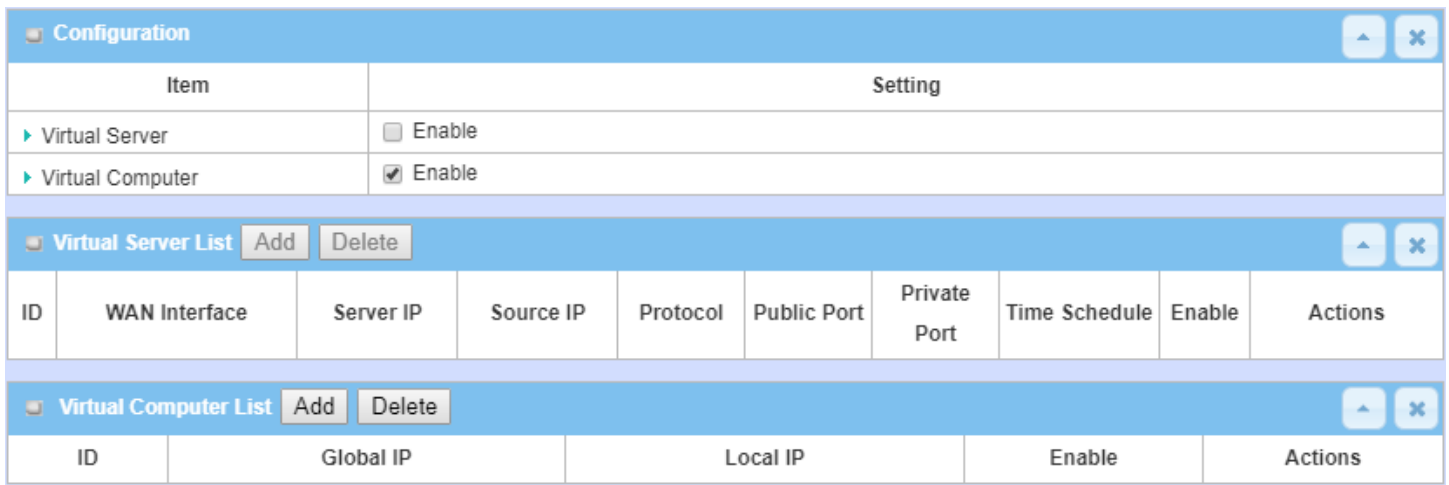

There are some important Pot Forwarding functions implemented within the gateway, including "Virtual Server", "NAT loopback" and "Virtual Computer".

It is necessary for cooperate staffs who travel outside and want to access various servers behind office gateway. You can set up those servers by using "Virtual Server" feature. After trip, if want to access those servers from LAN side by global IP, without change original setting, NAT Loopback can achieve it.

"Virtual computer" is a host behind NAT gateway whose IP address is a global one and is visible to the outside world. Since it is behind NAT, it is protected by gateway firewall. To configure Virtual Computer, you just have to map the local IP of the virtual computer to a global IP.

### *Virtual Server & NAT Loopback*

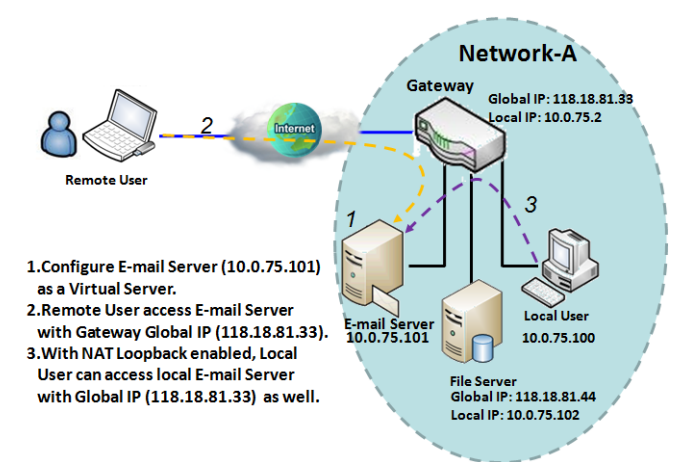

"Virtual Server" allows you to access servers with the global IP address or FQDN of the gateway as if they are servers existed in the Internet. But in fact, these servers are located in the Intranet and are physically behind the gateway. The gateway serves the service requests by port forwarding the requests to the LAN servers and transfers the replies from LAN servers to the requester on the WAN side. As shown in example, an E-mail virtual server is defined to be located at a server with IP address 10.0.75.101 in the Intranet of Network-A, including SMTP service port 25 and POP3 service port 110. So, the remote user can access the E-mail server with the

gateway's global IP 118.18.81.33 from its WAN side. But the real E-mail server is located at LAN side and the gateway is the port forwarder for E-mail service.

NAT Loopback allows you to access the WAN global IP address from your inside NAT local network. It is useful when you run a server inside your network. For example, if you set a mail server at LAN side, your local devices can access this mail server through gateway's global IP address when enable NAT loopback feature. On either side are you in accessing the email server, at the LAN side or at the WAN side, you don't need to change the IP address of the mail server.

### *Virtual Computer*

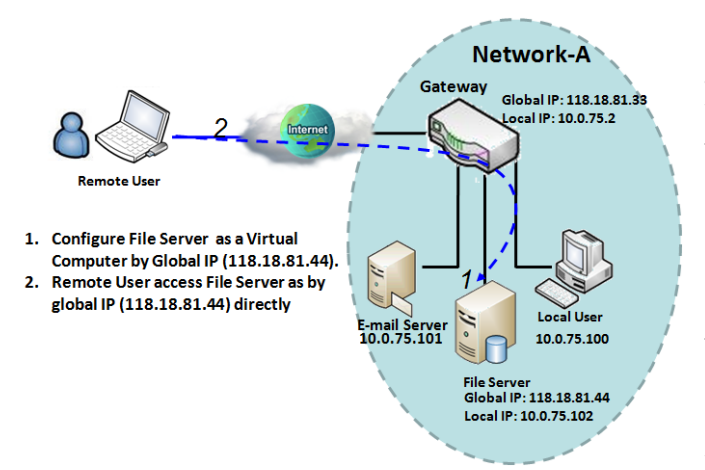

"Virtual Computer" allows you to assign LAN hosts to global IP addresses, so that they can be visible to outside world. While so, they are also protected by the gateway firewall as being client hosts in the Intranet. For example, if you set a FTP file server at LAN side with local IP address 10.0.75.102 and global IP address 118.18.82.44, a remote user can access the file server while it is hidden behind the NAT gateway. That is because the gateway takes care of all accessing to the IP address 118.18.82.44, including to forward the access requests to the file server and to send the replies from the server to outside world**.**

## *Virtual Server & Virtual Computer Setting*

Go to **Basic Network > Port Forwarding > Virtual Server & Virtual Computer** tab.

### **Enable Virtual Server and Virtual Computer**

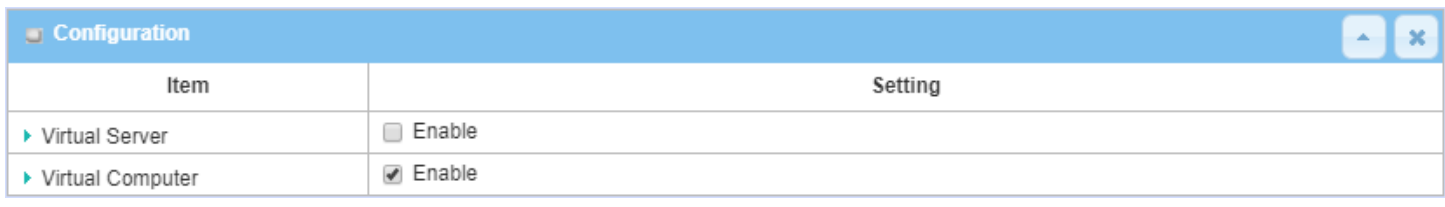

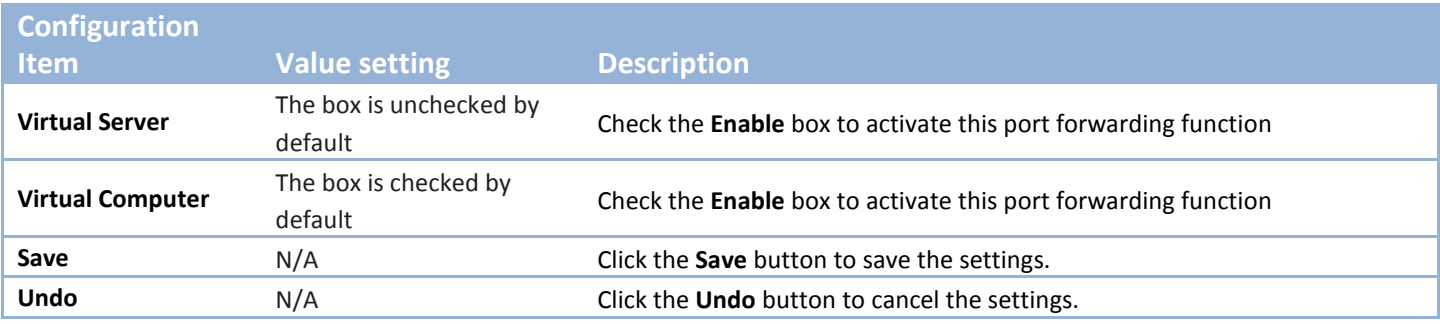

### **Create / Edit Virtual Server**

The gateway allows you to custom your Virtual Server rules. It supports up to a maximum of 20 rule-based Virtual Server sets.

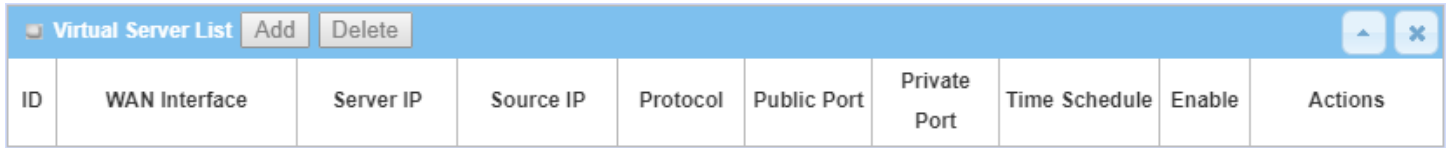

When **Add** button is applied, **Virtual Server Rule Configuration** screen will appear.

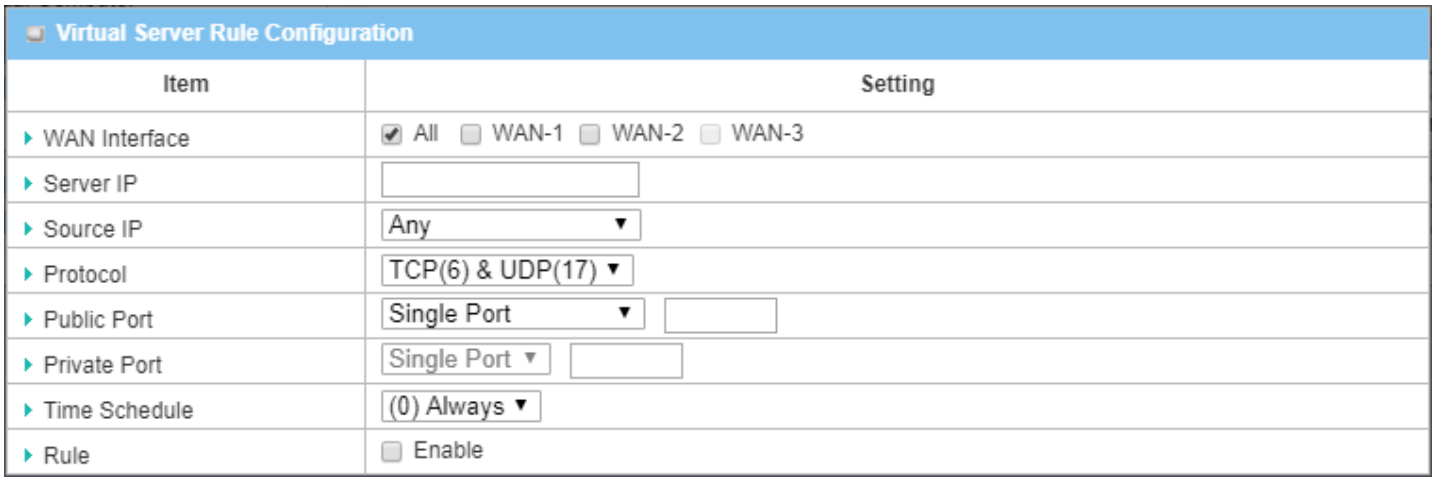

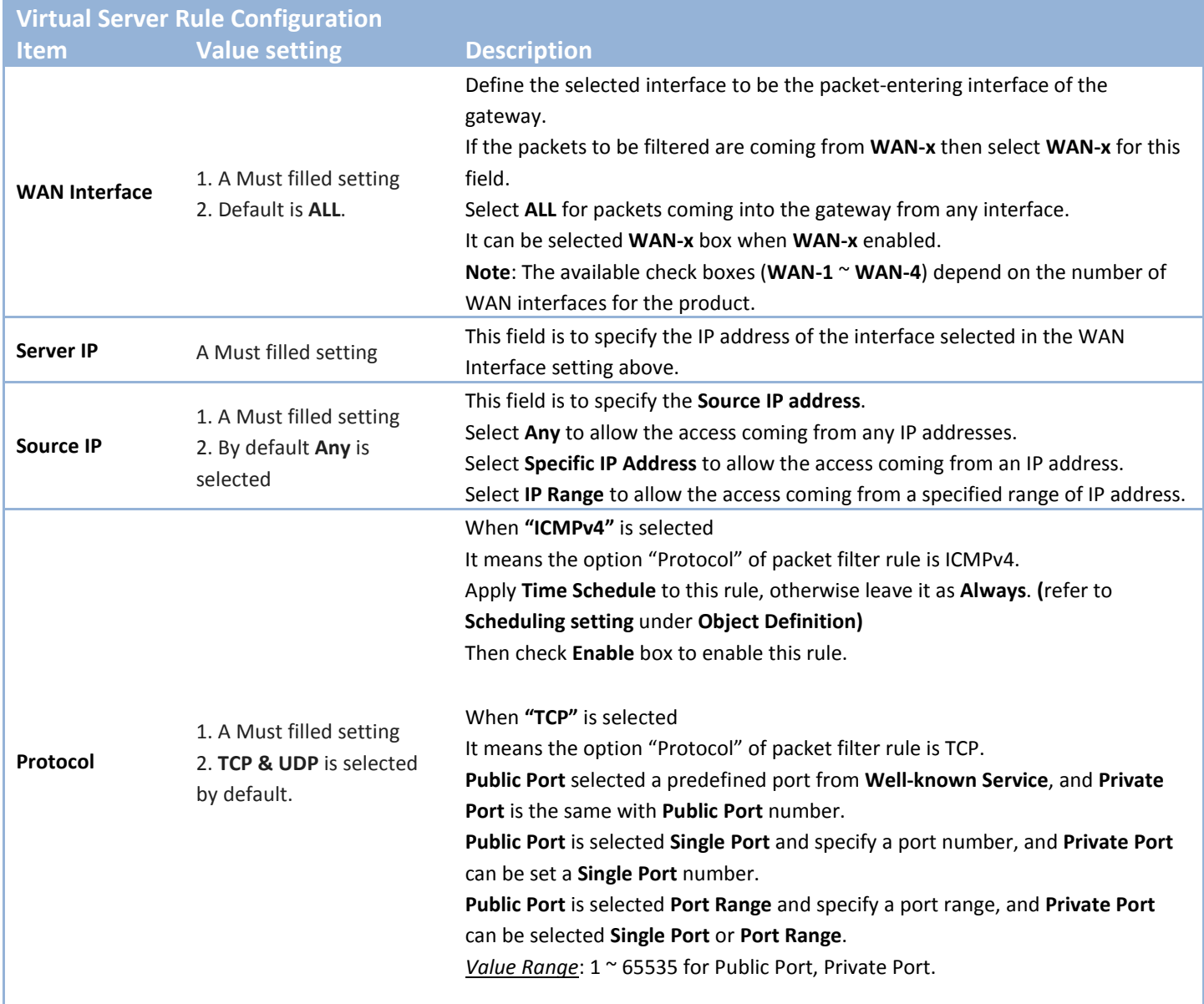

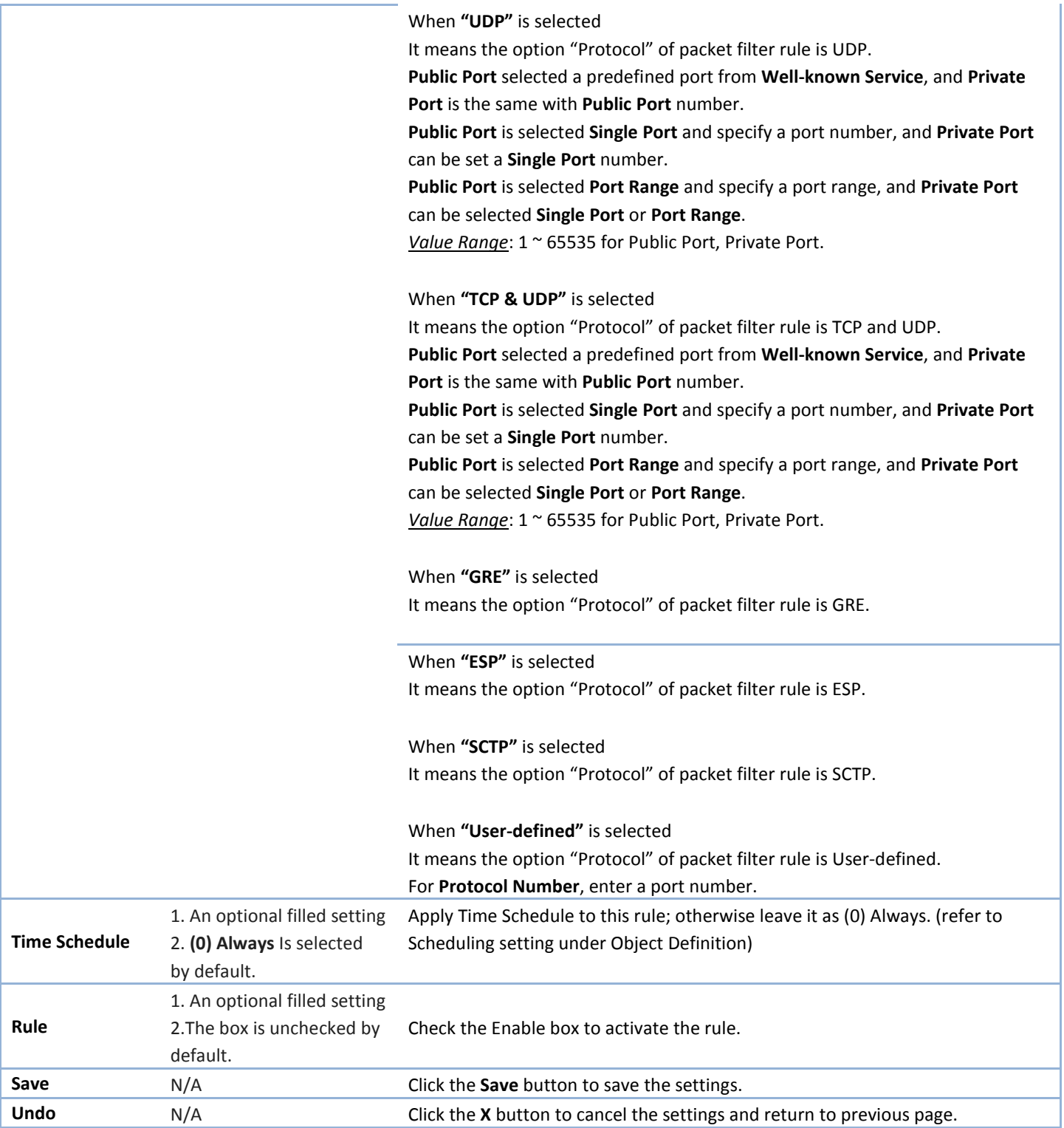

#### **Create / Edit Virtual Computer**

The gateway allows you to custom your Virtual Computer rules. It supports up to a maximum of 20 rule-based Virtual Computer sets.

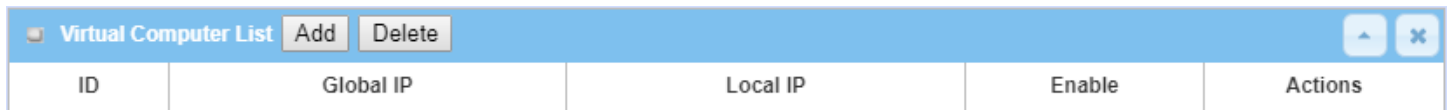

When **Add** button is applied, **Virtual Computer Rule Configuration** screen will appear.

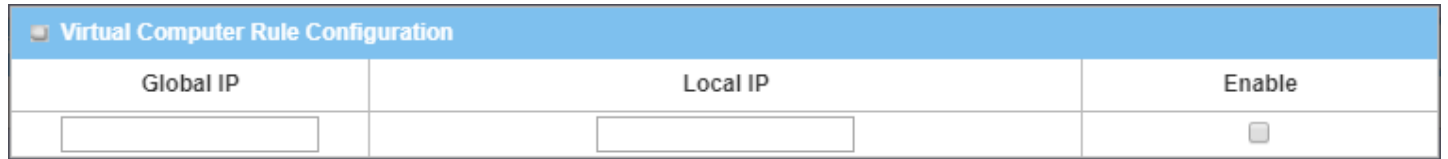

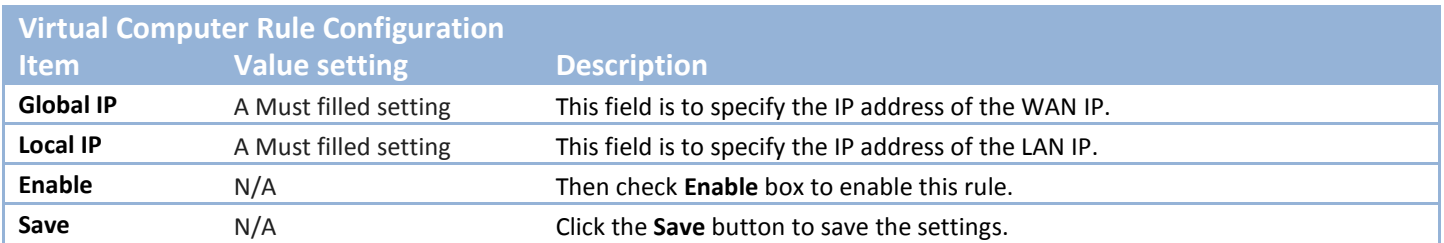

## **2.5.3 DMZ & Pass Through**

DMZ (De Militarized Zone) Host is a host that is exposed to the Internet cyberspace but still within the protection of firewall by gateway device. So, the function allows a computer to execute 2-way communication for Internet games, Video conferencing, Internet telephony and other special applications. In some cases when a specific application is blocked by NAT mechanism, you can indicate that LAN computer as a DMZ host to solve this problem.

The DMZ function allows you to ask the gateway pass through all normal packets to the DMZ host behind the NAT gateway only when these packets are not expected to receive by applications in the gateway or by other client hosts in the Intranet. Certainly, the DMZ host is also protected by the gateway firewall. Activate the feature and specify the DMZ host with a host in the Intranet when needed.

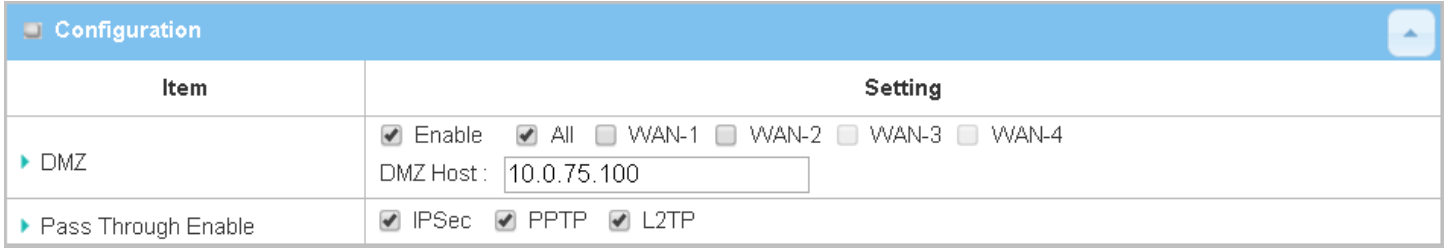

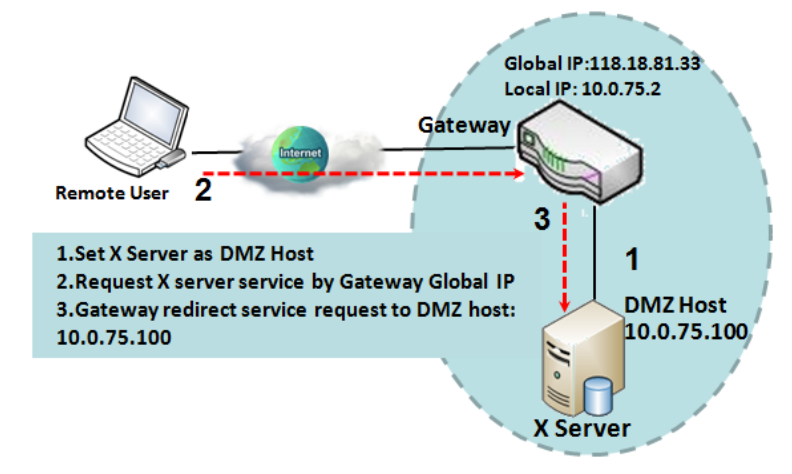

**DMZ Scenario**

When the network administrator wants to set up some service daemons in a host behind NAT gateway to allow remote users request for services from server actively, you just have to configure this host as DMZ Host. As shown in the diagram, there is an X server installed as DMZ host, whose IP address is 10.0.75.100. Then, remote user can request services from X server just as it is provided by the gateway whose global IP address is 118.18.81.33. The gateway will forward those packets, not belonging to any configured virtual server or applications, directly to the DMZ host.

#### **VPN Pass through Scenario**

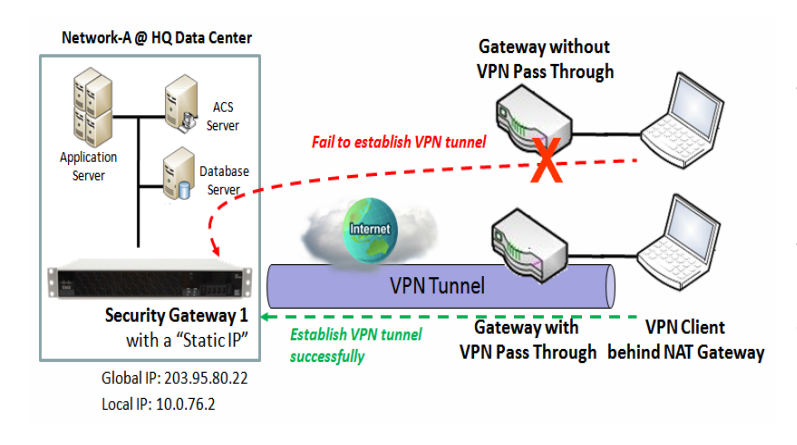

Since VPN traffic is different from that of TCP or UDP connection, it will be blocked by NAT gateway. To support the pass through function for the VPN connections initiating from VPN clients behind NAT gateway, the gateway must implement some kind of VPN pass through function for such application. The gateway support the pass through function for IPSec, PPTP, and L2TP connections, you just have to check the corresponding checkbox to activate it.

## *DMZ & Pass Through Setting*

Go to **Basic Network > Port Forwarding > DMZ & Pass Through** tab.

The DMZ host is a host that is exposed to the Internet cyberspace but still within the protection of firewall by gateway device.

#### **Enable DMZ and Pass Through**

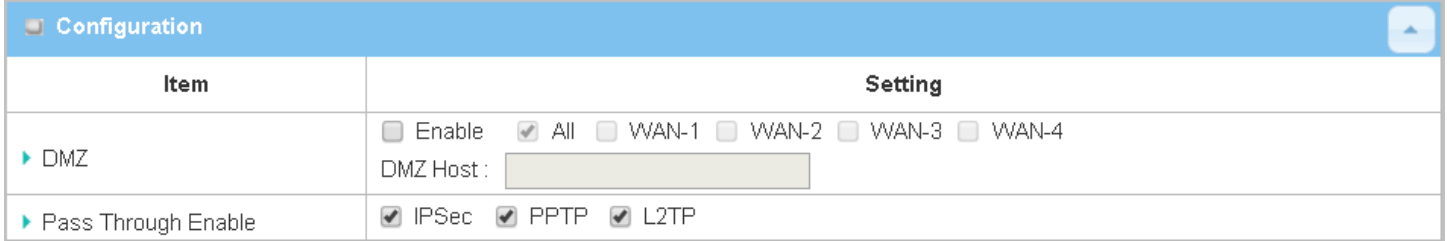

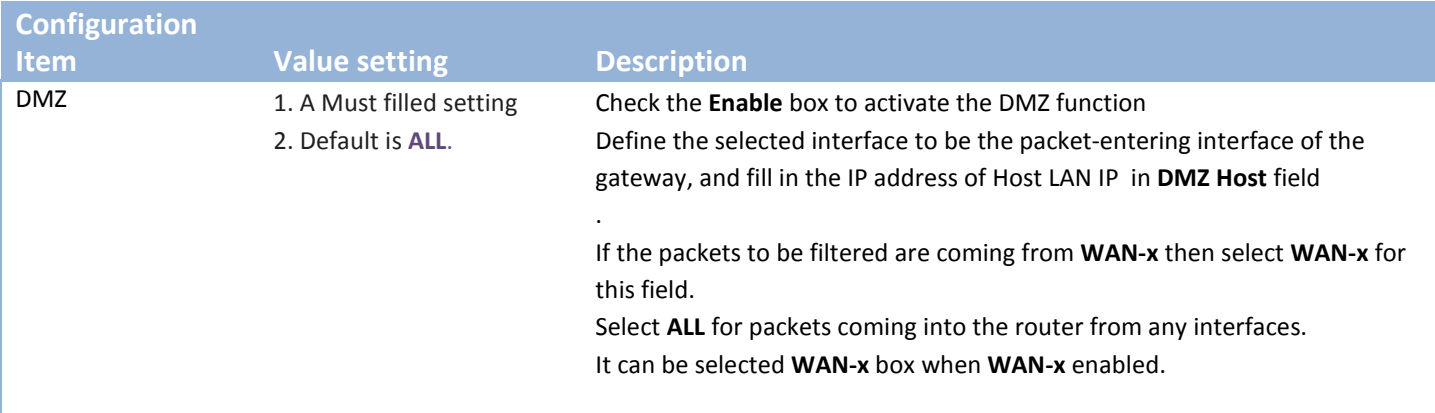

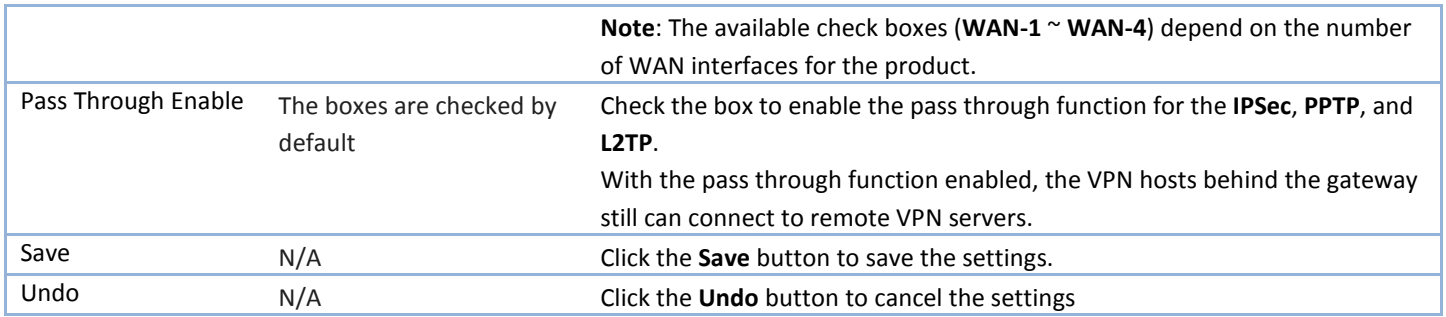

## **2.5.4 Special AP & ALG**

As a NAT gateway, it doesn't allow an active connection request from outside world. All this kind of requests will be ignored by the NAT gateway. But at the client hosts in the Intranet, users may use applications that need more service ports to be allowed for passing through the NAT gateway. The "Special AP (application)" feature in the gateway can solve this problem. That is, some applications require multiple connections, like Internet games, Video conferencing, Internet telephony, etc. Because of the firewall function, these applications cannot work with a pure NAT gateway. The Special AP feature allows some of these applications to work with this product.

Besides, application-level gateway (ALG) allows customized [NAT traversal](http://en.wikipedia.org/wiki/NAT_traversal) filters to be plugged into th[e gateway](http://en.wikipedia.org/wiki/Gateway_%28computer_networking%29) to support [address](http://en.wikipedia.org/wiki/Network_Address_Translation) and [port translation](http://en.wikipedia.org/wiki/Port_address_translation) for certain [application layer](http://en.wikipedia.org/wiki/Application_layer) "control/data" protocols such as FTP, BitTorrent, [SIP,](http://en.wikipedia.org/wiki/Session_Initiation_Protocol) [RTSP,](http://en.wikipedia.org/wiki/Real_Time_Streaming_Protocol) file transfer in [IM](http://en.wikipedia.org/wiki/Instant_messaging) applications, etc. In order for these protocols to work through NAT or a firewall, either the application has to know about an address/port number combination that allows incoming packets, or the NAT has to monitor the control traffic and open up port mappings (firewall pinhole) dynamically as required. Legitimate application data can thus be passed through the security checks of the firewall or NAT that would have otherwise restricted the traffic for not meeting its limited filter criteria.

#### *Special AP*

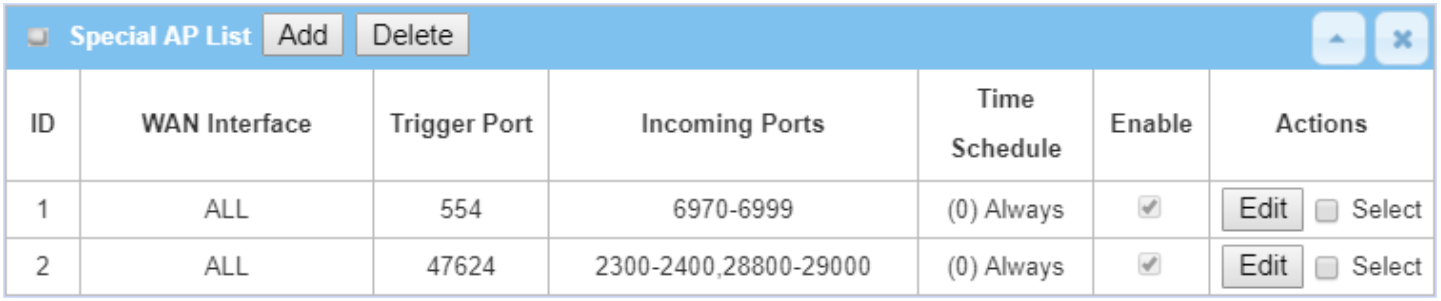

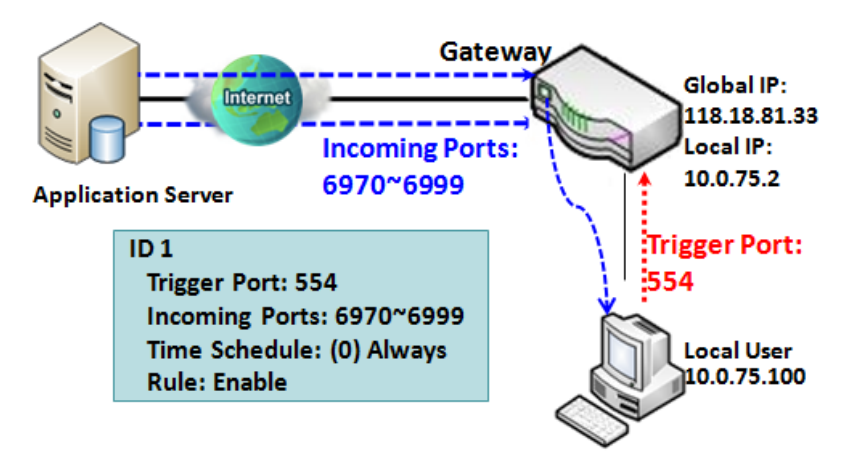

The Special AP feature allows you to request the gateway open a pre-defined service ports for incoming packets to pass through once the trigger port is activated by local hosts. As shown in the diagram, special AP rule define port *554* as trigger port and *6970~6999* as incoming ports. With such setting, local user at host 10.0.75.100 can enjoy the music by using Quick Time application, whose media server is located in the Internet. When you open application, it will activate Trigger Port and then incoming

data packet from remote application server will pass through incoming port 6970~6999.

#### *SIP ALG*

This gateway supports the SIP ALG feature to allow one SIP phone behind the NAT gateway can call another SIP phone in the Internet, even the gateway executes its NAT mechanism between the Intranet and the Internet. The NAT gateway monitors the control traffic and open up port mappings (firewall pinhole) dynamically as required to know about an address/port number combination that allows incoming packets, so it will support [address](http://en.wikipedia.org/wiki/Network_Address_Translation) and [port translation](http://en.wikipedia.org/wiki/Port_address_translation) for SIP [application layer](http://en.wikipedia.org/wiki/Application_layer) "control/data" protocols as shown in following diagram. The NAT Gateway enables the SIP ALG feature, so it will monitor the SIP Phone #1 actions, open up the required ports and make the [address](http://en.wikipedia.org/wiki/Network_Address_Translation) and [port translation](http://en.wikipedia.org/wiki/Port_address_translation) in a SIP voice communication.

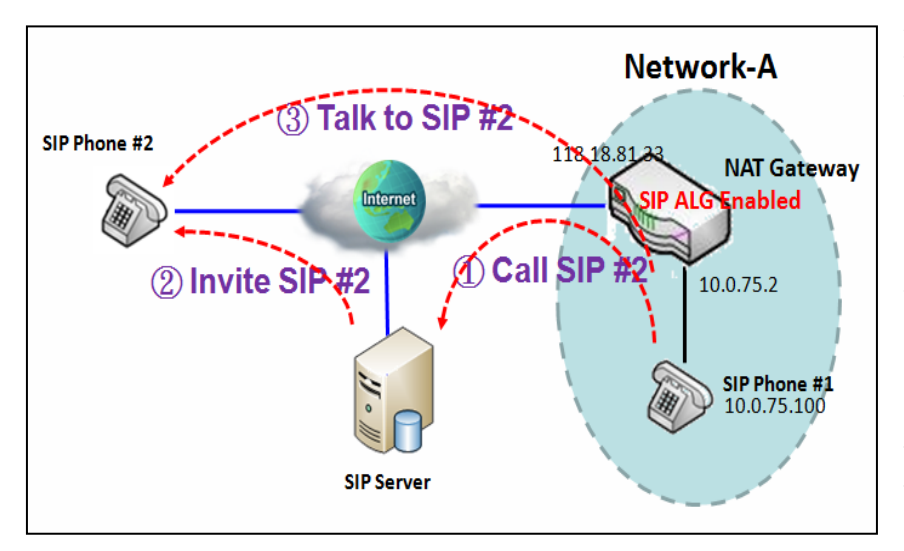

As shown in the diagram, the calling starts from the SIP Phone #1 to the SIP server via the NAT gateway. Then the SIP server invites the SIP Phone #2 and finally, the SIP Phone #1 talks to the SIP Phone #2. But for the NAT gateway, SIP Phone #2 is an unknown host, so the active access from the Phone #2 will be treated as unexpected traffic and will be blocked out. With the SIP ALG function enabled, the NAT gateway will monitor the control traffic for the SIP calls, and recognized the traffic from SIP Phone #2 is part of the connection sessions with SIP Phone #1.

## *Special AP & ALG Setting*

#### Go to **Basic Network > Port Forwarding > Special AP & ALG** tab.

The Special AP setting allows some applications require multiple connections. The ALG setting allows user to Support some SIP ALG, like STUN.

#### **Enable Special AP & ALG**

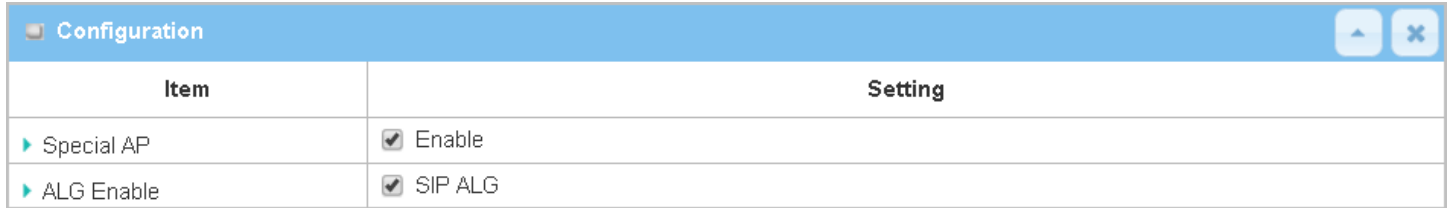

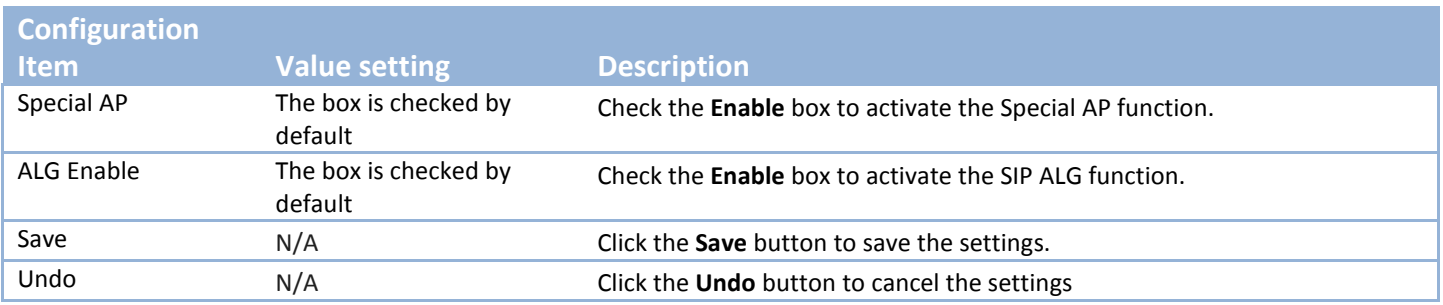

#### **Create / Edit Special AP Rule**

The gateway allows you to custom your Special AP rules. It supports up to a maximum of 8 rule-based Special AP sets.

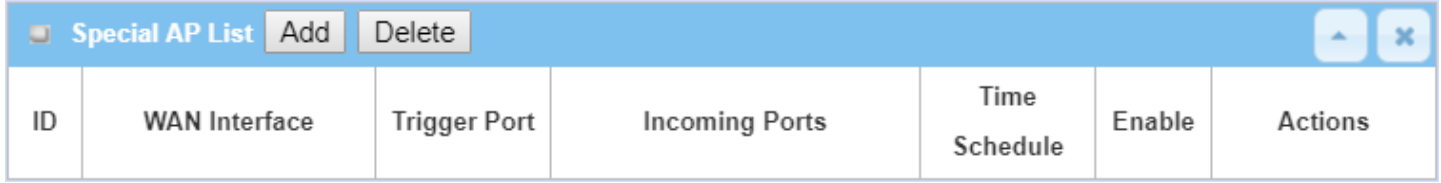

When **Add** button is applied, **Special AP Rule Configuration** screen will appear.

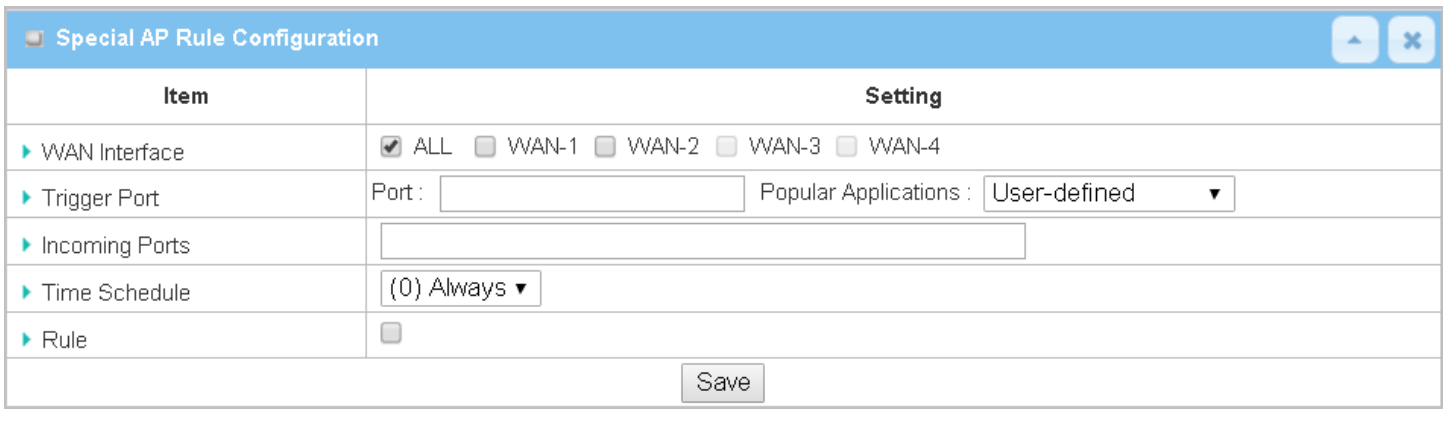

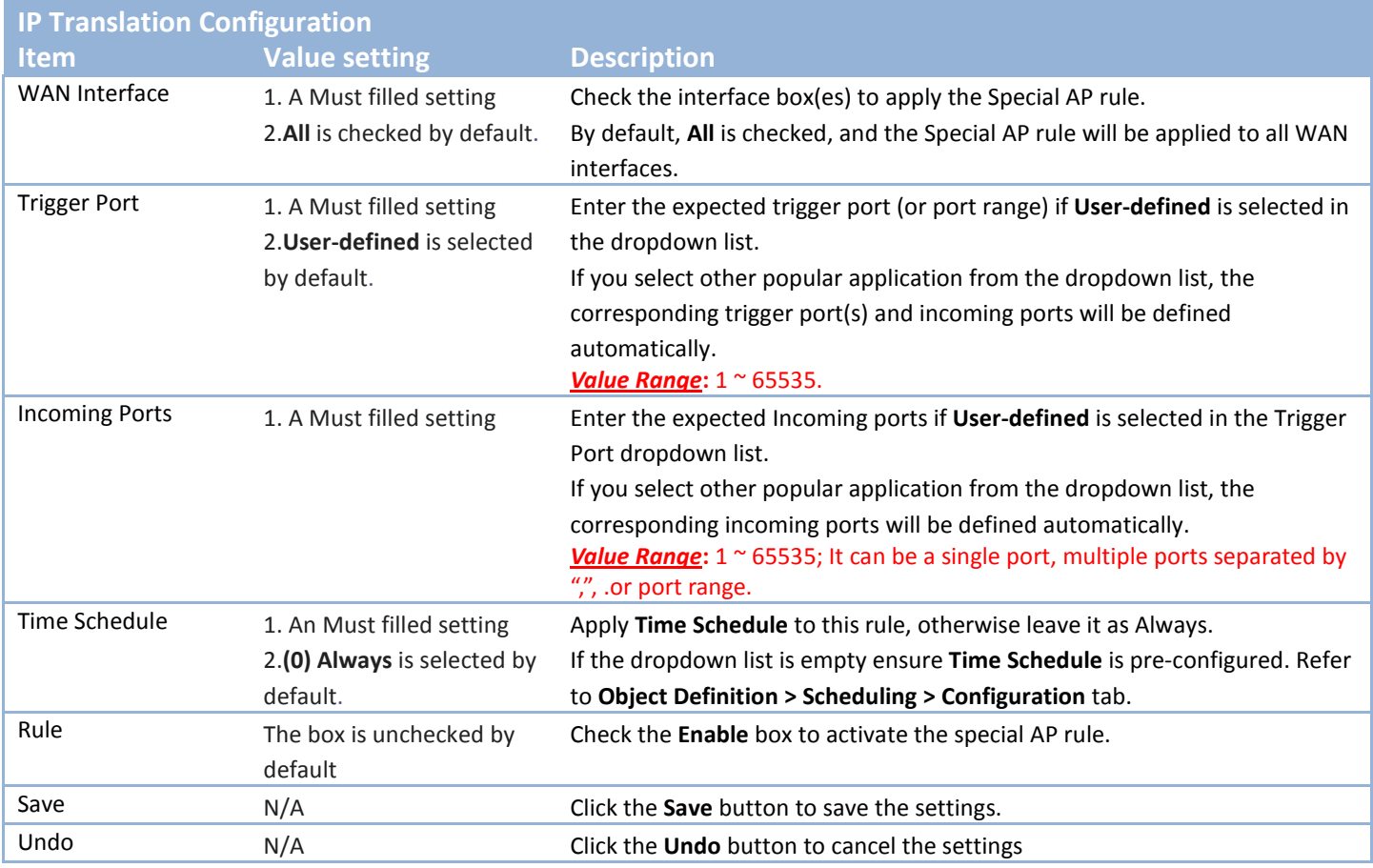

# **2.6 Routing**

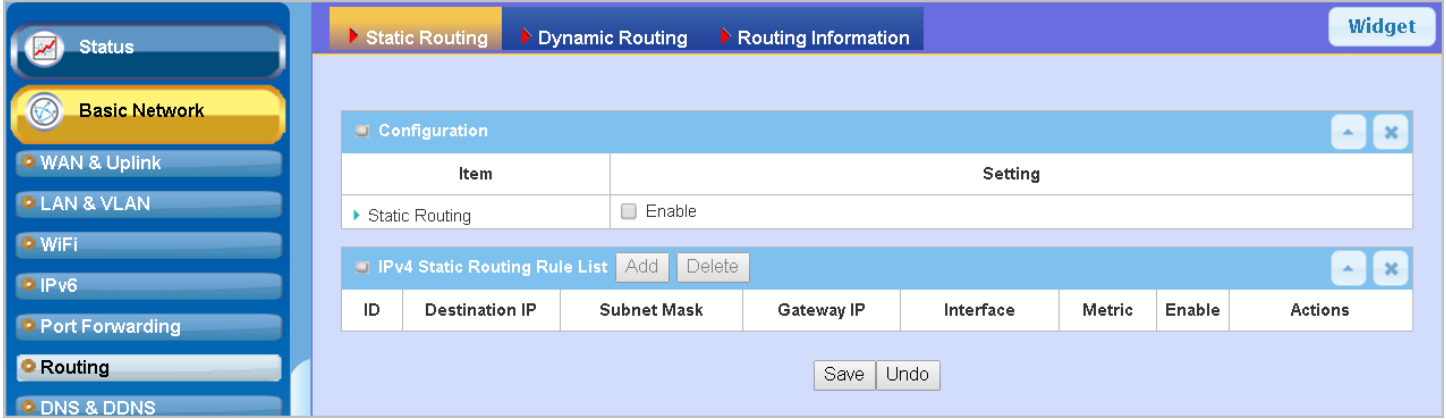

If you have more than one router and subnet, you will need to enable routing function to allow packets to find proper routing path and allow different subnets to communicate with each other. Routing is the process of selecting best paths in a network. It is performed for many kinds of networks, like electronic data networks (such as the Internet), by using packet switching technology. The routing process usually directs forwarding on the basis of routing tables which maintain a record of the routes to various network destinations. Thus, constructing routing tables, which are held in the router's memory, is very important for efficient routing. Most routing algorithms use only one network path at a time.

The routing tables record your pre-defined routing paths for some specific destination subnets. It is *static routing*. However, if the contents of routing tables record the obtained routing paths from neighbor routers by using some protocols, such as RIP, OSPF and BGP. It is *dynamic routing*. These both routing approaches will be illustrated one after one. In addition, the gateway also built in one advanced configurable routing software Quagga for more complex routing applications, you can configure it if required via Telnet CLI.

## **2.6.1 Static Routing**

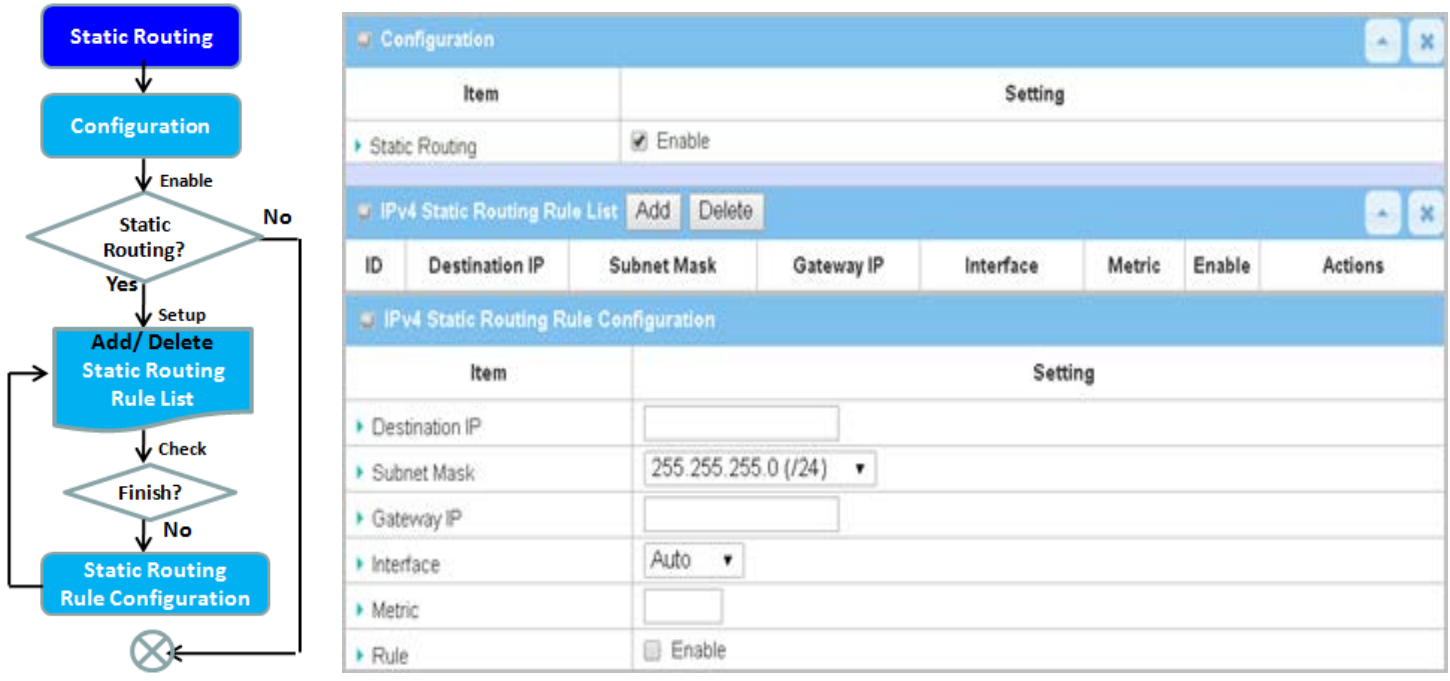

"Static Routing" function lets you define the routing paths for some dedicated hosts/servers or subnets to store in the routing table of the gateway. The gateway routes incoming packets to different peer gateways based on the routing table. You need to define the static routing information in gateway routing rule list.

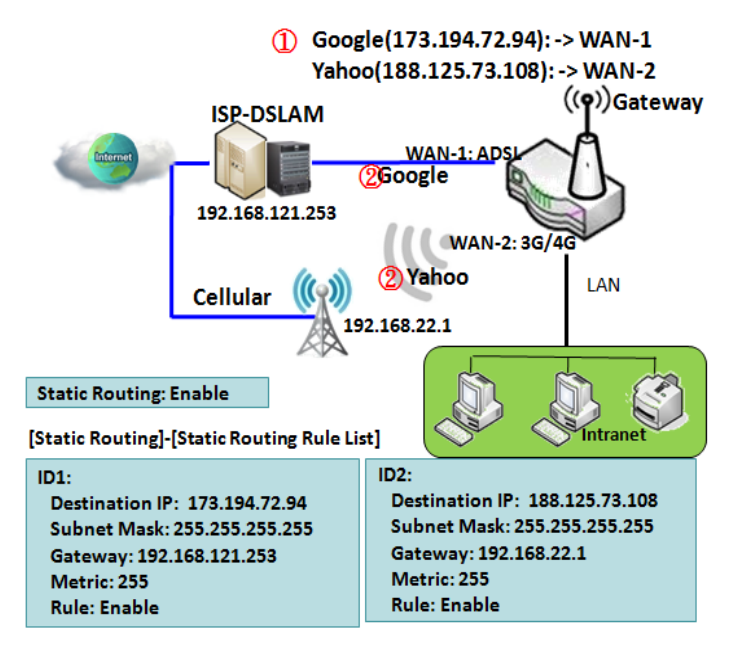

When the administrator of the gateway wants to specify what kinds of packets to be transferred via which gateway interface and which peer gateway to their destination. It can be carried out by the "Static Routing" feature. Dedicated packet flows from the Intranet will be routed to their destination via the predefined peer gateway and corresponding gateway interface that are defined in the system routing table by manual.

As shown in the diagram, when the destination is Google access, rule 1 set interface as ADSL, routing gateway as IP-DSLAM gateway 192.168.121.253. All the packets to Google will go through WAN-1. And the same way applied to rule 2 of access Yahoo. Rule 2 sets 3G/4G as interface.

### *Static Routing Setting*

Go to **Basic Network** > **Routing** > **Static Routing** Tab.

There are three configuration windows for static routing feature, including "Configuration", "Static Routing Rule List" and "Static Routing Rule Configuration" windows. "Configuration" window lets you activate the global static routing feature. Even there are already routing rules, if you want to disable routing temporarily, just uncheck the Enable box to disable it. "Static Routing Rule List" window lists all your defined static routing rule entries. Using "Add" or "Edit" button to add and create one new static routing rule or to modify an existed one.

When "**Add**" or "**Edit**" button is applied, the "Static Routing Rule Configuration" window will appear to let you define a static routing rule.

#### **Enable Static Routing**

Just check the **Enable** box to activate the "Static Routing" feature.

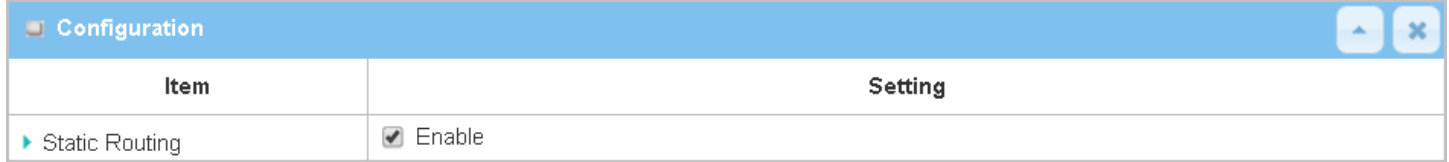

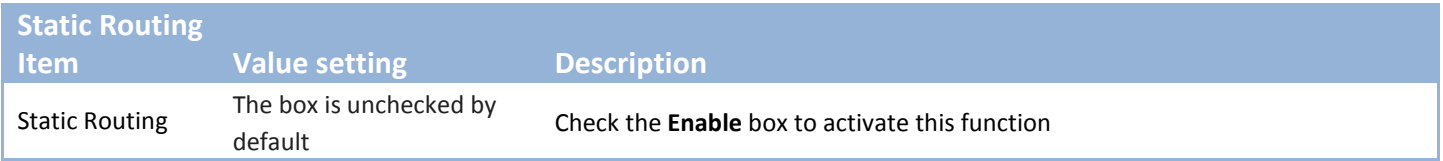

#### **Create / Edit Static Routing Rules**

The Static Routing Rule List shows the setup parameters of all static routing rule entries. To configure a static routing rule, you must specify related parameters including the destination IP address and subnet mask of dedicated host/server or subnet, the IP address of peer gateway, the metric and the rule activation.

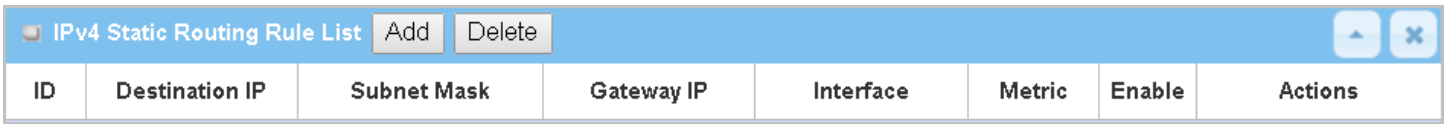

The gateway allows you to custom your static routing rules. It supports up to a maximum of 64 rule sets. When **Add** button is applied, **Static Routing Rule Configuration** screen will appear, while the **Edit** button at the end

of each static routing rule can let you modify the rule.

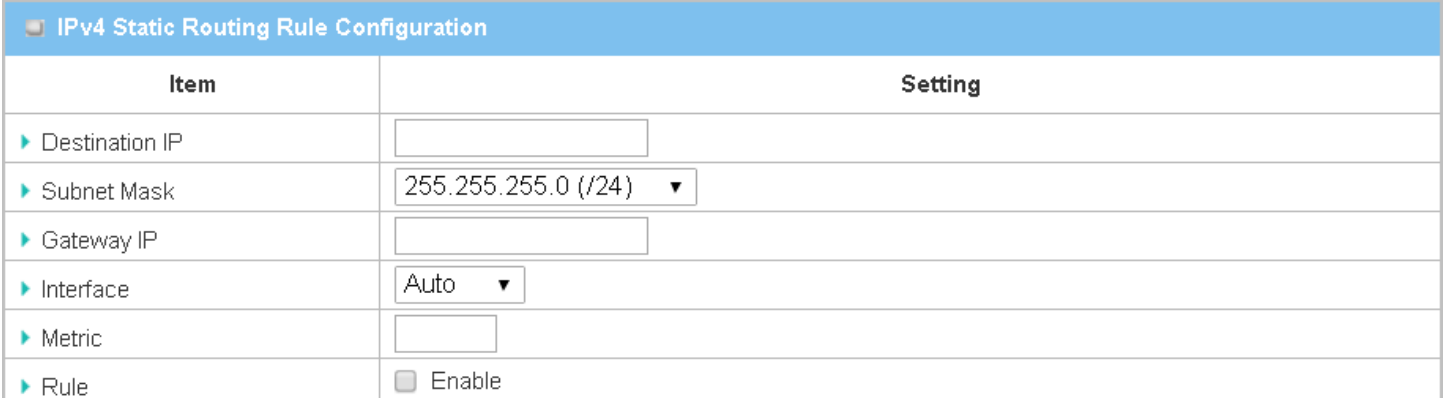

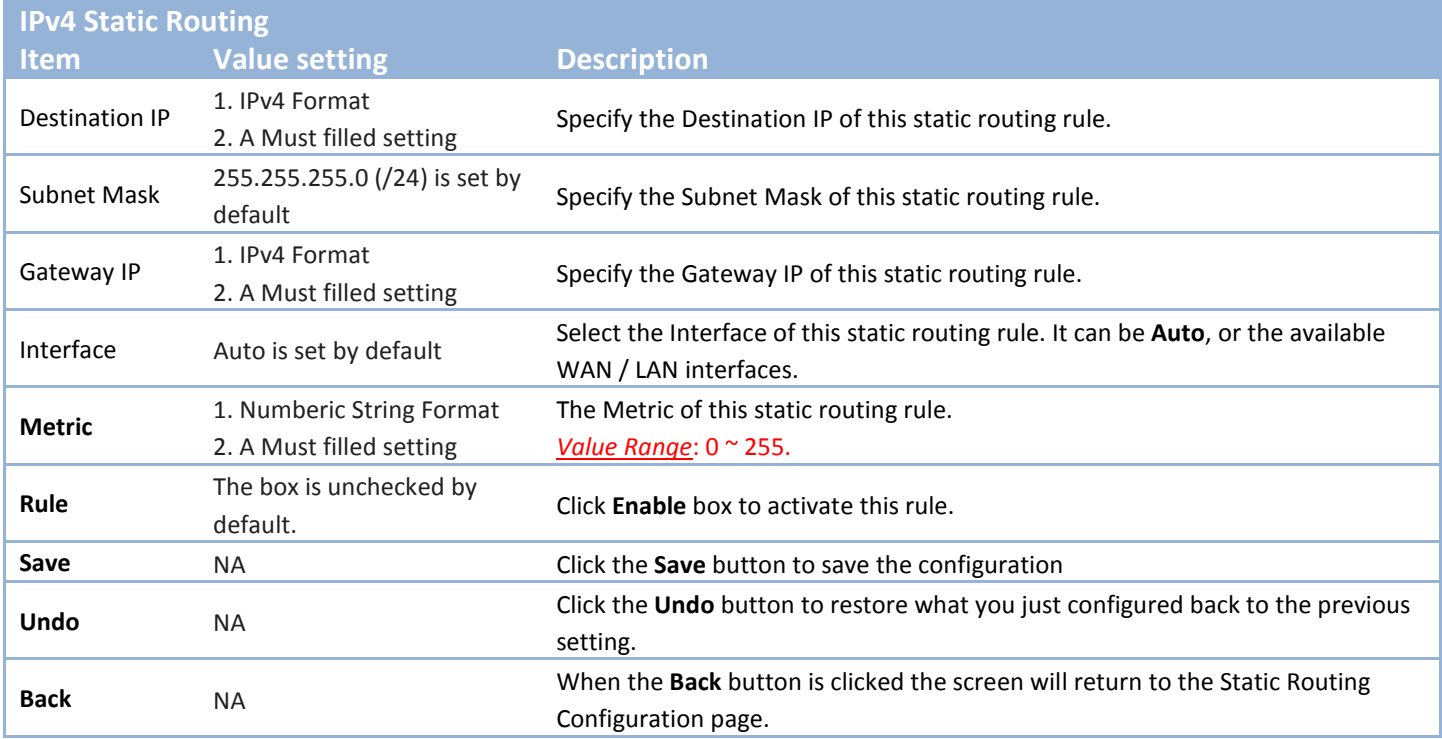

## **2.6.2 Dynamic Routing**

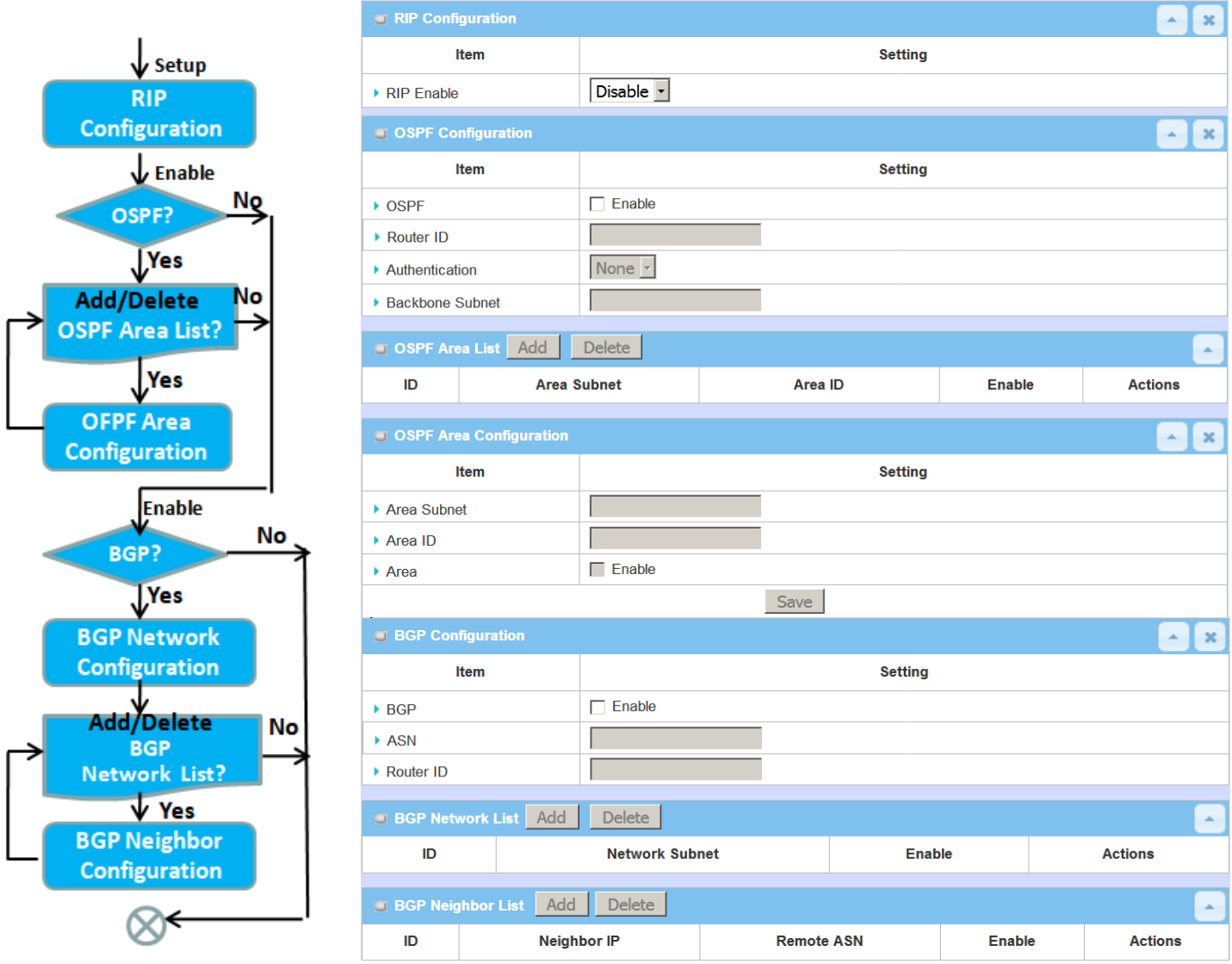

Dynamic Routing, also called adaptive routing, describes the capability of a system, through which routes are characterized by their destination, to alter the path that the route takes through the system in response to a change in network conditions.

This gateway supports dynamic routing protocols, including RIPv1/RIPv2 (Routing Information Protocol), OSPF (Open Shortest Path First), and BGP (Border Gateway Protocol), for you to establish routing table automatically. The feature of dynamic routing will be very useful when there are lots of subnets in your network. Generally speaking, RIP is suitable for small network. OSPF is more suitable for medium network. BGP is more used for big network infrastructure.

The supported dynamic routing protocols are described as follows.
### *RIP Scenario*

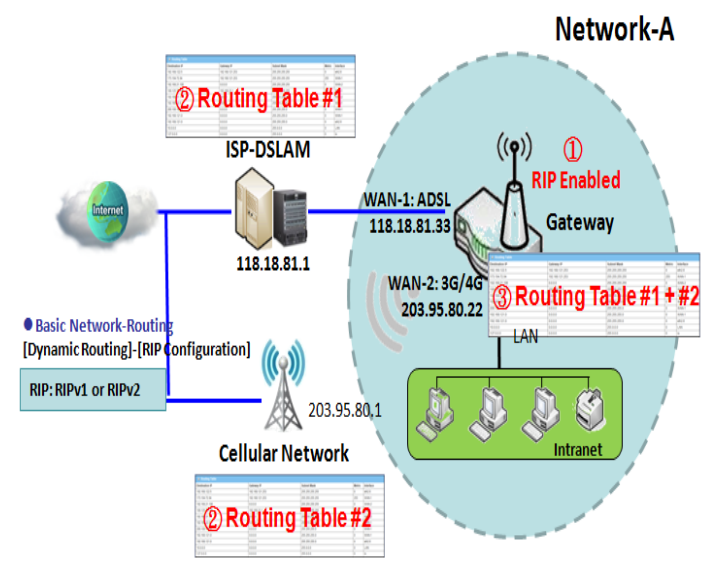

The Routing Information Protocol (RIP) is one of the oldest distance-vector routing protocols, which employs the hop count as a routing metric. RIP prevents routing loops by implementing a limit on the number of hops allowed in a path from the source to a destination. The maximum number of hops allowed for RIP is 15. This hop limit, however, also limits the size of networks that RIP can support. A hop count of 16 is considered an infinite distance, in other words the route is considered unreachable. RIP implements the split horizon, route poisoning and hold-down mechanisms to prevent incorrect routing information from being propagated.

### *OSPF Scenario*

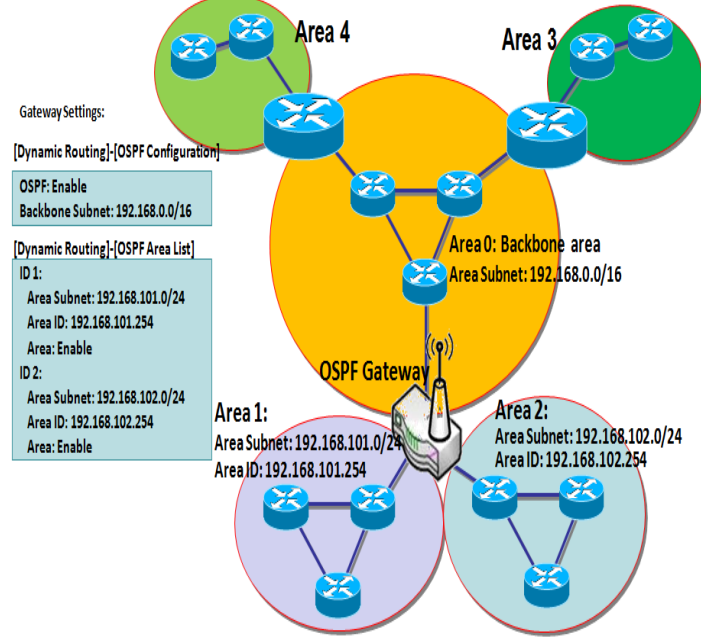

Open Shortest Path First (OSPF) is a routing protocol that uses link state routing algorithm. It is the most widely used interior gateway protocol (IGP) in large enterprise networks. It gathers link state information from available routers and constructs a topology map of the network. The topology is presented as a routing table which routes datagrams based solely on the destination IP address.

Network administrator can deploy OSPF gateway in large enterprise network to get its routing table from the enterprise backbone, and forward routing information to other routers, which are no linked to the enterprise backbone. Usually, an OSPF network is subdivided into routing areas to simplify administration and optimize traffic and resource utilization.

As shown in the diagram, OSPF gateway gathers routing information from the backbone gateways in area 0, and will forward its routing information to the routers in area 1 and area 2 which are not in the backbone.

### *BGP Scenario*

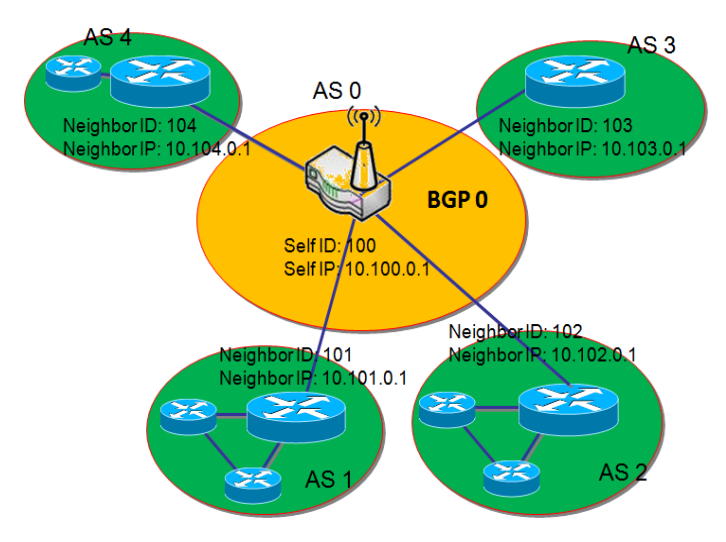

Border Gateway Protocol (BGP) is a standard exterior gateway protocol designed to exchange routing and reachability information between autonomous systems (AS) on the Internet. It usually makes routing decisions based on paths, network policies, or rule-sets.

Most ISPs use BGP to establish routing between one another (especially for multi-homed). Very large private IP networks also use BGP internally. The major BGP gateway within one AS will links with some other border gateways for exchanging routing information. It will distribute the collected data in AS to all routers in other AS.

As shown in the diagram, BGP 0 is gateway to dominate

AS0 (self IP is 10.100.0.1 and self ID is 100). It links with other BGP gateways in the Internet. The scenario is like Subnet in one ISP to be linked with the ones in other ISPs. By operating with BGP protocol, BGP 0 can gather routing information from other BGP gateways in the Internet. And then it forwards the routing data to the routers in its dominated AS. Finally, the routers resided in AS 0 know how to route packets to other AS.

### *Dynamic Routing Setting*

Go to **Basic Network** > **Routing** > **Dynamic Routing** Tab.

The dynamic routing setting allows user to customize RIP, OSPF, and BGP protocol through the router based on their office setting.

In the "Dynamic Routing" page, there are several configuration windows for dynamic routing feature. They are the "RIP Configuration" window, "OSPF Configuration" window, "OSPF Area List", "OSPF Area Configuration", "BGP Configuration", "BGP Neighbor List" and "BGP Neighbor Configuration" window. RIP, OSPF and BGP protocols can be configured individually.

The "RIP Configuration" window lets you choose which version of RIP protocol to be activated or disable it. The "OSPF Configuration" window can let you activate the OSPF dynamic routing protocol and specify its backbone subnet. Moreover, the "OSPF Area List" window lists all defined areas in the OSPF network. However, the "BGP Configuration" window can let you activate the BGP dynamic routing protocol and specify its self ID. The "BGP Neighbor List" window lists all defined neighbors in the BGP network.

### **RIP Configuration**

The RIP configuration setting allows user to customize RIP protocol through the router based on their office setting.

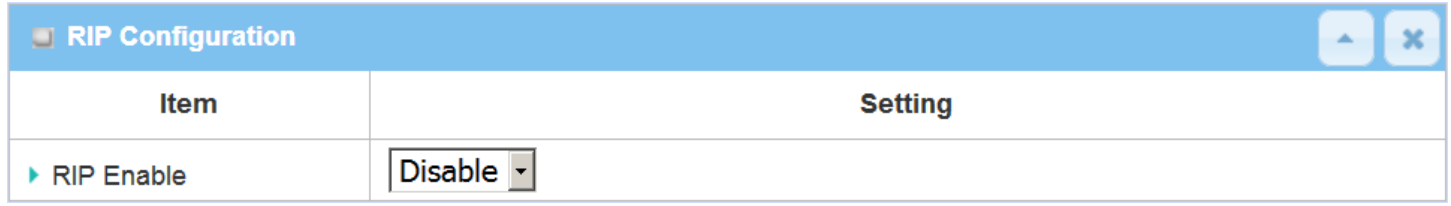

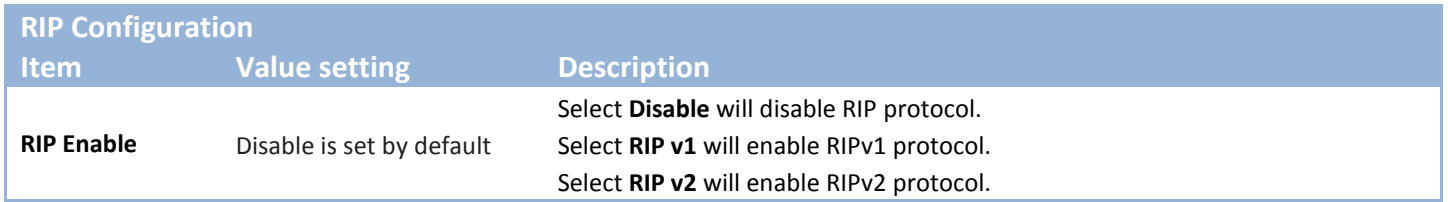

### **OSPF Configuration**

The OSPF configuration setting allows user to customize OSPF protocol through the router based on their office setting.

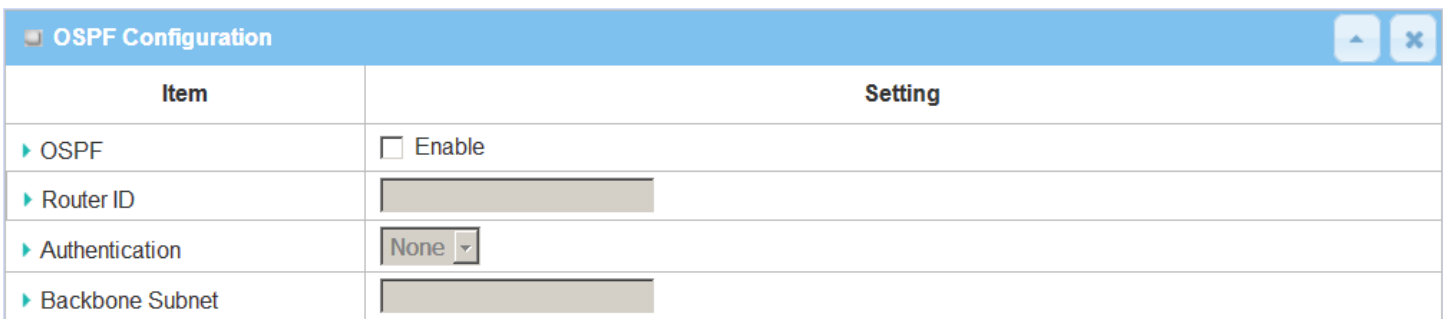

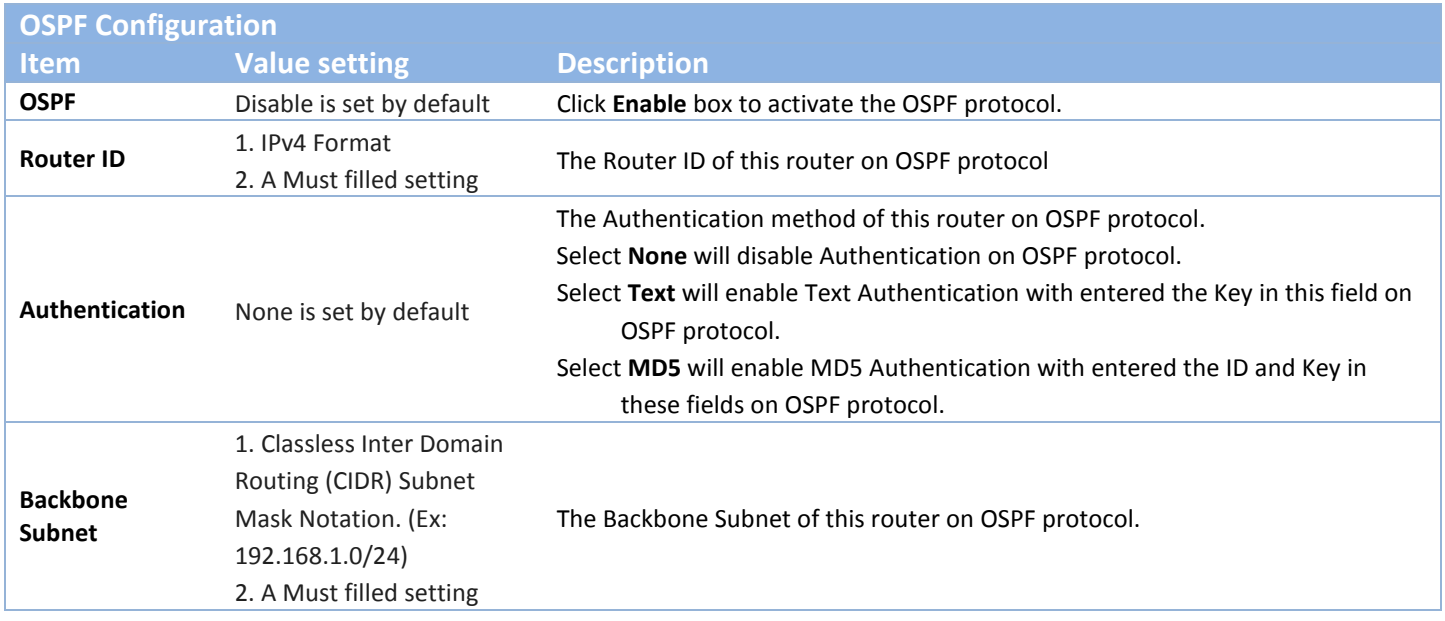

### **Create / Edit OSPF Area Rules**

The gateway allows you to custom your OSPF Area List rules. It supports up to a maximum of 32 rule sets.

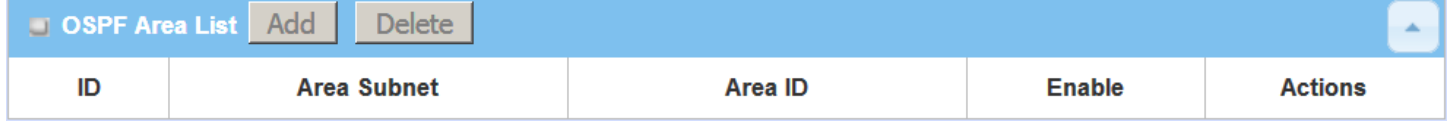

When **Add** button is applied, **OSPF Area Rule Configuration** screen will appear.

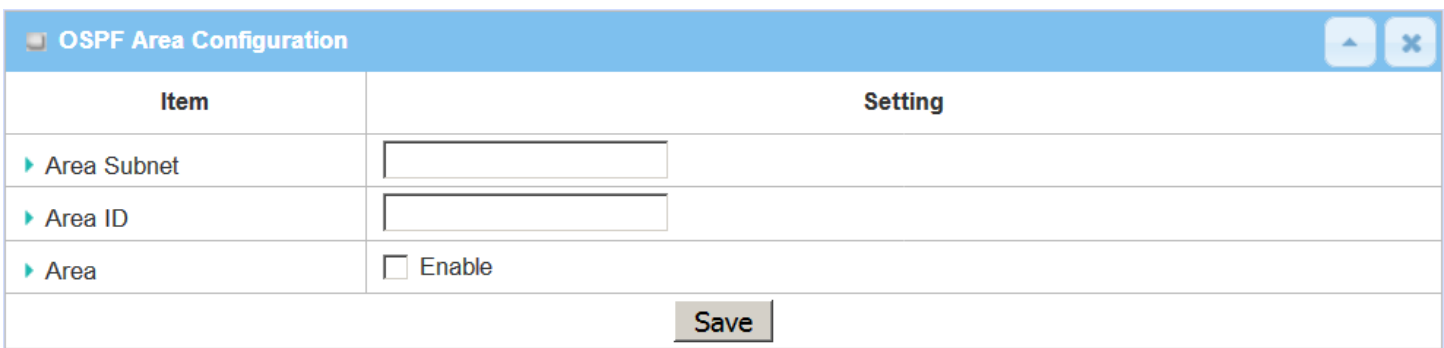

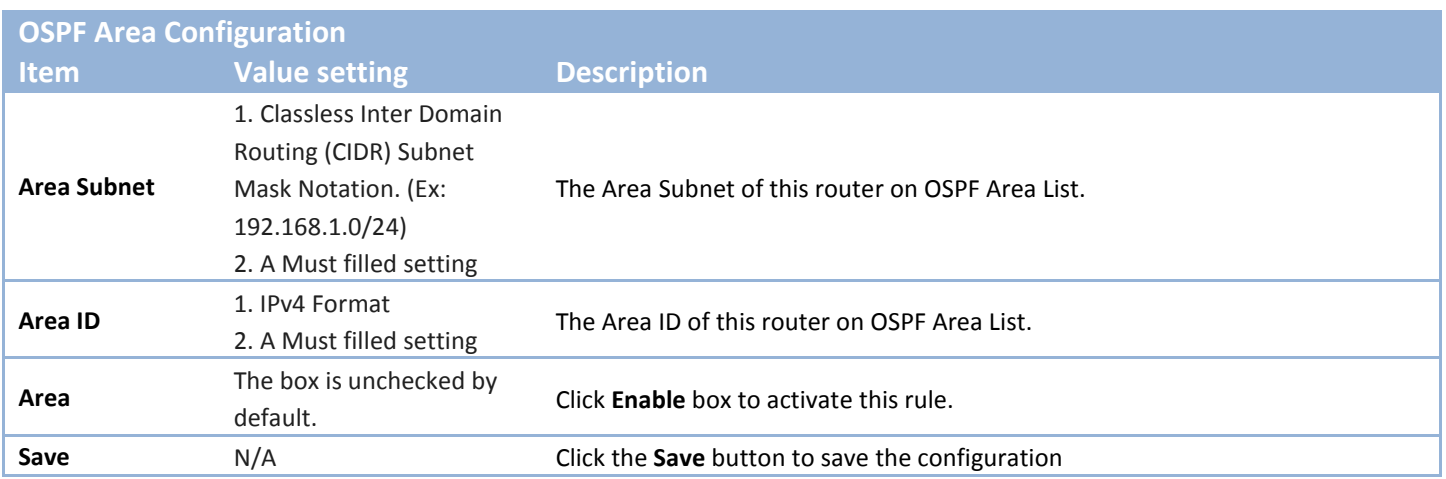

### **BGP Configuration**

The BGP configuration setting allows user to customize BGP protocol through the router setting.

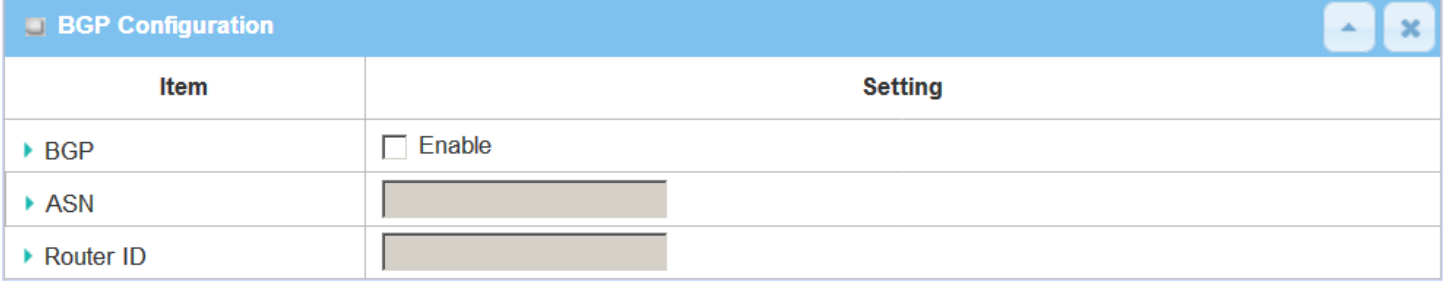

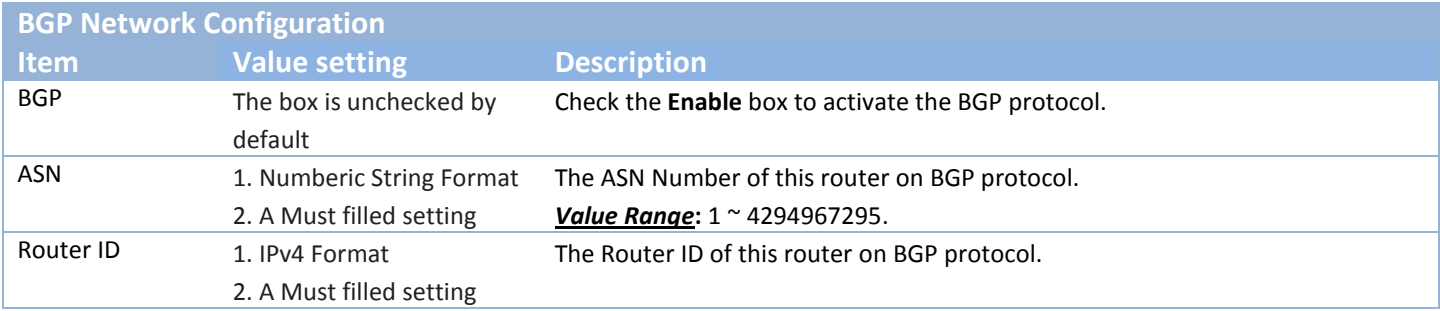

### **Create / Edit BGP Network Rules**

The gateway allows you to custom your BGP Network rules. It supports up to a maximum of 32 rule sets.

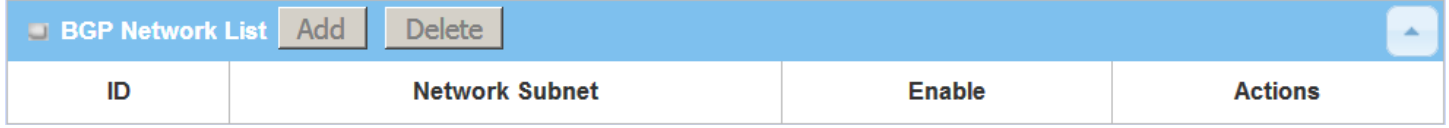

#### When **Add** button is applied, **BGP Network Configuration** screen will appear.

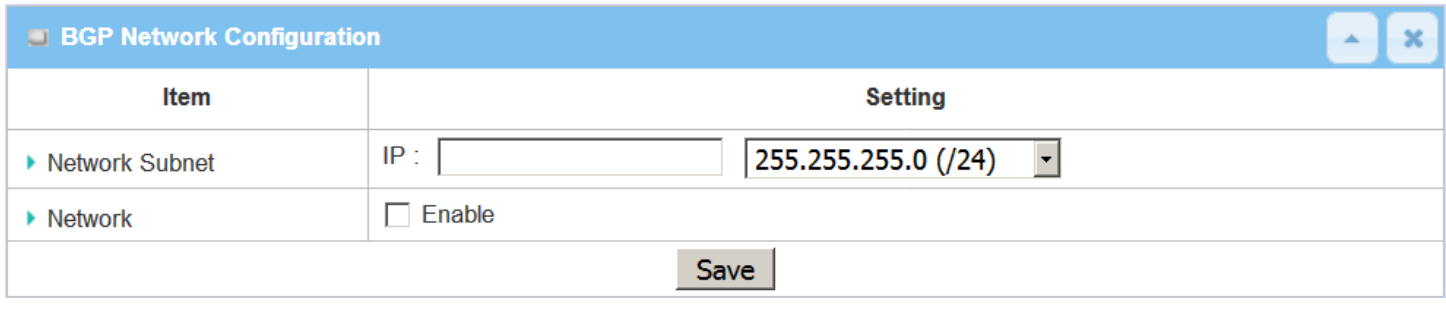

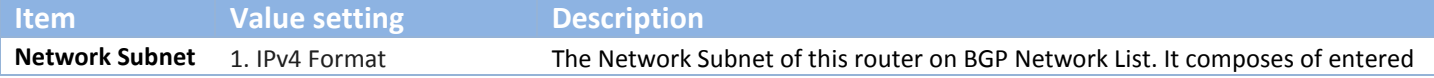

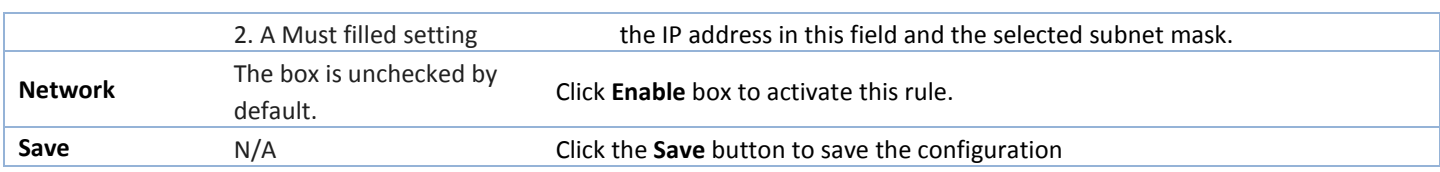

### **Create / Edit BGP Neighbor Rules**

The gateway allows you to custom your BGP Neighbor rules. It supports up to a maximum of 32 rule sets.

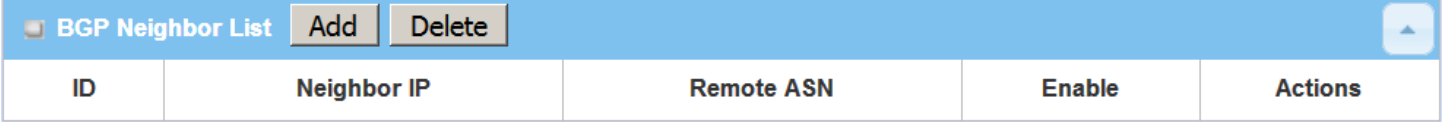

#### When **Add** button is applied, **BGP Neighbor Configuration** screen will appear.

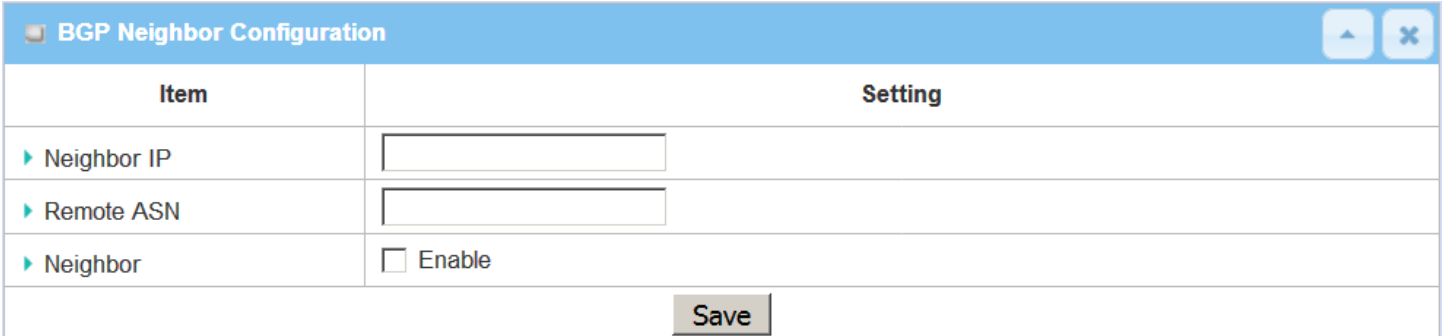

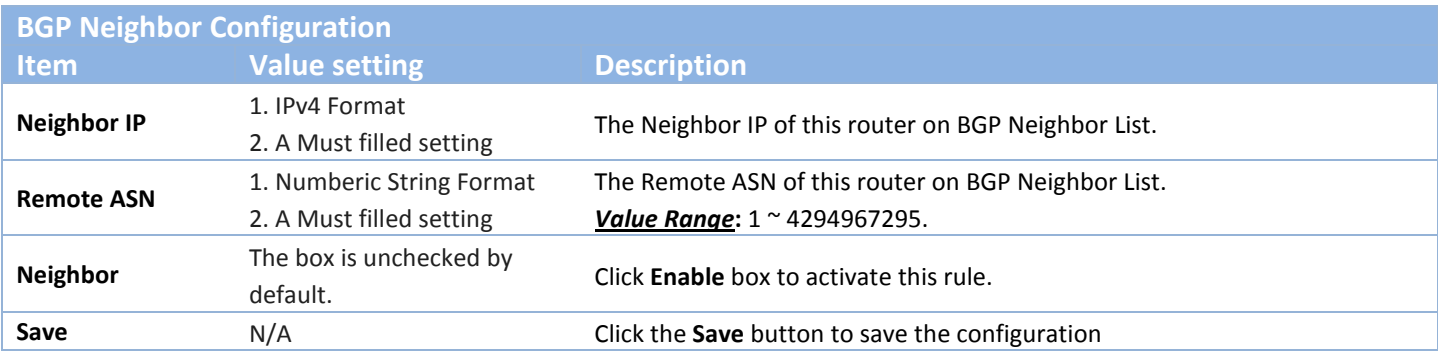

## **2.6.3 Routing Information**

The routing information allows user to view the routing table and policy routing information. Policy Routing Information is only available when the Load Balance function is enabled and the Load Balance Strategy is By User Policy.

#### Go to **Basic Network > Routing > Routing Information** Tab.

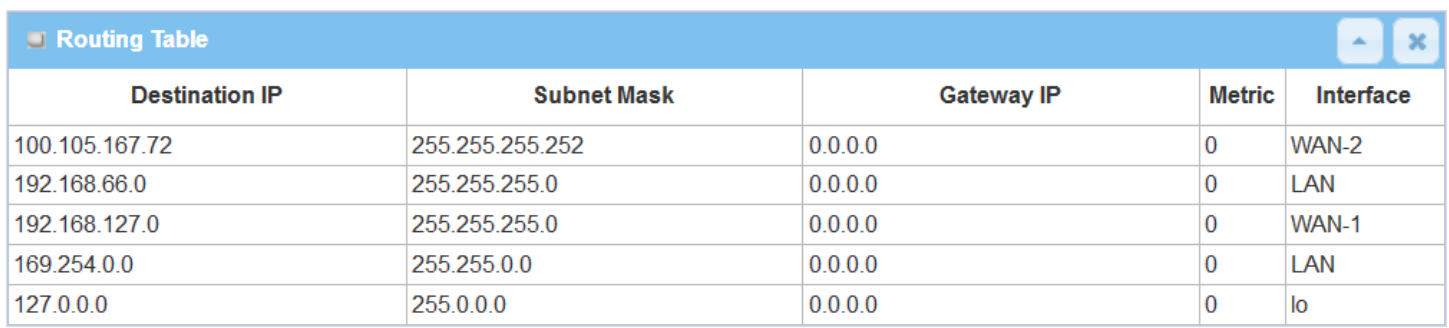

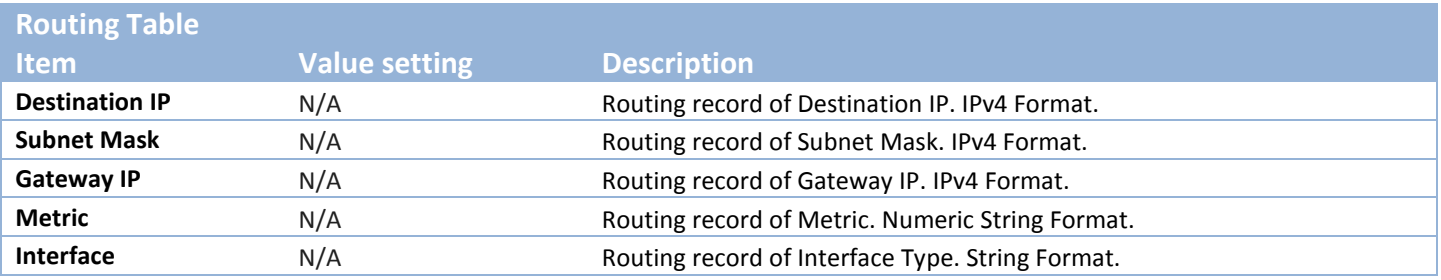

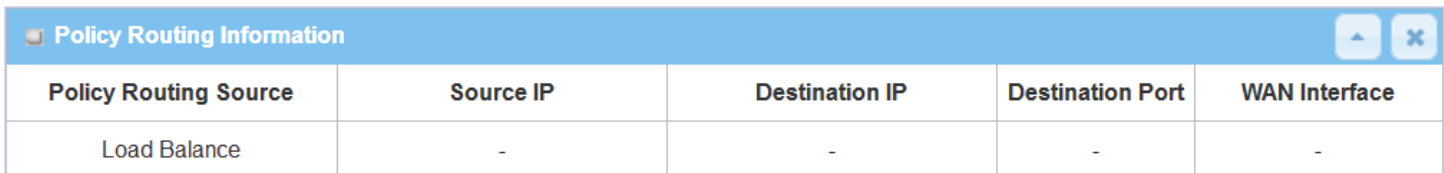

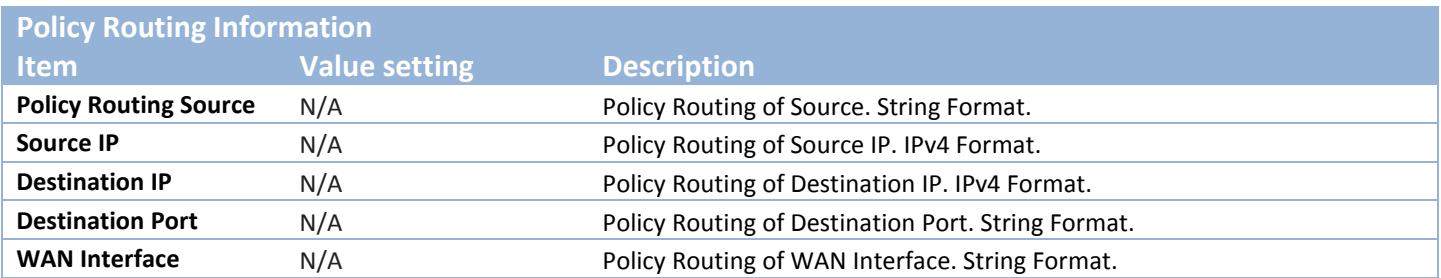

## **2.7 DNS & DDNS**

How does user access your server if your WAN IP address changes all the time? One way is to register a new domain name, and maintain your own DNS server. Another simpler way is to apply a domain name to a thirdparty DDNS service provider. The service can be free or charged. If you want to understand the basic concepts of DNS and Dynamic DNS, you can refer to Wikipedia website<sup>[7,](#page-117-0)[8](#page-117-1)</sup>.

### **2.7.1 DNS & DDNS Configuration**

#### **Dynamic DNS**

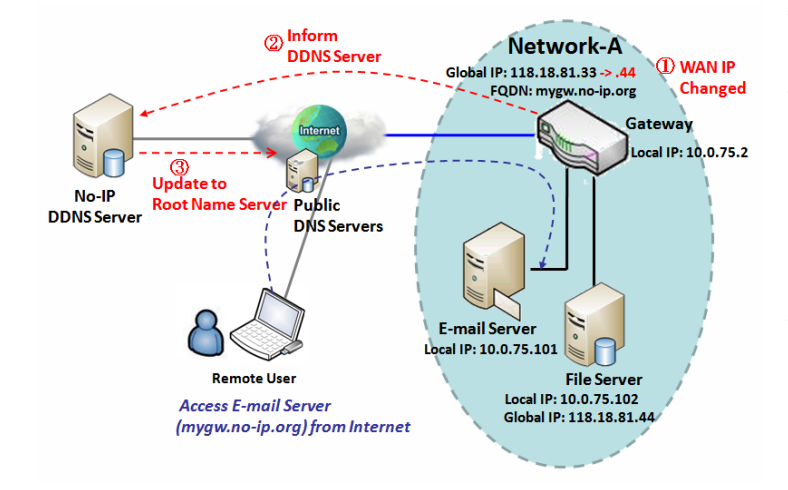

To host your server on a changing IP address, you have to use dynamic domain name service (DDNS). Therefore, anyone wishing to reach your host only needs to know the domain name. Dynamic DNS will map the name of your host to your current IP address, which changes each time you connect your Internet service provider.

The Dynamic DNS service allows the gateway to alias a public dynamic IP address to a static domain name, allowing the gateway to be more easily accessed from various locations on the Internet. As shown in the diagram, user registered a domain name to a

third-party DDNS service provider (NO-IP) to use DDNS function. Once the IP address of designated WAN interface has changed, the dynamic DNS agent in the gateway will inform the DDNS server with the new IP address. The server automatically re-maps your domain name with the changed IP address. So, other hosts or remote users in the Internet world are able to link to your gateway by using your domain name regardless of the changing global IP address.

 $\overline{a}$ 

<span id="page-117-0"></span><sup>7</sup> http://en.wikipedia.org/wiki/Domain\_Name\_System

<span id="page-117-1"></span><sup>8</sup> http://en.wikipedia.org/wiki/Dynamic\_DNS

### *DNS & DDNS Setting*

Go to **Basic Network** > **DNS & DDNS** > **Configuration** Tab.

The DNS & DDNS setting allows user to setup Dynamic DNS feature and DNS redirect rules.

### **Setup Dynamic DNS**

The gateway allows you to custom your Dynamic DNS settings.

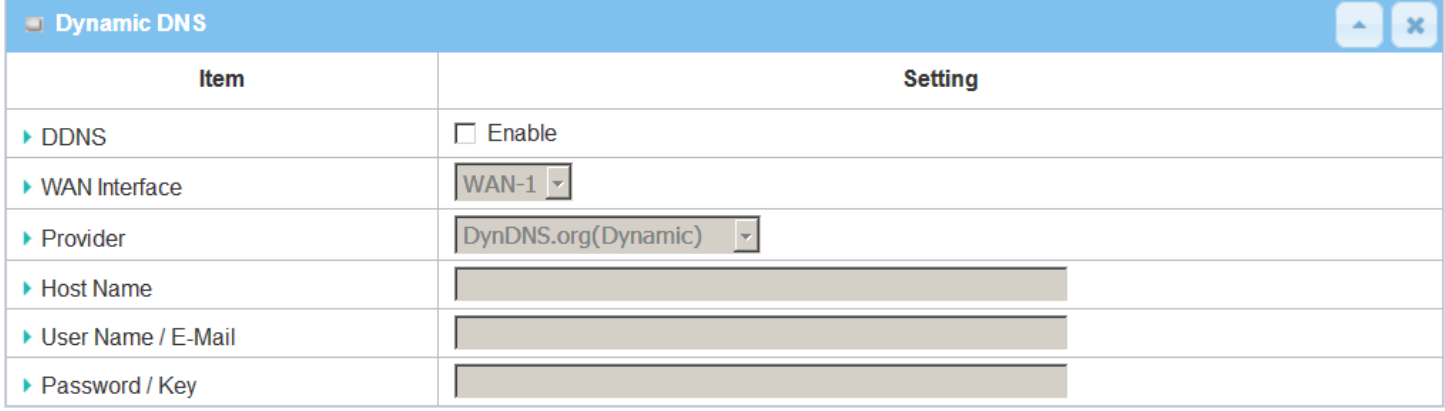

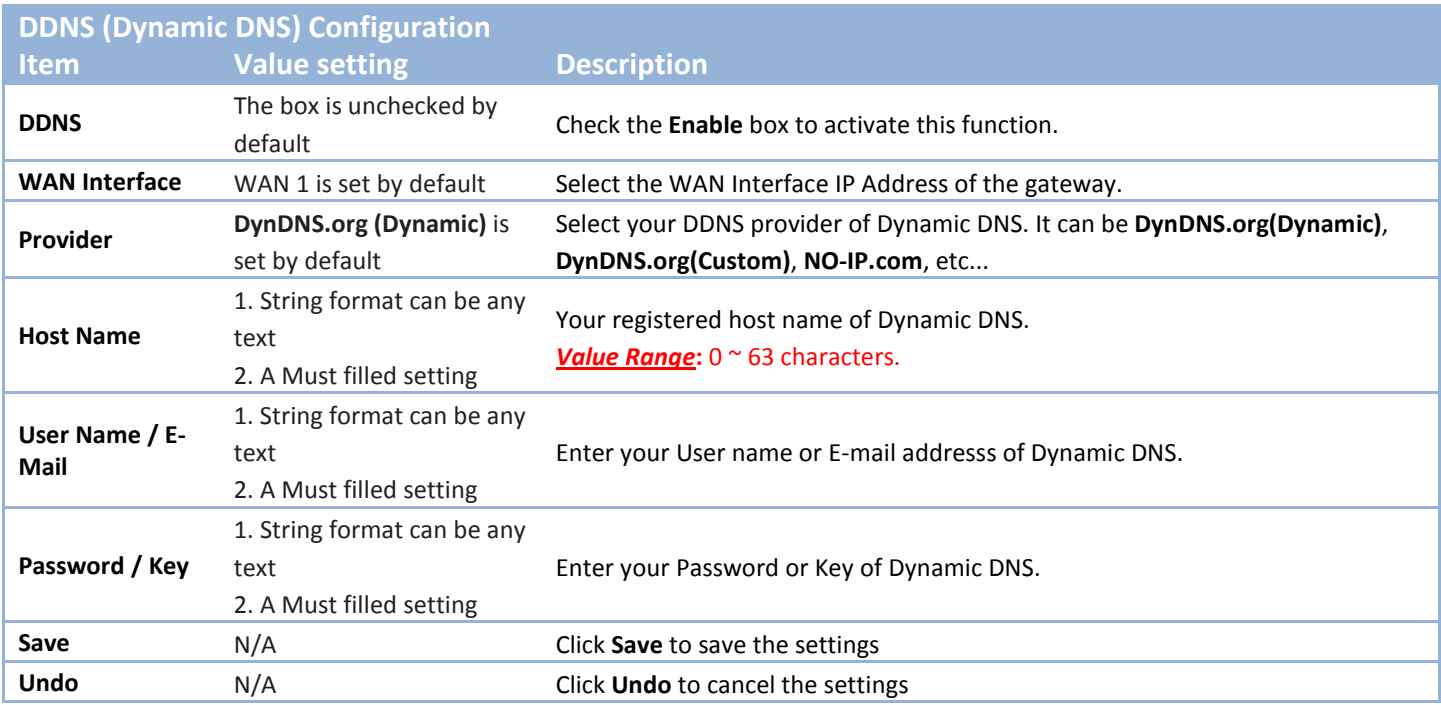

### **Setup DNS Redirect**

DNS redirect is a special function to redirect certain traffics to a specified host. Administator can manage the internet / intranet traffics that are going to access some restricted DNS and force those traffics to be redirected to a specified host.

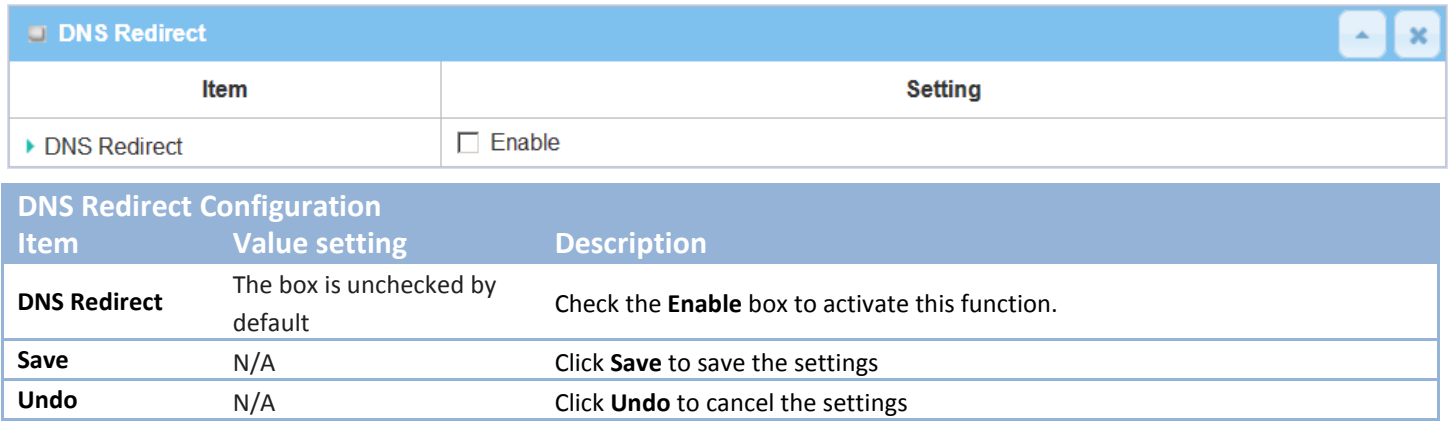

If you enabled the DNS Redirect function, you have to further specify the redirect rules. According to the rules, the gateway can redirect the traffic that matched the DNS to corresponding pre-defined IP address.

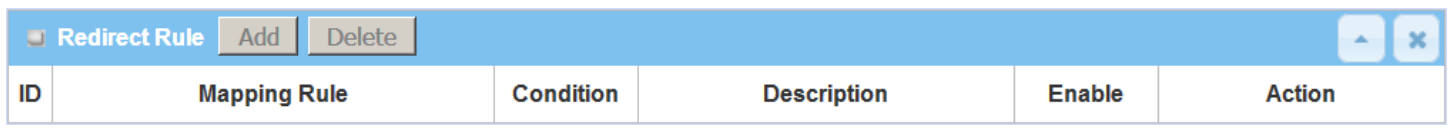

#### When **Add** button is applied, **Redirect Rule** screen will appear.

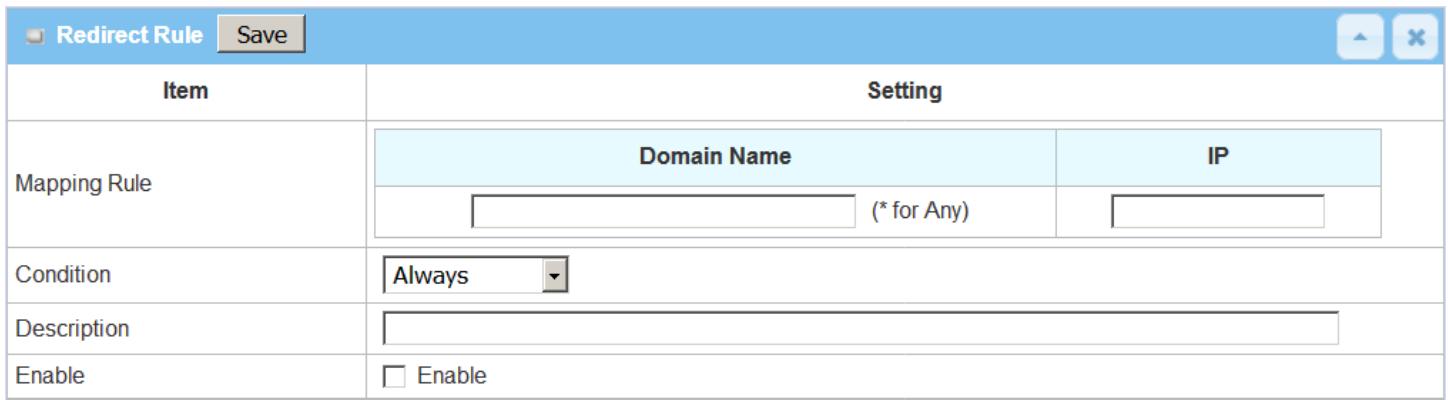

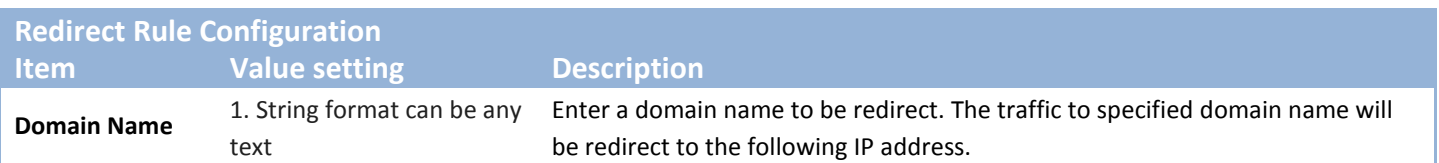

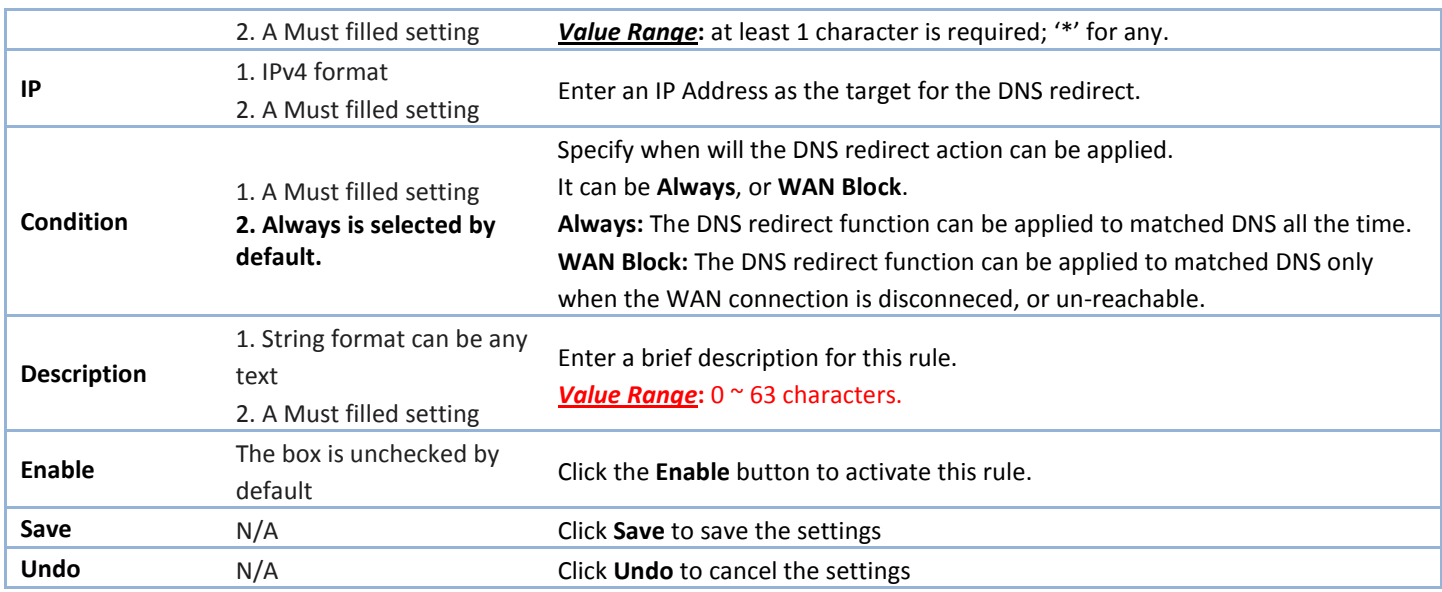

# **2.8 QoS**

The total amount of data traffic increases nowadays as the higher demand of mobile applications, like Game / Chat / VoIP / P2P / Video / Web access. In order to pose new requirements for data transport, e.g. low latency, low data loss, the entire network must ensure them via a connection service guarantee.

The main goal of QoS (Quality of Service) is prioritizing incoming data, and preventing data loss due to factors such as jitter, delay and dropping. Another important aspect of QoS is ensuring that prioritizing one data flow doesn't interfere with other data flows. So, QoS helps to prioritize data as it enters your router. By attaching special identification marks or headers to incoming packets, QoS determines which queue the packets enter, based on priority. This is useful when there are certain types of data you want to give higher priority to, such as voice packets given higher priority than Web data packets.

To utilize your network throughput completely, administrator must define bandwidth control rules carefully to balance the utilization of network bandwidth for all users to access. It is indeed required that an access gateway satisfies the requirements of latency-critical applications, minimum access right guarantee, fair bandwidth usage for same subscribed condition and flexible bandwidth management. AMIT Security Gateway provides a Rule-based QoS to carry out the requirements.

### **2.8.1 QoS Configuration**

This gateway provides lots of flexible rules for you to set QoS policies. Basically, you need to know three parts of information before you create your own policies. First, "who" needs to be managed? Second, "what" kind of service needs to be managed? The last part is "how" you prioritize. Once you have this information, you can continue to learn functions in this section in more detail.

### *QoS Rule Configuration*

When you want to add a new QoS rule or edit one already existed, the "QoS Rule Configuration" window shows up for you to configure. The parameters in a rule include the applied WAN interfaces, the dedicated host group based on MAC address or IP address, the dedicated kind of service packets, the system resource to be distributed, the corresponding control function for your specified resource, the packet flow direction, the sharing method for the control function, the integrated time schedule rule and the rule activation. Following diagram illustrates how to organize a QoS rule.

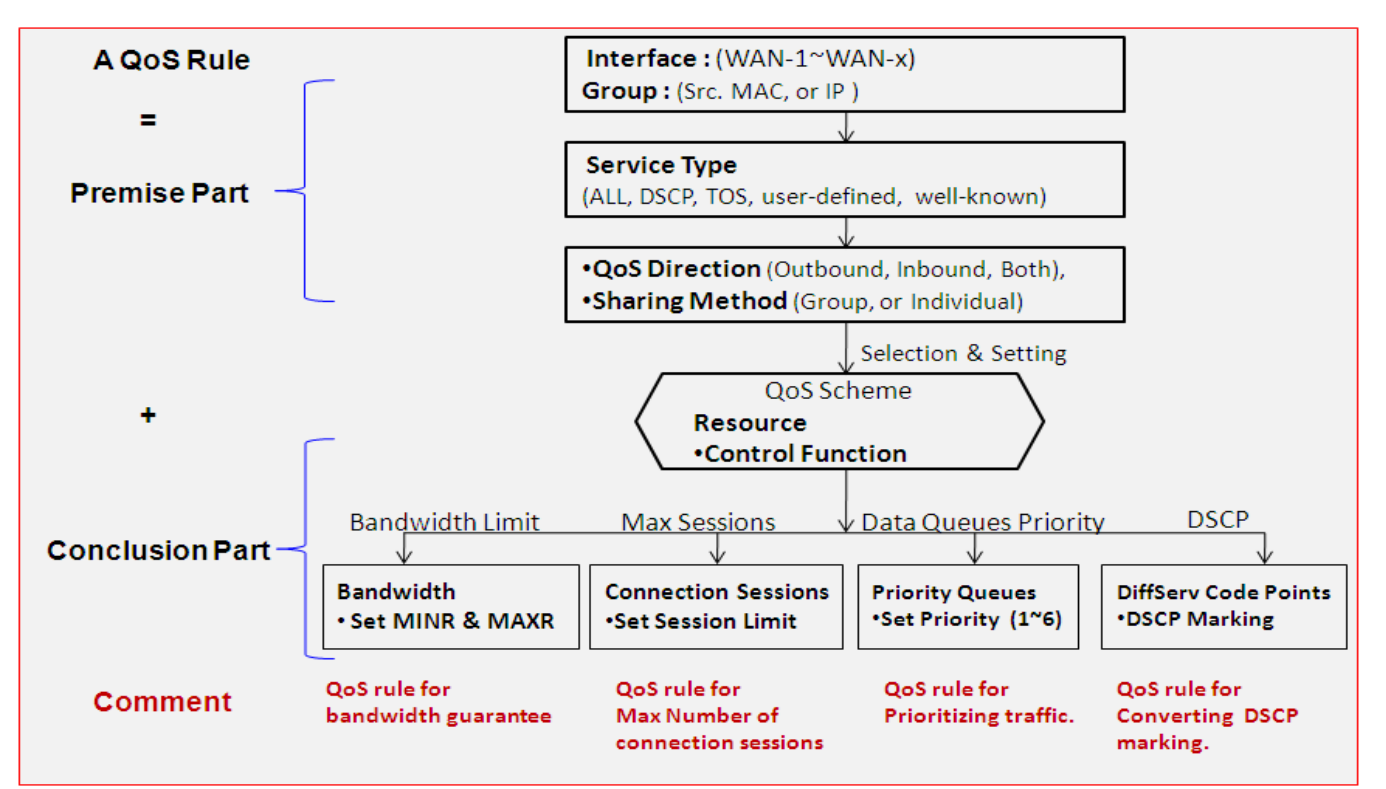

In above diagram, a QoS rule is organized by the premise part and the conclusion part. In the premise part, you must specify the WAN interface, host group, service type in the packets, packet flow direction to be watched and the sharing method of group control or individual control. However, in the conclusion part, you must make sure which kind of system resource to distribute and the control function based on the chosen system resource for the rule.

The Rule-based QoS has following features.

#### **Multiple Group Categories**

Specify the group category in a QoS rule for the target objects to be applied on.

Group Category can be based on VLAN ID, MAC Address, IP Address, Host Name or Packet Length.

#### **Differentiated Services**

Specify the service type in a QoS rule for the target packets to be applied on.

Differentiated services can be based on 802.1p, DSCP, TOS, VLAN ID, User-defined Services and Wellknown Services. Well-known services include FTP(21), SSH(TCP:22), Telnet(23), SMTP(25), DNS(53), TFTP(UDP:69), HTTP(TCP:80), POP3(110), Auth(113), SFTP(TCP:115), SNMP&Traps(UDP:161-162), LDAP(TCP:389), HTTPS(TCP:443), SMTPs(TCP:465), ISAKMP(500), RTSP(TCP:554), POP3s(TCP:995), NetMeeting(1720), L2TP(UDP:1701) and PPTP(TCP:1723).

#### **Available Control Functions**

There are 4 resources can be applied in a QoS rule: bandwidth, connection sessions, priority queues and DiffServ Code Point (DSCP). Control function that acts on target objects for specific services of packet flow is based on these resources.

For bandwidth resource, control functions include guaranteeing bandwidth and limiting bandwidth. For priority queue resource, control function is setting priority. For DSCP resource, control function is DSCP marking. The last resource is Connection Sessions; the related control function is limiting connection sessions.

#### **Individual / Group Control**

One QoS rule can be applied to individual member or whole group in the target group. This feature depends on model.

#### **Outbound / Inbound Control**

One QoS rule can be applied to the outbound or inbound direction of packet flow, even them both. This feature depends on model.

Two QoS rule examples are listed as below.

#### **QoS Rule Example #1 - Connection Sessions**

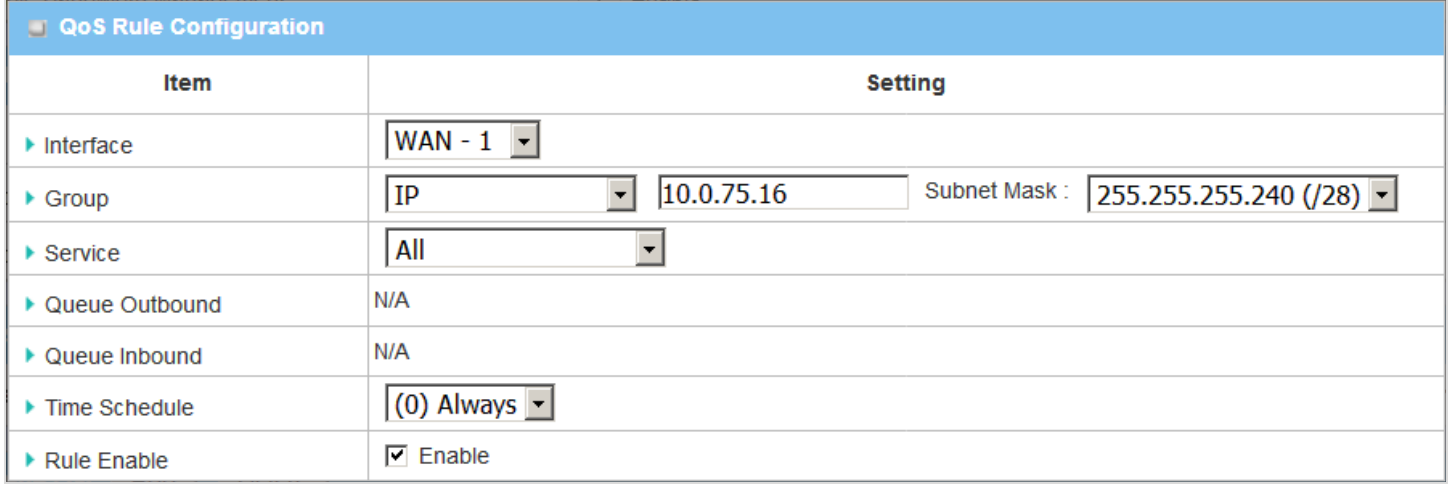

When administrator wants to limit maximum connection sessions from some client hosts (IP 10.0.75.16~31) to 20000 to avoid resource unbalanced, he can setup this rule as above configuration.

This rule defines that all client hosts, whose IP address is in the range of 10.0.75.16~31, can access the Internet via "WAN-1" interface under the limitation of the maximum 20000 connection sessions totally at any time

### **QoS Rule Example #2 – DifferServ Code Points**

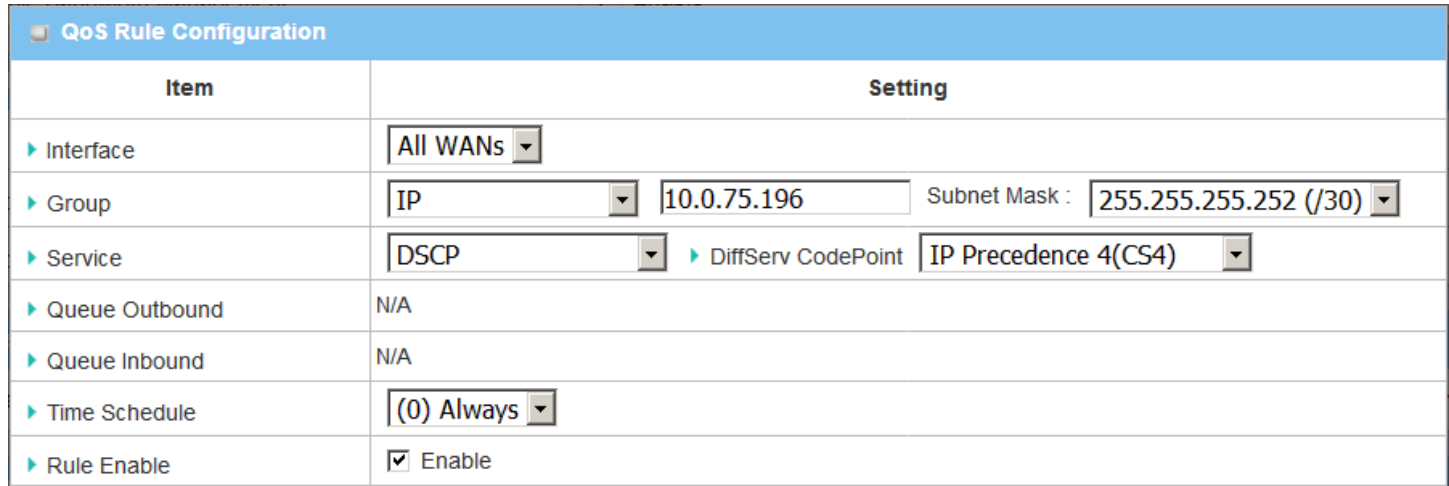

When the administrator of the gateway wants to convert the code point value, "IP Precedence 4(CS4)", in the packets from some client hosts (IP 10.0.75.196~199) to the code value, "AF Class2(High Drop)", he can use the "Rule-based QoS" function to carry out this rule by defining an QoS rule as shown in above configuration. Under such configuration, all packets from WAN interfaces to LAN IP address 10.0.75.196 ~ 10.0.75.199 which have DiffServ code points with "IP Precedence 4(CS4)" value will be modified by "DSCP Marking" control function with "AF Class 2(High Drop)" value at any time.

### *QoS Configuration Setting*

#### Go to **Basic Network > QoS > Configuration** tab.

In "QoS Configuration" page, there are some configuration windows for QoS function. They are the "Configuration" window, "System Resource Configuration" window, "QoS Rule List" window, and "QoS Rule Configuration" window.

The "Configuration" window can let you activate the Rule-based QoS function. In addition, you can also enable the "Flexible Bandwidth Management" (FBM) feature for better utilization of system bandwidth by FBM algorithm. Second, the "System Configuration" window can let you configure the total bandwidth and session of each WAN. Third, the "QoS Rule List" window lists all your defined QoS rules. At last, the "QoS Rule Configuration" window can let you define one QoS rule.

#### **Enable QoS Function**

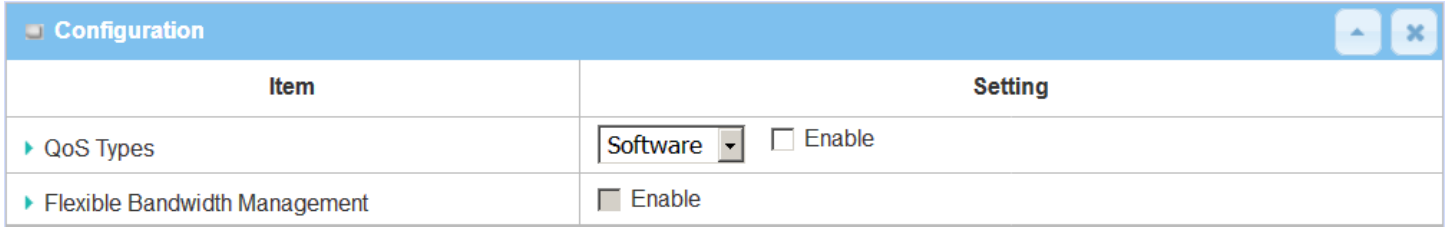

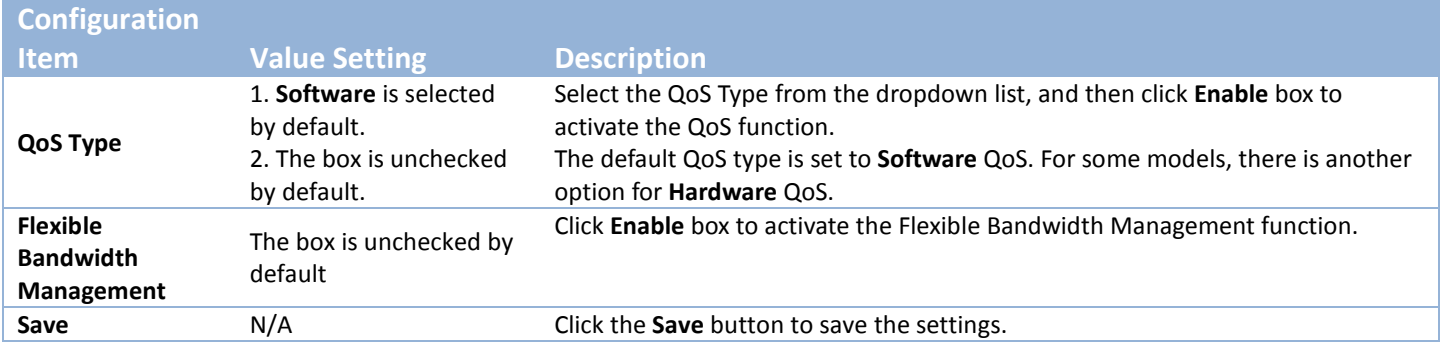

Check the "Enable" box to activate the "Rule-based QoS" function. Also enable the Flexible Bandwidth Management (FBM) feature when needed. When FBM is enabled, system adjusts the bandwidth distribution dynamically based on current bandwidth usage situation to reach maximum system network performance while transparent to all users. Certainly, the bandwidth subscription profiles of all current users are considered in system's automatic adjusting algorithm.

### **Setup System Resource**

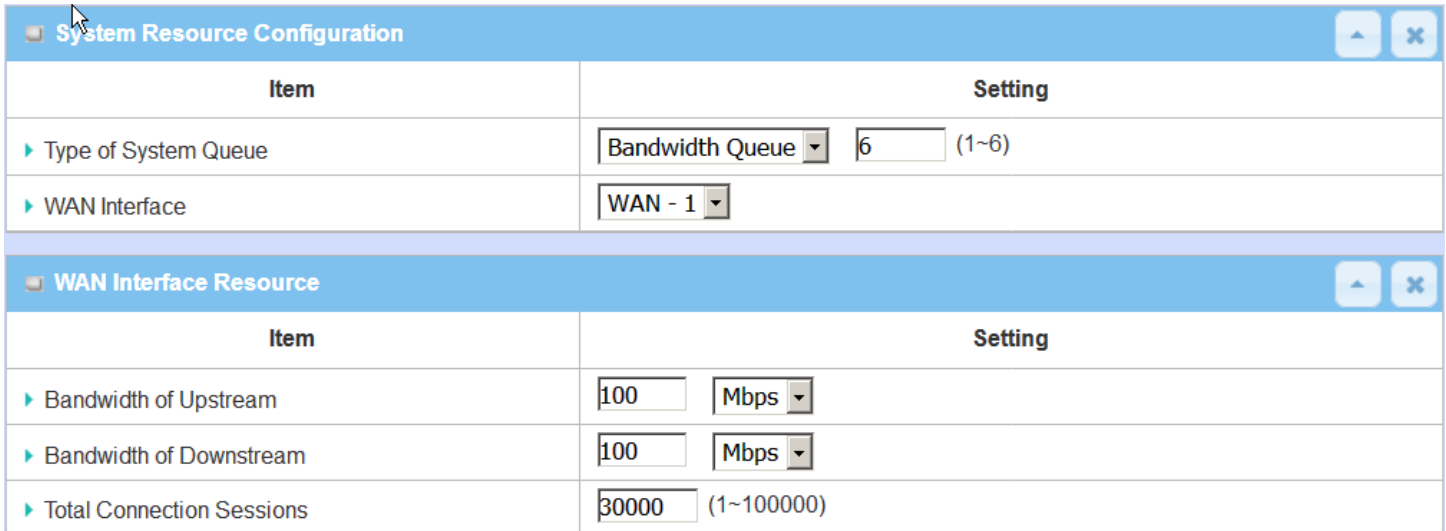

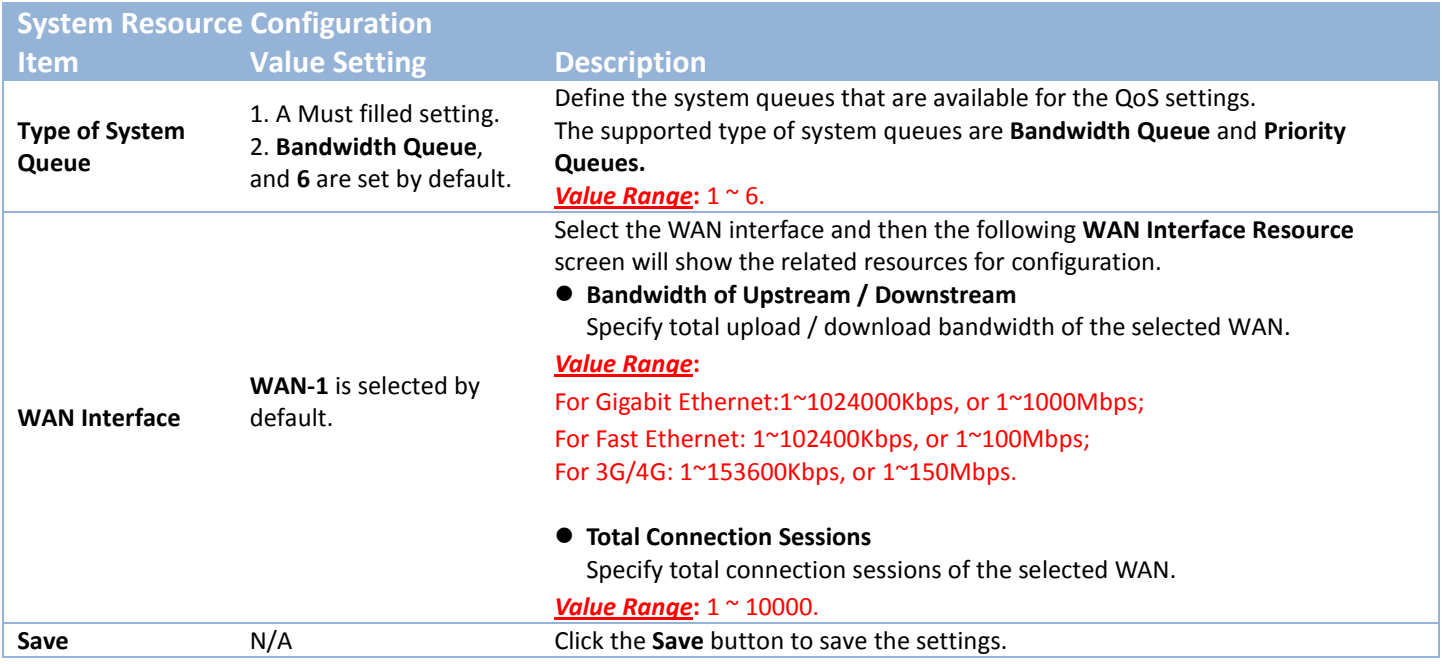

Each WAN interface should be configured carefully for its upstream bandwidth, downstream bandwidth and maximum number of connection sessions.

### **Create / Edit QoS Rules**

After enabled the QoS function and configured the system resources, you have to further specify some QoS rules for provide better service on the interested traffics. The gateway supports up to a maximum of 128 rulebased QoS rule sets.

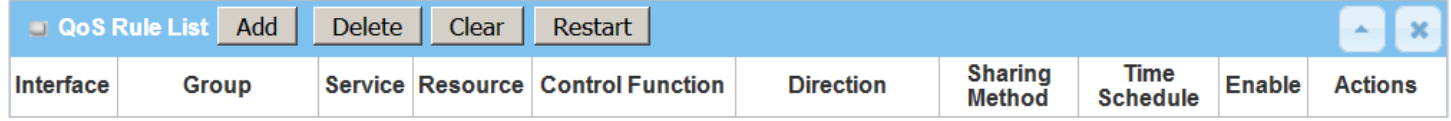

When **Add** button is applied, **QoS Rule Configuration** screen will appear.

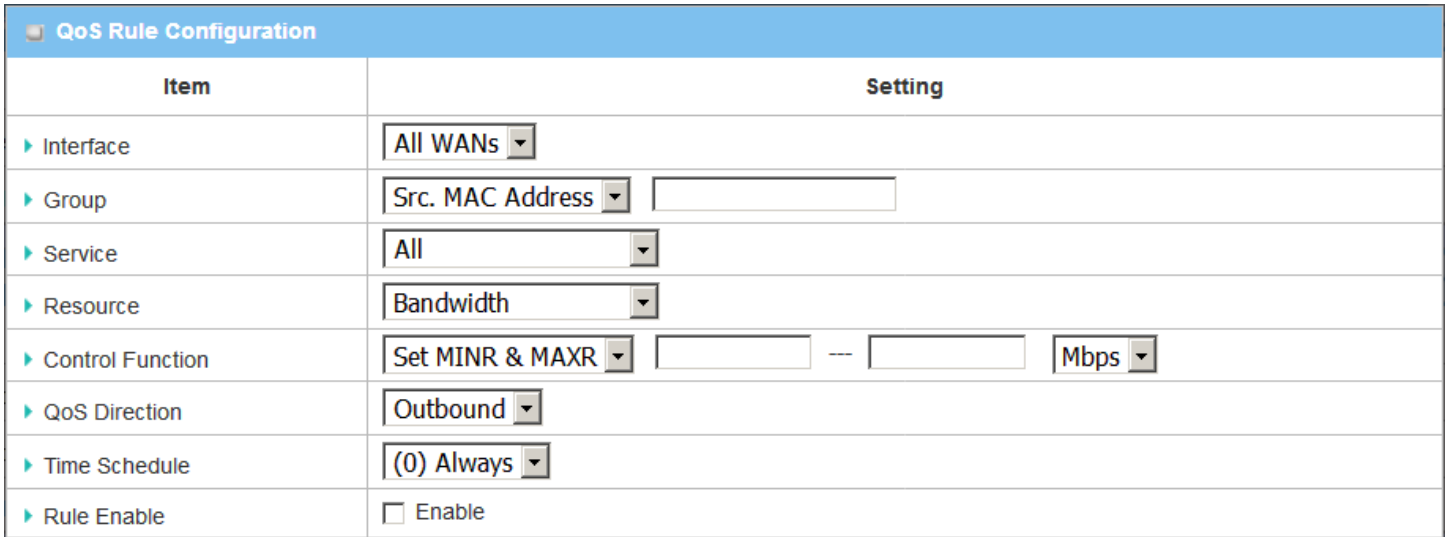

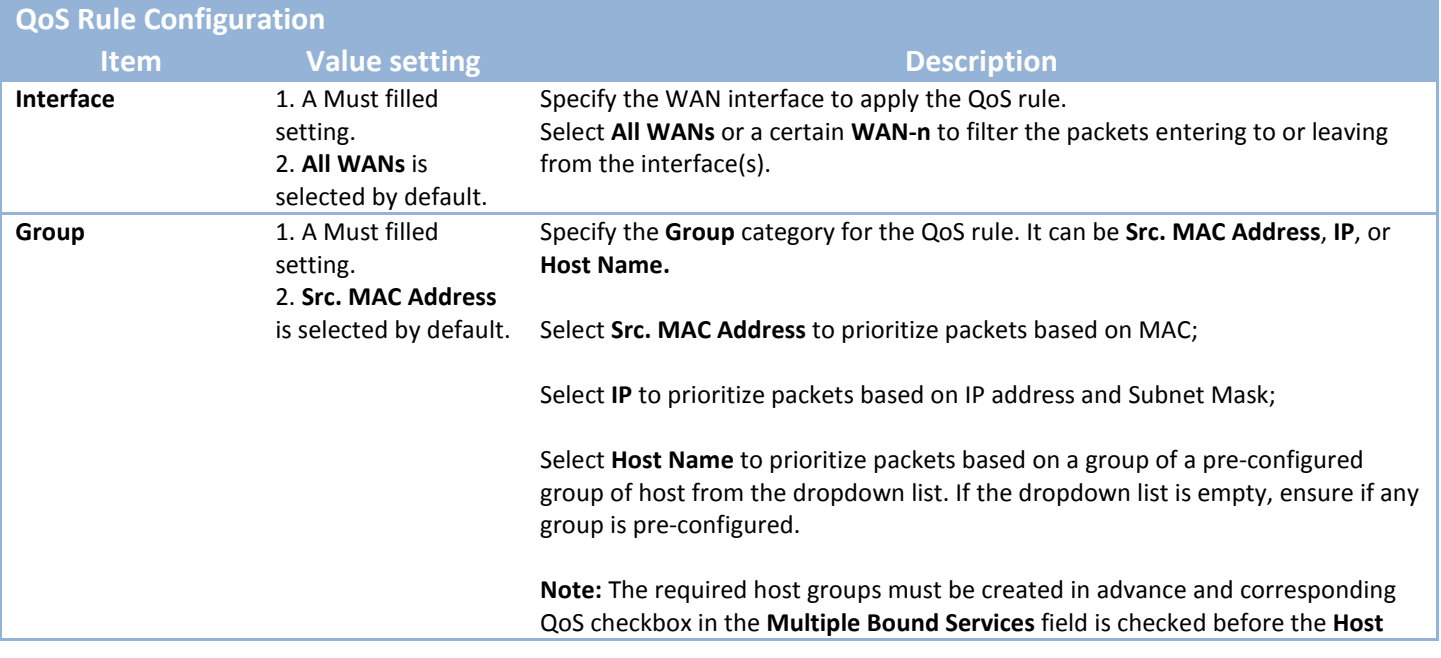

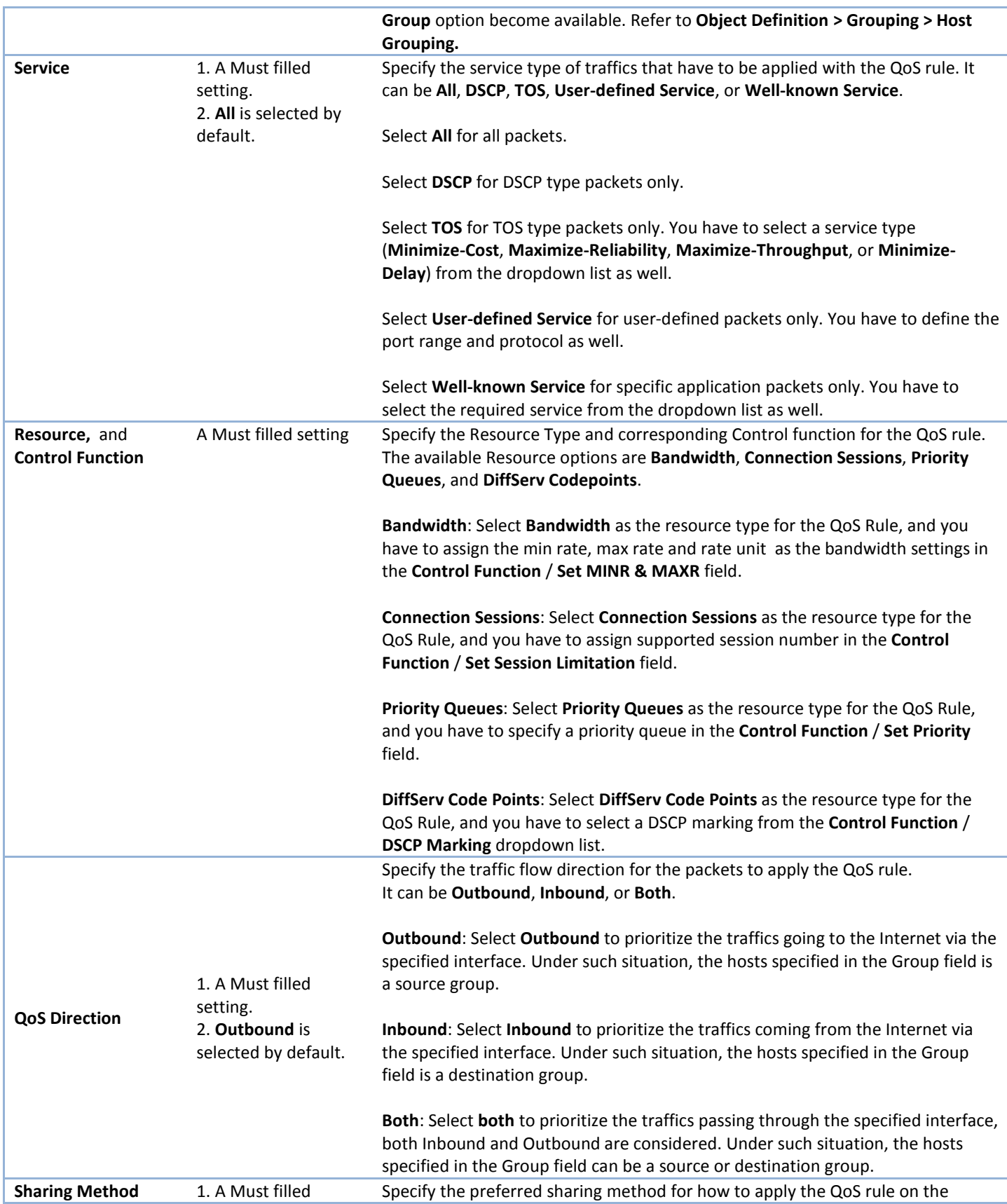

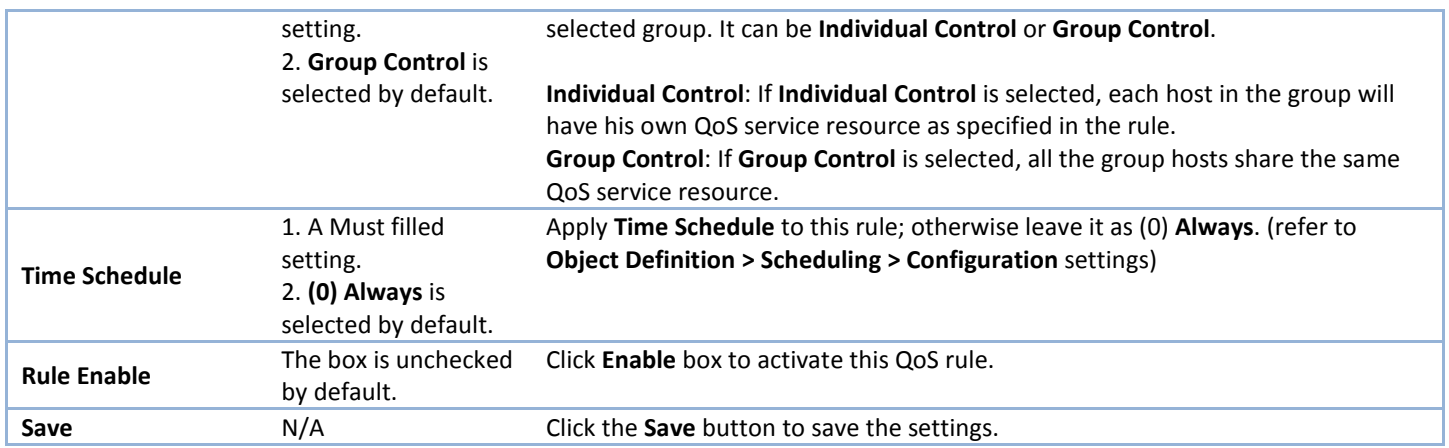

## **2.9 Redundancy**

In engineering, redundancy is the duplication of critical components or functions of a system with the intention of increasing reliability of the system, usually in the form of a backup or fail-safe. In an IP networking, the access gateway is the critical part of the networking system. Redundant gateway plays the backup one of the master gateway and it will take over the data transmitting job once it finds the master gateway failed.

The purchased gateway can serve as the redundant gateway of core router in the enterprise by using the Virtual Router Redundancy Protocol (VRRP).

### **2.9.1 VRRP**

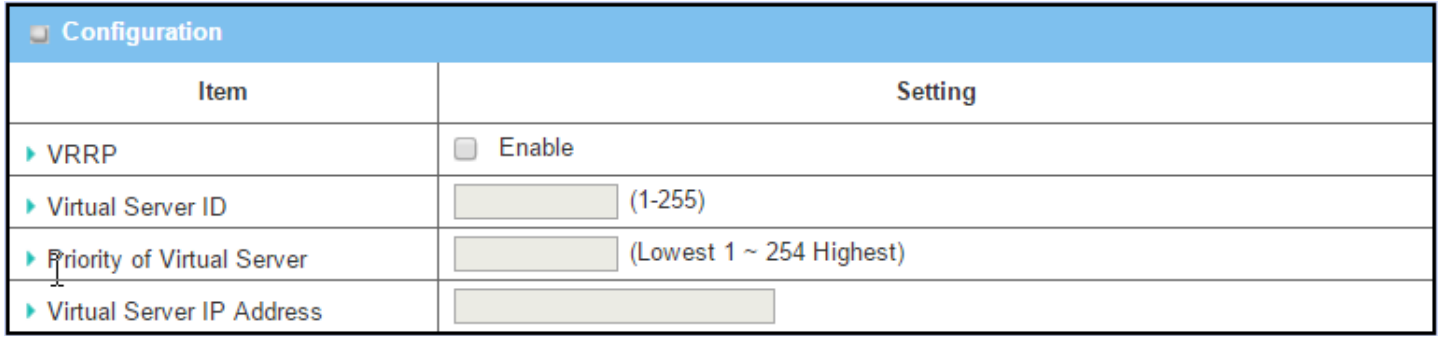

Virtual Router Redundancy Protocol (VRRP) is a computer networking protocol providing device redundancy. It allows a backup router or switch to automatically take over if the primary (master) router or switch fails. This increases the availability and reliability of routing paths via automatic default gateway selections on an IP network.

The protocol achieves this by creation of virtual routers, which are an abstract representation of multiple routers, i.e. master and backup routers, acting as a group. The default gateway of a participating host is assigned to the virtual router instead of a physical router. If the physical router that is routing packets on behalf of the virtual router fails, another physical router is selected to automatically replace it. The physical router that is forwarding packets at any given time is called the master router.

A group of physical VRRP gateways combined together to play a virtual server with one unique virtual server ID and one unique virtual server IP address. But these VRRP gateways have their own priority values to serve as the sequence for backing up the master gateway.

The gateway with VRRP function can join one group of redundant gateways to serve as the backup one for the master gateway. Fill same values of virtual server ID and IP for these gateways, and each gateway owns its own priority as the sequence in the backup list. They construct a VRRP redundant gateway group. Following diagram illustrates the group example with two member gateways.

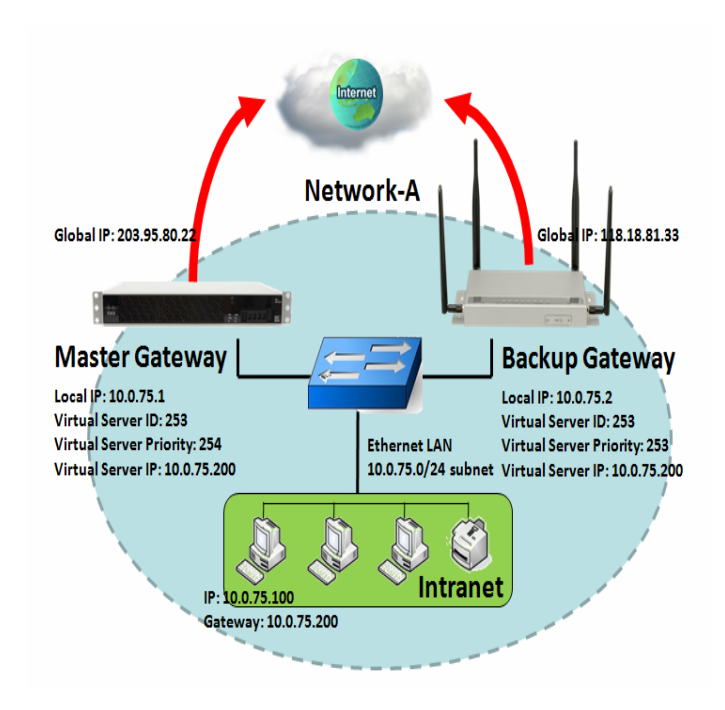

As shown in the diagram, Master Gateway and Backup Gateway are redundant gateway group of Network-A. Subnet of network-A is 10.0.75.0/24. Master gateway has LAN IP 10.0.75.1 and WAN IP 203.95.80.22. Backup gateway has LAN IP 10.0.75.2 and 118.18.81.33 for WAN-1. They both serve as NAT routers.

Specify the ID of VRRP virtual server to be "253" and its IP address to be "10.0.75.200". The priority of the master gateway is 254 and it is larger than the one (253) of the backup gateway. At first stage, all data from the Intranet go through the master gateway that has the highest priority. Once the master Internet connection is broken, the backup gateway will take over the data transmitting job and serve as the master gateway.

When a gateway with higher priority recovers from broken connection, it will take over data transmitting again.

### *VRRP Setting*

The Virtual Router Redundancy Protocol (VRRP) setting allows user to assign available Internet Protocol (IP) routers to participating hosts automatically.

Go to **Basic Network > Redundancy > VRRP** tab.

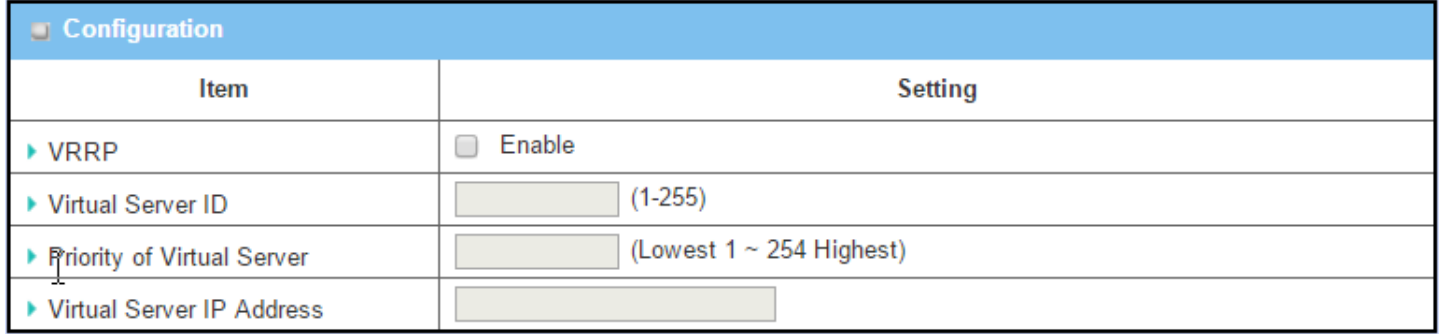

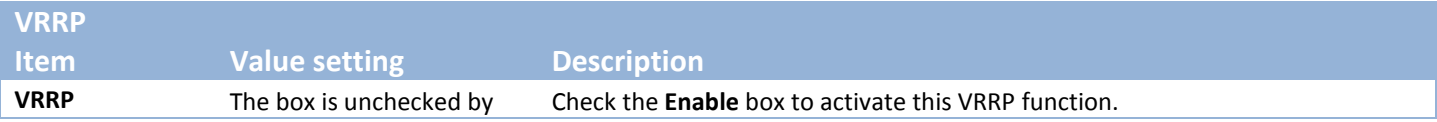

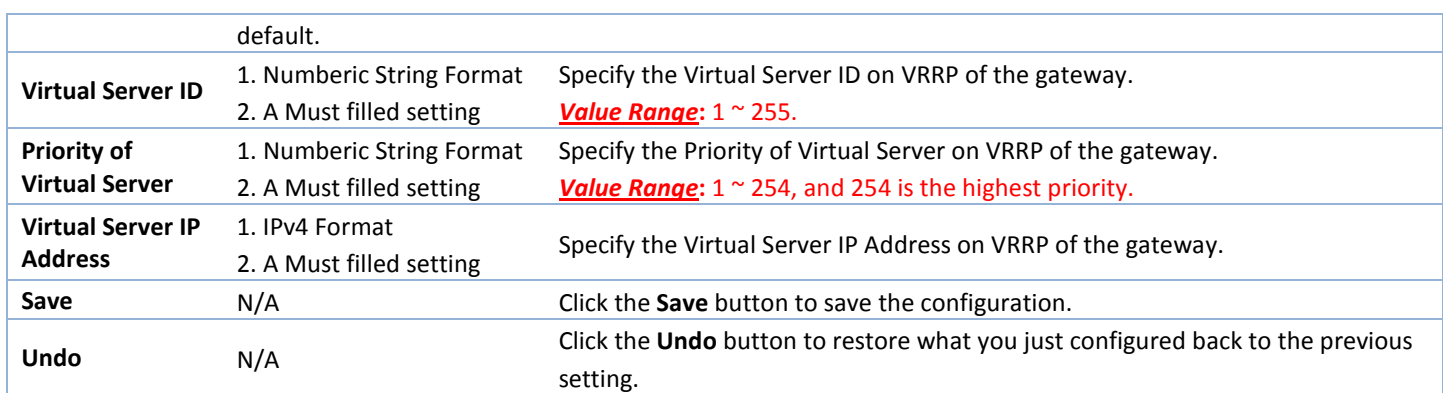

# **Chapter 3 Object Definition**

## **3.1 Scheduling**

Scheduling provides ability of adding/deleting time schedule rules, which can be applied to other functionality.

## **3.1.1 Scheduling Configuration**

#### Go to **Object Definition > Scheduling > Configuration** tab.

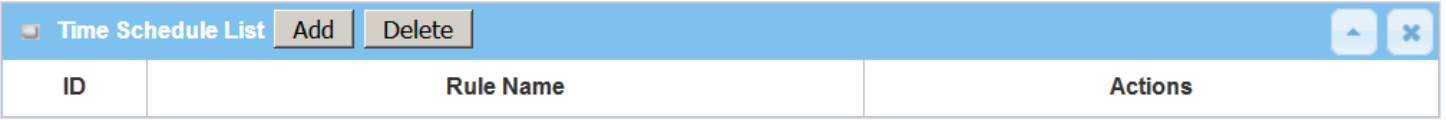

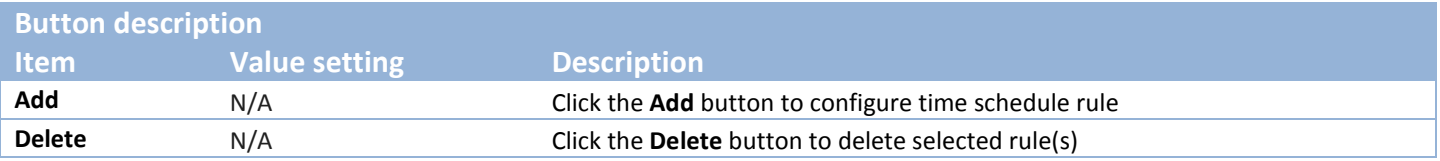

When **Add** button is applied, Time Schedule Configuration and Time Period Definition screens will appear.

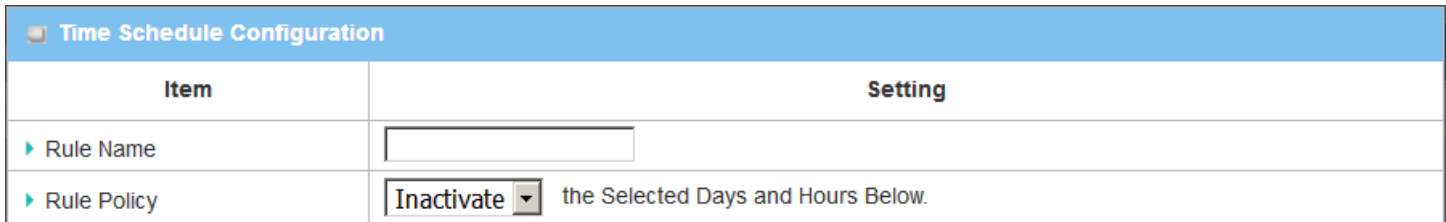

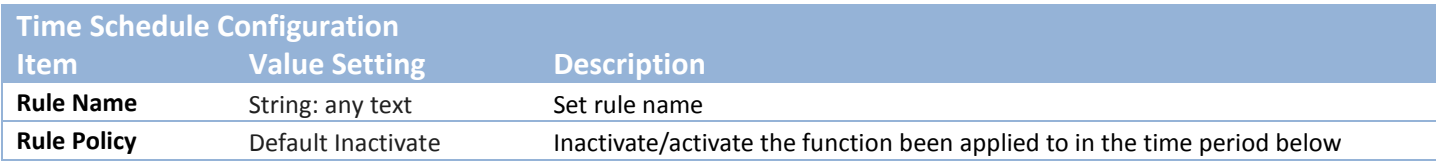

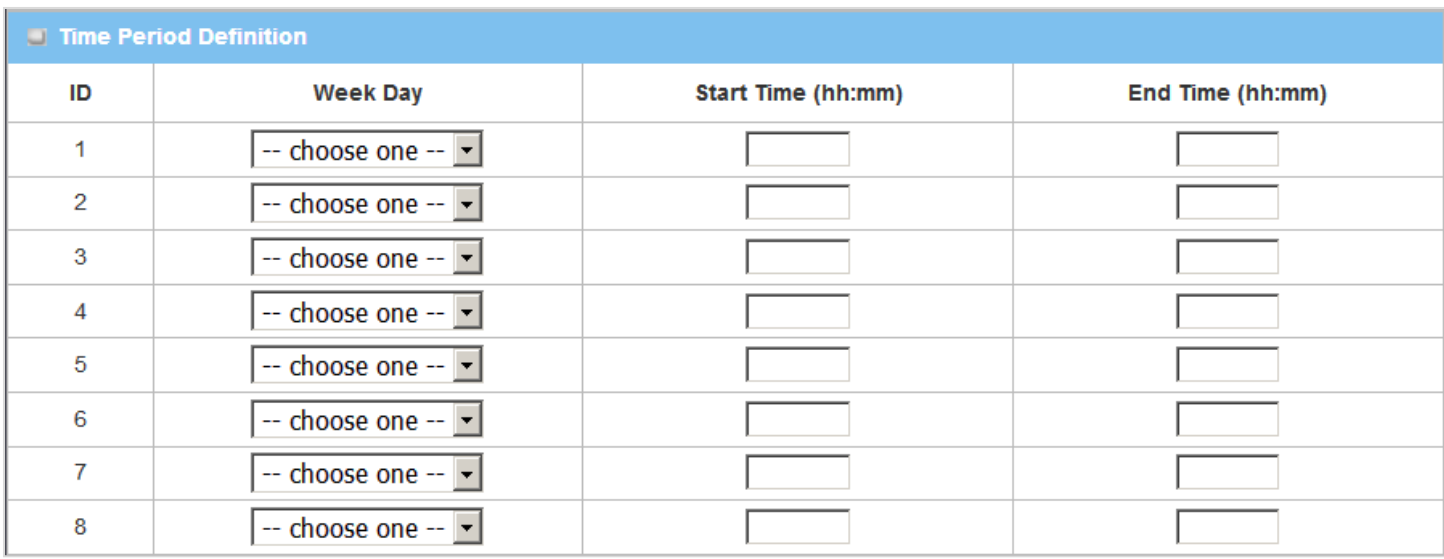

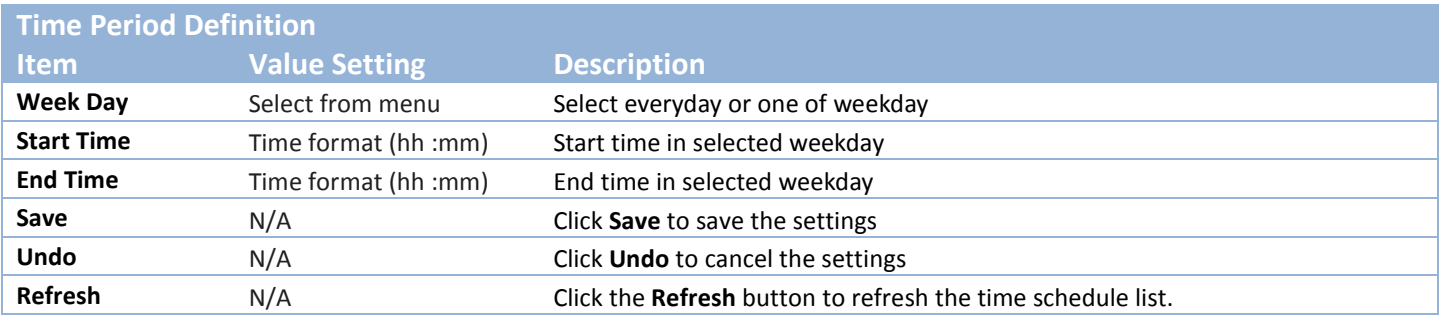

# **3.2 User (not supported)**

Not supported feature for the purchased product, leave it as blank.

# **3.3 Grouping**

The Grouping function allows user to make group for some services.

### **3.3.1 Host Grouping**

#### Go to **Object Definition > Grouping > Host Grouping** tab.

The Host Grouping function allows user to make host group for some services, such as QoS, Firewall, and Communication Bus. The supported service types could be different for the purchased product.

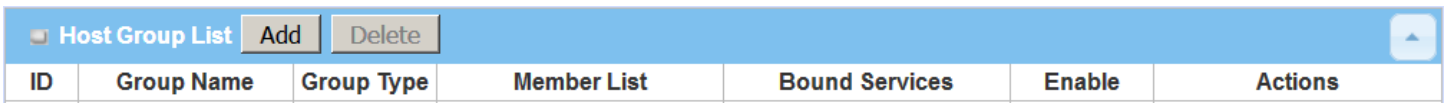

When **Add** button is applied, **Host Group Configuration** screen will appear.

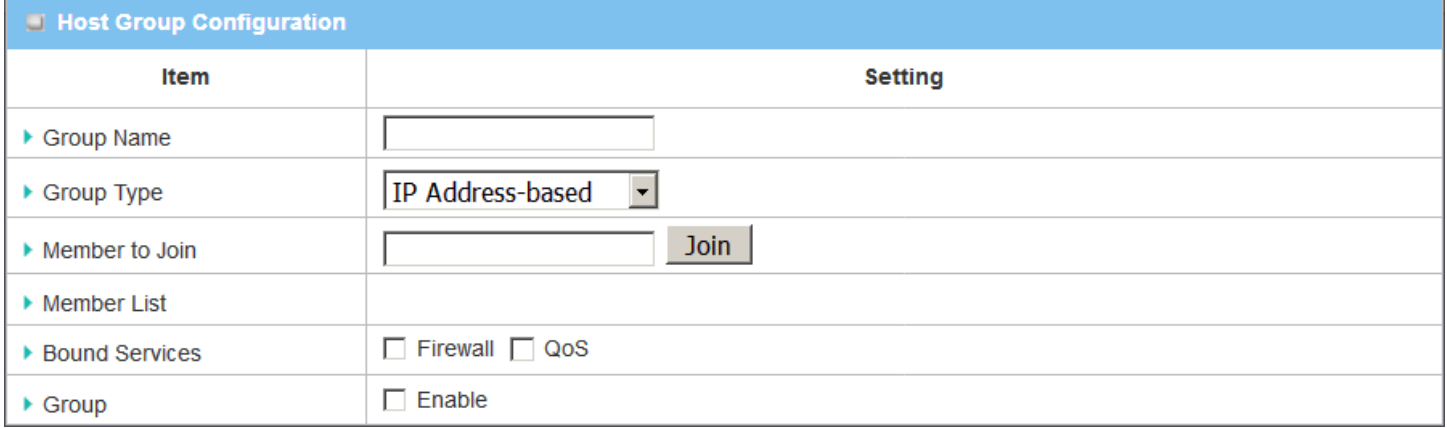

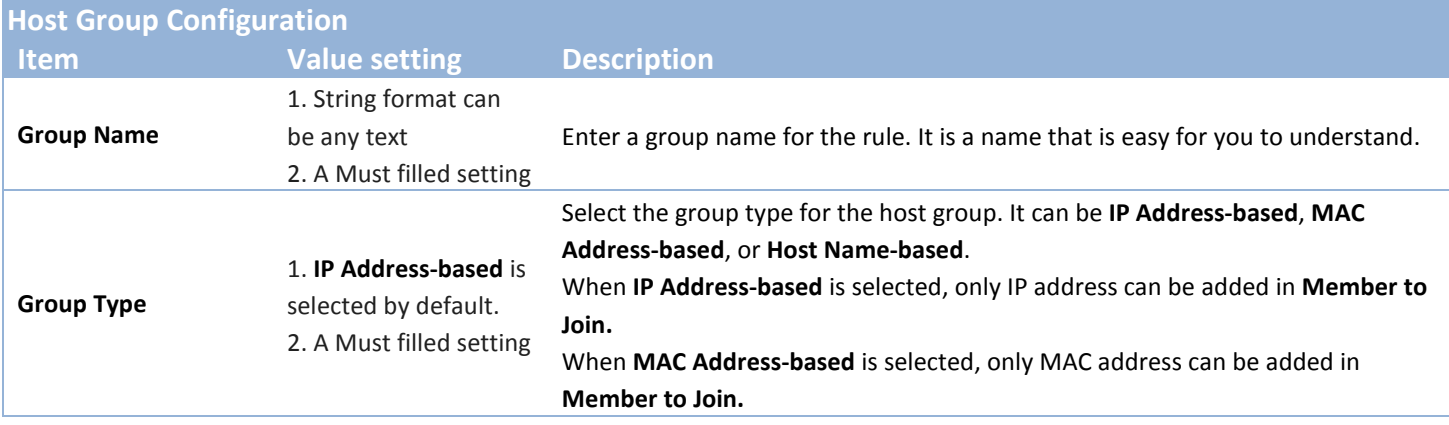

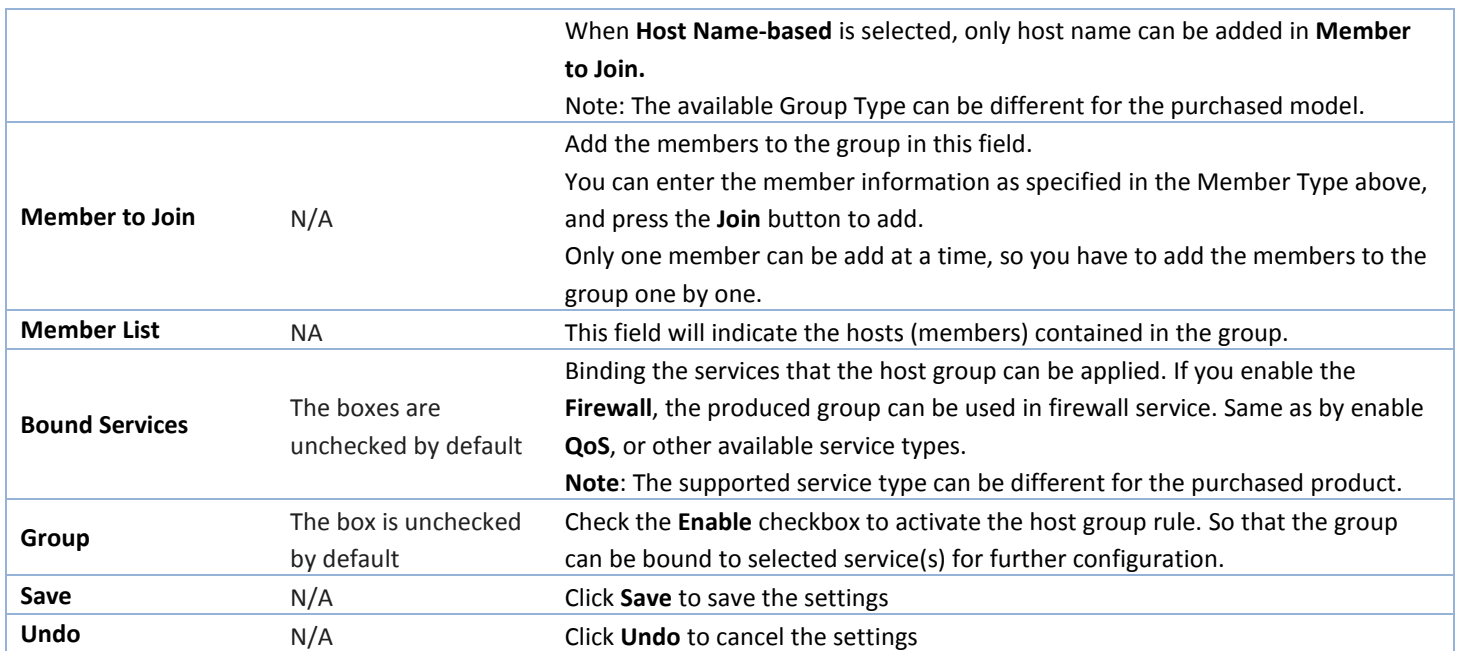

## **3.4 External Server**

#### Go to **Object Definition > External Server > External Server** tab.

The External Server setting allows user to add external server.

### **Create External Server**

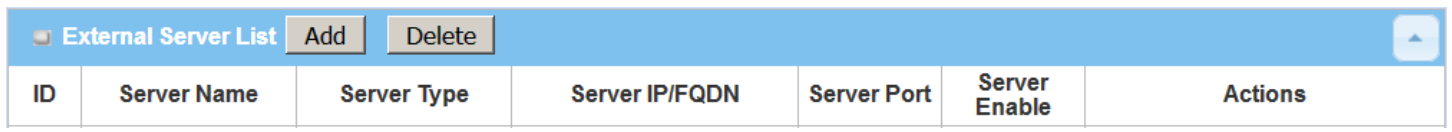

#### When **Add** button is applied, **External Server Configuration** screen will appear.

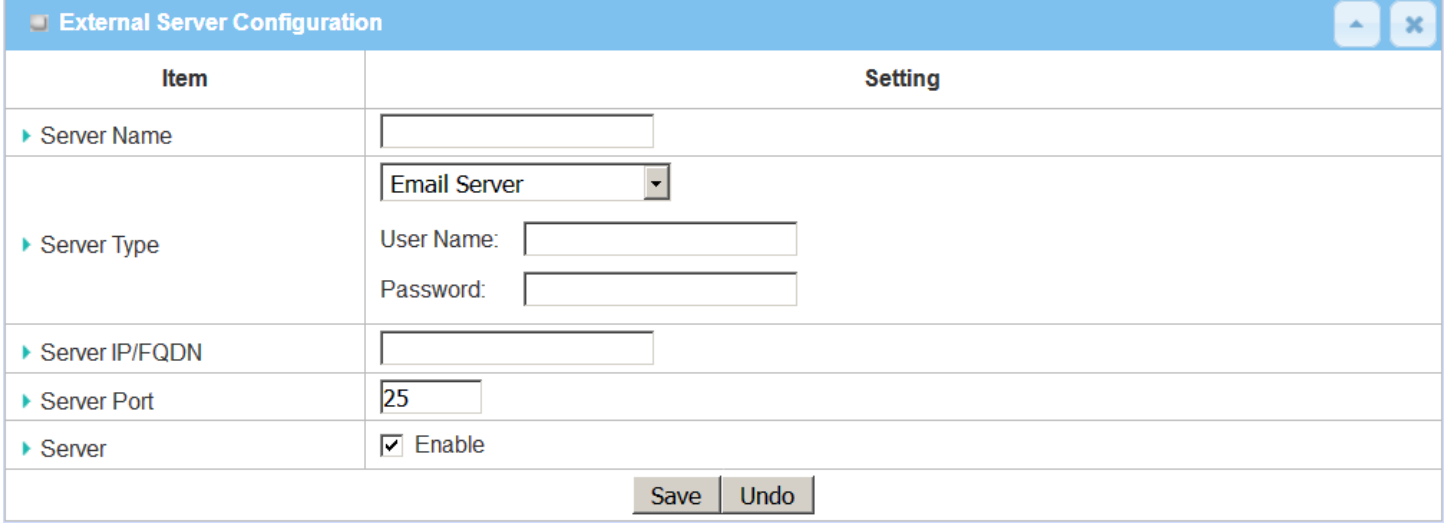

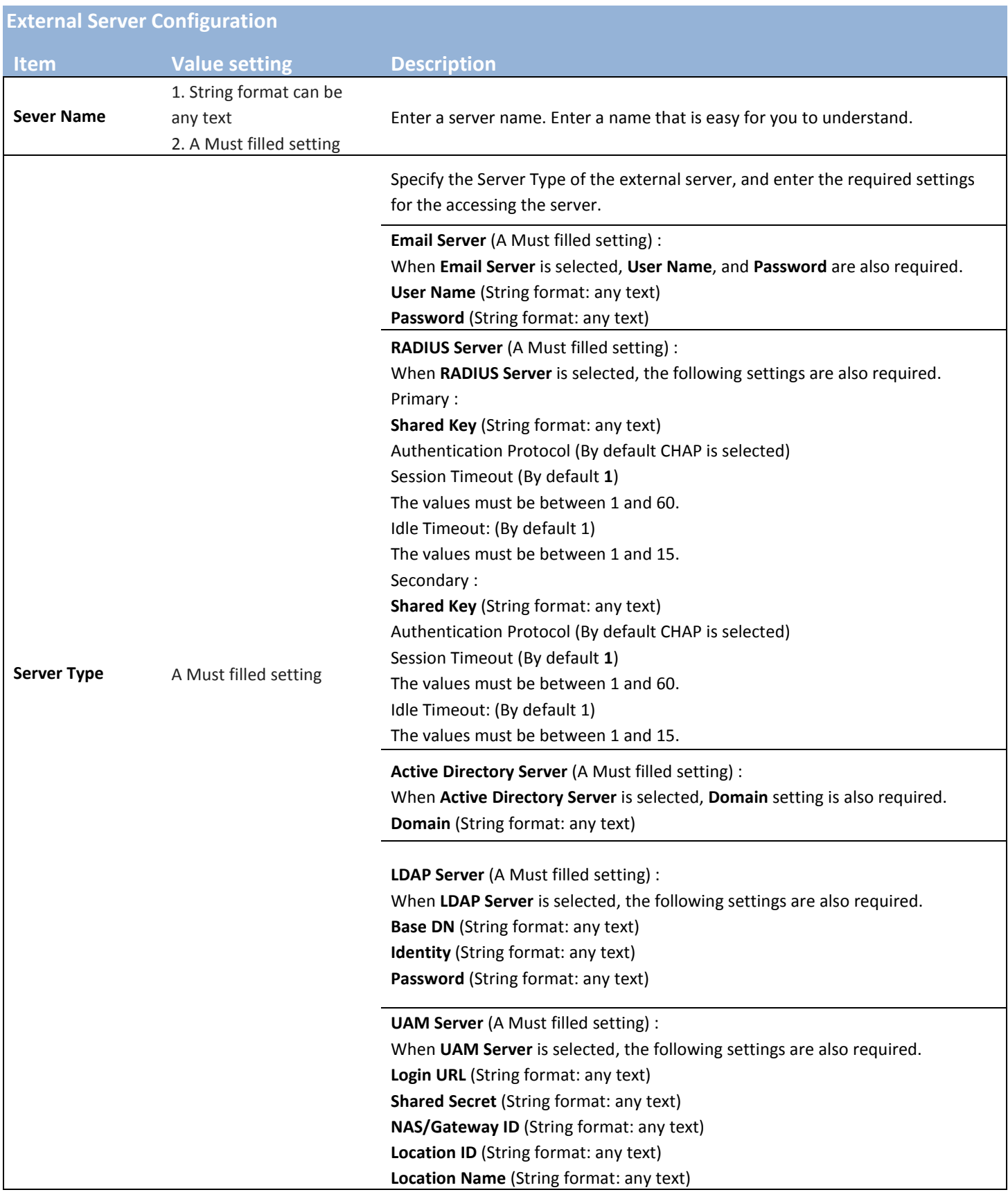

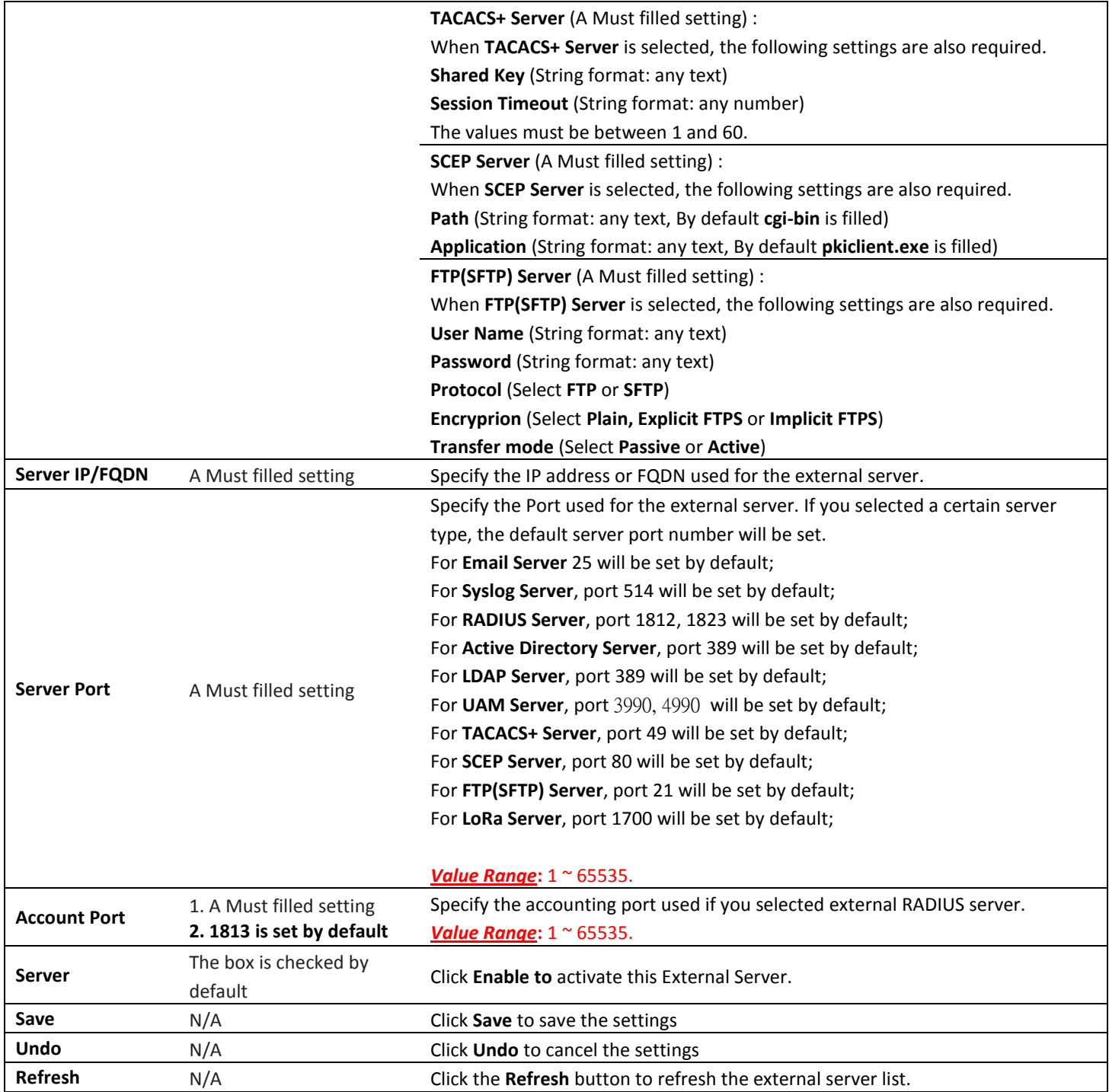

## **3.5 Certificate**

In cryptography, a public key certificate (also known as a digital certificate or identity certificate) is an electronic document used to prove ownership of a public key. The certificate includes information about the key, information about its owner's identity, and the digital signature of an entity that has verified the certificate's contents are genuine. If the signature is valid, and the person examining the certificate trusts the signer, then they know they can use that key to communicate with its owner $^9$  $^9$ .

In a typical public-key infrastructure (PKI) scheme, the signer is a certificate authority (CA), usually a company such as VeriSign which charges customers to issue certificates for them. In a web of trust scheme, the signer is either the key's owner (a self-signed certificate) or other users ("endorsements") whom the person examining the certificate might know and trust. The device also plays as a CA role.

Certificates are an important component of Transport Layer Security (TLS, sometimes called by its older name SSL), where they prevent an attacker from impersonating a secure website or other server. They are also used in other important applications, such as email encryption and code signing. Here, it can be used in IPSec tunneling for user authentication.

### **3.5.1 Configuration**

The configuration setting allows user to create Root Certificate Authority (CA) certificate and configure to set enable of SCEP. Root CA is the top-most certificate of the tree, the private key of which is used to "sign" other certificates.

Go to **Object Definition > Certificate > Configuration** tab.

### **Create Root CA**

 $\overline{a}$ 

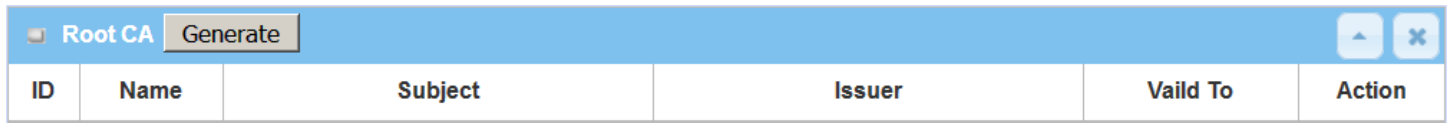

When **Generate** button is applied, **Root CA Certificate Configuration** screen will appear. The required information to be filled for the root CA includes the name, key, subject name and validity.

<span id="page-141-0"></span><sup>9</sup> http://en.wikipedia.org/wiki/Public\_key\_certificate.

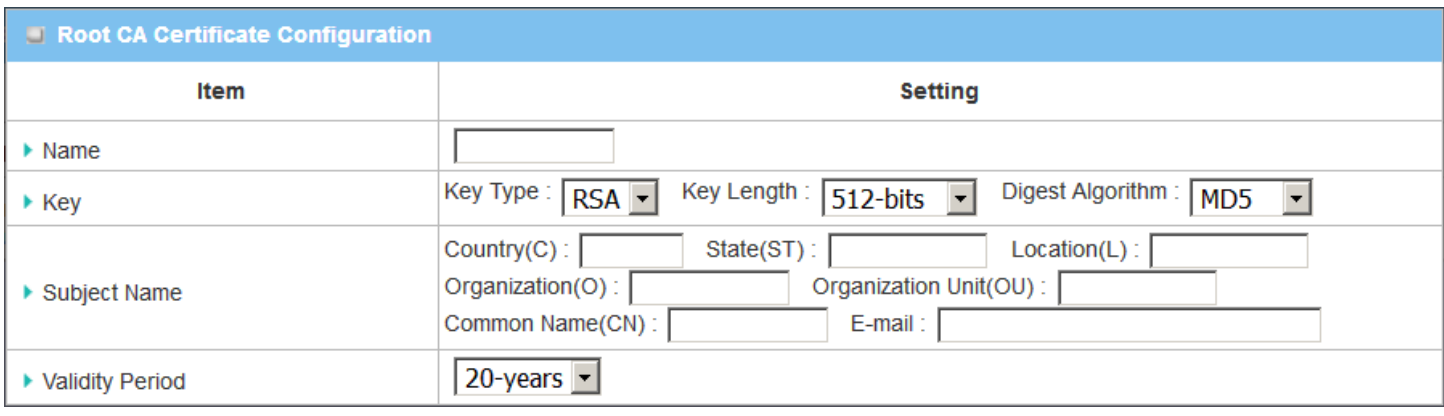

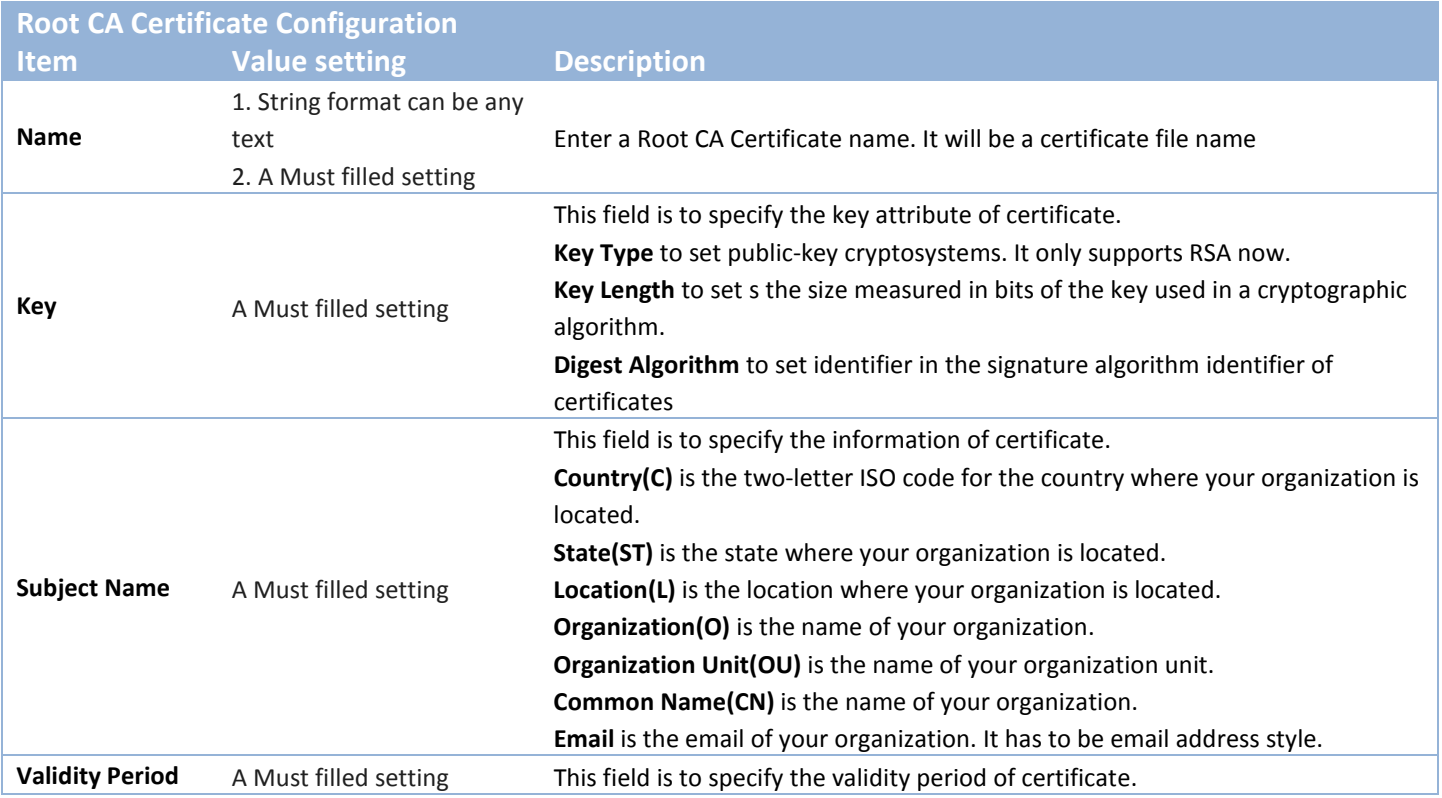

### **Setup SCEP**

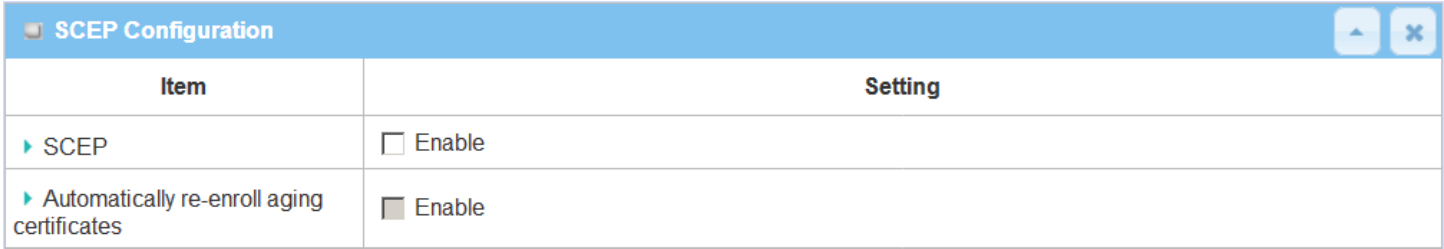

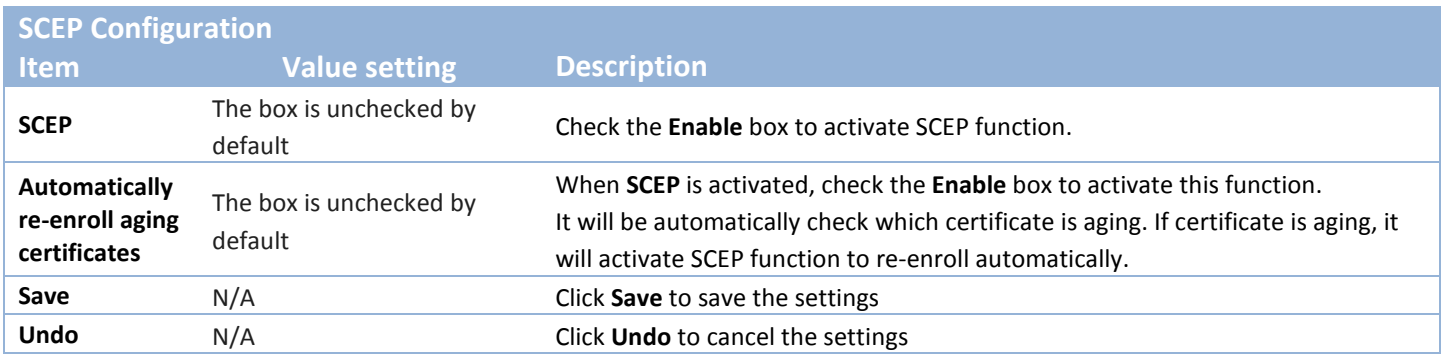
# **3.5.2 My Certificate**

My Certificate includes a Local Certificate List. Local Certificate List shows all generated certificates by the root CA for the gateway. And it also stores the generated Certificate Signing Requests (CSR) which will be signed by other external CAs. The signed certificates can be imported as the local ones of the gateway.

### **Self-signed Certificate Usage Scenario**

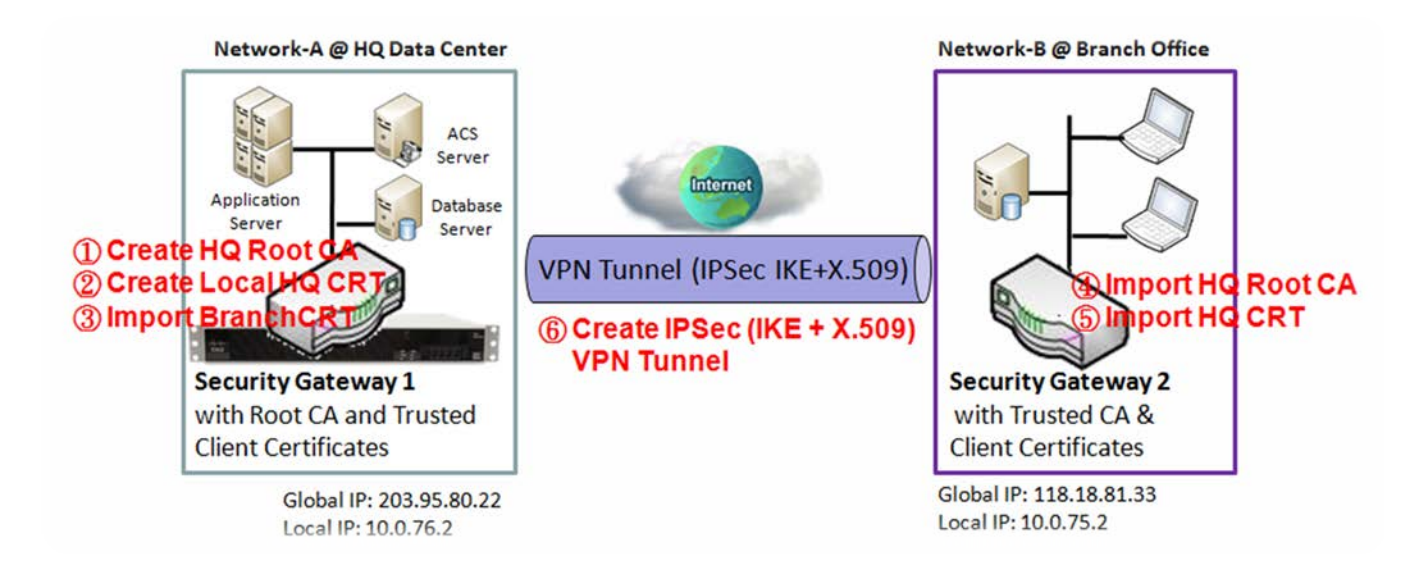

#### Scenario Application Timing

When the enterprise gateway owns the root CA and VPN tunneling function, it can generate its own local certificates by being signed by itself or import any local certificates that are signed by other external CAs. Also import the trusted certificates for other CAs and Clients. In addition, since it has the root CA, it also can sign Certificate Signing Requests (CSR) to form corresponding certificates for others. These certificates can be used for two remote peers to make sure their identity during establishing a VPN tunnel.

#### Scenario Description

Gateway 1 generates the root CA and a local certificate (HQCRT) signed by itself. Import a trusted certificate (BranchCRT) –a BranchCSR certificate of Gateway 2 signed by root CA of Gateway 1.

Gateway 2 creates a CSR (BranchCSR) to let the root CA of the Gateway 1 sign it to be the BranchCRT certificate. Import the certificate into the Gateway 2 as a local certificate. In addition, also import the certificates of the root CA of the Gateway 1 into the Gateway 2 as the trusted ones. (Please also refer to following two sub-sections)

Establish an IPSec VPN tunnel with IKE and X.509 protocols by starting from either peer, so that all

client hosts in these both subnets can communicate with each other.

Parameter Setup Example

For Network-A at HQ

Following tables list the parameter configuration as an example for the "My Certificate" function used in the user authentication of IPSec VPN tunnel establishing, as shown in above diagram. The configuration example must be combined with the ones in following two sections to complete the whole user scenario.

Use default value for those parameters that are not mentioned in the tables.

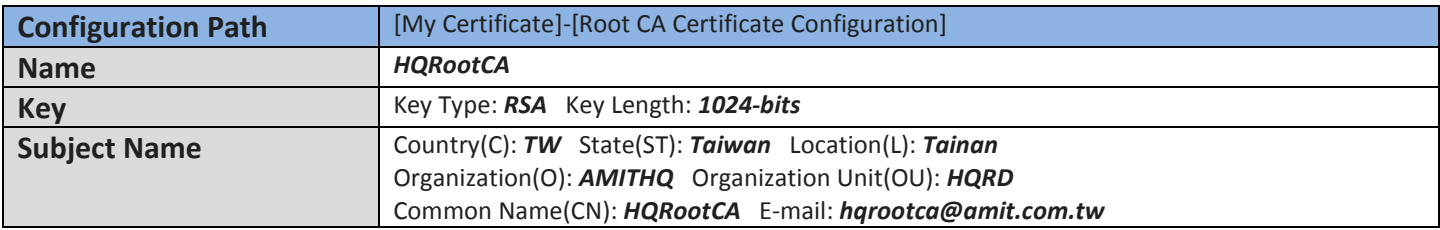

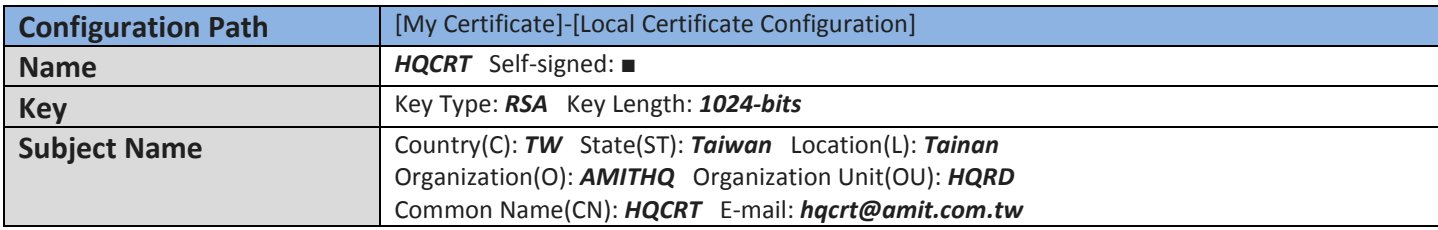

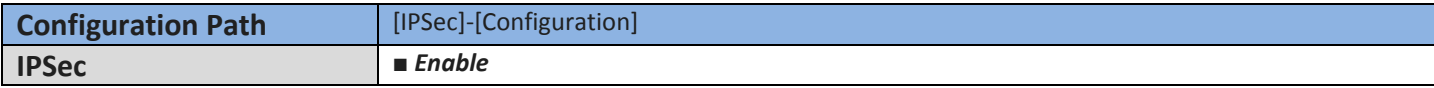

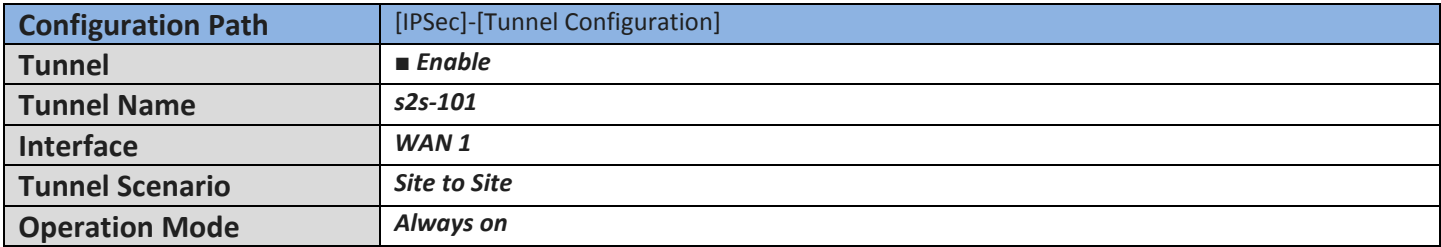

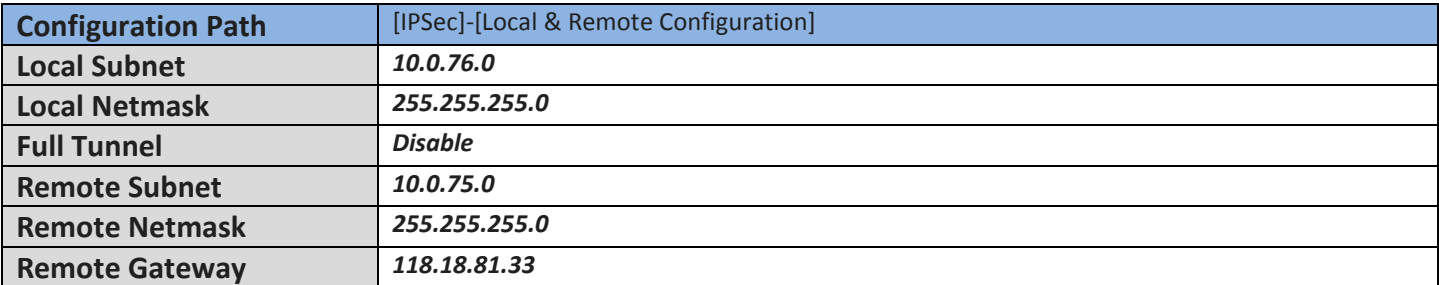

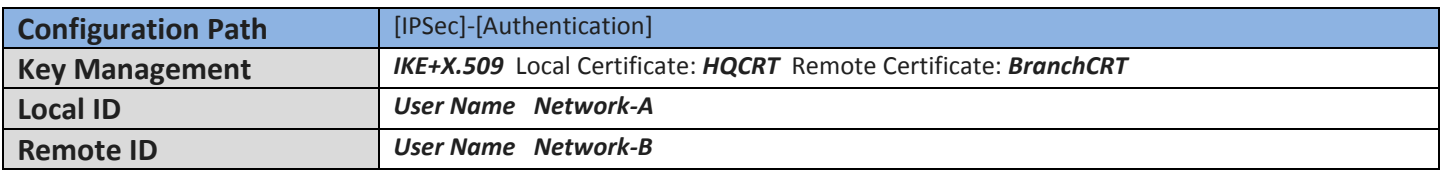

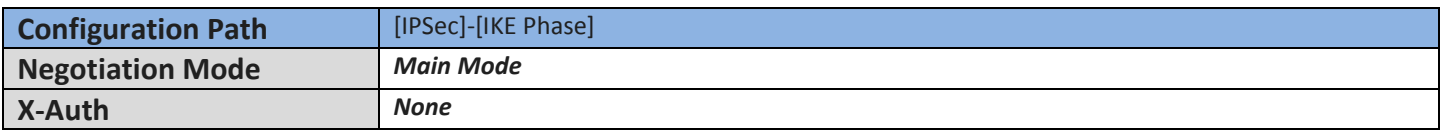

For Network-B at Branch Office

Following tables list the parameter configuration as an example for the "My Certificate" function used in the user authentication of IPSec VPN tunnel establishing, as shown in above diagram. The configuration example must be combined with the ones in following two sections to complete the whole user scenario.

Use default value for those parameters that are not mentioned in the tables.

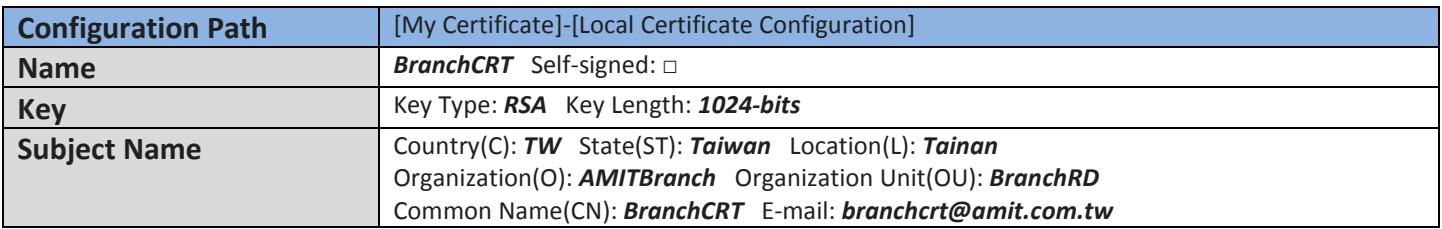

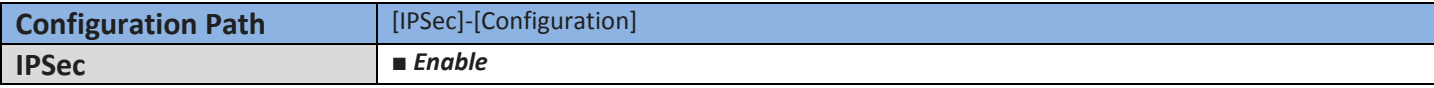

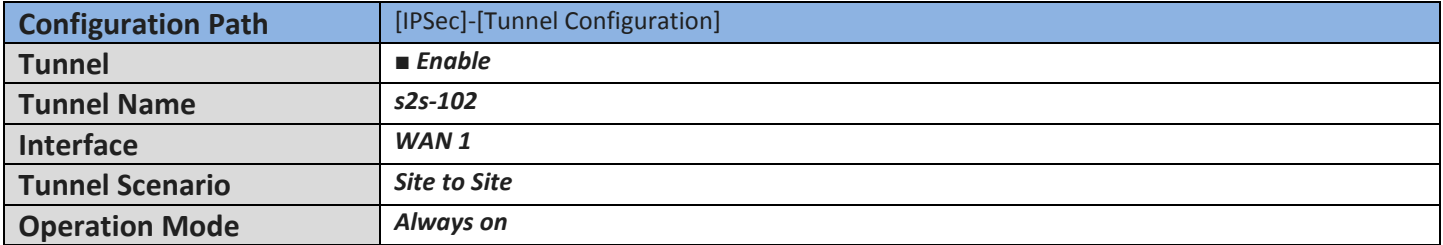

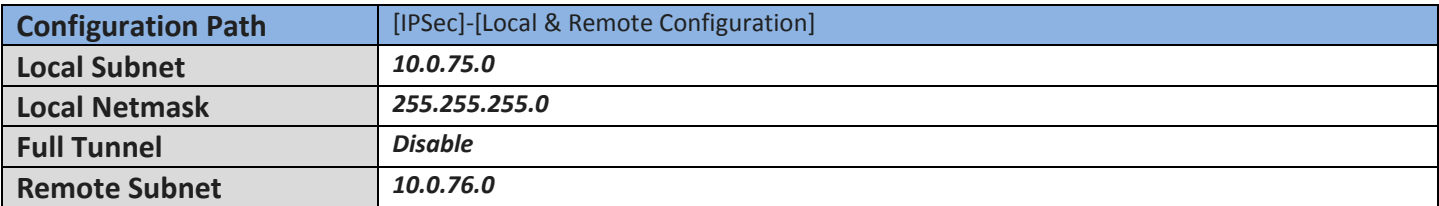

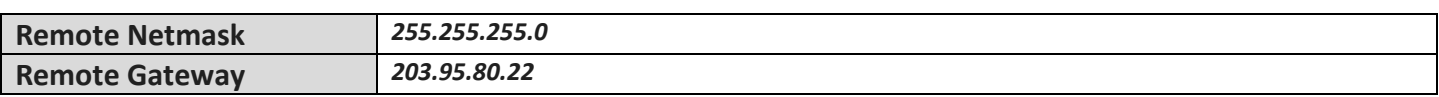

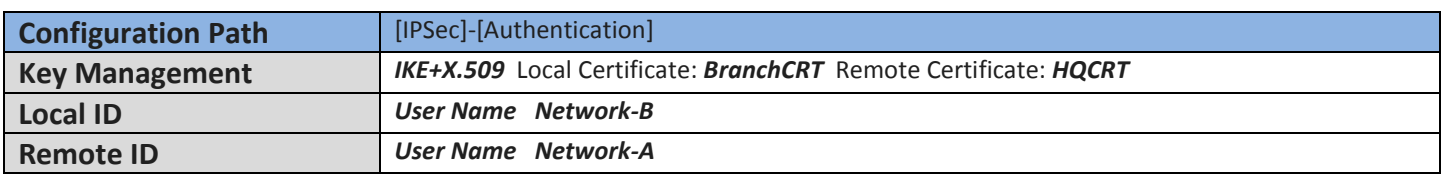

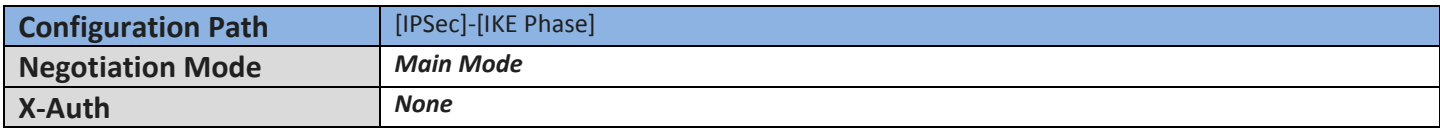

#### Scenario Operation Procedure

In above diagram, "Gateway 1" is the gateway of Network-A in headquarters and the subnet of its Intranet is 10.0.76.0/24. It has the IP address of 10.0.76.2 for LAN interface and 203.95.80.22 for WAN-1 interface. "Gateway 2" is the gateway of Network-B in branch office and the subnet of its Intranet is 10.0.75.0/24. It has the IP address of 10.0.75.2 for LAN interface and 118.18.81.33 for WAN-1 interface. They both serve as the NAT security gateways.

Gateway 1 generates the root CA and a local certificate (HQCRT) that is signed by itself. Import the certificates of the root CA and HQCRT into the "Trusted CA Certificate List" and "Trusted Client Certificate List" of Gateway 2.

Gateway 2 generates a Certificate Signing Request (BranchCSR) for its own certificate (BranchCRT) (Please generate one not self-signed certificate in the Gateway 2, and click on the "View" button for that CSR. Just downloads it). Take the CSR to be signed by the root CA of Gateway 1 and obtain the BranchCRT certificate (you need rename it). Import the certificate into the "Trusted Client Certificate List" of the Gateway 1 and the "Local Certificate List" of Gateway 2.

Gateway 2 can establish an IPSec VPN tunnel with "Site to Site" scenario and IKE and X.509 protocols to Gateway 1.

Finally, the client hosts in two subnets of 10.0.75.0/24 and 10.0.76.0/24 can communicate with each other.

### *My Certificate Setting*

#### Go to **Object Definition > Certificate > My Certificate** tab.

The My Certificate setting allows user to create local certificates. In "My Certificate" page, there are two configuration windows for the "My Certificate" function. The "Local Certificate List" window shows the stored certificates or CSRs for representing the gateway. The "Local Certificate Configuration" window can let you fill required information necessary for corresponding certificate to be generated by itself, or corresponding CSR to be signed by other CAs.

#### **Create Local Certificate**

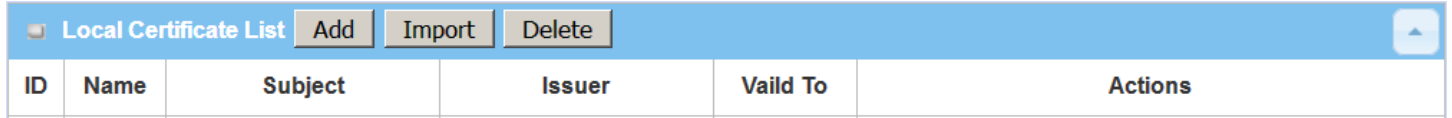

When **Add** button is applied, **Local Certificate Configuration** screen will appear. The required information to be filled for the certificate or CSR includes the name, key and subject name. It is a certificate if the "Self-signed" box is checked; otherwise, it is a CSR.

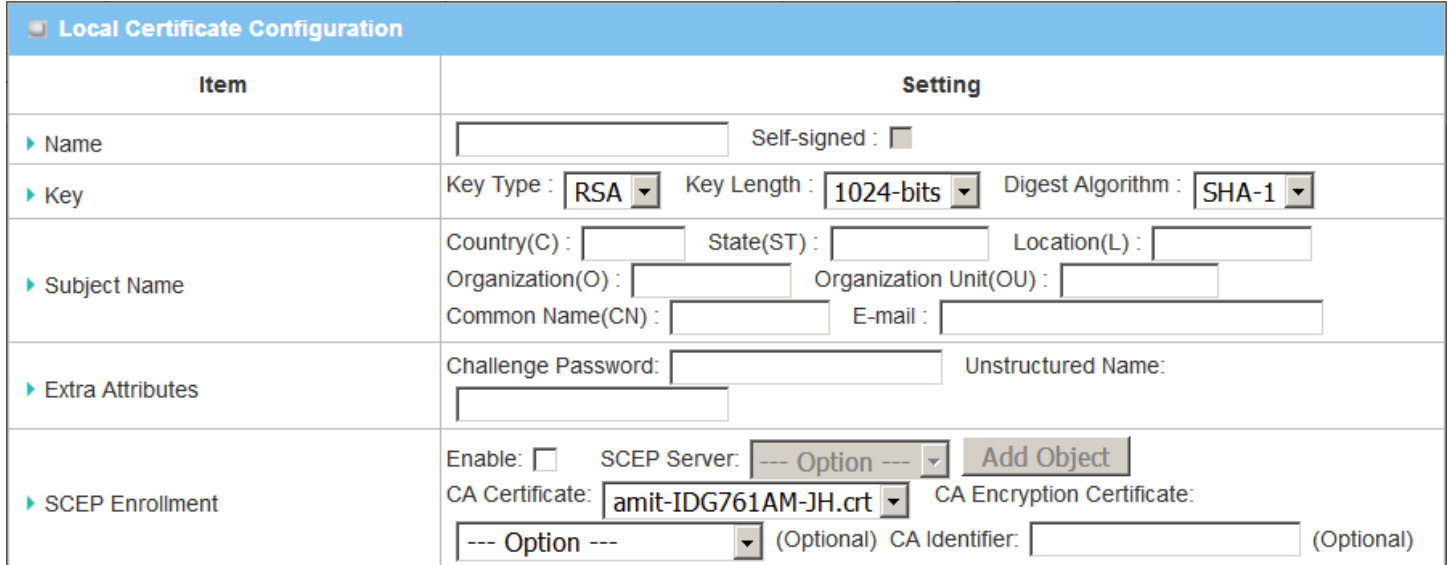

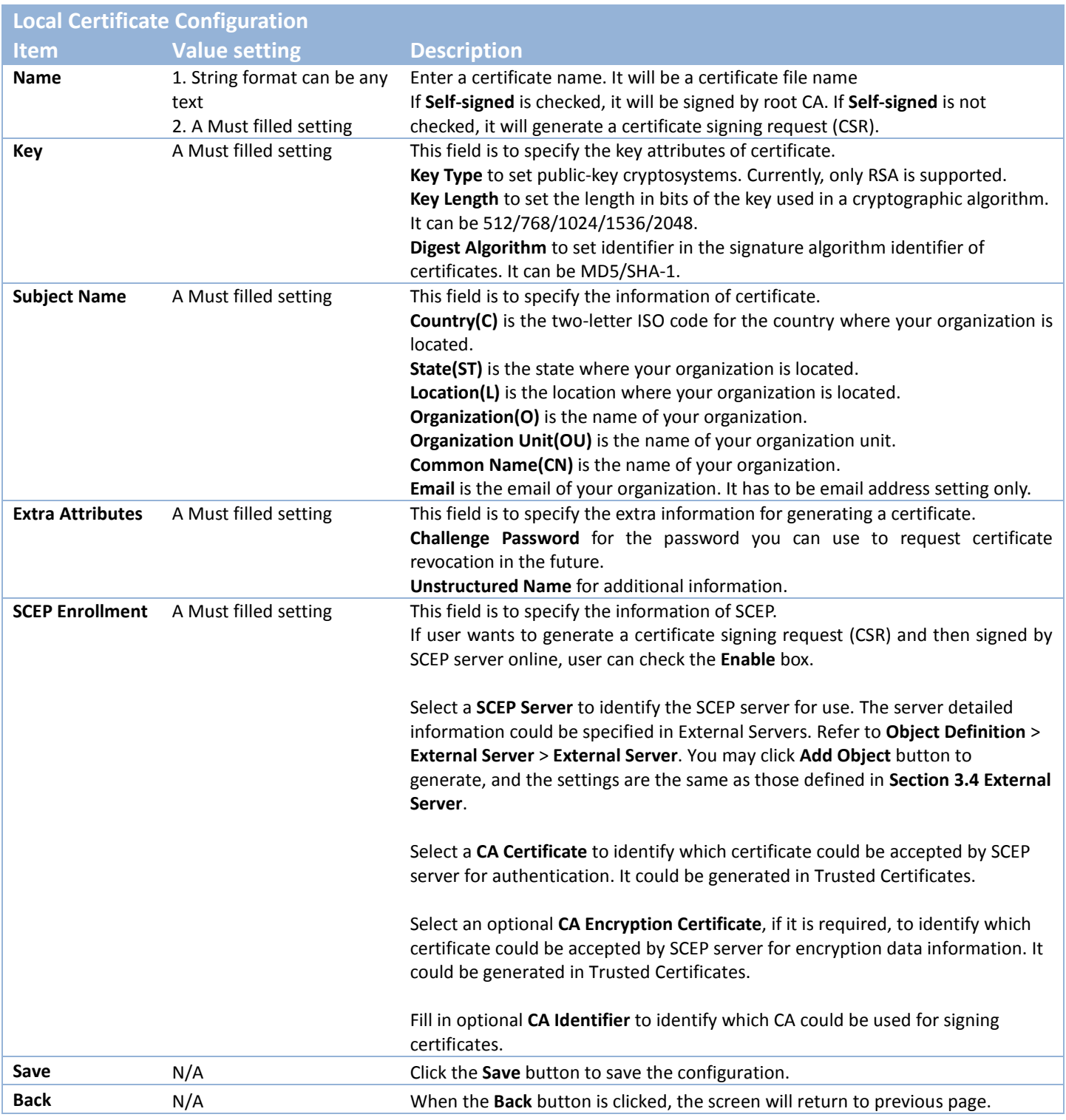

When **Import** button is applied, an Import screen will appear. You can import a certificate from an existed certificate file, or directly paste a PEM encoded string as the certificate.

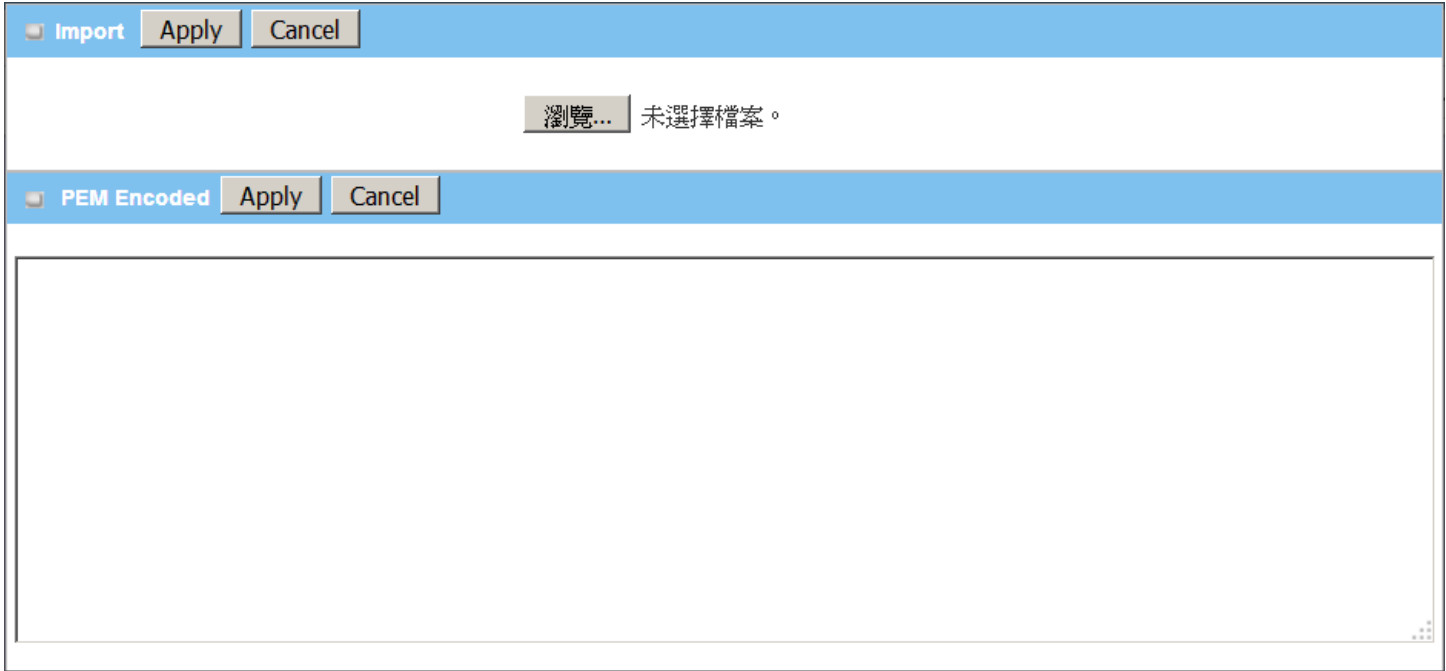

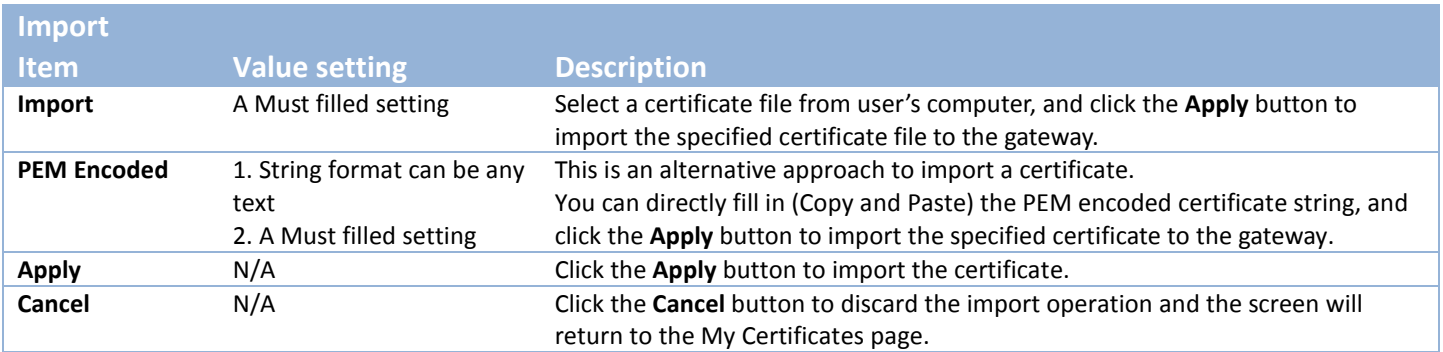

## **3.5.3 Trusted Certificate**

Trusted Certificate includes Trusted CA Certificate List, Trusted Client Certificate List, and Trusted Client Key List. The Trusted CA Certificate List places the certificates of external trusted CAs. The Trusted Client Certificate List places the others' certificates what you trust. And the Trusted Client Key List places the others' keys what you trusted.

#### **Self-signed Certificate Usage Scenario**

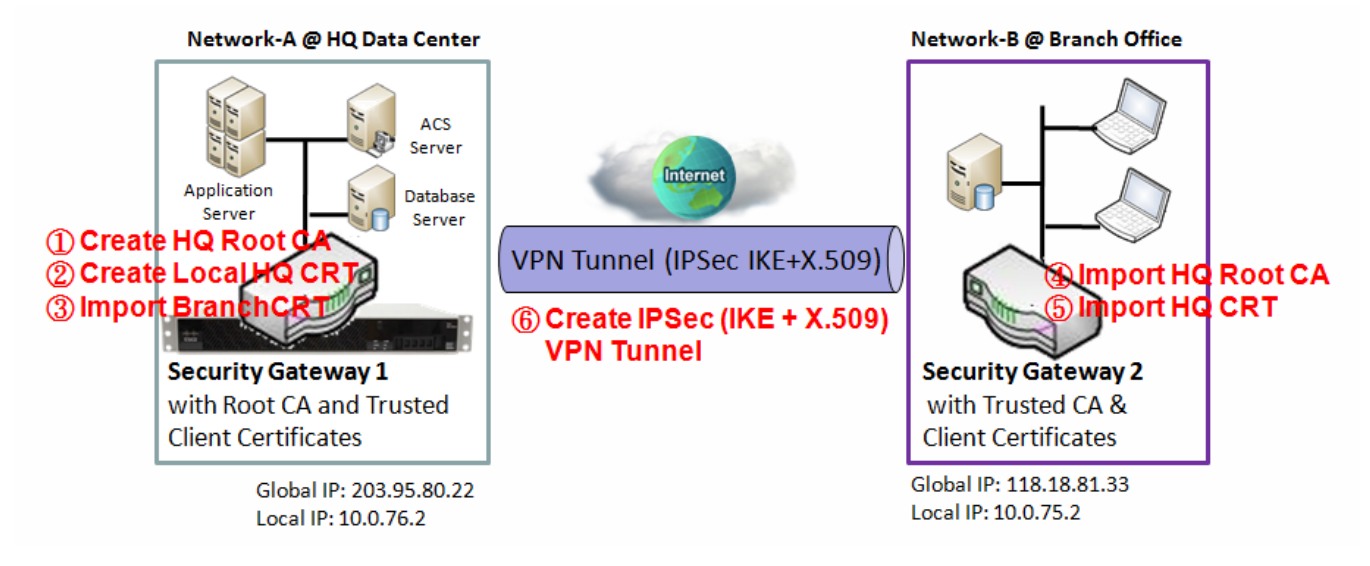

Scenario Application Timing (same as the one described in "My Certificate" section)

When the enterprise gateway owns the root CA and VPN tunneling function, it can generate its own local certificates by being signed by itself. Also imports the trusted certificates for other CAs and Clients. These certificates can be used for two remote peers to make sure their identity during establishing a VPN tunnel.

Scenario Description (same as the one described in "My Certificate" section)

Gateway 1 generates the root CA and a local certificate (HQCRT) signed by itself. Import a trusted certificate (BranchCRT) –a BranchCSR certificate of Gateway 2 signed by root CA of Gateway 1.

Gateway 2 creates a CSR (BranchCSR) to let the root CA of the Gateway 1 sign it to be the BranchCRT certificate. Import the certificate into the Gateway 2 as a local certificate. In addition, also imports the certificates of the root CA of Gateway 1 into the Gateway 2 as the trusted ones. (Please also refer to "My Certificate" and "Issue Certificate" sections).

Establish an IPSec VPN tunnel with IKE and X.509 protocols by starting from either peer, so that all client hosts in these both subnets can communicate with each other.

Parameter Setup Example (same as the one described in "My Certificate" section)

#### For Network-A at HQ

Following tables list the parameter configuration as an example for the "Trusted Certificate" function used in the user authentication of IPSec VPN tunnel establishing, as shown in above diagram. The configuration example must be combined with the ones in "My Certificate" and "Issue Certificate" sections to complete the setup for the whole user scenario.

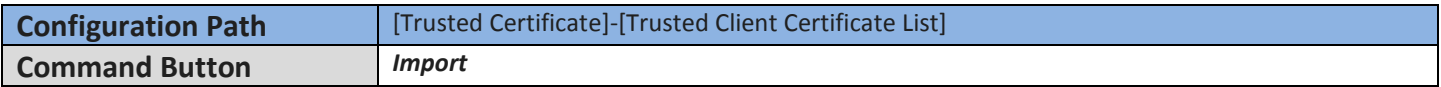

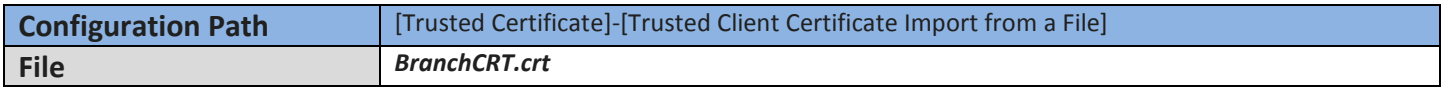

#### For Network-B at Branch Office

Following tables list the parameter configuration as an example for the "Trusted Certificate" function used in the user authentication of IPSec VPN tunnel establishing, as shown in above diagram. The configuration example must be combined with the ones in "My Certificate" and "Issued Certificate" sections to complete the setup for the whole user scenario.

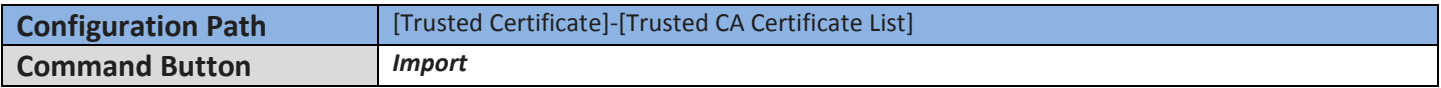

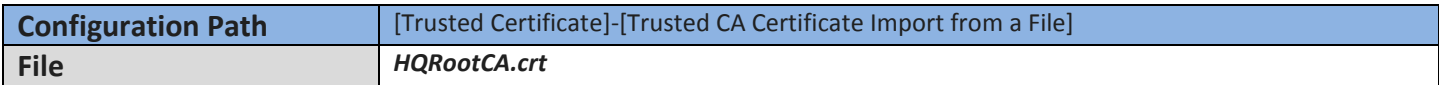

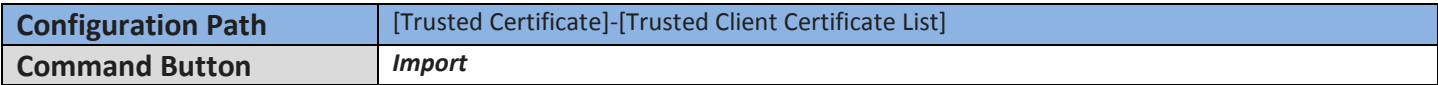

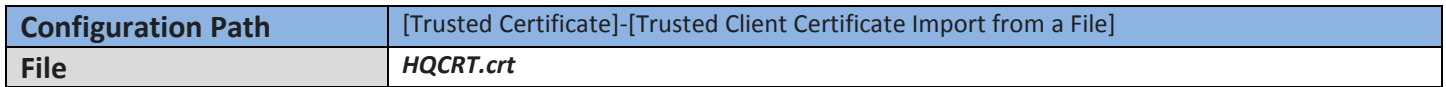

Scenario Operation Procedure (same as the one described in "My Certificate" section)

In above diagram, the "Gateway 1" is the gateway of Network-A in headquarters and the subnet of its Intranet is 10.0.76.0/24. It has the IP address of 10.0.76.2 for LAN interface and 203.95.80.22 for WAN-1 interface. The "Gateway 2" is the gateway of Network-B in branch office and the subnet of its Intranet is 10.0.75.0/24. It has the IP address of 10.0.75.2 for LAN interface and 118.18.81.33 for WAN-1 interface. They both serve as the NAT security gateways.

In Gateway 2 import the certificates of the root CA and HQCRT that were generated and signed by Gateway 1 into the "Trusted CA Certificate List" and "Trusted Client Certificate List" of Gateway 2.

Import the obtained BranchCRT certificate (the derived BranchCSR certificate after Gateway 1's root CA signature) into the "Trusted Client Certificate List" of the Gateway 1 and the "Local Certificate List" of the Gateway 2. For more details, refer to the Network-B operation procedure in "My Certificate" section of this manual.

Gateway 2 can establish an IPSec VPN tunnel with "Site to Site" scenario and IKE and X.509 protocols to Gateway 1.

Finally, the client hosts in two subnets of 10.0.75.0/24 and 10.0.76.0/24 can communicate with each other.

## *Trusted Certificate Setting*

#### Go to **Object Definition > Certificate > Trusted Certificate** tab.

The Trusted Certificate setting allows user to import trusted certificates and keys.

#### **Import Trusted CA Certificate**

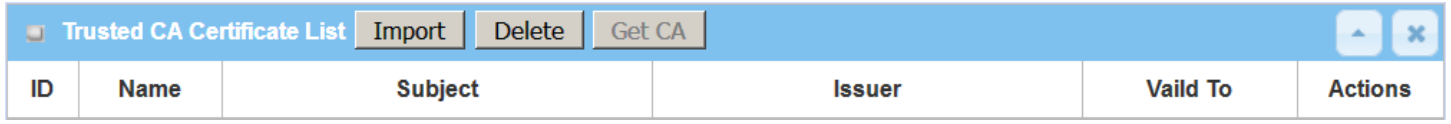

When **Import** button is applied, a **Trusted CA import** screen will appear. You can import a Trusted CA certificate from an existed certificate file, or directly paste a PEM encoded string as the certificate.

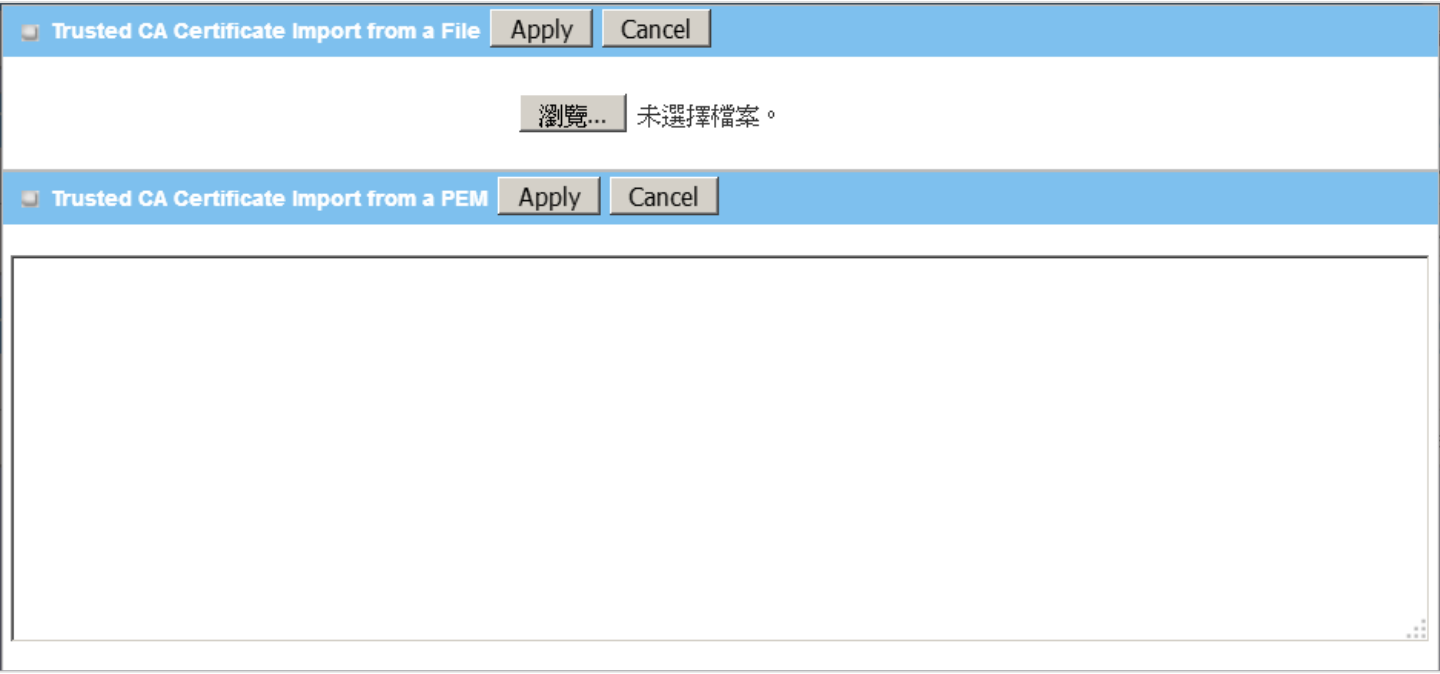

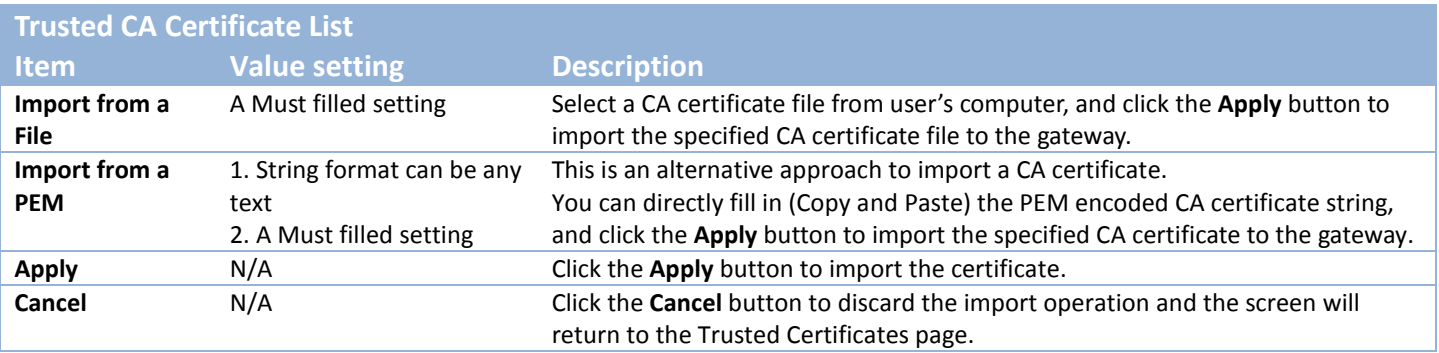

Instead of importing a Trusted CA certificate with mentioned approaches, you can also get the CA certificate from the SECP server.

If **SCEP** is enabled (Refer to **Object Definition** > **Certificate** > **Configuration**), you can click **Get CA** button, a Get CA Configuration screen will appear.

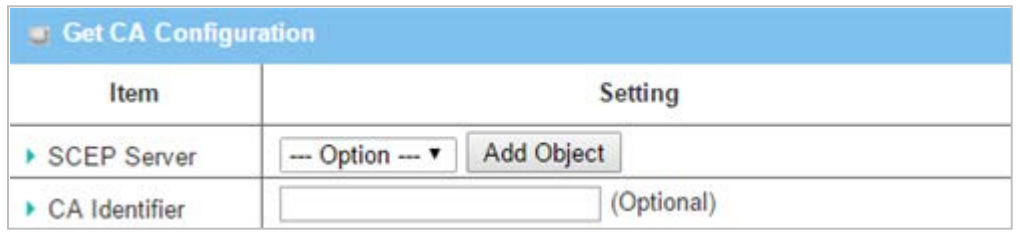

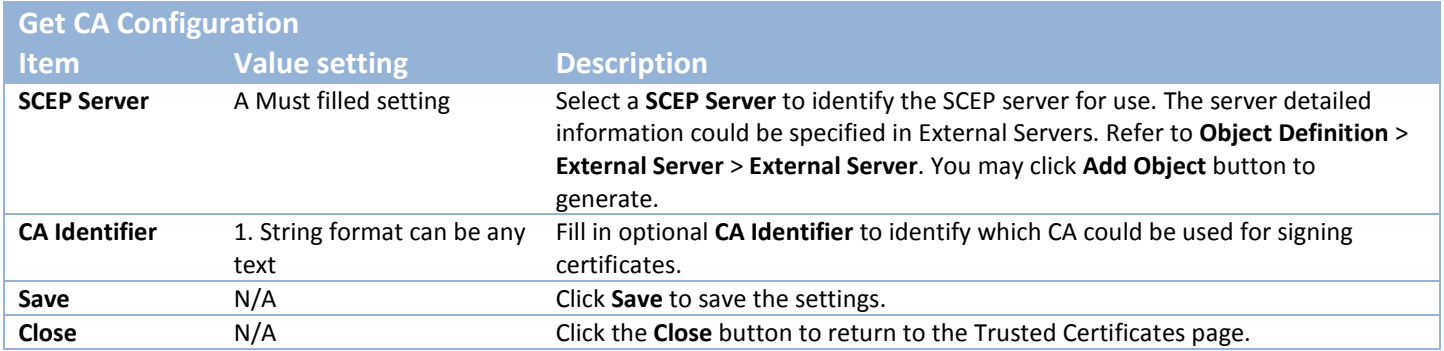

### **Import Trusted Client Certificate**

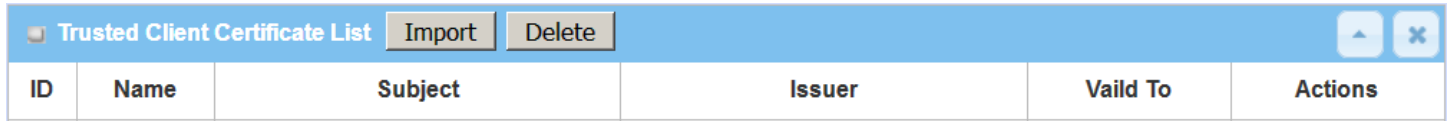

When **Import** button is applied, a **Trusted Client Certificate Import** screen will appear. You can import a Trusted Client Certificate from an existed certificate file, or directly paste a PEM encoded string as the certificate.

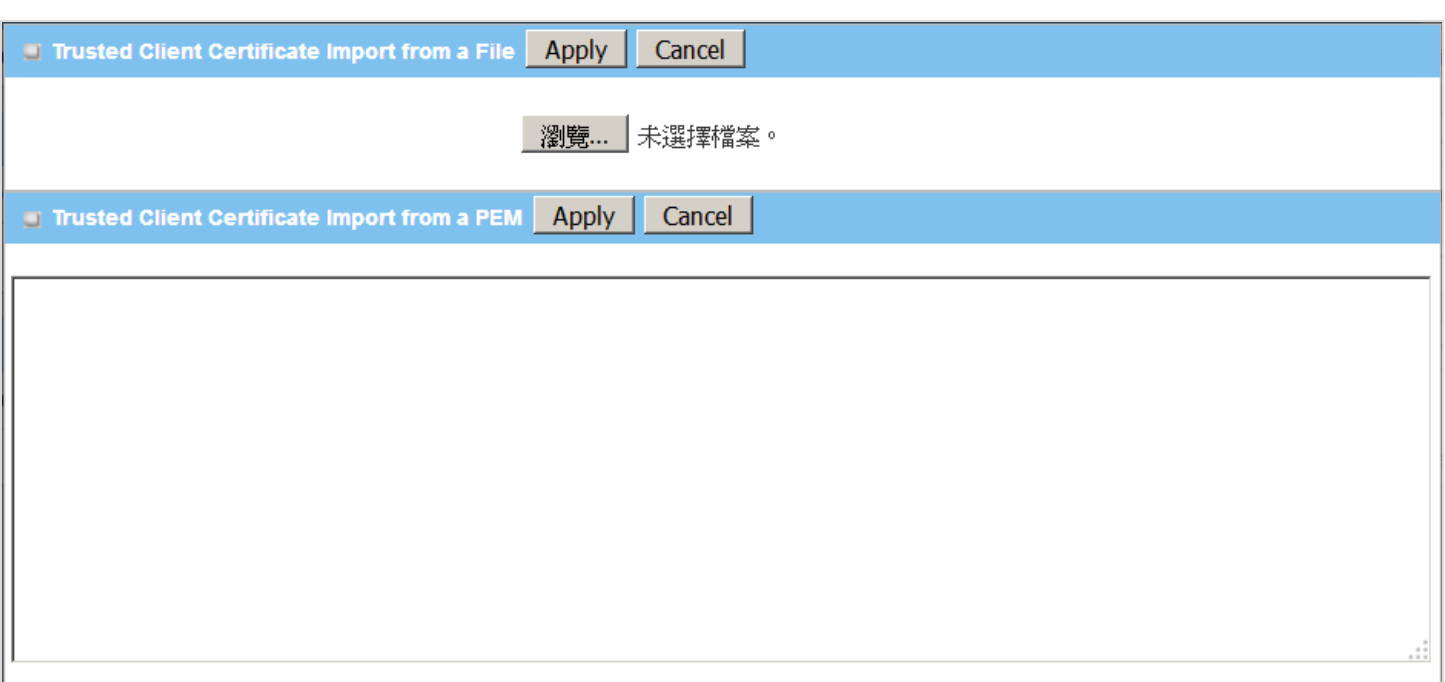

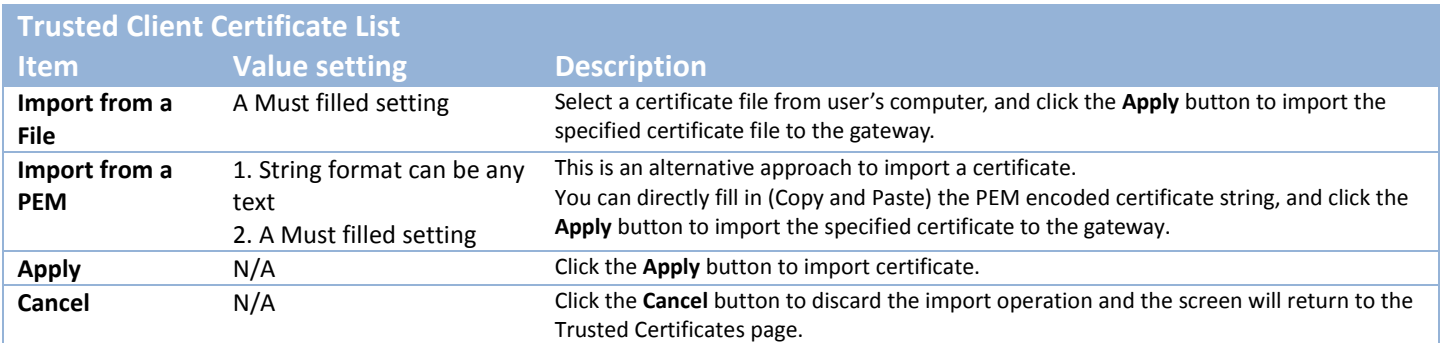

#### **Import Trusted Client Key**

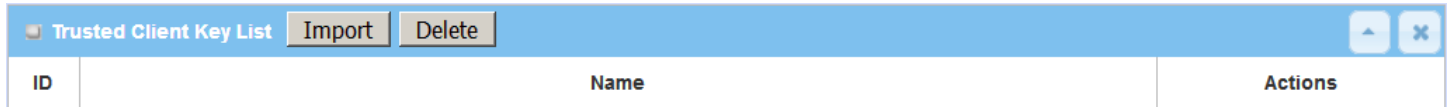

When **Import** button is applied, a **Trusted Client Key Import** screen will appear. You can import a Trusted Client Key from an existed file, or directly paste a PEM encoded string as the key.

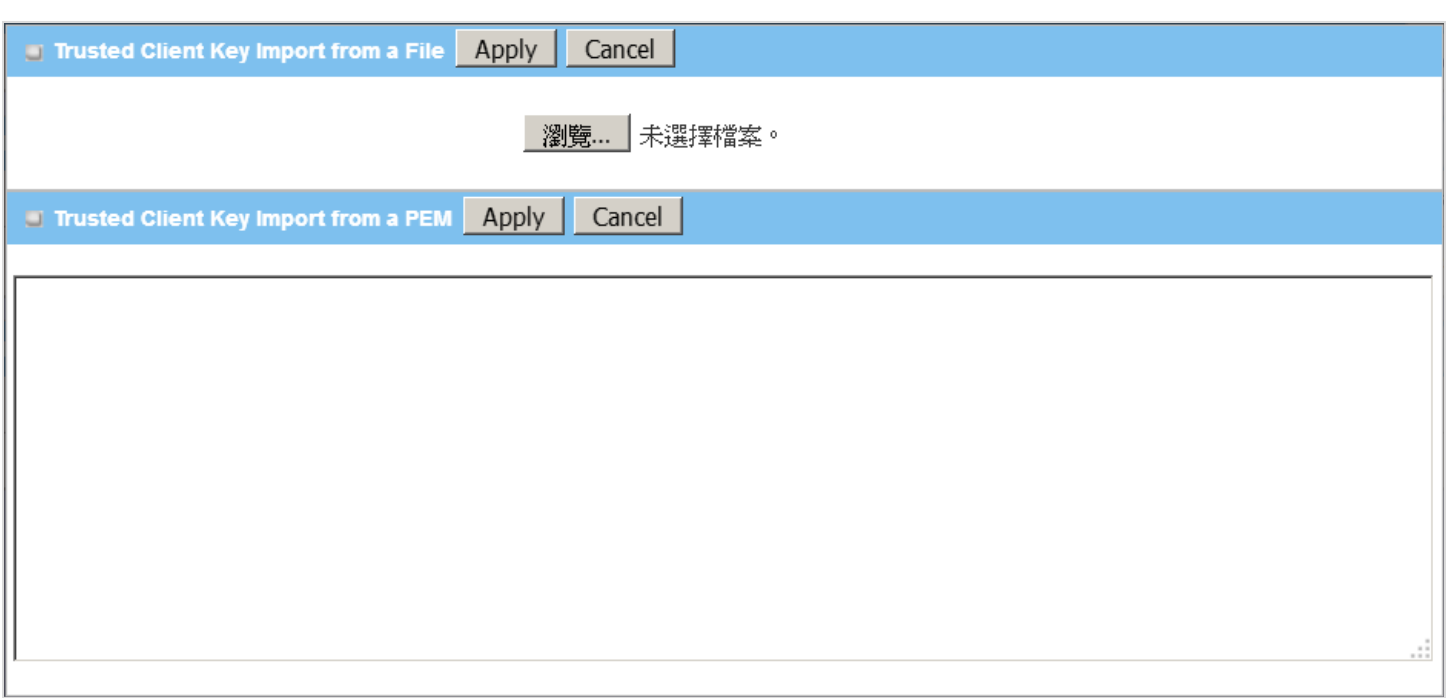

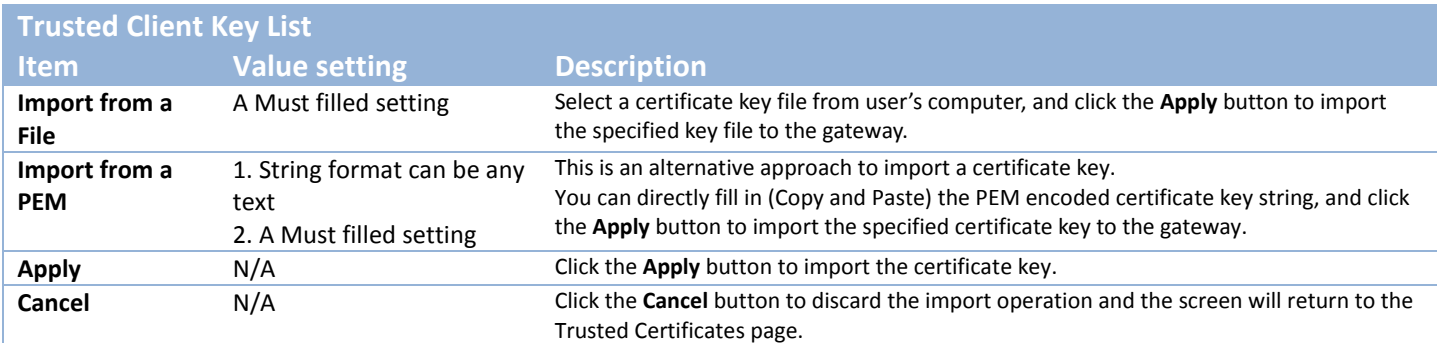

## **3.5.4 Issue Certificate**

When you have a Certificate Signing Request (CSR) that needs to be certificated by the root CA of the device, you can issue the request here and let Root CA sign it. There are two approaches to issue a certificate. One is from a CSR file importing from the managing PC and another is copy-paste the CSR codes in gateway's webbased utility, and then click on the "Sign" button.

If the gateway signs a CSR successfully, the "Signed Certificate View" window will show the resulted certificate contents. In addition, a "Download" button is available for you to download the certificate to a file in the managing PC.

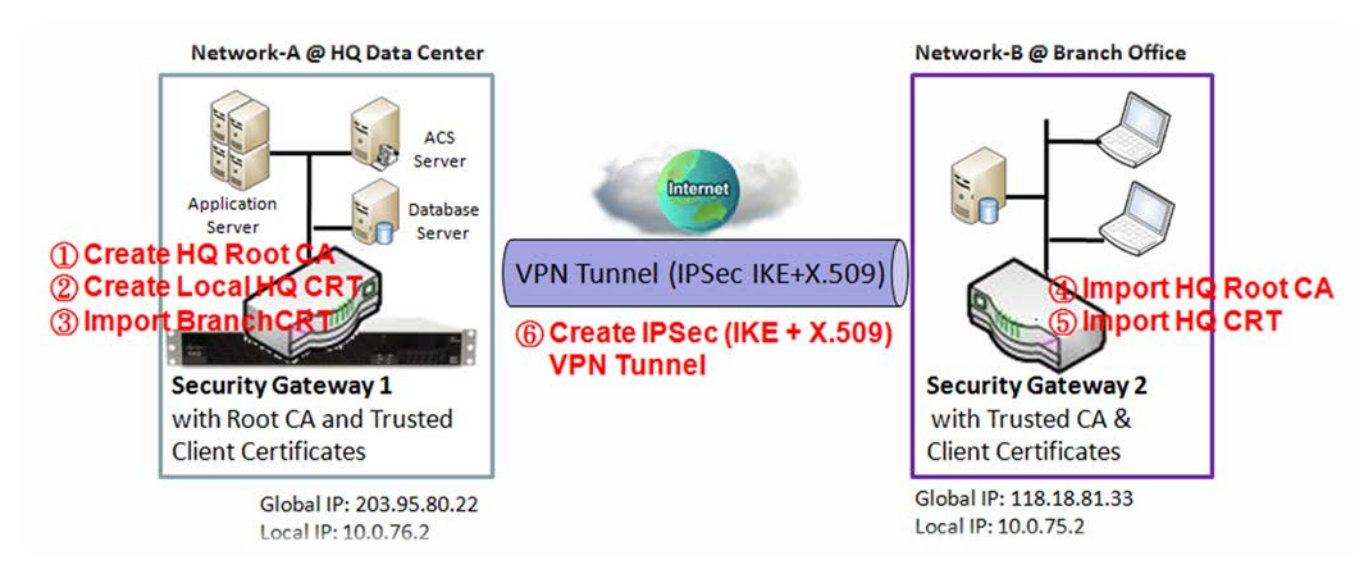

### **Self-signed Certificate Usage Scenario**

Scenario Application Timing (same as the one described in "My Certificate" section)

When the enterprise gateway owns the root CA and VPN tunneling function, it can generate its own local certificates by being signed by itself. Also imports the trusted certificates for other CAs and Clients. These certificates can be used for two remote peers to make sure their identity during establishing a VPN tunnel.

Scenario Description (same as the one described in "My Certificate" section)

Gateway 1 generates the root CA and a local certificate (HQCRT) signed by itself. Also imports a trusted certificate (BranchCRT) –a BranchCSR certificate of Gateway 2 signed by root CA of Gateway 1.

Gateway 2 creates a CSR (BranchCSR) to let the root CA of the Gateway 1 sign it to be the BranchCRT certificate. Import the certificate into the Gateway 2 as a local certificate. In addition, also imports the certificates of the root CA of the Gateway 1 into the Gateway 2 as the trusted ones. (Please also refer to "My Certificate" and "Trusted Certificate" sections).

Establish an IPSec VPN tunnel with IKE and X.509 protocols by starting from either peer, so that all client hosts in these both subnets can communicate with each other.

Parameter Setup Example (same as the one described in "My Certificate" section)

For Network-A at HQ

Following tables list the parameter configuration as an example for the "Issue Certificate" function used in the user authentication of IPSec VPN tunnel establishing, as shown in above diagram. The configuration example must be combined with the ones in "My Certificate" and "Trusted Certificate" sections to complete the setup for whole user scenario.

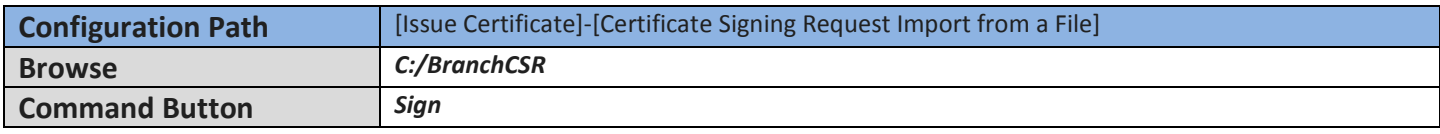

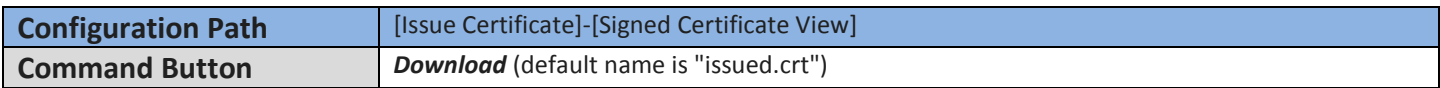

Scenario Operation Procedure (same as the one described in "My Certificate" section)

In above diagram, the "Gateway 1" is the gateway of Network-A in headquarters and the subnet of its Intranet is 10.0.76.0/24. It has the IP address of 10.0.76.2 for LAN interface and 203.95.80.22 for WAN-1 interface. The "Gateway 2" is the gateway of Network-B in branch office and the subnet of its Intranet is 10.0.75.0/24. It has the IP address of 10.0.75.2 for LAN interface and 118.18.81.33 for WAN-1 interface. They both serve as the NAT security gateways.

Gateway 1 generates the root CA and a local certificate (HQCRT) that is signed by itself. Import the certificates of the root CA and HQCRT into the "Trusted CA Certificate List" and "Trusted Client Certificate List" of Gateway 2.

Gateway 2 generates a Certificate Signing Request (BranchCSR) for its own certificate BranchCRT to be signed by root CA (Please generate one not self-signed certificate in the Gateway 2, and click on the "View" button for that CSR. Just downloads it). Take the CSR to be signed by the root CA of the Gateway 1 and obtain the BranchCRT certificate (you need rename it). Import the certificate into the "Trusted Client Certificate List" of the Gateway 1 and the "Local Certificate List" of the Gateway 2.

Gateway 2 can establish an IPSec VPN tunnel with "Site to Site" scenario and IKE and X.509 protocols to Gateway 1.

Finally, the client hosts in two subnets of 10.0.75.0/24 and 10.0.76.0/24 can communicate with each other.

## *Issue Certificate Setting*

#### Go to **Object Definition > Certificate > Issue Certificate** tab.

The Issue Certificate setting allows user to import Certificate Signing Request (CSR) to be signed by root CA.

## **Import and Issue Certificate**

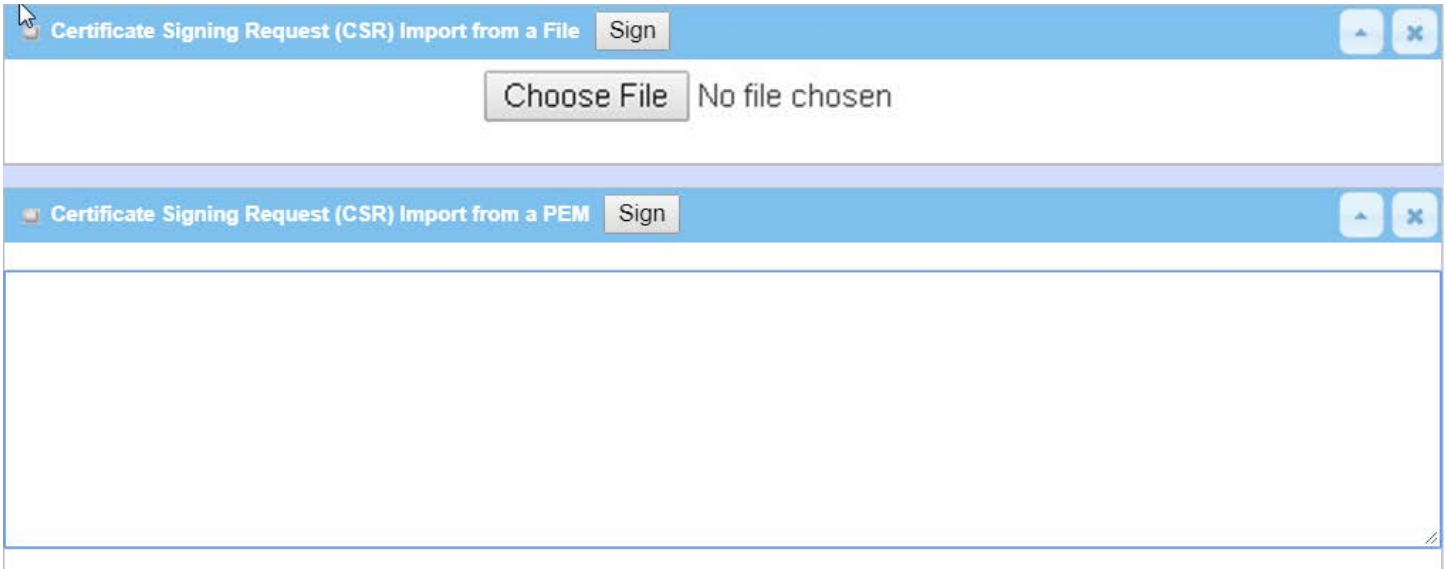

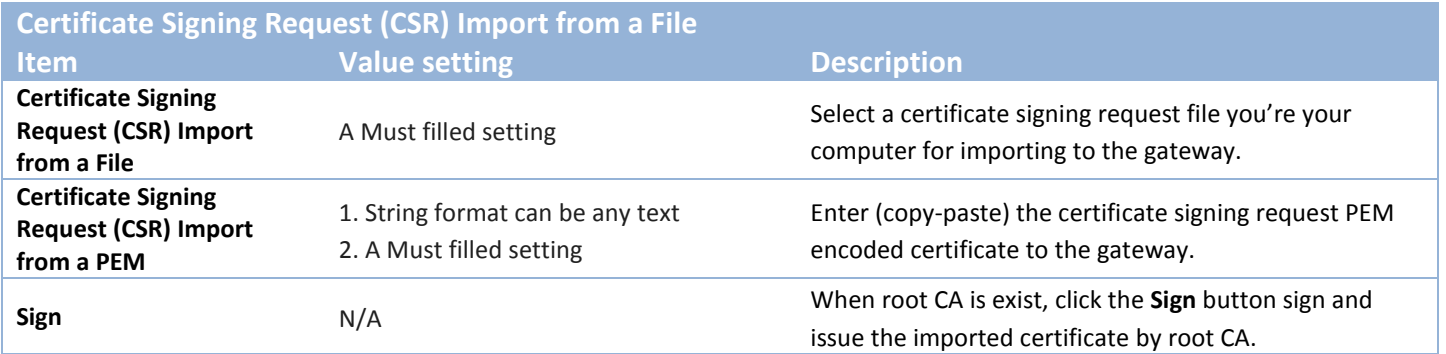

# **Chapter 4 Field Communication**

# **4.1 Bus & Protocol**

The gateway may equip one or more serial port(s) for various serial communication use through connecting the RS-232 or RS-485 serial devices to an IP-based Ethernet LAN. These communication protocols make user access serial devices anywhere over a local LAN or the Internet easily. They can be "Virtual COM" and "Modbus".

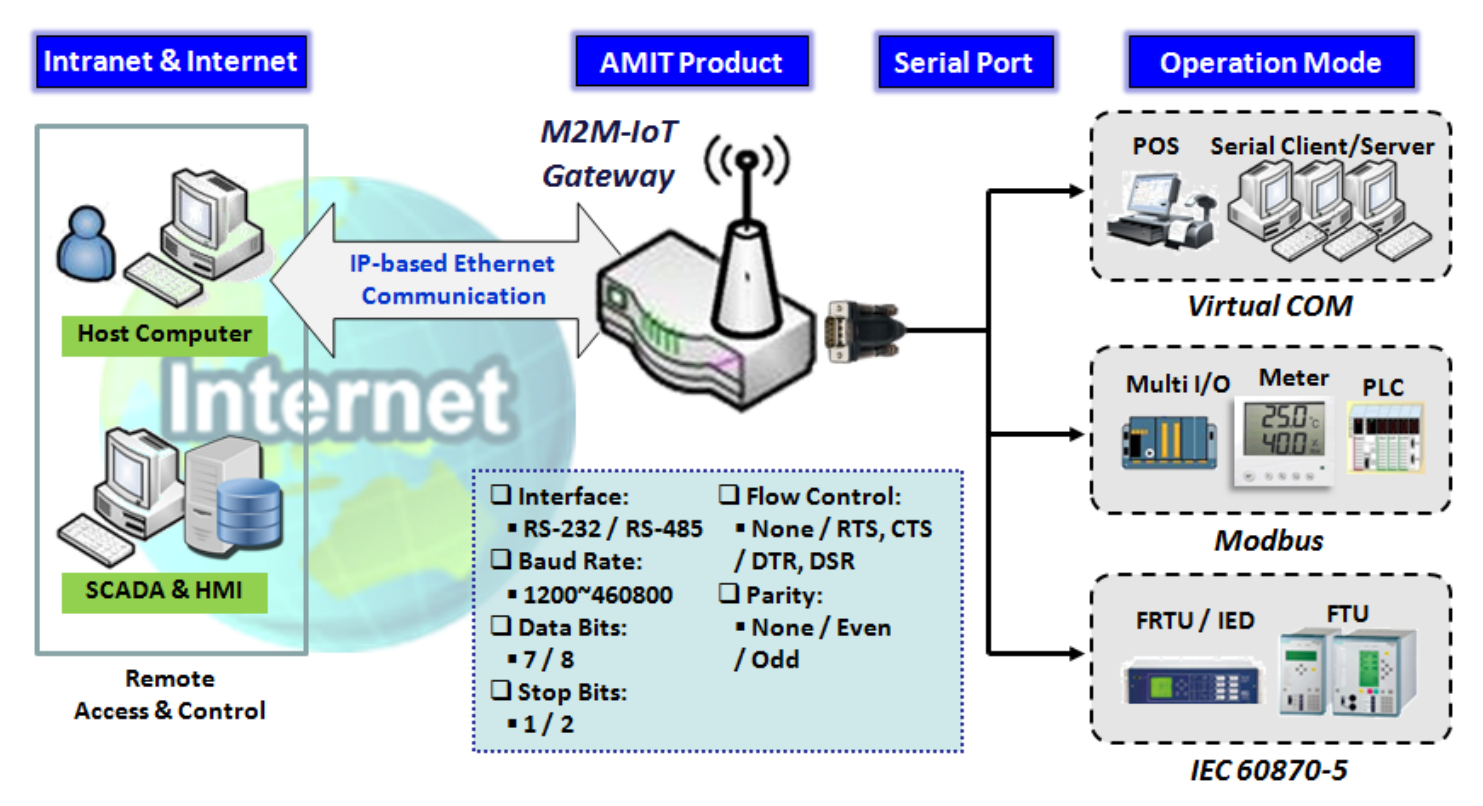

## **4.1.1 Port Configuration**

Before using the supported field communication function, like Virtual COM or Modbus, you need to configure the physical communication port first.

The port configuration screen allows user to configure the operation mode and physical layer settings for each serial interface, and also can quick switch from one communication protocol to another for the serial port. The number of ports and type of the supported protocols could be different for the purchased gateway model.

### *Port Configuration Setting*

#### Go to **Field Communication > Bus & Protocol > Port Configuration** tab.

In "Port Configuration" page, there is only one configuration window for the serial port settings. The "Configuration" window can let you specify serial port parameters including the operation mode being "Virtual COM", "Modbus" or disabled, the interface, the baud rate, the data bit length, the stop bit length, the flow control being "RTS/CTS", "DTS/DSR" or "None", and the parity.

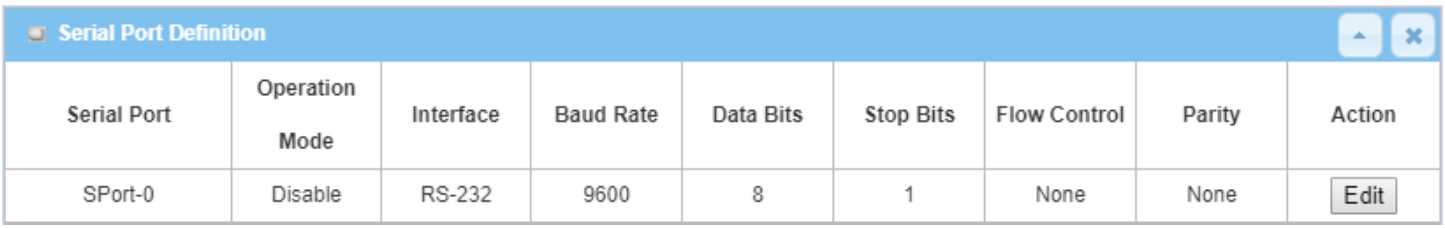

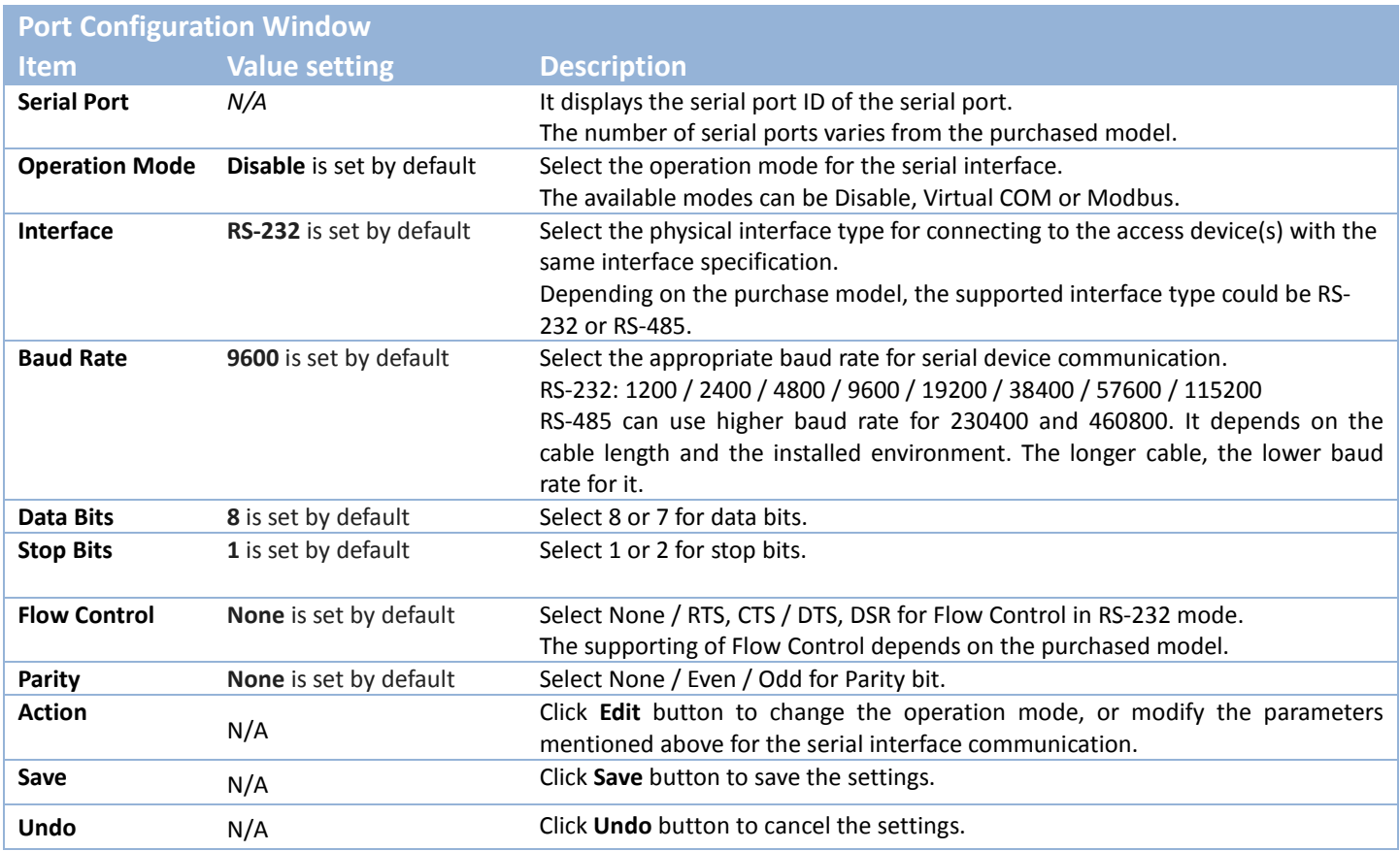

## **4.1.2 Virtual COM**

Create a virtual COM port on user's PC/Host to provide access to serial device connected to the serial port on gateway. Therefore, users can access, control, and manage the connected serial device through Internet (fixed line, or cellular network) anywhere. This application is also known as Ethernet pass-through communication.

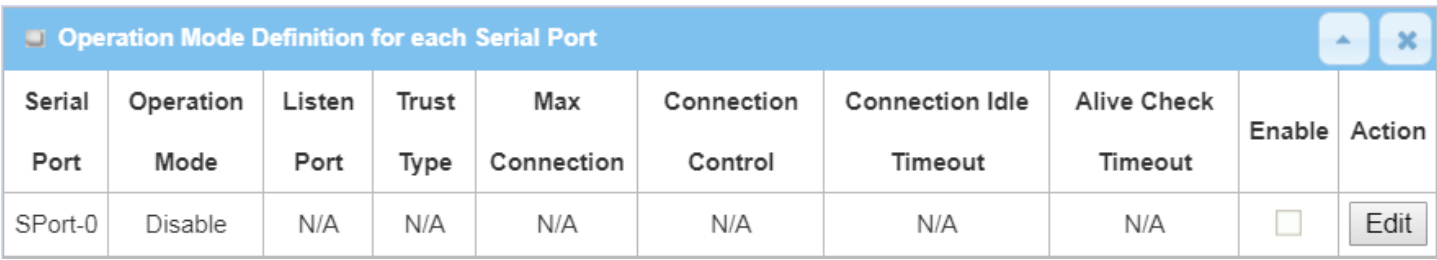

Virtual COM setting screen enables user to connect a Virtual COM port based device to the Internet. It allows user to access serial data remotely. There are Disable, TCP Client, TCP Server, UDP, and RFC2217 modes for remote accessing the connected serial device. These operation modes are illustrated as below.

#### **TCP Client Mode**

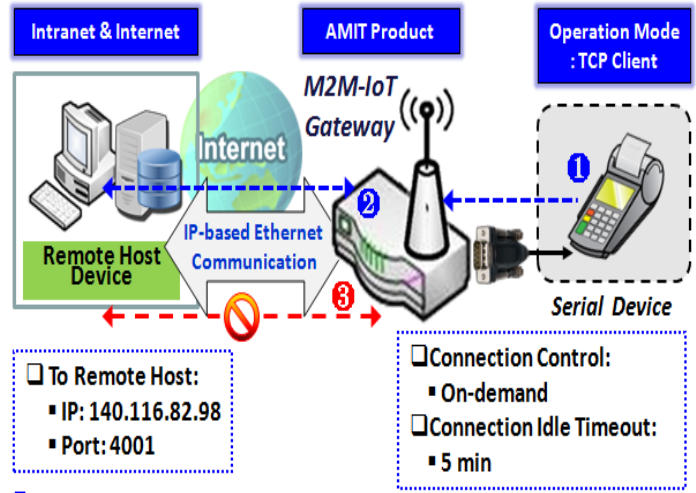

actively establish a TCP connection to a pre-defined host computer when serial data arrives, the operation mode for the "Virtual COM" function is required to be "TCP Client" and when the connection control of virtual COM is "On-demand", once the gateway receives data from the connected serial device, it will establish a TCP connection to transfer the received serial data to the remote host. Besides, after the data has been transferred, the gateway automatically disconnects the established TCP session from the host computer by using the TCP alive check timeout or idle timeout settings.

When the administrator expects the gateway to

- Gateway get Data received from Serial Device.
- 2 Establish a TCP Connection and Transmit Data to Remote Host.
- **63** Terminate this TCP Connection once Idle Timeout reached 5 mins.

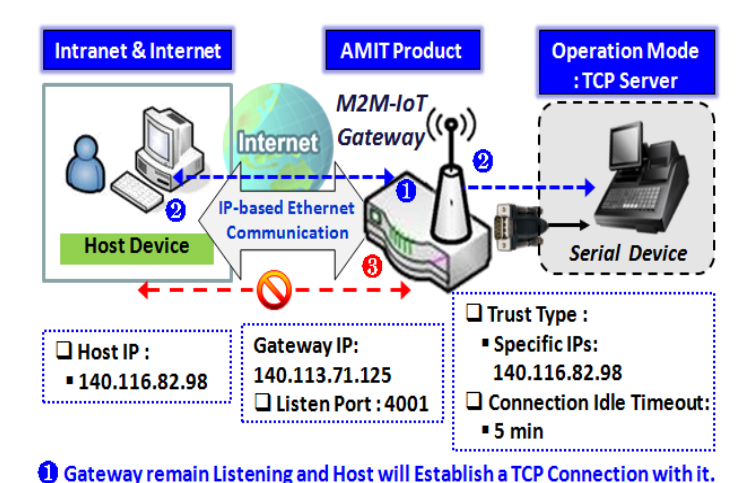

**TCP Server Mode**

<sup>2</sup> Host Send Data then Gateway Transmit it to the Serial Device.

**8** Terminate this TCP Connection once Idle Timeout reached 5 mins.

When the administrator expects the gateway to wait passively for the serial data requests from the Host Device (usually we use a computer to play as a Host), and the Host will establish a TCP connection to get data from the serial device, the operation mode for the "Virtual COM" function is required to be "TCP Server". In this mode, the gateway provides a unique "IP: Port" address on a TCP/IP network. It supports up to 4 simultaneous connections, so that multiple hosts can collect data from the same serial device at the same time. After the data has been transferred, the TCP connection will be automatically disconnected from the host computer by using the TCP alive check timeout or idle timeout settings.

#### **UDP Mode**

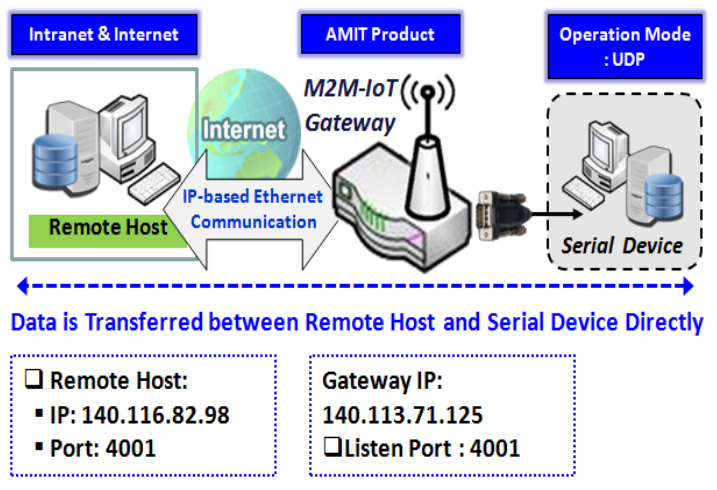

If both the Remote Host Computer and the serial device are expected to initiate a data transfer when it requires doing that, the operation mode for the "Virtual COM" function in the gateway is required to be "UDP". In this mode, the UDP data can be transferred between the gateway and multiple host computers from either peer, making this mode ideal for message display applications.

The remote host computer can directly send UDP data to the serial device via the gateway, and also receive UDP data from the serial device via the gateway at the same time. The gateway supports up

to 4 legal hosts to connect simultaneously to the serial device via the gateway.

**RFC-2217 Mode**

#### **Intranet & Internet AMIT Product Operation Mode** : RFC-2217  $M2M$ -IoT $((\bullet))$ **Gateway Internet** .<br>IP-based Ethernet **Host** Communication **Serial Device** with RFC-2217 Virtual COM driver installed ้๑ั  $\Box$  Trust Type: Gateway IP:  $\Box$  Host IP: ■ Specific IPs: 140.116.82.98 140.113.71.125 ■140.116.82.98 O Connection Idle Timeout:  $\Box$  Listen Port : 4001  $-5$  min Send data to each other directly via a transparent connection established

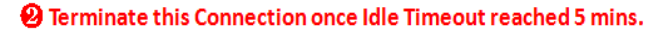

RFC-2217 defines general COM port control options based on telnet protocol. A host computer with RFC-2217 driver installed can monitor and manage the remote serial device attached to the gateway's serial port, as though they were connected to the local serial port. When a virtual serial port on the local serial device is being created, it is required to specify the IP-address of the host computers to establish connection with.

Any 3rd party driver supporting RFC2217 can be used to install in the host computer, the driver establishes a transparent connection between host and serial device by mapping the IP:Port of the gateway's serial port to a virtual local COM

port on the host computer.

The host computer can directly send data to the serial device via the gateway, and also receive data from the serial device via the gateway at the same time. The gateway supports up to 4 Internet host computers.

### *Virtual COM Setting*

Virtual COM setting screen enables user to connect a Virtual COM port based device to the Internet. It allows user to access serial data remotely. There are Disable, TCP Client, TCP Server, UDP, and RFC2217 modes for remote accessing the connected serial device. By default, it is configured in Disable mode.

To use the Virtual COM function, you have to specify the operation mode for the multi-function serial port first. Go to **Field Communication > Bus & Protocol > Port Configuration** tab, select the Virtual COM as expected operation mode, and finish the related port configuration as well.

After that, go to **Field Communication > Bus & Protocol > Virtual COM** tab for detailed configuration of Virtual COM setting.

#### **Enable TCP Client Mode**

Configure the gateway as the TCP (Transmission Control Protocol) Client. In TCP Client mode, device initiates a TCP connection with a TCP server when there is data to transmit. Device disconnects from the server when the connection is Idle for a specified period. You may also enable full time connection with the TCP server.

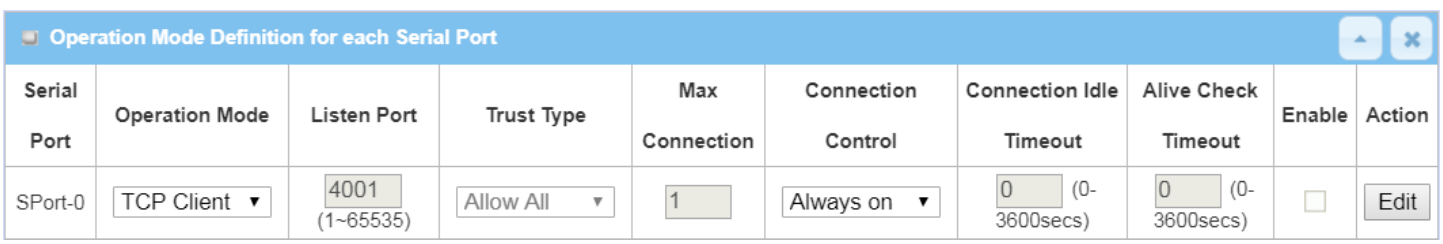

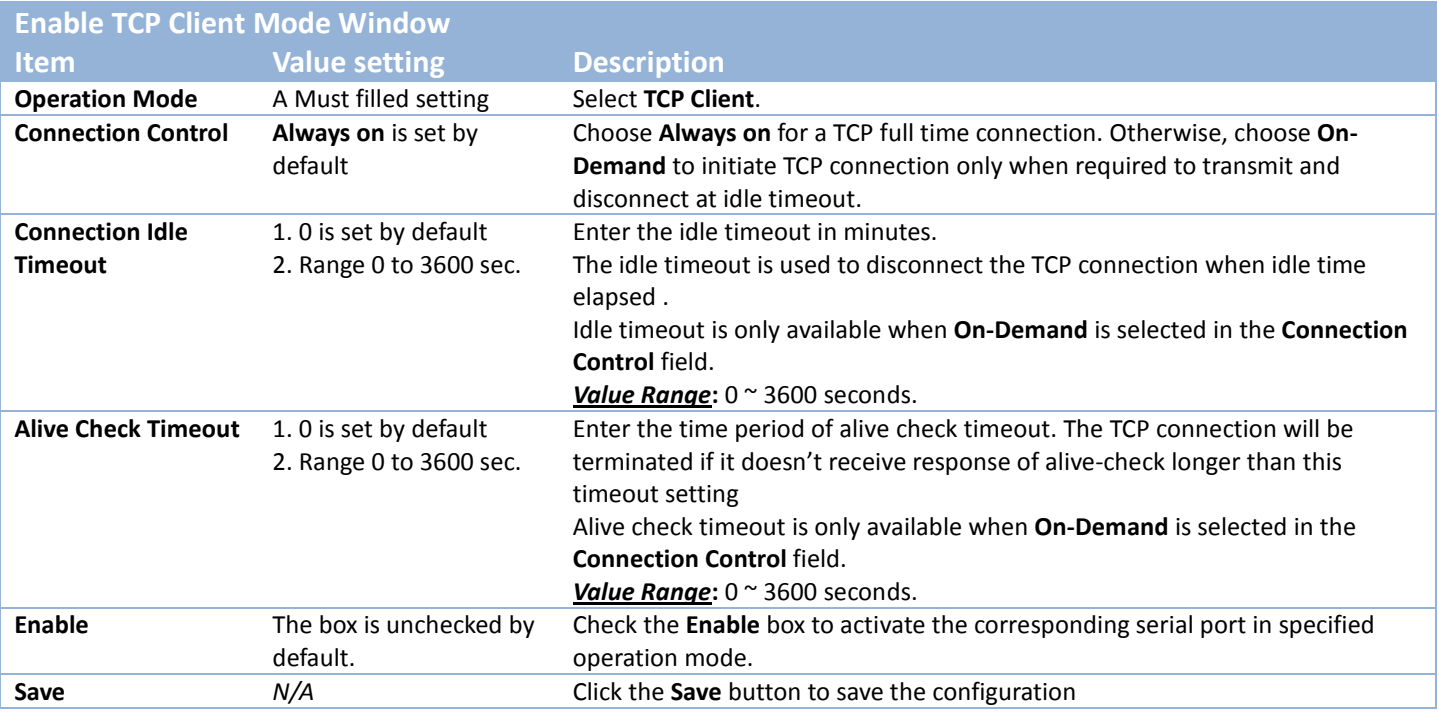

## **Specify Data Packing Parameters**

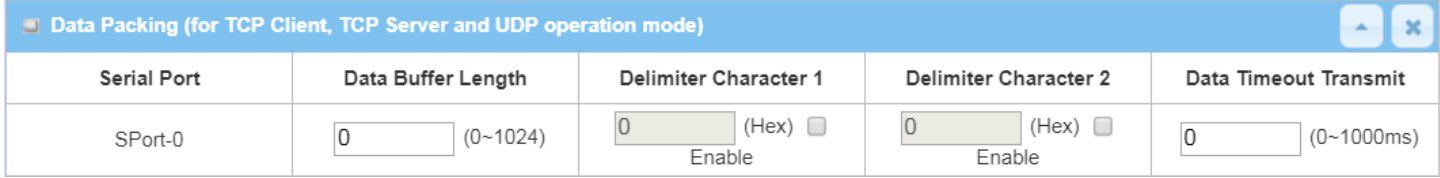

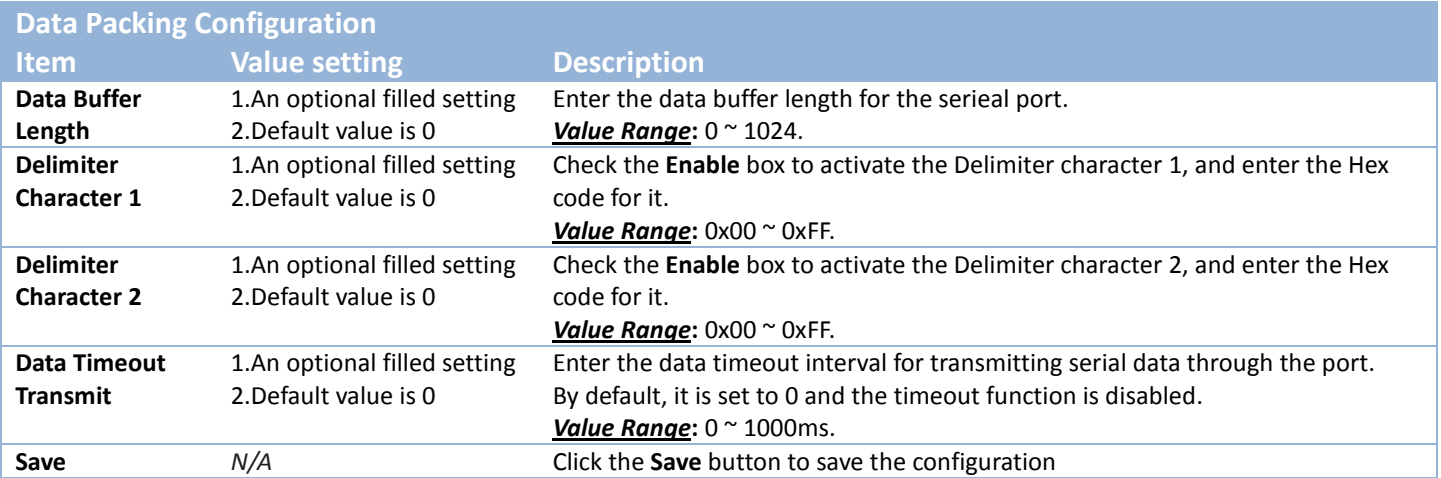

## **Specify Remote TCP Server**

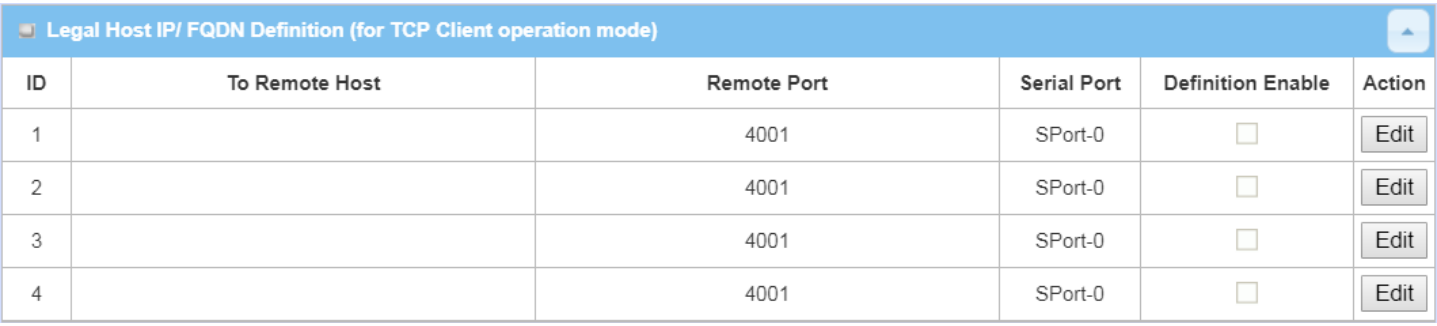

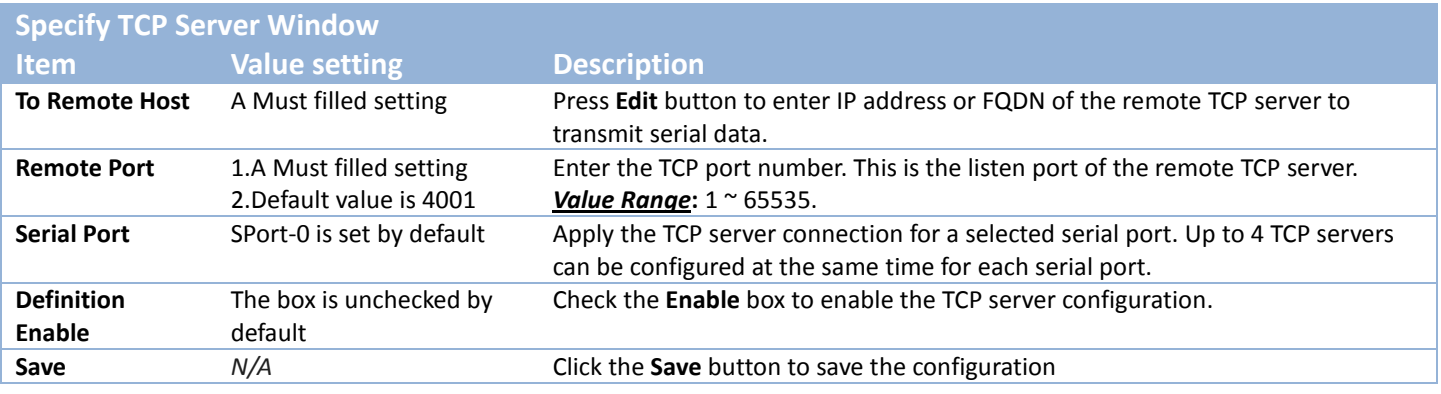

#### **Enable TCP Server Mode**

Configure the gateway as the TCP (Transmission Control Protocol) Server. The TCP Server waits for connections to be initiated by a remote TCP client device to receive serial data. The setting allows user to specify specific TCP clients or allow any to send serial data for serial data transmission bandwidth control and access control. The TCP Server supports up to 128 simultaneous connections to receive serial data from multiple TCP clients.

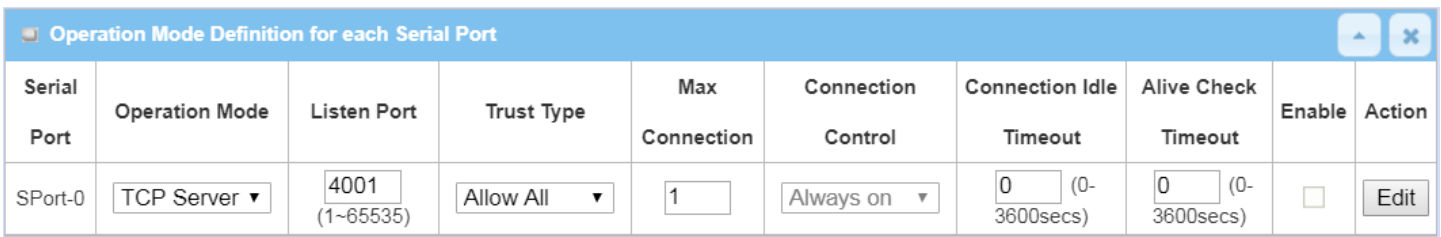

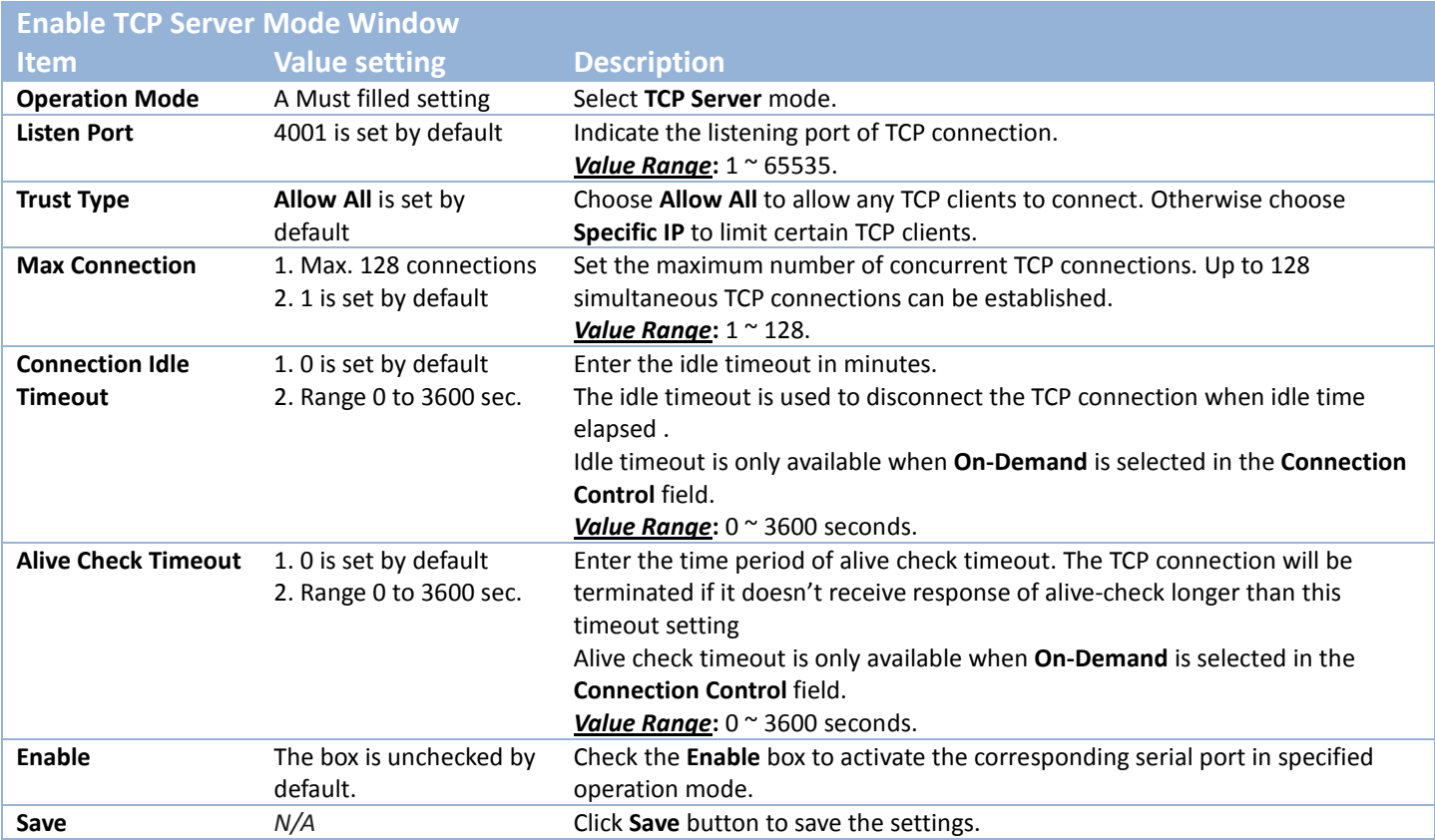

### **Specify TCP Clients for TCP Server Access**

If you selected **Specific IPs** as the trust Type, the Trusted IP Definition window appears. The settings are valid for both TCP Server and RFC-2217 modes.

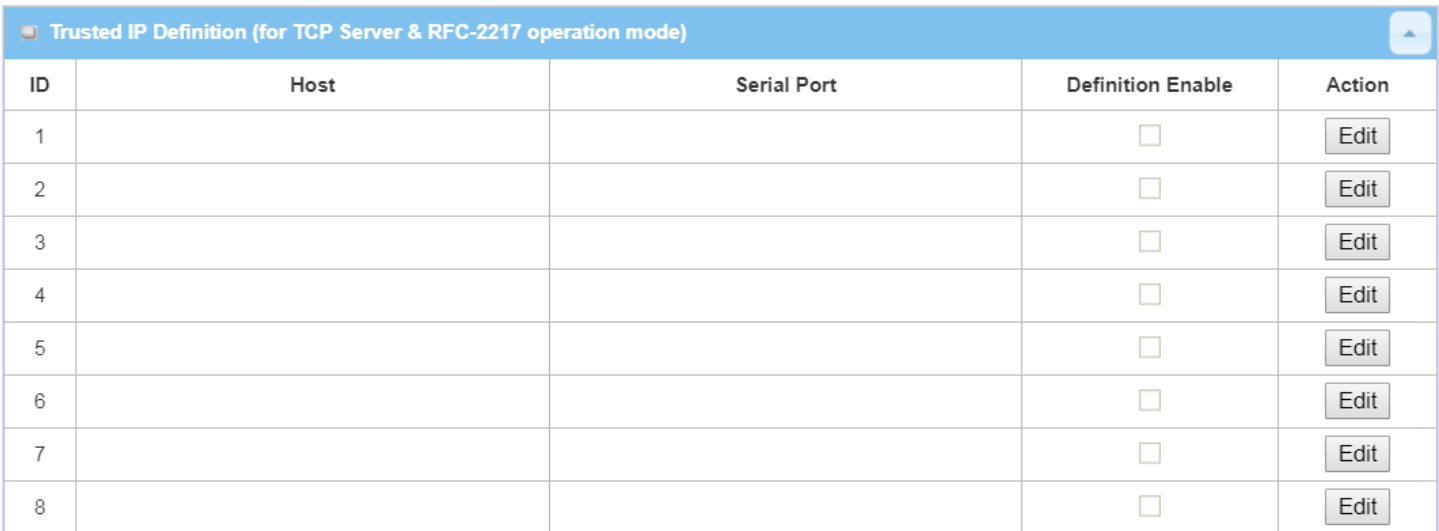

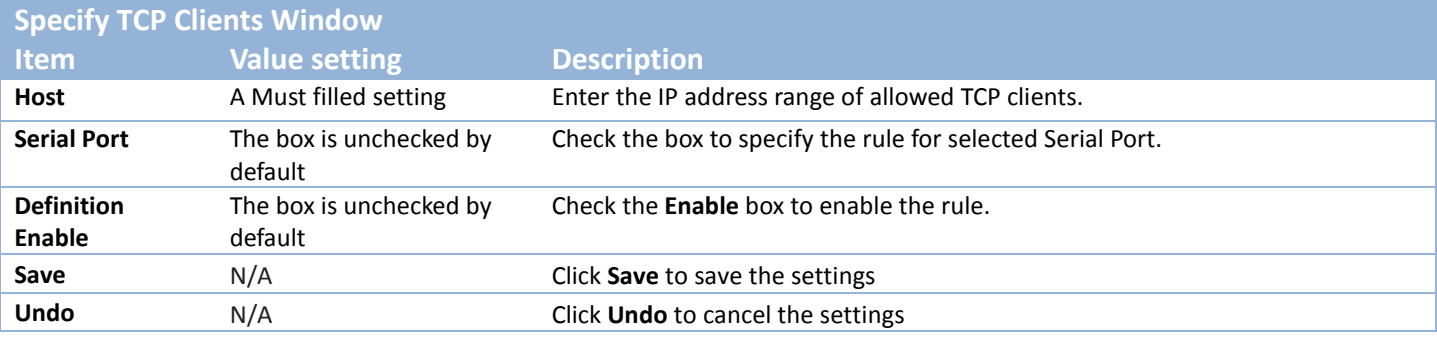

#### **Enable UDP Mode**

UDP (User Datagram Protocol) enables applications using UDP socket programs to communicate with the serial ports on the serial server. The UDP mode provides connectionless communications, which enable you to multicast data from the serial device to multiple host computers, and vice versa, making this mode ideal for message display applications.

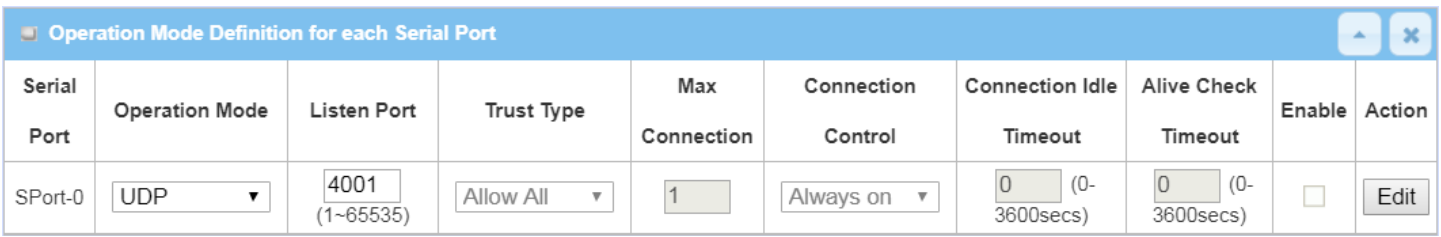

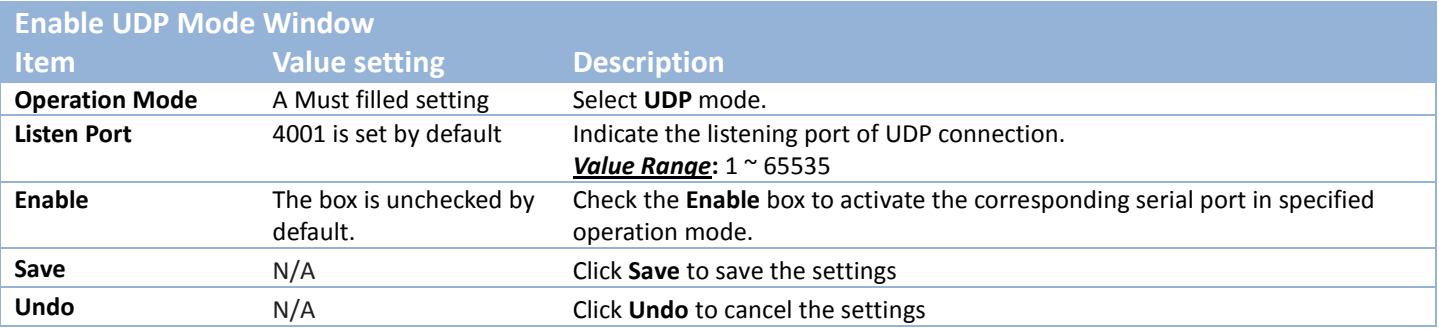

### **Specify Remote UDP**

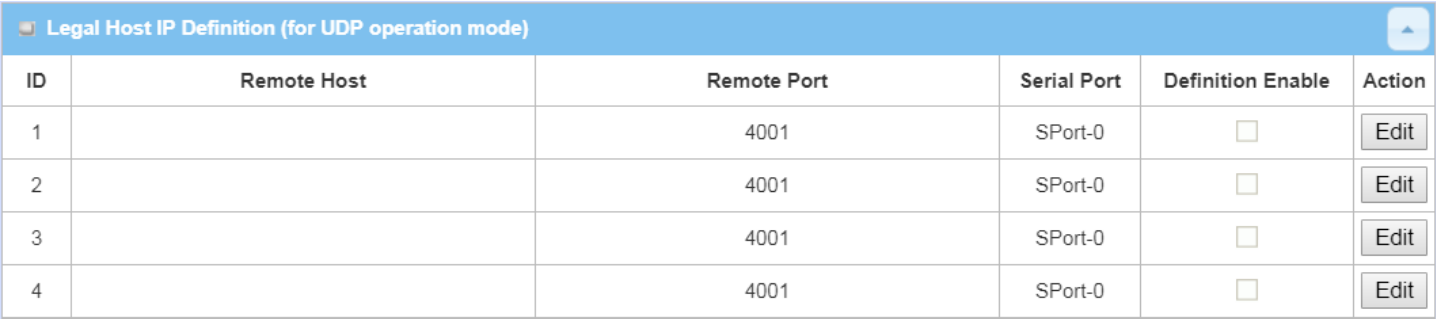

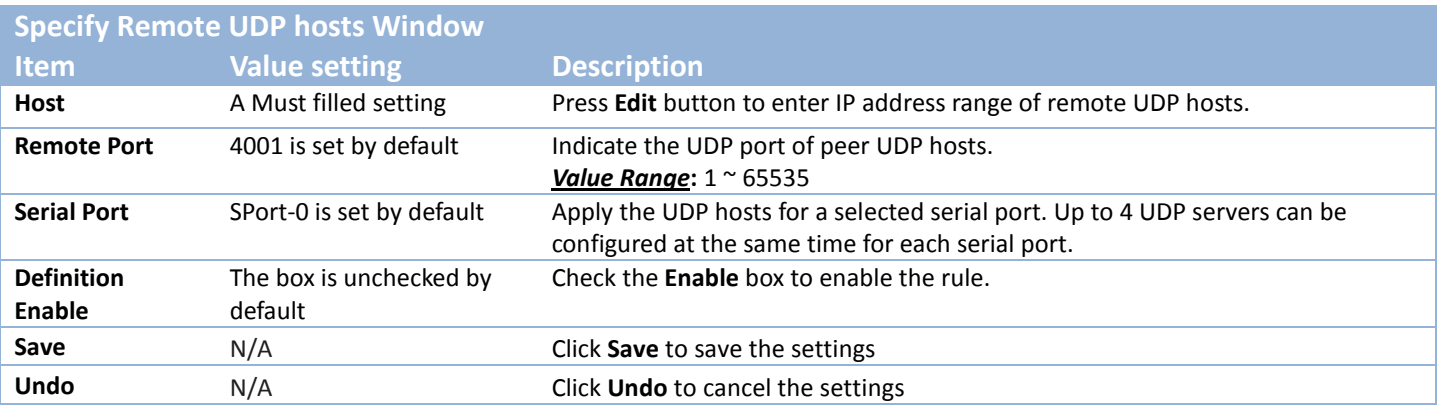

#### **Enable RFC-2217 Mode**

RFC-2217 defines general COM port control options based on telnet protocol. With the RFC-2217 mode, remote host can monitor and manage remote serially attached devices, as though they were connected to the local serial port. When a virtual serial port on the local serial device is being created, it is required to specify the IP-address of the remote hosts to establish connection with.

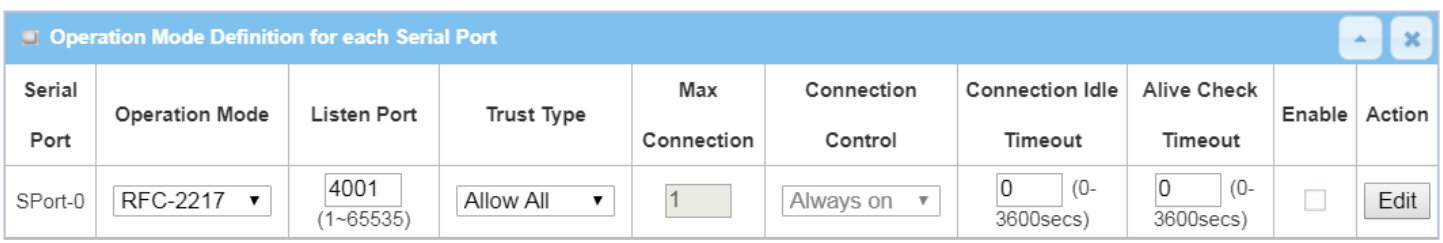

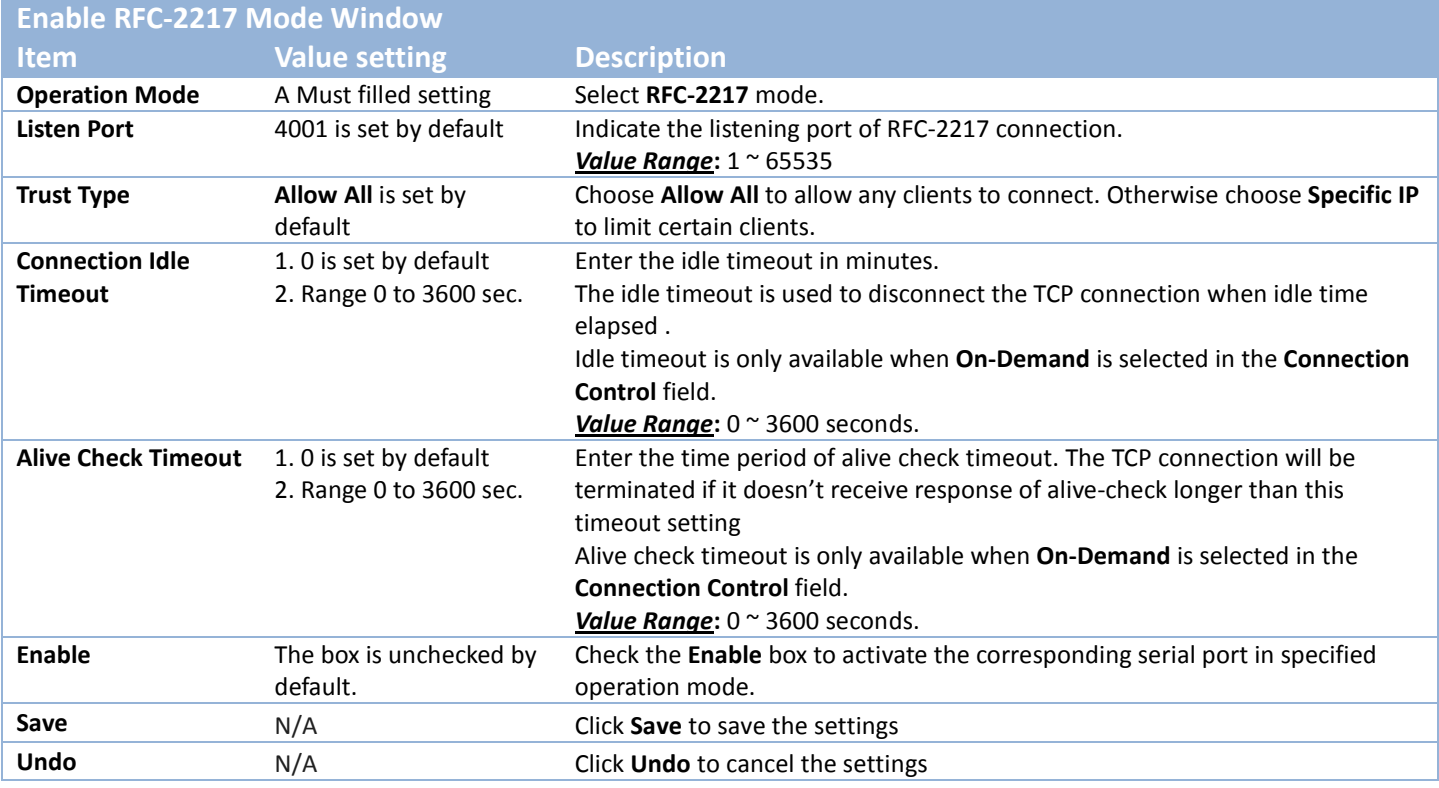

### **Specify Remote Host for Access**

If you selected **Specific IPs** as the trust Type, the Trusted IP Definition window appears. The settings are valid for both TCP Server and RFC-2217 modes.

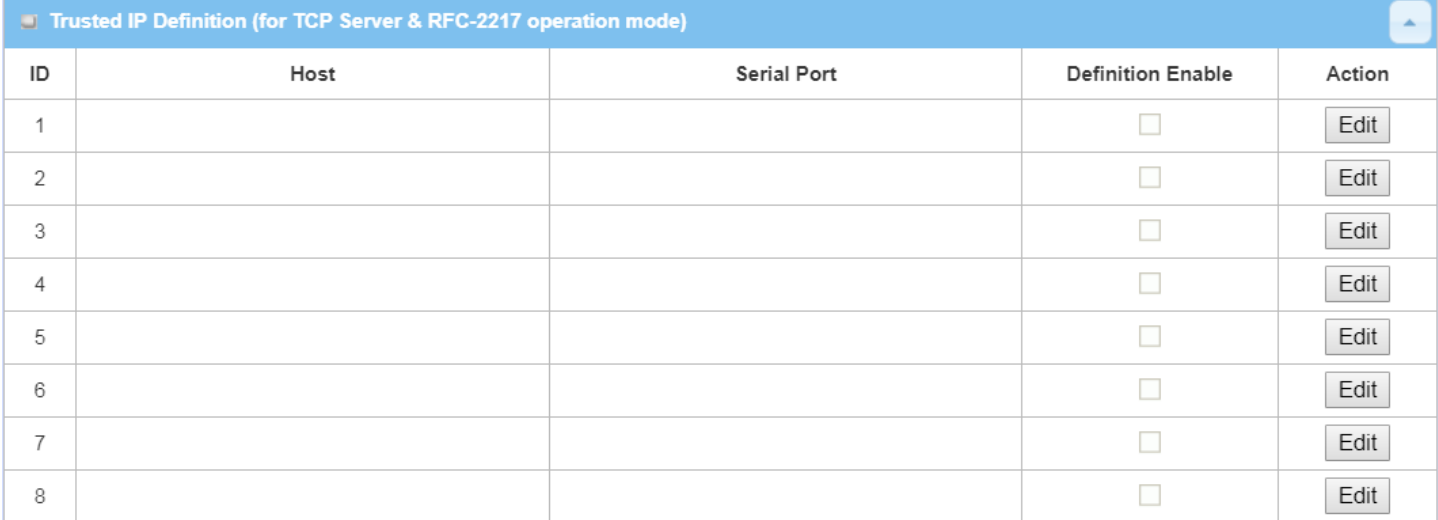

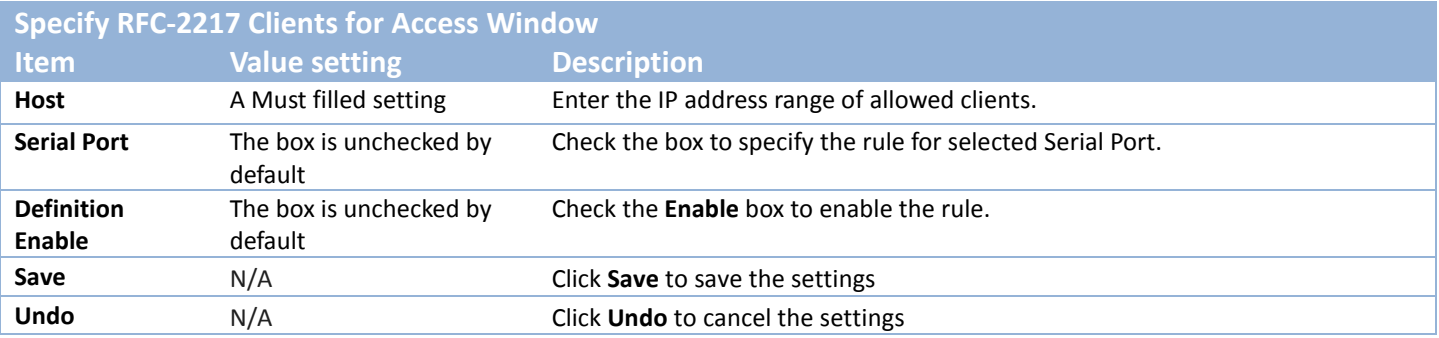

### **4.1.3 Modbus**

Modbus is one of the most popular automation protocols in the world, supporting traditional RS-232/422/485 devices and recently developed Ethernet devices. Many industrial devices, such as PLCs, DCSs, HMIs, instruments, and smart meters, use Modbus protocol as the communication standard. It is used to establish master-slave communication between intelligent devices.

However, the Ethernet-based Modbus protocol is so different from the original serial-based protocols. In order to integrate Modbus networks, the IoT Gateway, including one or more serial ports that support RS-232 and RS-485 communication interface, can automatically and intelligently translate between Modbus TCP (Ethernet) and Modbus RTU/ASCII (serial) protocols, allowing Ethernet-based PLCs to control instruments over RS-485 without additional programming or effort.

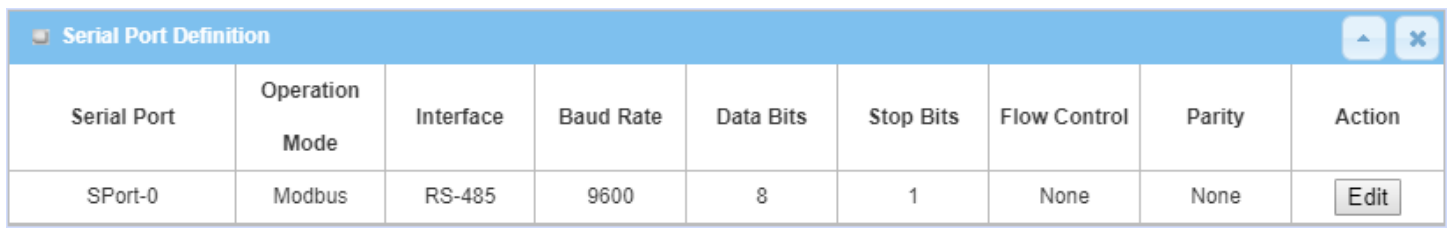

NOTE: When Modbus devices are connected to/under the same serial port of IoT Modbus Gateway, those Modbus devices must use the same protocol with the same configuration (i.e., either Modbus RTU or Modbus ASCII with same Baud Rate setting).

#### **Modbus Gateway Scenario**

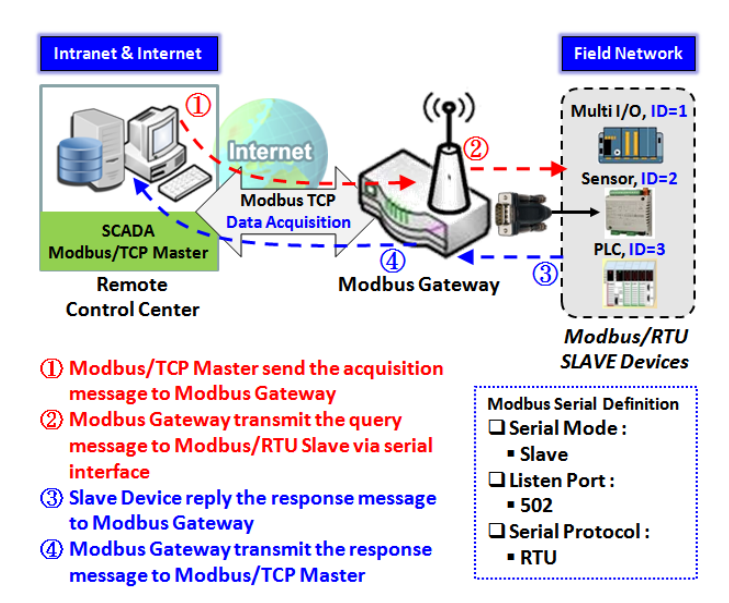

The IoT Gateway serves as a Modbus gateway to communicate with the Modbus TCP Master, the SCADA Server, located at remote control center for Modbus device accessing.

The Modbus TCP Master requests the IoT Gateway for Modbus devices' information, e.g., Data Acquisition or Register/Value Modification, via general Internet accessing, and the IoT Gateway serves as the gateway for data forwarding.

Under such configuration, the Modbus TCP Master requests the information from or sending control commands to various Modbus/RTU Slave devices that attached to the Modbus Gateway. And the Modbus gateway executes corresponding processes and replies the Modbus/TCP Master with the results.

#### **Modbus Slave Scenario**

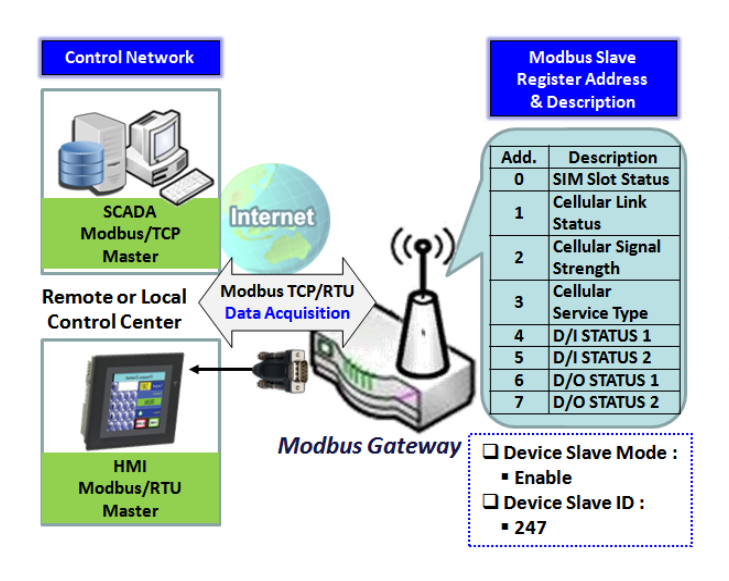

In addition to behave as a Modbus Gateway, there is an integrated Modus Slave option for providing some device status, like Cellular Network Status, device DI/DO status, to remote Modbus Master via Modbus communication.

With the Slave option enabled, the Modbus Master device can request the information or sending control commands to the IoT Gateway, the Modbus TCP/RTU Slave device. And IoT Gateway executes corresponding processes and replies the Modbus Master devices.

### *Modbus Setting*

#### Go to **Field Communication > Bus & Protocol > Modbus** tab.

The Modbus setting page enables user to configure the gateway to operate as a Modbus gateway, and allow access among Modbus TCP devices (which are connected to Ethernet network) and Modbus RTU/ASCII devices (which are connected to the Serial Port of the gateway). Once completed the Modbus settings in this section, ensure to select Modbus Operation Mode in Port Configuration screen to enable Modbus communication on the serial port.

#### **Define Modbus Gateway function for each Serial Port**

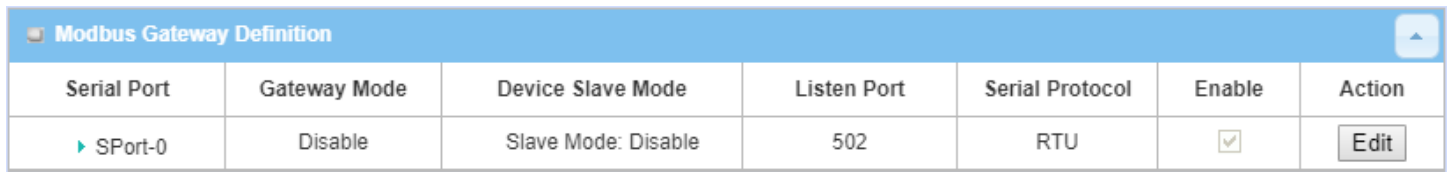

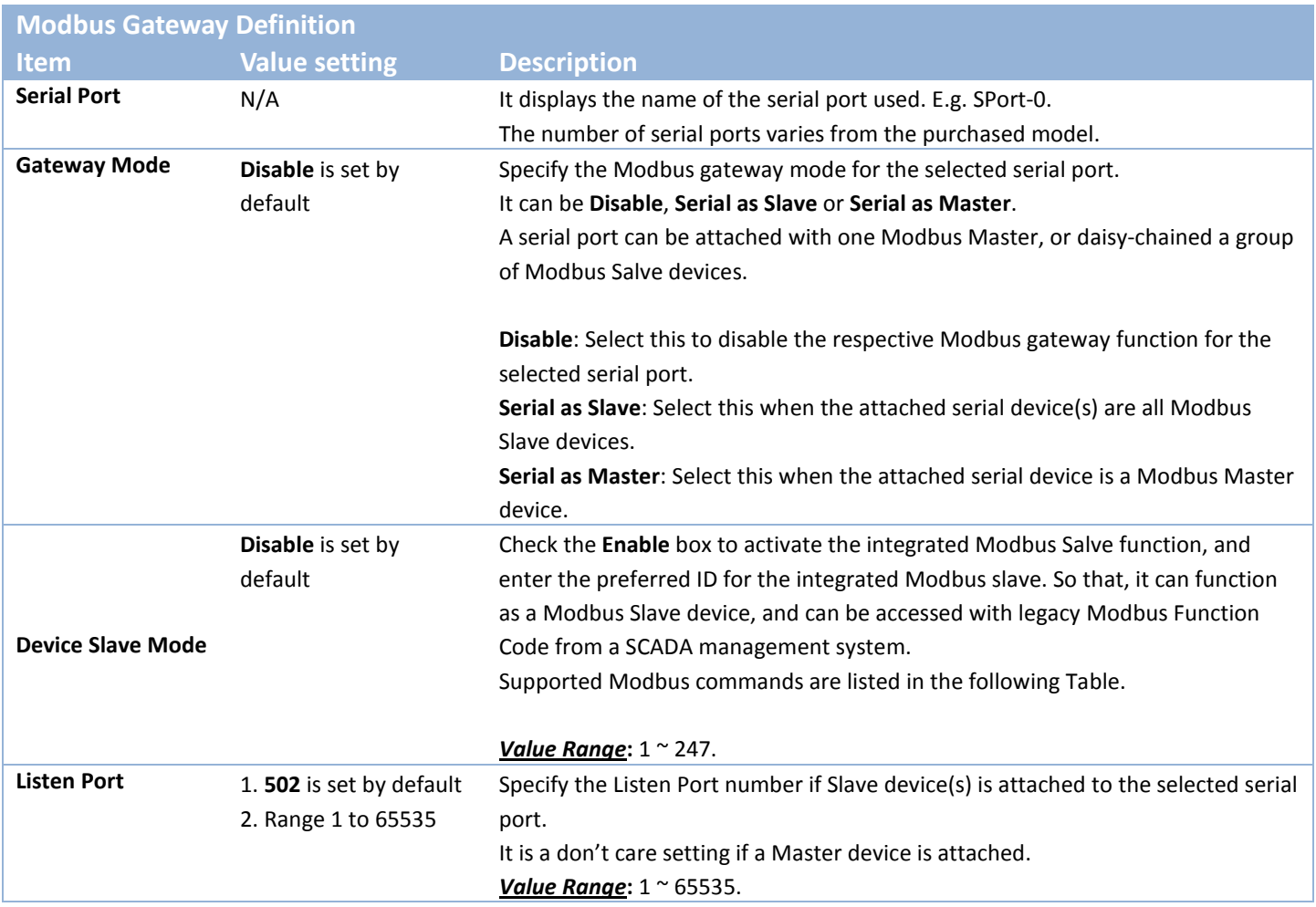

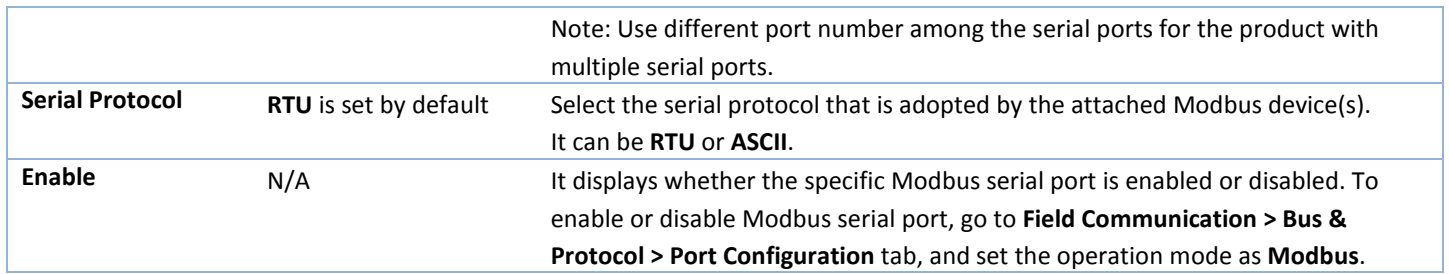

## **Specify Gateway Configuration**

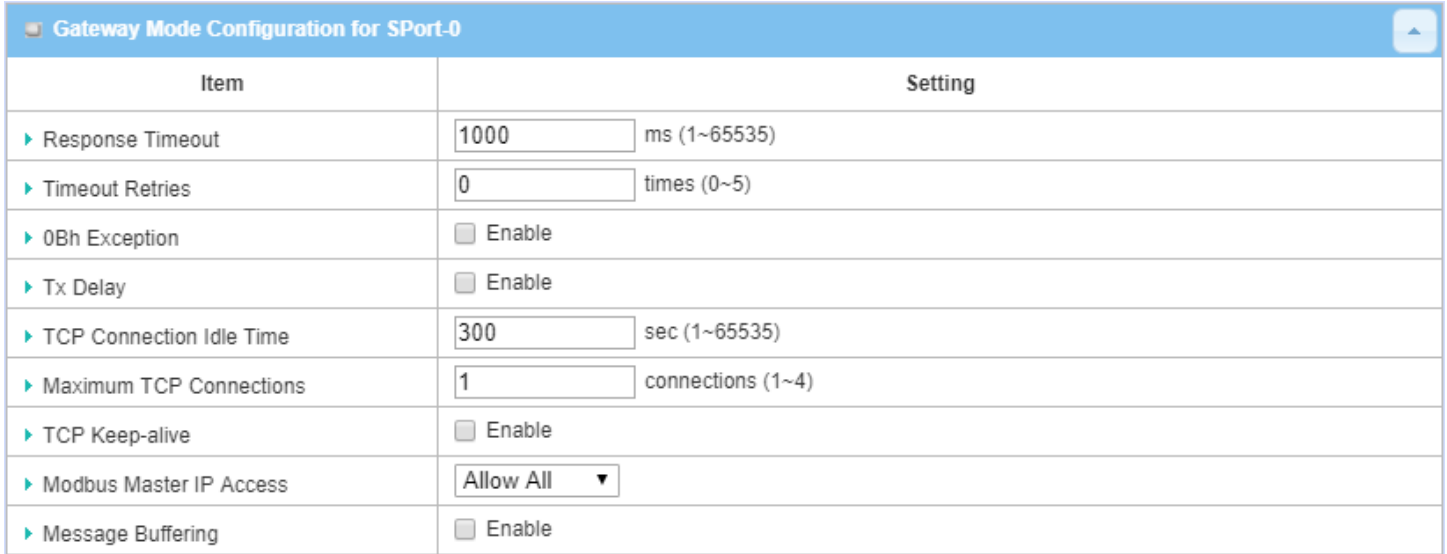

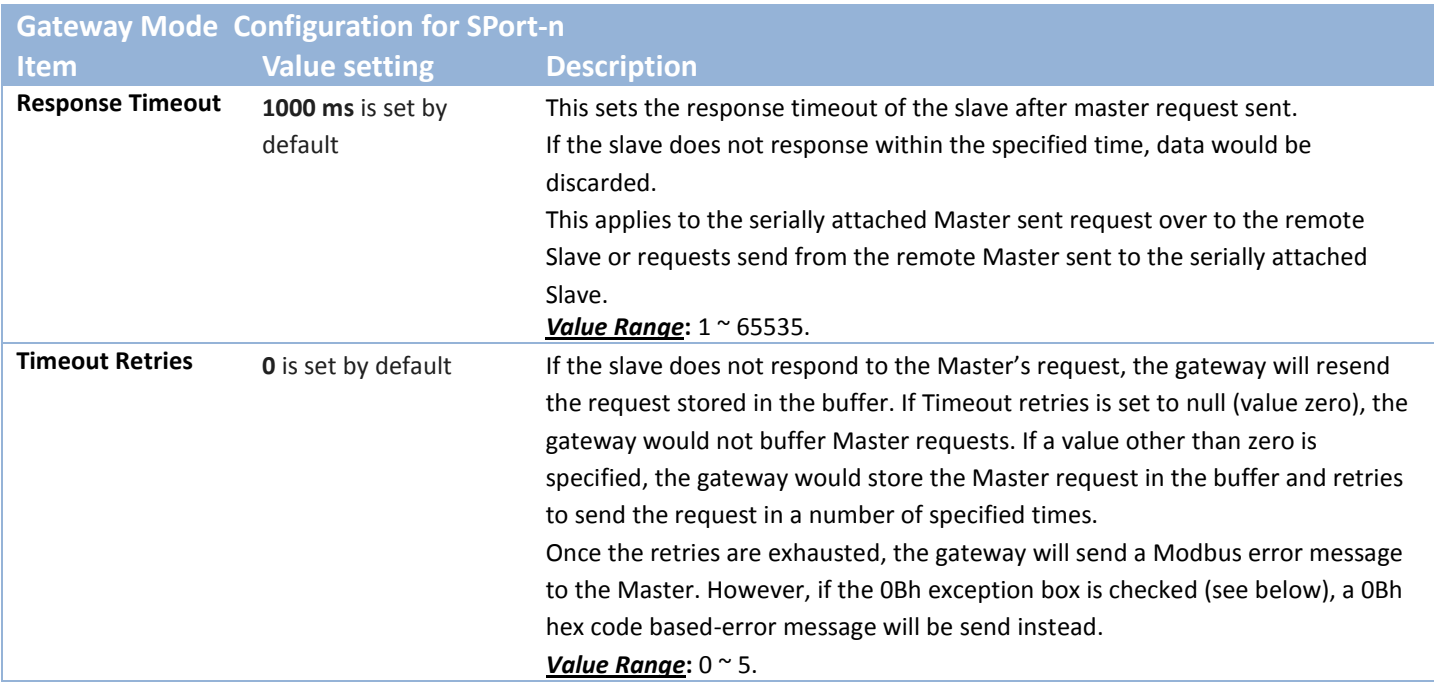

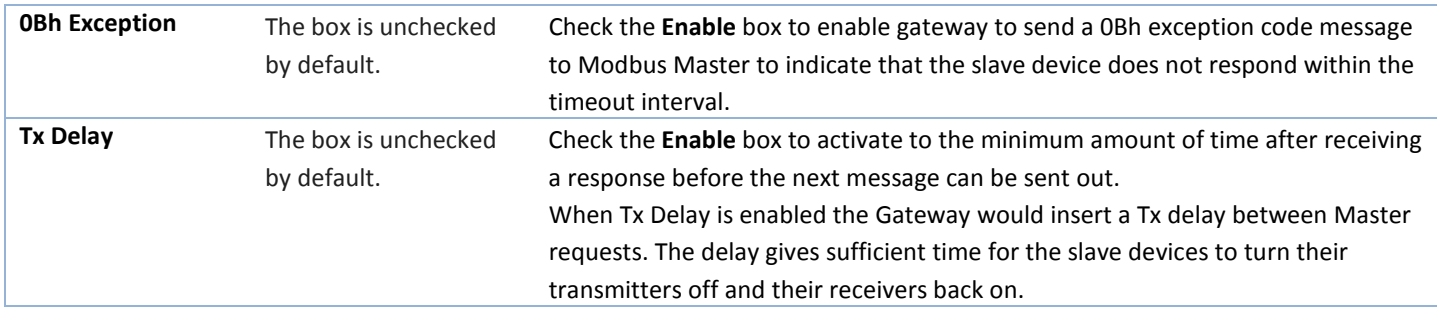

#### **Setup TCP/IP Connection for Receiving Modbus Master Request**

The following Modbus TCP Configuration items allow user to set up the TCP connection settings so that the remote Modbus Master can access to the Modbus gateway. Besides, it also allows user to specify authorized masters on the TCP network.

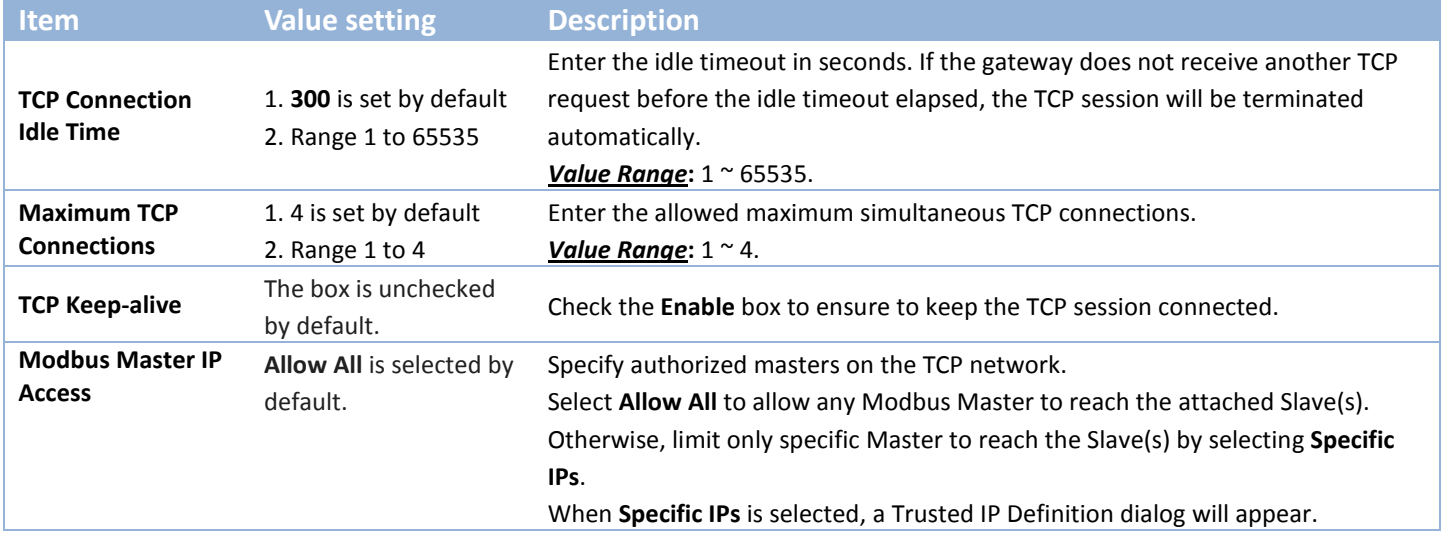

#### **Specify Trusted Modbus Masters on the TCP network**

When **Specific IPs** is selected, user has to specify the Master(s) by their IP addresses to reach the serially attached Slave(s).

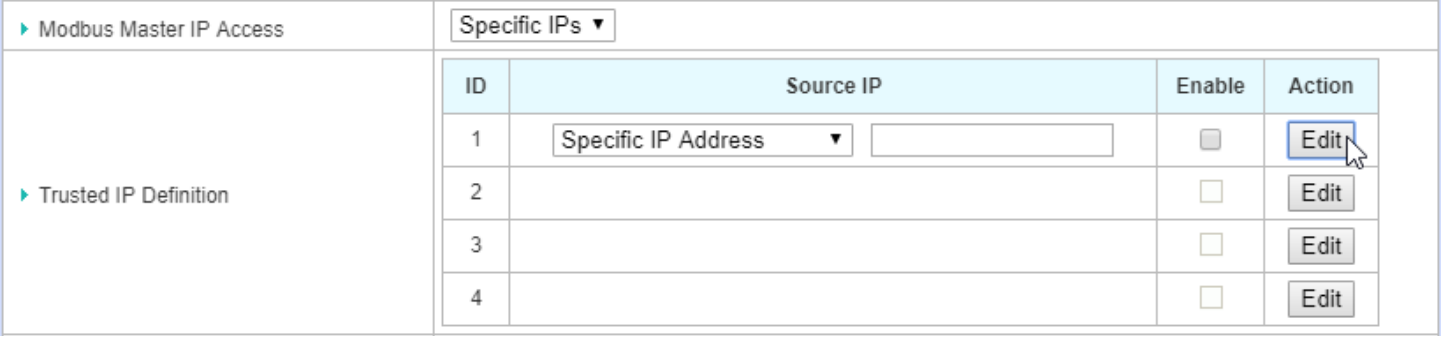

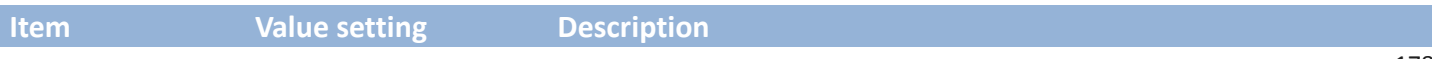

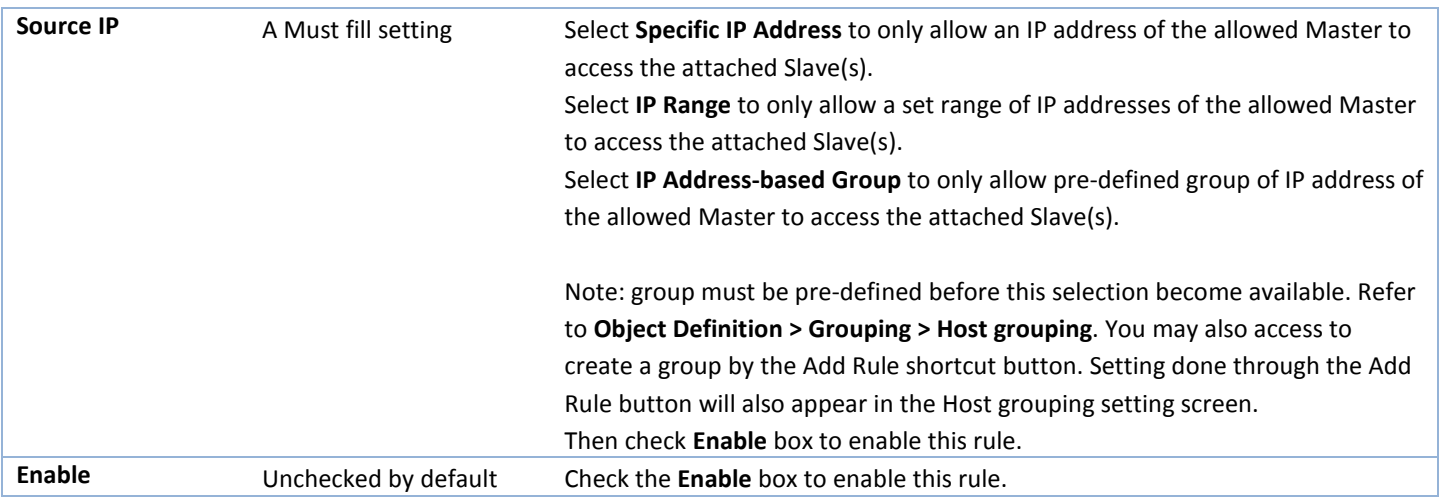

#### **Modbus Priority Definition**

Message Buffering must be enabled to prioritize Master request queue to transmit to Modbus Slave as mentioned in the above. Click the **Edit** button to fill in the priority settings.

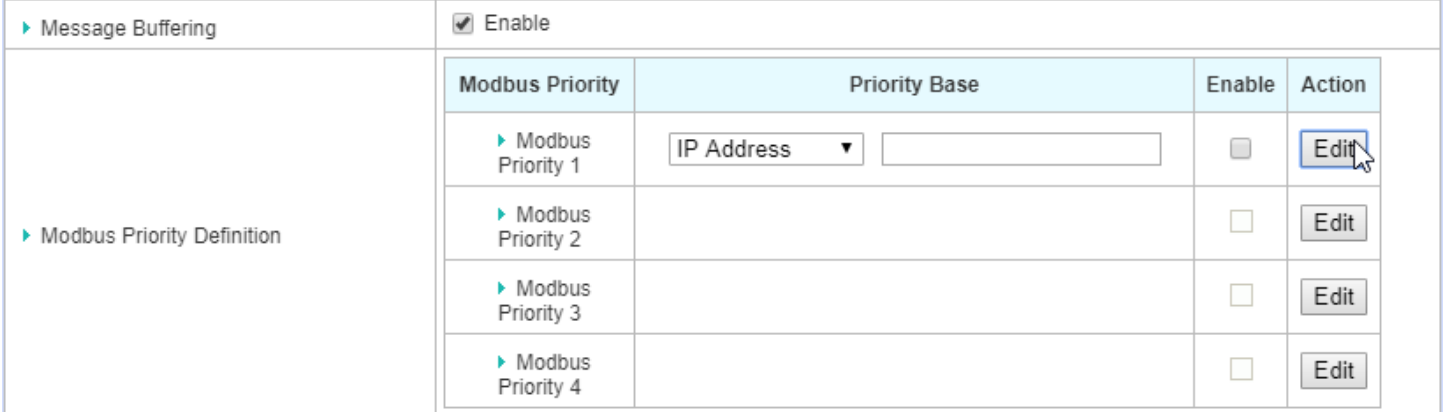

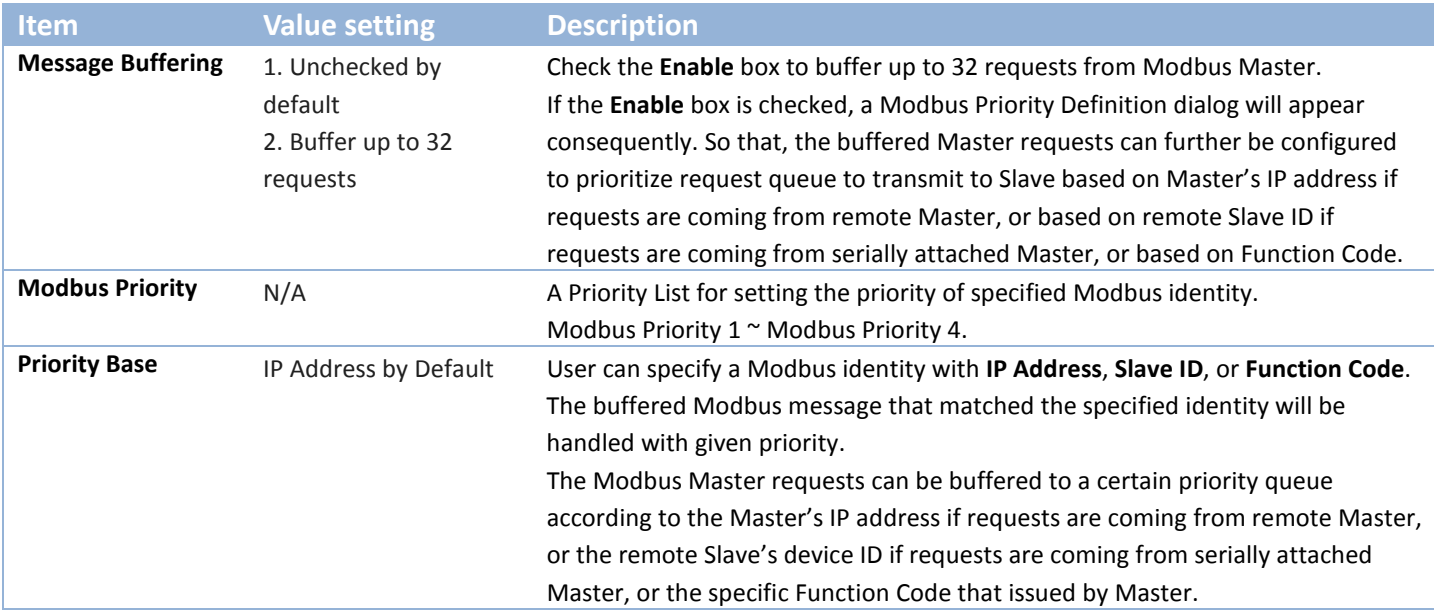

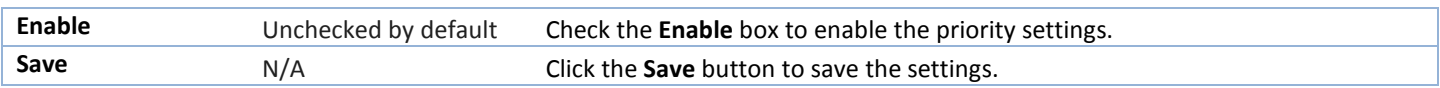

#### **Specify Modbus TCP Slave device(s)**

If there is a Modbus Master device is attached to a certain serial port of the Modbus Gateway, user has to further specify the Modbus TCP Slave device(s) to send requests to from the attached Modbus RTU/ASCII Master device.

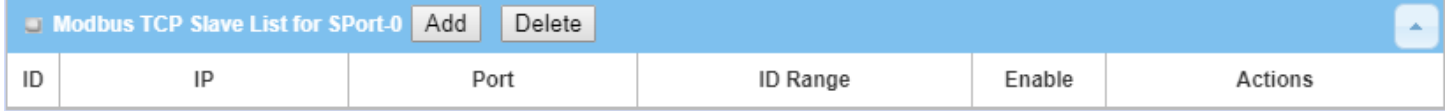

When the **Add** button is applied, a **Modbus TCP Slave Configuration** screen will appear.

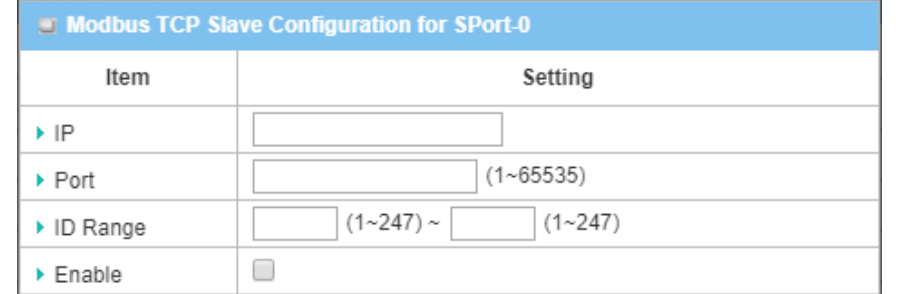

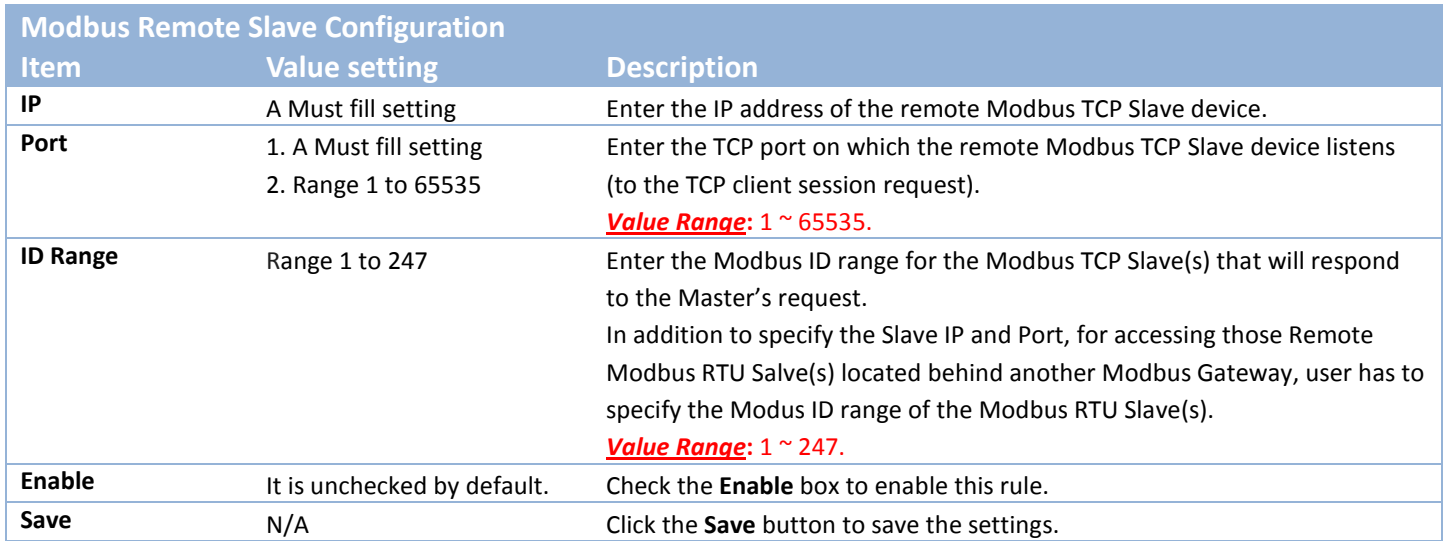
### **Supported Function Code for Integrated Modbus Slave**

This setting can setup the Gateway as a standalone Modbus Slave Device. Local SCADA Management System can treat the Gateway as a Slave device, and hence is able to read its information for device monitoring.

Currently, the integrated Modbus Slave device supports the following commands for accessing the 3G/4G Modem Status of the Gateway.

**Function Code**: 0x03(/Read). 0x06(/Write) **Address**: 0 ~ 9999

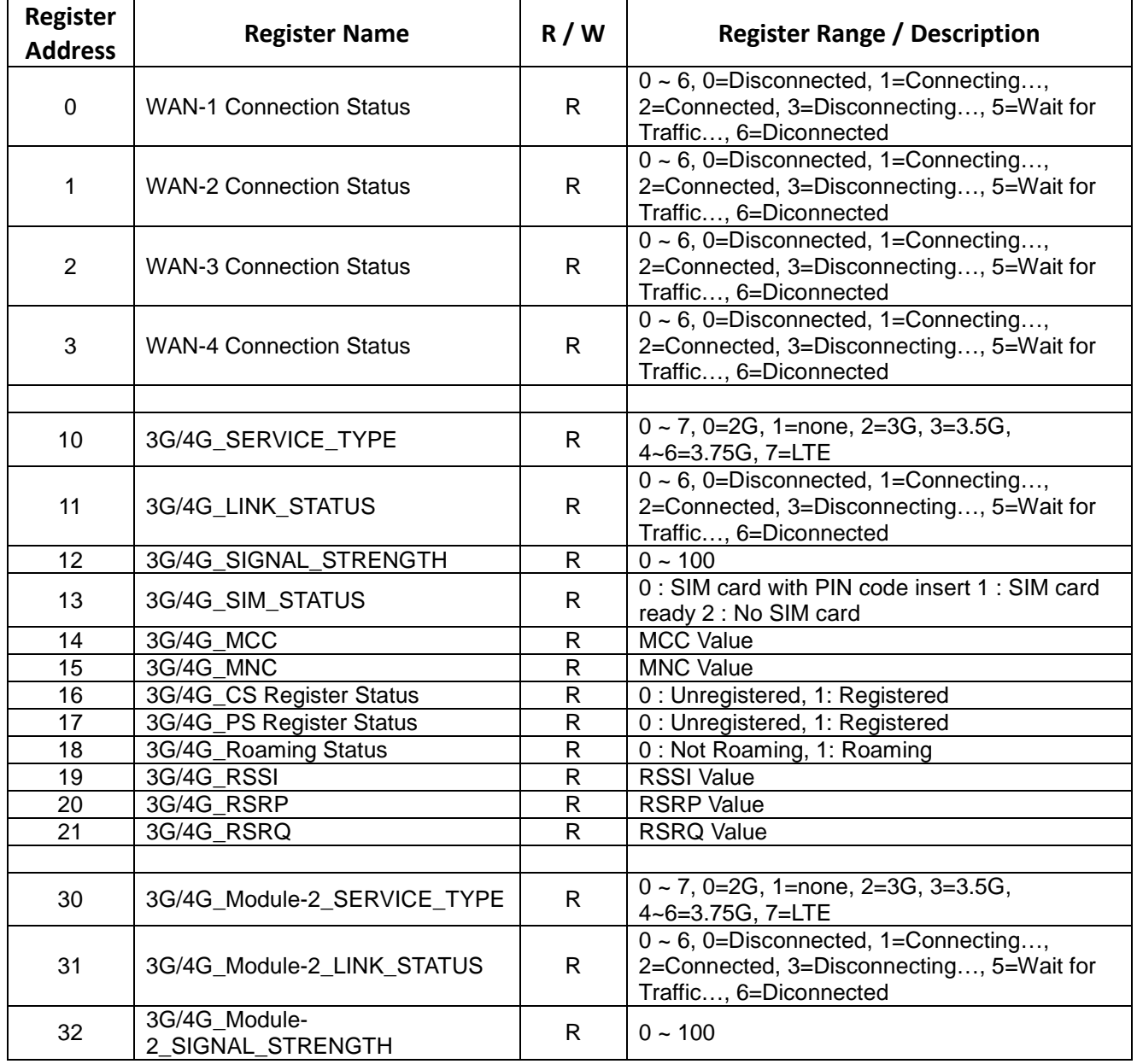

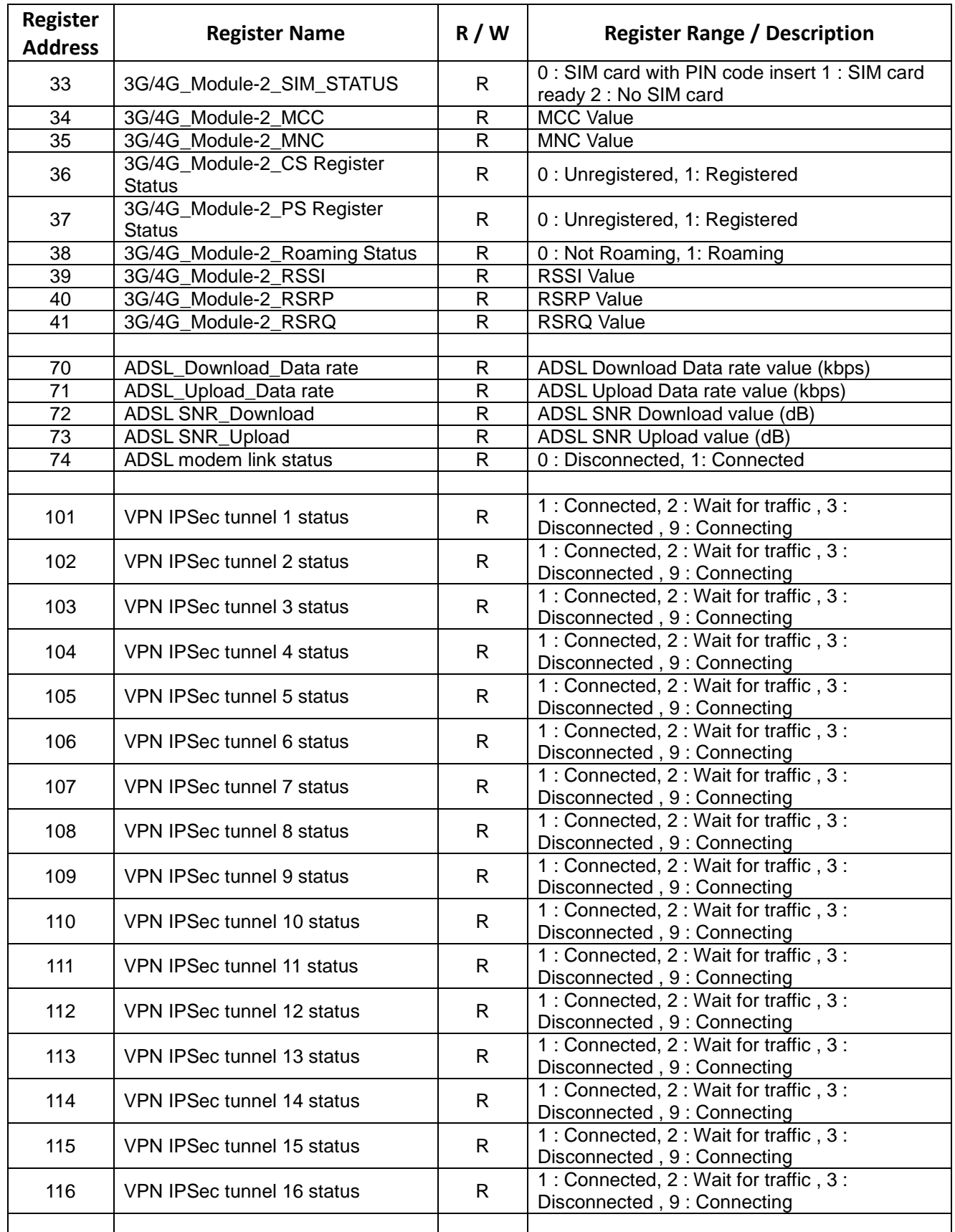

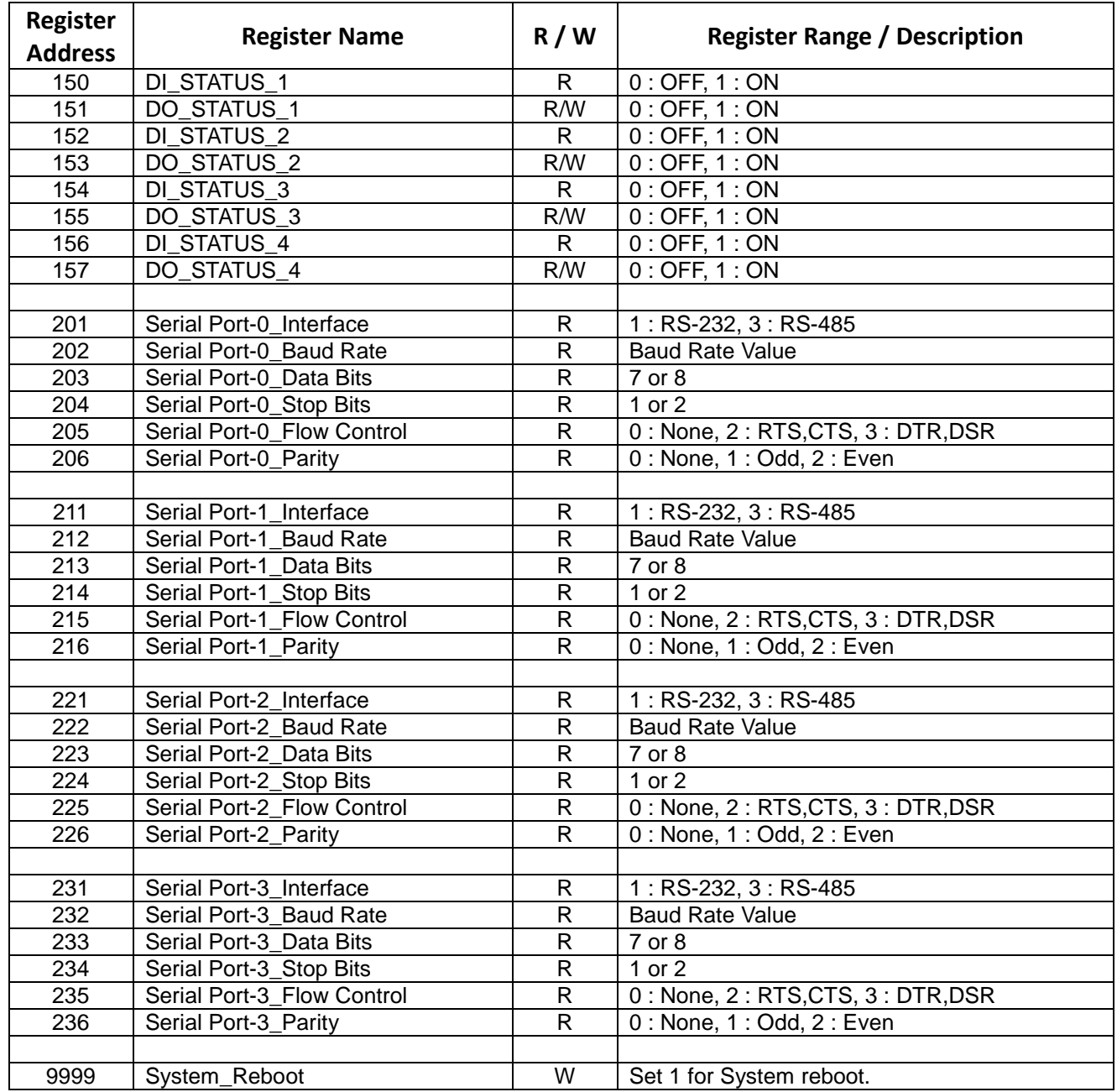

# **4.2 Data Logging**

Data logging is the process of collecting and storing data over a period of time in order to analyze specific trends or record the data-based events/actions of a system, or connected devices. Data logging function is a very useful and also important feature for SCADA telemetry; it makes the monitoring and analyzing tasks easier by checking the status and historical data during whole data acquisition period.

Even facing the network connection problems with remote NOC/SCADA side, you can also enable the data logging proxy function provided by the purchased gateway and keep doing the data acquisition and storing the collected data in local storage (in .CSV file format). When the network connection recovered, admin/user can download the data log files manually via FTP or web UI for further reference and maintenance.

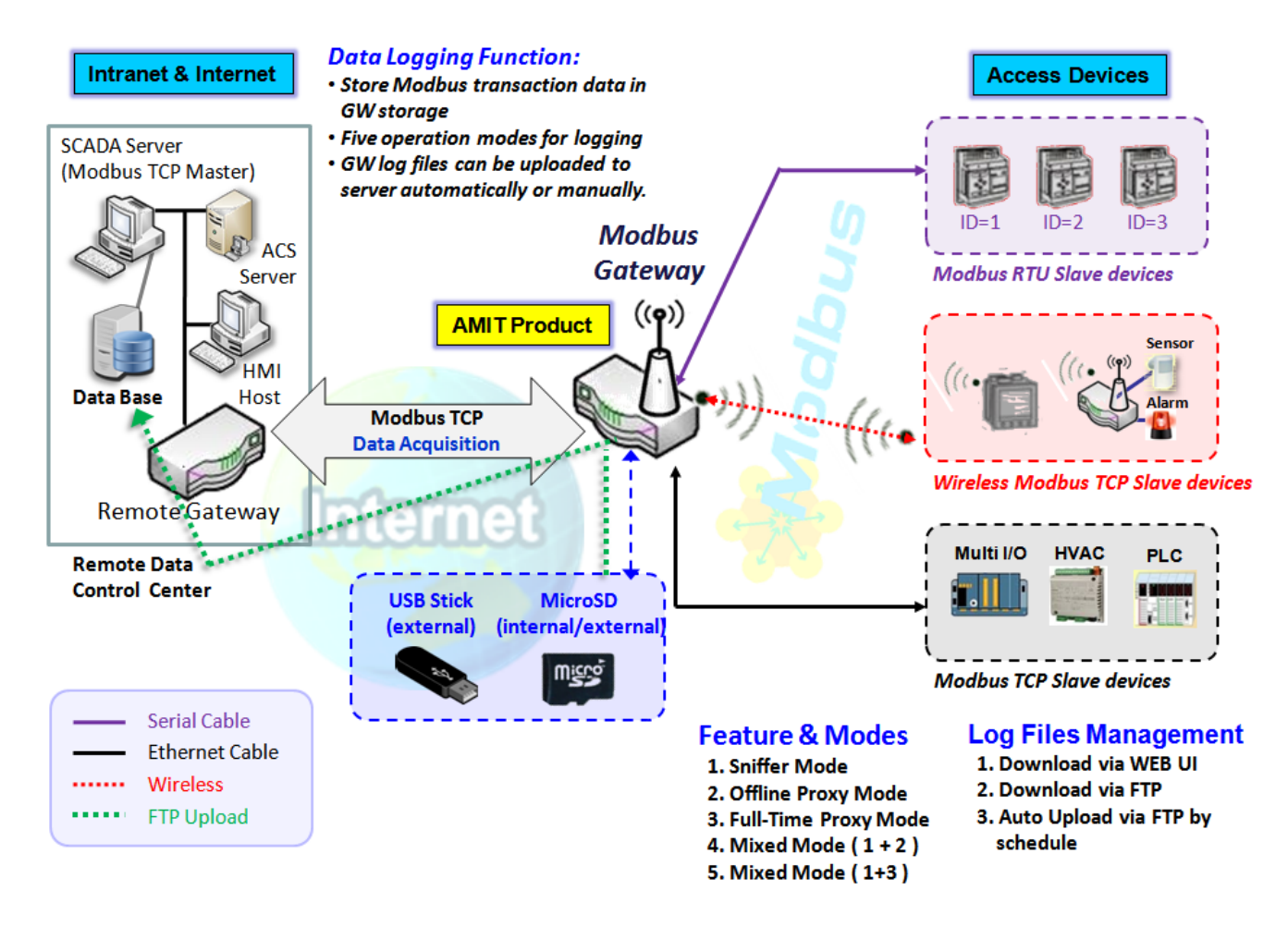

The Modbus Cellular Gateway provides a complete data logging function for collecting the Modbus transaction data for application requirements. There are some data logging schemes to meet different management requirements. They are the Sniffer Mode, Offline Proxy Mode, Full-Time Proxy Mode, and the mixed modes for sniffer and proxy combinations.

With the Sniffer mode enabled, the gateway will monitor and record the communication among a specific Modbus Master and related slaves. It will store the Modbus communication as log files and administrator can check what Modbus communication went over the Modbus gateway, and if there is any communication loss

among the Master and Slave sides or not.

However, if there is any network connection problem between the Modbus gateway and remote NOC/SCADA, the remote Modbus server can't reach the Slave devices attached to the Modbus gateway, and consequently, nothing can be monitored and stored under such situation.

With the Proxy mode option enabled, when the Modbus gateway lost the connection with specified Modbus server, it will take over the data acquisition task and keep collecting the required data from Slave devices automatically. Once the connection is recovered, the Modbus gateway may stop the data log proxy function. Remote Modbus server can keep its data acquisition process, and if required, the administrator can also get the stored data log files to tell if everything goes well or not.

Under the Data Logging Proxy mode, user has to create some data acquisition rules via "Proxy Mode Rule Configuration" for collecting the Slave devices data by the Gateway when required. Once the network connection to remote SCADA was lost unexpectedly, the Data Logging Proxy function will be triggered and begin to do the data polling tasks by those pre-defined rules running in background.

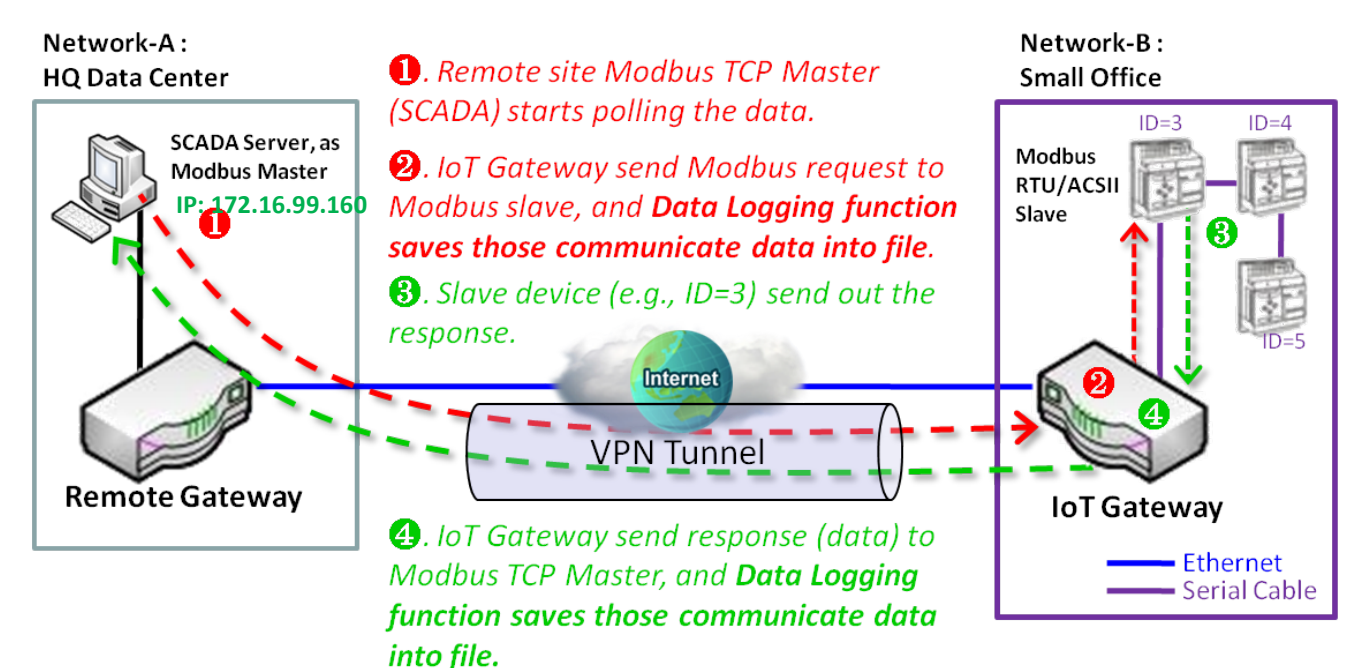

### **Scenario for Sniffer Mode Data Logging**

As Illustrated in the diagram, the Modbus gateway will store the following Modbus activities into a log file.

- The Modbus request sent from Remote Modbus TCP Master.
- The response (data) that sent out from the polled Slave device (ID=3)

### **Scenario for Off-Line Proxy Mode Data Logging**

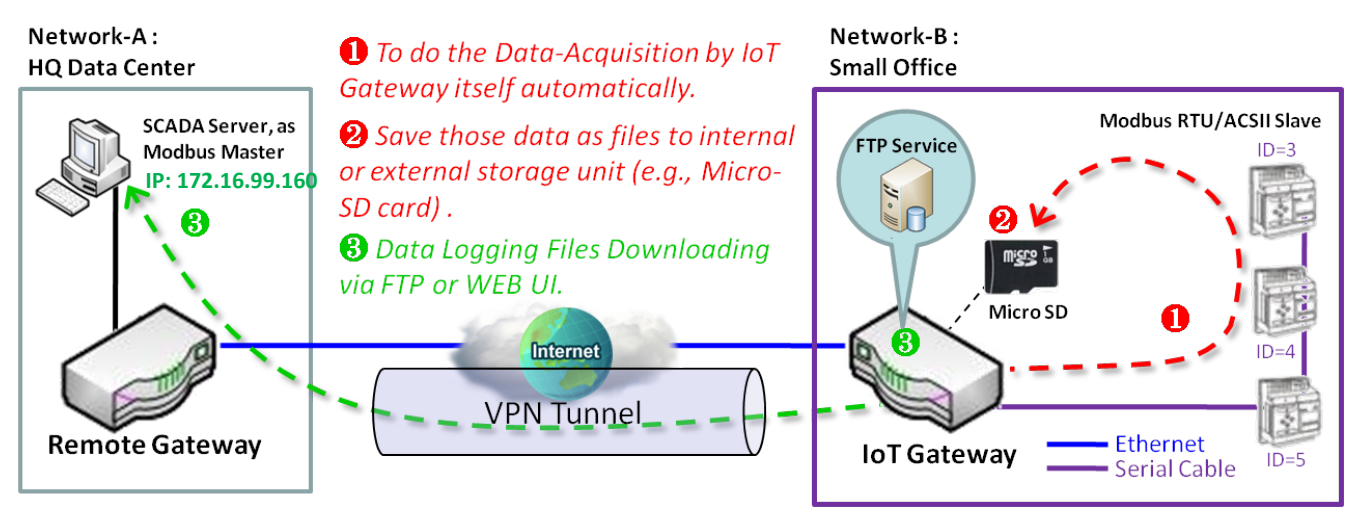

As illustrated, when the connection to a remote Modbus Master broken, the Modbus Gateway will activate the data logging proxy function and execute the pre-defined data acquisition task by itself.

- The Modbus request issued by the Modbus Gateway (Data Logging Proxy).
- The response (data) that sent out from the polled Slave device (ID=3)

Repeat above data acquisition and data logging activities on every 5 sec interval until the connection recovered.

### **4.2.1 Data Logging Configuration**

Data Logging is commonly used in monitoring systems to collect and analyze the field data. With proper configuration, the Gateway will record Modbus messages according to the specified rule list.

Go to **Field Communication > Data Logging > Configuration** tab.

#### **Enable Data Logging**

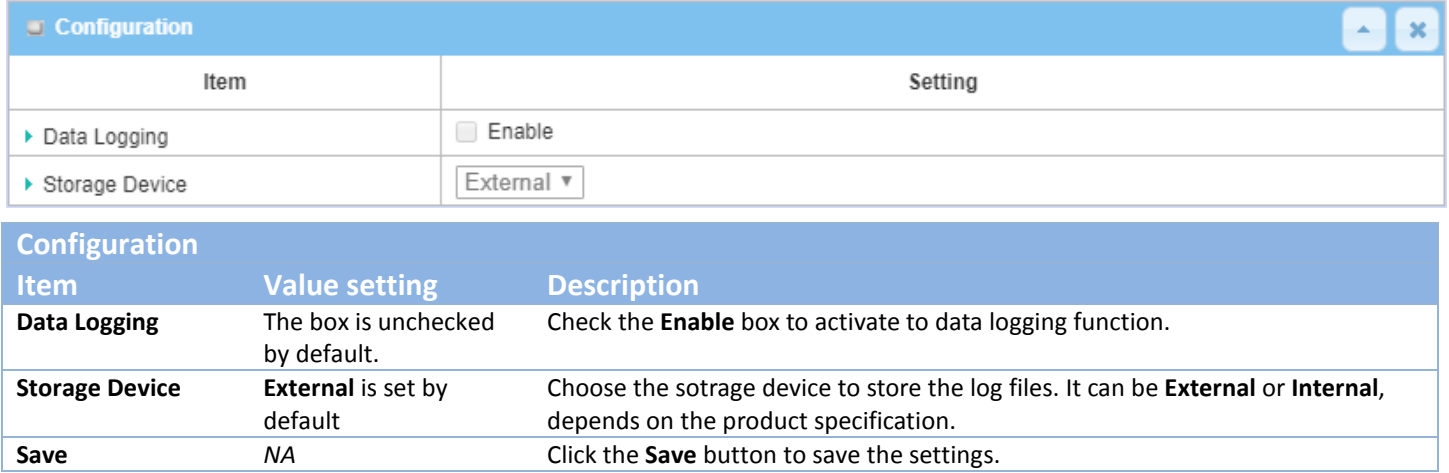

Note:

1. If there is no available storage device, the Enable checkbox will be grayed, and you can't enable it for the data logging. That is, if you selected External Storage, plug-in the storage first, and then enable the function and also make the required configuration.

2. Make sure the Modbus Operation Mode is selected and enabled, or there will be no Modbus transactions to be logged. Please refer to **Field Communication > Bus & Protocol > Port Configuration** and **Modbus** tabs.

#### **Create/Edit Modbus Proxy Rules**

The Gateway allows you to customize your proxy mode rule list. It supports up to a maximum of 20 rules.

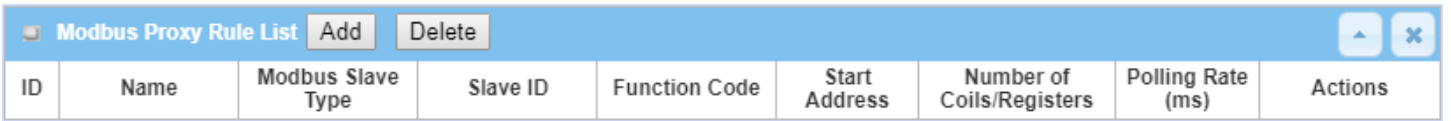

When the **Add** button is applied, **Modbus Proxy Rule Configuration** screen will appear.

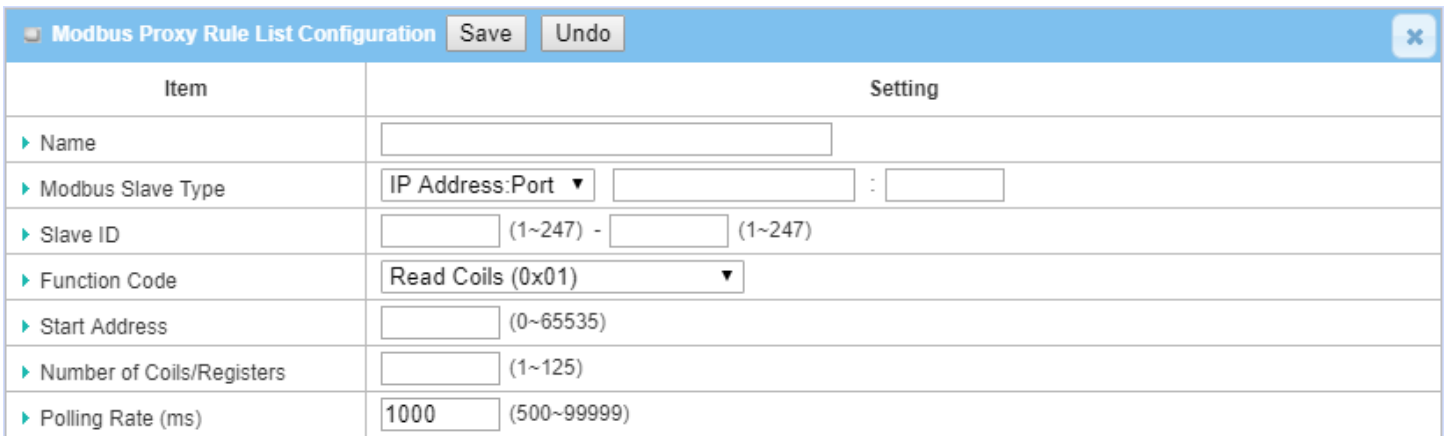

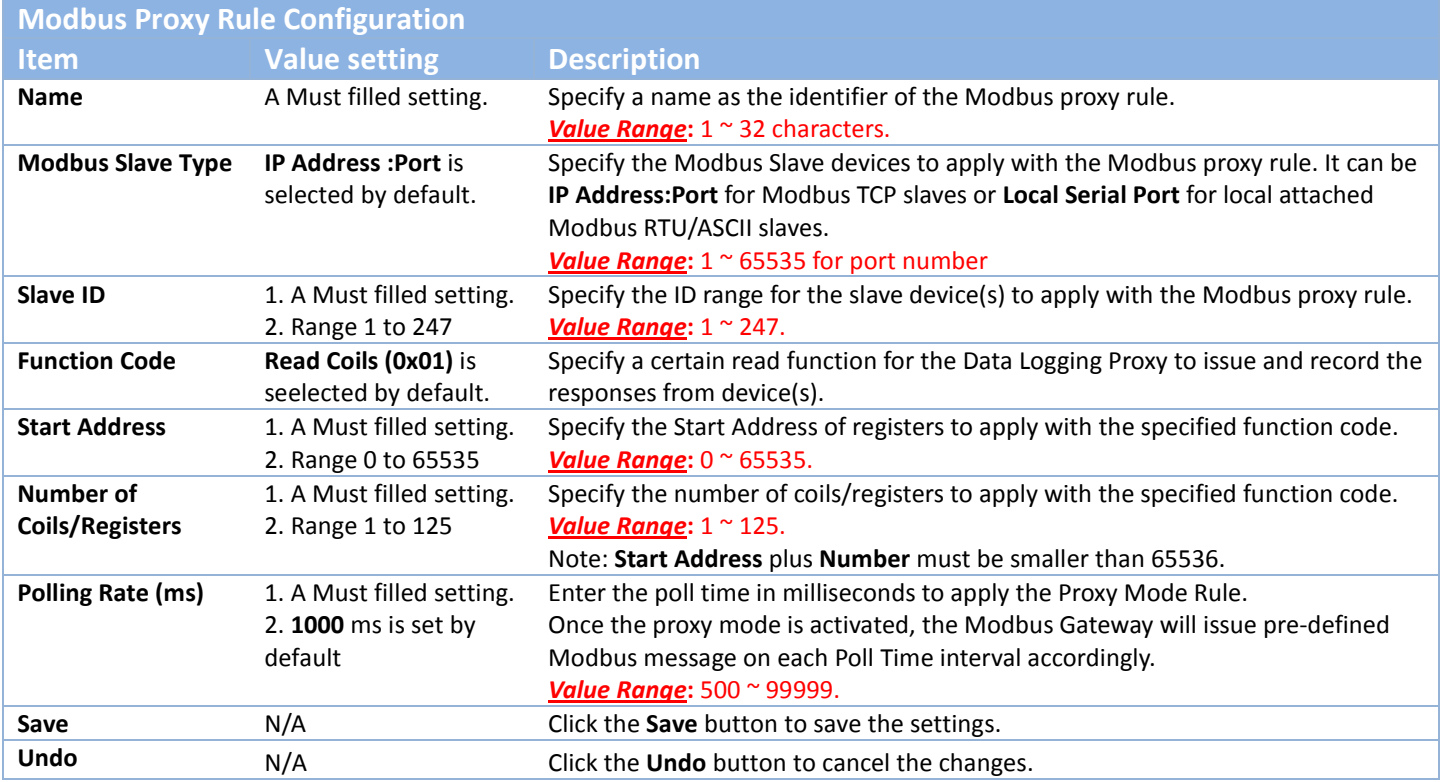

### **4.2.2 Scheme Setup**

There are five data logging schemes to meet different management requirements. They are the Sniffer Mode, Offline Proxy Mode, Full-Time Proxy Mode, and the mixed modes for sniffer and proxy combinations. User has to configure the required data logging rules with selected scheme in this Scheme Setup page.

Go to **Field Communication > Data Logging > Scheme Setup** tab.

### **Create/Edit Data Logging Rules**

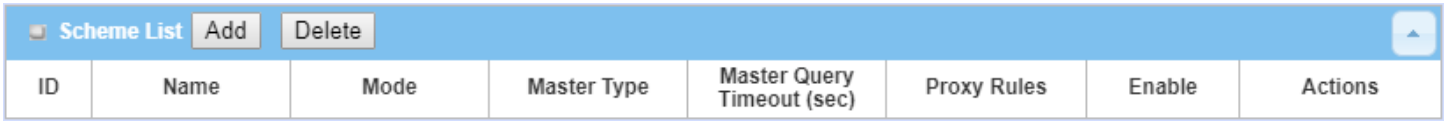

When the **Add** button is applied, **Scheme Configuration** screen will appear.

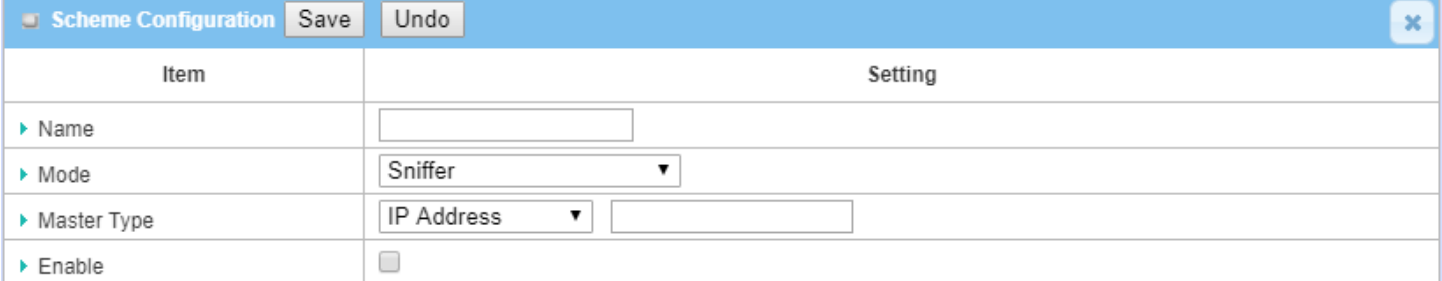

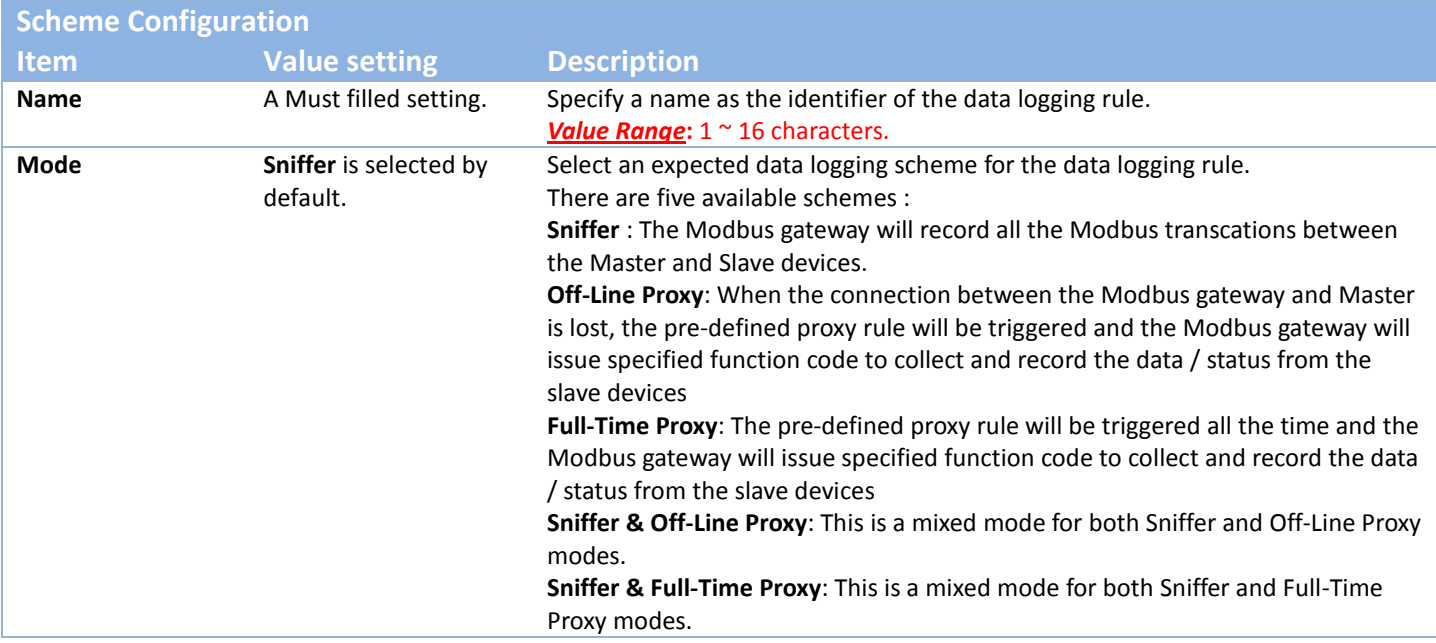

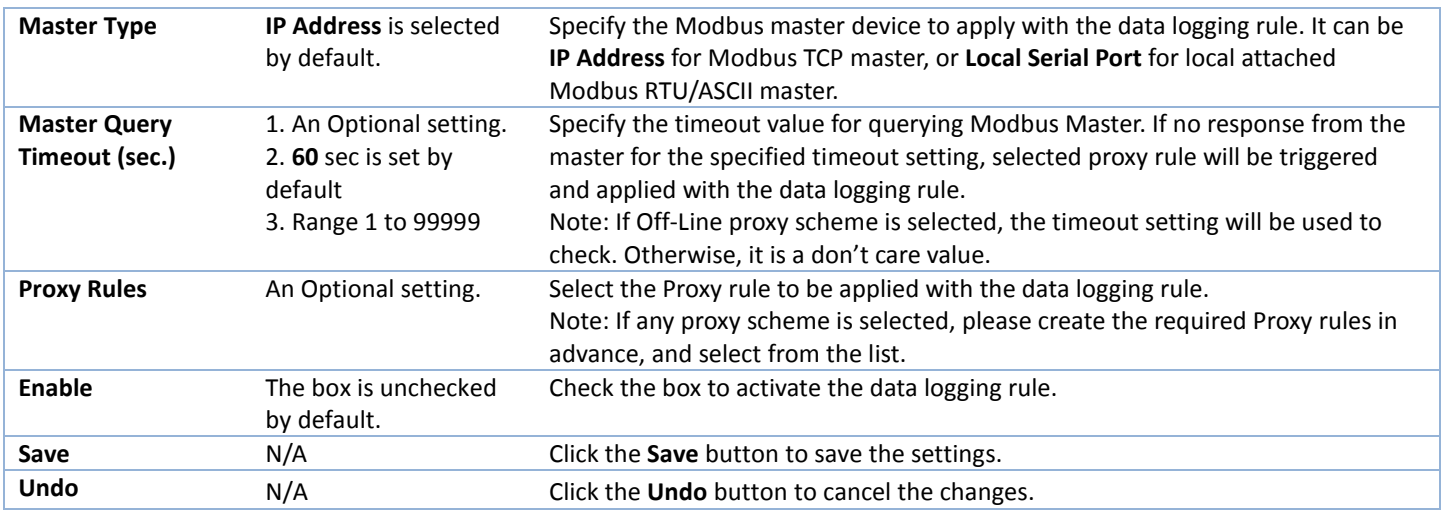

### **4.2.3 Log File Management**

There are five data logging schemes to meet different management requirements. They are the Sniffer Mode, Off-Line Proxy Mode, Full-Time Proxy Mode, and the mixed modes for sniffer and proxy combinations. User has to configure the required data logging rules with selected scheme in this Scheme Setup page.

#### Go to **Field Communication > Data Logging > Log File Management** tab.

If user had created data log rules in the **Field Communication > Data Logging > Scheme Setup** tab, there will be a log file list shown in the following Log File list screen. The default Log File management settings will be applied if user didn't change it via the **Edit** button.

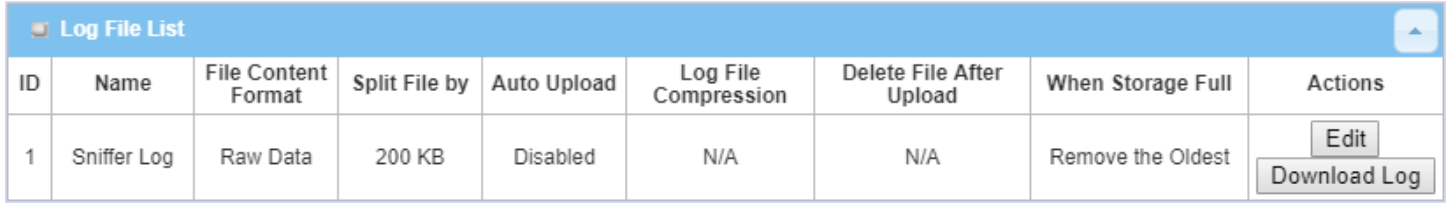

#### When the **Edit** button is applied, **Log File Configuration** screen will appear.

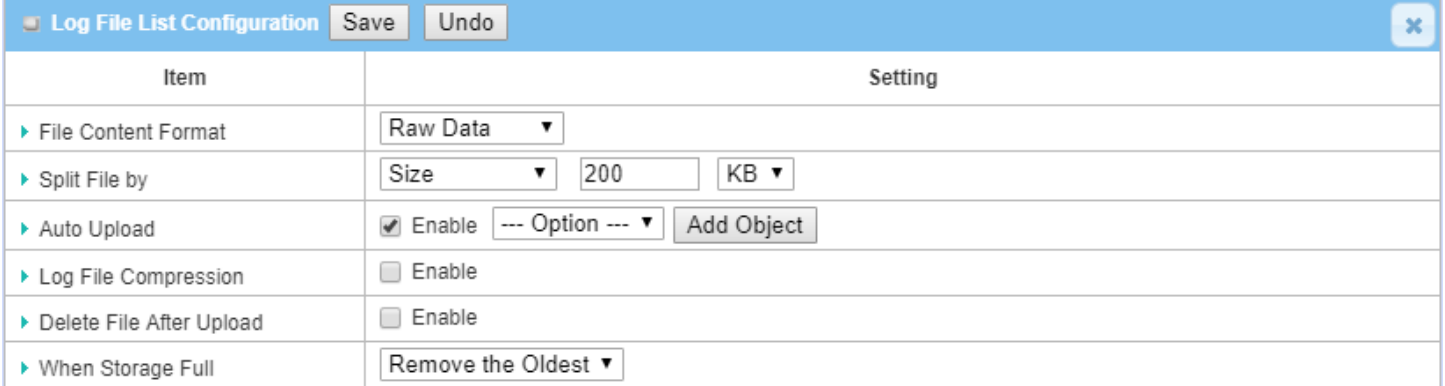

**Log File Configuration**

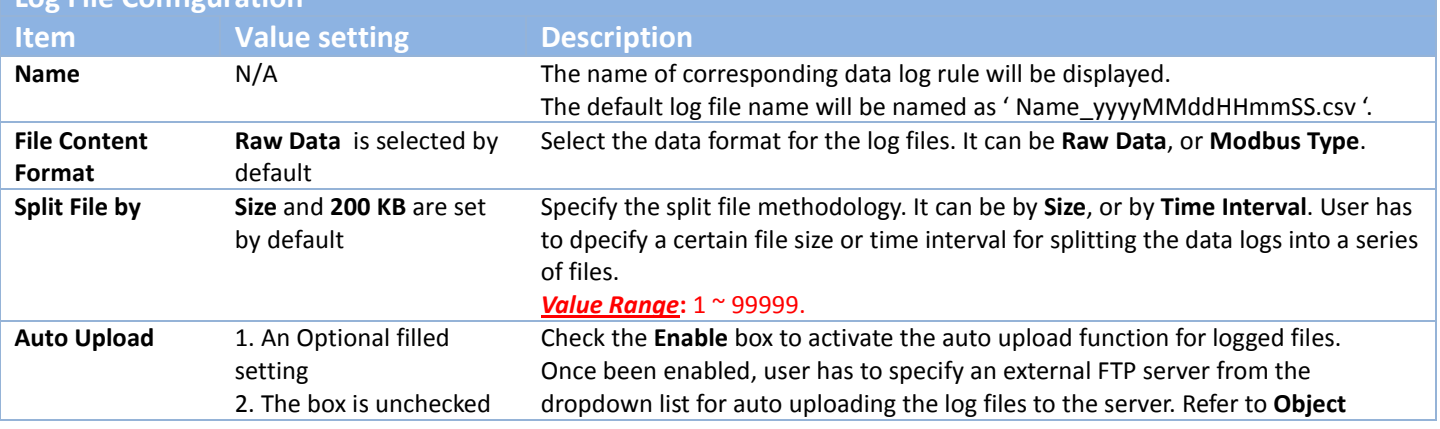

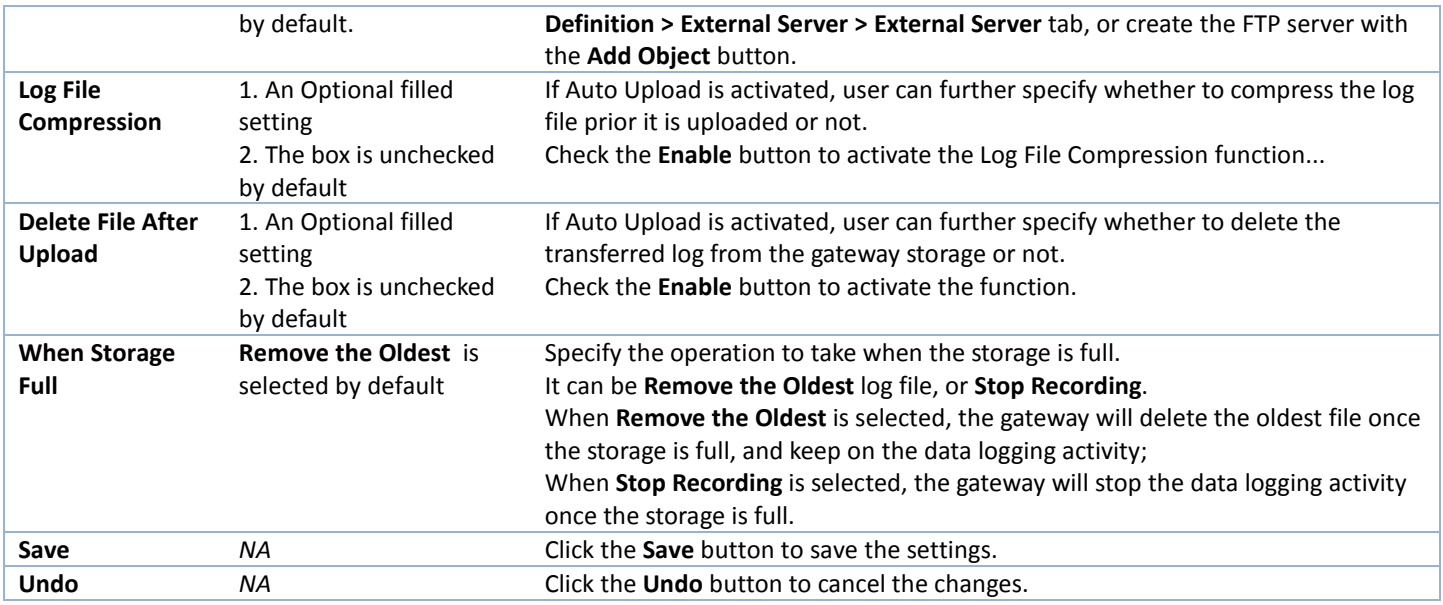

When the **Download Log** button is applied, the web browser will download a file named as 'log.tar' to the managing host computer.

# **4.3 Data Interchange**

### **4.3.1 MQTT**

MQTT (Message Queuing Telemetry Transport) is an ISO standard (ISO/IEC PRF 20922) publish-subscribe based messaging protocol. It works on top of the TCP/IP protocol. MQTT is a simple messaging protocol, designed for constrained devices with low-bandwidth. So, it's the perfect solution for IoT applications. An MQTT system consists of clients communicating with a server, often called a "broker". A client may be either a publisher of information or a subscriber. Each client can connect to the broker.<sup>[10](#page-192-0)</sup>

MQTT allows you to send commands to control outputs, read and publish data from sensor nodes, etc… Information is organized in a hierarchy of topics. When a publisher has a new item of data to distribute, it sends a control message with the data to the connected broker. The broker then distributes the information to any clients that have subscribed to that topic. The publisher does not need to have any data on the number or locations of subscribers, and subscribers in turn do not have to be configured with any data about the publishers. Therefore, it makes it really easy to establish a communication among multiple devices. <sup>[11](#page-192-1)</sup>

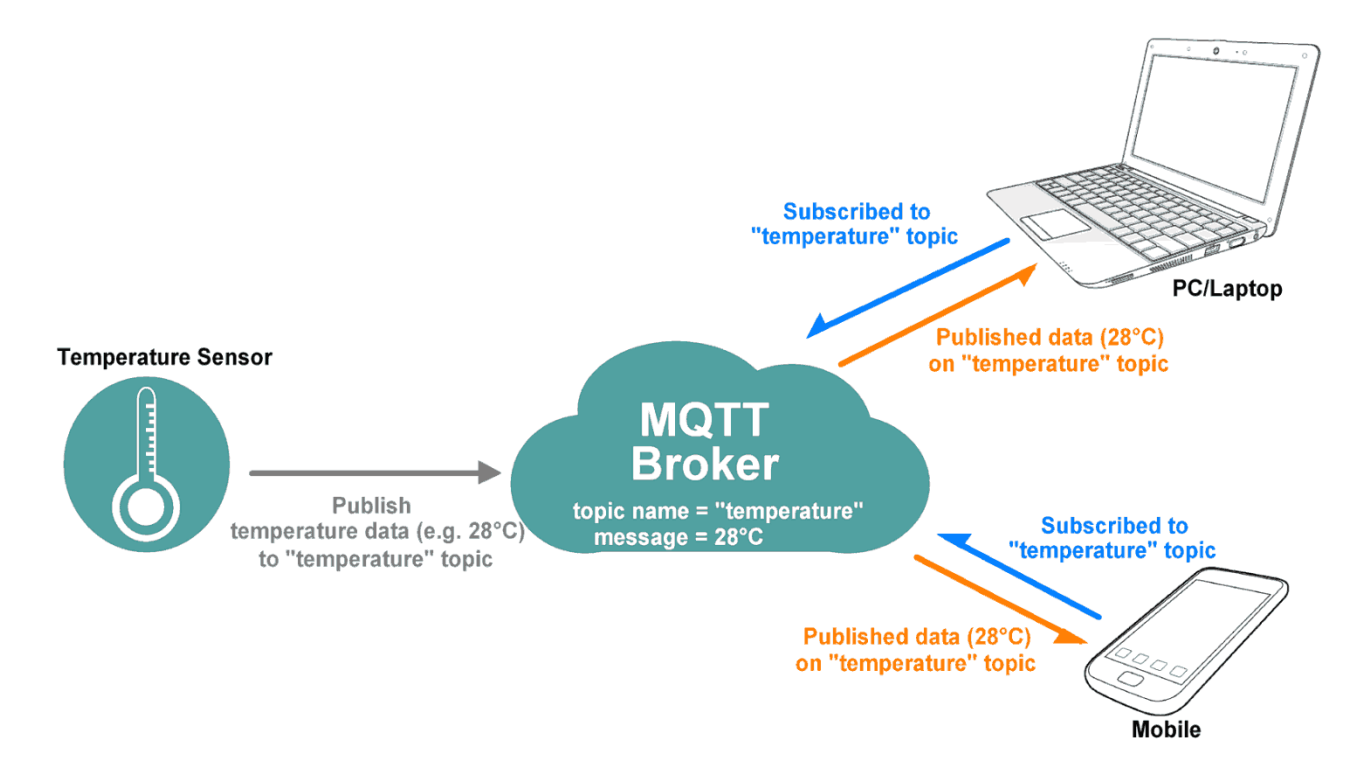

If a broker receives a topic for which there are no current subscribers, it will discard the topic unless the publisher indicates that the topic is to be retained. This allows new subscribers to a topic to receive the most current value rather than waiting for the next update from a publisher.

<span id="page-192-0"></span>10 https://en.wikipedia.org/wiki/MQTT

 $\overline{a}$ 

<span id="page-192-1"></span><sup>11</sup> https://randomnerdtutorials.com/what-is-mqtt-and-how-it-works/

When a publishing client first connects to the broker, it can set up a default message to be sent to subscribers if the broker detects that the publishing client has unexpectedly disconnected from the broker.

Clients only interact with a broker, but a system may contain several broker servers that exchange data based on their current subscribers' topics.

In MQTT there are a few basic concepts that you need to understand:

#### **MQTT - Publish and Subscribe**

The first concept is the Publish and subscribe system. In a MQTT publish and subscribe based system, a client device can publish a message on a topic, or it can be subscribed to a particular topic to receive messages.

#### **MQTT - Broker**

The broker is primarily responsible for receiving all messages, filtering the messages, decide who is interested in them, and then publishing the message to all subscribed clients.

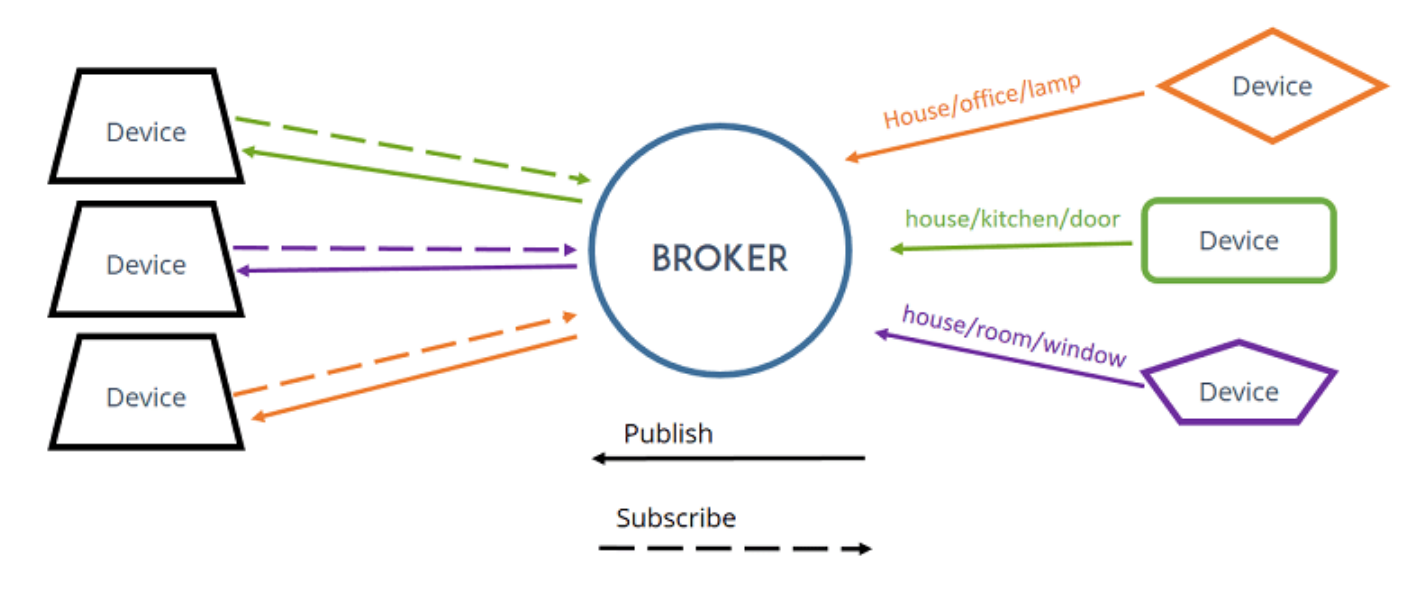

#### **MQTT - Messages**

Messages are the information that you want to exchange among your devices. Whether it is a command or data.

A minimal MQTT control message can be as little as two bytes of data. There are fourteen defined message types used to connect and disconnect a client from a broker, to publish data, to acknowledge receipt of data, and to supervise the connection between client and server.

#### **MQTT – Topics**

Topics are the way you register interest for incoming messages or how you specify where you want to publish the message.

Topics are represented with strings separated be a forward slash '/'. Each forward slash indicates a topic level. Here's an example on how you would create a topic for a lamp in your home office:

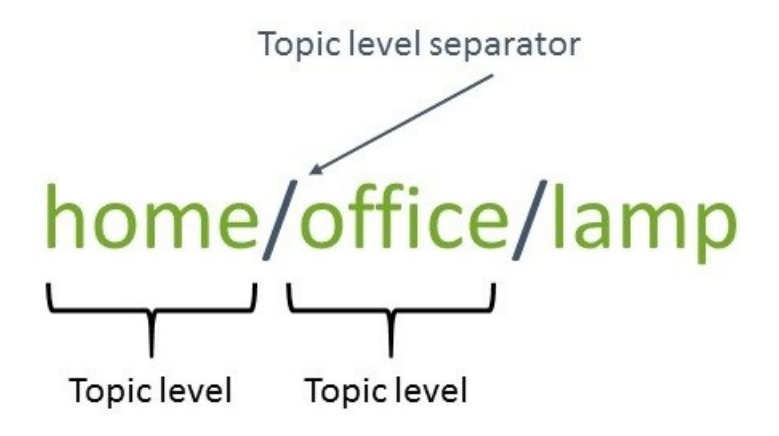

**Note:** topics are case-sensitive!

If you would like to turn on a lamp in your home office using MQTT, you can imaging the following scenario:

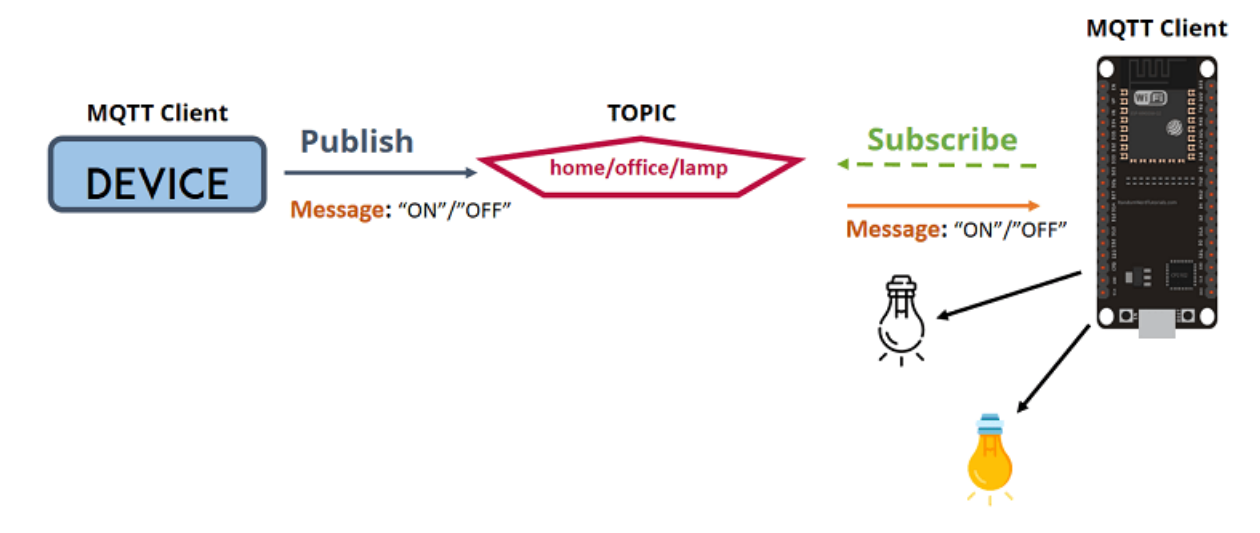

- 1. You have a device that published "on" and "off" message on the *home/office/lamp* topic.
- 2. You have a device that controls a lamp. And the device is subscribed to that topic: *home/office/lamp*.
- 3. So, when a new message is published on that topic, the subscriber received the "on" or "off" message and turns the lamp on or off.

Besides, there are two wildcard characters '+', and '#'. You can use the wildcard characters to subscribe similar topics at the same time easily.

'+' is single level wildcard; A '+' characters represents a single level of hiarchy, and is used between delimiters. For example, you can subscribe the topic "*home/+/lamp"* for all the lamps in a home.

'#" is the multi-level wildcard; A '#' character represents a complete sub-tree of the hierarchy and must be the last character in a subscription topic string. For example, you can subscribe the topic "*home/#*" for all the related message in a home.

This product is provided with MQTT functionality, both MQTT borker and MQTT client functions are supported. You can configure it for your IoT application scanrio.

Go to **Field Communication > Data Interchange > MQTT** tab.

### **Play as a MQTT Broker**

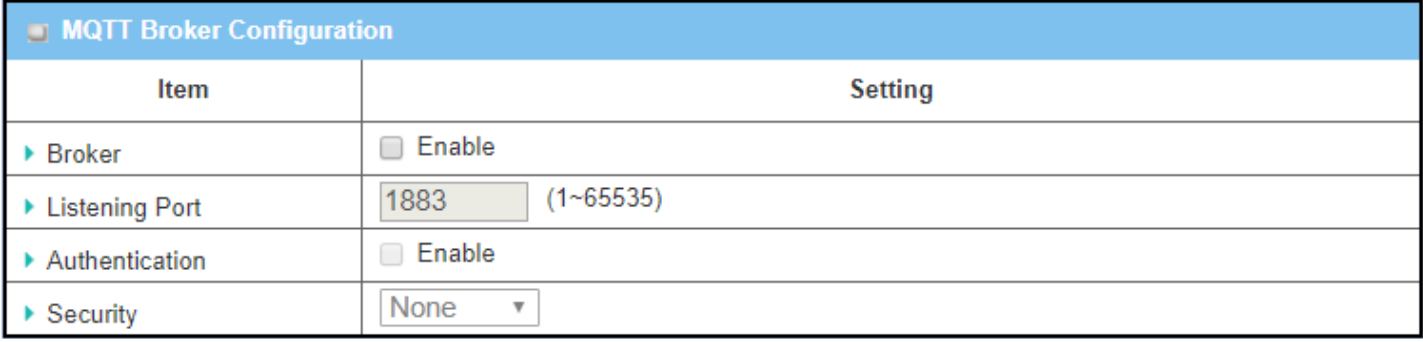

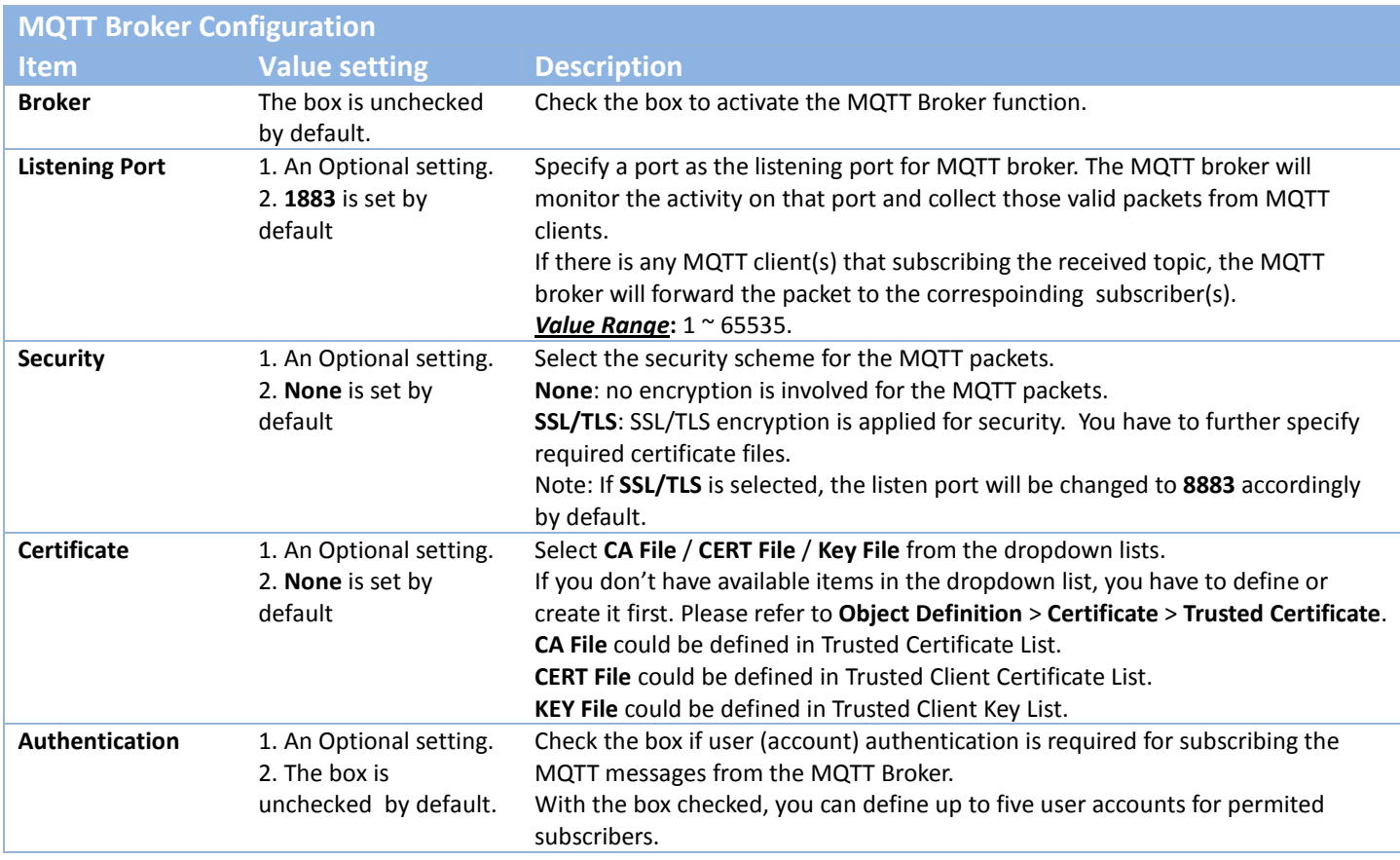

**Save** N/A N/A Click the **Save** button to save the settings.

### **Create/Edit User List**

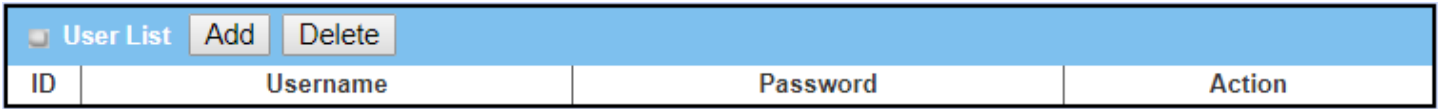

#### When the **Add** button is applied, **User List Configuration** screen will appear.

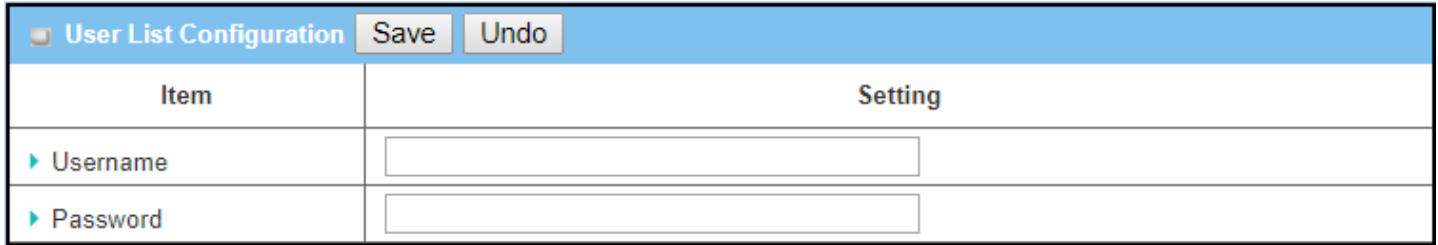

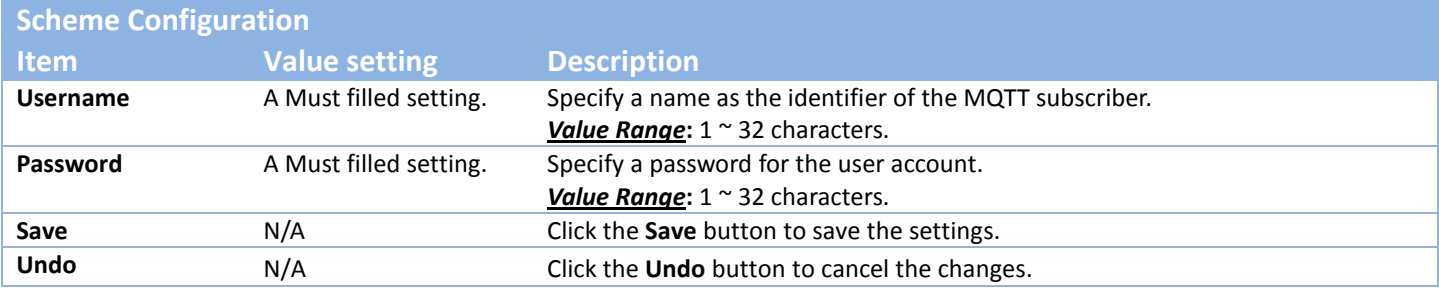

### **Play as a MQTT Client**

In addition to paly as a MQTT Borker, the gateway also support MQTT Client function. It can play as a MQTT client and publish message to MQTT borker, or subscribe interested topic(s) from MQTT Borker(s).

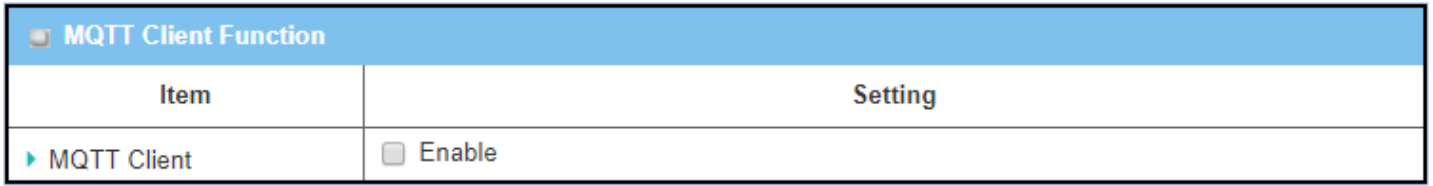

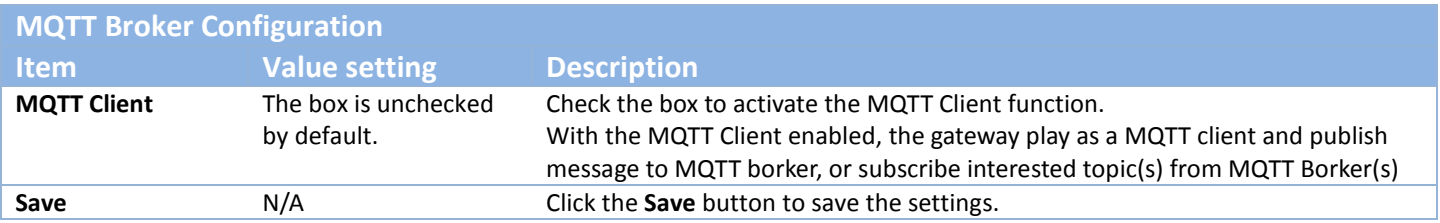

### **Create/Edit MQTT Client List**

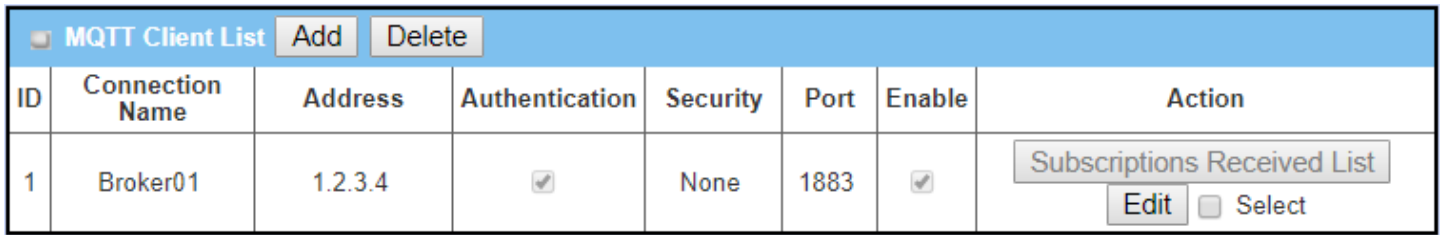

When the **Add** button is applied, a sequence of configuration screens will will appear. They are **MQTT Client Configuration**, **MQTT Message Configuration**, **Publish Message List**, and **Subscribe Message List**.

Besides, there is a "**Subscriptions Received List**" button for you to access the subscribed & received message list. When the "**Subscriptions Received List**" button is applied, a message list will appear, and you can browse it page by page, download the messages to a file, or delete the messages.

### **Define MQTT Client Configuration**

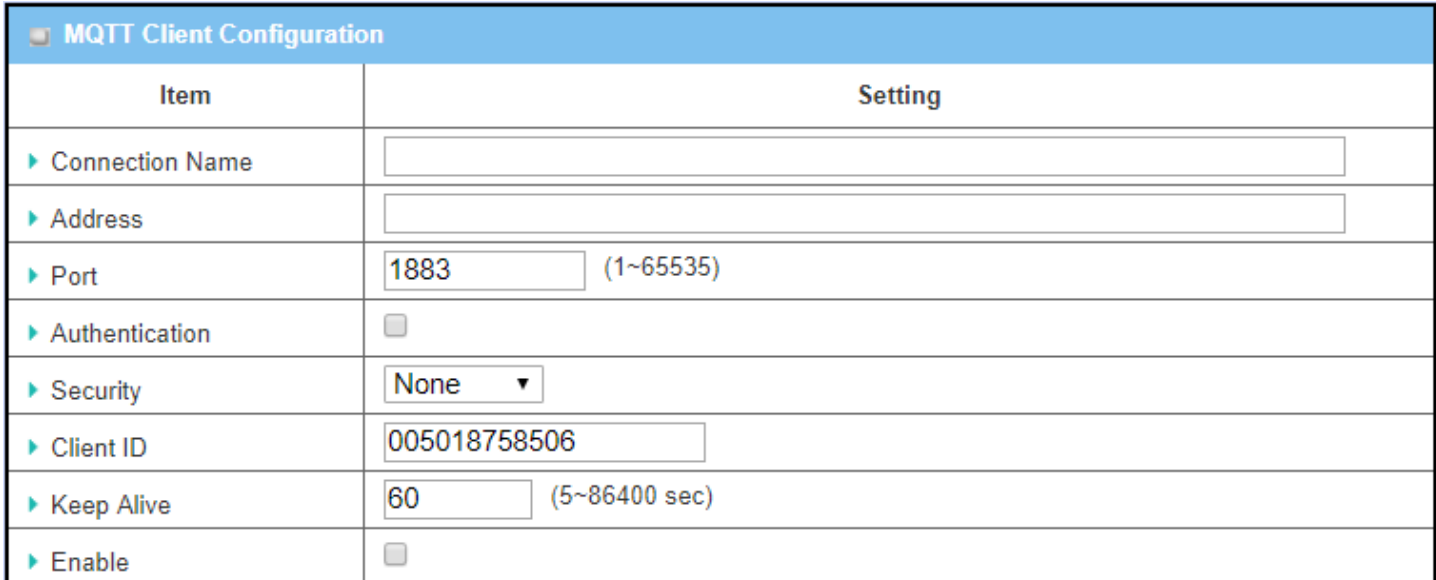

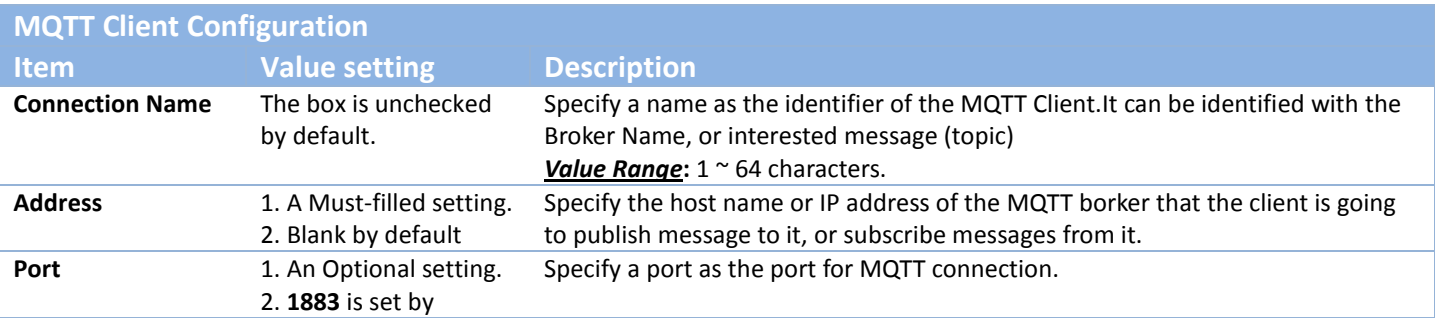

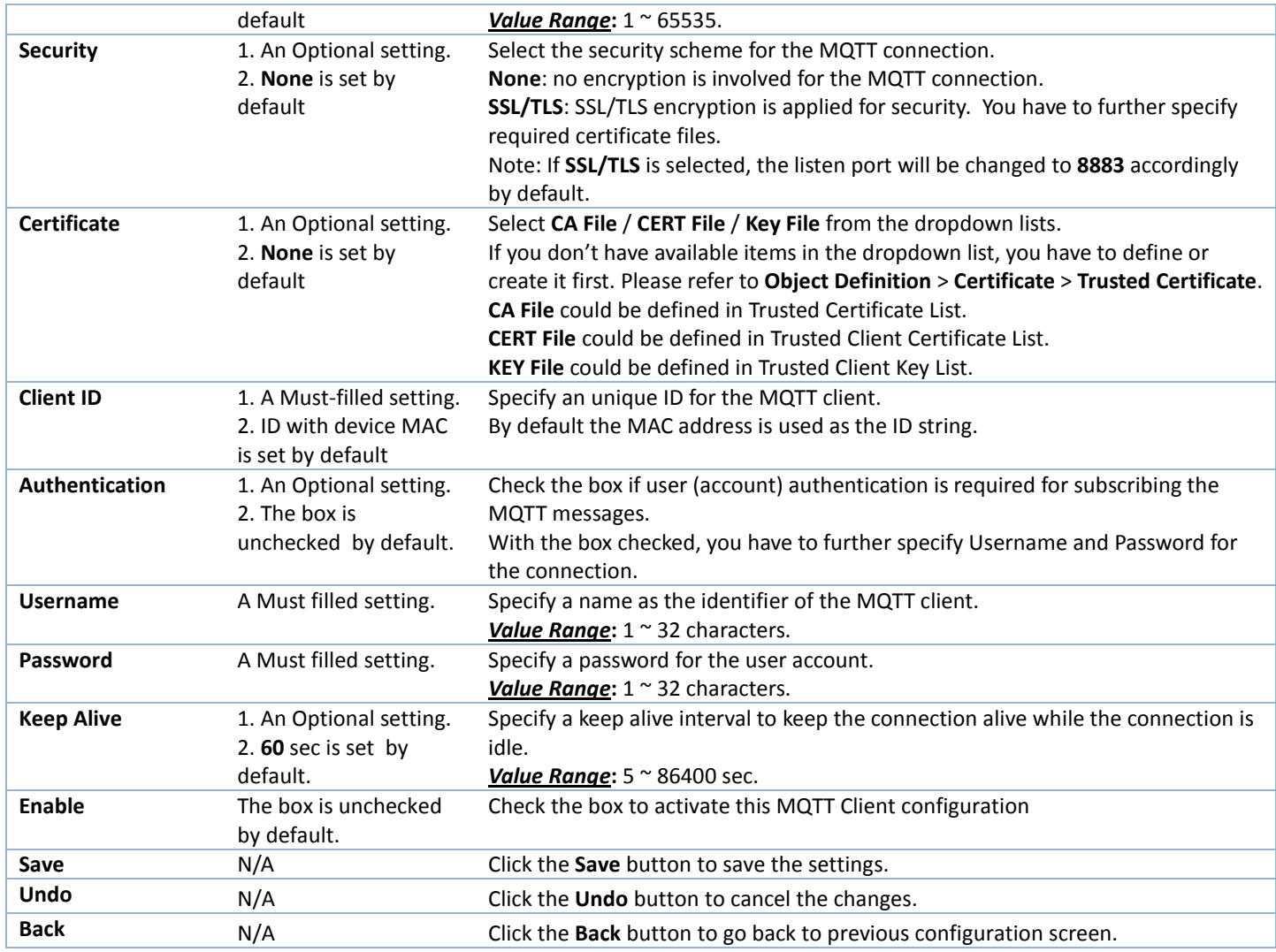

### **Define MQTT Message**

You can define the Last Will Message, and optional Topic Prefix for publishing / subscribing MQTT messages.

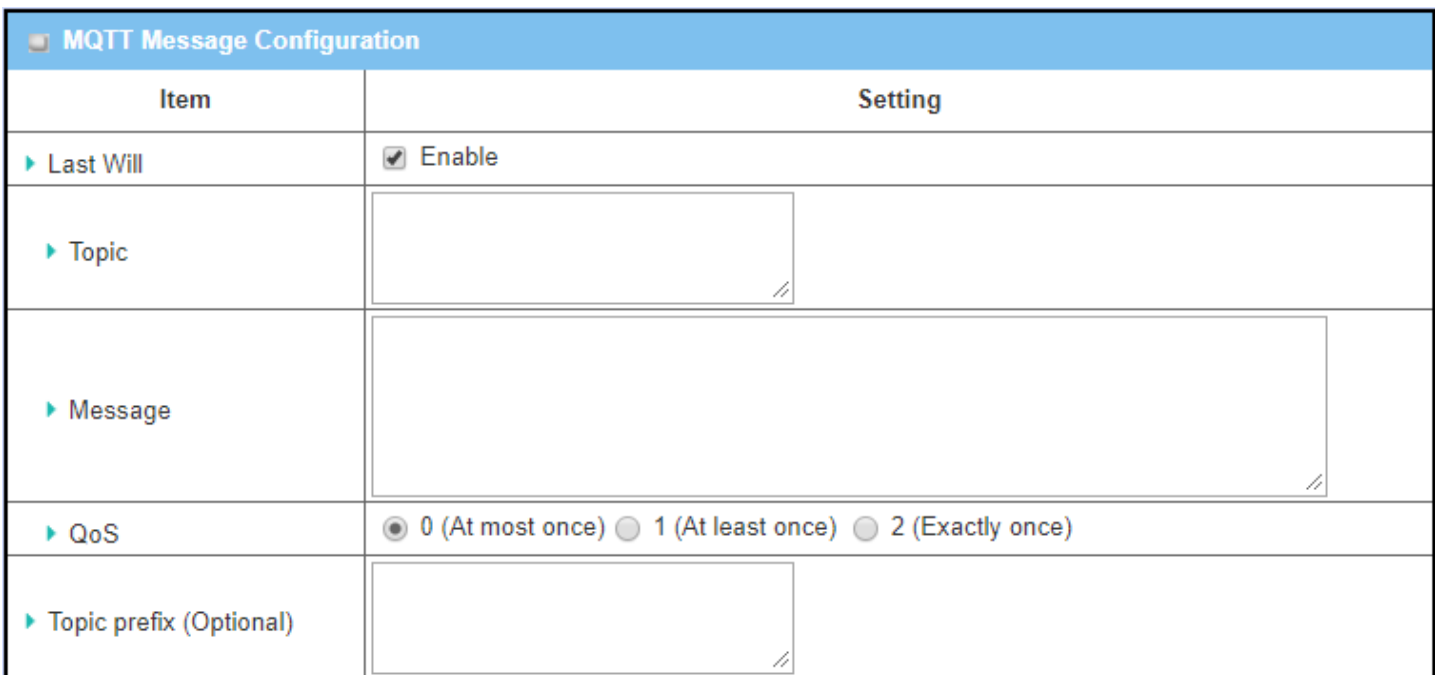

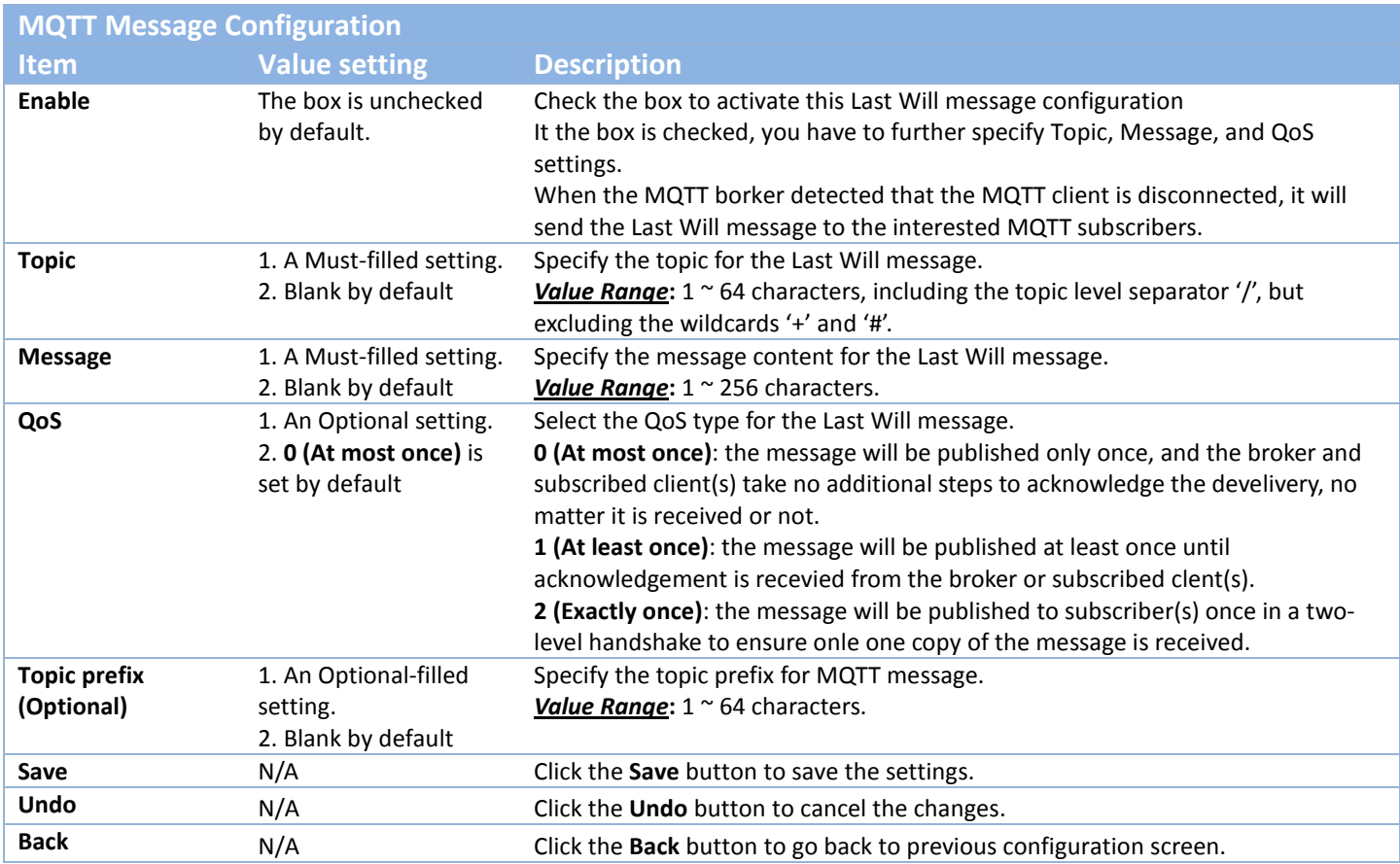

### **Publish Message List**

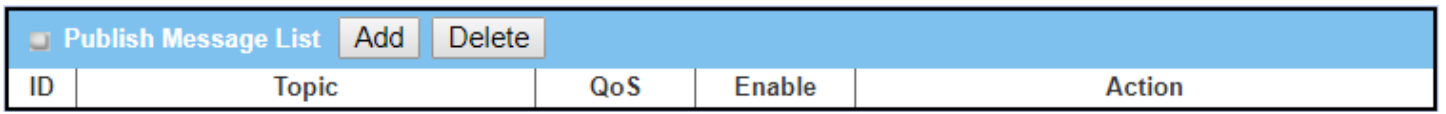

Up to 64 published messages will be shown in the message list. When the **Add** button is applied, **Publish Message Configuration** screen will appear.

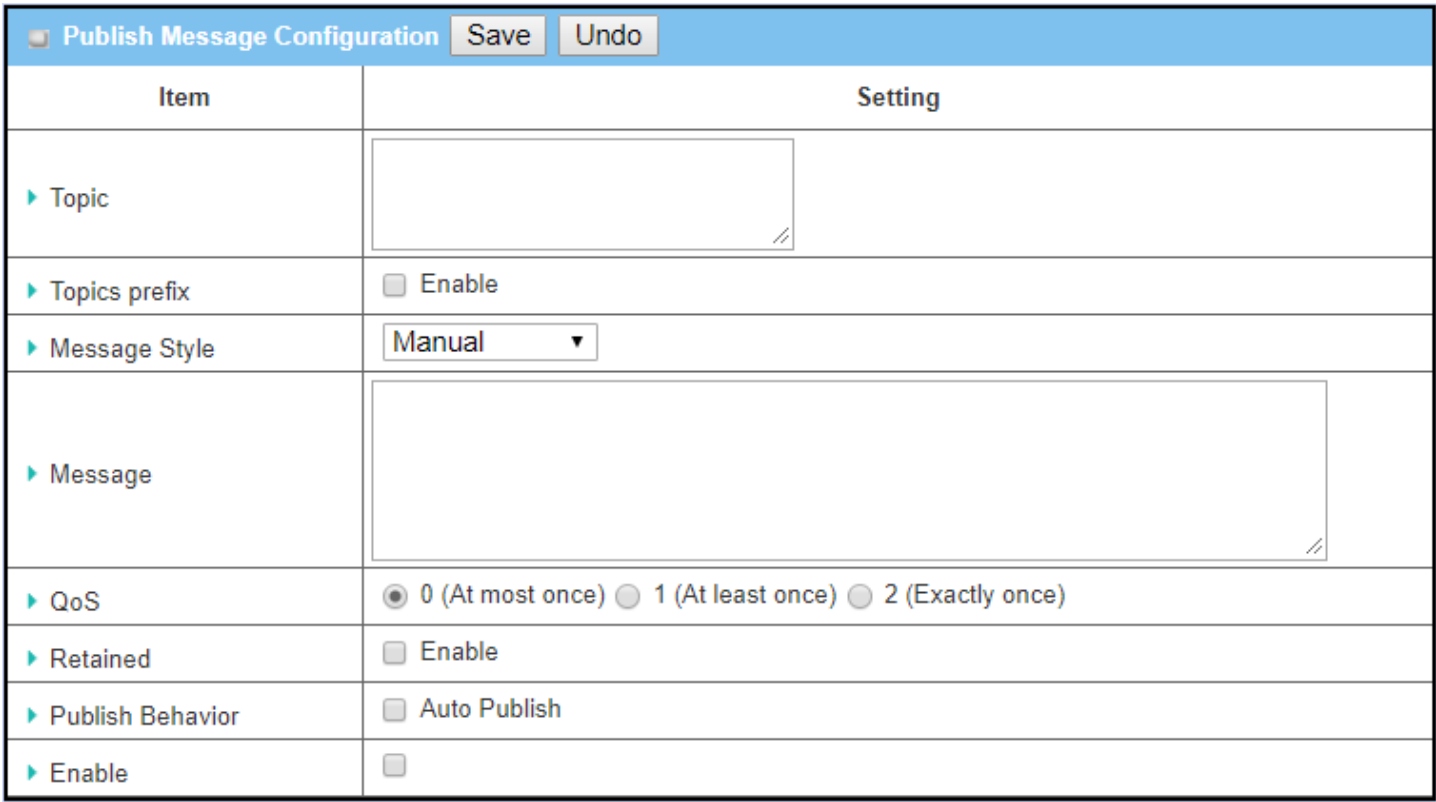

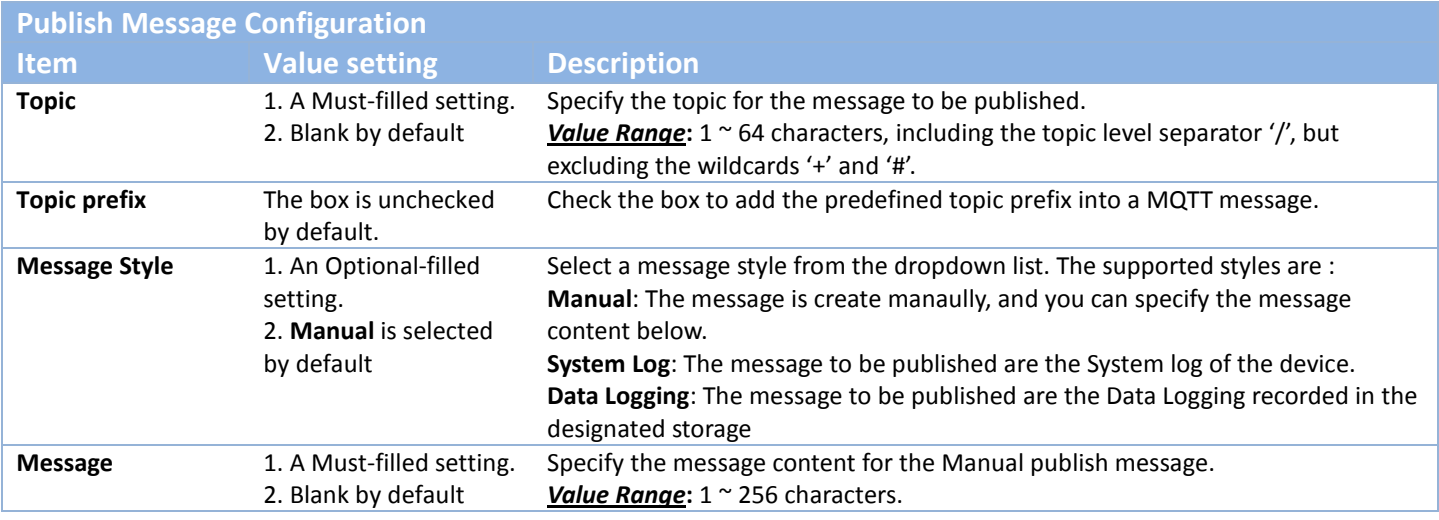

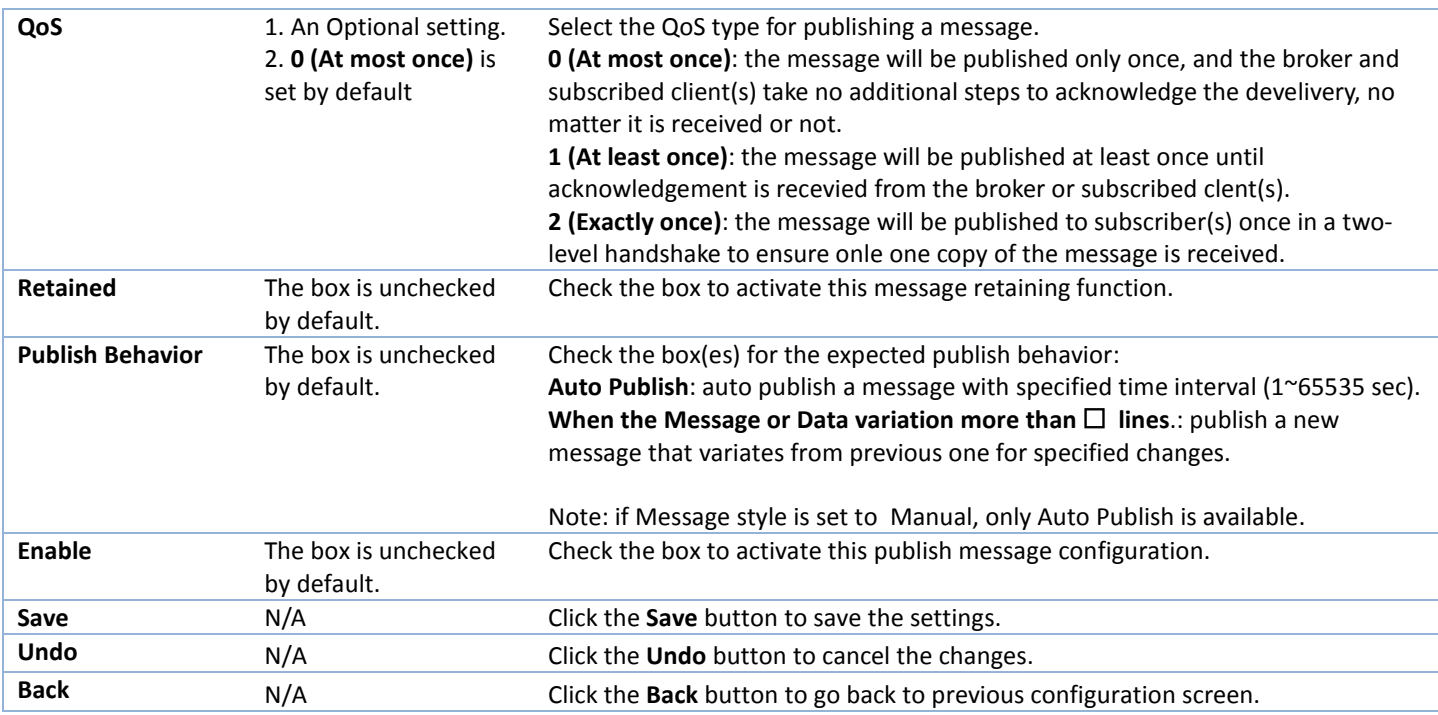

### **Subscribe Message List**

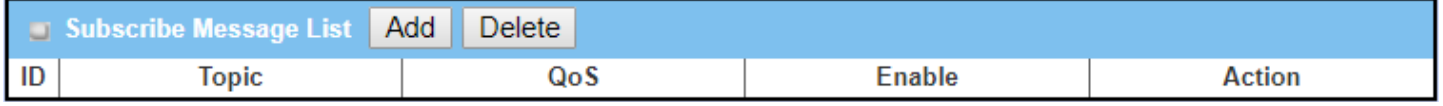

Up to 64 subscribed messages will be shown in the message list. When the **Add** button is applied, **Subscribe Message Configuration** screen will appear.

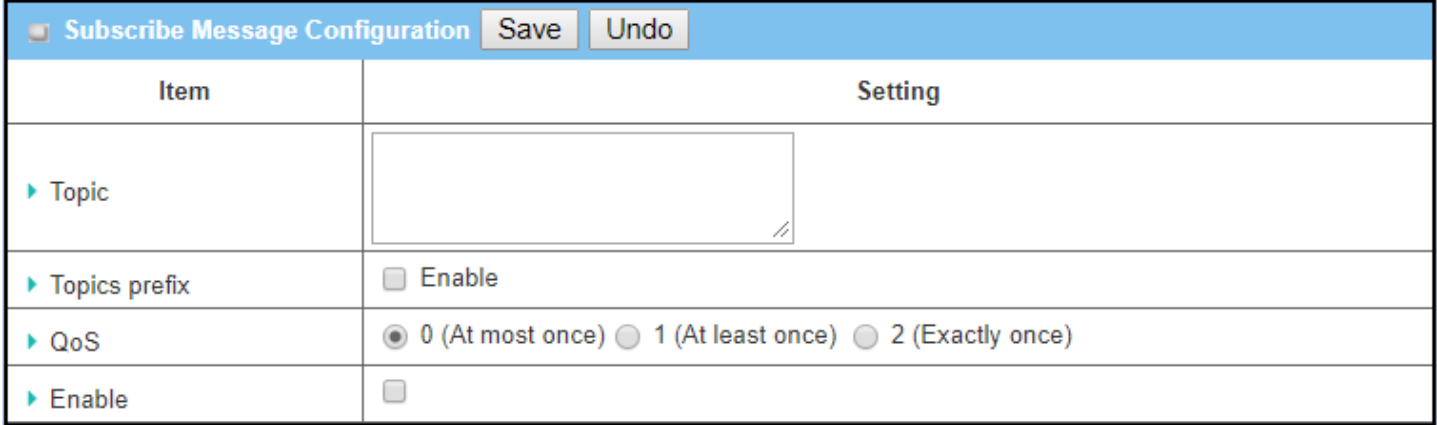

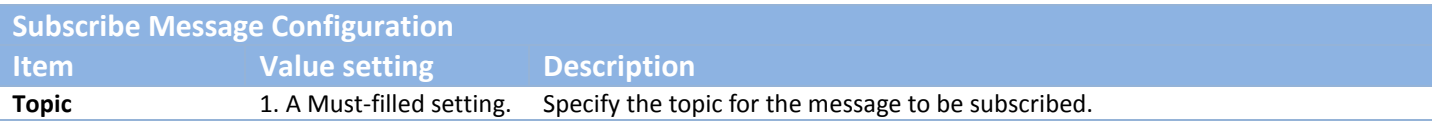

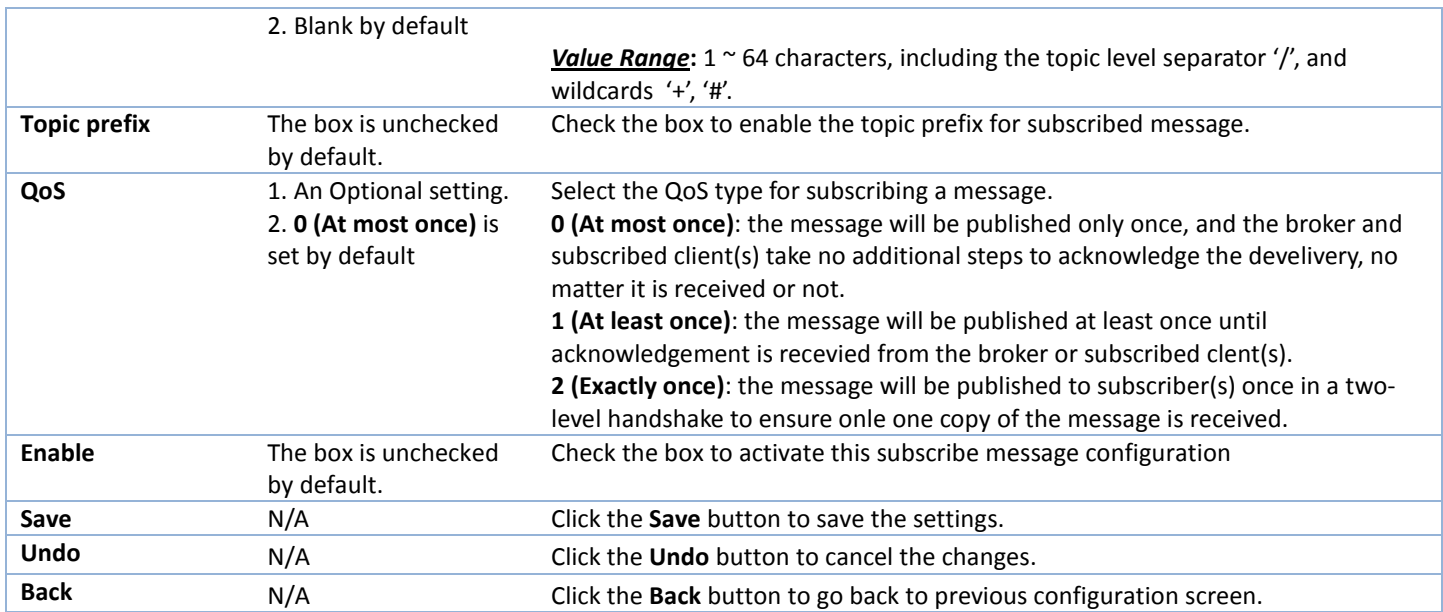

# **Chapter 5 Security**

# **5.1 VPN**

A virtual private network (VPN) extends a private network across a public network, such as the Internet. It enables a computer to send and receive data across shared or public networks as if it were directly connected to the private network, while benefitting from the functionality, security and management policies of the private network. This is done by establishing a virtual point-to-point connection through the use of dedicated connections, encryption, or a combination of the two. The tunnel technology supports data confidentiality, data origin authentication and data integrity of network information by utilizing encapsulation protocols, encryption algorithms, and hashing algorithms.

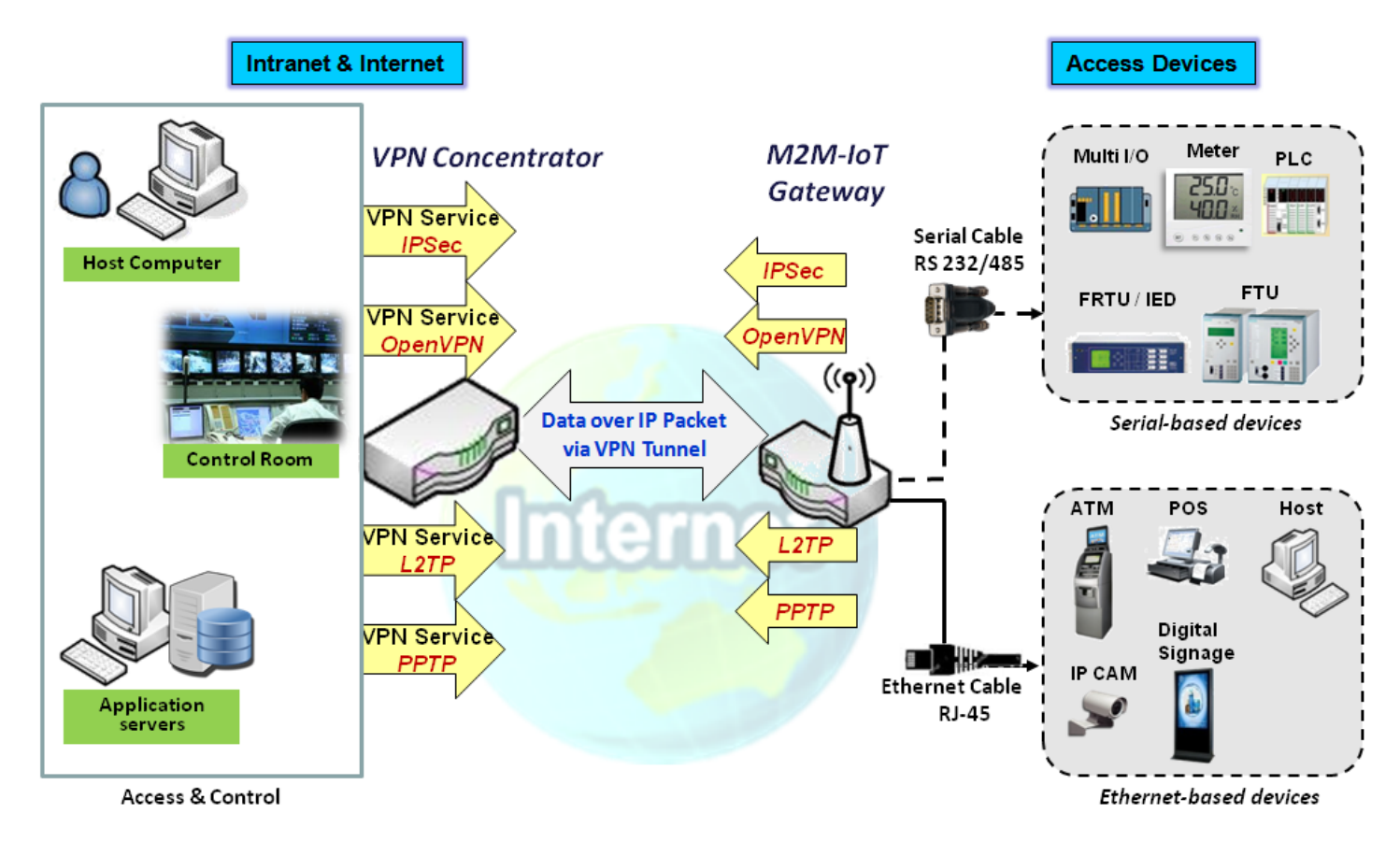

The product series supports different tunneling technologies to establish secure tunnels between multiple sites for data transferring, such as IPSec, OpenVPN, L2TP (over IPSec), PPTP and GRE. Besides, some advanced functions, like Full Tunnel, Tunnel Failover, Tunnel Load Balance, NetBIOS over IPSec, NAT Traversal and Dynamic VPN, are also supported.

### **5.1.1 IPSec**

Internet Protocol Security (IPSec) is a protocol suite for securing Internet Protocol (IP) communications by authenticating and encrypting each IP packet of a communication session. IPSec includes protocols for establishing mutual authentication between agents at the beginning of the session and negotiation of cryptographic keys to be used during the session.

An IPSec VPN tunnel is established between IPSec client and server. Sometimes, we call the IPSec VPN client as the initiator and the IPSec VPN server as the responder. This gateway can be configured as different roles and establish number of tunnels with various remote devices. Before going to setup the VPN connections, you may need to decide the scenario type for the tunneling.

### **IPSec Tunnel Scenario**s

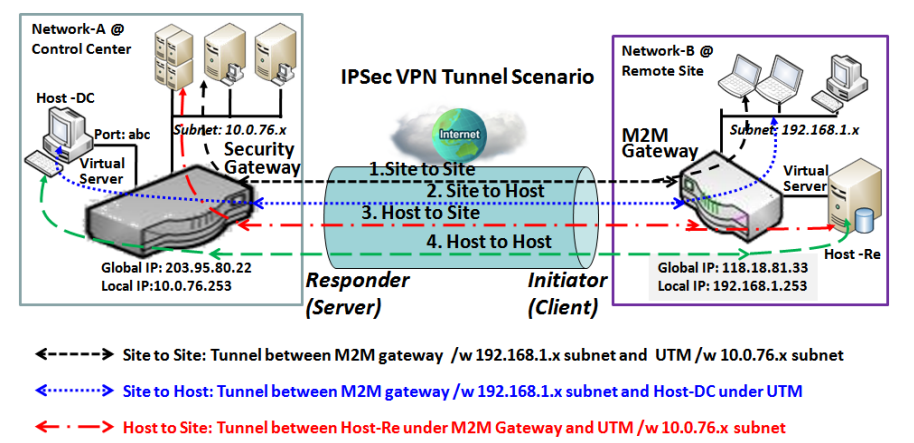

→ Host to Host: Tunnel between Host-Re under M2M Gateway and Host-DC under UTM

To build IPSec tunnel, you need to fill in remote gateway global IP, and optional subnet if the hosts behind IPSec peer can access to remote site or hosts. Under such configuration, there are four scenarios:

**Site to Site:** You need to setup remote gateway IP and subnet of both gateways. After the IPSec tunnel established, hosts behind both gateways can communication each other through the tunnel.

**Site to Host:** Site to Host is suitable for tunneling between clients in a subnet and an application server (host). As in the diagram, the clients behind the M2M gateway can access to the host "Host-DC" located in the control center through Site to Host VPN tunnel.

**Host to Site:** On the contrast, for a single host (or mobile user to) to access the resources located in an intranet, the Host to Site scenario can be applied.

**Host to Host:** Host to Host is a special configuration for building a VPN tunnel between two single hosts.

### *IPSec Setting*

#### Go to **Security > VPN > IPSec** tab.

The IPSec Setting allows user to create and configure IPSec tunnels.

#### **Enable IPSec**

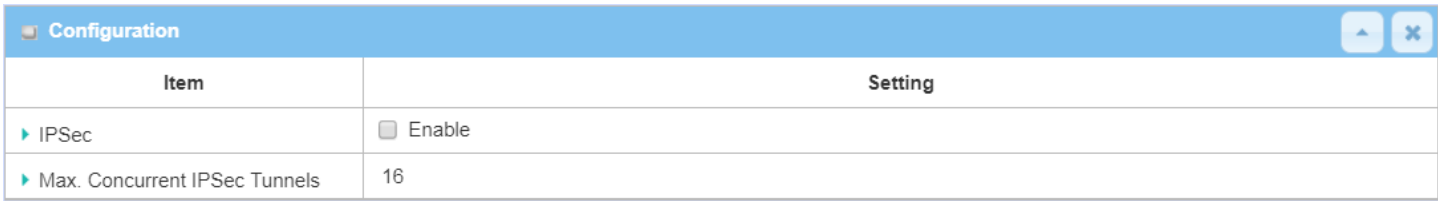

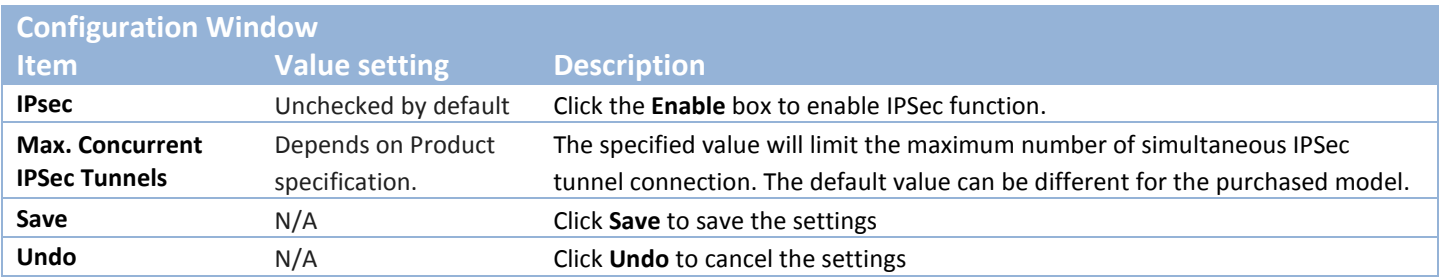

### **Create/Edit IPSec tunnel**

Ensure that the IPSec enable box is checked to enable before further configuring the IPSec tunnel settings.

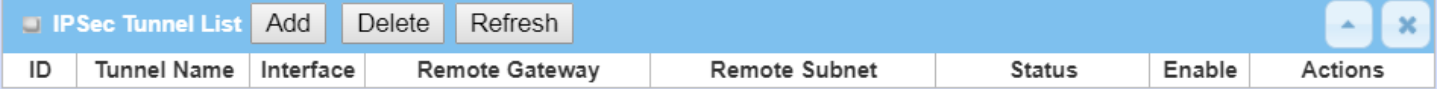

When **Add/Edit** button is applied, a series of configuration screens will appear. They are Tunnel Configuration, Local & Remote Configuration, Authentication, IKE Phase, IKE Proposal Definition, IPSec Phase, and IPSec Proposal Definition. You have to configure the tunnel details for both local and remote VPN devices.

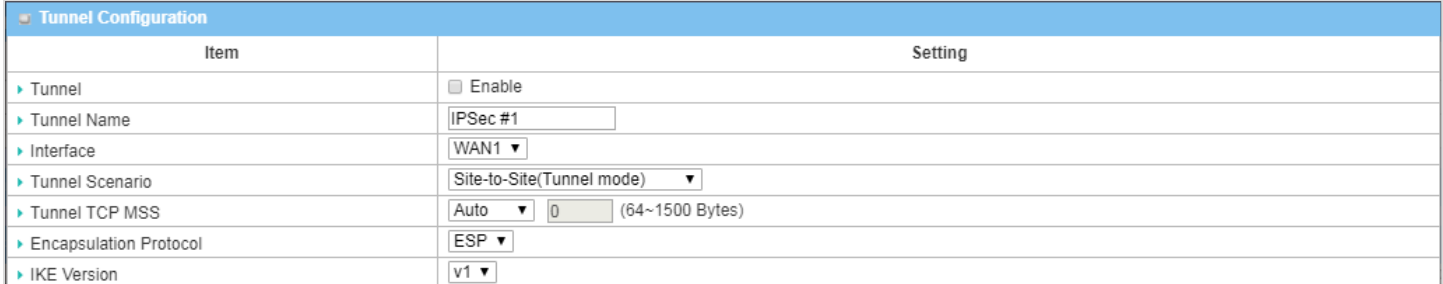

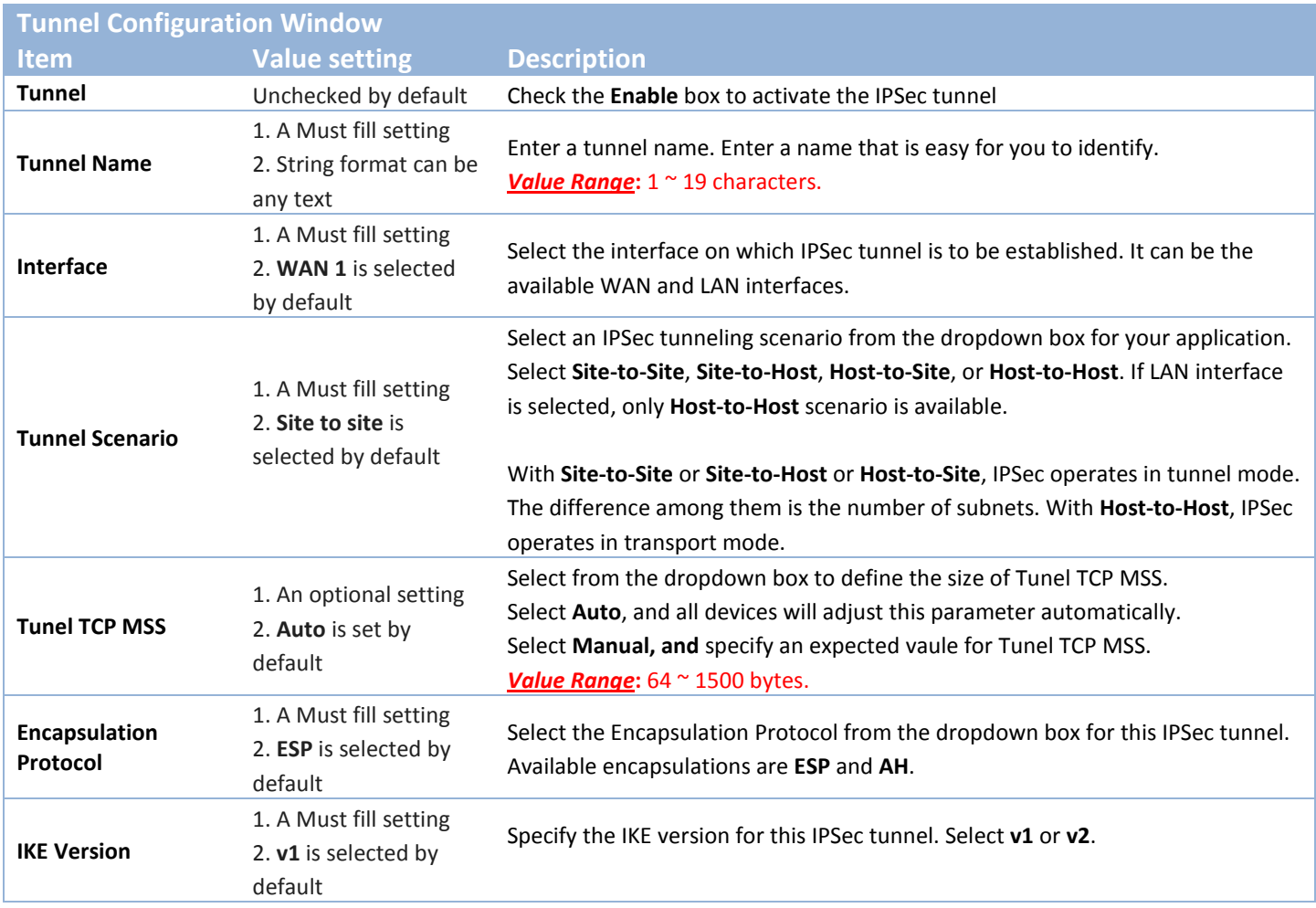

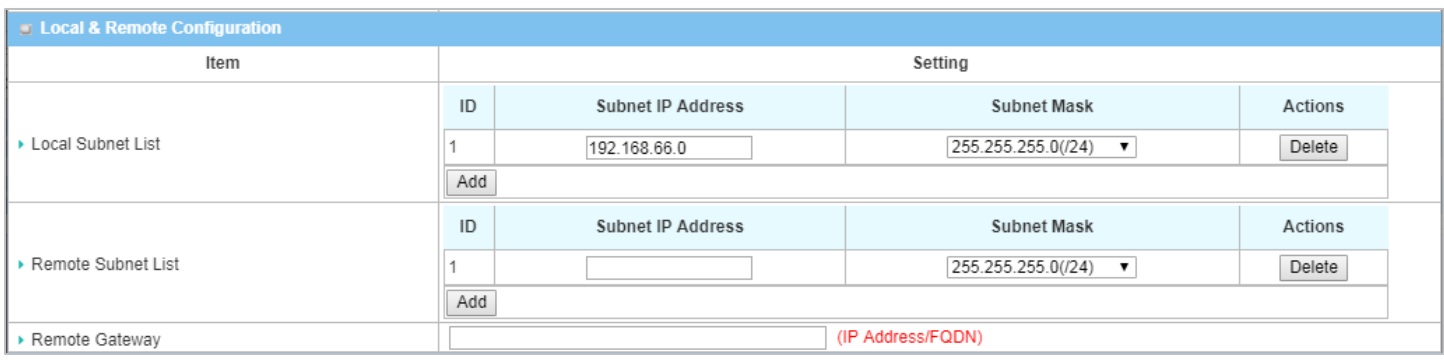

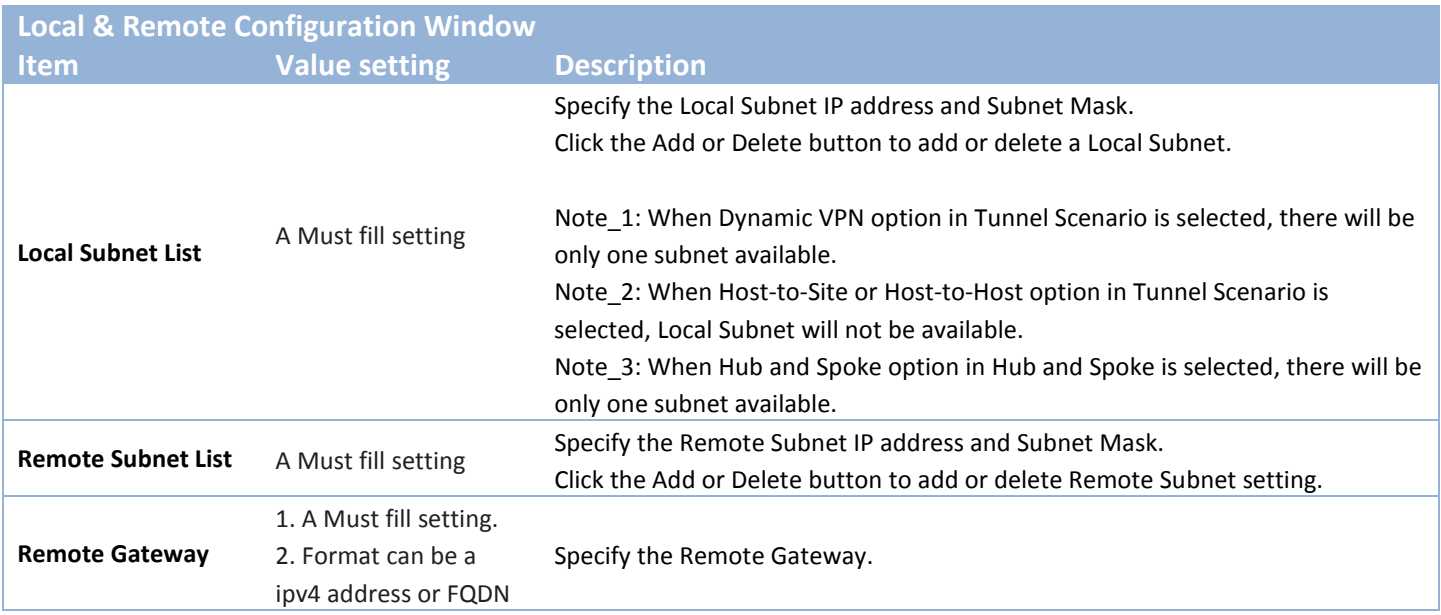

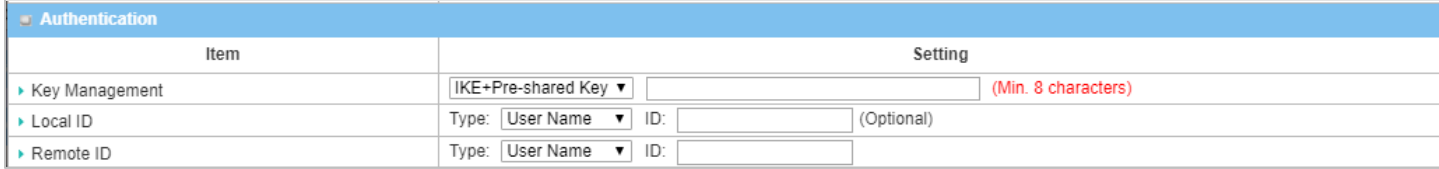

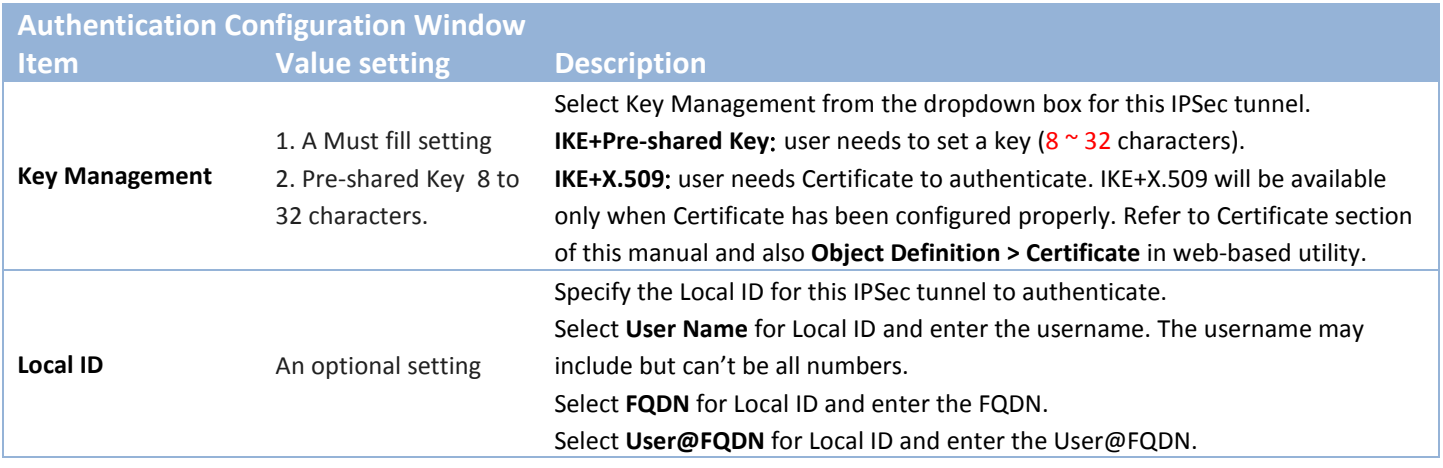

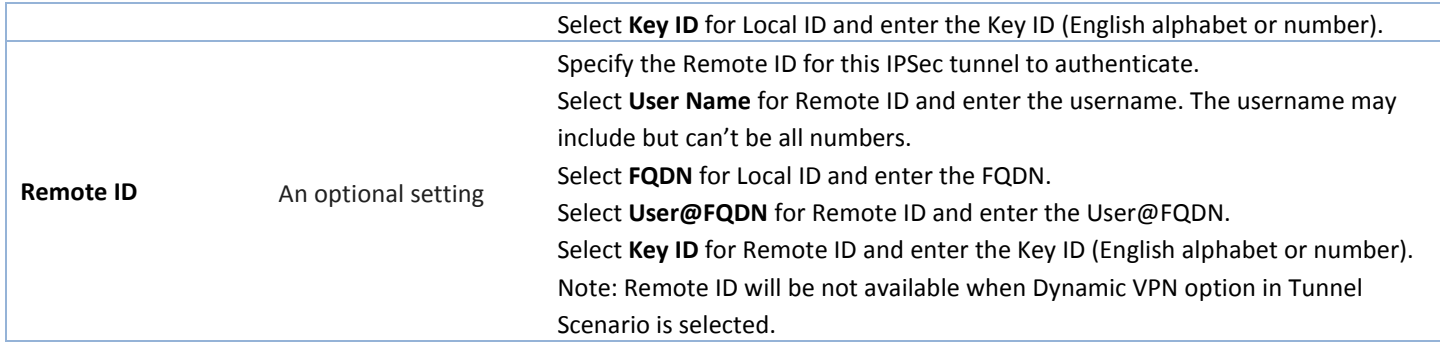

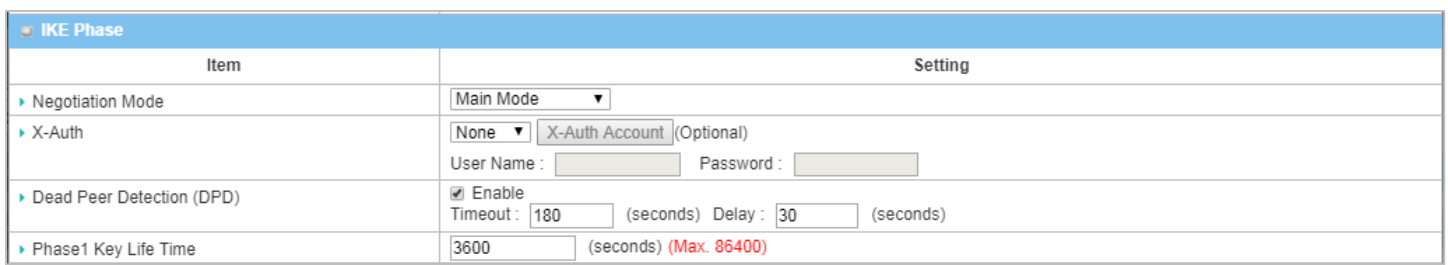

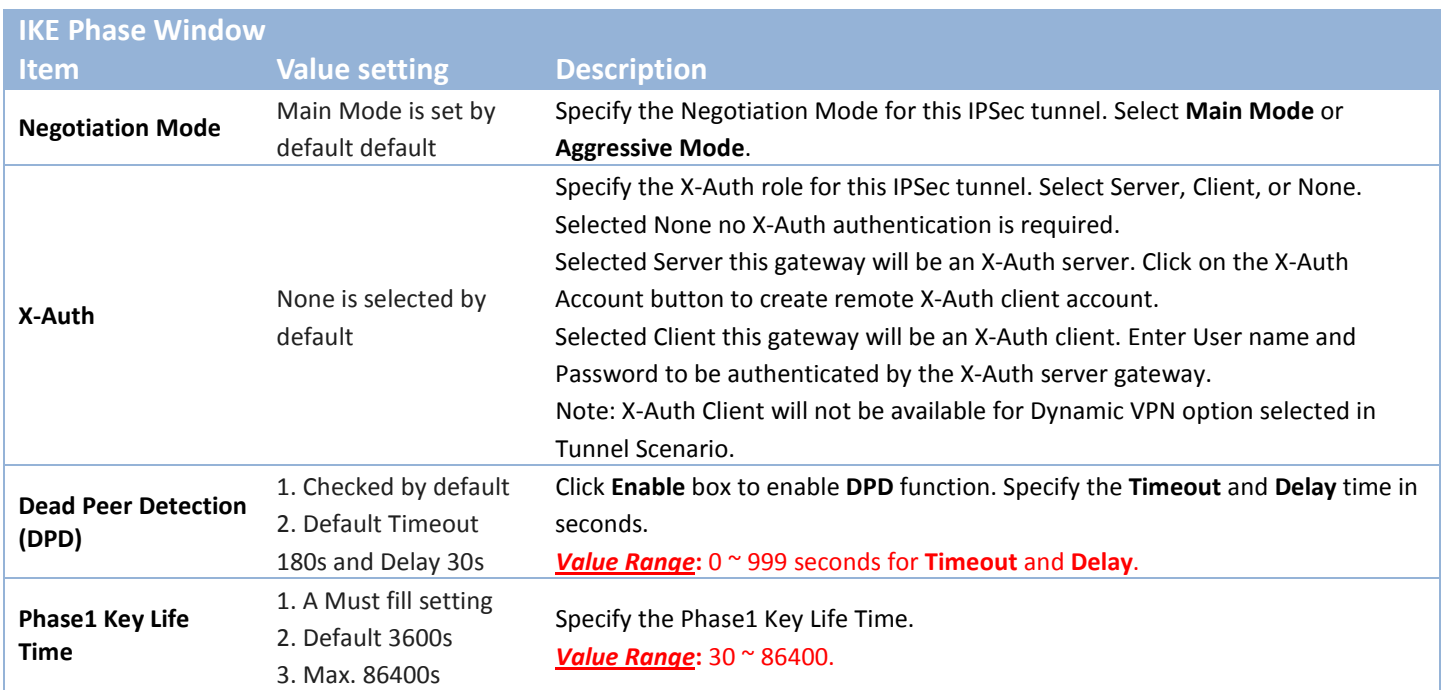

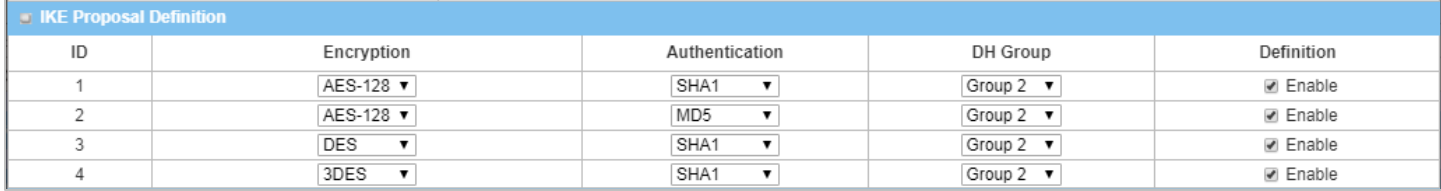

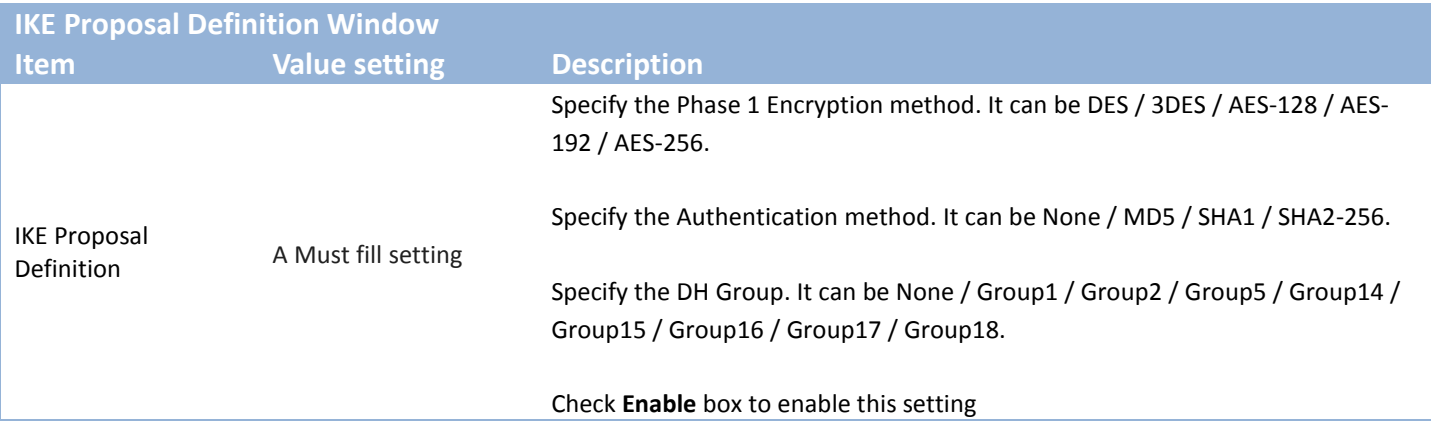

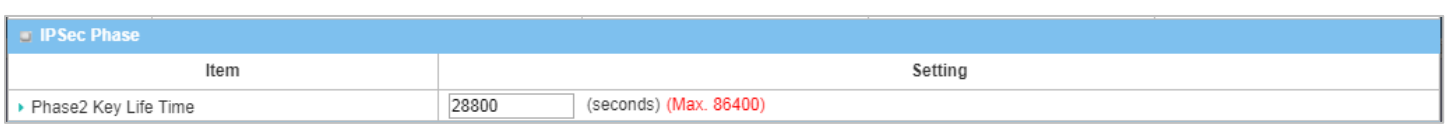

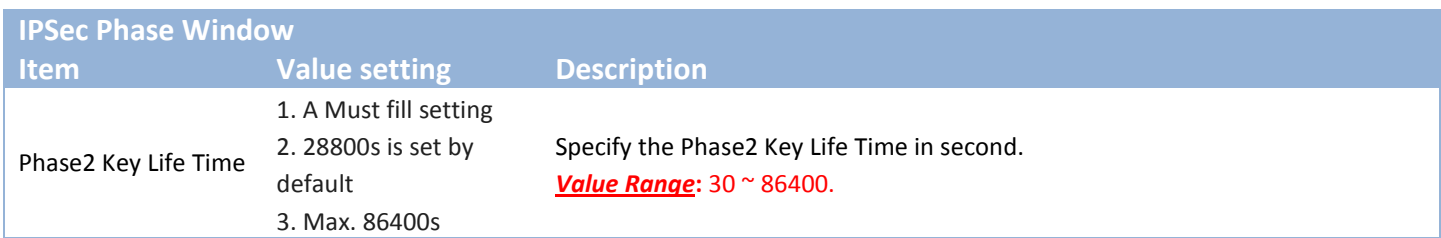

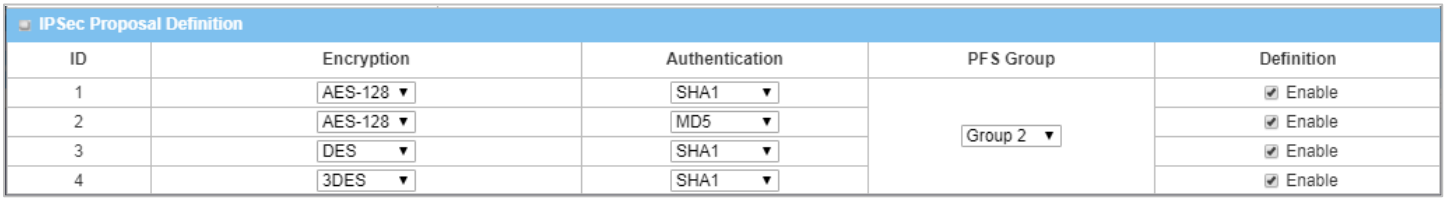

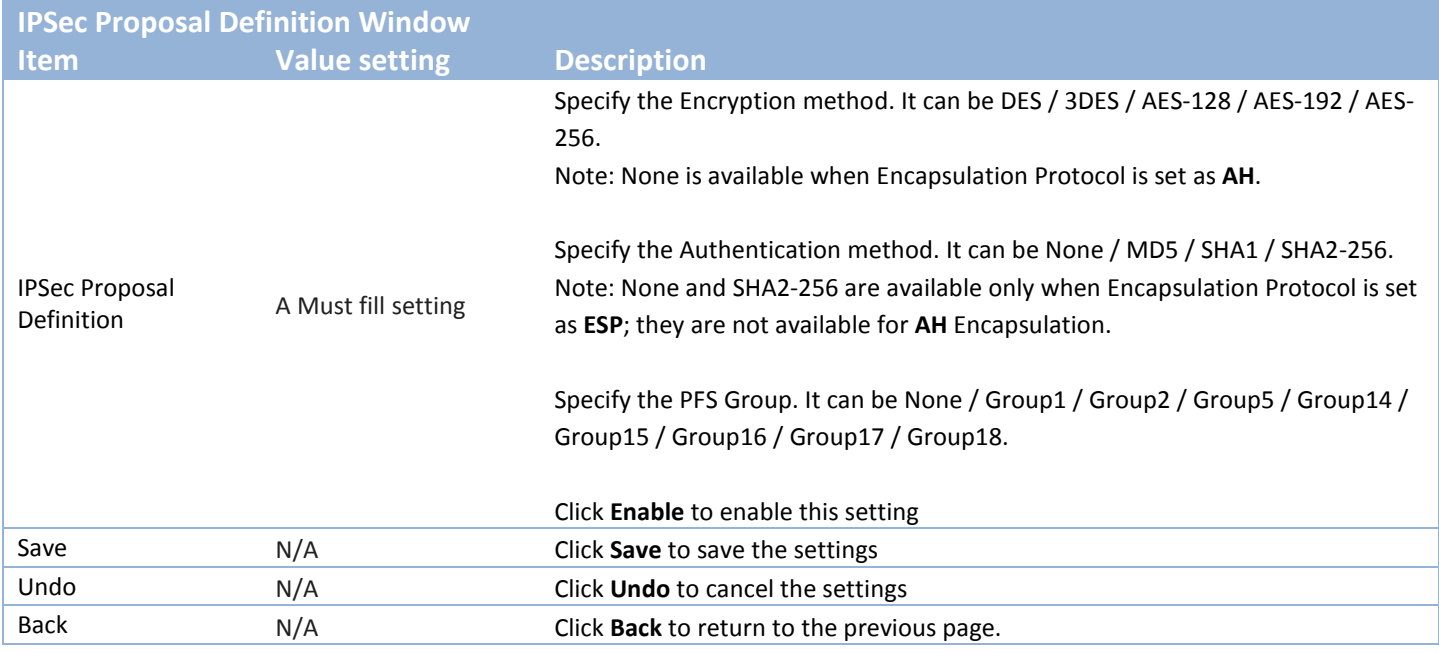

#### **Create/Edit Dynamic VPN Server List**

Dynamic VPN List Add Delete Refresh

Similar to create an IPSec VPN Tunnel for site/host to site/host scenario, when **Add** / **Edit** button is applied a series of configuration screen will appear. They are Tunnel Configuration, Local & Remote Configuration, Authentication, IKE Phase, IKE Proposal Definition, IPSec Phase, and IPSec Proposal Definition. You have to configure the tunnel details for the gateway as a Dynamic VPN server.

Note: For the purchased gateway, you can configure one Dynamic VPN server for each WAN interface.

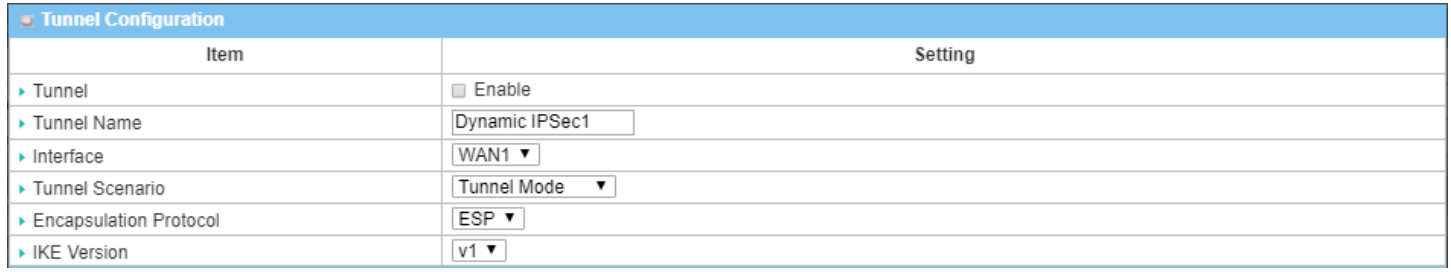

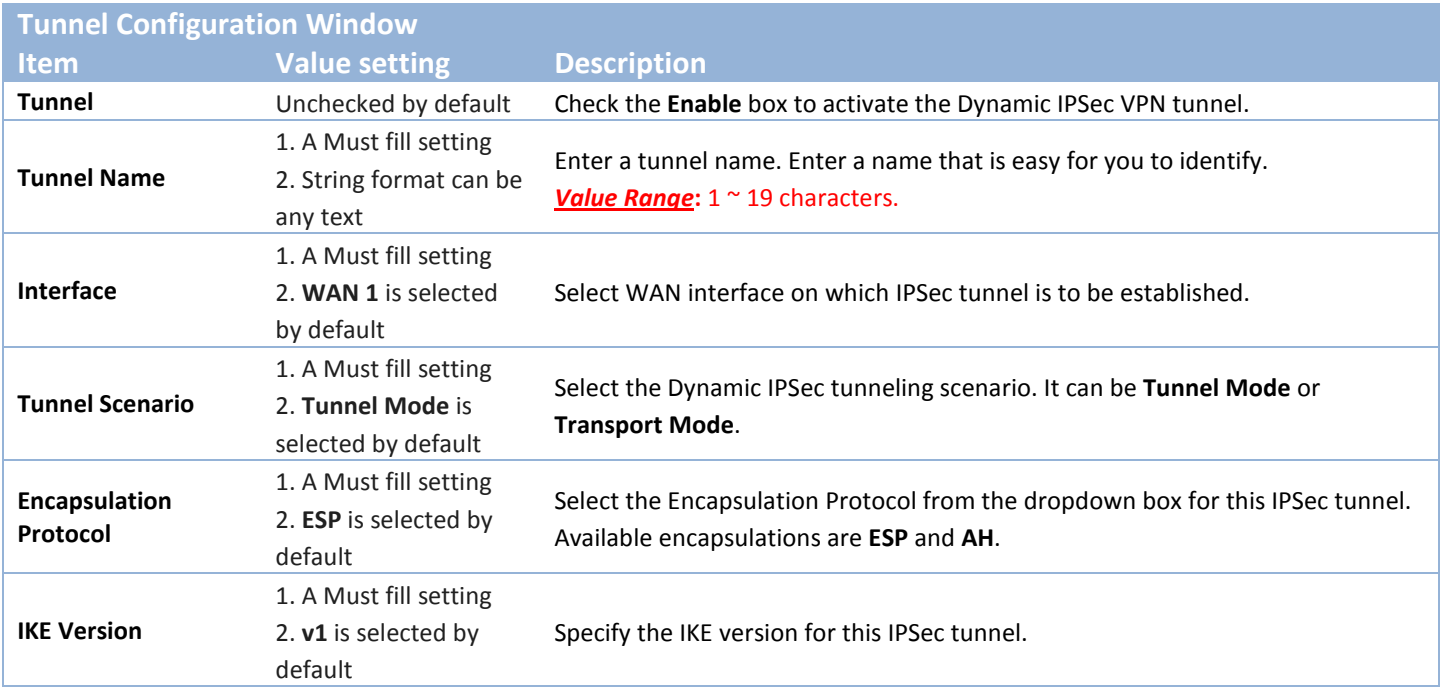

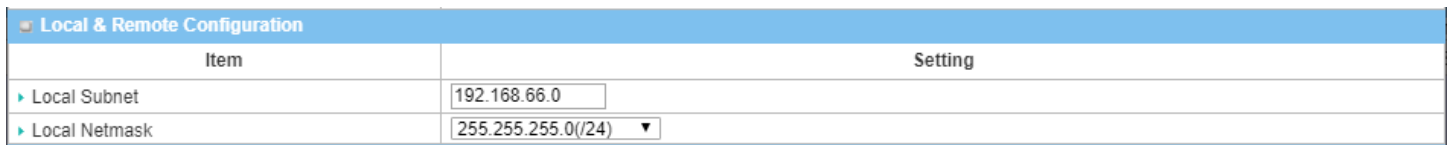

 $\sim$  36

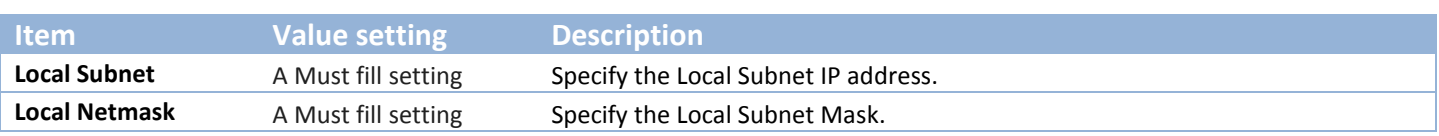

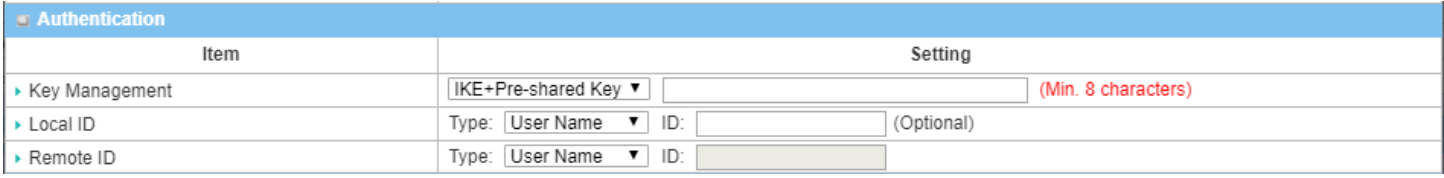

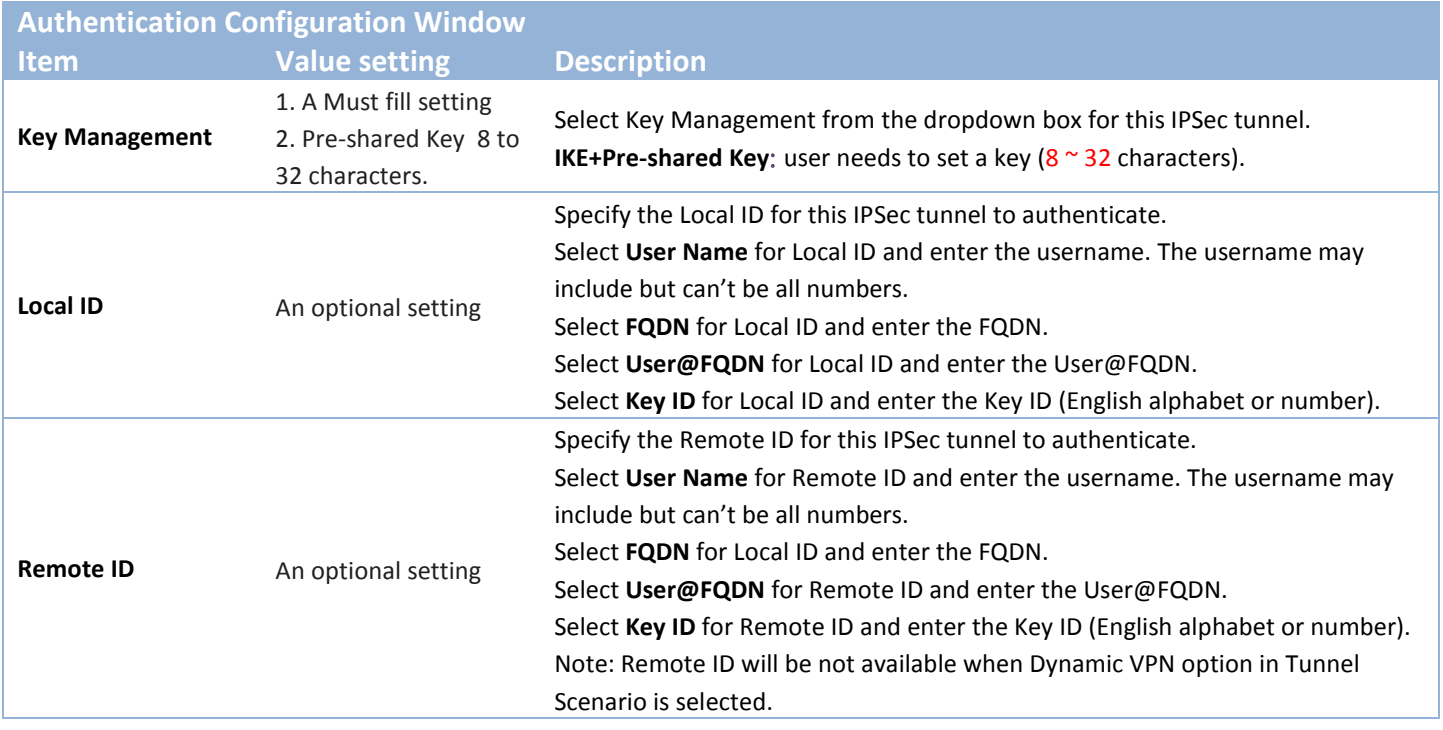

For the rest IKE Phase, IKE Proposal Definition, IPSec Phase, and IPSec Proposal Definition settings, they are the same as that of creating an IPSec Tunnel described in previous section. Please refer to the related description.

### **5.1.2 OpenVPN**

OpenVPN is an application that implements [virtual private network](https://en.wikipedia.org/wiki/Virtual_private_network) (VPN) techniques for creating secure point-to-point or site-to-site connections in routed or bridged configurations and remote access facilities. It uses a custom security protocol that utilizes [SSL/TLS](https://en.wikipedia.org/wiki/Transport_Layer_Security) for key exchange. It is capable of traversing [network](https://en.wikipedia.org/wiki/Network_address_translator)  [address translators](https://en.wikipedia.org/wiki/Network_address_translator) (NATs) and [firewalls.](https://en.wikipedia.org/wiki/Firewall_%28computing%29)

OpenVPN allows [peers](https://en.wikipedia.org/wiki/Peer-to-peer) to [authenticate](https://en.wikipedia.org/wiki/Authentication) each other using a Static Key (pre-shared key) or [certificates.](https://en.wikipedia.org/wiki/Public_key_certificate) When used in a multi-client-server configuration, it allows the server to release an [authentication certificate](https://en.wikipedia.org/wiki/Public_key_certificate) for every client, using [signature](https://en.wikipedia.org/wiki/Digital_signature) and [certificate authority.](https://en.wikipedia.org/wiki/Certificate_authority) It uses the [OpenSSL](https://en.wikipedia.org/wiki/OpenSSL) encryption [library](https://en.wikipedia.org/wiki/Library_%28computing%29) extensively, as well as the [SSLv3/TLSv1](https://en.wikipedia.org/wiki/Transport_Layer_Security) [protocol,](https://en.wikipedia.org/wiki/Protocol_%28computing%29) and contains many security and control features.

OpenVPN Tunneling is a Client and Server based tunneling technology. The OpenVPN Server must have a Static IP or a FQDN, and maintain a Client list. The OpenVPN Client may be a mobile user or mobile site with public IP or private IP, and requesting the OpenVPN tunnel connection. The product supports both OpenVPN Server and OpenVPN Client features to meet different application requirements.

There are two OpenVPN connection scenarios. They are the TAP and TUN scenarios. The product can create either a layer-3 based IP tunnel (TUN), or a layer-2 based Ethernet TAP that can carry any type of Ethernet traffic. In addition to configuring the device as a Server or Client, you have to specify which type of OpenVPN connection scenario is to be adopted.

#### **OpenVPN TUN Scenario**

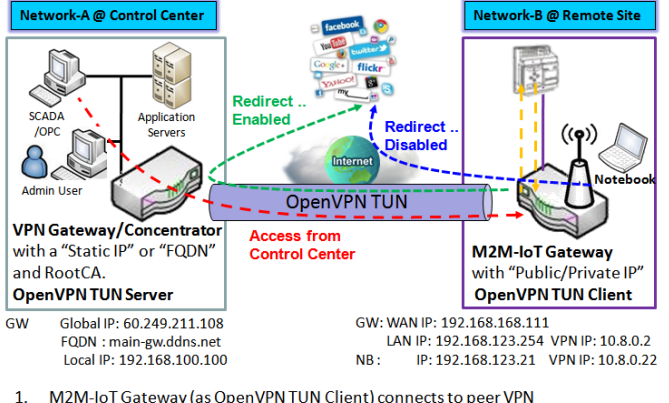

Gateway/Concentrator (as OpenVPN TUN Server).

Local networked device will get a virtual IP 10.8.0.x if its traffic goes through the  $3.$ OpenVPN TUN connection (when NAT disabled & Redirect Internet Traffic enabled). SCADA Server in Control Center can access remote attached device(s) with the assigned IP Address 10.8.0.2.

The term "TUN" mode is referred to routing mode and operates with layer 3 packets. In routing mode, the VPN client is given an IP address on a different subnet than the local LAN under the OpenVPN server. This virtual subnet is created for connecting to any remote VPN computers. In routing mode, the OpenVPN server creates a "TUN" interface with its own IP address pool which is different to the local LAN. Remote hosts that dial-in will get an IP address inside the virtual network and will have access only to the server where OpenVPN resides.

If you want to offer remote access to a VPN server from client(s), and inhibit the access to remote LAN resources under VPN server, OpenVPN TUN mode is the simplest

#### solution.

As shown in the diagram, the M2M-IoT Gateway is configured as an OpenVPN TUN Client, and connects to an

M2M-IoT Gateway will be assigned 10.8.0.2 IP Address after OpenVPN TUN  $2.$ Connection estabilshed. (10.8.0.x is a virtual subnet)

OpenVPN UN Server. Once the OpenVPN TUN connection is established, the connected TUN client will be assigned a virtual IP (10.8.0.2) which is belong to a virtual subnet that is different to the local subnet in Control Center. With such connection, the local networked devices will get a virtual IP 10.8.0.x if its traffic goes through the OpenVPN TUN connection when Redirect Internet Traffic settings is enabled; Besides, the SCADA Server in Control Center can access remote attached serial device(s) with the virtual IP address (10.8.0.2).

#### Network-B @ Remote Site **Network-A @ Control Center Serial Cable**  $(\mathbf{q})$ OpenVPN TAP VPN Gateway/Concentrator M2M-IoT Gateway with a "Static IP" or "FQDN' and RootCA. with a "Public or Private IP" **OpenVPN TAP Server OpenVPN TAP Client** Global IP: 60.249.211.108 GW FQDN: main-gw.ddns.net WAN IP: 192.168.168.111 Local IP: 192.168.100.100 Local IP: 192.168.123.254 1. M2M-IoT Gateway (as OpenVPN TAP Client) connects to peer VPN Gateway/Concentrator (as OpenVPN TAP Server). M2M-IoT Gateway will be assigned 192.168.100.210 IP Address after  $2.$ OpenVPN TAP Connection estabilshed. (same subnet as in Control Center)  $\overline{3}$ SCADA Server in Control Center can access remote attached device(s) with

#### **OpenVPN TAP Scenario**

the assigned IP Address 192.168.100.210.

The term "TAP" is referred to bridge mode and operates with layer 2 packets. In bridge mode, the VPN client is given an IP address on the same subnet as the LAN resided under the OpenVPN server. Under such configuration, the OpenVPN client can directly access to the resources in LAN. If you want to offer remote access to the entire remote LAN for VPN client(s), you have to setup OpenVPN in "TAP" bridge mode.

As shown in the diagram, the M2M-IoT Gateway is configured as an OpenVPN TAP Client, and connects to an OpenVPN TAP Server. Once the OpenVPN TAP connection is established, the connected TAP client will be assigned a virtual IP (192.168.100.210) which is the same subnet as

that of local subnet in Control Center. With such connection, the SCADA Server in Control Center can access remote attached serial device(s) with the virtual IP address (192.168.100.210).
### *Open VPN Setting*

#### Go to **Security > VPN > OpenVPN** tab.

The OpenVPN setting allows user to create and configure OpenVPN tunnels.

#### **Enable OpenVPN**

Enable OpenVPN and select an expected configuration, either server or client, for the gateway to operate.

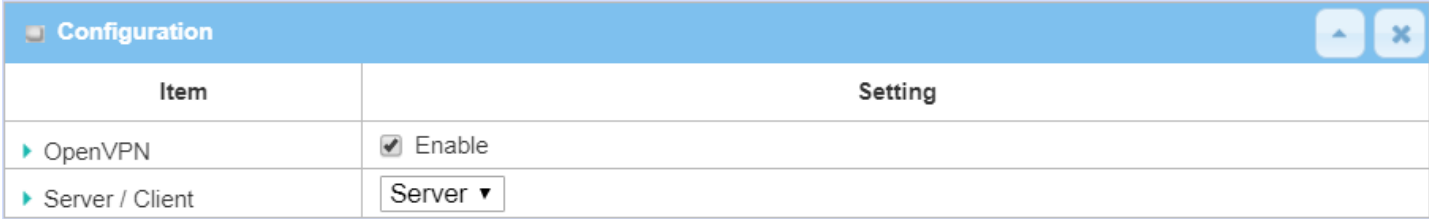

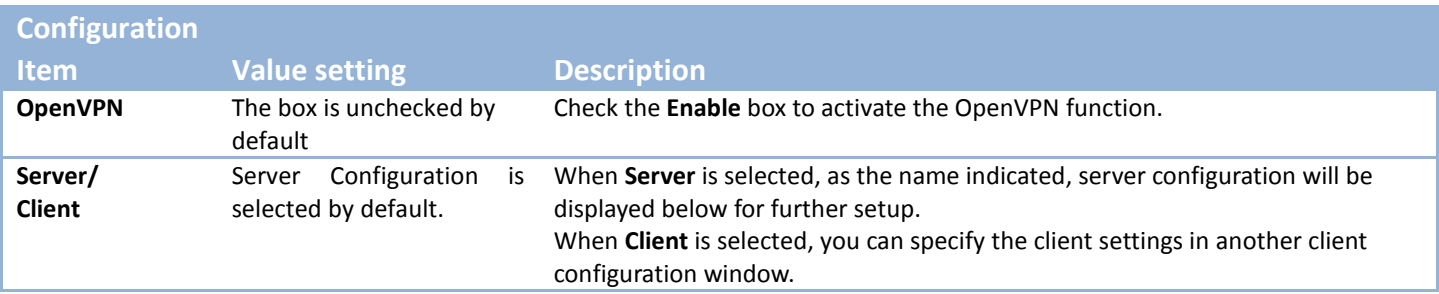

#### **As an OpenVPN Server**

If **Server** is selected, an OpenVPN Server Configuration screen will appear. **OpenVPN Server Configuration** window can let you enable the OpenVPN server function, specify the virtual IP address of OpenVPN server, when remote OpenVPN clients dial in, and the authentication protocol.

The OpenVPN Server supports up to 4 TUN / TAP tunnels at the same time.

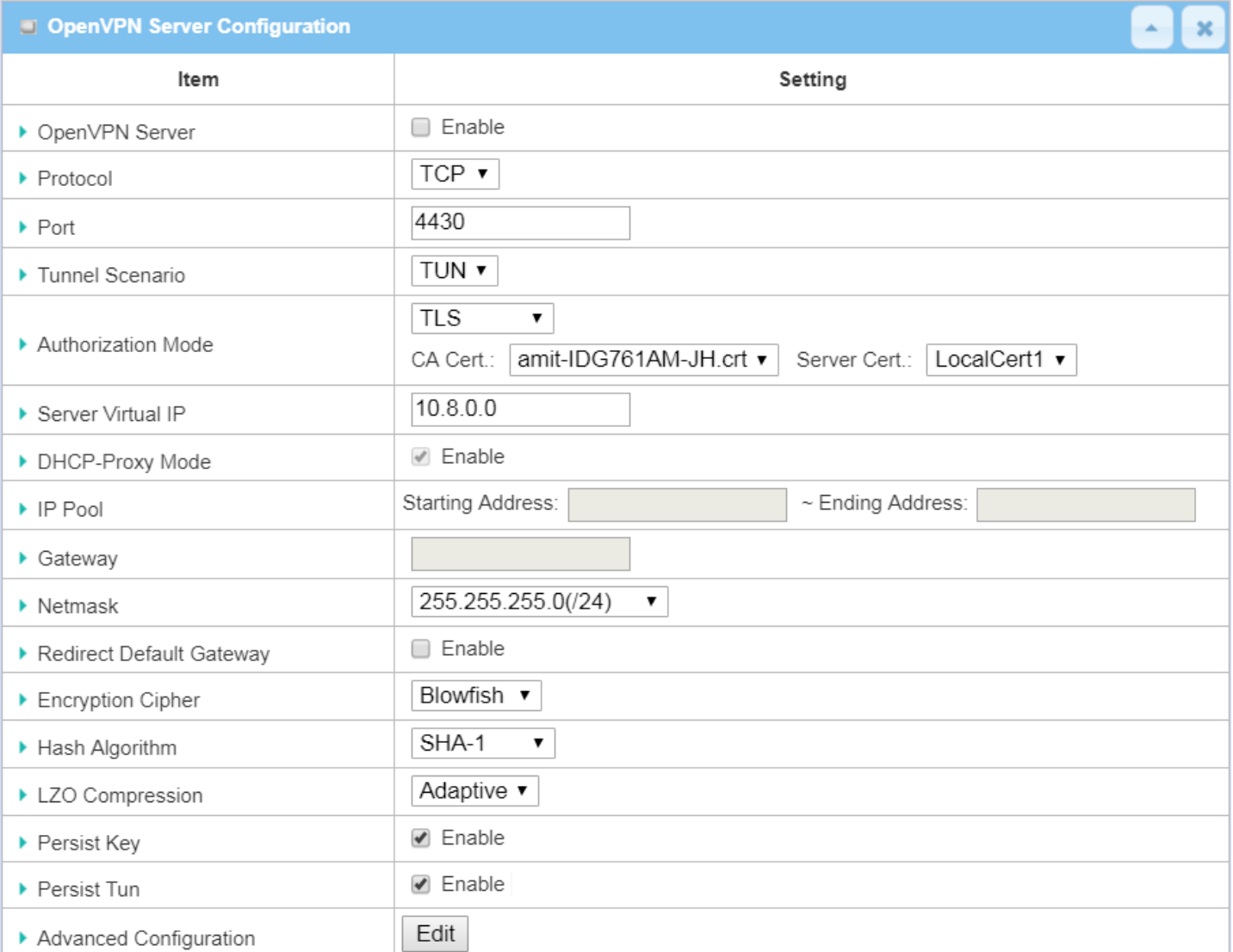

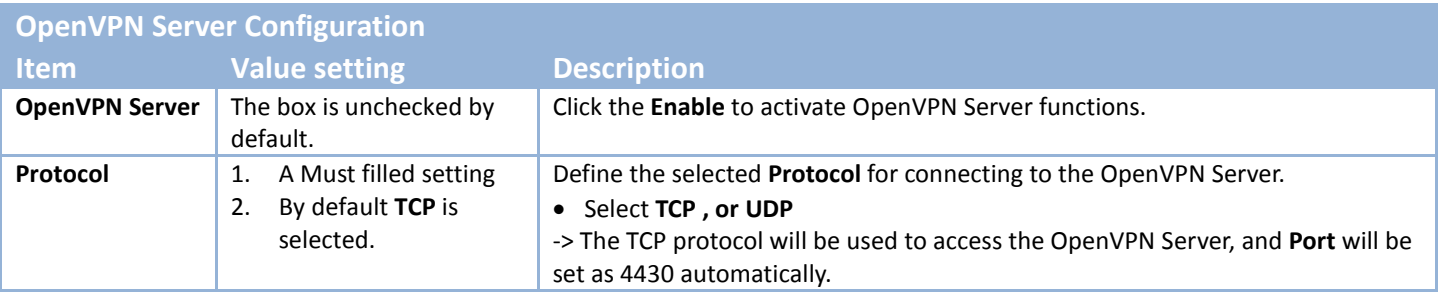

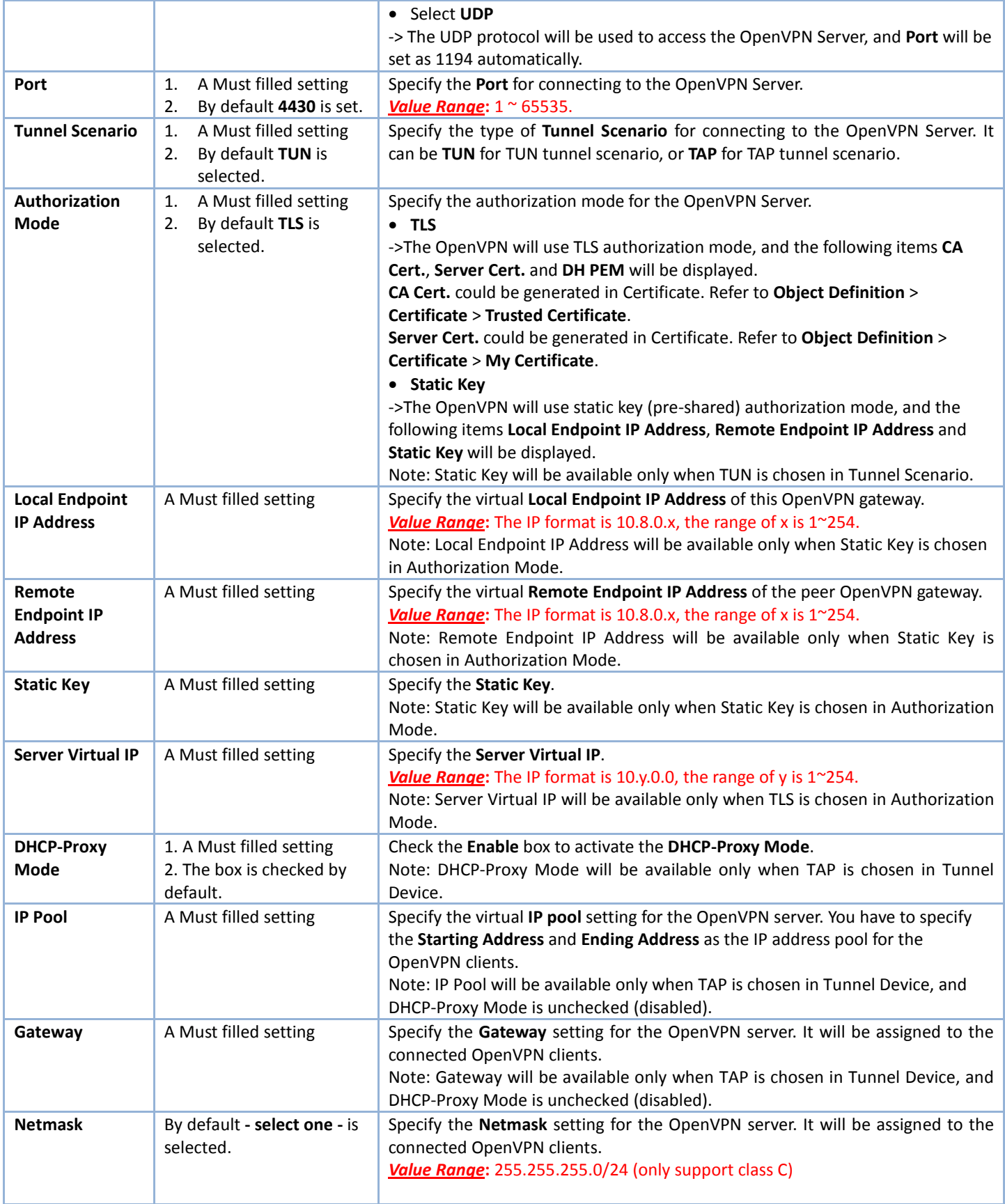

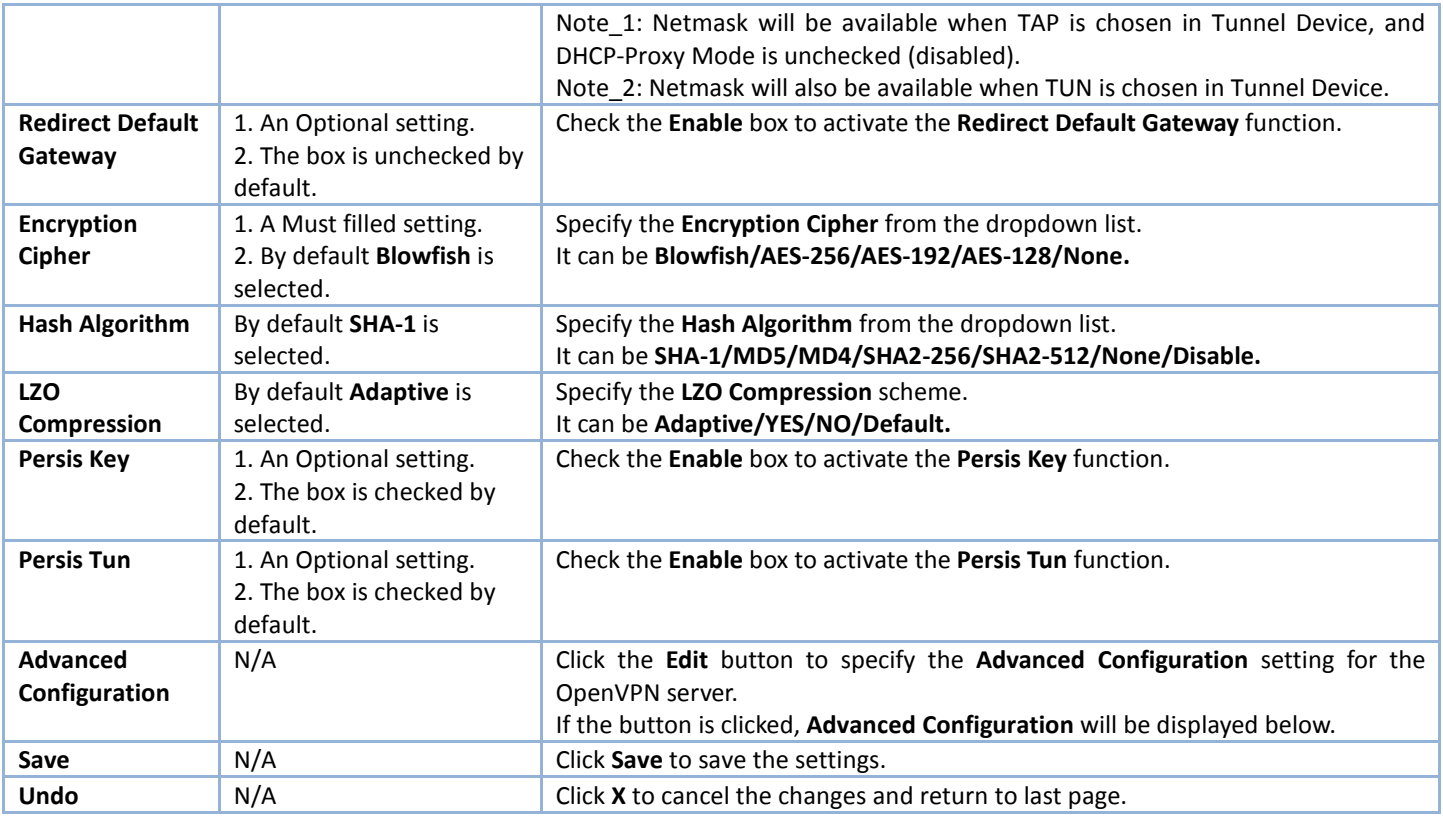

When **Advanced Configuration** is selected, an OpenVPN Server Advanced Configuration screen will appear.

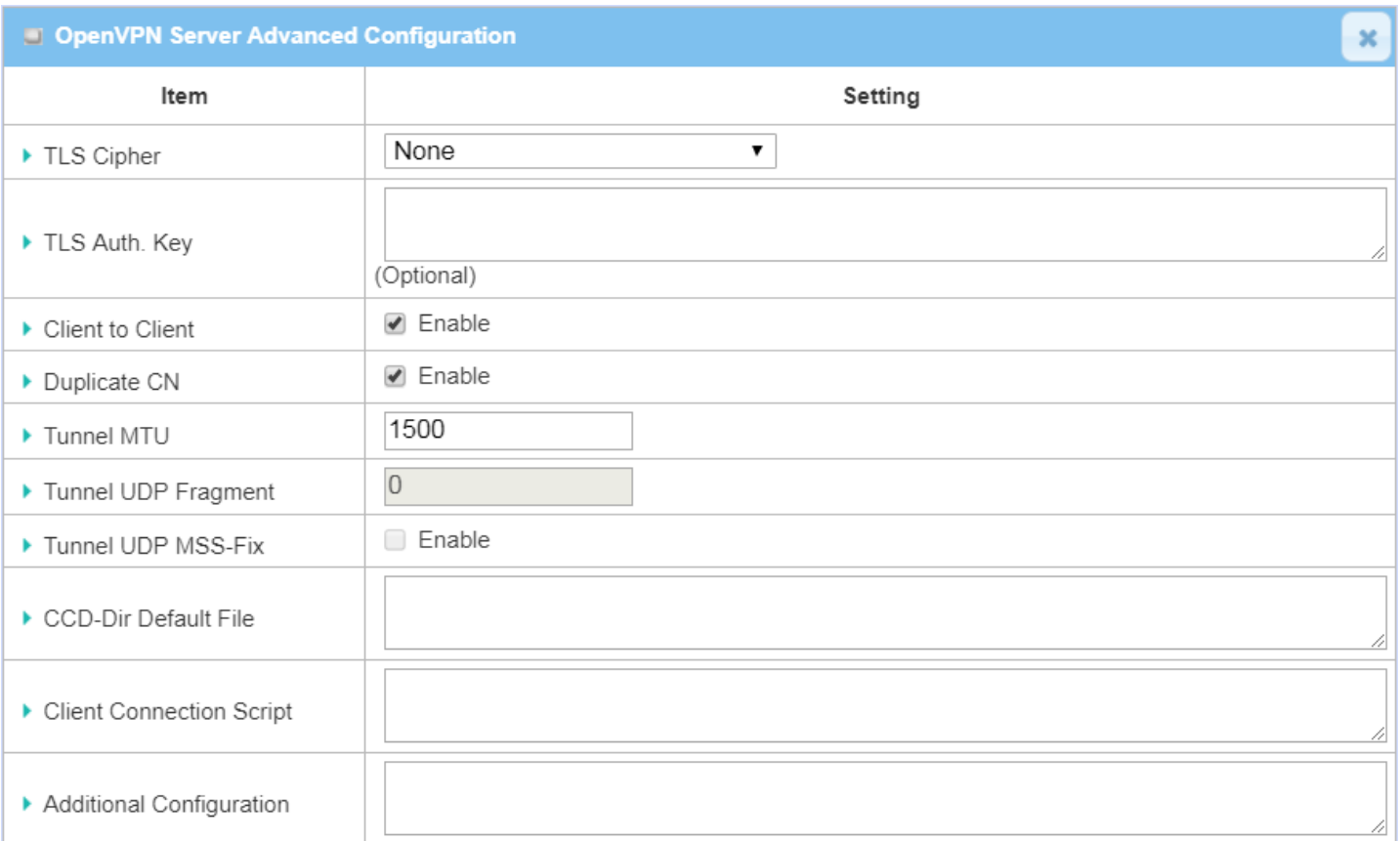

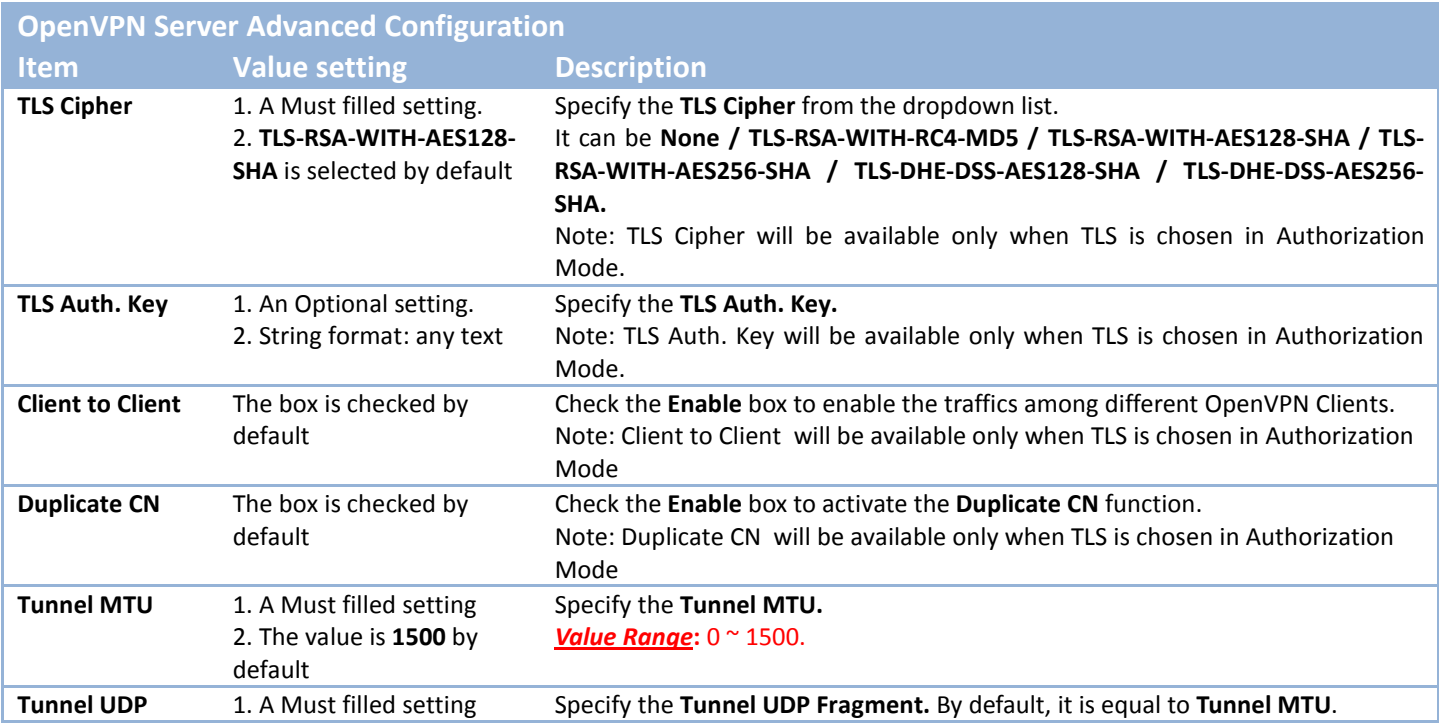

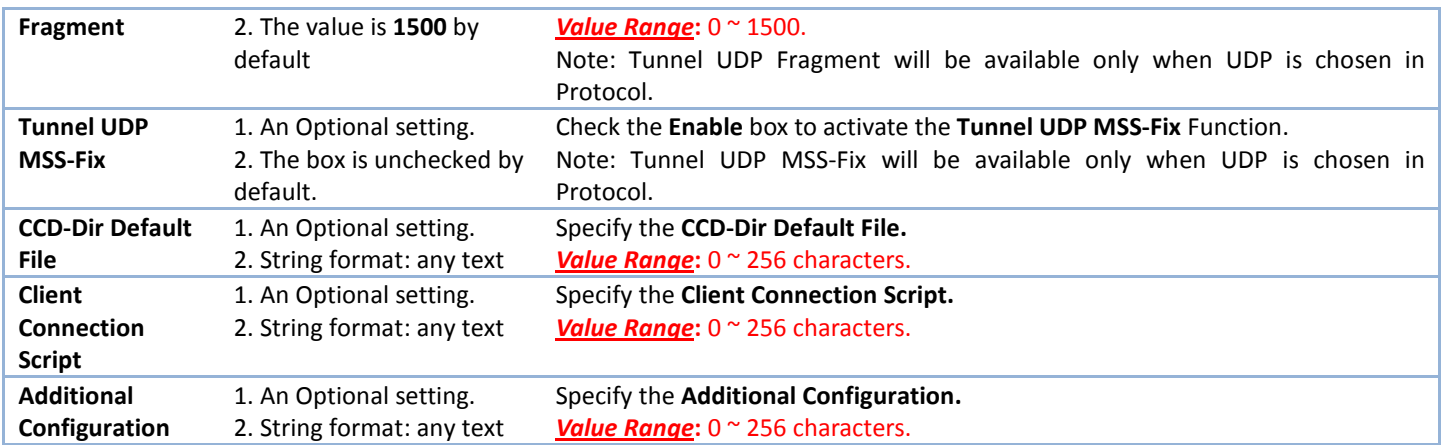

#### **As an OpenVPN Client**

If **Client** is selected, the configuration screen will be changed as below and an OpenVPN Client List screen appear.

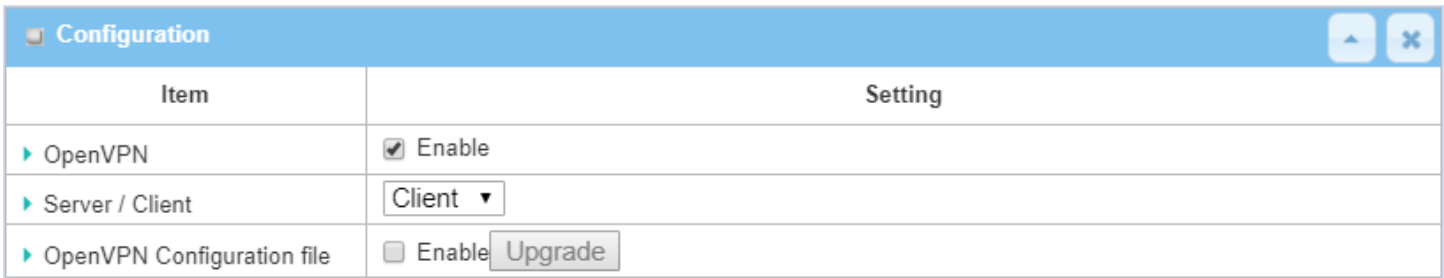

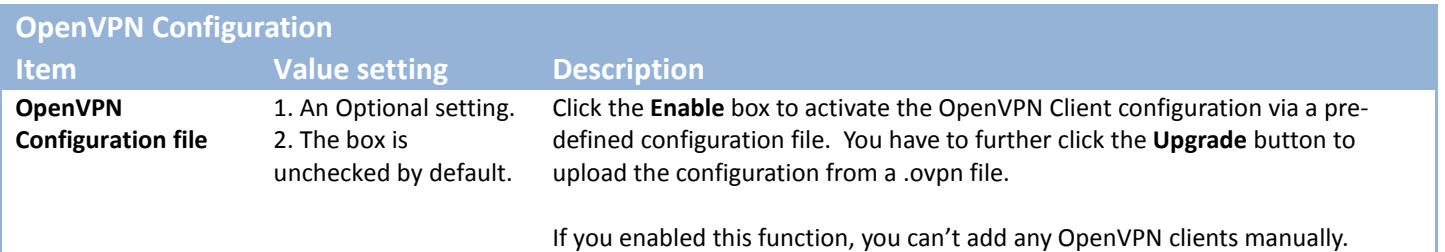

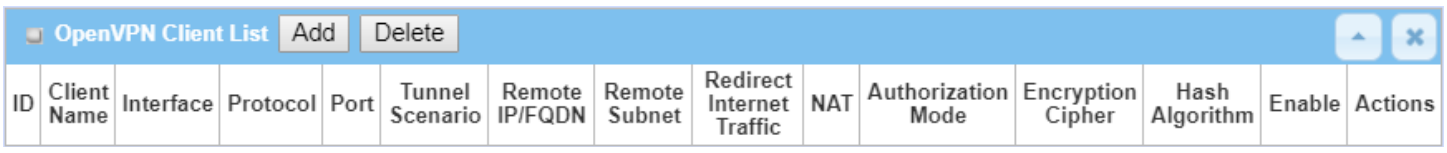

When **Add** button is applied, OpenVPN Client Configuration screen will appear. **OpenVPN Client Configuration** window let you specify the required parameters for an OpenVPN VPN client, such as "OpenVPN Client Name", "Interface", "Protocol", "Tunnel Scenario", "Remote IP/FQDN", "Remote Subnet", "Authorization Mode", "Encryption Cipher", "Hash Algorithm" and tunnel activation.

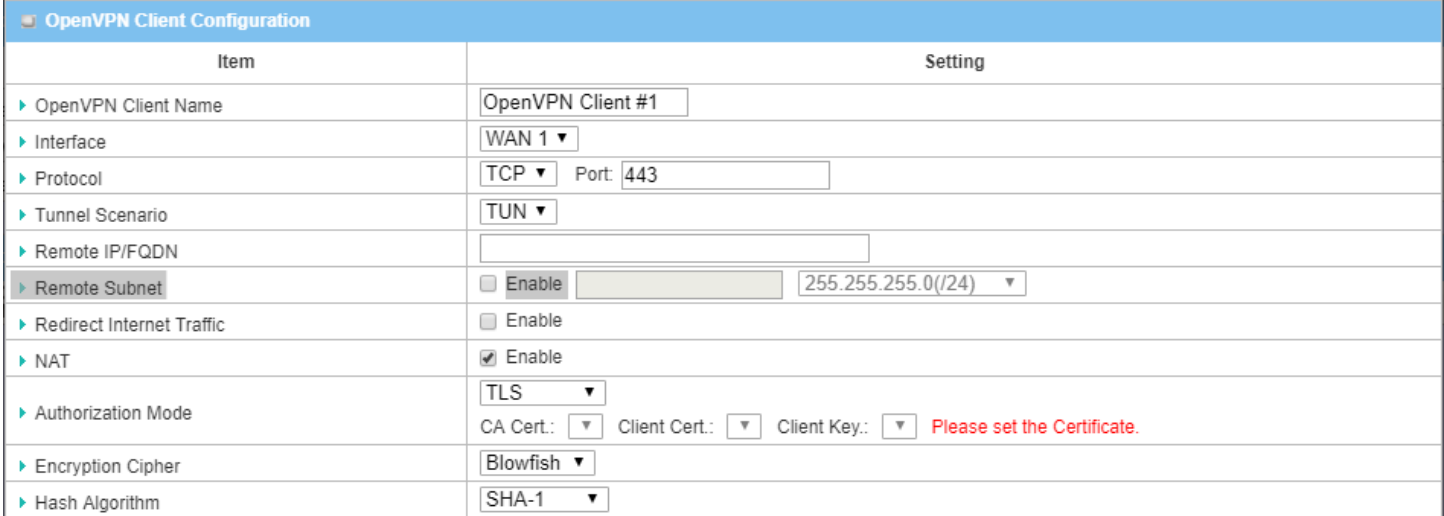

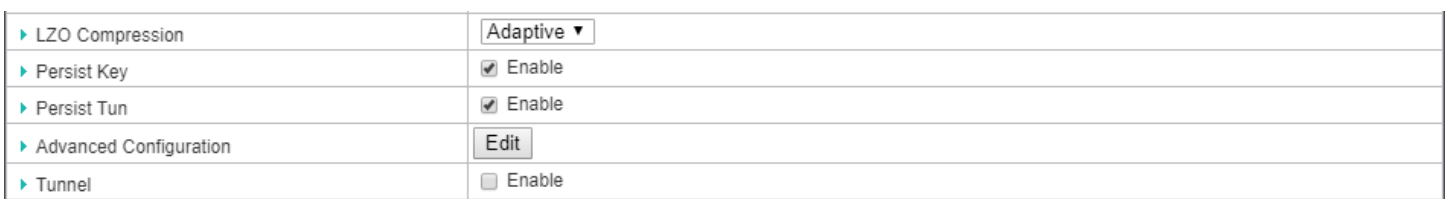

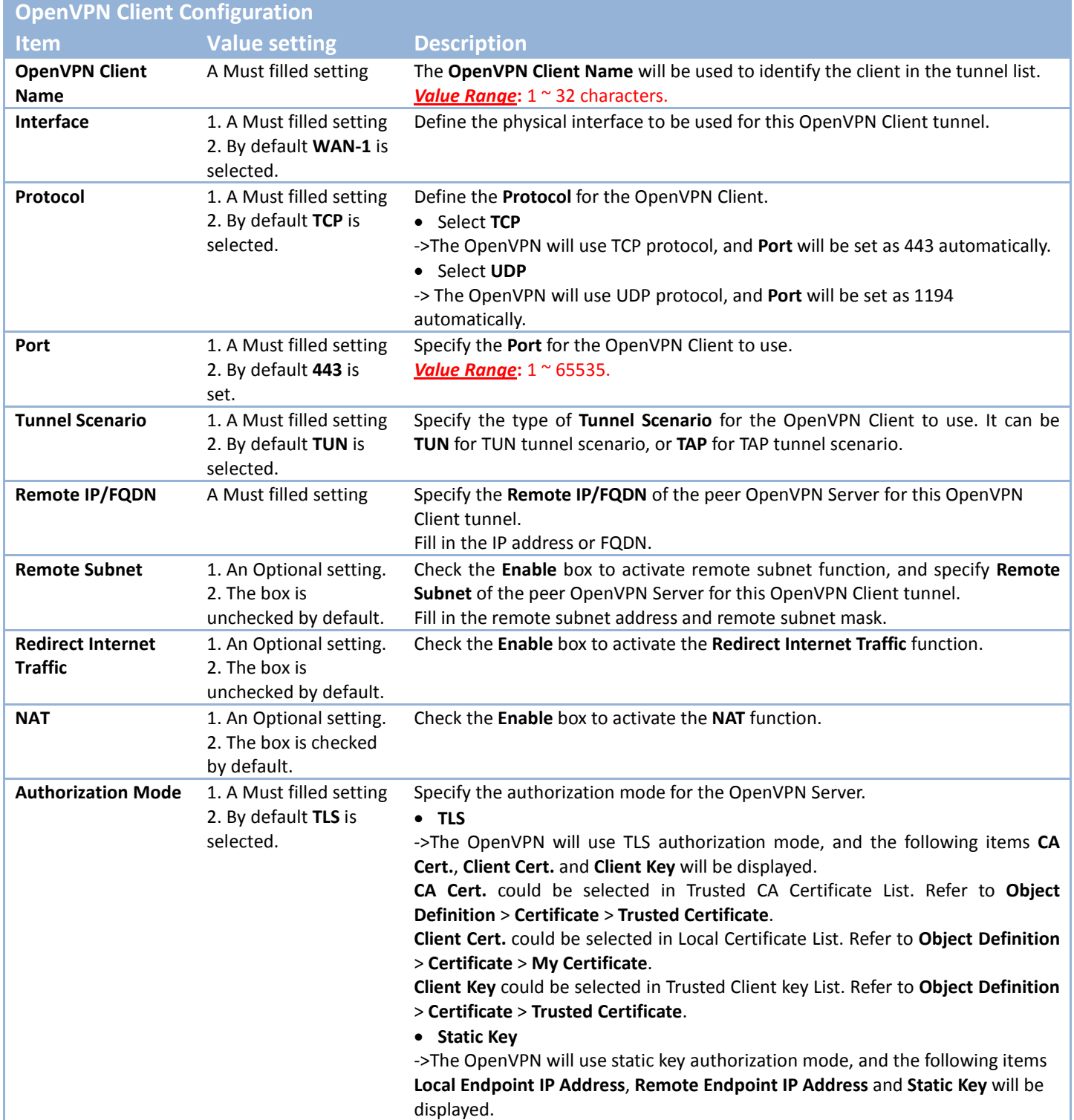

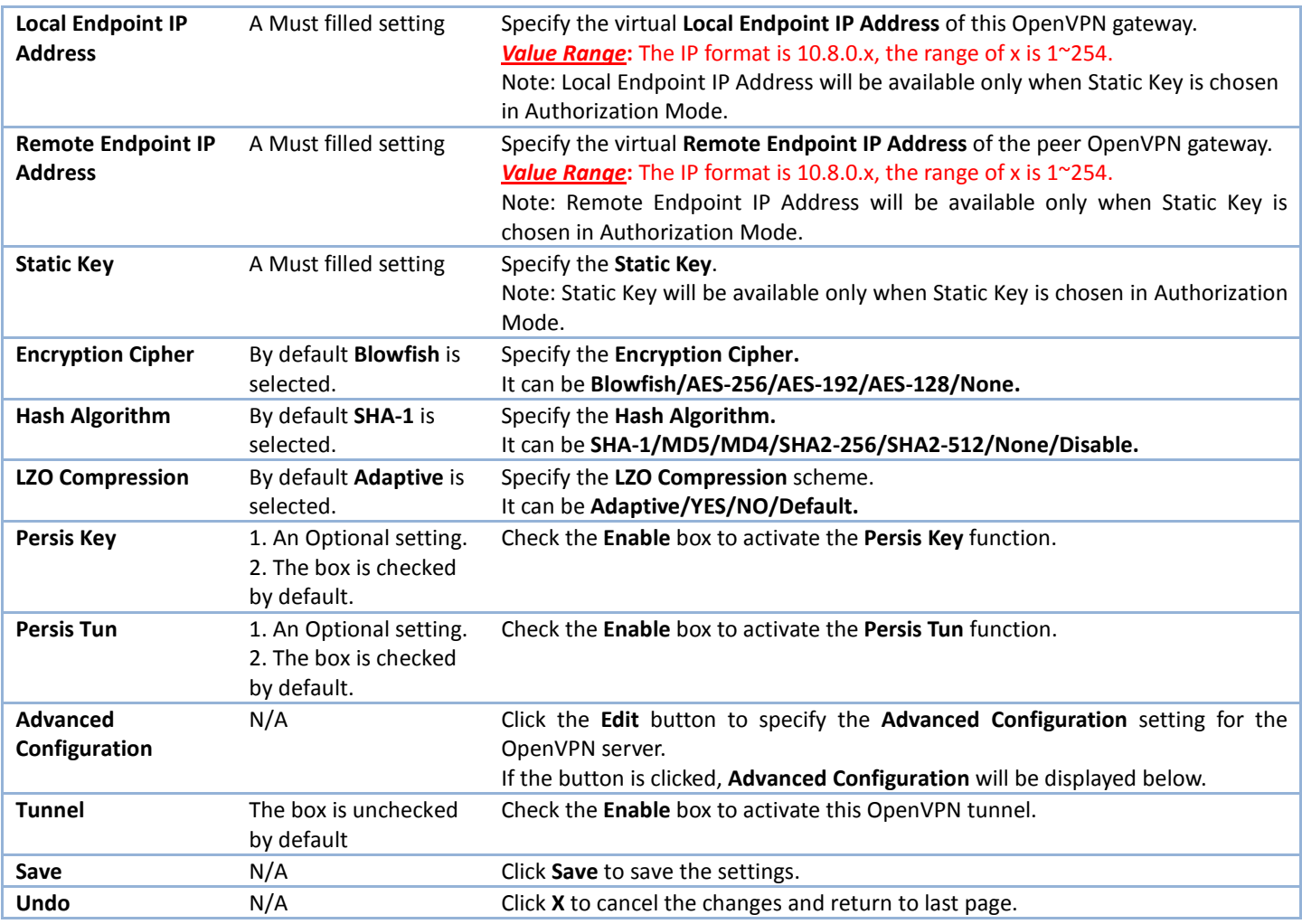

#### When **Advanced Configuration** is selected, an OpenVPN Client Advanced Configuration screen will appear.

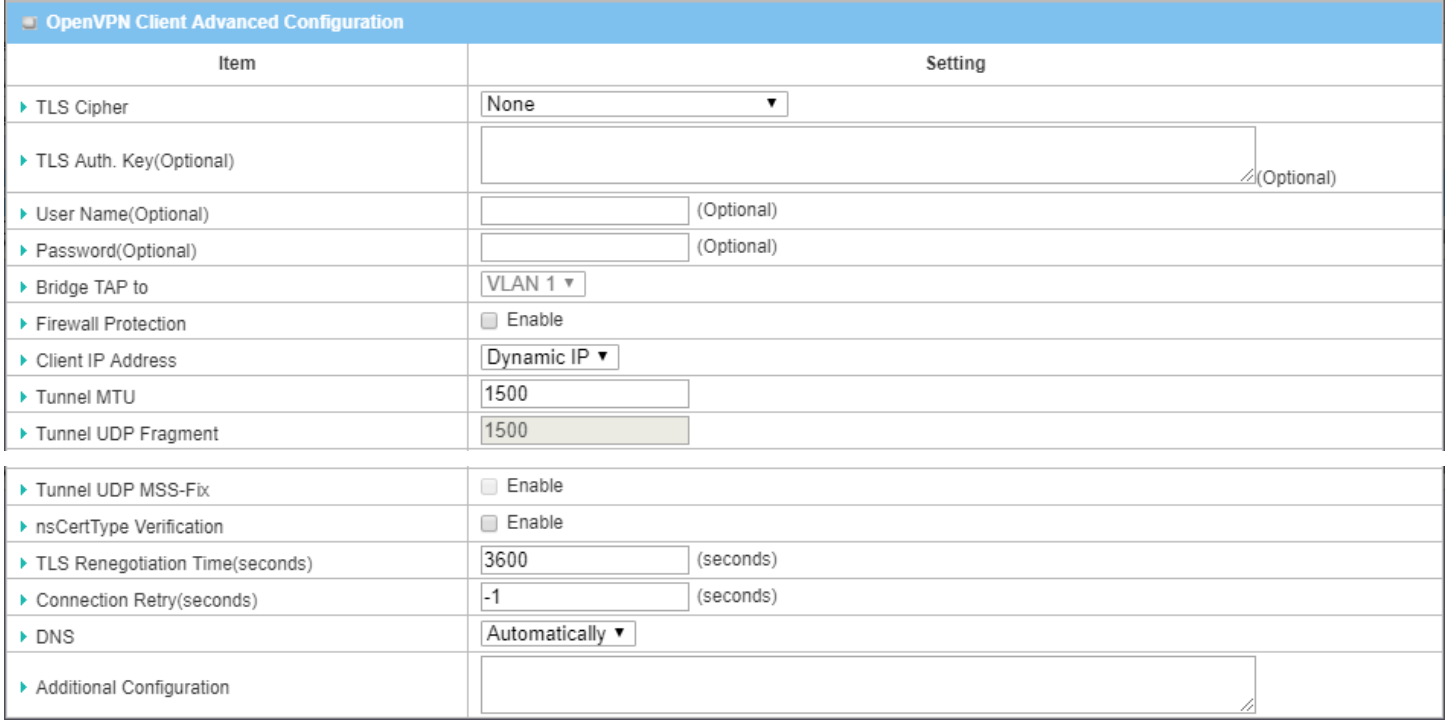

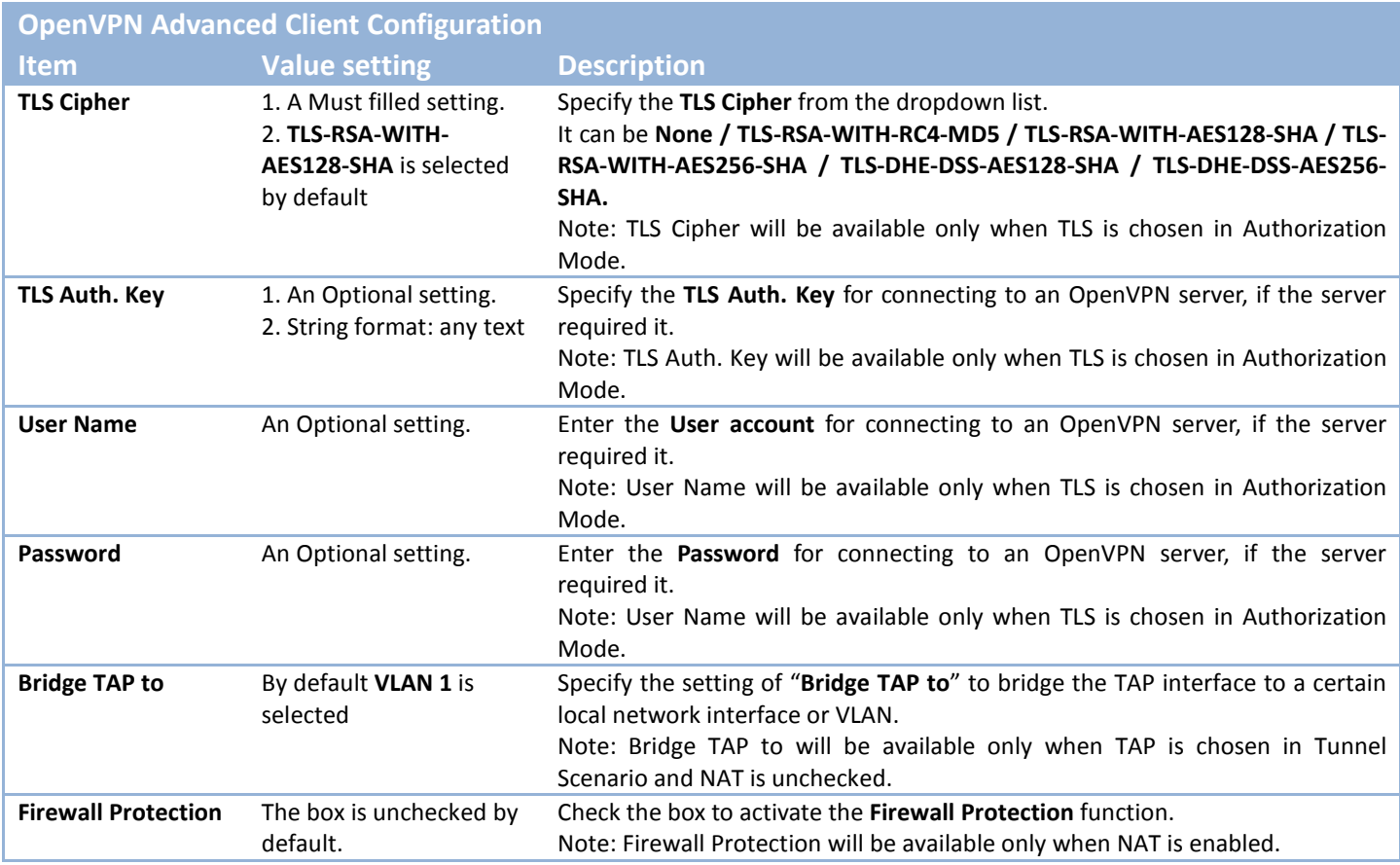

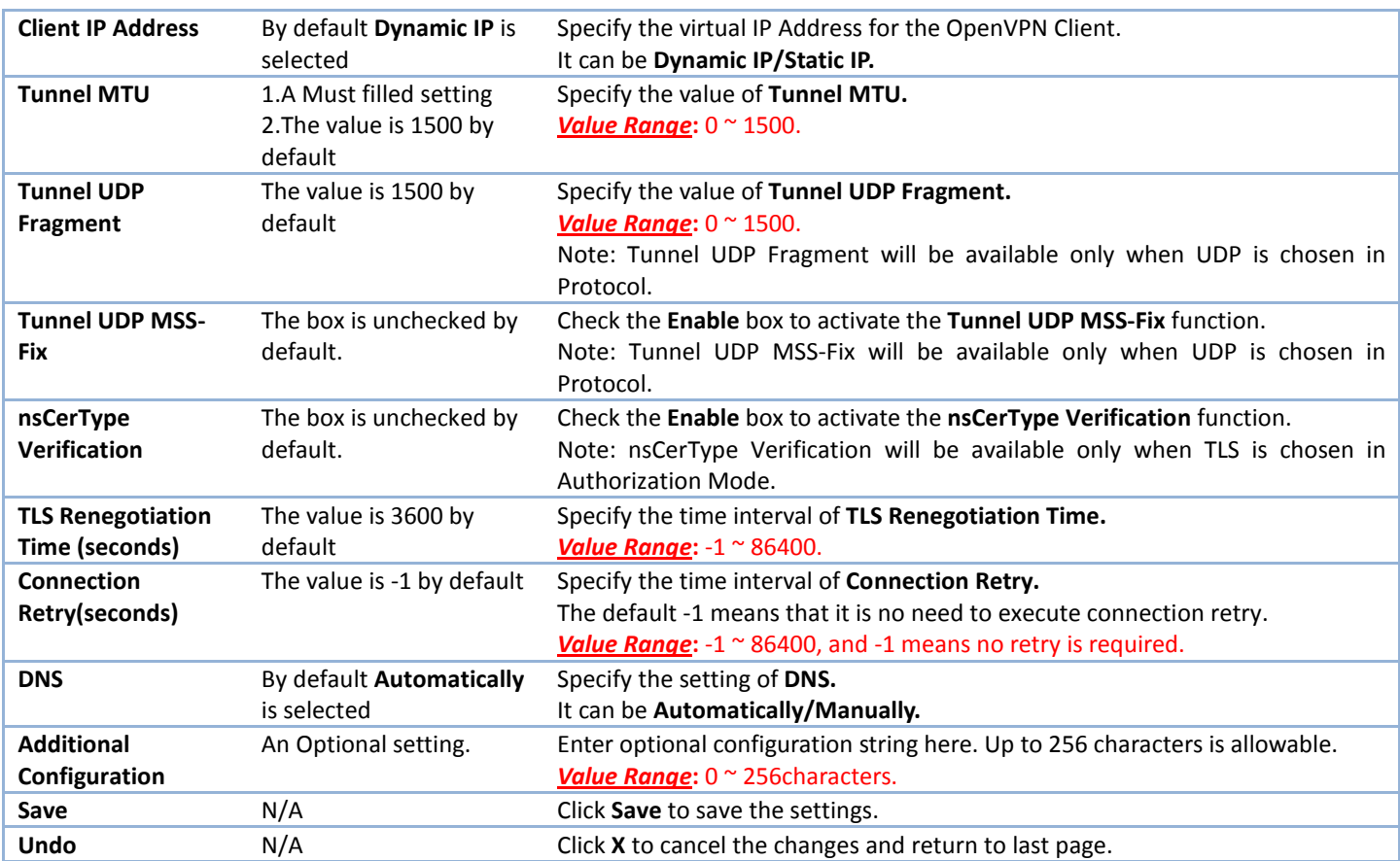

### **5.1.3 L2TP**

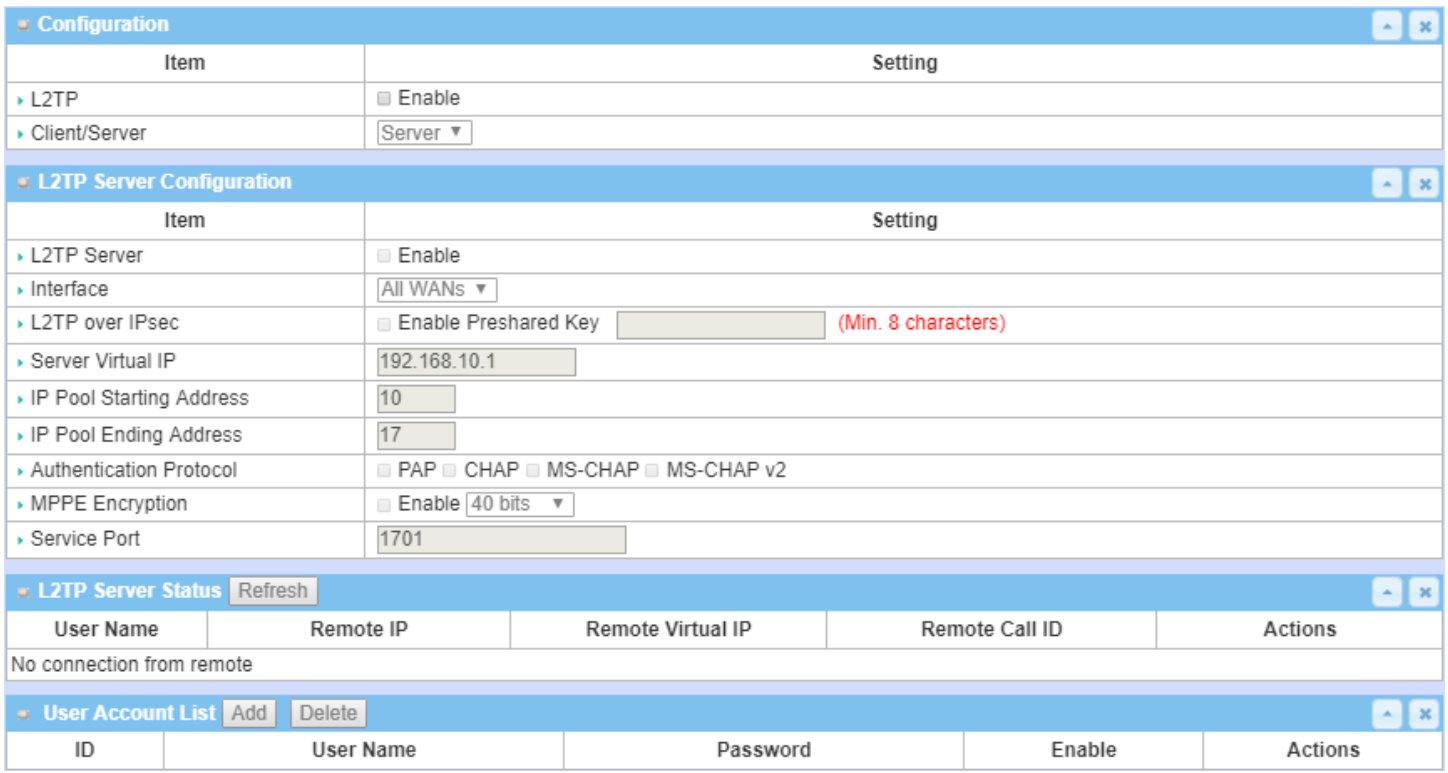

Layer 2 Tunneling Protocol (L2TP) is a tunneling protocol used to support virtual private networks (VPNs) or as part of the delivery of services by ISPs. It does not provide any encryption or confidentiality by itself. Rather, it relies on an encryption protocol that it passes within the tunnel to provide privacy. This Gateway can behave as a L2TP server and a L2TP client both at the same time.

L2TP Server: It must have a static IP or a FQDN for clients to create L2TP tunnels. It also maintains "User Account list" (user name/ password) for client login authentication; There is a virtual IP pool to assign virtual IP to each connected L2TP client.

L2TP Client: It can be mobile users or gateways in remote offices with dynamic IP. To setup tunnel, it should get "user name", "password" and server's global IP. In addition, it is required to identify the operation mode for each tunnel as main connection, failover for another tunnel, or load balance tunnel to increase overall bandwidth. It needs to decide "Default Gateway" or "Remote Subnet" for packet flow. Moreover, you can also define what kind of traffics will pass through the L2TP tunnel in the "Default Gateway / Remote Subnet" parameter.

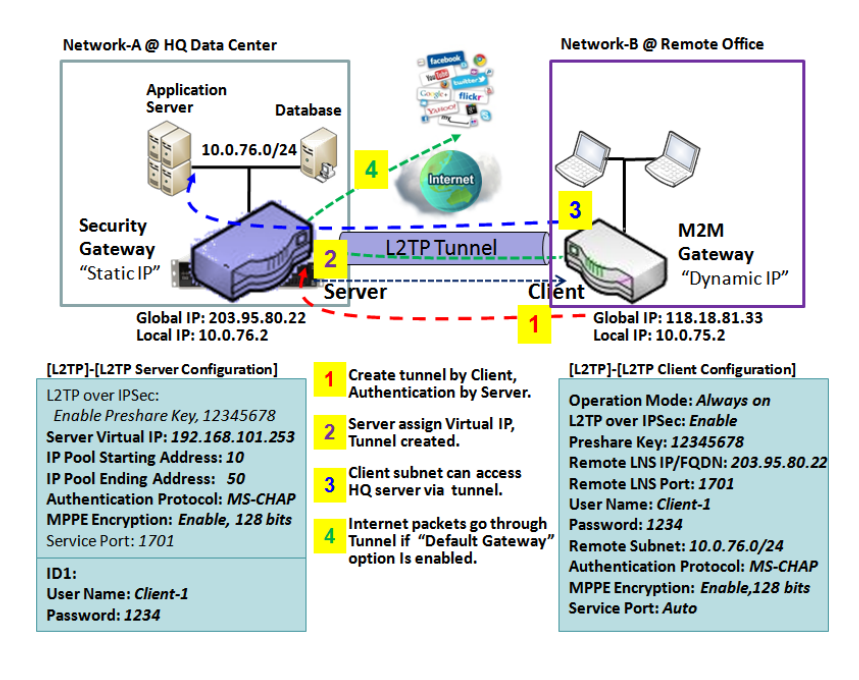

Besides, for the L2TP client peer, a Remote Subnet item is required. It is for the Intranet of L2TP server peer. So, at L2TP client peer, the packets whose destination is in the dedicated subnet will be transferred via the L2TP tunnel. Others will be transferred based on current routing policy of the gateway at L2TP client peer. But, if you entered 0.0.0.0/0 in the Remote Subnet field, it will be treated as a "Default Gateway" setting for the L2TP client peer, all packets, including the Internet accessing of L2TP client peer, will go through the established L2TP tunnel. That means the remote L2TP server peer controls the flow of any packets from the L2TP client peer. Certainly, those packets come through the L2TP tunnel.

### *L2TP Setting*

#### Go to **Security > VPN > L2TP** tab.

The L2TP setting allows user to create and configure L2TP tunnels.

#### **Enable L2TP**

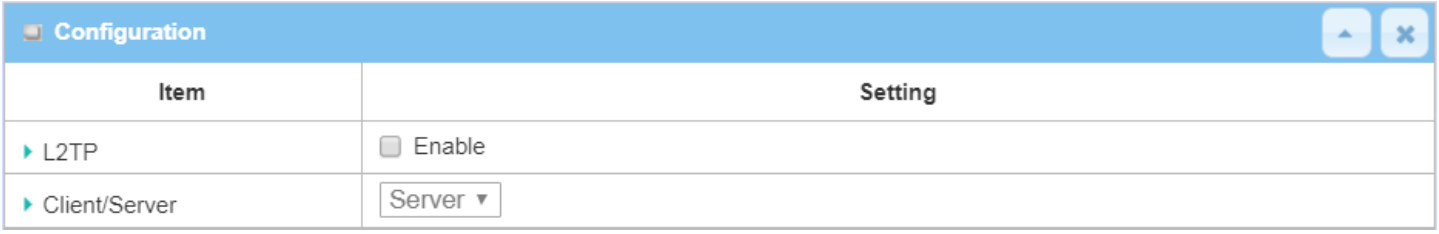

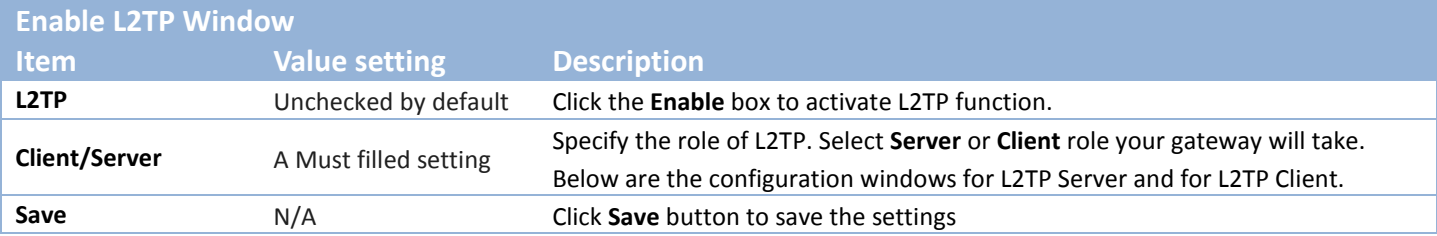

#### **As a L2TP Server**

#### When select **Server** in Client/Server, the L2TP server Configuration will appear.

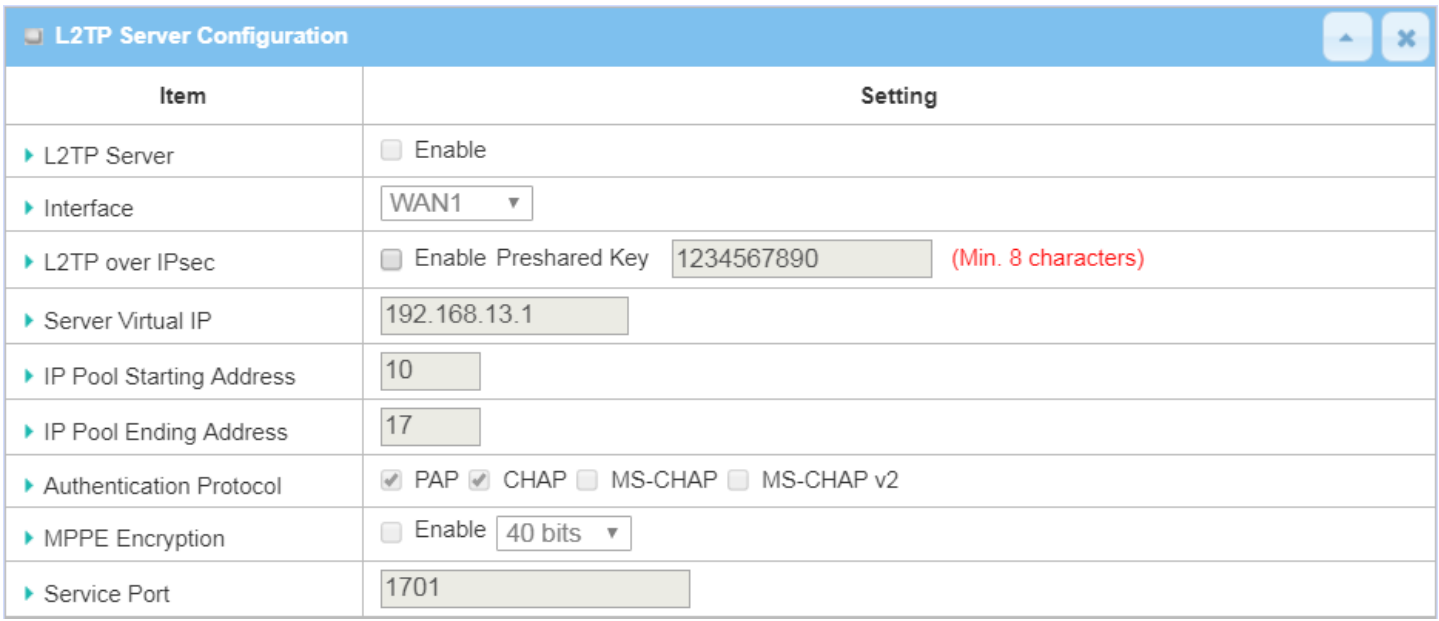

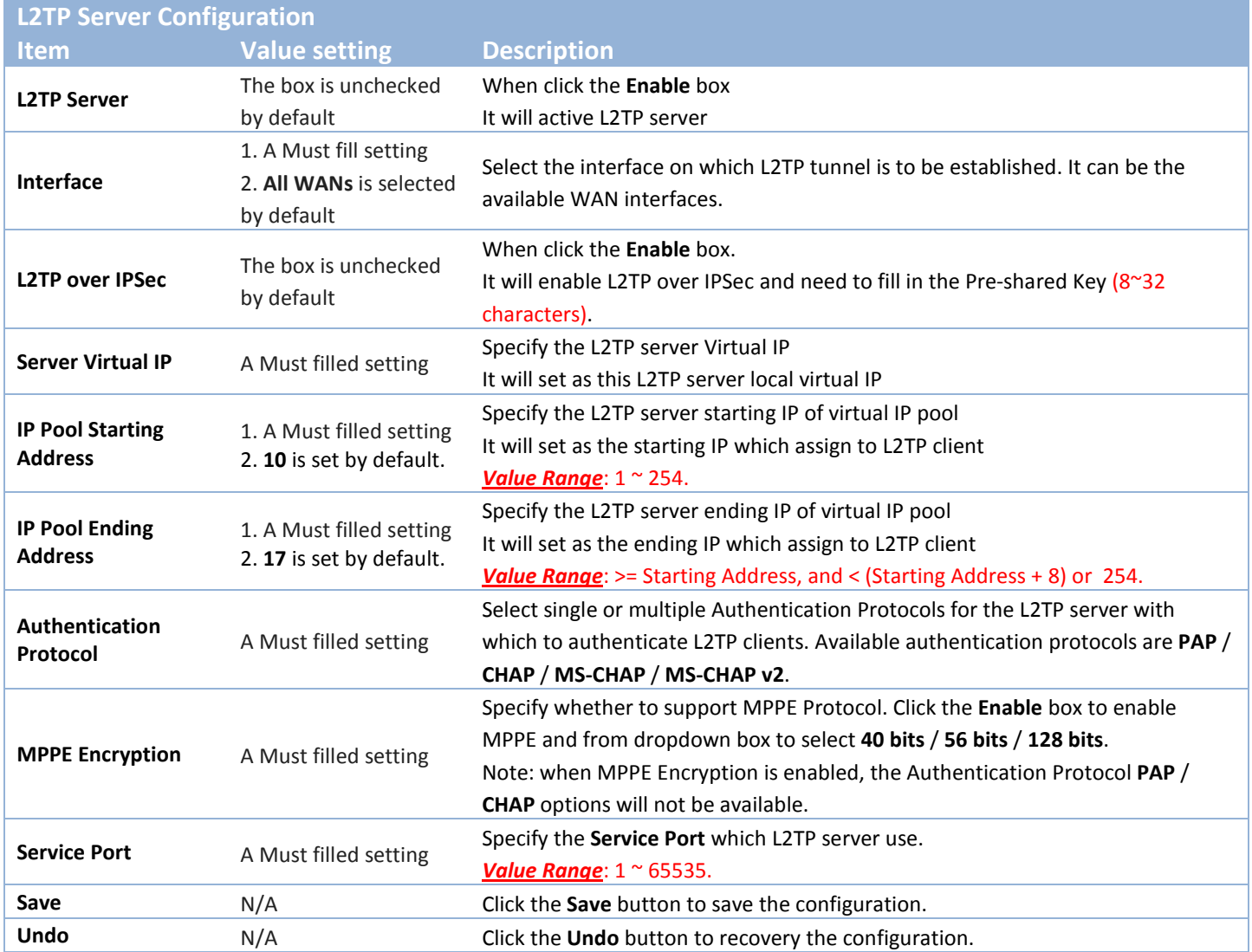

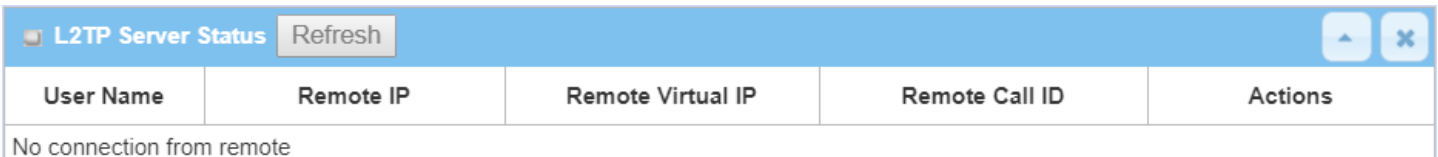

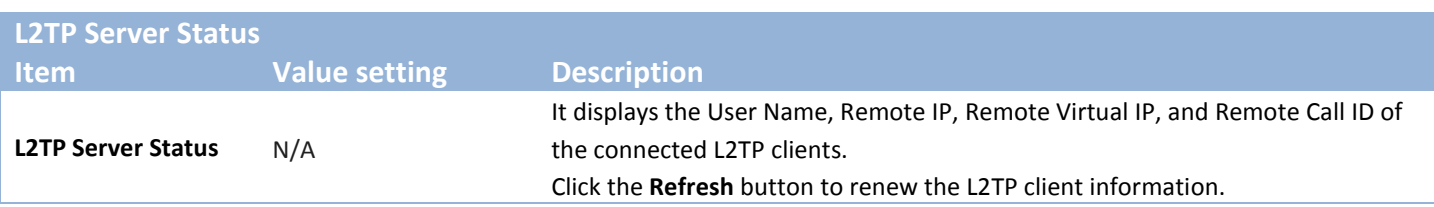

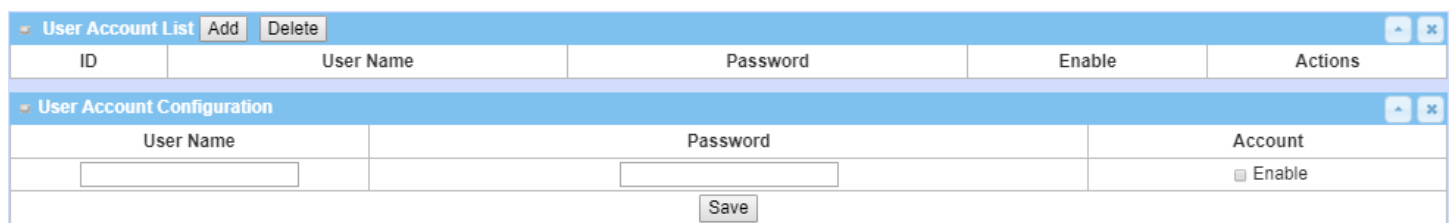

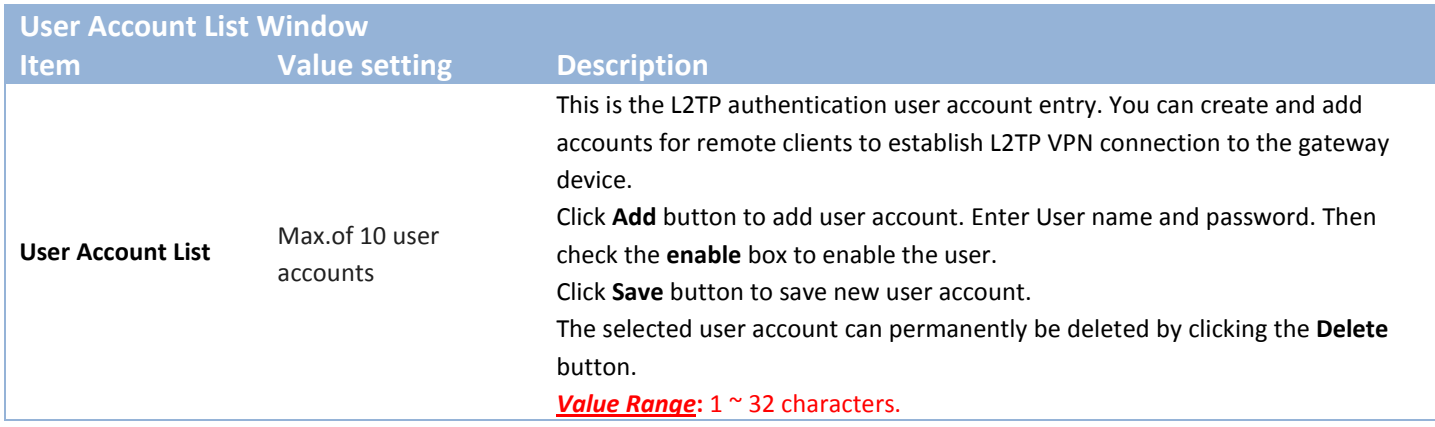

#### **As a L2TP Client**

When select Client in Client/Server, a series L2TP Client Configuration will appear.

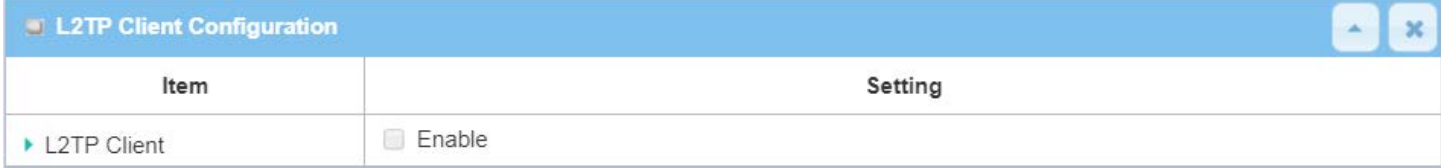

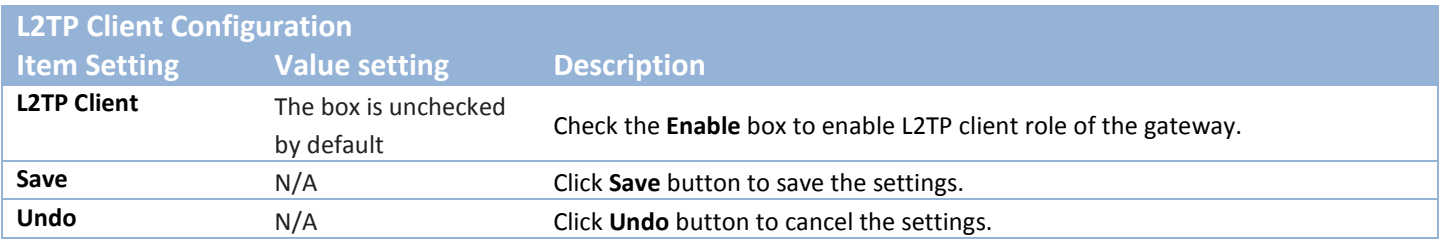

### **Create/Edit L2TP Client**

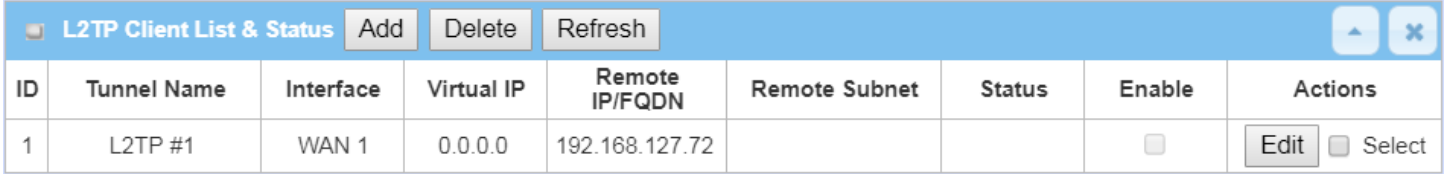

When **Add/Edit** button is applied, a series of configuration screen will appear. You can add up to 8 L2TP Clients.

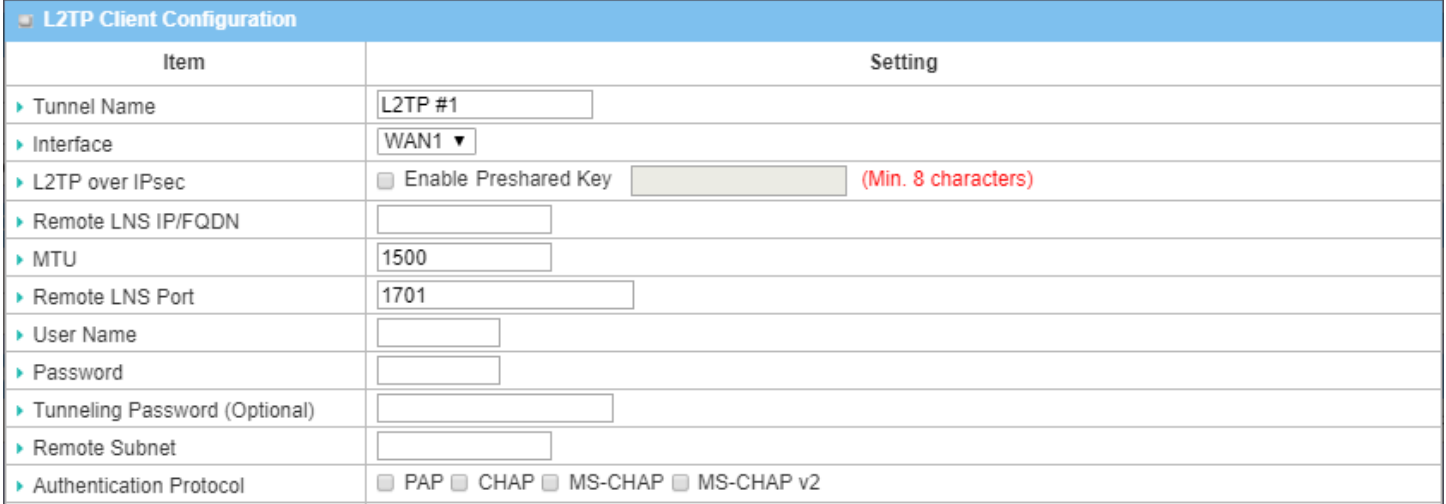

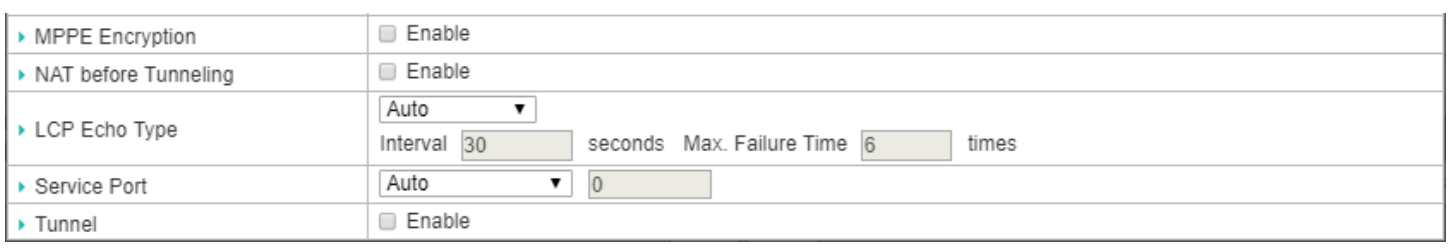

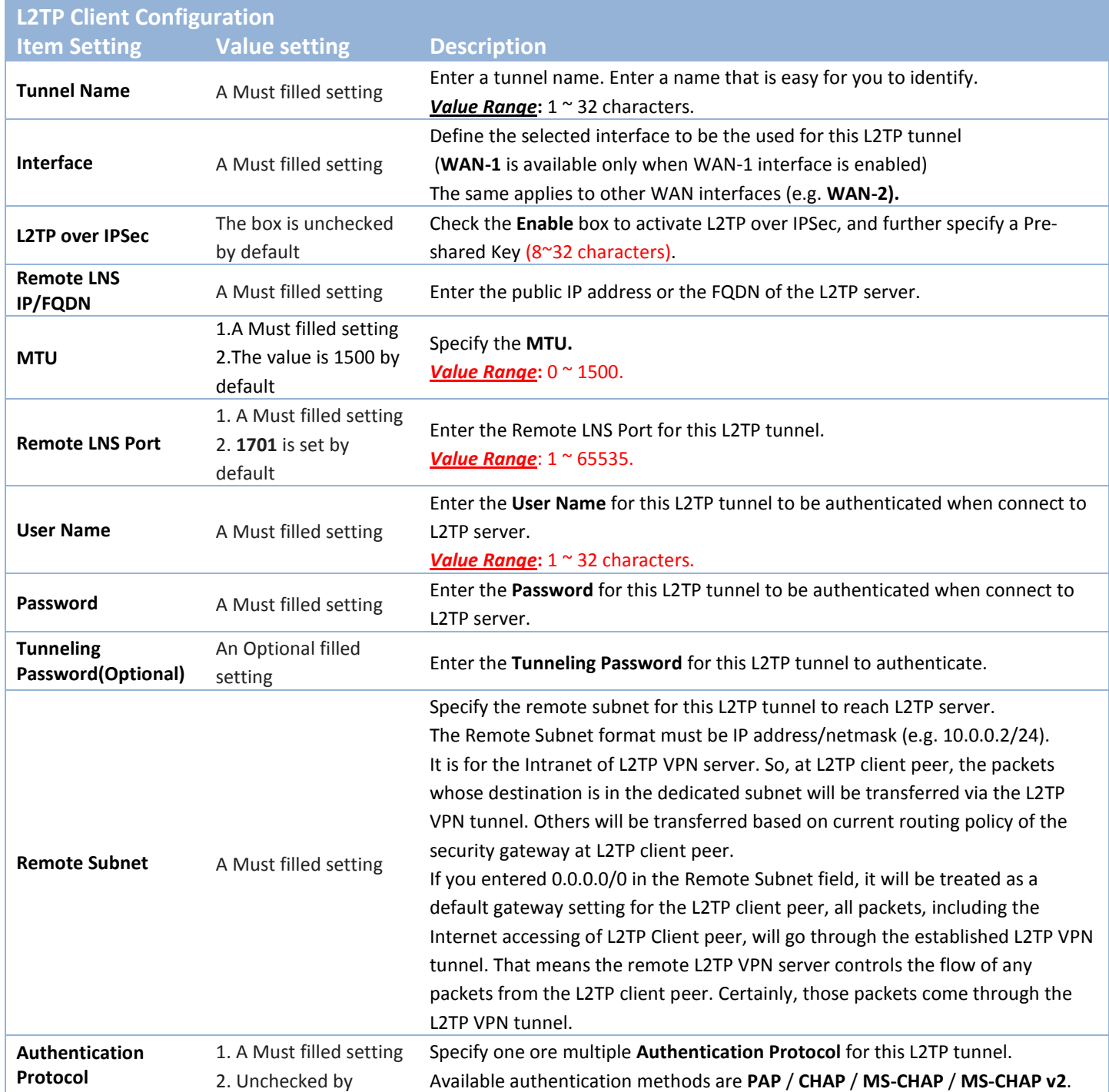

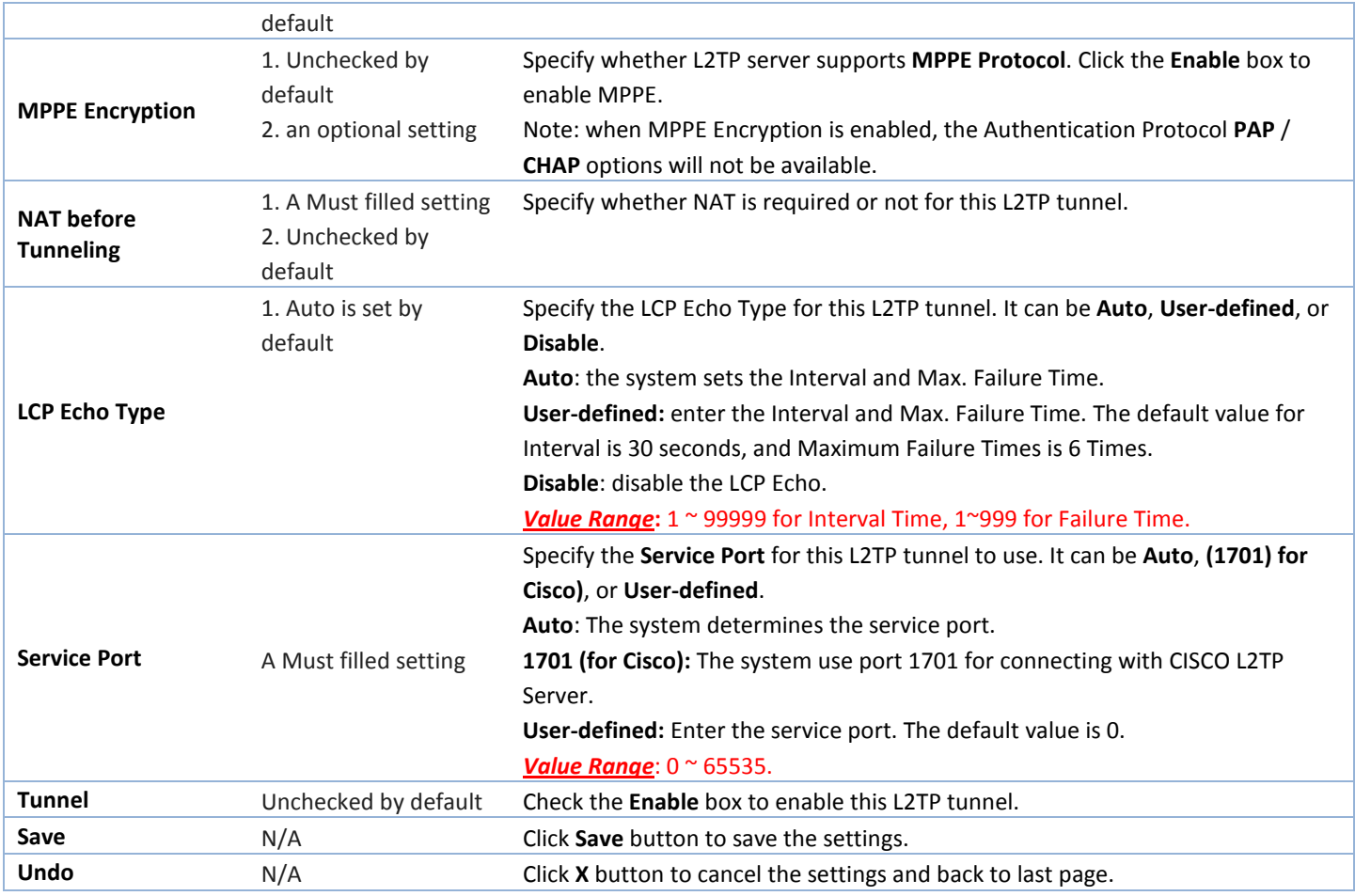

### **5.1.4 PPTP**

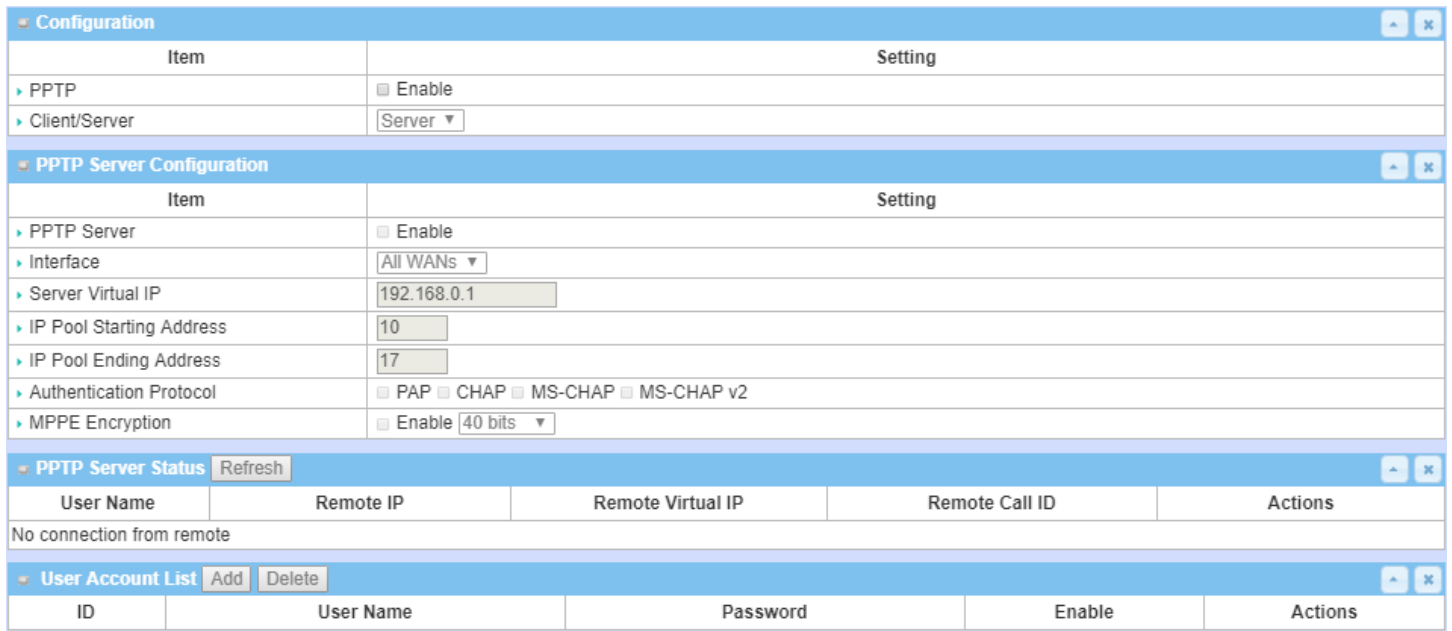

Point-to-Point Tunneling Protocol (PPTP) is a method for implementing virtual private networks. PPTP uses a control channel over TCP and a GRE tunnel operating to encapsulate PPP packets. It is a client-server based technology. There are various levels of authentication and encryption for PPTP tunneling, usually natively as standard features of the Windows PPTP stack. The security gateway can play either "PPTP Server" role or "PPTP Client" role for a PPTP VPN tunnel, or both at the same time for different tunnels. PPTP tunnel process is nearly the same as L2TP.

**PPTP Server:** It must have a static IP or a FQDN for clients to create PPTP tunnels. It also maintains "User Account list" (user name / password) for client login authentication; There is a virtual IP pool to assign virtual IP to each connected PPTP client. u

**PPTP Client**: It can be mobile users or gateways in remote offices with dynamic IP. To setup tunnel, it should get "user name", "password" and server's global IP. In addition, it is required to identify the operation mode for each tunnel as main connection, failover for another tunnel, or load balance tunnel to increase overall bandwidth. It needs to decide "Default Gateway" or "Remote Subnet" for packet flow. Moreover, you can also define what kind of traffics will pass through the PPTP tunnel in the "Default Gateway / Remote Subnet" parameter.

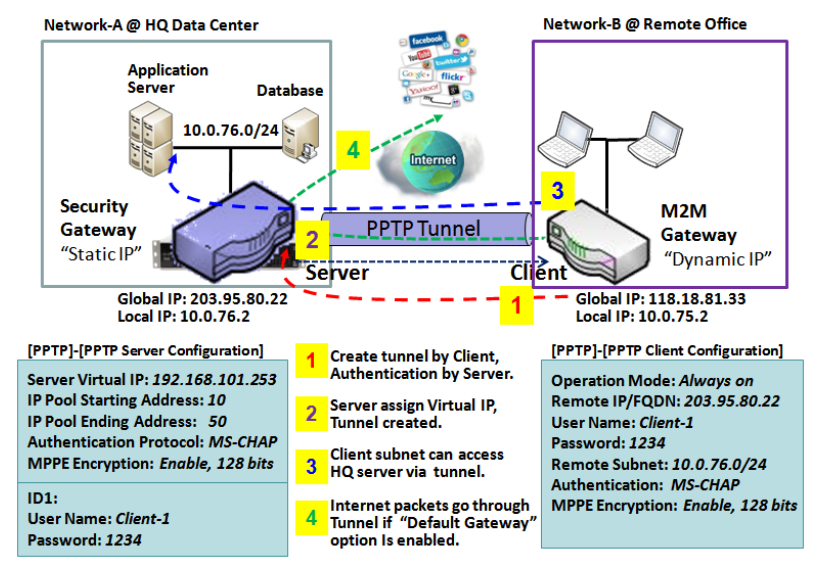

Certainly, those packets come through the PPTP tunnel.

Besides, for the PPTP client peer, a Remote Subnet item is required. It is for the Intranet of PPTP server peer. So, at PPTP client peer, the packets whose destination is in the dedicated subnet will be transferred via the PPTP tunnel. Others will be transferred based on current routing policy of the gateway at PPTP client peer. But, if you entered 0.0.0.0/0 in the Remote Subnet field, it will be treated as a "Default Gateway" setting for the PPTP client peer, all packets, including the Internet accessing of PPTP client peer, will go through the established PPTP tunnel. That means the remote PPTP server peer controls the flow of any packets from the PPTP client peer.

### *PPTP Setting*

#### Go to **Security > VPN > PPTP** tab.

The PPTP setting allows user to create and configure PPTP tunnels.

#### **Enable PPTP**

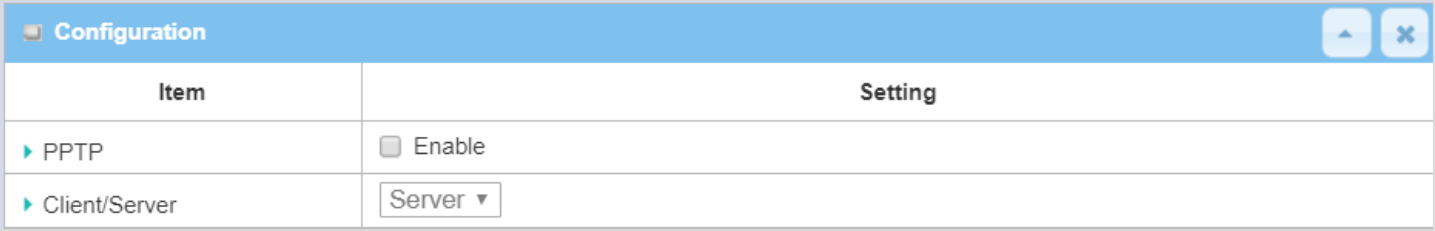

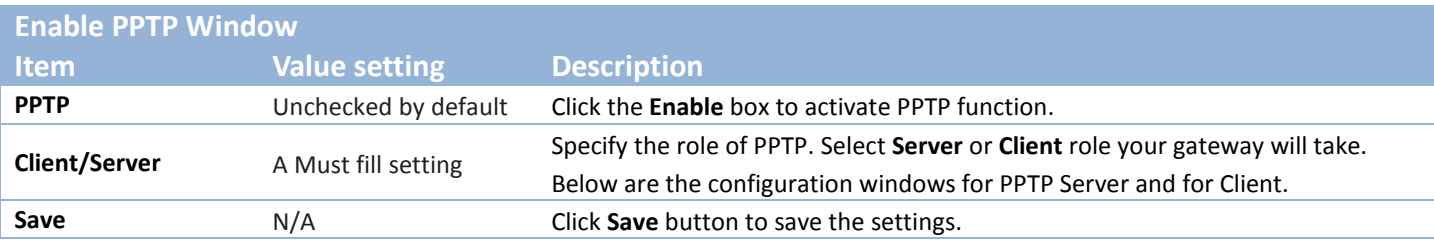

#### **As a PPTP Server**

The gateway supports up to a maximum of 10 PPTP user accounts. When **Server** in the Client/Server field is selected, the PPTP server configuration window will appear.

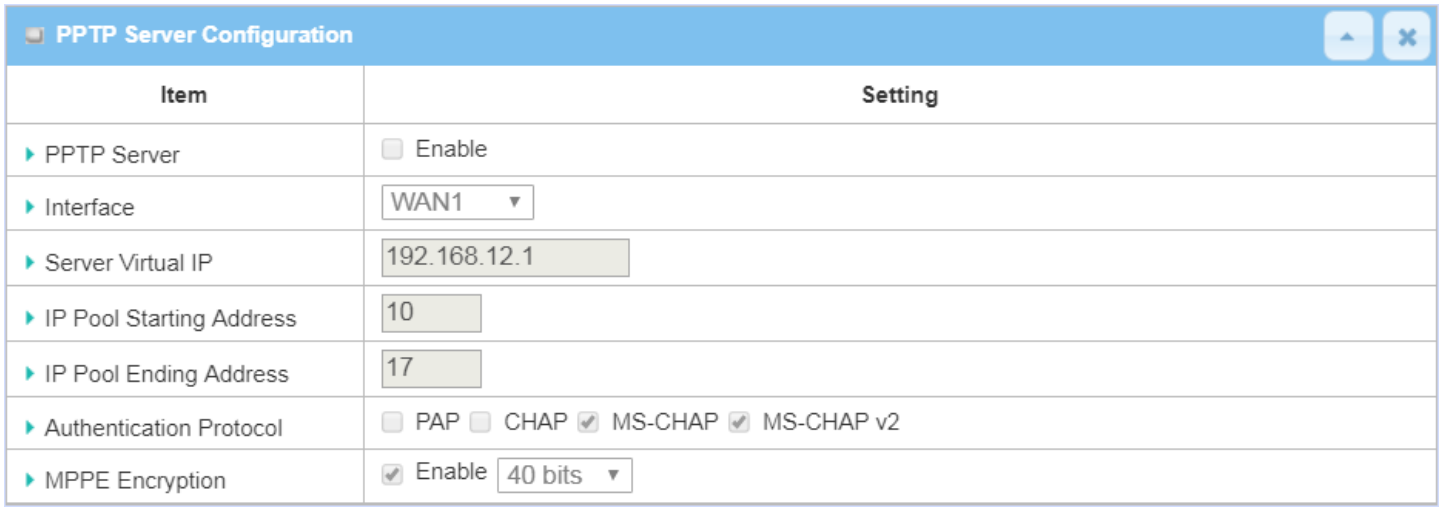

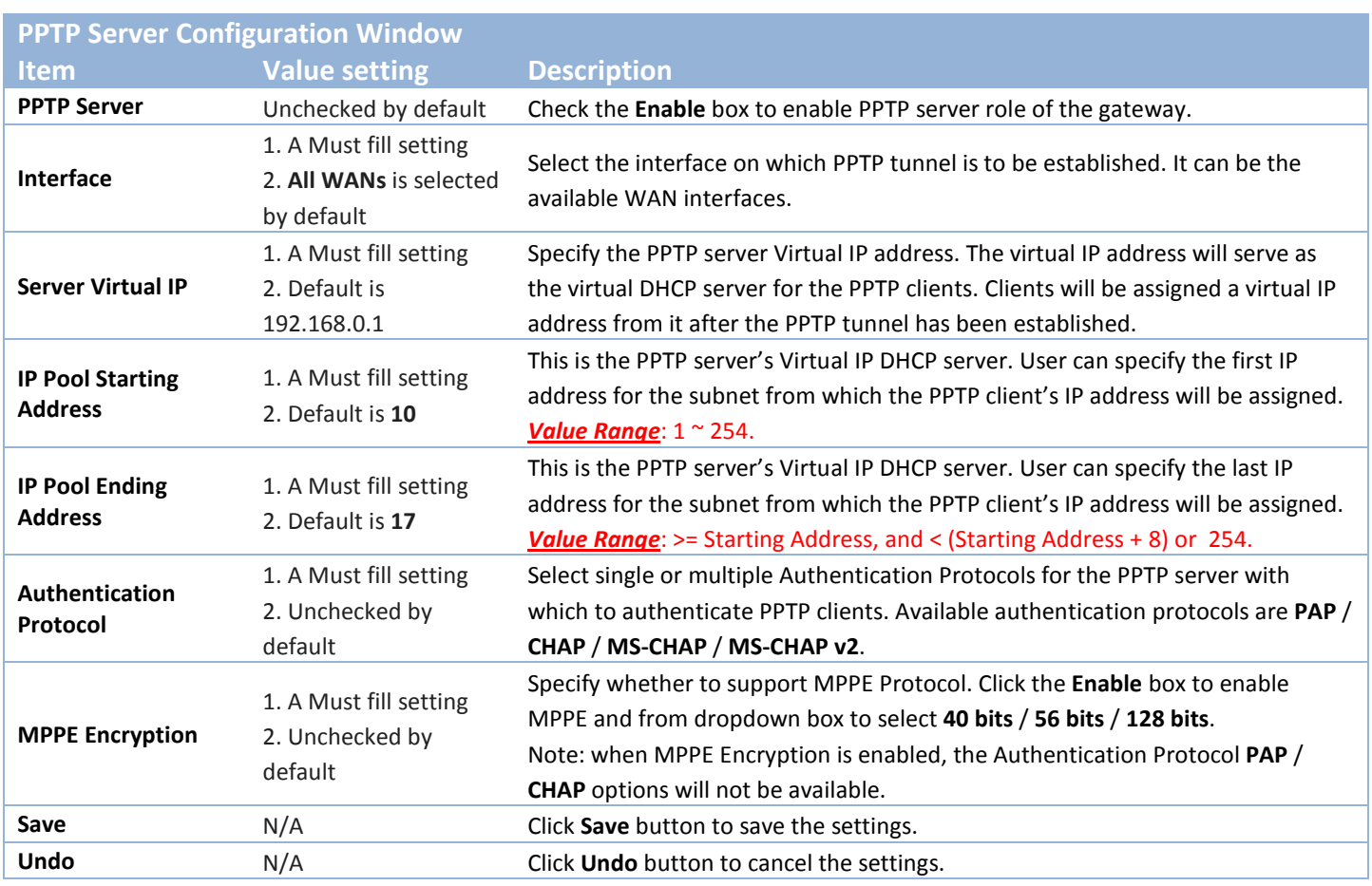

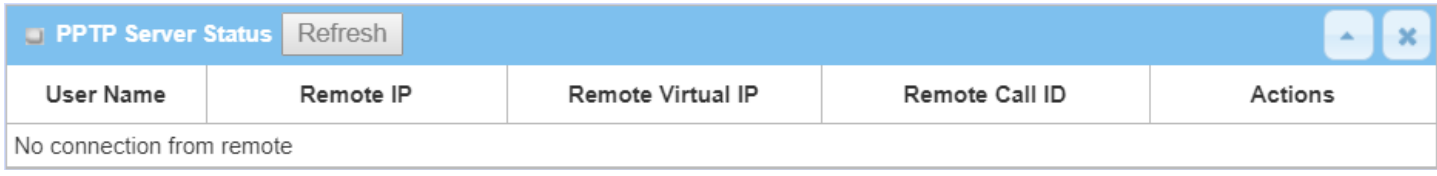

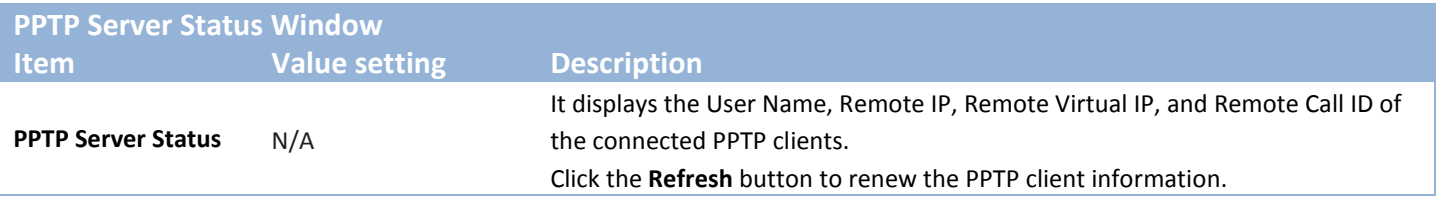

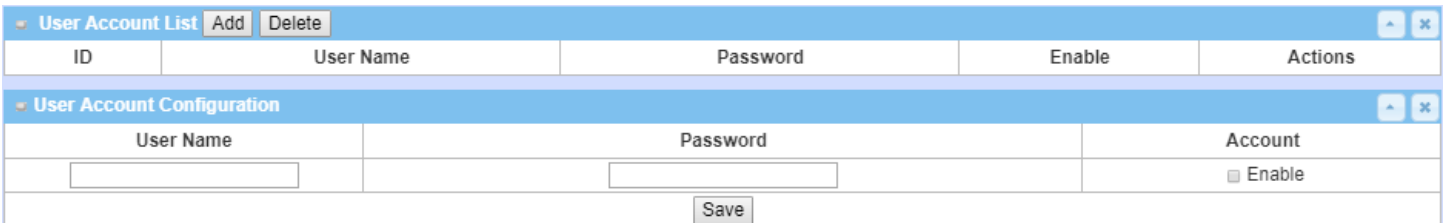

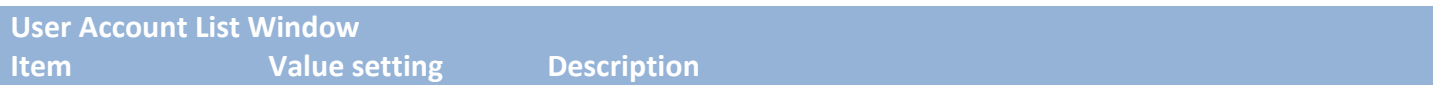

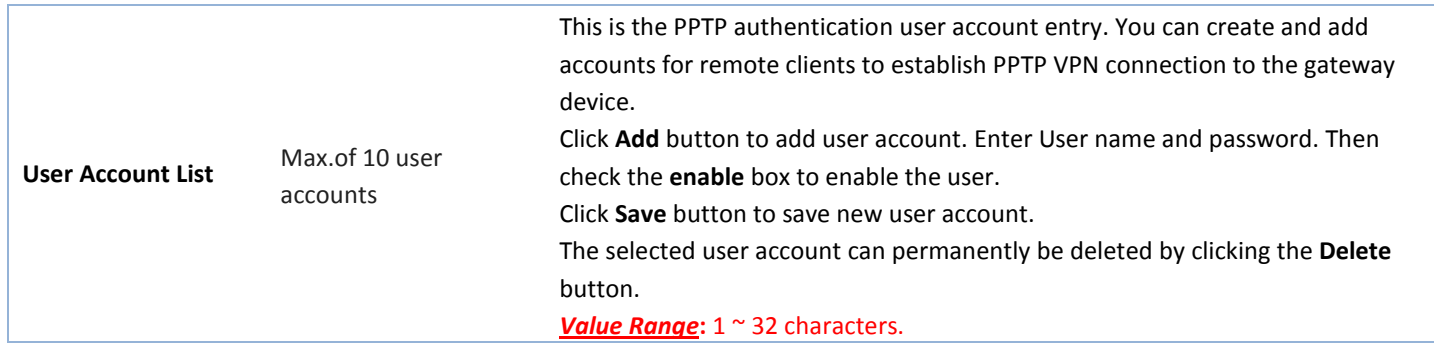

#### **As a PPTP Client**

When select Client in Client/Server, a series PPTP Client Configuration will appear.

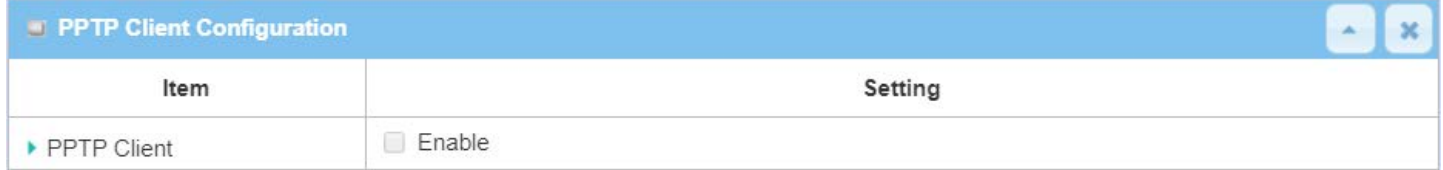

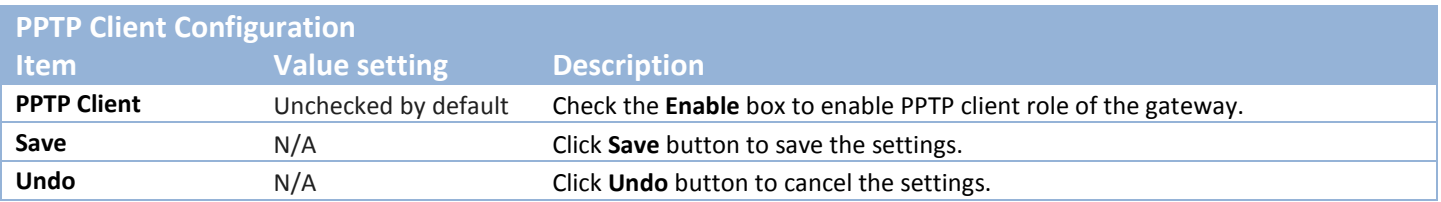

### **Create/Edit PPTP Client**

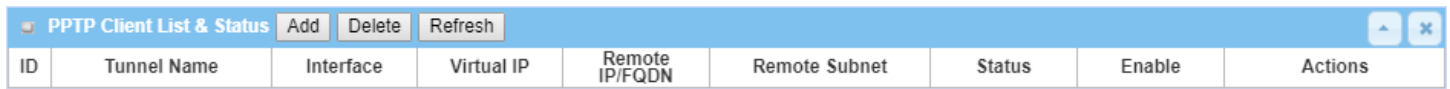

When **Add/Edit** button is applied, a series PPTP Client Configuration will appear.

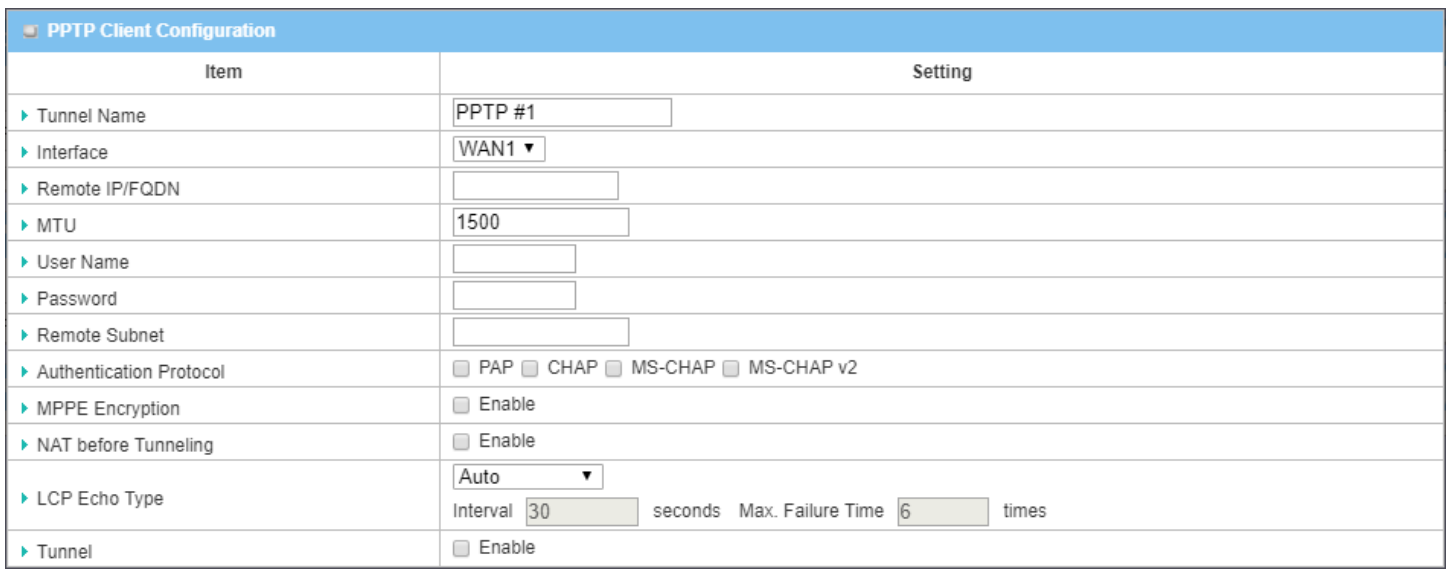

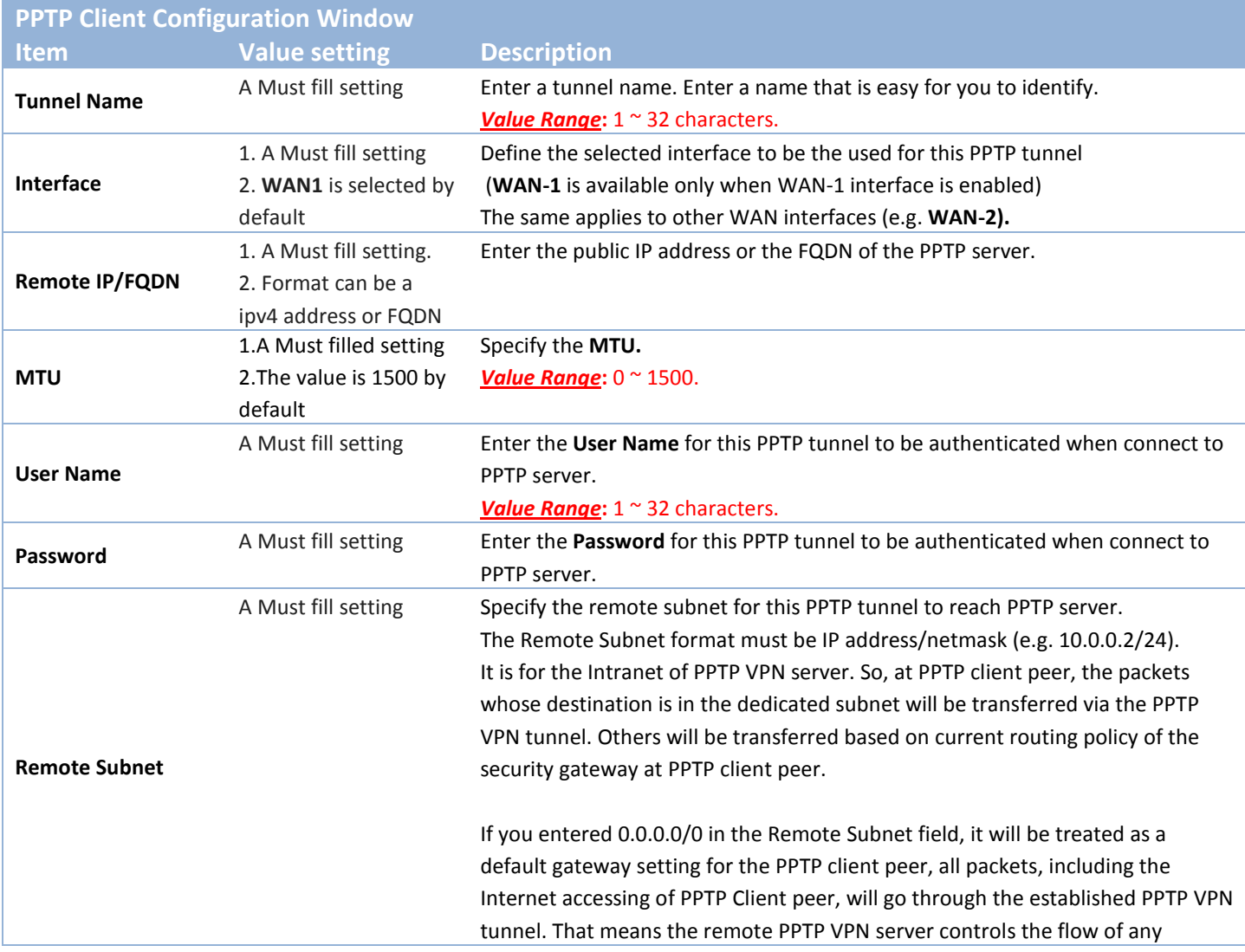

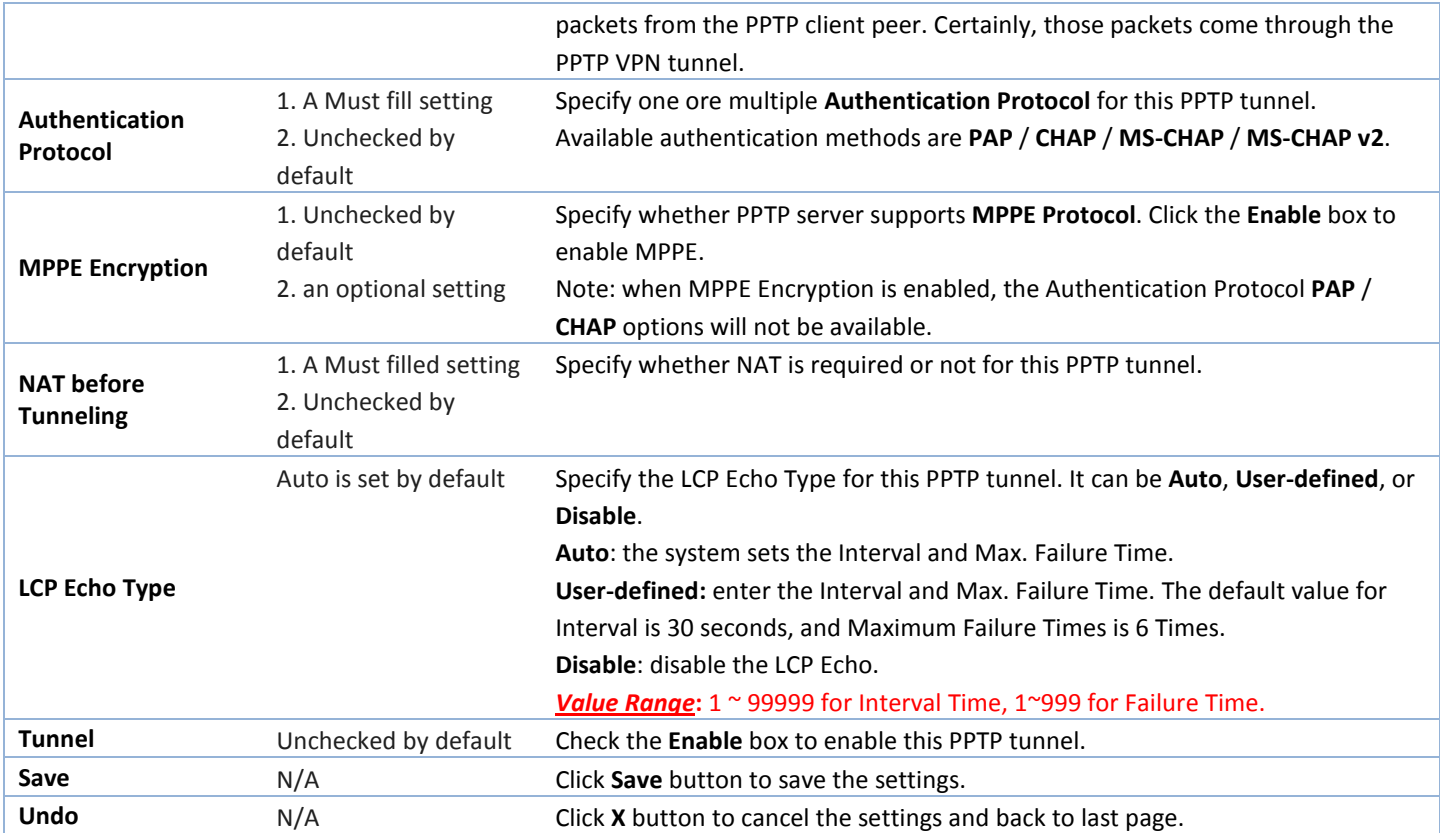

### **5.1.5 GRE**

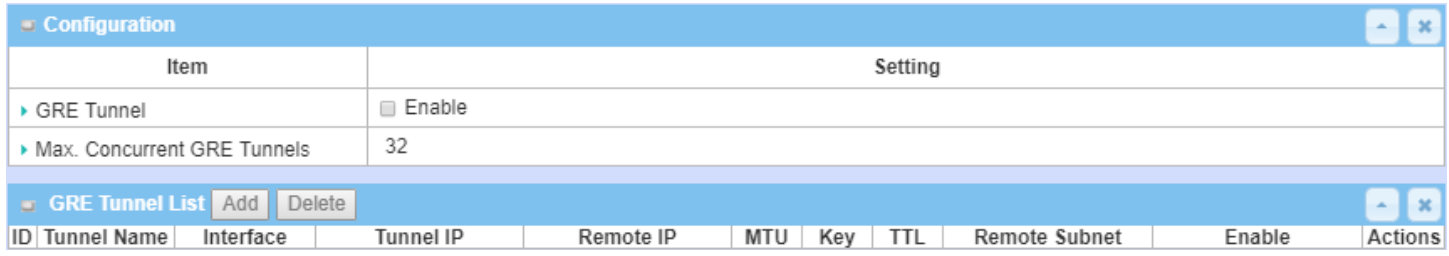

Generic Routing Encapsulation (GRE) is a tunneling protocol developed by Cisco Systems that encapsulates a wide variety of network layer protocols inside virtual point-to-point links over an Internet Protocol internetwork.

Deploy a M2M gateway for remote site and establish a virtual private network with control center by using GRE tunneling. So, all client hosts behind M2M gateway can make data communication with server hosts behind control center gateway.

GRE Tunneling is similar to IPSec Tunneling, client requesting the tunnel establishment with the server. Both the client and the server must have a Static IP or a FQDN. Any peer gateway can be worked as either a client or a server, even using the same set of configuration rule.

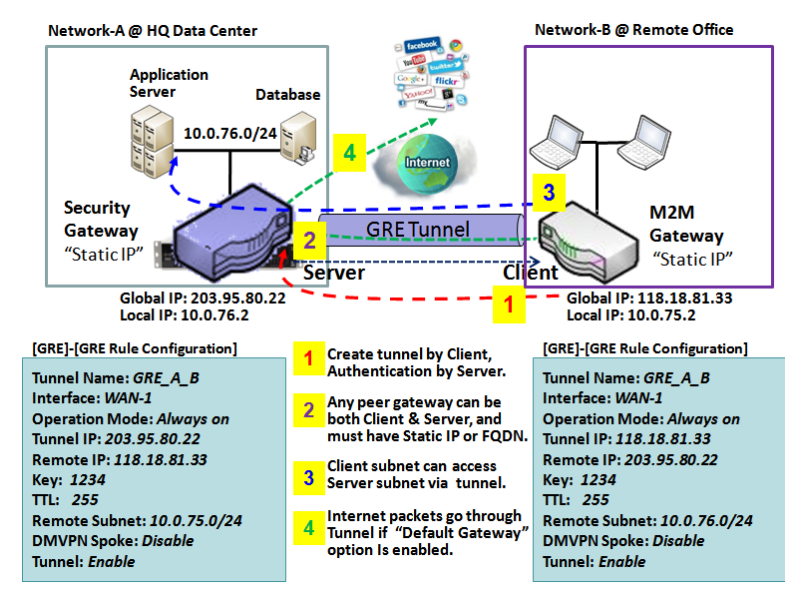

### **GRE Tunnel Scenario**

To setup a GRE tunnel, each peer needs to setup its global IP as tunnel IP and fill in the other's global IP as remote IP.

Besides, each peer must further specify the Remote Subnet item. It is for the Intranet of GRE server peer. So, at GRE client peer, the packets whose destination is in the dedicated subnet will be transferred via the GRE tunnel. Others will be transferred based on current routing policy of the gateway at GRE client peer. But, if you entered 0.0.0.0/0 in the Remote Subnet field, it will be treated as a "Default Gateway" setting for the GRE client peer, all packets, including the Internet accessing of GRE client peer, will go through the established GRE

tunnel. That means the remote GRE server peer controls the flow of any packets from the GRE client peer. Certainly, those packets come through the GRE tunnel.

If the GRE server supports DMVPN Hub function, like Cisco router as the VPN concentrator, the GRE client can active the DMVPN spoke function here since it is implemented by GRE over IPSec tunneling.

### *GRE Setting*

#### Go to **Security > VPN > GRE** tab.

The GRE setting allows user to create and configure GRE tunnels.

#### **Enable GRE**

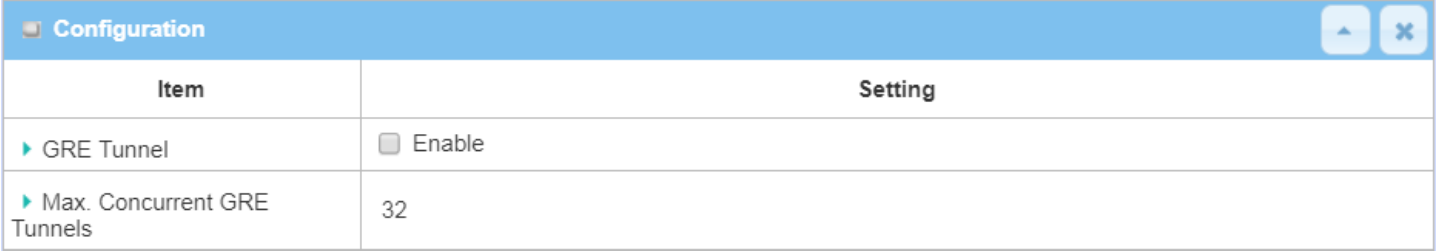

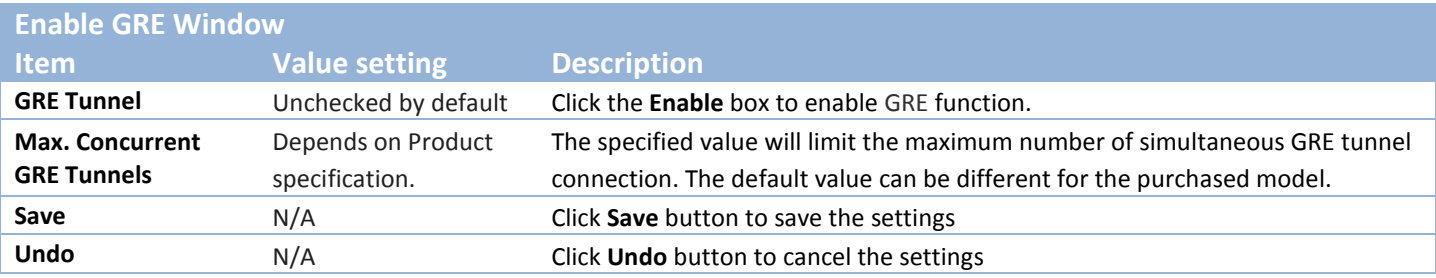

### **Create/Edit GRE tunnel**

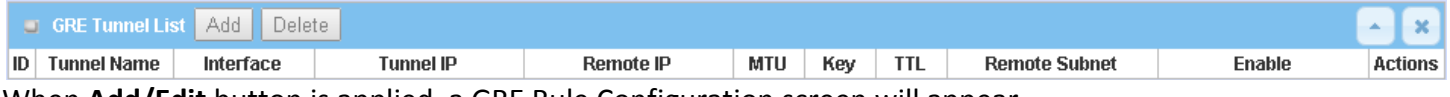

When **Add/Edit** button is applied, a GRE Rule Configuration screen will appear.

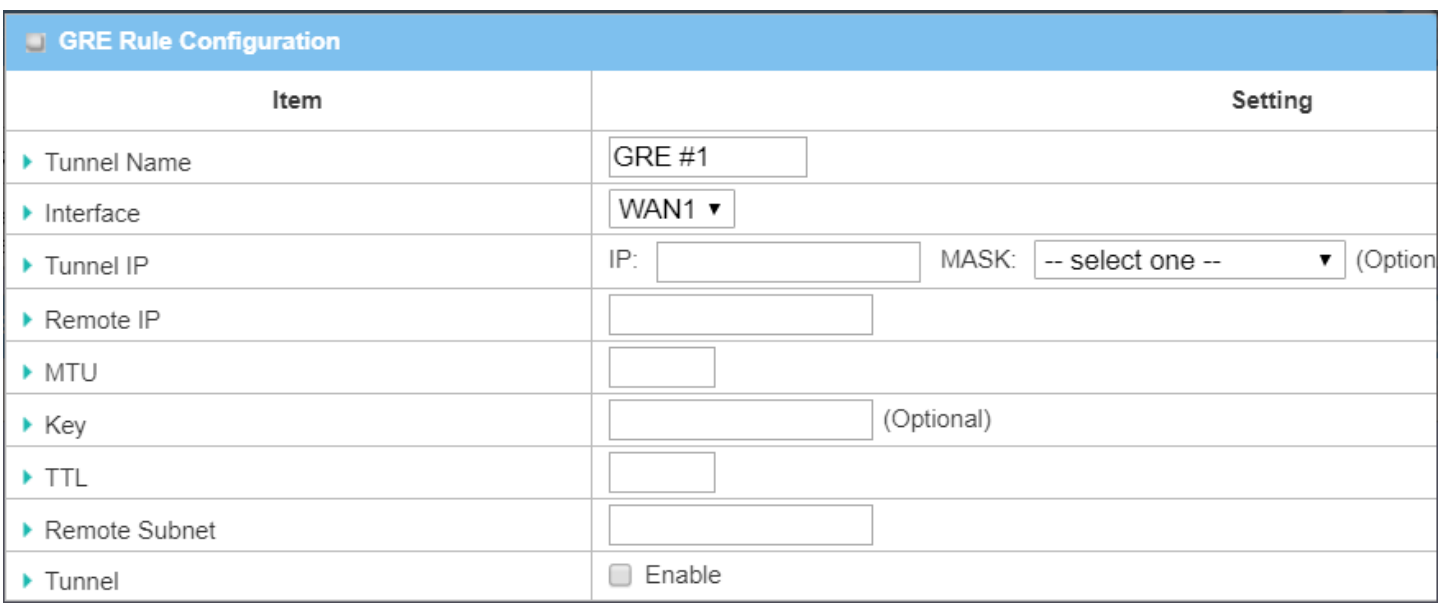

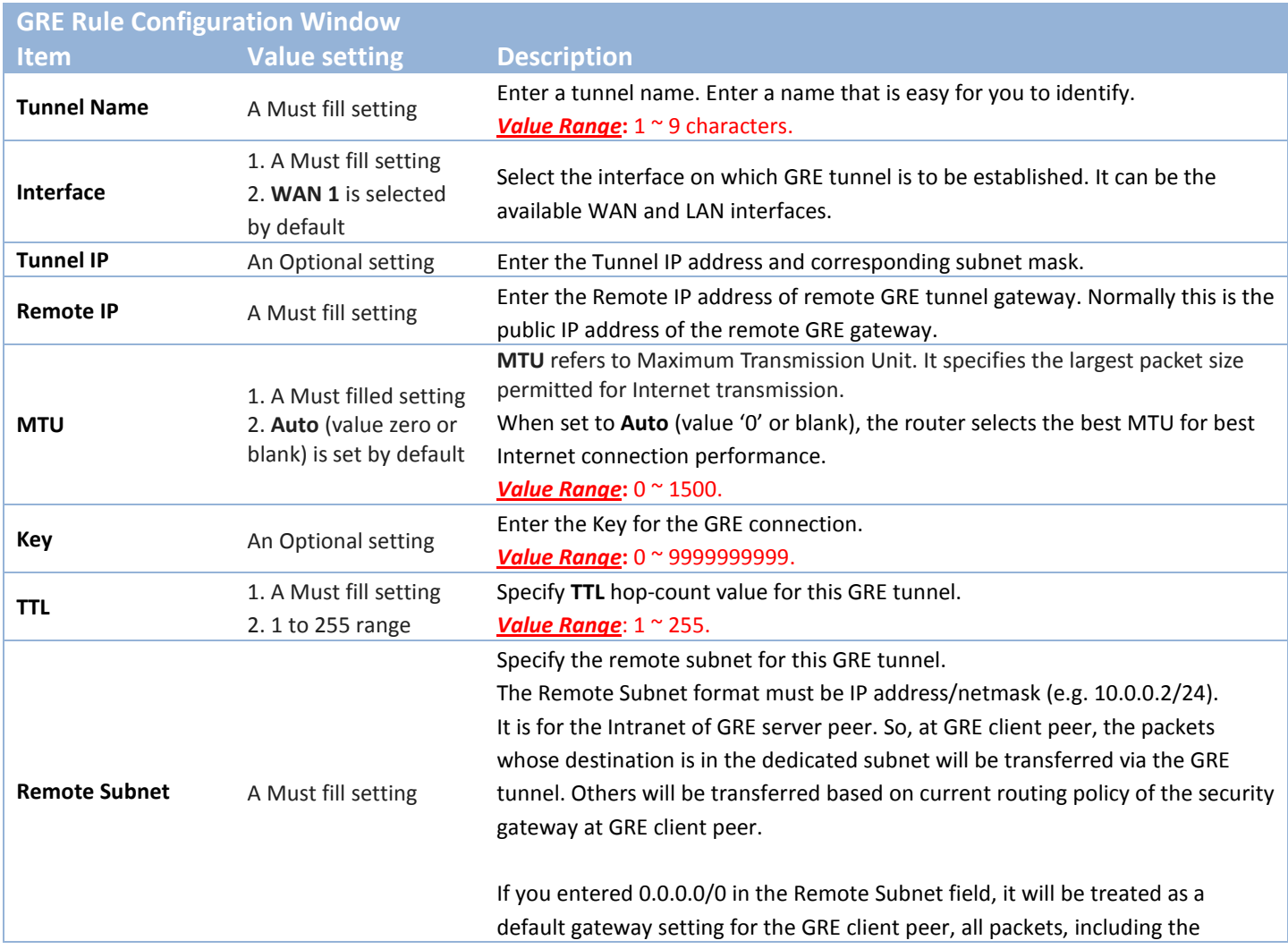

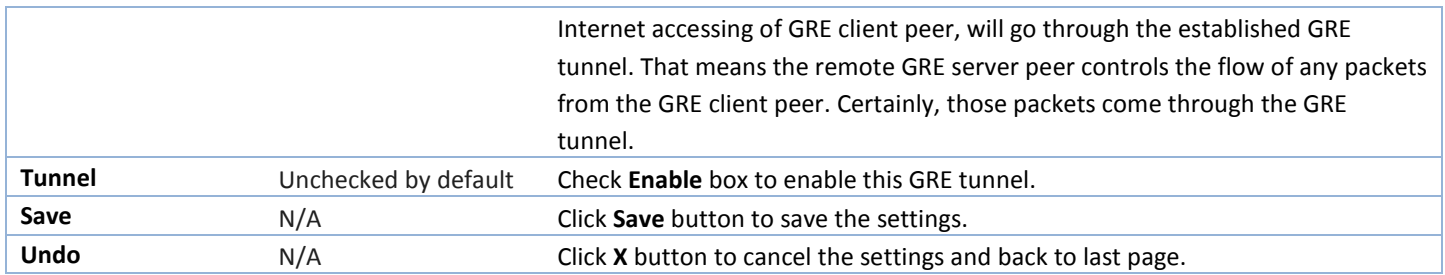

### **5.2 Firewall**

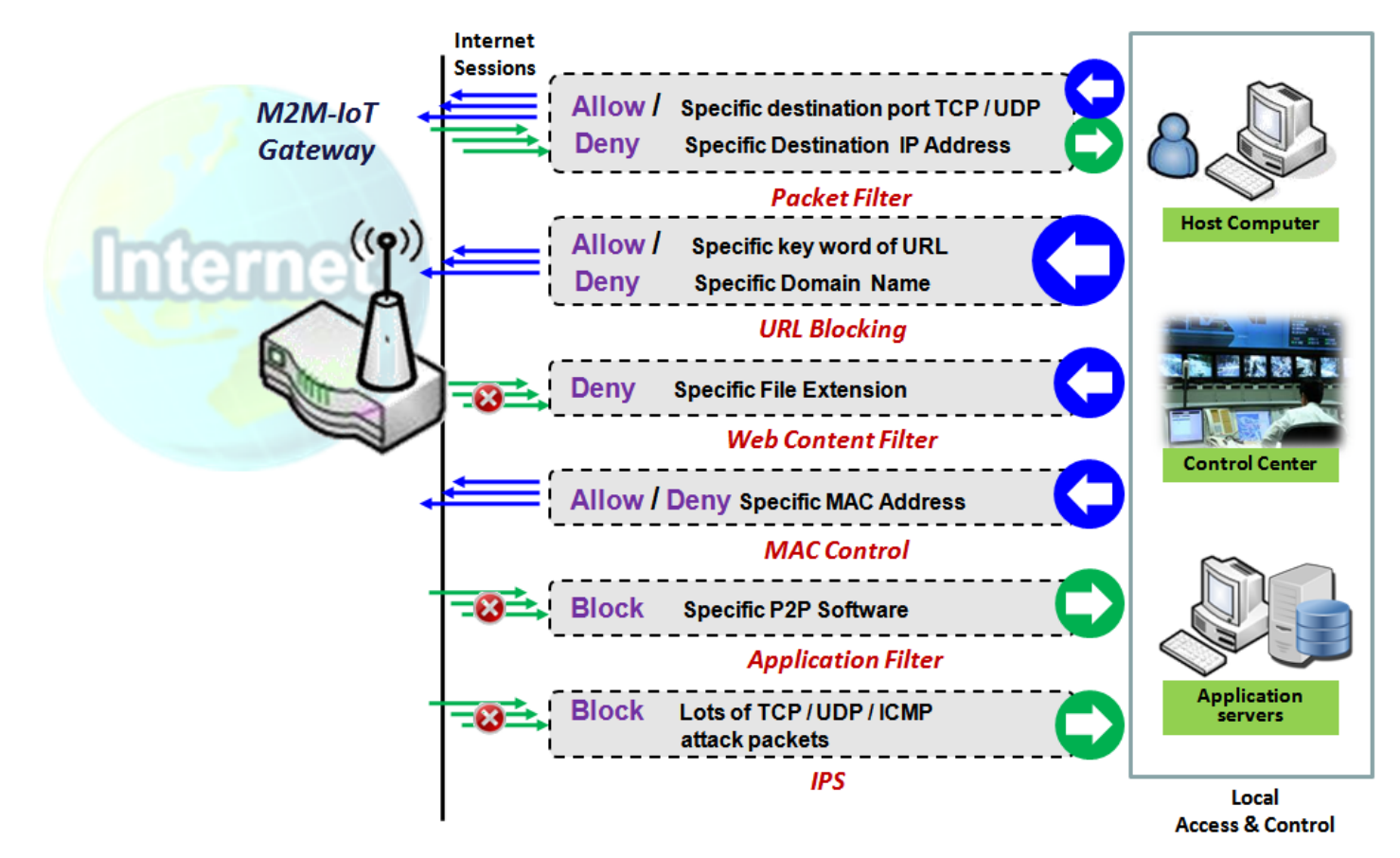

The firewall functions include Packet Filter, URL Blocking, Content Filter, MAC Control, Application Filter, IPS and some firewall options. The supported function can be different for the purchased gateway.

### **5.2.1 Packet Filter**

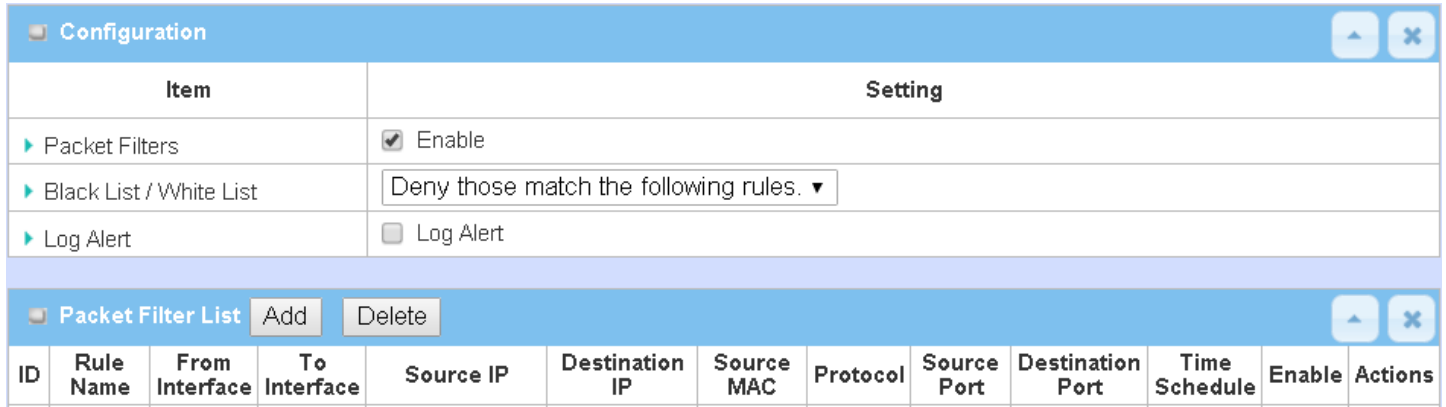

"Packet Filter" function can let you define some filtering rules for incoming and outgoing packets. So the gateway can control what packets are allowed or blocked to pass through it. A packet filter rule should indicate from and to which interface the packet enters and leaves the gateway, the source and destination IP addresses, and destination service port type and port number. In addition, the time schedule to which the rule will be active.

#### **Packet Filter with White List Scenario**

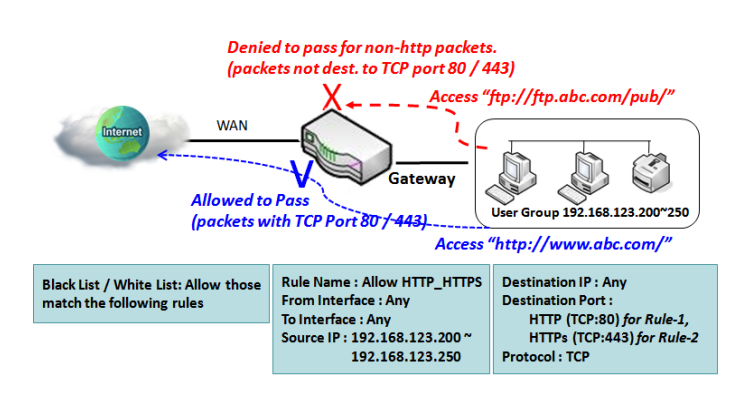

As shown in the diagram, specify "Packet Filter Rule List" as white list (*Allow those match the following rules*) and define the rules. Rule-1 is to allow HTTP packets to pass, and Rule-2 is to allow HTTPS packets to pass.

Under such configuration, the gateway will allow only HTTP and HTTPS packets, issued from the IP range 192.168.123.200 to 250, which are targeted to TCP port 80 or 443 to pass the WAN interface.

### *Packet Filter Setting*

Go to **Security > Firewall > Packet Filter** Tab.

The packet filter setting allows user to create and customize packet filter policies to allow or reject specific inbound/outbound packets through the router based on their office setting.

#### **Enable Packet Filter**

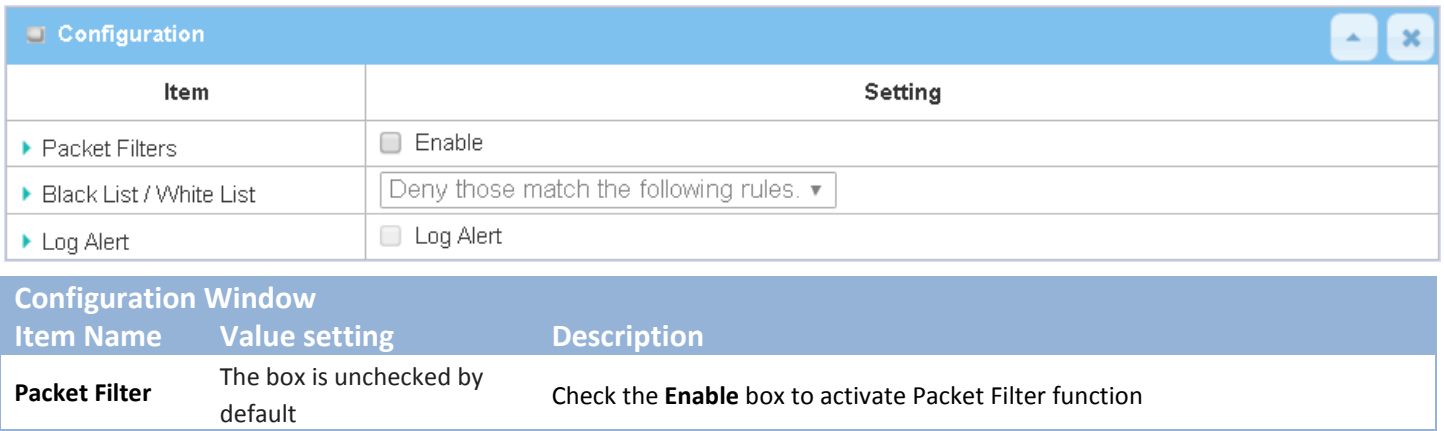

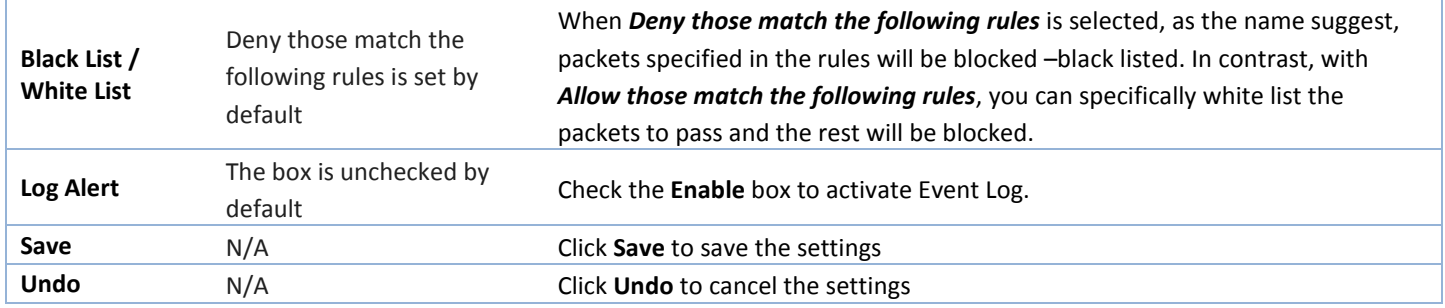

### **Create/Edit Packet Filter Rules**

The gateway allows you to customize your packet filtering rules. It supports up to a maximum of 20 filter rule sets.

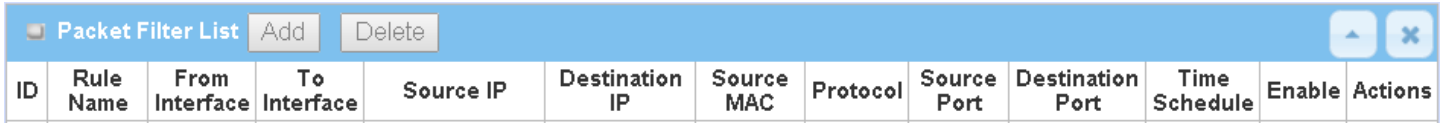

When **Add** button is applied, **Packet Filter Rule Configuration** screen will appear.

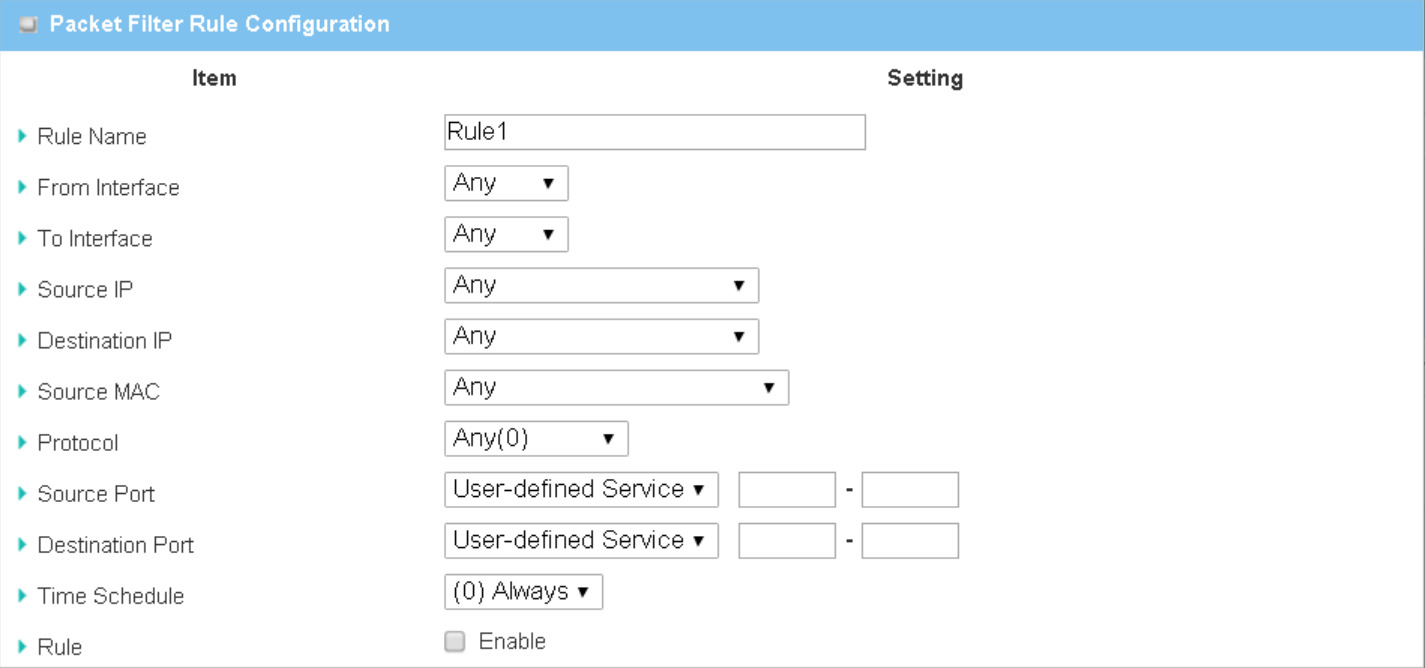

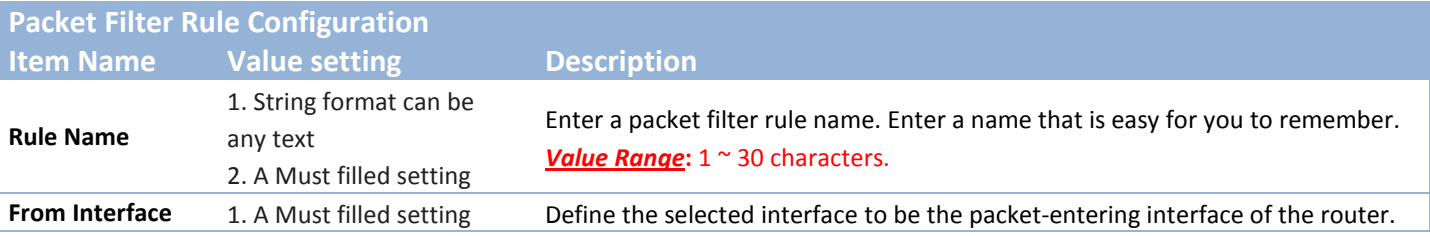

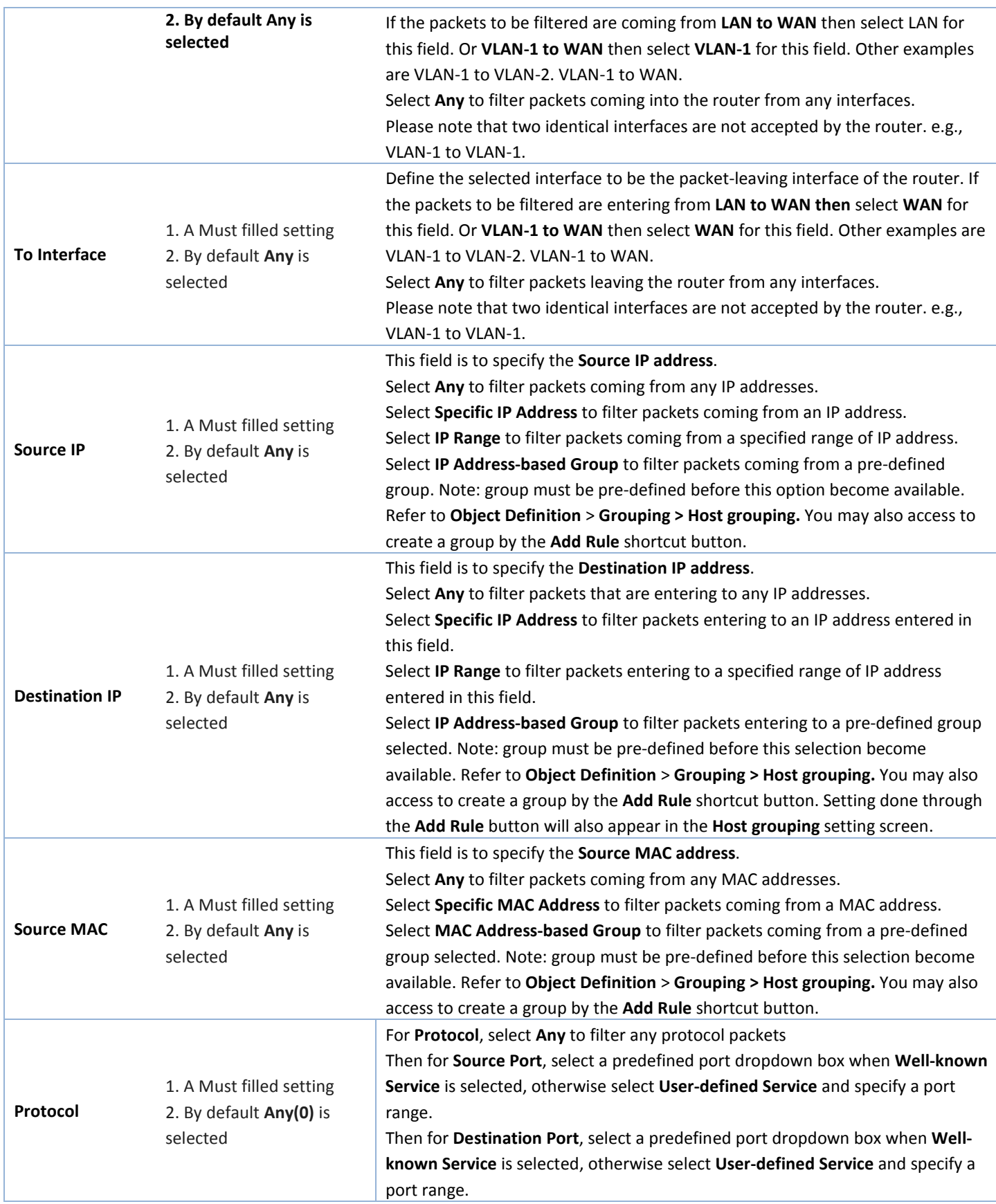

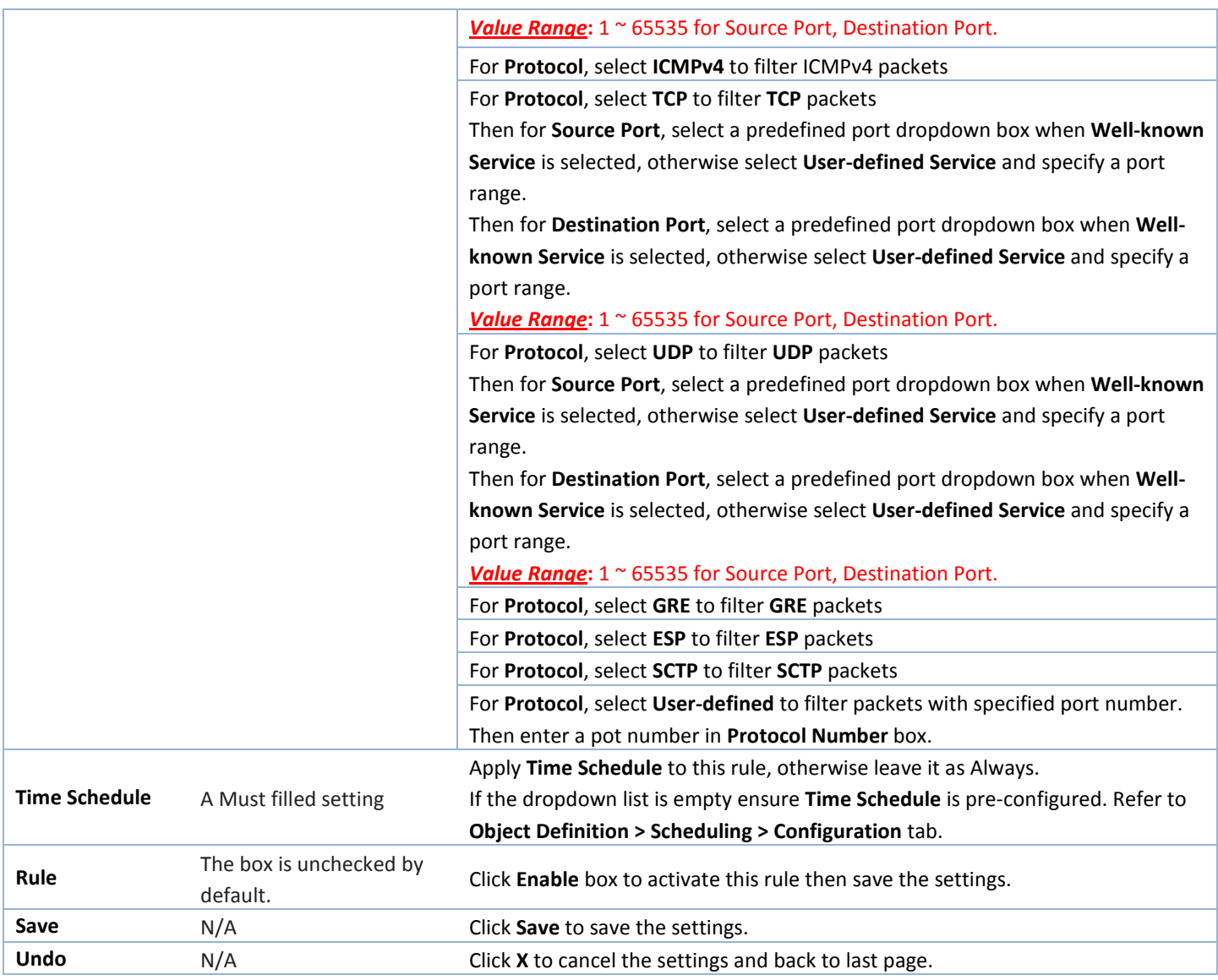
### **5.2.2 URL Blocking**

"URL Blocking" function can let you define blocking or allowing rules for incoming and outgoing Web request packets. With defined rules, gateway can control the Web requests containing the complete URL, partial domain name, or pre-defined keywords. For example, one can filter out or allow only the Web requests based on domain input suffixes like .com or .org or keywords like "bct" or "mpe".

An URL blocking rule should specify the URL, partial domain name, or included keywords in the Web requests from and to the gateway and also the destination service port. Besides, a certain time schedule can be applied to activate the URL Blocking rules during pre-defined time interval(s).

The gateway will logs and displays the disallowed web accessing requests that matched the defined URL blocking rule in the black-list or in the exclusion of the white-list.

When you choose "Allow all to pass except those match the following rules" for the "URL Blocking Rule List", you are setting the defined URL blocking rules to belong to the black list. The packets, listed in the rule list, will be blocked if one pattern in the requests matches to one rule. Other Web requests can pass through the gateway. In contrast, when you choose "Deny all to pass except those match the following rules" for the "URL Blocking Rule List", you are setting the defined packet filtering rules to belong to the white list. The Web requests, listed in the rule, will be allowed if one pattern in the requests matches to one rule. Other Web requests will be blocked.

#### **URL Blocking Rule with Black List**

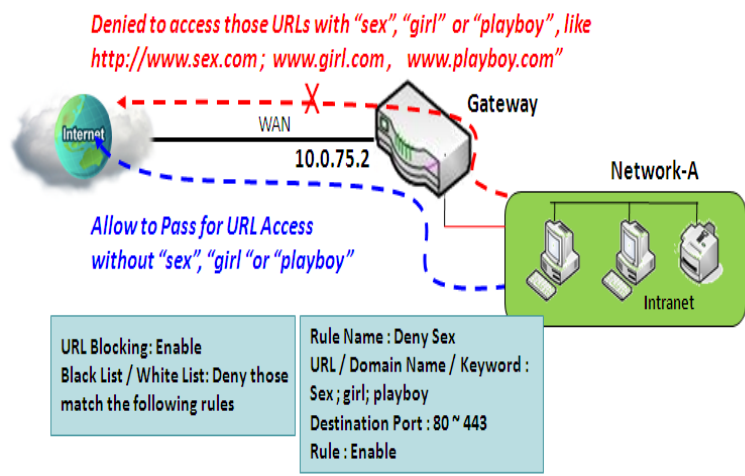

When the administrator of the gateway wants to block the Web requests with some dedicated patterns, he can use the "URL Blocking" function to block specific Web requests by defining the black list as shown in above diagram. Certainly, when the administrator wants to allow only the Web requests with some dedicated patterns to go through the gateway, he can also use the "URL Blocking" function by defining the white list to meet the requirement.

As shown in the diagram, enable the URL blocking function and create the first rule to

deny the Web requests with "sex" or "sexygirl" patterns and the other to deny the Web requests with "playboy" pattern to go through the gateway. System will block the Web requests with "sex", "sexygirl" or "playboy" patterns to pass through the gateway.

### *URL Blocking Setting*

#### Go to **Security > Firewall > URL Blocking** Tab.

In "URL Blocking" page, there are three configuration windows. They are the "Configuration" window, "URL Blocking Rule List" window, and "URL Blocking Rule Configuration" window.

The "Configuration" window can let you activate the URL blocking function and specify to black listing or to white listing the packets defined in the "URL Blocking Rule List" entry. In addition, log alerting can be enabled to record on-going events for any disallowed Web request packets. Refer to "System Status" in "6.1.1 System Related" section in this user manual for how to view recorded log.

The "URL Blocking Rule List" window lists all your defined URL blocking rule entry. And finally, the "URL Blocking Rule Configuration" window can let you define URL blocking rules. The parameters in a rule include the rule name, the Source IP or MAC, the URL/Domain Name/Keyword, the destination service ports, the integrated time schedule rule and the rule activation.

#### **Enable URL Blocking**

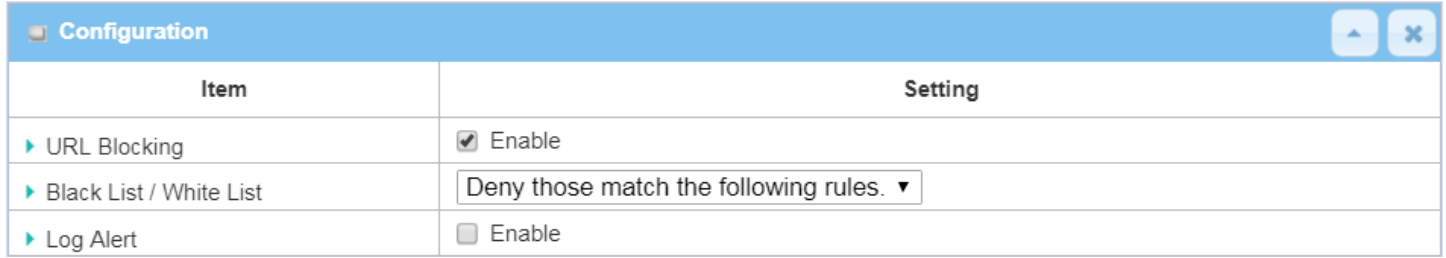

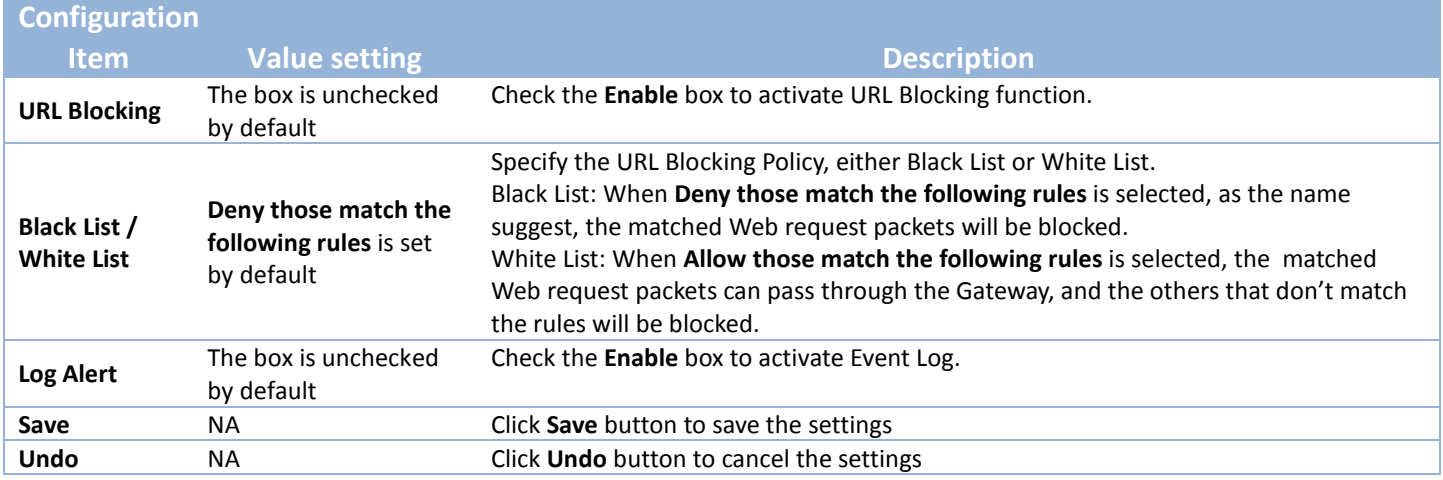

#### **Create/Edit URL Blocking Rules**

The Gateway supports up to a maximum of 20 URL blocking rule sets. Ensure that the URL Blocking is enabled before we can create blocking rules.

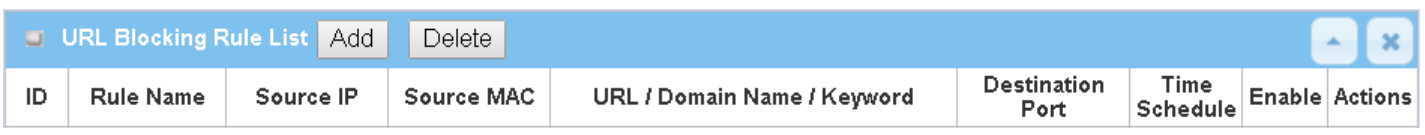

When **Add** button is applied, the **URL Blocking Rule Configuration** screen will appear.

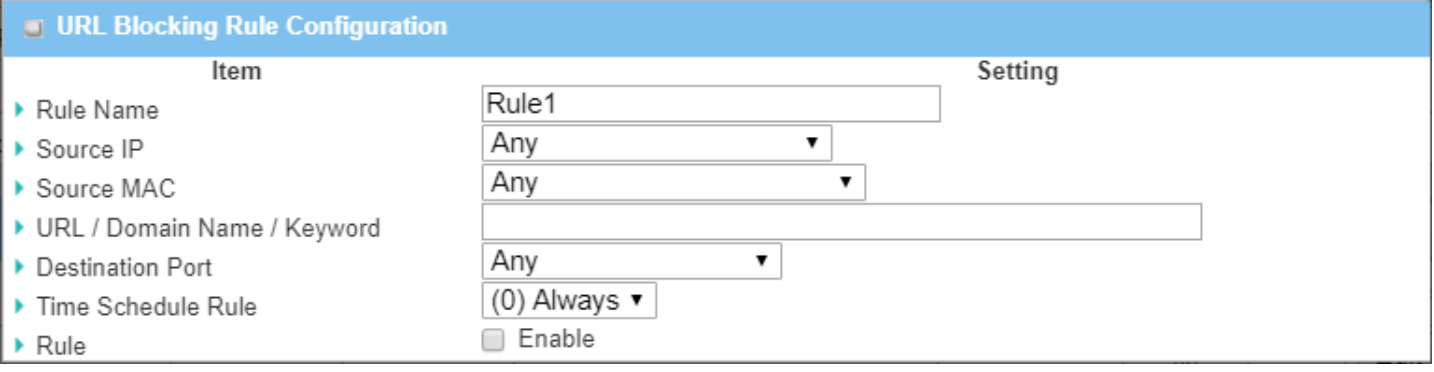

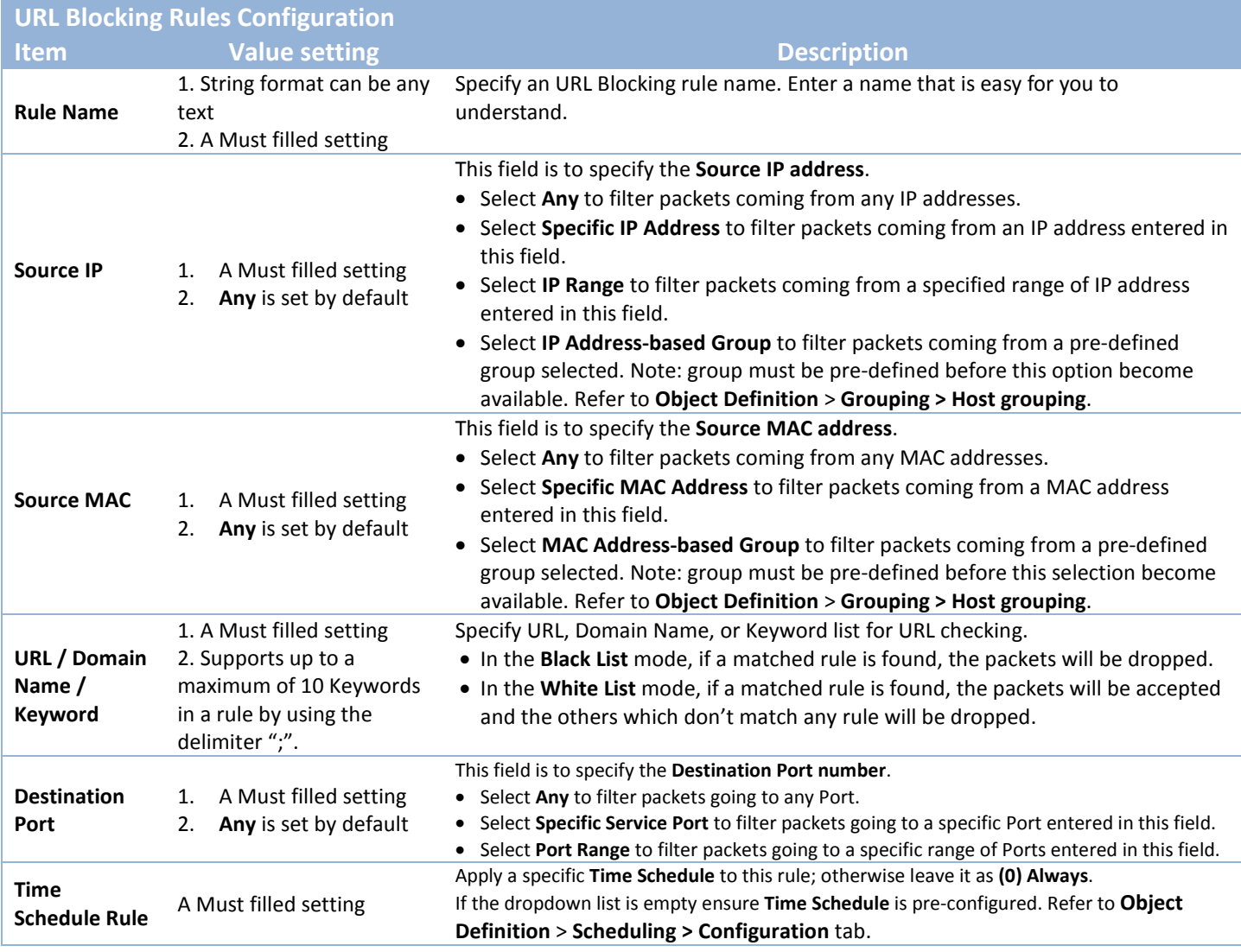

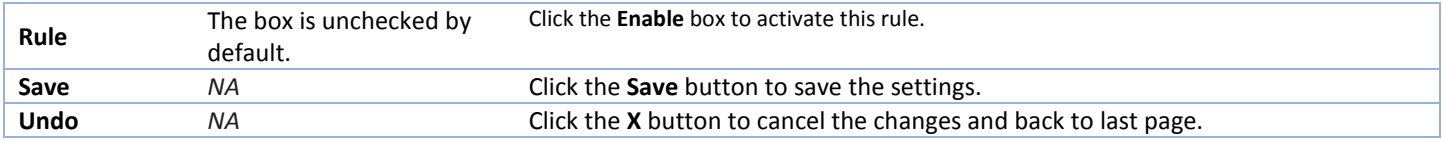

### **5.2.3 MAC Control**

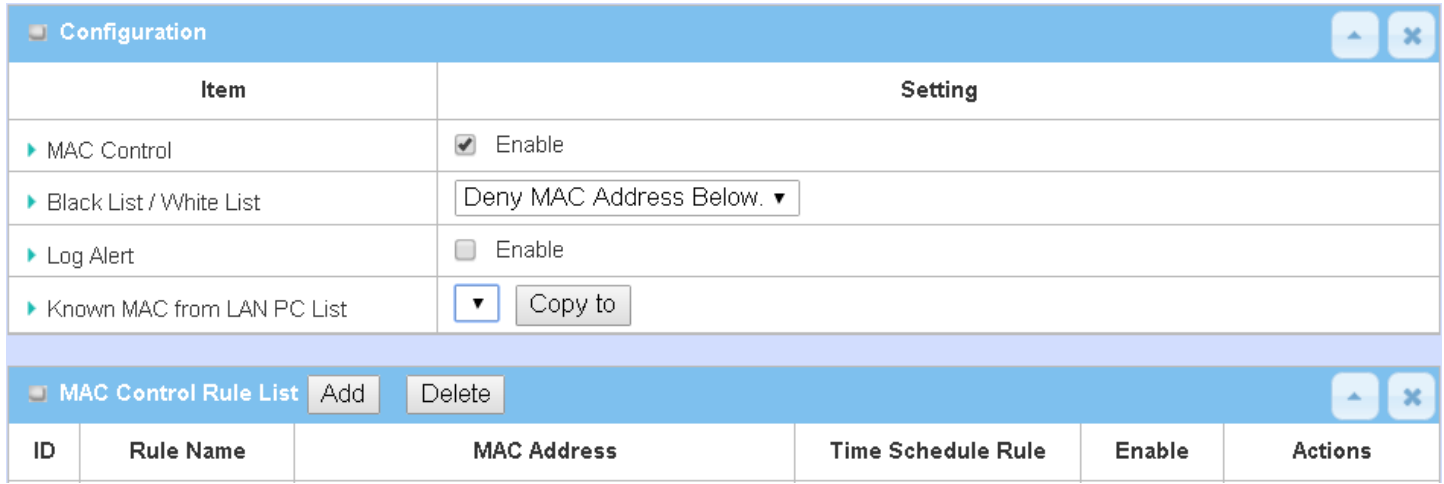

"MAC Control" function allows you to assign the accessibility to the gateway for different users based on device's MAC address. When the administrator wants to reject the traffics from some client hosts with specific MAC addresses, he can use the "MAC Control" function to reject with the black list configuration.

### **MAC Control with Black List Scenario**

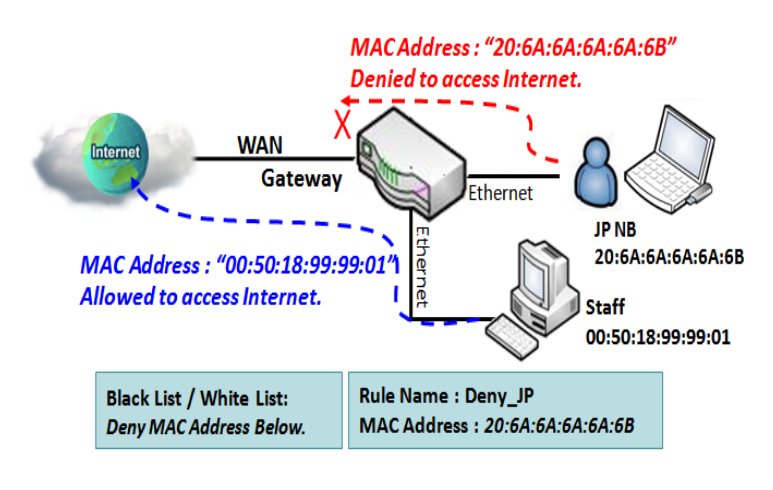

As shown in the diagram, enable the MAC control function and specify the "MAC Control Rule List" is a black list, and configure one MAC control rule for the gateway to deny the connection request from the "JP NB" with its own MAC address 20:6A:6A:6A:6A:6B.

System will block the connecting from the "JP NB" to the gateway but allow others.

### *MAC Control Setting*

#### Go to **Security > Firewall > MAC Control** Tab.

The MAC control setting allows user to create and customize MAC address policies to allow or reject packets with specific source MAC address.

### **Enable MAC Control**

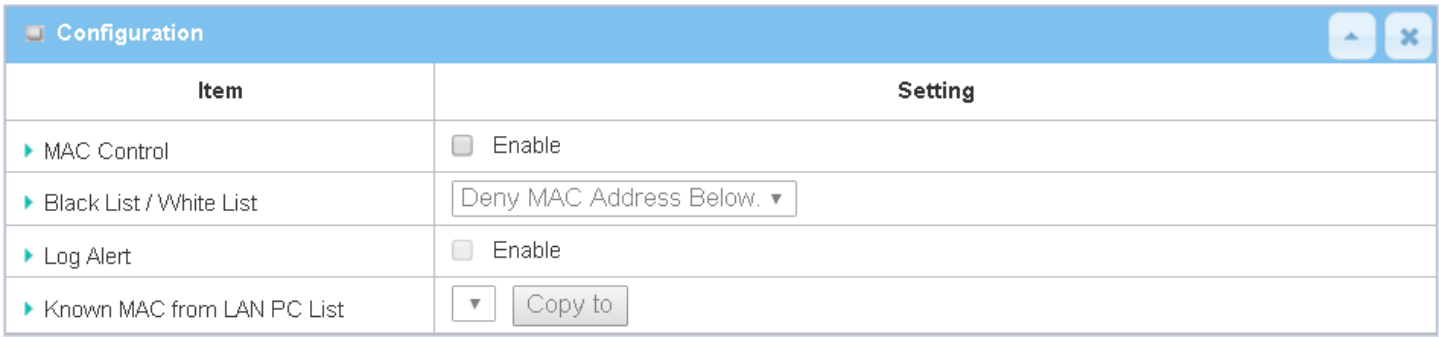

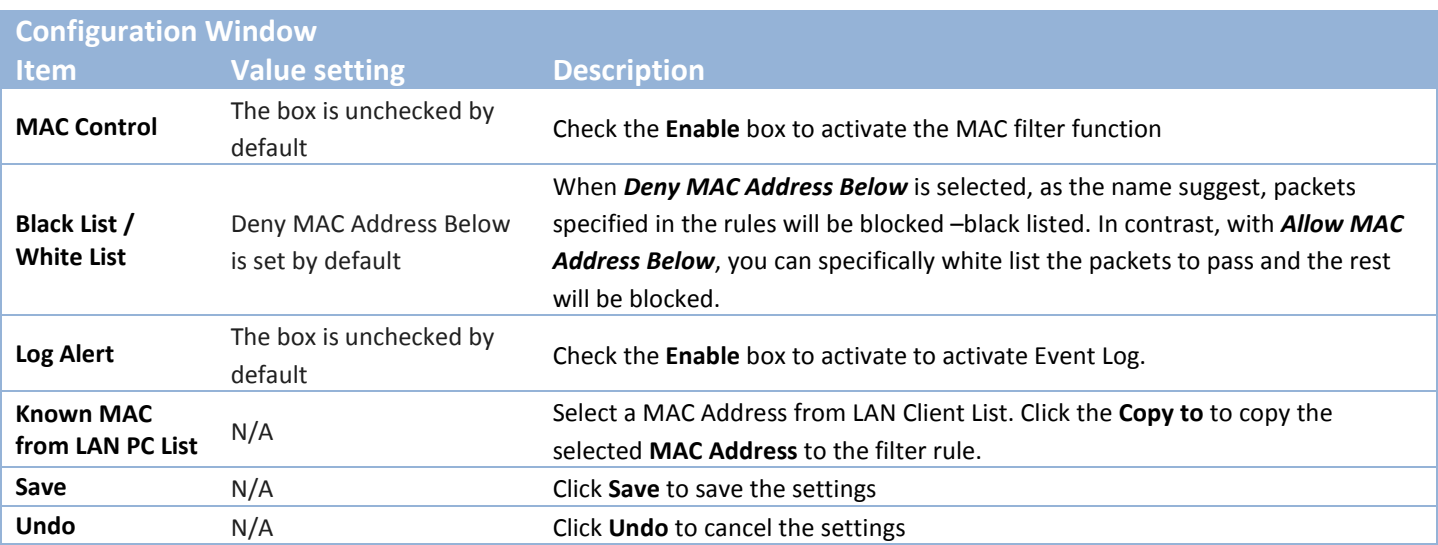

#### **Create/Edit MAC Control Rules**

The gateway supports up to a maximum of 20 filter rule sets. Ensure that the MAC Control is enabled before we can create control rules.

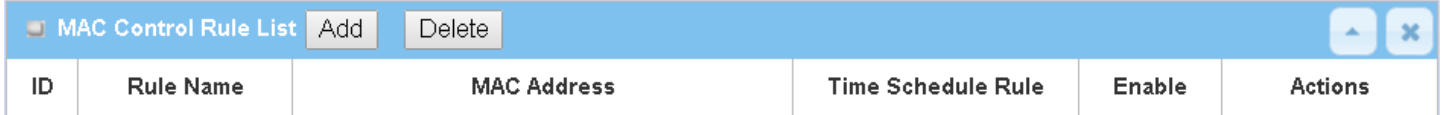

When **Add** button is applied, **Filter Rule Configuration** screen will appear.

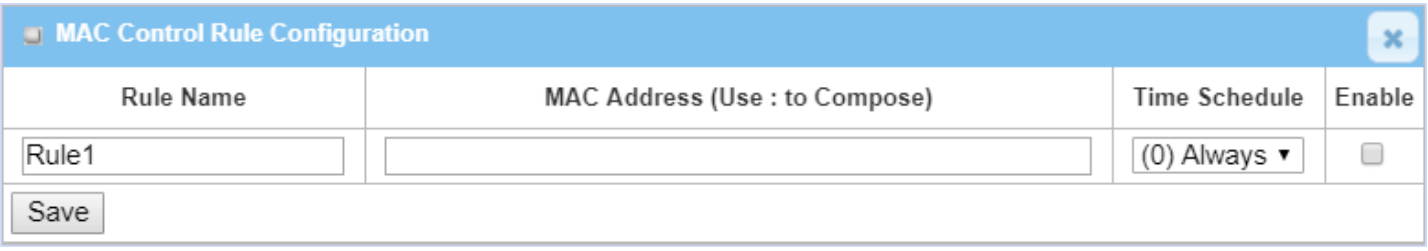

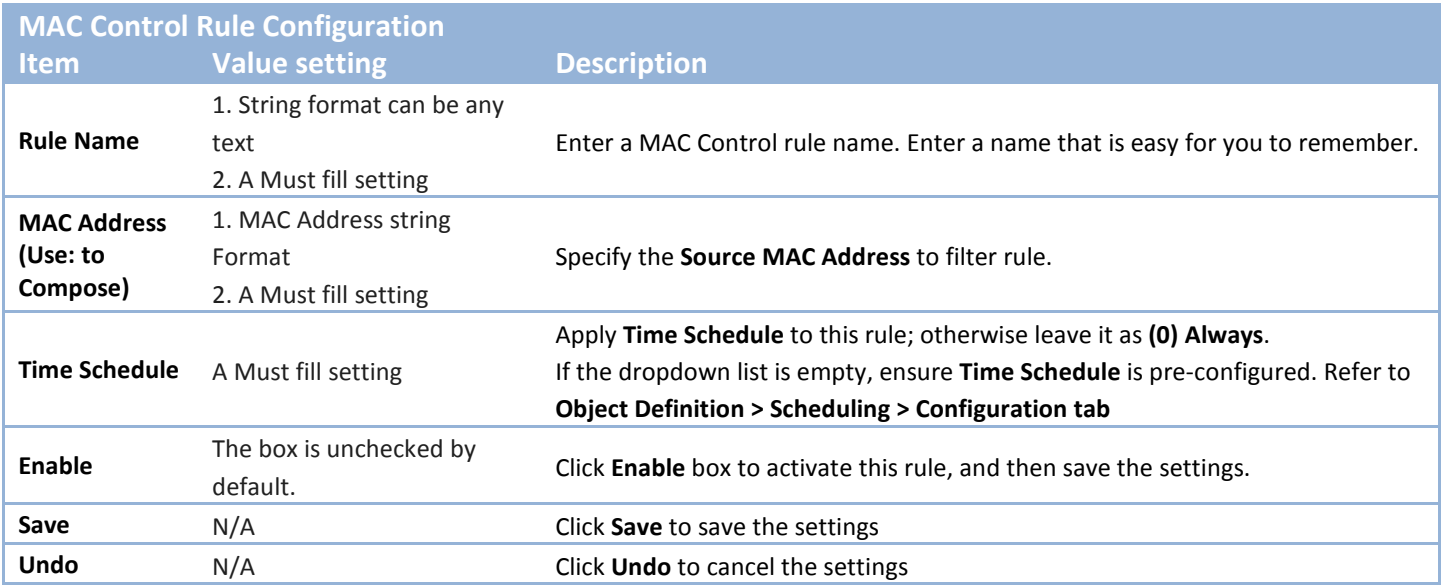

## **5.2.4 Content Filter (not supported)**

Not supported feature for the purchased product, leave it as blank.

## **5.2.5 Application Filter (not supported)**

Not supported feature for the purchased product, leave it as blank.

### **5.2.6 IPS**

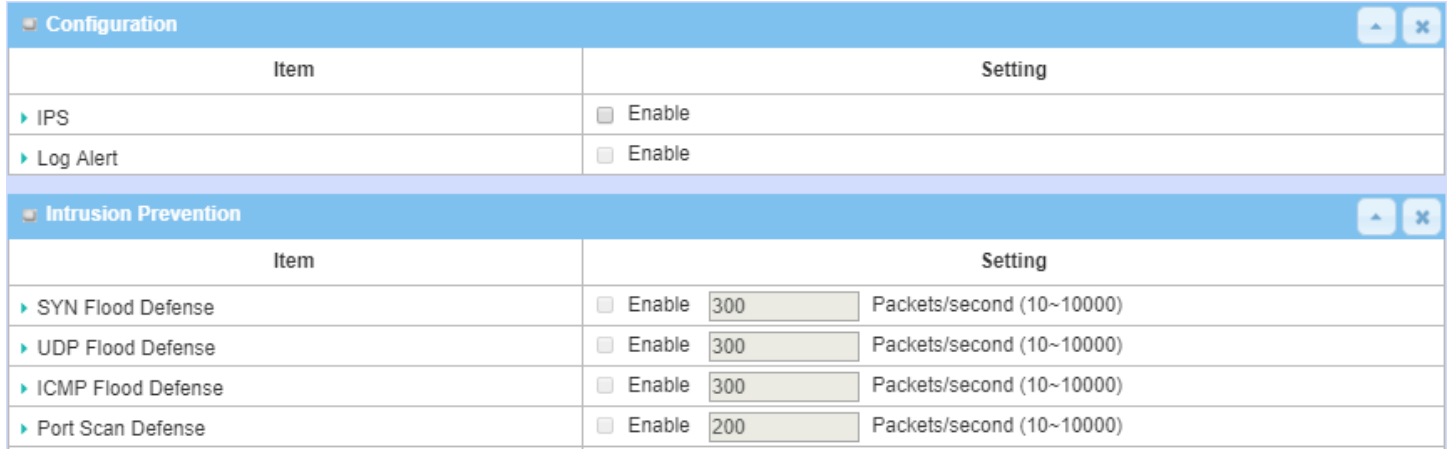

To provide application servers in the Internet, administrator may need to open specific ports for the services. However, there are some risks to always open service ports in the Internet. In order to avoid such attack risks, it is important to enable IPS functions.

Intrusion Prevention System (IPS) is network security appliances that monitor network and/or system activities for malicious activity. The main functions of IPS are to identify malicious activity, log information about this activity, attempt to block/stop it and report it. You can enable the IPS function and check the listed intrusion activities when needed. You can also enable the log alerting so that system will record Intrusion events when corresponding intrusions are detected.

#### **IPS Scenario**

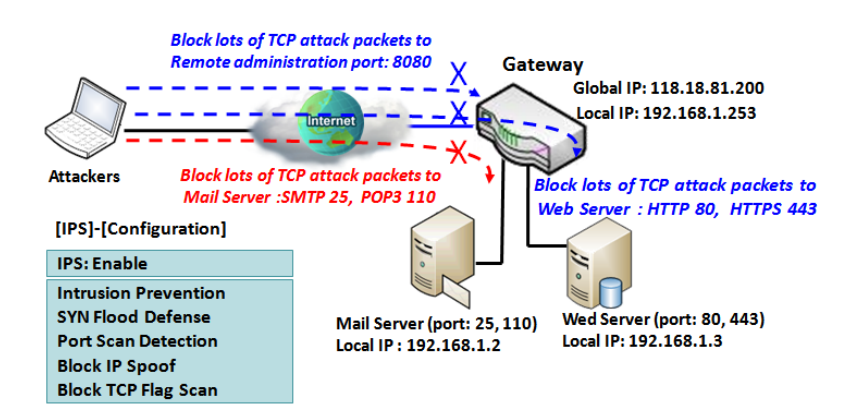

As shown in the diagram, the gateway serves as an E-mail server, Web Server and also provides TCP port 8080 for remote administration. So, remote users or unknown users can request those services from Internet. With IPS enabled, the gateway can detect incoming attack packets, including the TCP ports (25, 80, 110, 443 and 8080) with services. It will block the attack packets and let the normal access to pass through the gateway

### *IPS Setting*

#### Go to **Security > Firewall > IPS** Tab.

The Intrusion Prevention System (IPS) setting allows user to customize intrusion prevention rules to prevent malicious packets.

#### **Enable IPS Firewall**

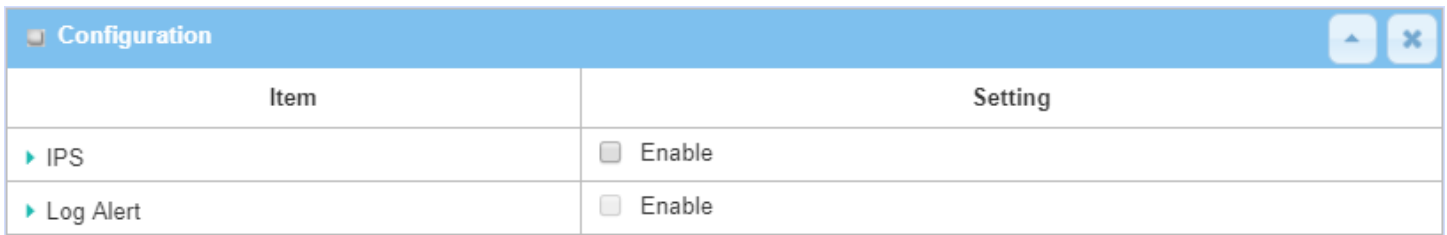

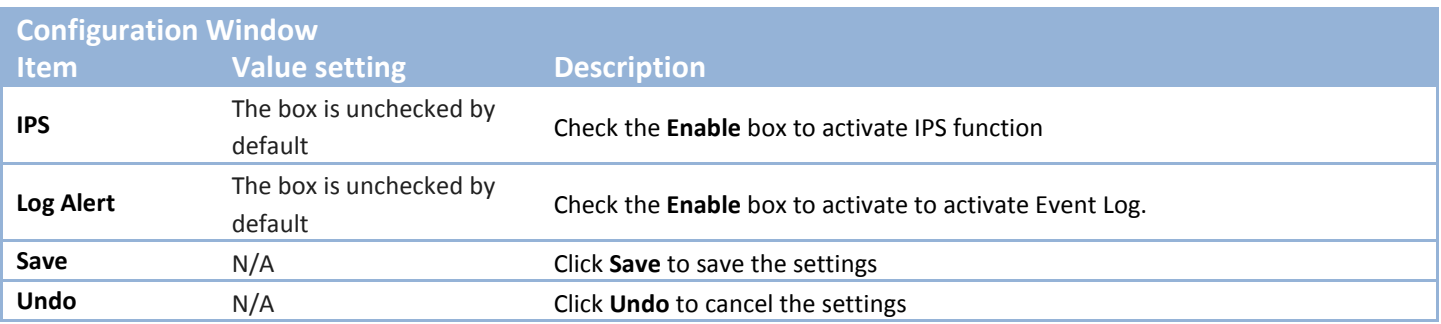

#### **Setup Intrusion Prevention Rules**

The router allows you to select intrusion prevention rules you may want to enable. Ensure that the IPS is enabled before we can enable the defense function.

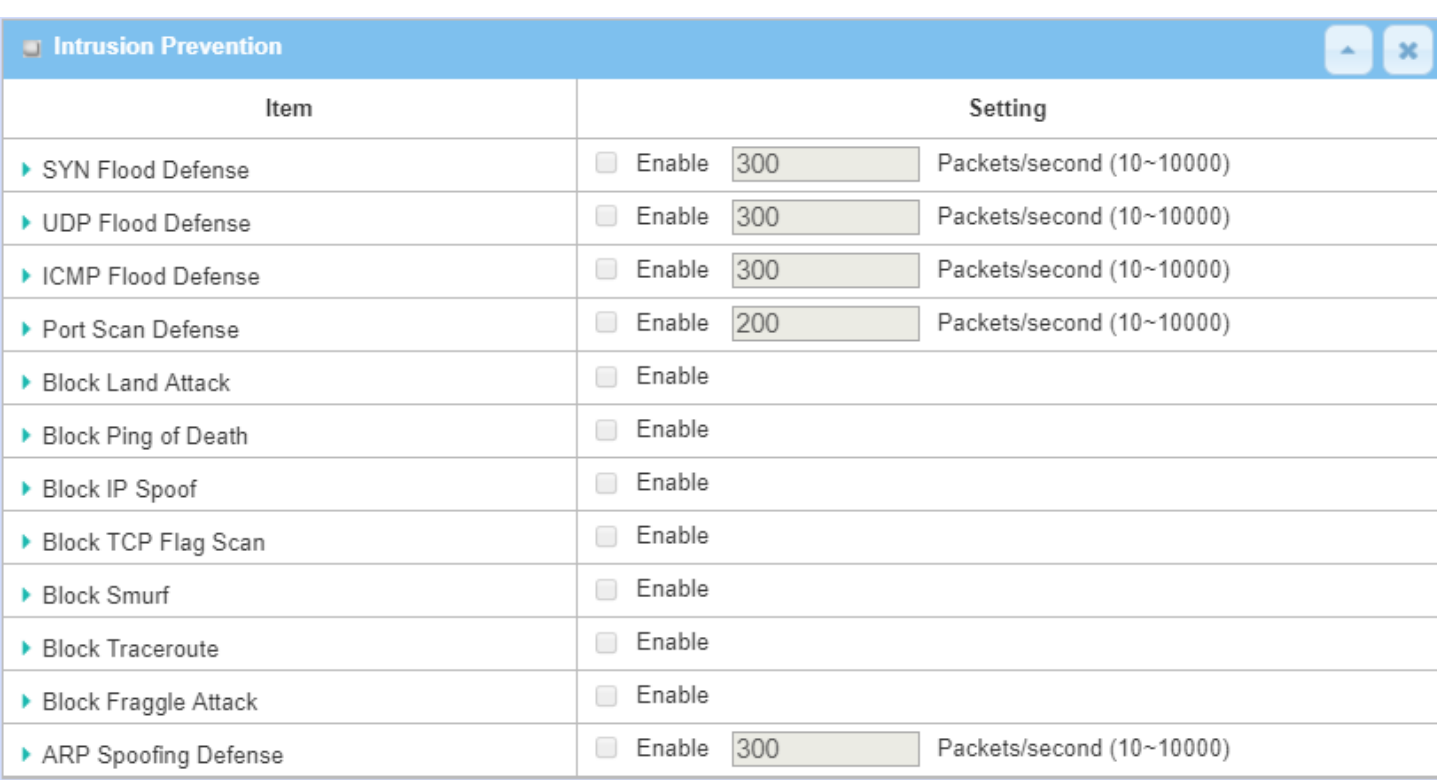

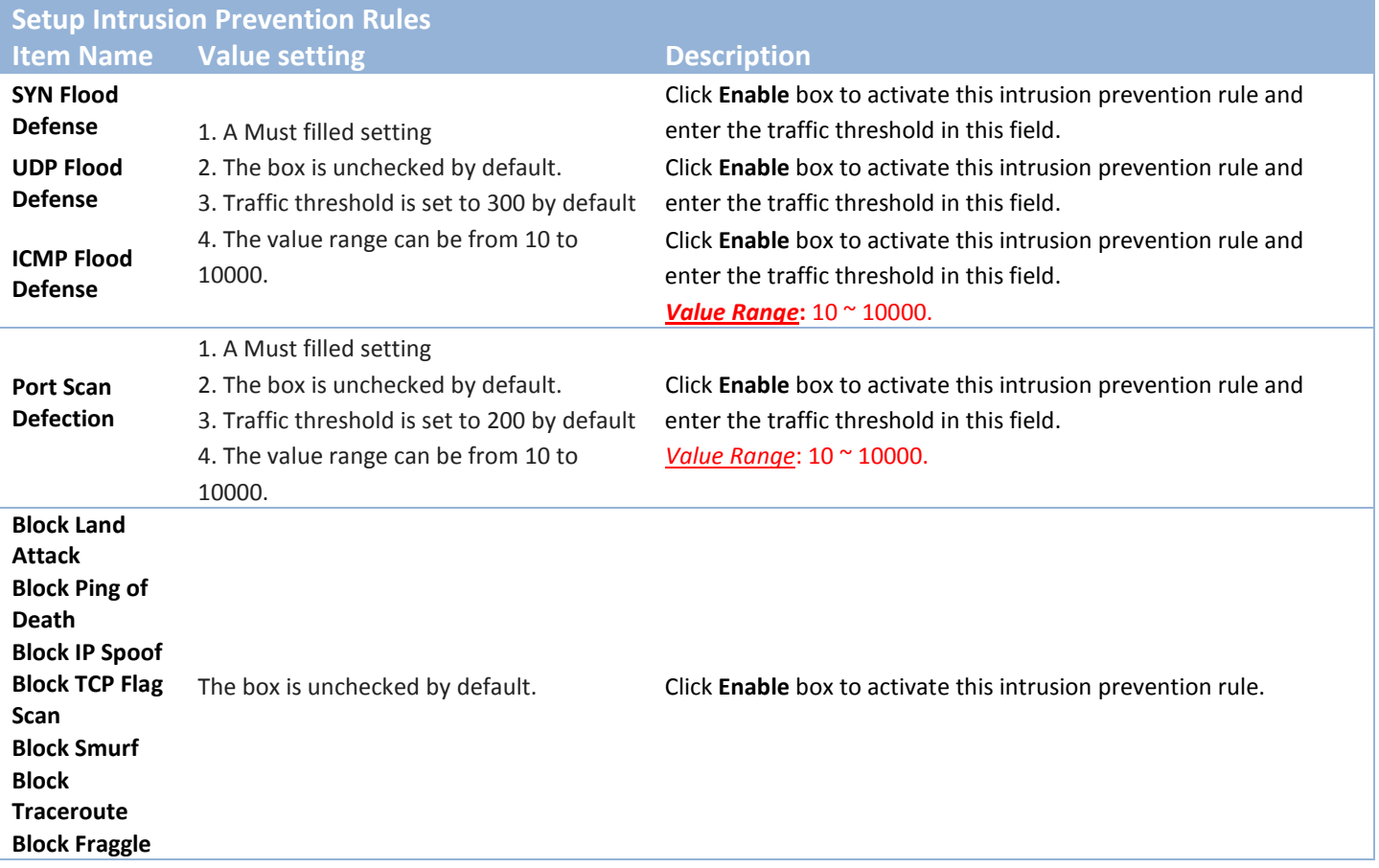

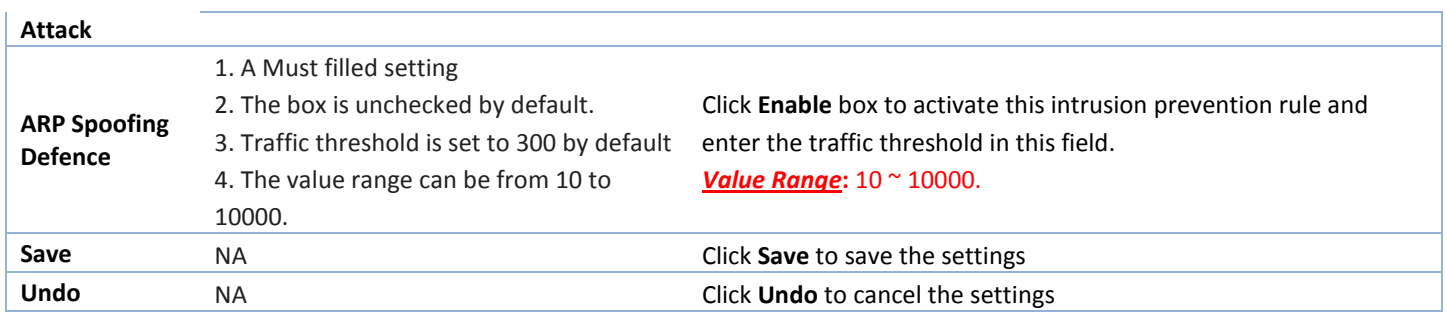

### **5.2.7 Options**

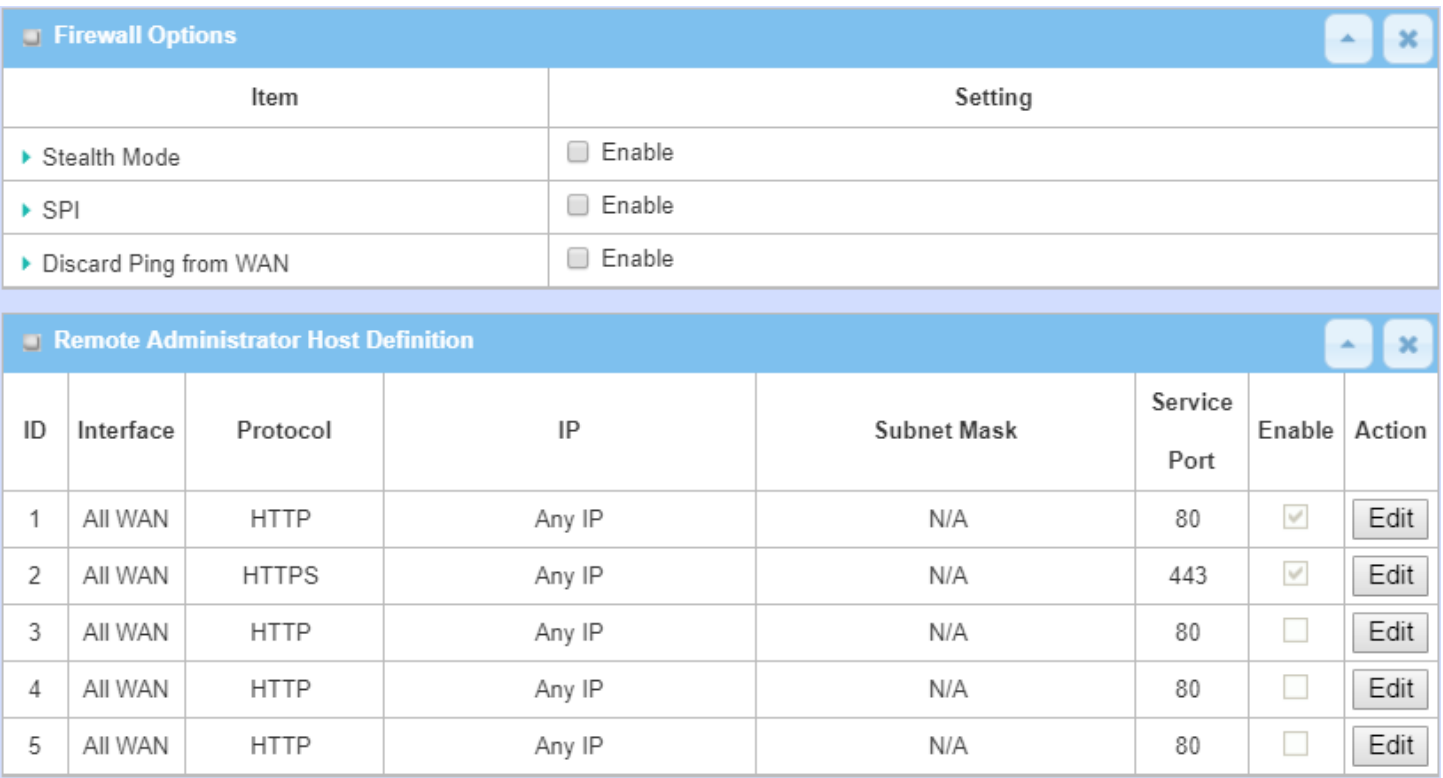

There are some additional useful firewall options in this page.

"Stealth Mode" lets gateway not to respond to port scans from the WAN so that makes it less susceptible to discovery and attacks on the Internet. "SPI" enables gateway to record the packet information like IP address, port address, ACK, SEQ number and so on while they pass through the gateway, and the gateway checks every incoming packet to detect if this packet is valid.

"Discard Ping from WAN" makes any host on the WAN side can`t ping this gateway. And finally, "Remote Administrator Hosts" enables you to perform administration task from a remote host. If this feature is enabled, only specified IP address(es) can perform remote administration.

**Enable SPI Scenario**

#### **Dst IP and Port** Network-A **Dst IP and Port** 118.18.81.200:1999 203.95.80.22:80 **Src IP and Port Src IP and Port** 200.10.10.10:80 Gateway 118.18.81.200:1999 Global IP: 118.18.81.200 **Unknown User** Interne **With Portscan Utility** Global IP: 200.10.10.10 **Dst IP and Port** 118.18.81.200:1999 Global IP: 203.95.80.22 **Src IP and Port** 203.95.80.22:80

As shown in the diagram, Gateway has the IP address of 118.18.81.200 for WAN interface and 192.168.1.253 for LAN interface. It serves as a NAT gateway. Users in Network-A initiate to access cloud server through the gateway. Sometimes, unknown users will simulate the packets but use different source IP to masquerade. With the SPI feature been enabled at the gateway, it will block such packets from unknown users.

### **Discard Ping from WAN & Remote Administrator Hosts Scenario**

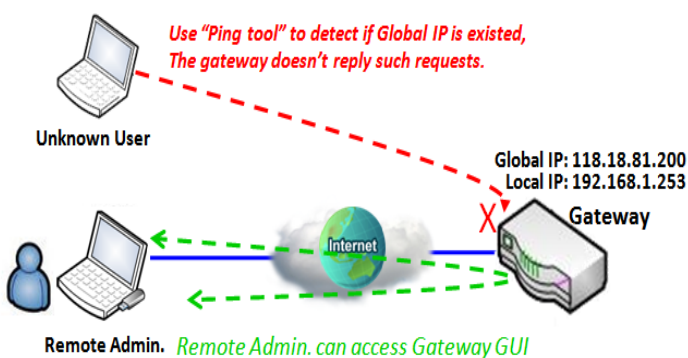

via Browser "Http://118.18.81.200:8080"

"Discard Ping from WAN" makes any host on the WAN side can`t ping this gateway reply any ICMP packets. Enable the Discard Ping from WAN function to prevent security leak when local users surf the internet.

Remote administrator knows the gateway's global IP, and he can access the Gateway GUI via TCP port 8080.

### *Firewall Options Setting*

#### Go to **Security > Firewall > Options** Tab.

The firewall options setting allows network administrator to modify the behavior of the firewall and to enable Remote Router Access Control.

#### **Enable Firewall Options**

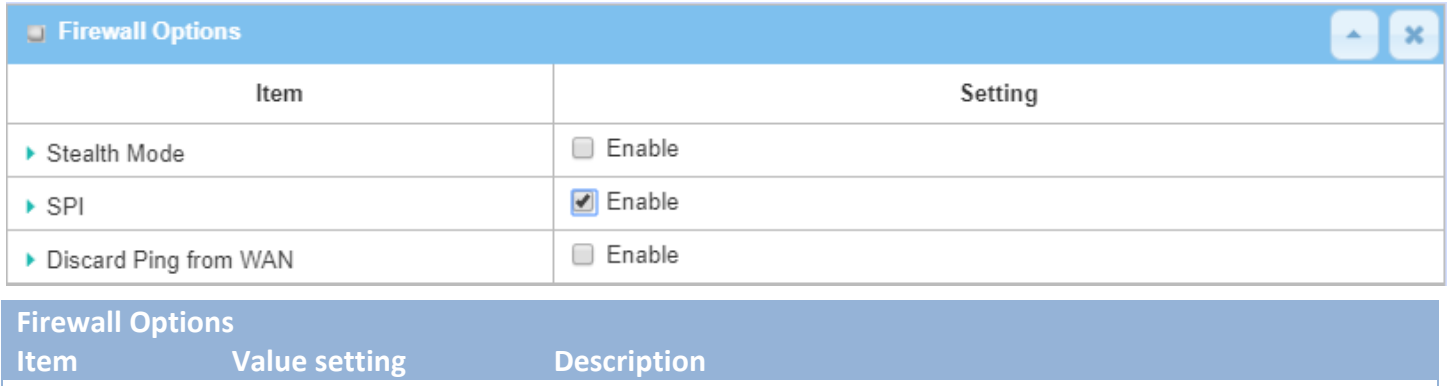

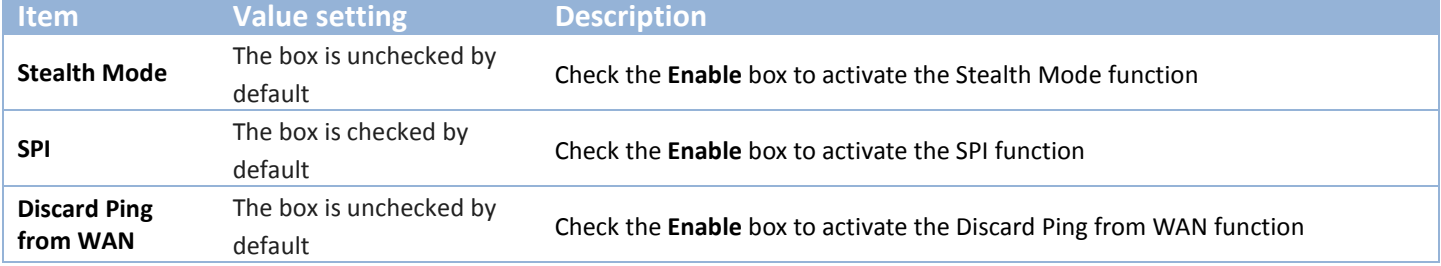

#### **Define Remote Administrator Host**

The router allows network administrator to manage router remotely. The network administrator can assign specific IP address and service port to allow accessing the router.

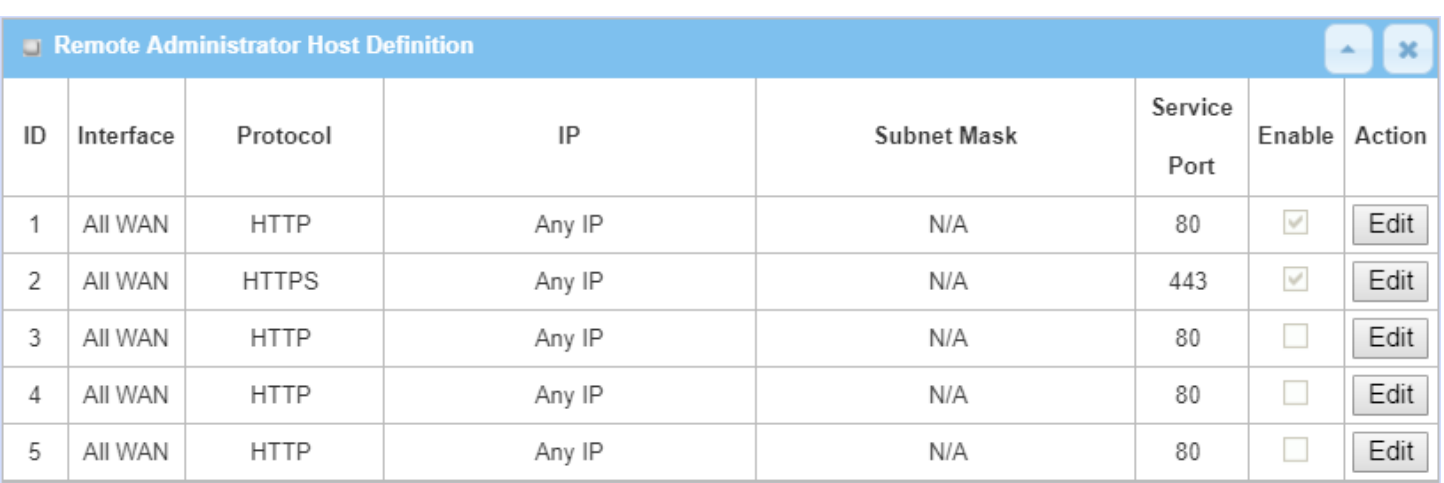

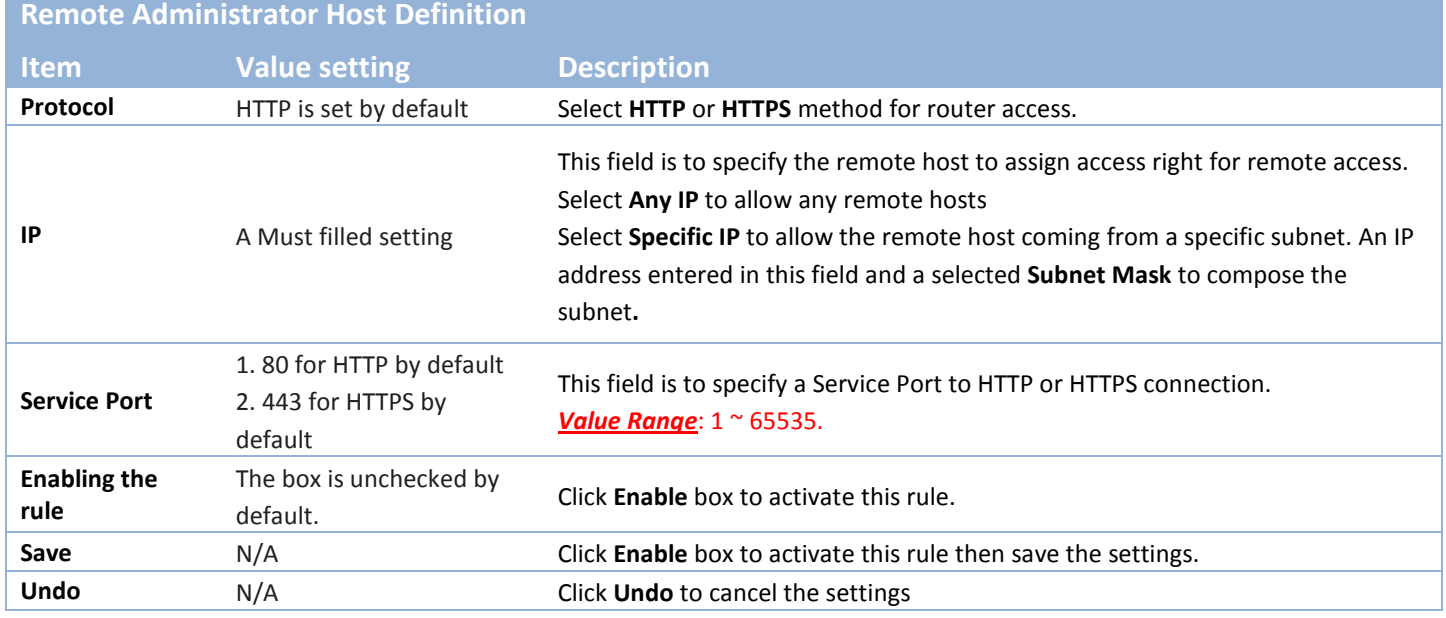

# **Chapter 6 Administration**

## **6.1 Configure & Manage**

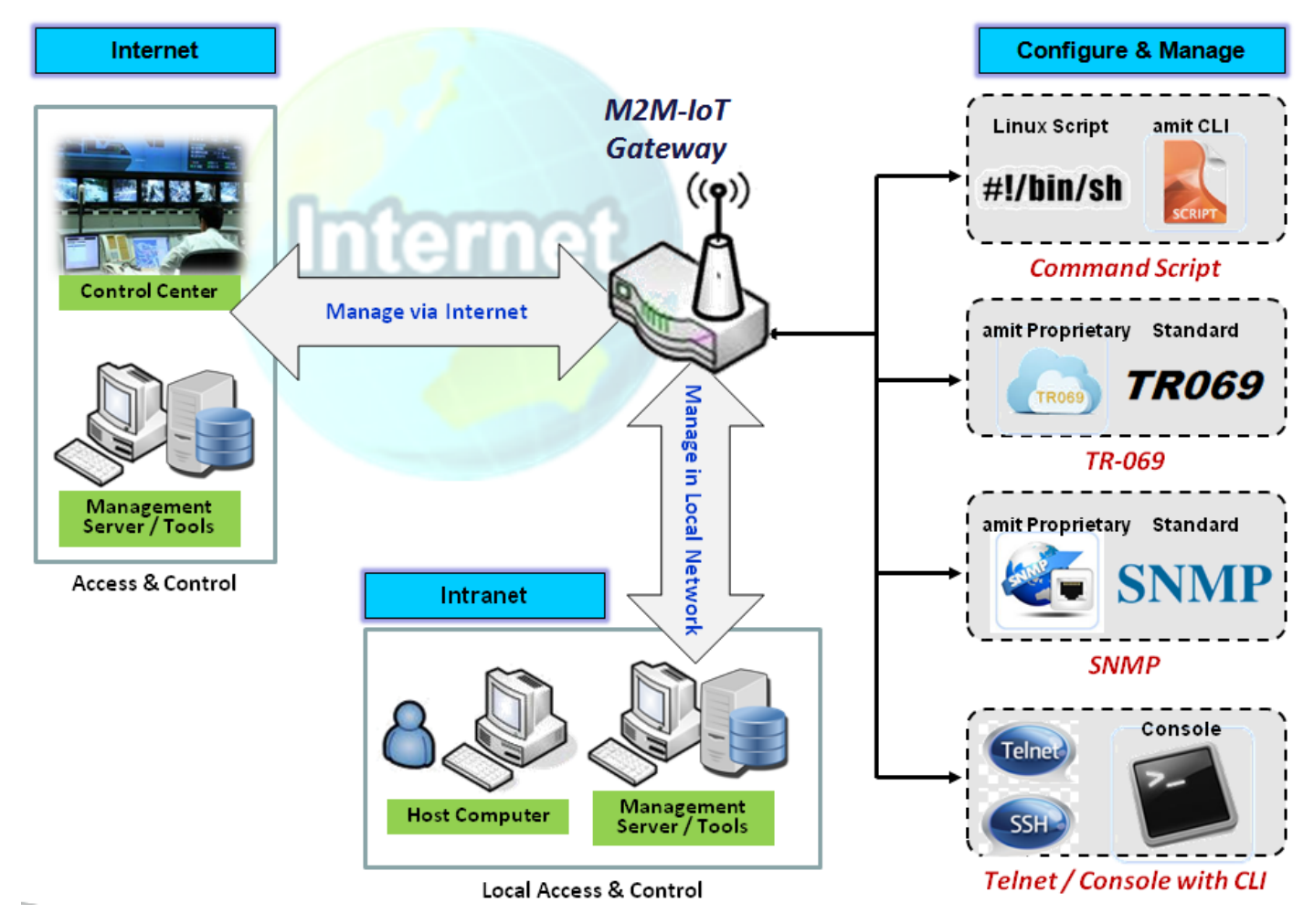

Configure & Manage refers to enterprise-wide administration of distributed systems including (and commonly in practice) computer systems. Centralized management has a time and effort trade-off that is related to the size of the company, the expertise of the IT staff, and the amount of technology being used. This device supports many system management protocols, such as Command Script, TR-069, SNMP, and Telnet with CLI. You can setup those configurations in the "Configure & Manage" section.

### **6.1.1 Command Script**

Command script configuration is the application that allows administrator to setup the pre-defined configuration in plain text style and apply configuration on startup.

Go to **Administration > Command Script > Configuration** Tab.

### **Enable Command Script Configuration**

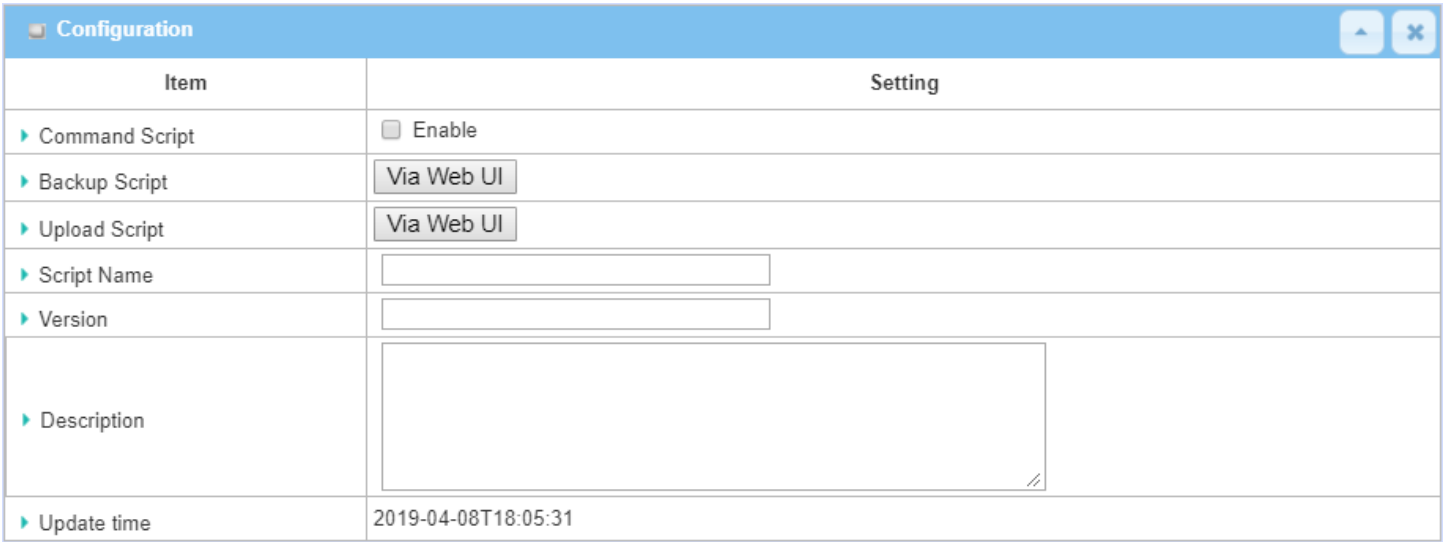

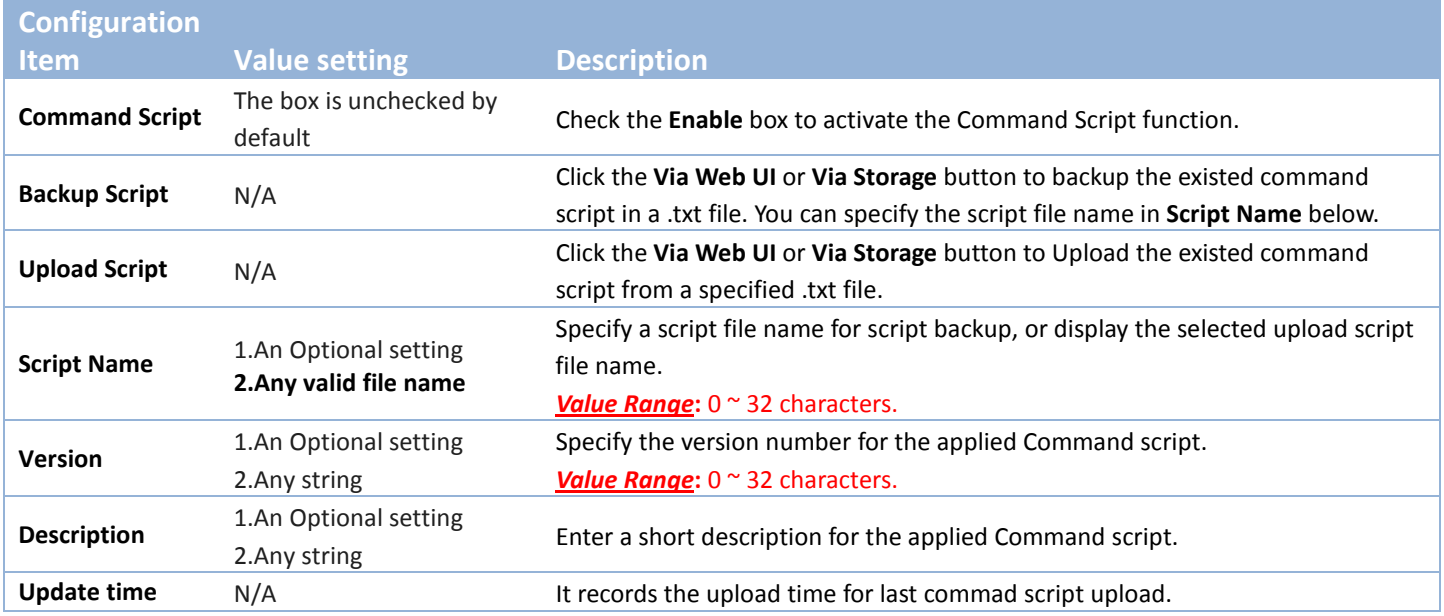

#### **Edit/Backup Plain Text Command Script**

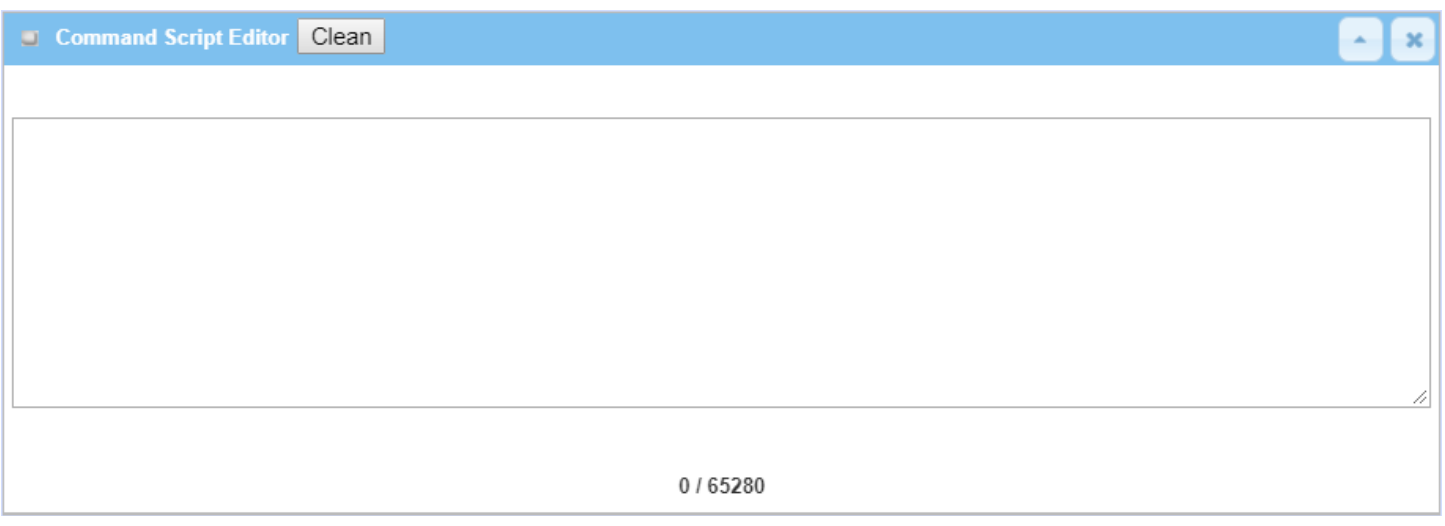

You can edit the plain text configuration settings in the configuration screen as above.

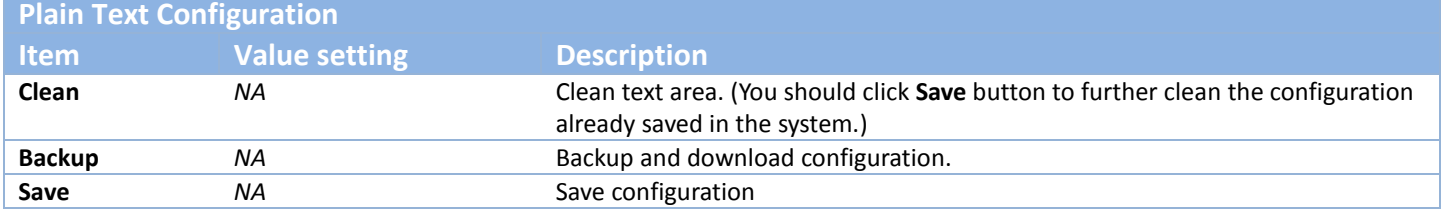

The supported plain text configuration items are shown in the following list. For the settings that can be executed with standard Linux commands, you can put them in a script file, and apply to the system configure with **STARTUP** command. For those configurations without corresponding Linux command set to configure, you can configure them with proprietary command set.

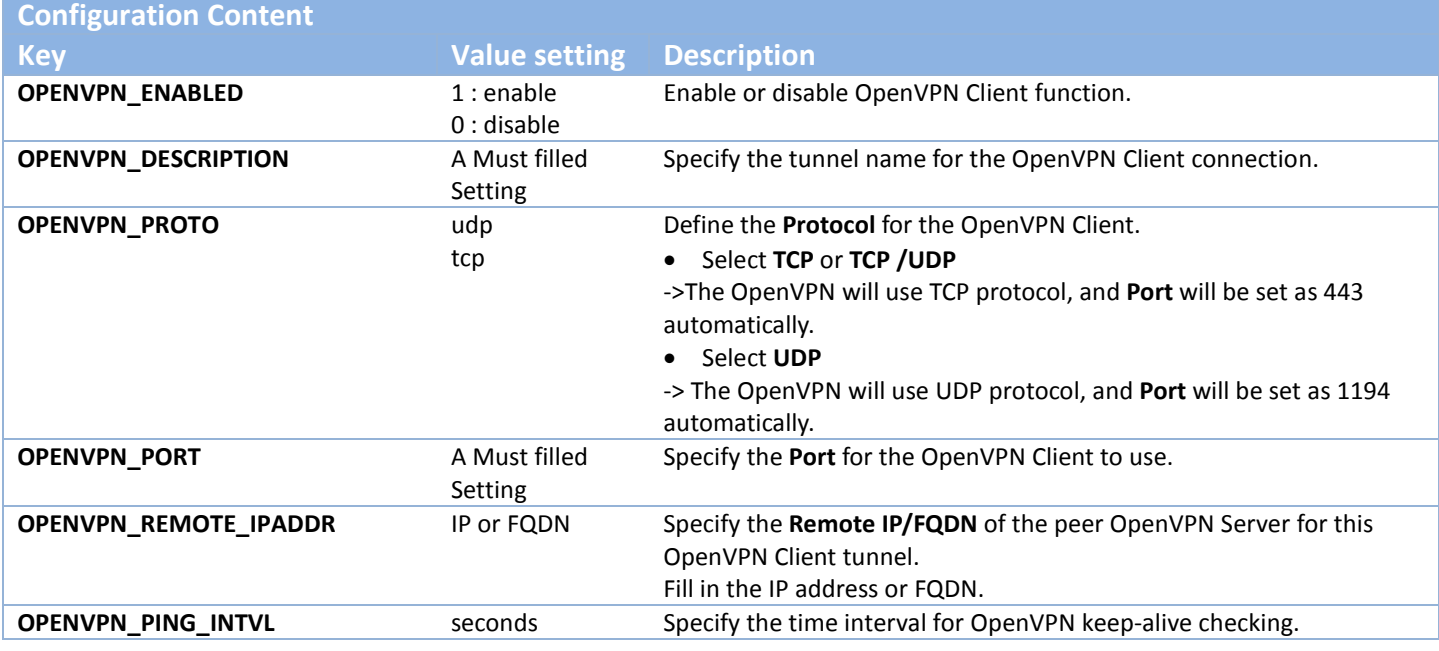

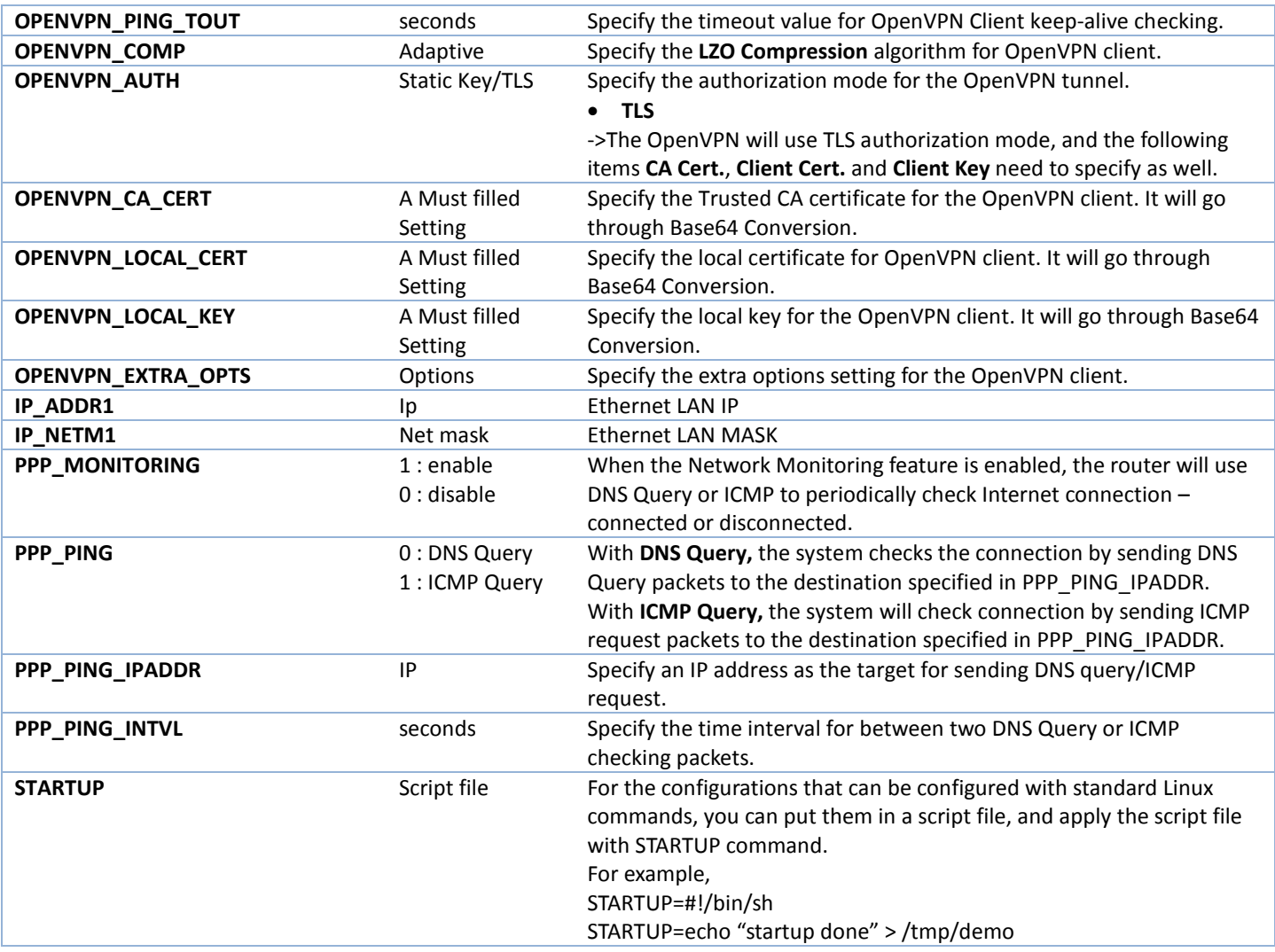

### **Plain Text System Configuration with Telnet**

In addition to the web-style plain text configuration as mentioned above, the gateway system also allow the configuration via Telnet CLI. Administrator can use the proprietary telnet command "*txtConfig*" and related action items to perform the plain system configuration.

The command format is: txtConfig (action) [option]

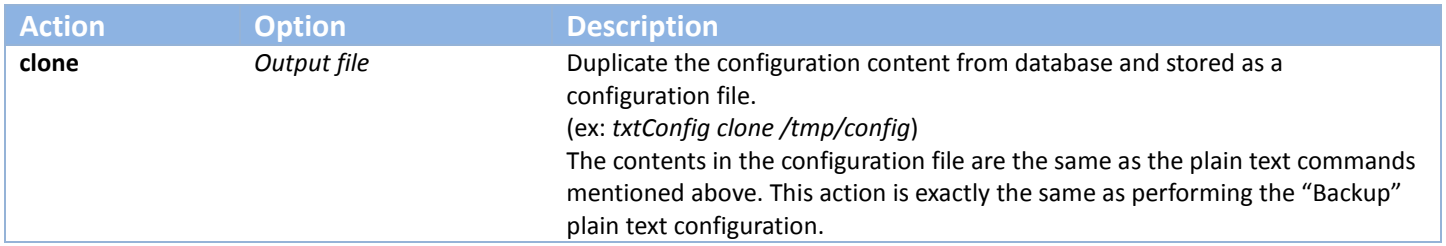

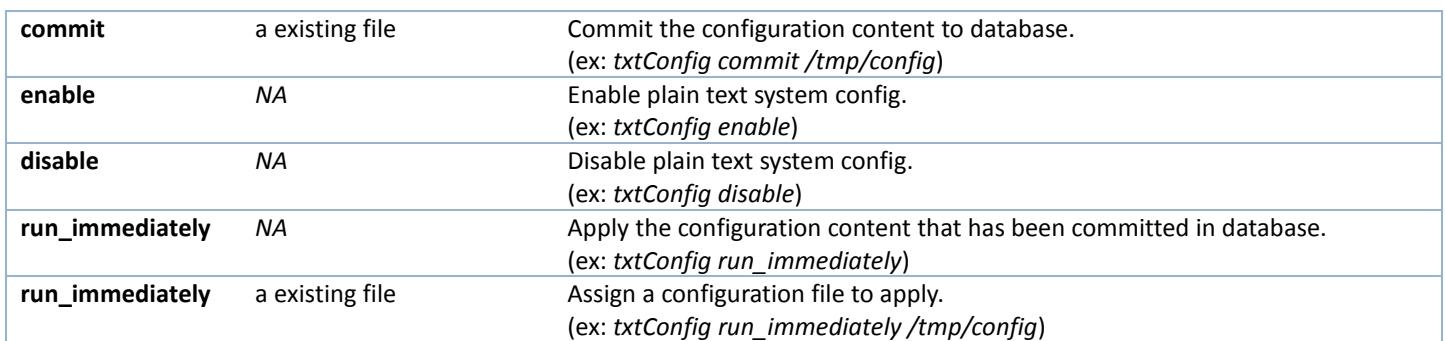

### **6.1.2 TR-069**

TR-069 (Technical Report 069) is a Broadband Forum technical specification entitled CPE WAN Management Protocol (CWMP). It defines an application layer protocol for remote management of end-user devices, like this gateway device. As a bidirectional SOAP/HTTP-based protocol, it provides the communication between customer-premises equipment (CPE) and Auto Configuration Servers (ACS). The Security Gateway is such CPE.

TR-069 is a customized feature for ISP. It is not recommend that you change the configuration for this. If you have any problem in using this feature for device management, please contact with your ISP or the ACS provider for help. At the right upper corner of TR-069 Setting screen, one "[Help]" command let you see the same message about that.

Scenario - Managing deployed gateways through an ACS Server

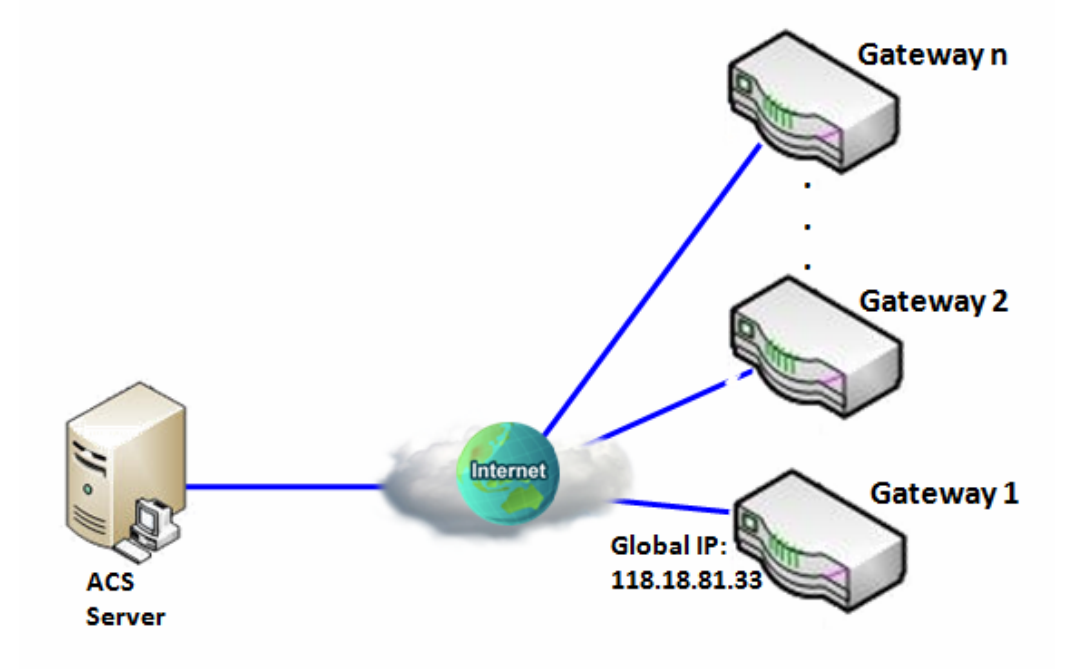

Scenario Application Timing

When the enterprise data center wants to use an ACS server to manage remote gateways geographically distributed elsewhere in the world, the gateways in all branch offices must have an embedded TR-069 agent to communicate with the ACS server. So that the ACS server can configure, FW upgrade and monitor these gateways and their corresponding Intranets.

Scenario Description

The ACS server can configure, upgrade with latest FW and monitor these gateways.

Remote gateways inquire the ACS server for jobs to do in each time period.

The ACS server can ask the gateways to execute some urgent jobs.

Parameter Setup Example

Following tables list the parameter configuration as an example for the Gateway 1 in above diagram with "TR-069" enabling.

Use default value for those parameters that are not mentioned in the tables.

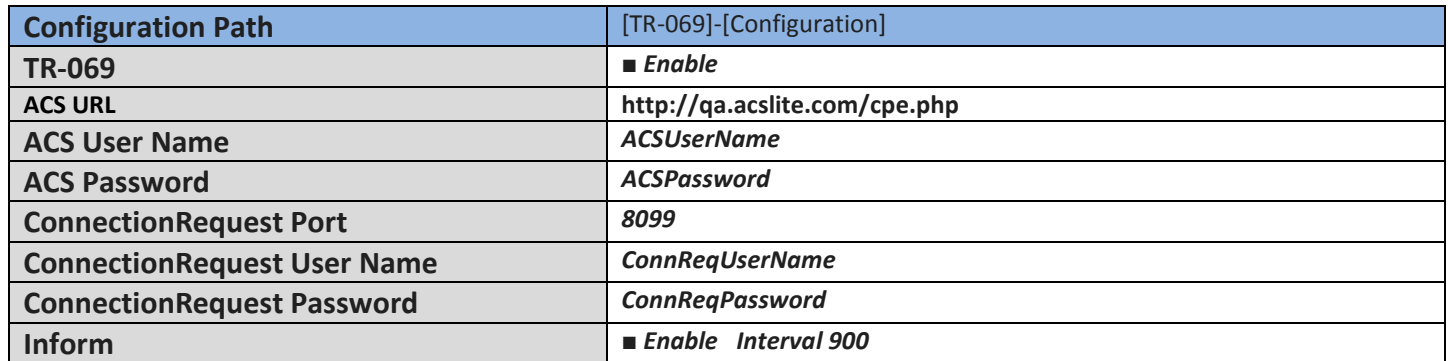

Scenario Operation Procedure

In above diagram, the ACS server can manage multiple gateways in the Internet. The "Gateway 1" is one of them and has 118.18.81.33 IP address for its WAN-1 interface.

When all remote gateways have booted up, they will try to connect to the ACS server.

Once the connections are established successfully, the ACS server can configure, upgrade with latest FW and monitor these gateways.

Remote gateways inquire the ACS server for jobs to do in each time period.

If the ACS server needs some urgent jobs to be done by the gateways, it will issue the "Connection Request" command to those gateways. And those gateways make immediate connections in response to the ACS server's immediate connection request for executing the urgent jobs.

### *TR-069 Setting*

#### Go to **Administration > Configure & Manage > TR-069** tab.

In "TR-069" page, there is only one configuration window for TR-069 function. In the window, you must specify the related information for your security gateway to connect to the ACS. Drive the function to work by specifying the URL of the ACS server, the account information to login the ACS server, the service port and the account information for connection requesting from the ACS server, and the time interval for job inquiry. Except the inquiry time, there are no activities between the ACS server and the gateways until the next inquiry cycle. But if the ACS server has new jobs that are expected to do by the gateways urgently, it will ask these gateways by using connection request related information for immediate connection for inquiring jobs and executing.

#### **Enable TR-069**

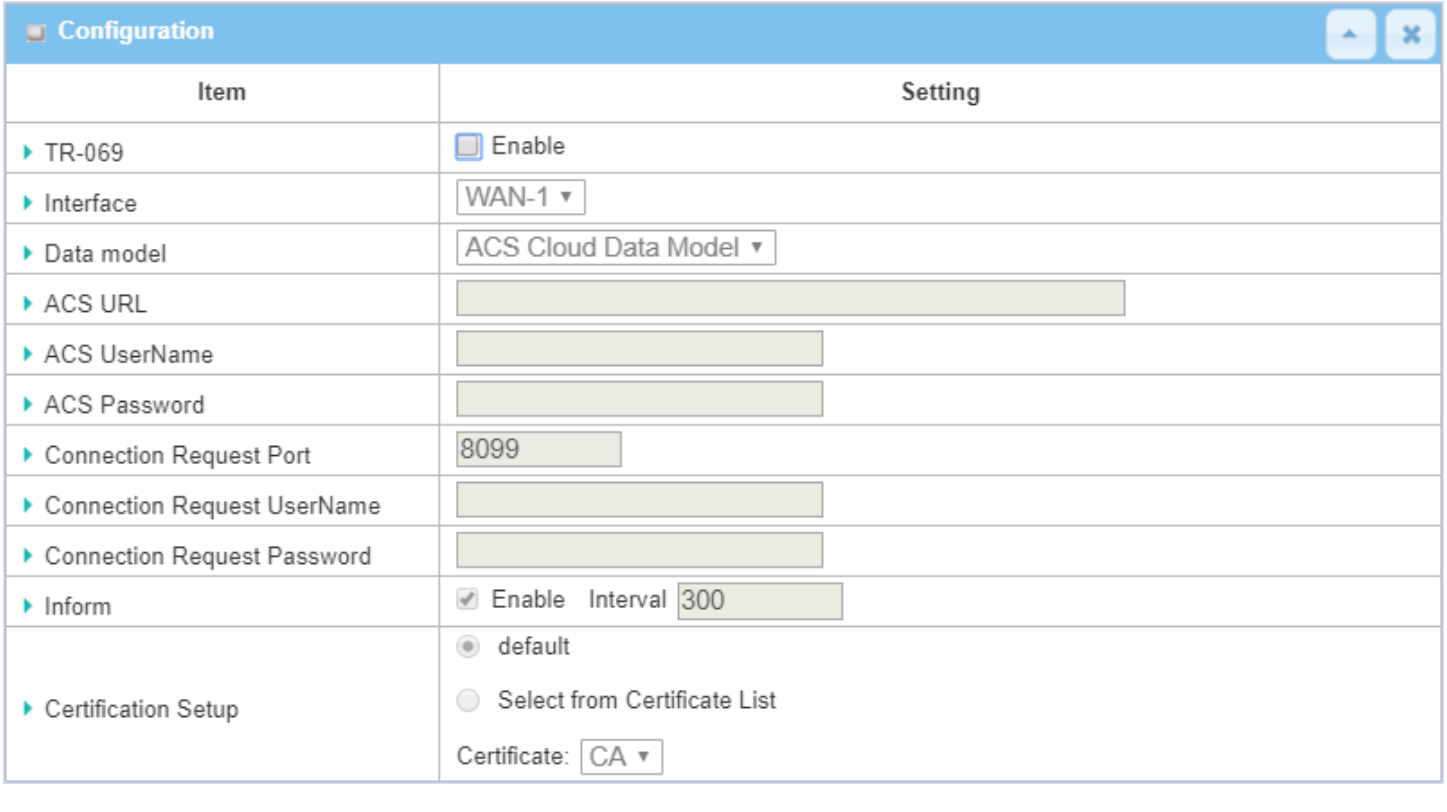

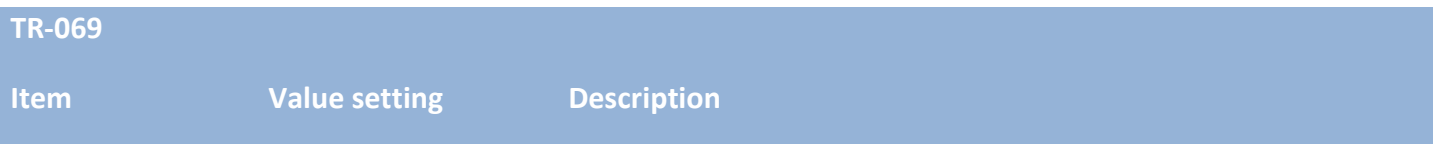

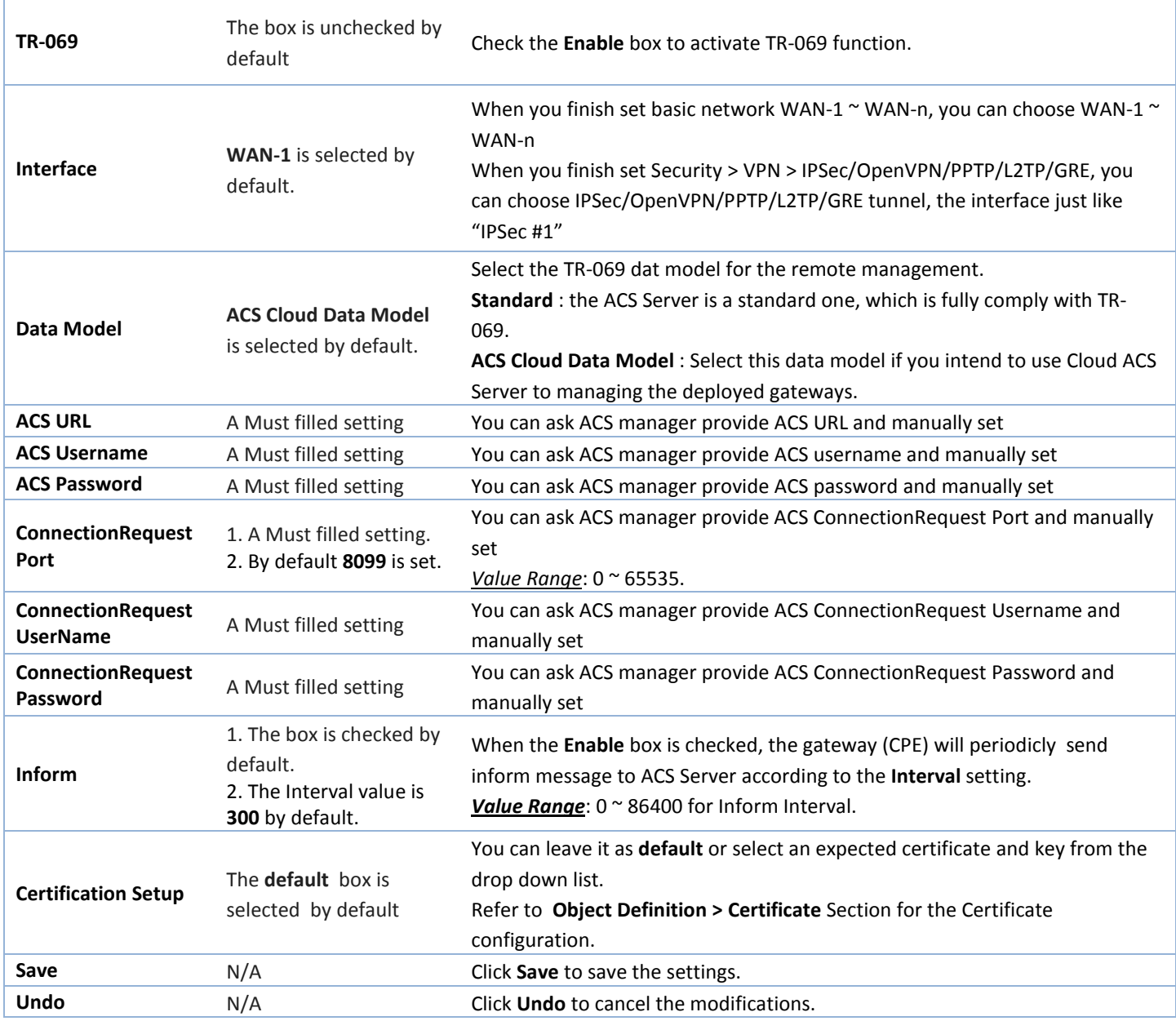

When you finish set **ACS URL ACS Username ACS Password,** your gateway (CPE, Client Premium Equipment) can send inform to ACS Server.

When you finish set **ConnectionRequest Port ConnectionRequest Username ConnectionRequest Password**, ACS Server can ask the gateway (CPE) to send inform to ACS Server.

#### **Enable STUN Server**

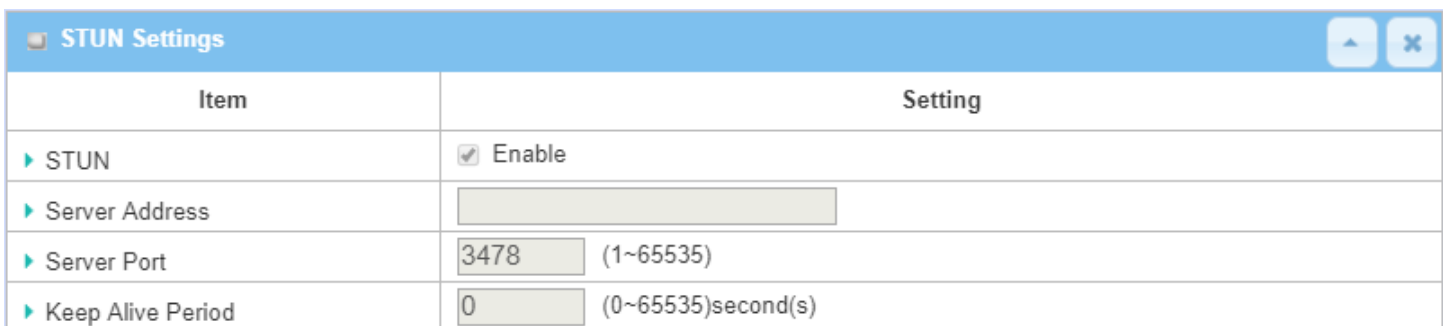

### **STUN Settings Configuration**

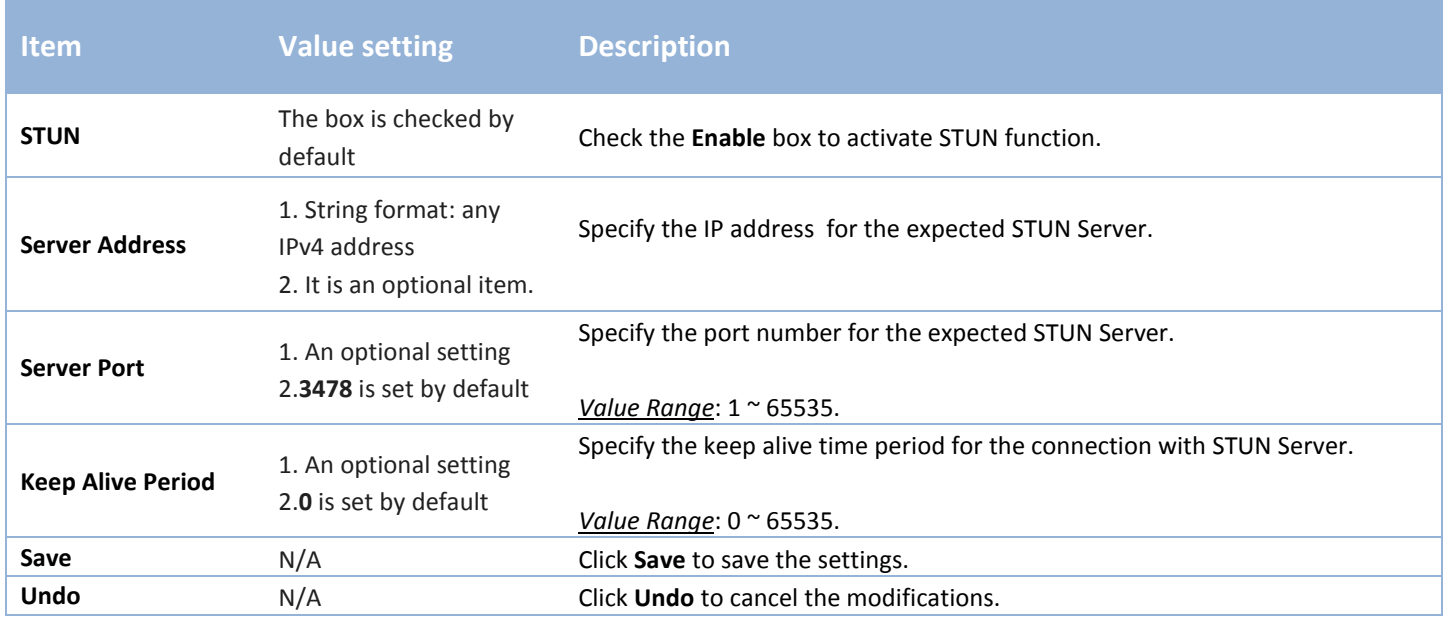

### **6.1.3 SNMP**

In brief, SNMP, the Simple Network Management Protocol, is a protocol designed to give a user the capability to remotely manage a computer network by polling and setting terminal values and monitoring network events.

In typical SNMP uses, one or more administrative computers, called managers, have the task of monitoring or managing a group of hosts or devices on a [computer network.](http://en.wikipedia.org/wiki/Computer_network) Each managed system executes, at all times, a software component called an agent which reports information via SNMP to the manager.

SNMP agents expose management data on the managed systems as variables. The protocol also permits active management tasks, such as modifying and applying a new configuration through remote modification of these variables. The variables accessible via SNMP are organized in hierarchies. These hierarchies, and other metadata (such as type and description of the variable), are described by Management Information Bases (MIBs).

The device supports several public MIBs and one private MIB for the SNMP agent. The supported MIBs are as follow: MIB-II (RFC 1213, Include IPv6), IF-MIB, IP-MIB, TCP-MIB, UDP-MIB, SMIv1 and SMIv2, SNMPv2-TM and SNMPv2-MIB, and AMIB (a Proprietary MIB)

#### **SNMP Management Scenario**

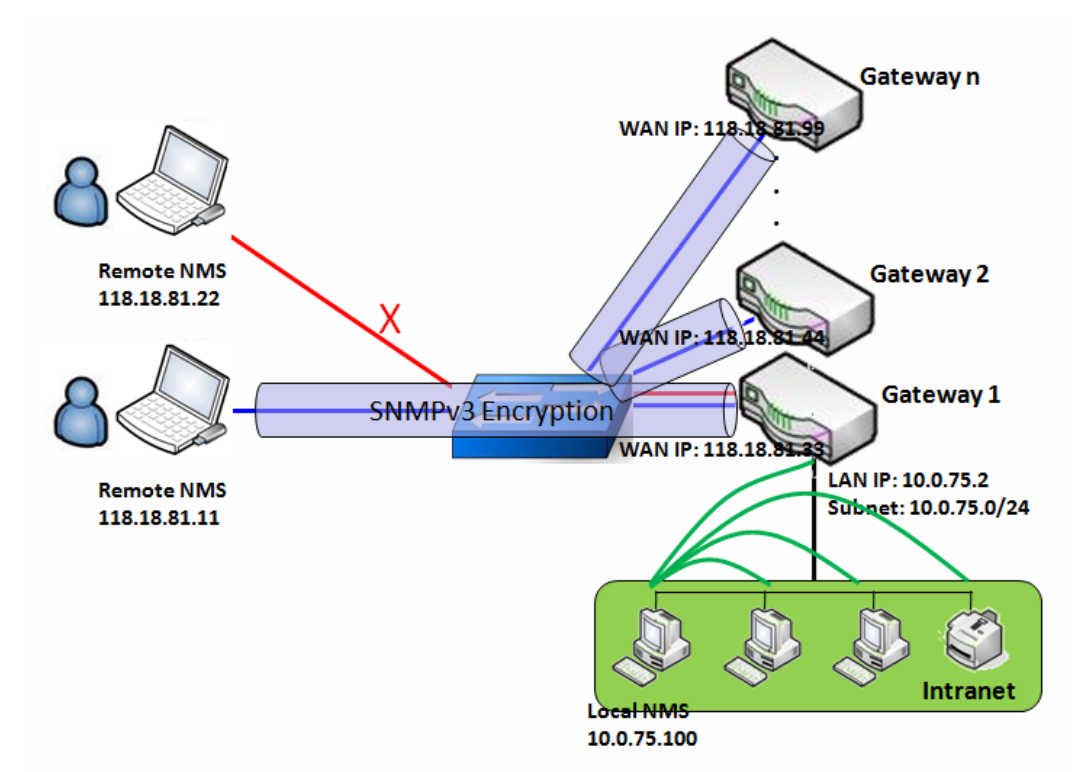

#### **Scenario Application Timing**

There are two application scenarios of SNMP Network Management Systems (NMS). Local NMS is in

the Intranet and manage all devices that support SNMP protocol in the Intranet. Another one is the Remote NMS to manage some devices whose WAN interfaces are connected together by using a switch or a router with UDP forwarding. If you want to manage some devices and they all have supported SNMP protocol, use either one application scenario, especially the management of devices in the Intranet. In managing devices in the Internet, the TR-069 is the better solution. Please refer to last sub-section.

#### **Scenario Description**

The NMS server can monitor and configure the managed devices by using SNMP protocol, and those devices are located at where UDP packets can reach from NMS.

The managed devices report urgent trap events to the NMS servers.

Use SNMPv3 version of protocol can protected the transmitting of SNMP commands and responses.

The remote NMS with privilege IP address can manage the devices, but other remote NMS can't.

#### **Parameter Setup Example**

Following tables list the parameter configuration as an example for the Gateway 1 in above diagram with "SNMP" enabling at LAN and WAN interfaces.

Use default value for those parameters that are not mentioned in the tables.

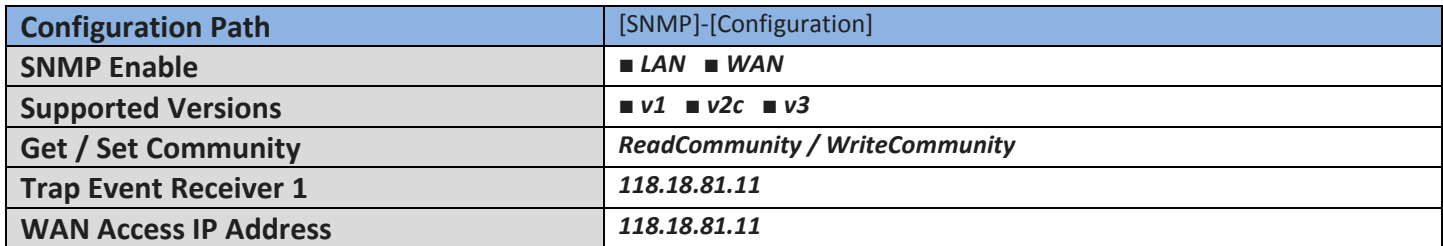

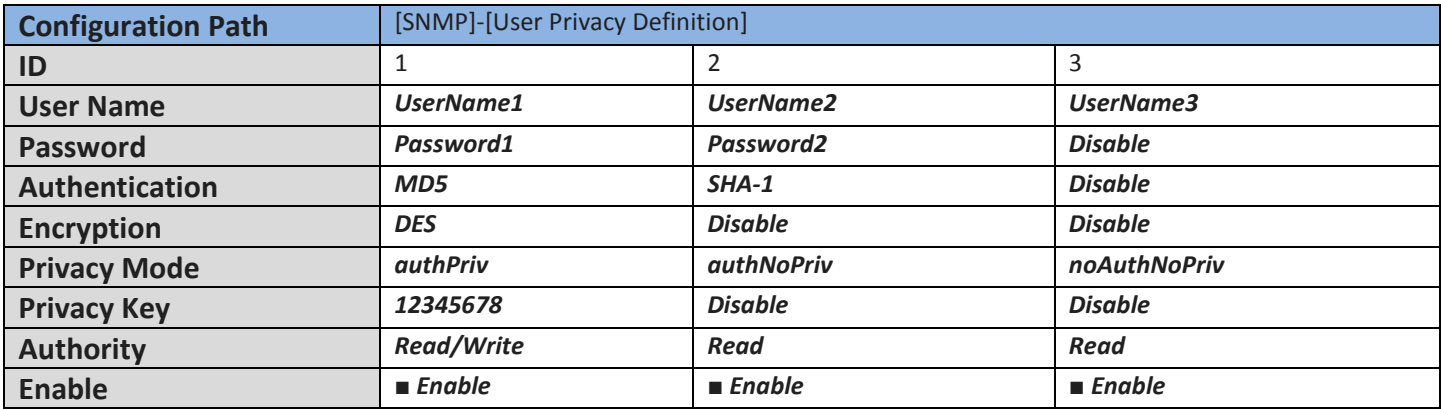

#### Scenario Operation Procedure

In above diagram, the NMS server can manage multiple devices in the Intranet or a UDP-reachable network. The "Gateway 1" is one of the managed devices, and it has the IP address of 10.0.75.2 for

LAN interface and 118.18.81.33 for WAN-1 interface. It serves as a NAT router.

At first stage, the NMS manager prepares related information for all managed devices and records them in the NMS system. Then NMS system gets the status of all managed devices by using SNMP get commands.

When the manager wants to configure the managed devices, the NMS system allows him to do that by using SNMP set commands. The "UserName1" account is used if the manager uses SNMPv3 protocol for configuring the "Gateway 1". Only the "UserName1" account can let the "Gateway 1" accept the configuration from the NMS since the authority of the account is "Read/Write".

Once a managed device has an urgent event to send, the device will issue a trap to the Trap Event Receivers. The NMS itself could be one among them.

If you want to secure the transmitted SNMP commands and responses between the NMS and the managed devices, use SNMPv3 version of protocol.

The remote NMS without privilege IP address can't manage the "Gateway 1", since "Gateway 1" allows only the NMS with privilege IP address can manage it via its WAN interface.

### *SNMP Setting*

#### Go to **Administration > Configure & Manage > SNMP** tab.

The SNMP allows user to configure SNMP relevant setting which includes interface, version, access control and trap receiver.

#### **Enable SNMP**

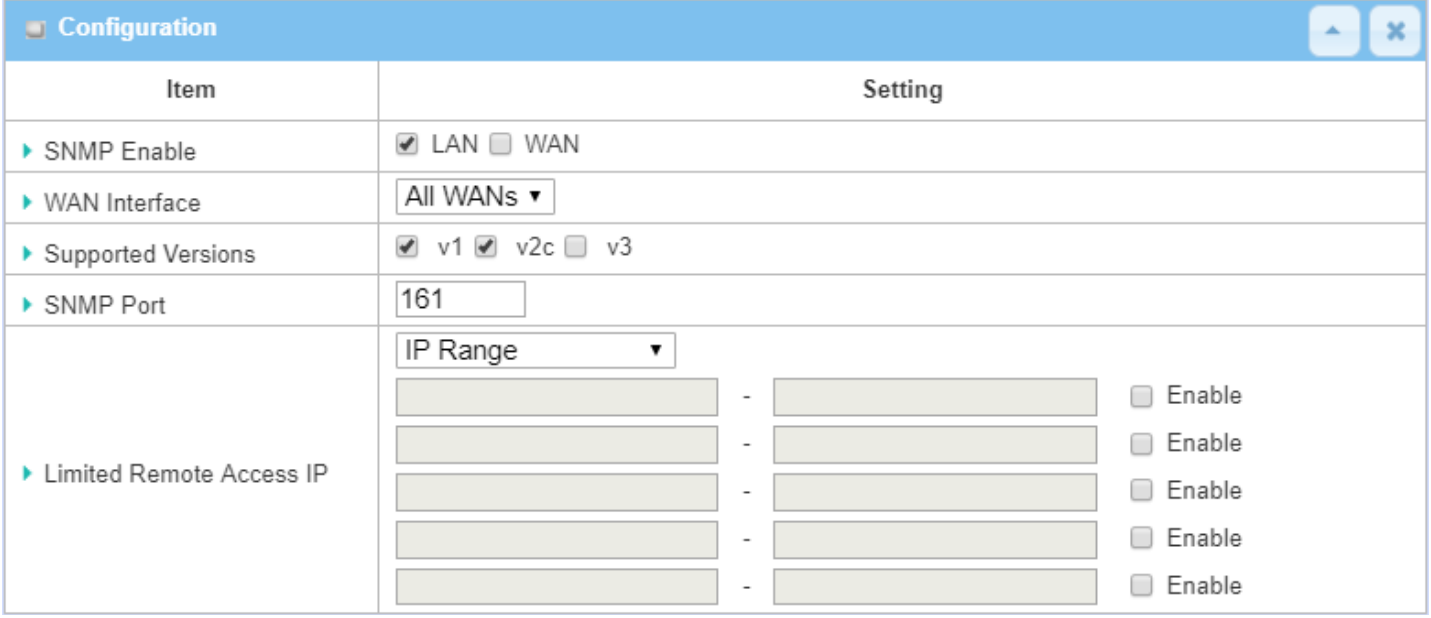

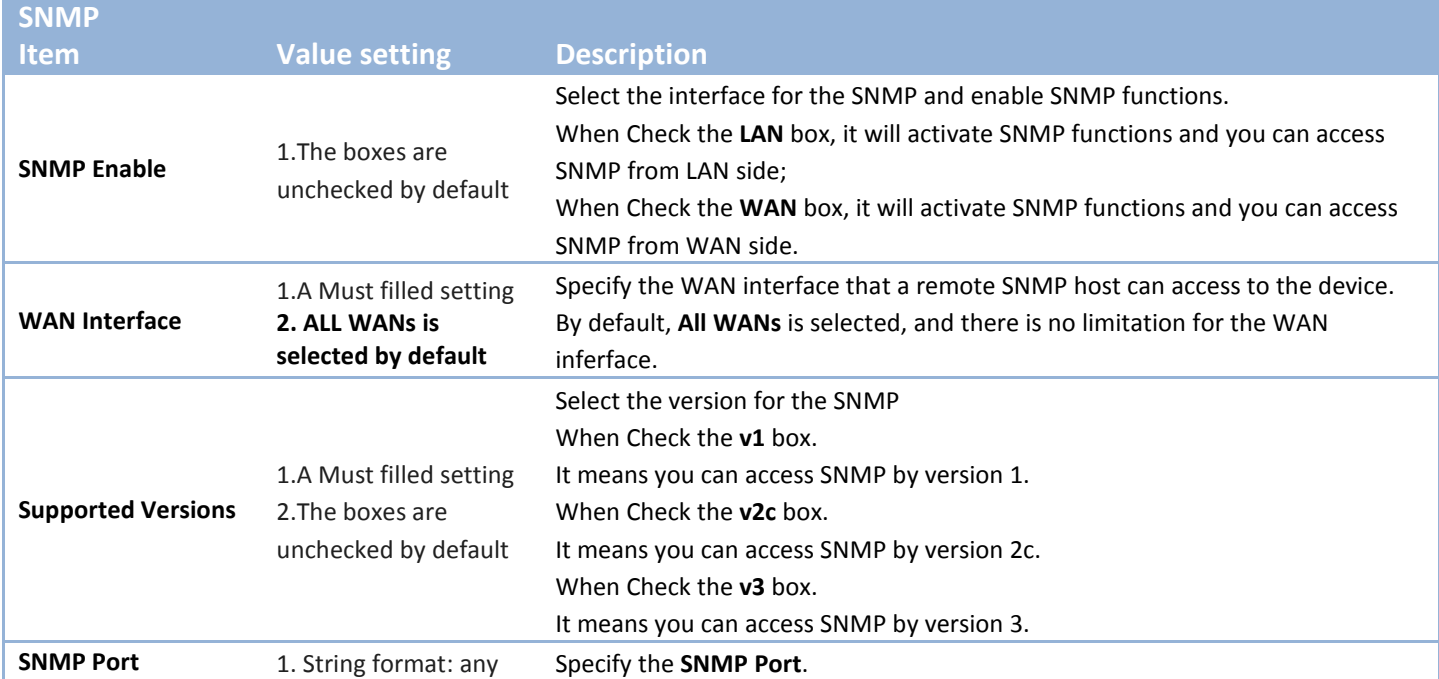

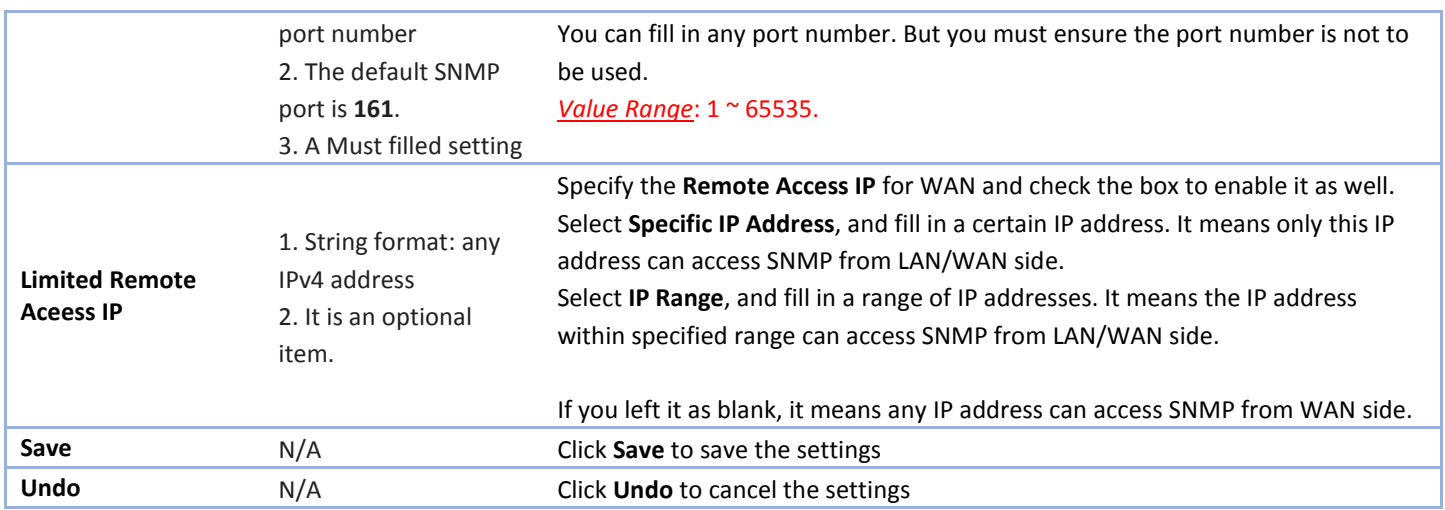

### **Create/Edit Multiple Community**

The SNMP allows you to custom your access control for version 1 and version 2 user. The router supports up to a maximum of 10 community sets.

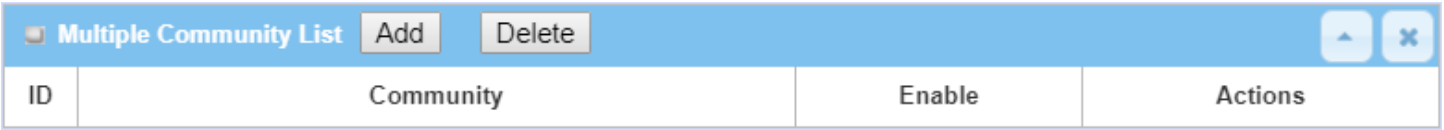

#### When **Add** button is applied, **Multiple Community Rule Configuration** screen will appear.

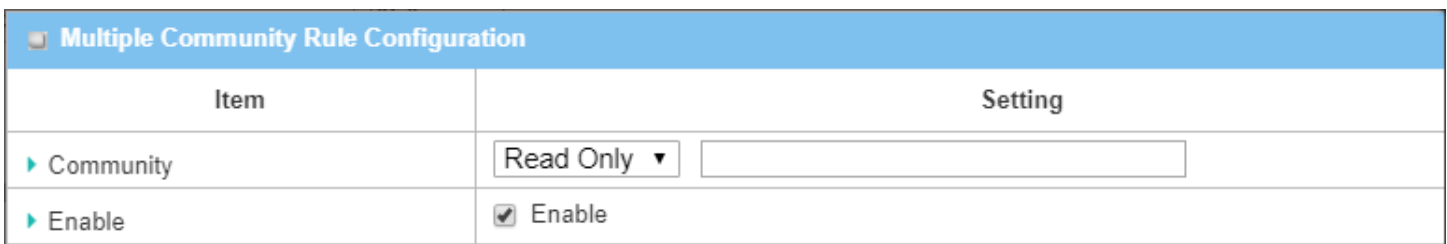

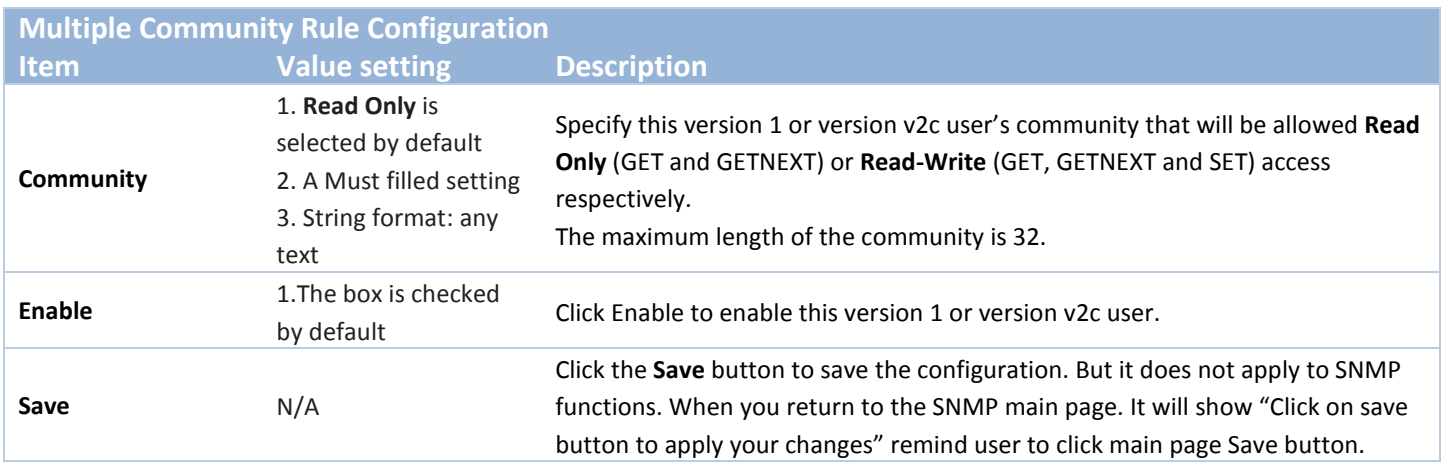

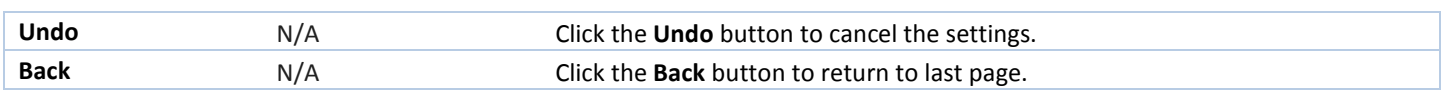

### **Create/Edit User Privacy**

The SNMP allows you to custom your access control for version 3 user. The router supports up to a maximum of 128 User Privacy sets.

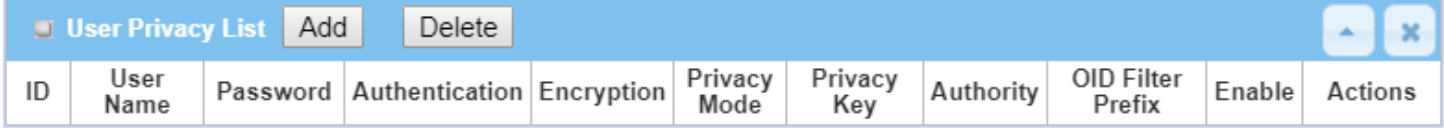

#### When **Add** button is applied, **User Privacy Rule Configuration** screen will appear.

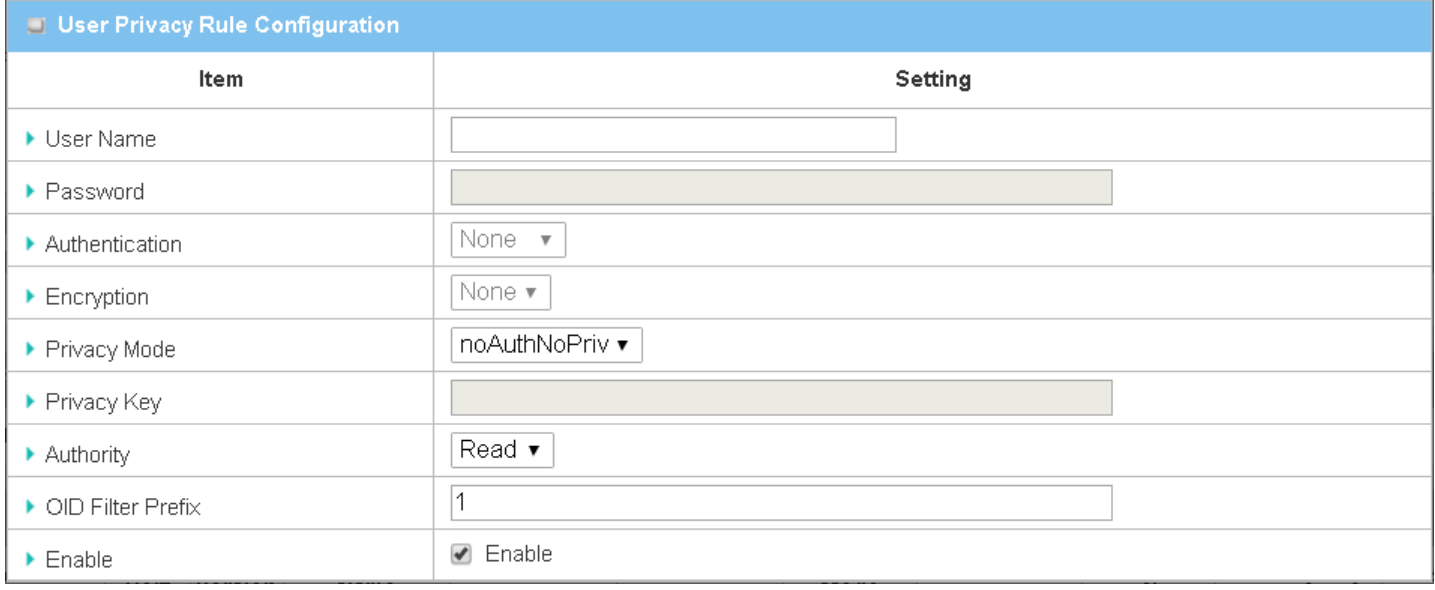

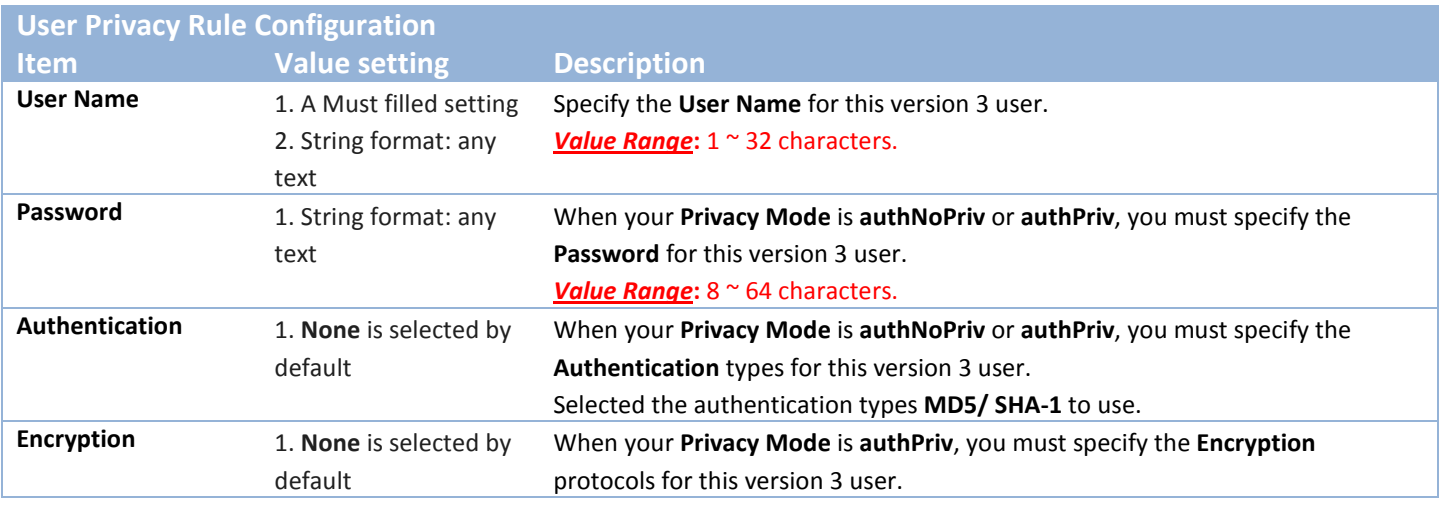

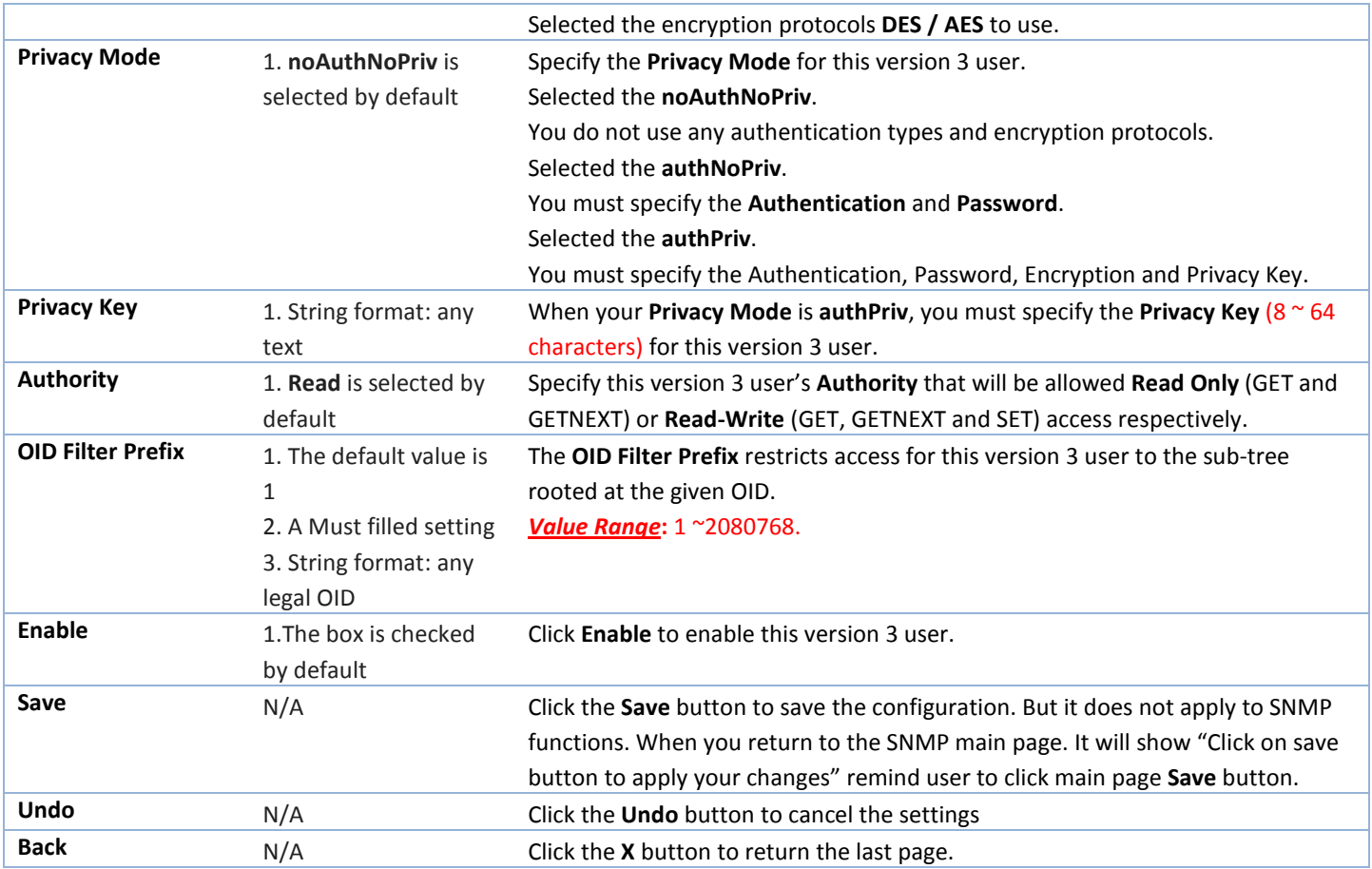

### **Create/Edit Trap Event Receiver**

The SNMP allows you to custom your trap event receiver. The router supports up to a maximum of 4 Trap Event Receiver sets.

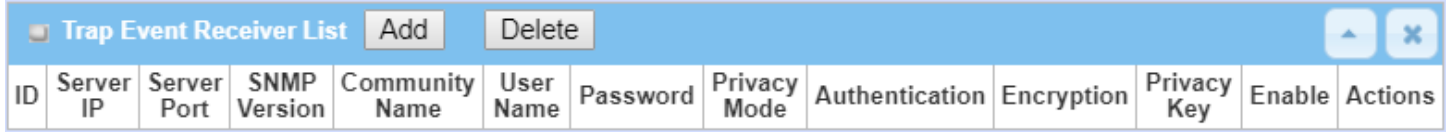

When **Add** button is applied, **Trap Event Receiver Rule Configuration** screen will appear. The default SNMP Version is v1. The configuration screen will provide the version 1 must filled items.

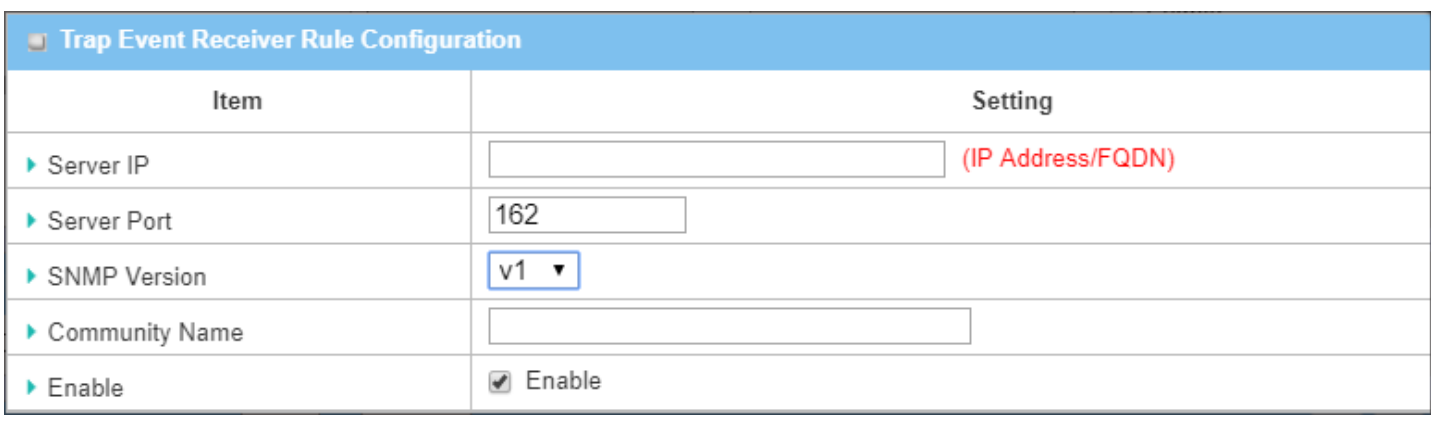

When you selected v2c, the configuration screen is exactly the same as that of v1, except the version.

When you selected v3, the configuration screen will provide more setting items for the version 3 Trap.

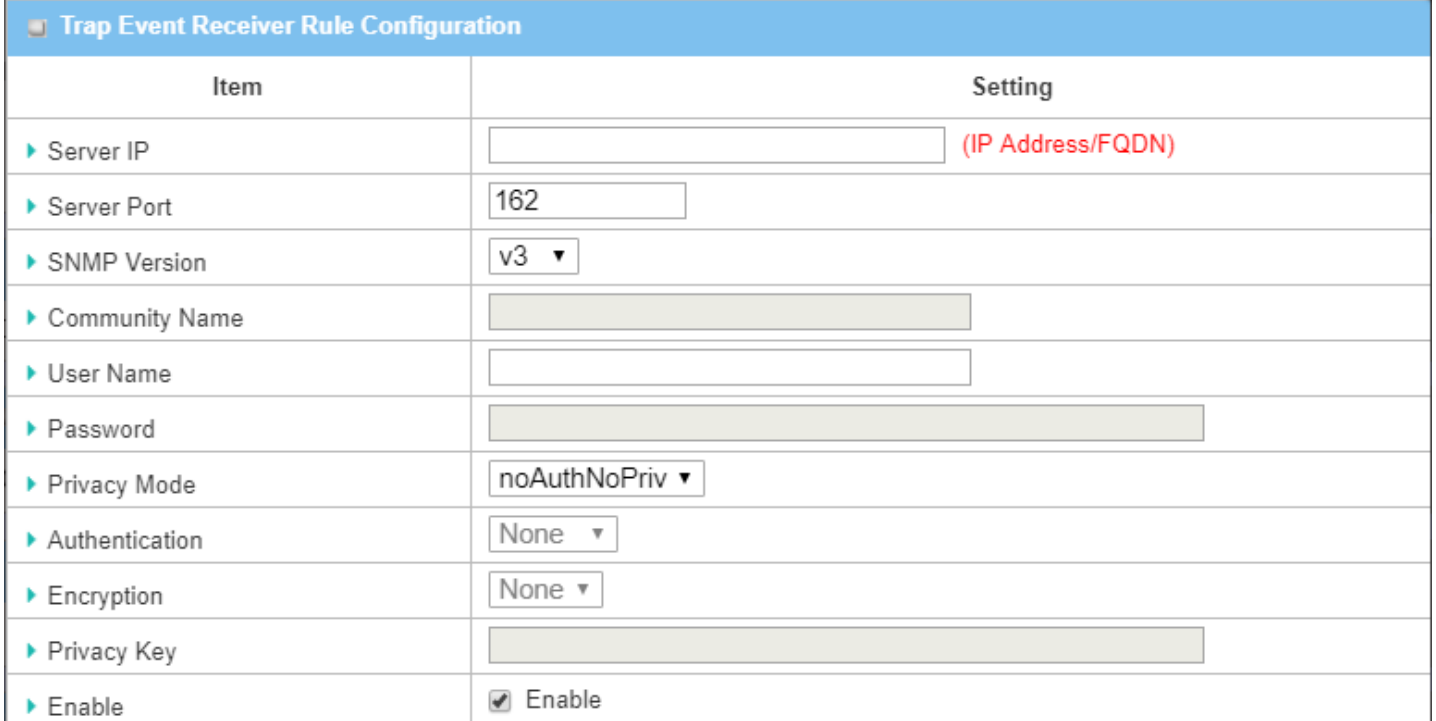

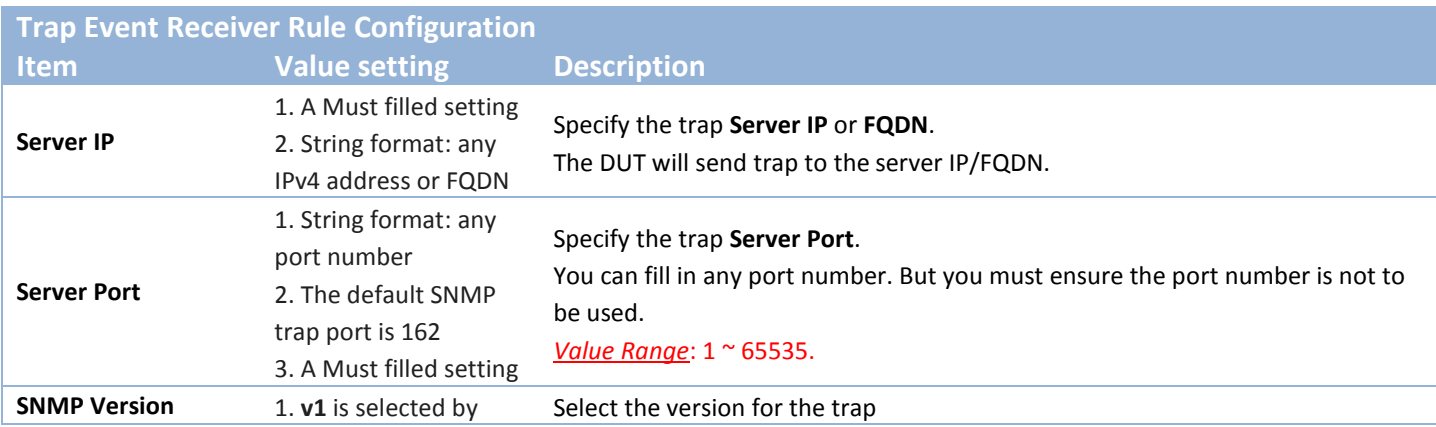

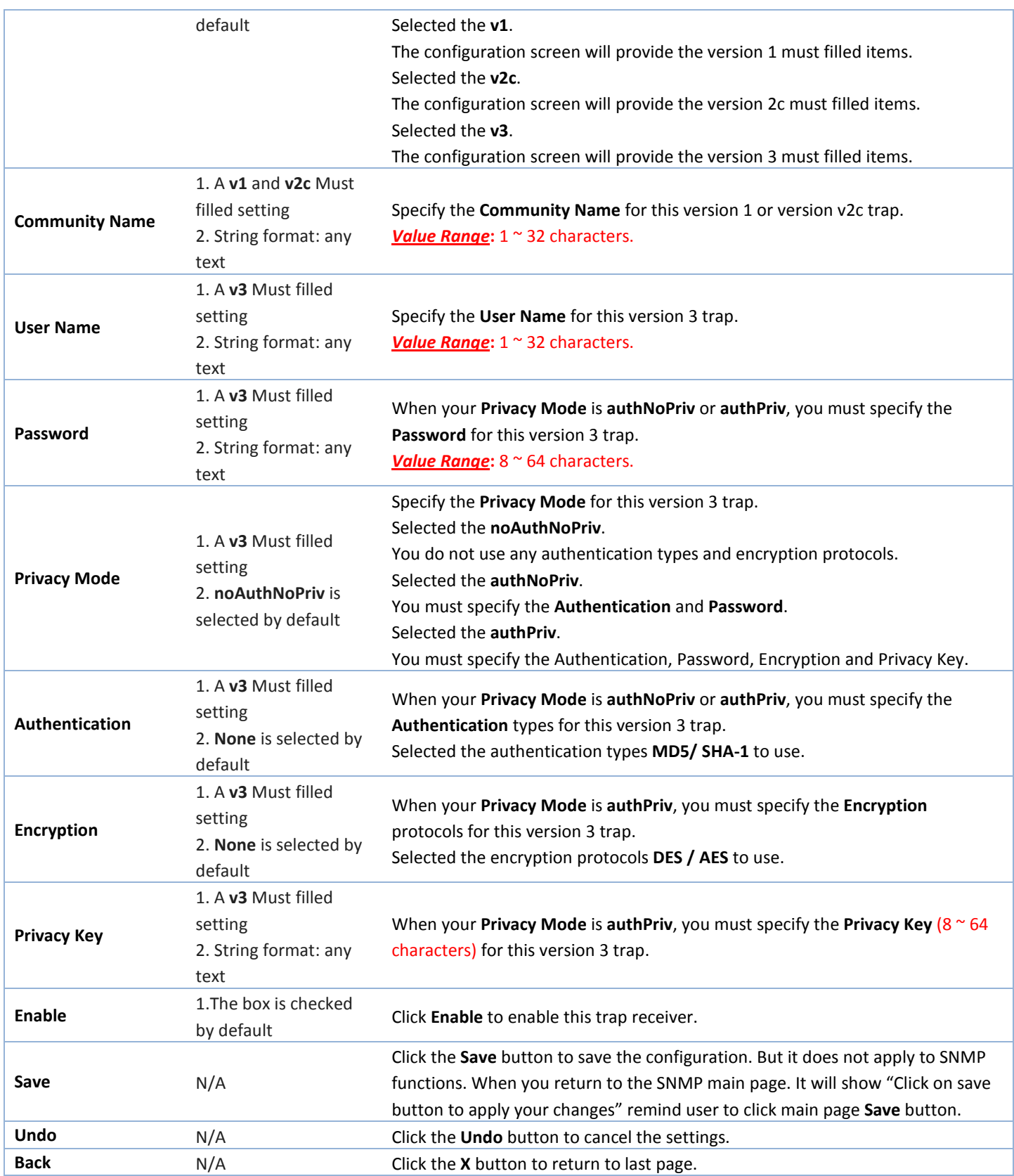
### **Specify SNMP MIB-2 System**

If required, you can also specify the required onformation the the MIB-2 System.

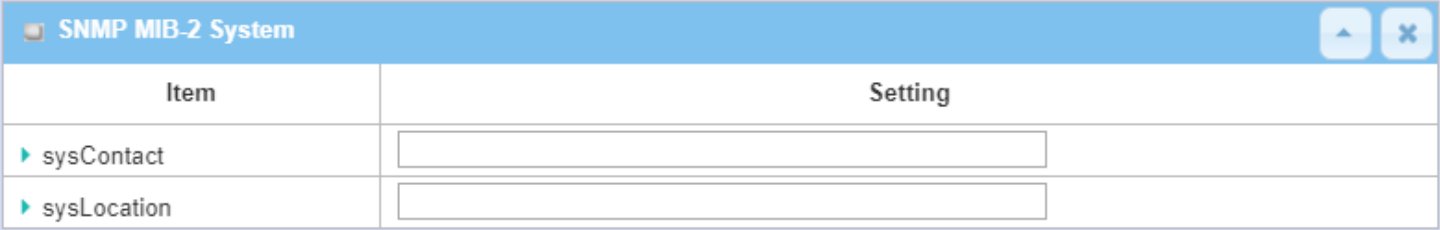

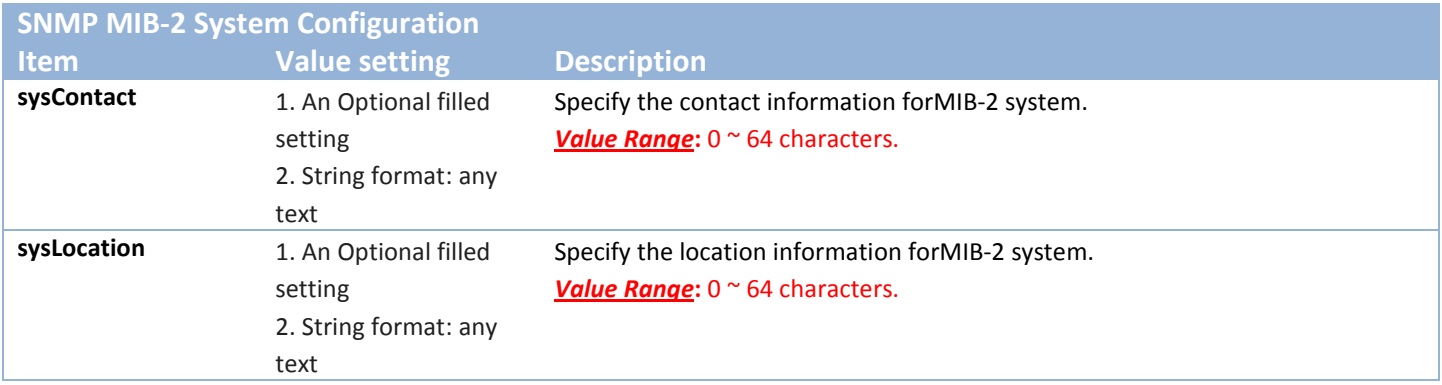

### **Edit SNMP Options**

If you use some particular private MIB, you must fill the enterprise name, number and OID.

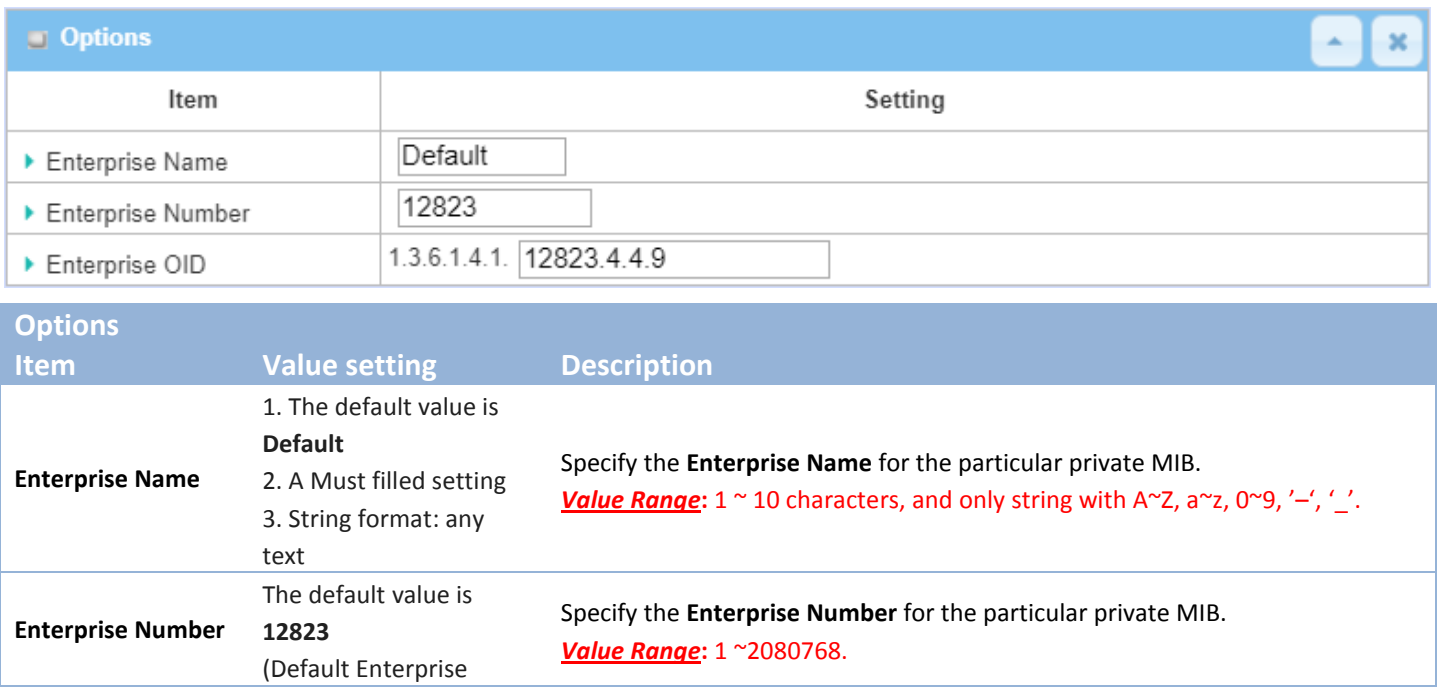

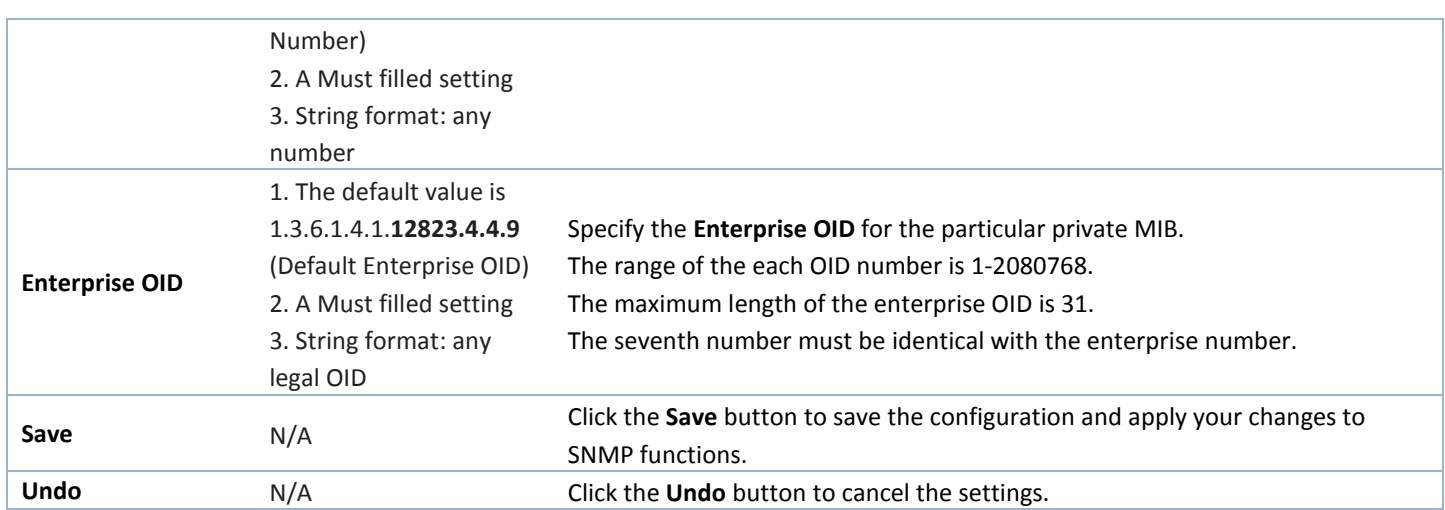

### **6.1.4 Telnet & SSH**

A command-line interface (CLI), also known as command-line user interface, and console user interface are means of interacting with a computer program where the user (or client) issues commands to the program in the form of successive lines of text (command lines). The interface is usually implemented with a command line shell, which is a program that accepts commands as text input and converts commands to appropriate operating system functions. Programs with command-line interfaces are generally easier to automate via scripting. The device supports both Telnet and SSH (Secure Shell) CLI with default service port 23 and 22, respectively.

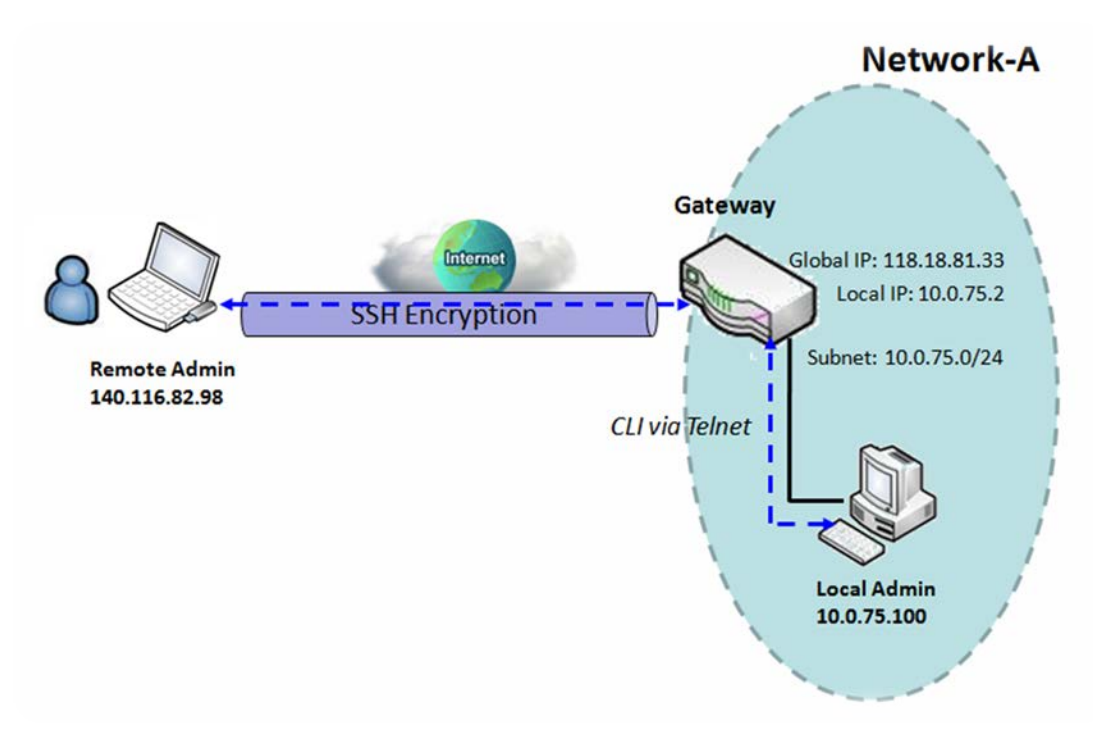

#### **Telnet & SSH Scenario**

#### Scenario Application Timing

When the administrator of the gateway wants to manage it from remote site in the Intranet or Internet, he may use "Telnet with CLI" function to do that by using "Telnet" or "SSH" utility.

#### Scenario Description

The Local Admin or the Remote Admin can manage the Gateway by using "Telnet" or "SSH" utility with privileged user name and password.

The data packets between the Local Admin and the Gateway or between the Remote Admin and the Gateway can be plain texts or encrypted texts. Suggest they are plain texts in the Intranet for Local Admin to use "Telnet" utility, and encrypted texts in the Internet for Remote Admin to use "SSH" utility.

#### Parameter Setup Example

Following table lists the parameter configuration as an example for the Gateway in above diagram with "Telnet with CLI" enabling at LAN and WAN interfaces.

Use default value for those parameters that are not mentioned in the table.

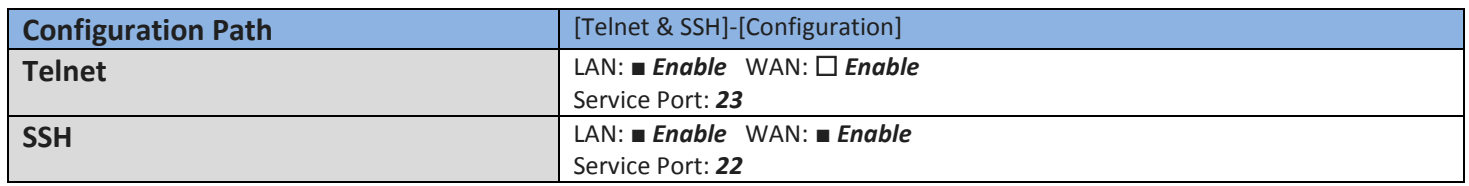

Scenario Operation Procedure

In above diagram, "Local Admin" or "Remote Admin" can manage the "Gateway" in the Intranet or Internet. The "Gateway" is the gateway of Network-A, and the subnet of its Intranet is 10.0.75.0/24. It has the IP address of 10.0.75.2 for LAN interface and 118.18.81.33 for WAN-1 interface. It serves as a NAT gateway.

The "Local Admin" in the Intranet uses "Telnet" utility with privileged account to login the Gateway.

Or the "Remote Admin" in the Internet uses "SSH" utility with privileged account to login the Gateway.

The administrator of the gateway can control the device as like he is in front of the gateway.

### *Telnet & SSH Setting*

#### Go to **Administration > Configure & Manage > Telnet & SSH** tab.

The Telnet & SSH setting allows administrator to access this device through the traditional Telnet or SSH Telnet program. Before you can telnet (login) to the device, please configure the related settings and password with care. The password management part allows you to set root password for logging telnet and SSH.

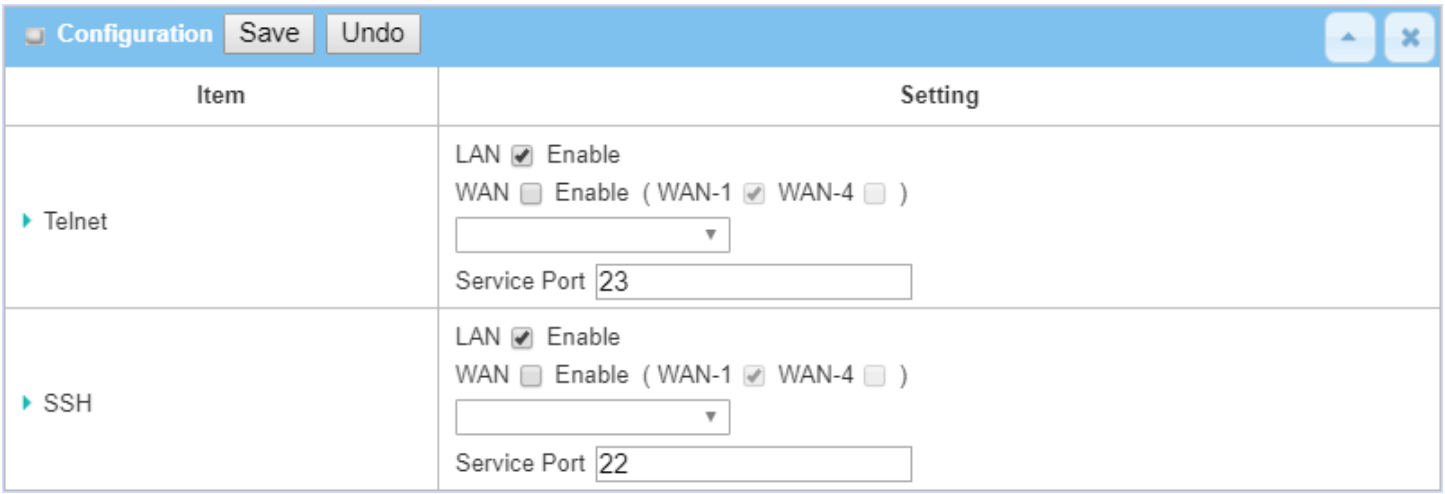

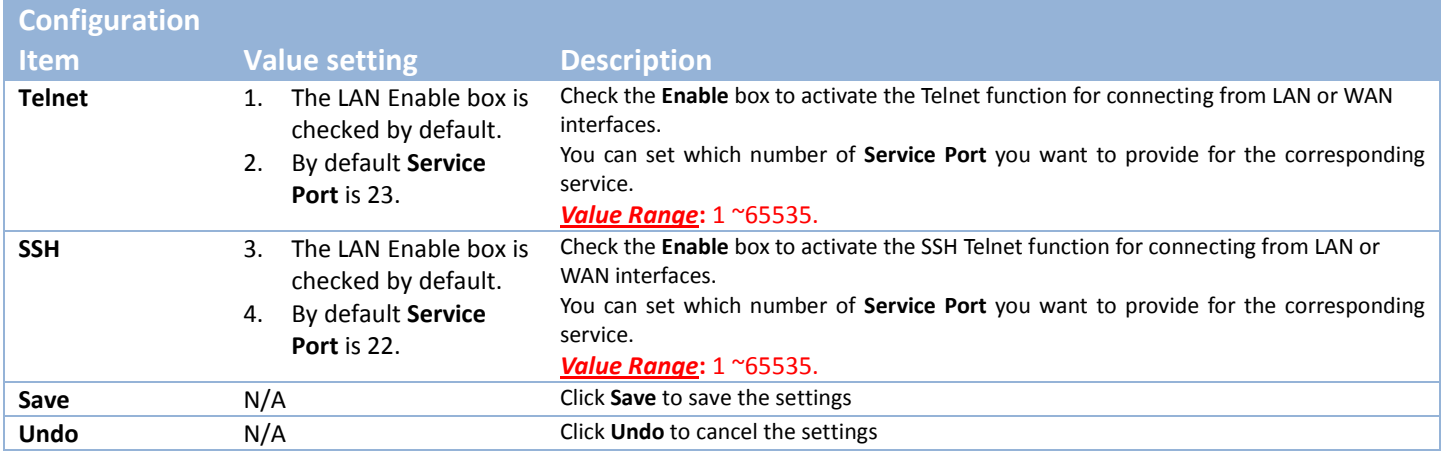

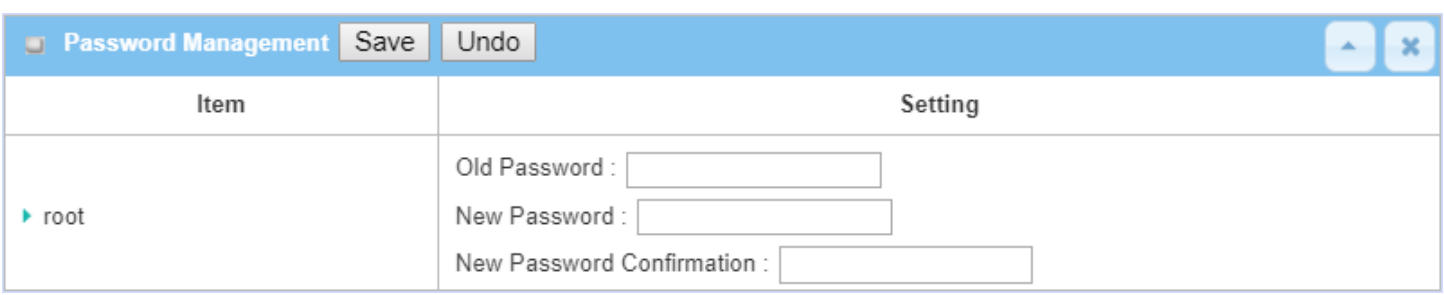

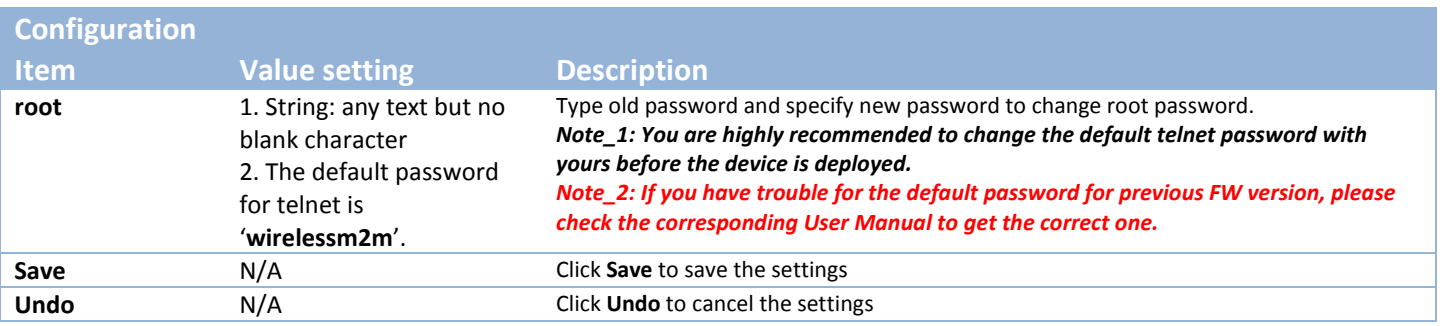

## **6.2 System Operation**

System Operation allows the network administrator to manage system, settings such as web-based utility access password change, system information, system time, system log, firmware/configuration backup & restore, and reset & reboot.

### **6.2.1 Password & MMI**

Go to **Administration > System Operation > Password & MMI** tab.

#### **Setup Host Name**

Host Name screen allows network administrator to setup / change the host name of the gateway. Click the **Modify** button and provide the new username setting.

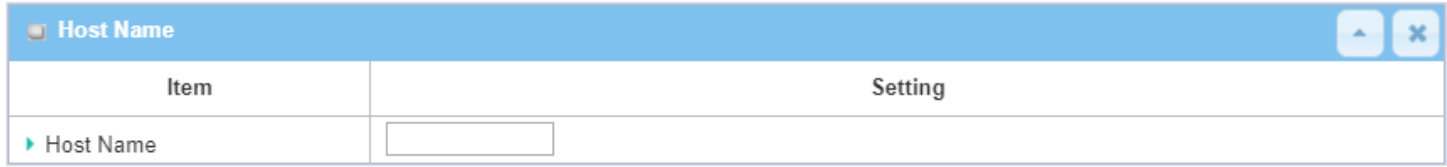

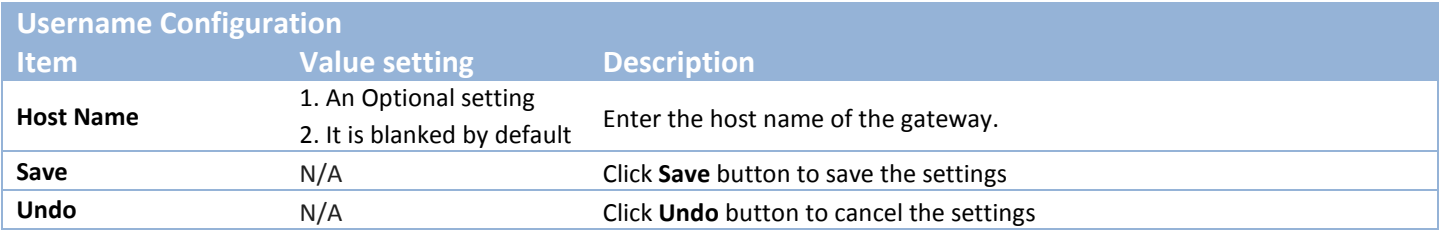

#### **Change UserName**

Username screen allows network administrator to change the web-based MMI login account to access gateway. Click the **Modify** button and provide the new username setting.

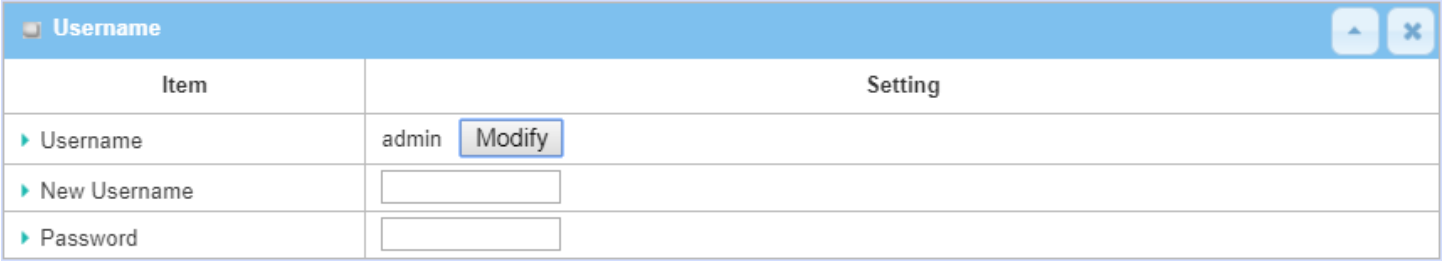

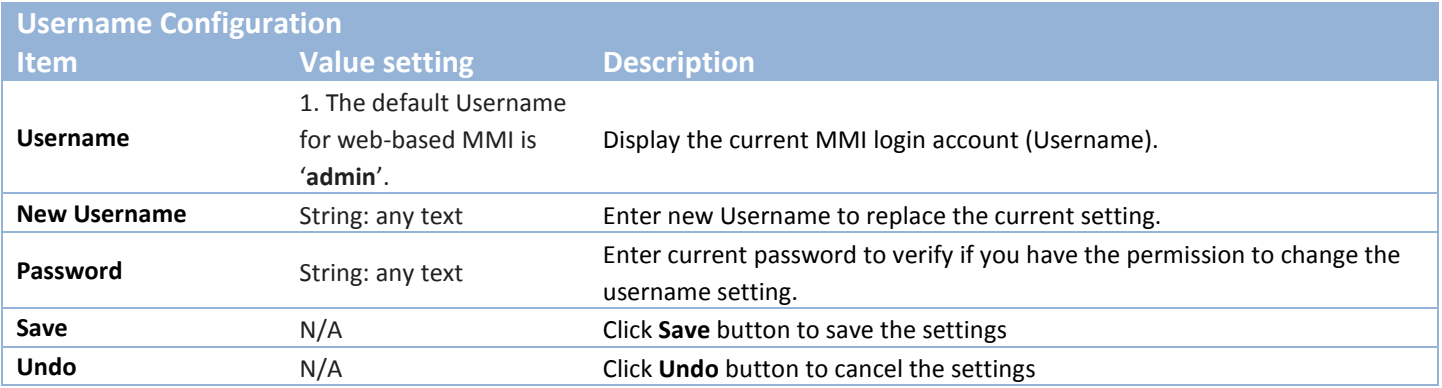

#### **Change Password**

Change password screen allows network administrator to change the web-based MMI login password to access gateway.

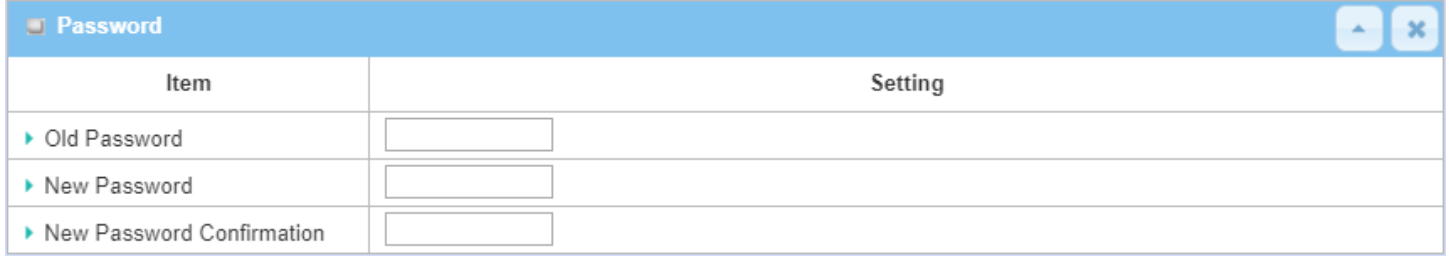

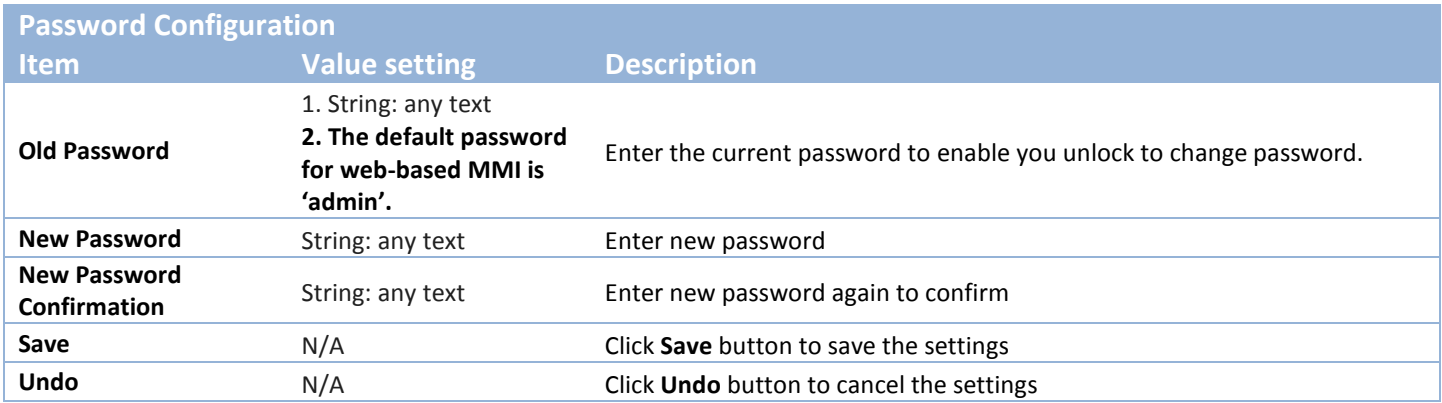

### **Change MMI Setting for Accessing**

This is the gateway's web-based MMI access which allows administrator to access the gateway for management. The gateway's web-based MMI will automatically logout when the idle time has elapsed. The

setting allows administrator to enable automatic logout and set the logout idle time. When the login timeout is disabled, the system won't logout the administrator automatically.

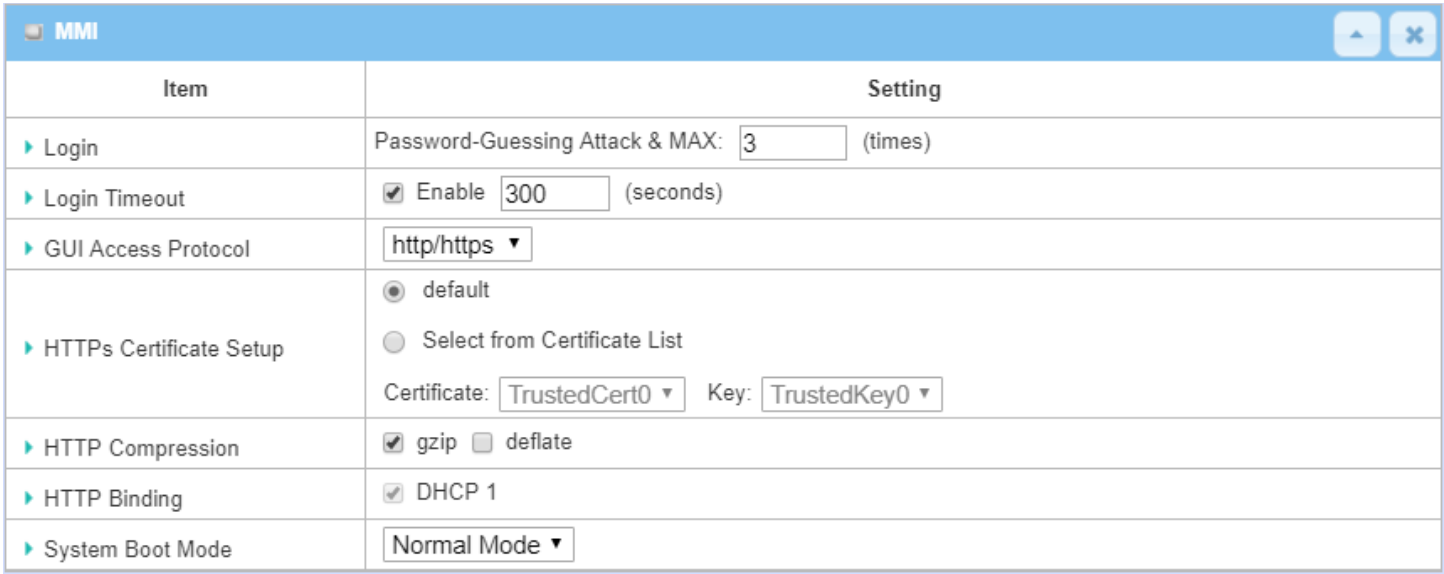

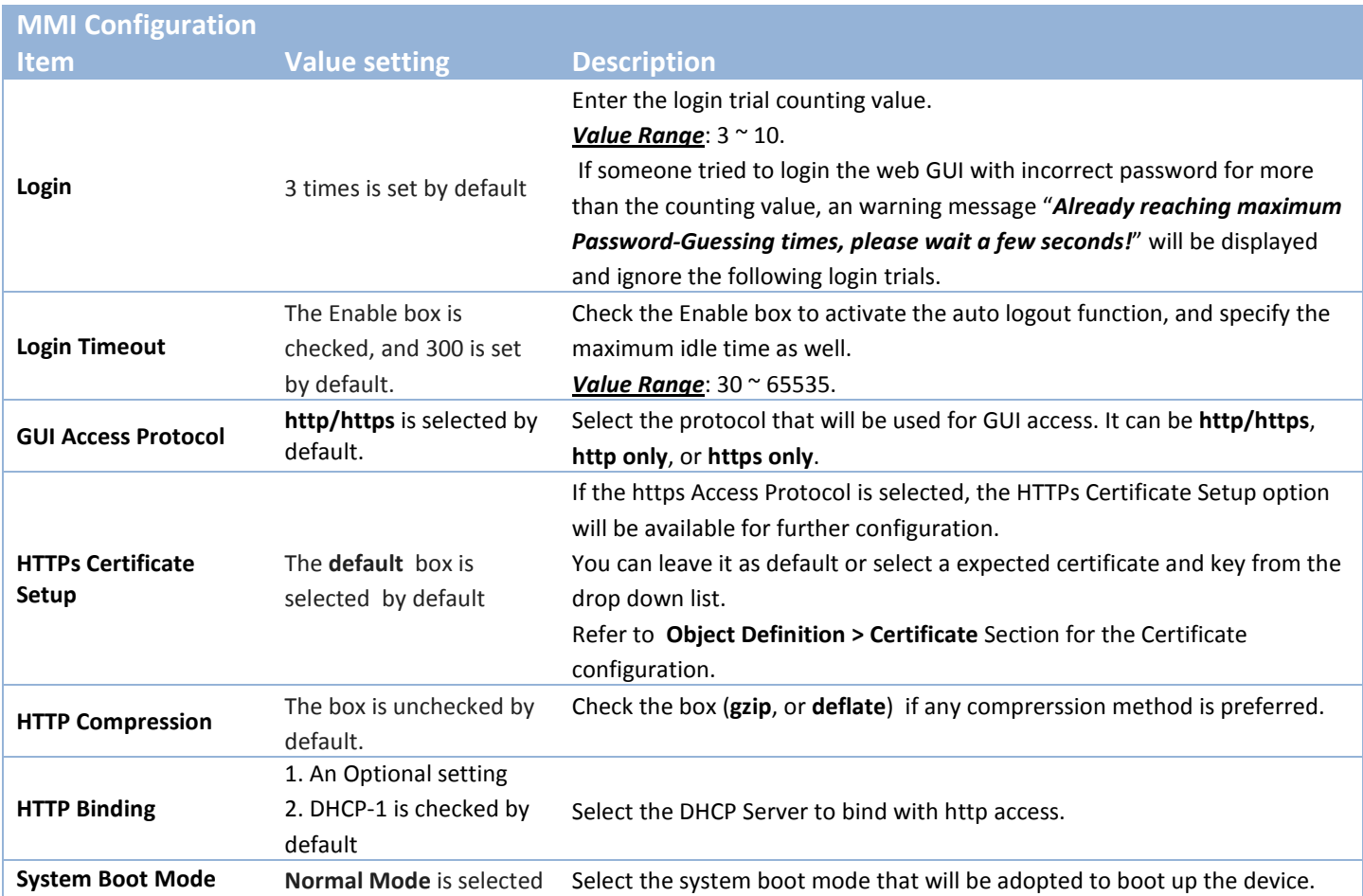

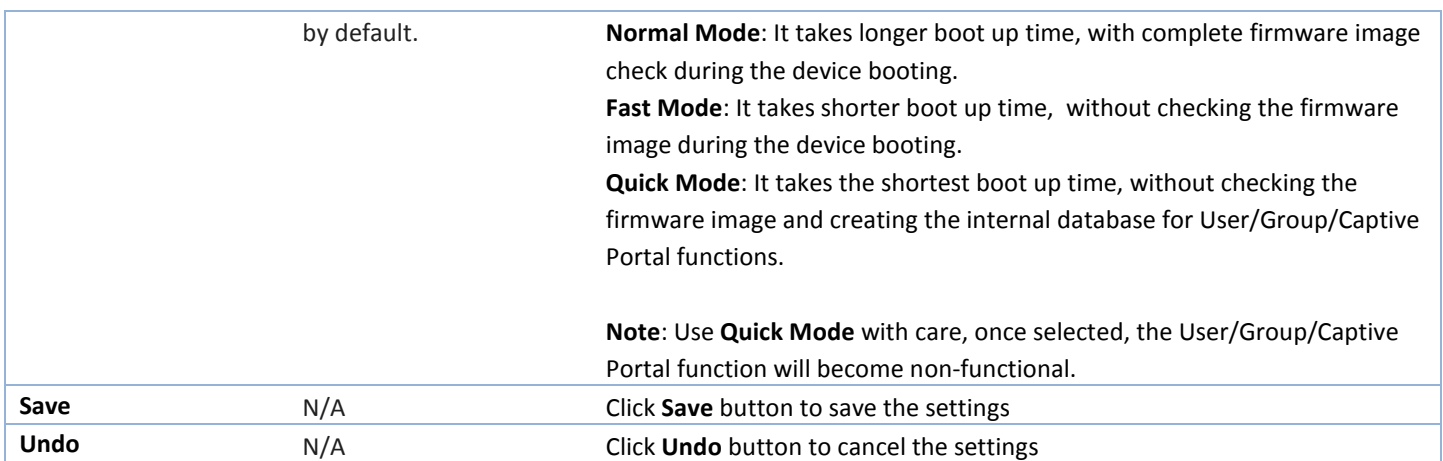

### **6.2.2 System Information**

System Information screen gives network administrator a quick look up on the device information for the purchades gateway.

#### Go to **Administration > System Operation > System Information** tab.

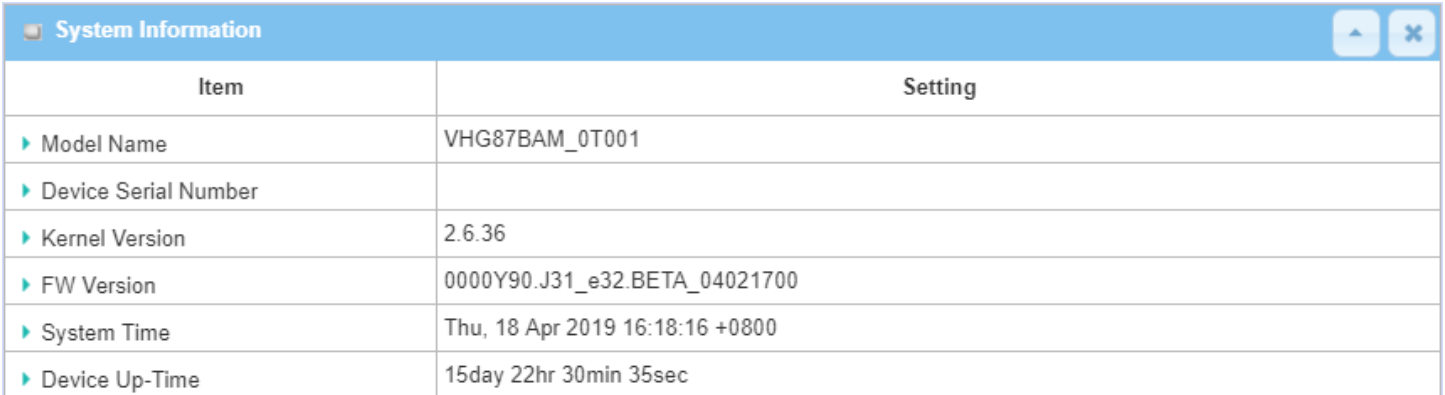

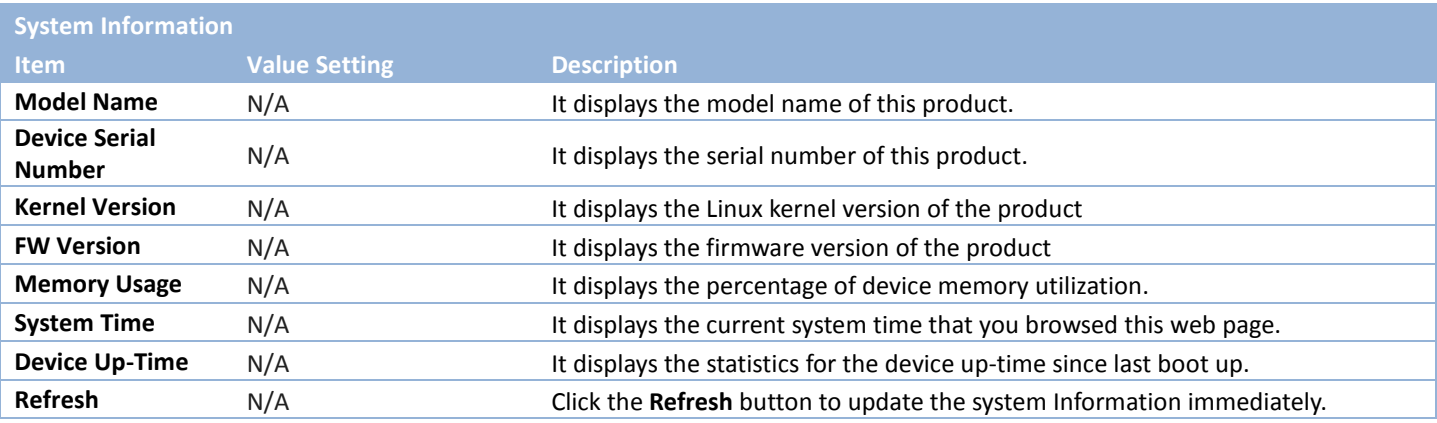

### **6.2.3 System Time**

The gateway provides manually setup and auto-synchronized approaches for the administrator to setup the system time for the gateway. The time supported synchronization methods can be Time Server, Manual, PC, Cellular Module, or GPS Signal. Select the method first, and then configure rest settings.

Instead of manually configuring the system time for the gateway, there are two simple and quick solutions for you to set the correct time information and set it as the system time for the gateway.

The first one is "Sync with Timer Server". Based on your selection of time zone and time server in above time information configuration window, system will communicate with time server by NTP Protocol to get system date and time after you click on the **Synchronize immediately** button.

The second one is "Sync with my PC". Select the method and the system will synchronize its date and time to the time of the administration PC.

Go to **Administration > System Operation > System Time** tab.

#### **Synchronize with Time Server**

![](_page_299_Picture_159.jpeg)

![](_page_299_Picture_160.jpeg)

![](_page_300_Picture_227.jpeg)

Note: Remember to select a correct time zone for the device, otherwise, you will just get the UTC (Coordinated Universal Time) time, not the local time for the device.

### **Synchronize with Manually Setting**

![](_page_300_Picture_228.jpeg)

![](_page_300_Picture_229.jpeg)

![](_page_301_Picture_136.jpeg)

### **Synchronize with PC**

![](_page_301_Picture_137.jpeg)

![](_page_301_Picture_138.jpeg)

### **Synchronize with Cellular Time Service**

![](_page_302_Picture_144.jpeg)

![](_page_302_Picture_145.jpeg)

### **Synchronize with GPS Time Service**

![](_page_303_Picture_142.jpeg)

![](_page_303_Picture_143.jpeg)

### **6.2.4 System Log**

System Log screen contains various event log tools facilitating network administrator to perform local event logging and remote reporting.

Go to **Administration > System Operation > System Log** tab.

![](_page_304_Picture_83.jpeg)

### **View & Email Log History**

**View** button is provided for network administrator to view log history on the gateway. **Email Now** button enables administrator to send instant Email for analysis.

![](_page_304_Picture_84.jpeg)

![](_page_305_Picture_178.jpeg)

![](_page_305_Picture_179.jpeg)

![](_page_305_Picture_180.jpeg)

### **Web Log Type Category**

Web Log Type Category screen allows network administrator to select the type of events to log and be displayed in the Web Log List Window as described in the previous section. Click on the View button to view Log History in the Web Log List window.

![](_page_305_Picture_181.jpeg)

Debug Un-checked by default Check to log debug events and to display in the Web Log List window.

### **Email Alert**

Email Alert screen allows network administrator to select the type of event to log and be sent to the destined Email account.

![](_page_306_Picture_130.jpeg)

![](_page_306_Picture_131.jpeg)

### **Syslogd**

Syslogd screen allows network administrator to select the type of event to log and be sent to the designated Syslog server.

![](_page_307_Picture_229.jpeg)

#### **Log to Storage**

Log to Storage screen allows network administrator to select the type of events to log and be stored at an internal or an external storage.

![](_page_307_Picture_230.jpeg)

![](_page_307_Picture_231.jpeg)

![](_page_308_Picture_46.jpeg)

### **6.2.5 Backup & Restore**

In the Backup & Restore window, you can upgrade the device firmware when new firmware is available and also backup / restore the device configuration.

In addition to the factory default settings, you can also customize a special configuration setting as a customized default value. With this customized default value, you can reset the device to the expected default setting if needed.

#### Go to **Administration > System Operation > Backup & Restore** tab.

![](_page_309_Picture_171.jpeg)

![](_page_309_Picture_172.jpeg)

### **6.2.6 Reboot & Reset**

For some special reason or situation, you may need to reboot the gateway or reset the device configuration to its default value. In addition to perform these operations through the Power ON/OFF, or pressing the reset button on the device panel, you can do it through the web GUI too.

#### Go to **Administration > System Operation > Reboot & Reset** tab.

In the Reboot & Reset window, you can reboot this device by clicking the "Reboot" button, and reset this device to default settings by clicking the "Reset" button.

![](_page_310_Picture_101.jpeg)

![](_page_310_Picture_102.jpeg)

## **6.3 FTP**

The File Transfer Protocol (FTP) is a standard network protocol used to transfer computer files between a client and server on a computer network. FTP is built on a client-server model architecture and uses separate control and data connections between the client and the server. FTP users may authenticate themselves with a clear-text sign-in protocol, normally in the form of a username and password, but can connect anonymously if the server is configured to allow it.

For secure transmission that protects the username and password, and encrypts the content, FTP is often secured with SSL/TLS (FTPS). Besides, SSH File Transfer Protocol (SFTP) is sometimes also used instead, but is technologically different.

This gateway embedded FTP / SFTP server for administrator to download the log files to his computer or database. In the following two sections, you can configure the FTP server and create the user accounts that can login to the server. After login to the FTP server, you can browse the log directory and have the permission to download the stored log files and delete the files you have downloaded to make more storage space for further data logs.

The available log files can be system logs (refer to Administration > System Operation > System Log), Network Packets (refer to Administrator > Diagnostic > Packet Analyzer), Data Log (refer to Field Communication > Data Logging > Log File Management), and GNSS Log (refer to Service > Location Tracking > GNSS). With proper configuration for the various log functions that supported on your purchased product, you can download the log via FTP / SFTP connections.

![](_page_311_Figure_6.jpeg)

Access & Control

### **6.3.1 Server Configuration**

This section allows user to setup the embedded FTP and SFTP server for retrieving the interested fog files.

Go to **Administration > FTP > Server Configuration** tab.

### **Enable FTP Server**

![](_page_312_Picture_172.jpeg)

![](_page_312_Picture_173.jpeg)

![](_page_313_Picture_174.jpeg)

### **Enable SFTP Server**

![](_page_313_Picture_175.jpeg)

![](_page_313_Picture_176.jpeg)

### **6.3.2 User Account**

This section allows user to setup user accounts for logging to the embedded FTP and SFTP server to retrieve the interested fog files.

Go to **Administration > FTP > User Account** tab.

### **Create/Edit FTP User Accounts**

![](_page_314_Picture_135.jpeg)

#### When **Add** button is applied, **User Account Configuration screen** will appear.

![](_page_314_Picture_136.jpeg)

![](_page_314_Picture_137.jpeg)

## **6.4 Diagnostic**

This gateway supports simple network diagnosis tools for the administrator to troubleshoot and find the root cause of the abnormal behavior or traffics passing through the gateway. There can be a Packet Analyzer to help record the packets for a designated interface or specific source/destination host, and another Ping and Tracert tools for testing the network connectivity issues.

### **6.4.1 Diagnostic Tools**

The Diagnostic Tools provide some frequently used network connectivity diagnostic tools (approaches) for the network administrator to check the device connectivity.

Go to **Administration > Diagnostic > Diagnostic Tools** tab.

![](_page_315_Picture_183.jpeg)

![](_page_315_Picture_184.jpeg)

**Save** N/A N/A Click the **Save** button to save the configuration.

### **6.4.2 Packet Analyzer**

The Packet Analyzer can capture packets depend on user settings. User can specify interfaces to capture packets and filter by setting rule. Ensure the log storage is available (either embedded SD-Card or external USB Storage), otherwise **Packet Analyzer** cannot be enabled.

#### Go to **Administration > Diagnostic > Packet Analyzer** tab.

![](_page_317_Picture_230.jpeg)

![](_page_317_Picture_231.jpeg)

![](_page_318_Picture_142.jpeg)

Once you enabled the Packet Analyzer function on specific Interface(s), you can further specify some filter rules to capture the packets which matched the rules.

![](_page_318_Picture_143.jpeg)

![](_page_318_Picture_144.jpeg)

![](_page_319_Picture_213.jpeg)

# **Chapter 7 Service**

## **7.1 Cellular Toolkit**

![](_page_320_Figure_3.jpeg)

Besides cellular data connection, you may also like to monitor data usage of cellular WAN, sending text message through SMS, changing PIN code of SIM card, communicating with carrier/ISP by USSD command, or doing a cellular network scan for diagnostic purpose.

In Cellular Toolkit section, it includes several useful features that are related to cellular configuration or application. You can configure settings of Data Usage, SMS, SIM PIN, USSD, and Network Scan here. Please note at least a valid SIM card is required to be

inserted to device before you continue settings in this section.

![](_page_320_Picture_107.jpeg)

### **7.1.1 Data Usage**

Most of data plan for cellular connection is with a limited amount of data usage. If data usage has been over limited quota, either you will get much lower data throughput that may affect your daily operation, or you will get a 'bill shock' in the next month because carrier/ISP charges a lot for the over-quota data usage.

With help from Data Usage feature, device will monitor cellular data usage continuously and take actions. If data usage reaches limited quota, device can be set to drop the cellular data connection right away. Otherwise, if secondary SIM card is inserted, device will switch to secondary SIM and establish another cellular data connection with secondary SIM automatically.

If Data Usage feature is enabled, all history of cellular data usage can be viewed at **Status** > **Statistics & Reports** > **Cellular Usage** tab.

![](_page_321_Picture_132.jpeg)

### *3G/4G Data Usage*

![](_page_321_Figure_7.jpeg)

**SIM A Settings** -Cycle Period: monthly -Start Date: 2017 / Feb / 20 -Data Limitation: 1Gb -Connection Restrict: Enable Data Usage feature enabling gateway device to continuously monitor cellular data usage and take actions. In the diagram, quota limit of SIM A is **1Gb** per month and bill start date is **20th** of every month. The device is smart to start a new calculation of data usage on every  $20<sup>th</sup>$  of month. Enable Connection Restrict will force gateway device to drop cellular connection of SIM A when data usage reaches quota limit (1Gb in this case). If SIM failover feature is configured in **Internet Setup**, then gateway will switch to SIM B and establish a new cellular data connection automatically.

#### *Data Usage Setting*

#### Go to **Service** > **Cellular Toolkit** > **Data Usage** tab.

Before finished settings for Data Usage, you need to know bill start date, bill period, and quota limit of data usage according to your data plan. You can ask this information from your carrier or ISP.

### **Create / Edit 3G/4G Data Usage Profile**

![](_page_322_Picture_170.jpeg)

When **Add** button is applied, 3G/4G Data Usage Profile Configuration screen will appear. You can create up to four data usage profiles, one profile for each SIM card used in the Gateway.

![](_page_322_Picture_171.jpeg)

![](_page_322_Picture_172.jpeg)

![](_page_323_Picture_46.jpeg)
### **7.1.2 SMS**

Short Message Service (SMS) is a text messaging service, which is used to be widely-used on mobile phones. It uses standardized communications protocols to allow mobile phones or cellular devices to exchange short text messages in an instant and convenient way.

#### *SMS Setting*

#### Go to **Service** > **Cellular Toolkit** > **SMS** tab

With this gateway device, you can send SMS text messages or browse received SMS messages as you usually do on a cellular phone.

#### **Setup SMS Configuration**

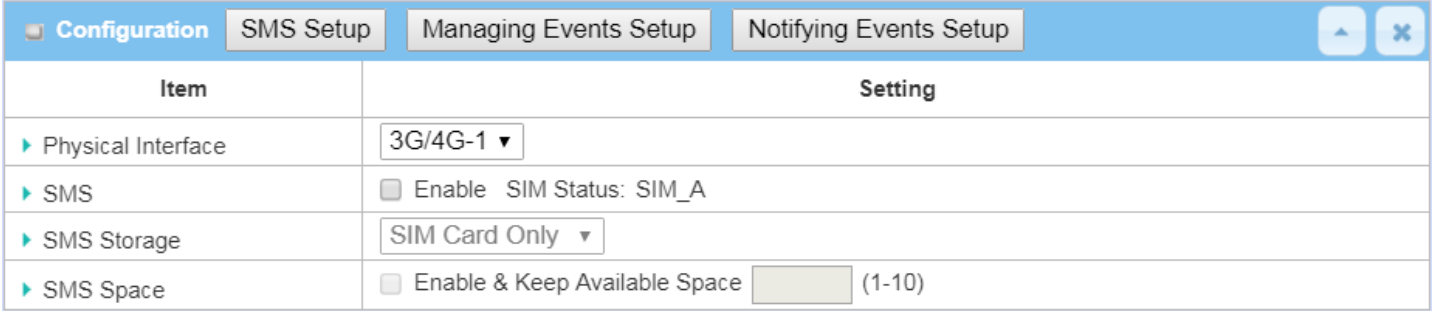

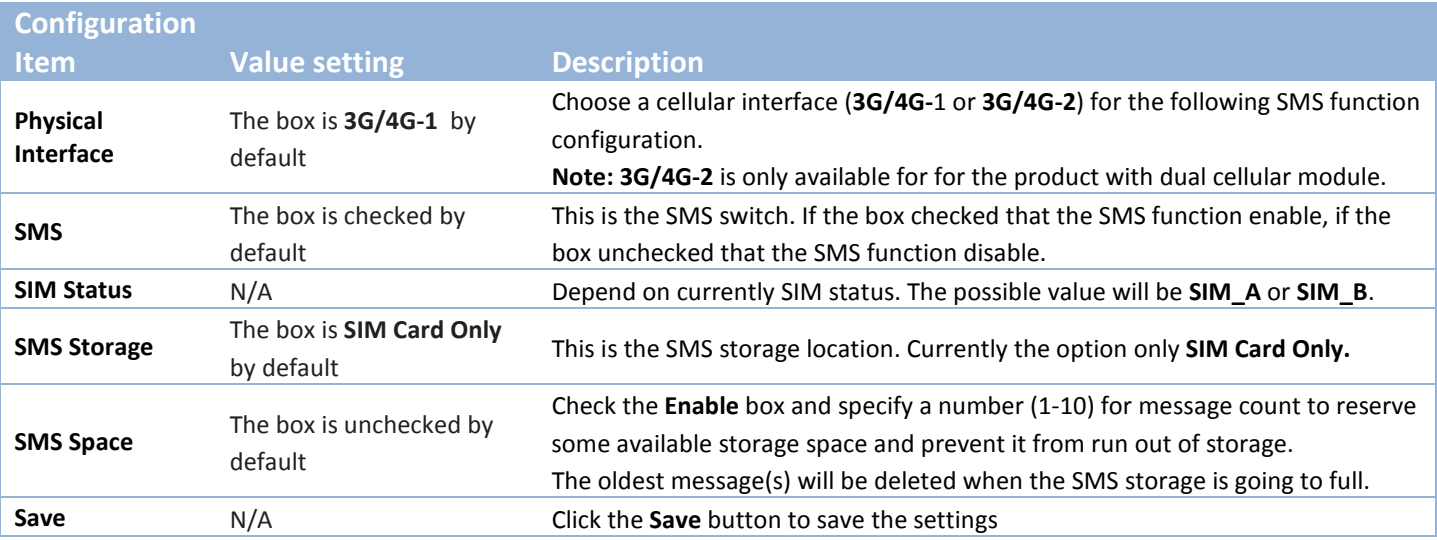

### **SMS Summary**

Show **Unread SMS**, **Received SMS**, **Sent SMS**, **Remaining SMS**, and edit SMS context to send, read SMS from SIM card.

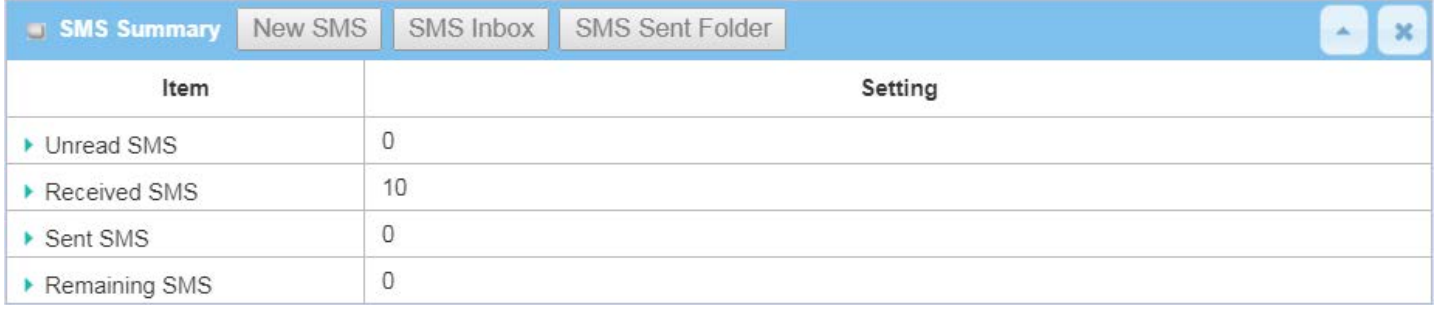

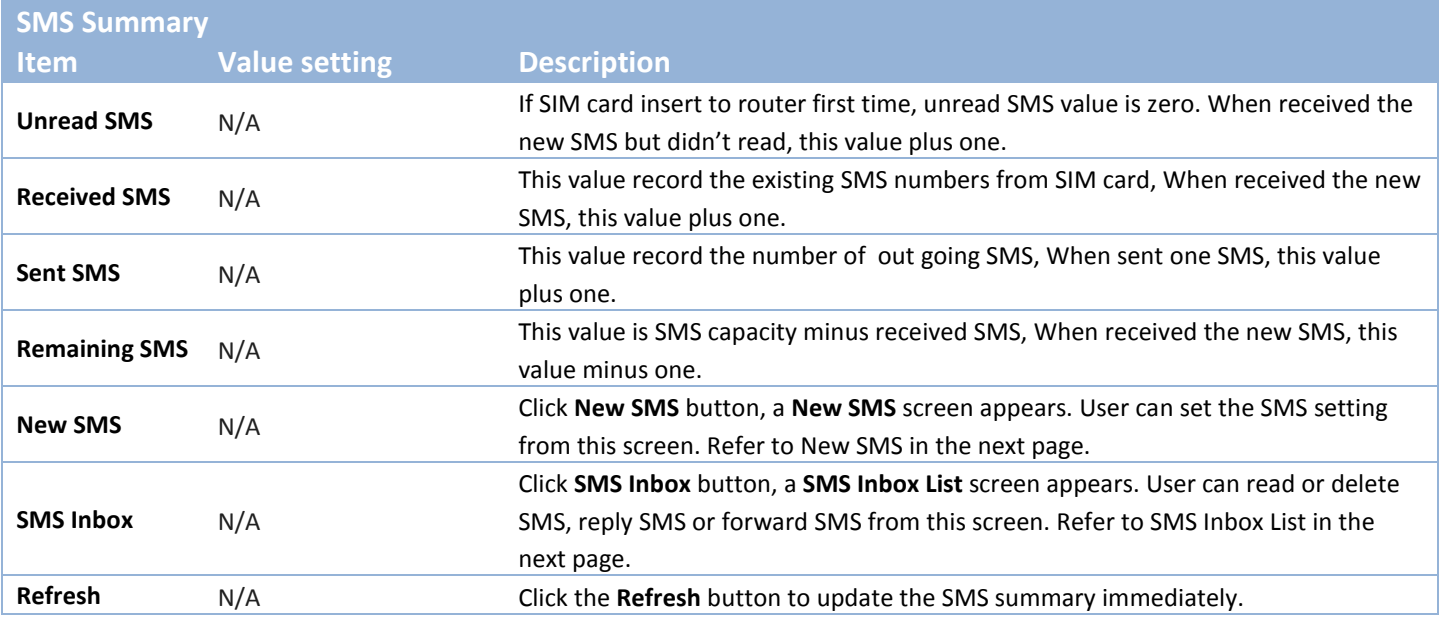

### **New SMS**

You can set the SMS setting from this screen.

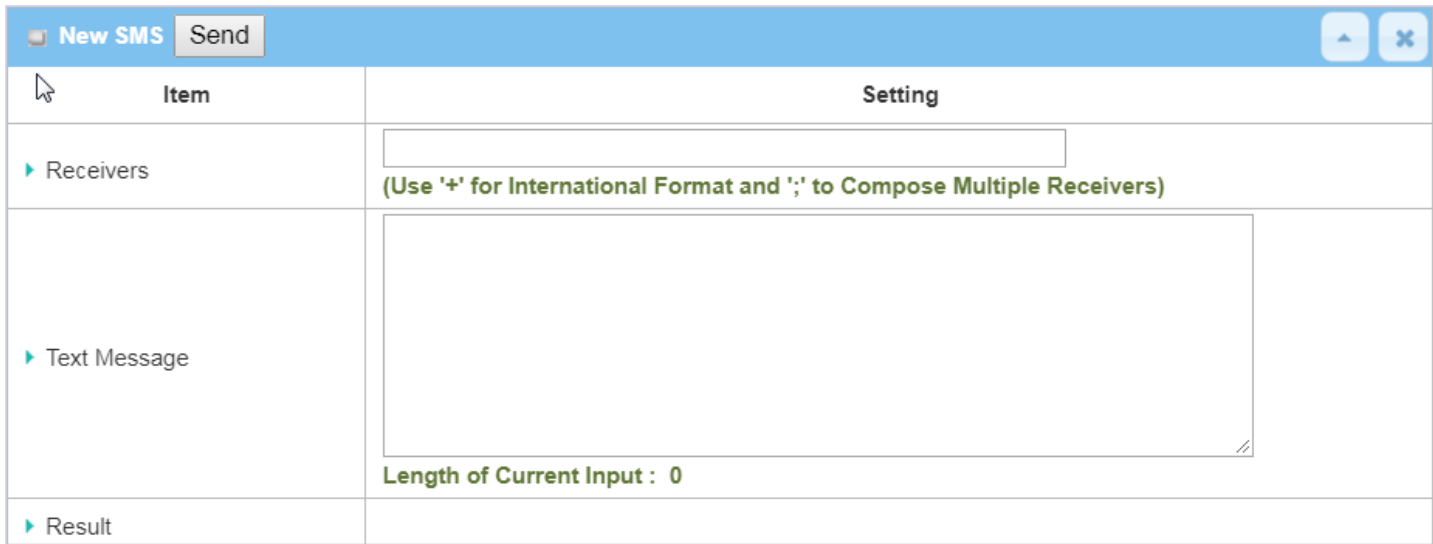

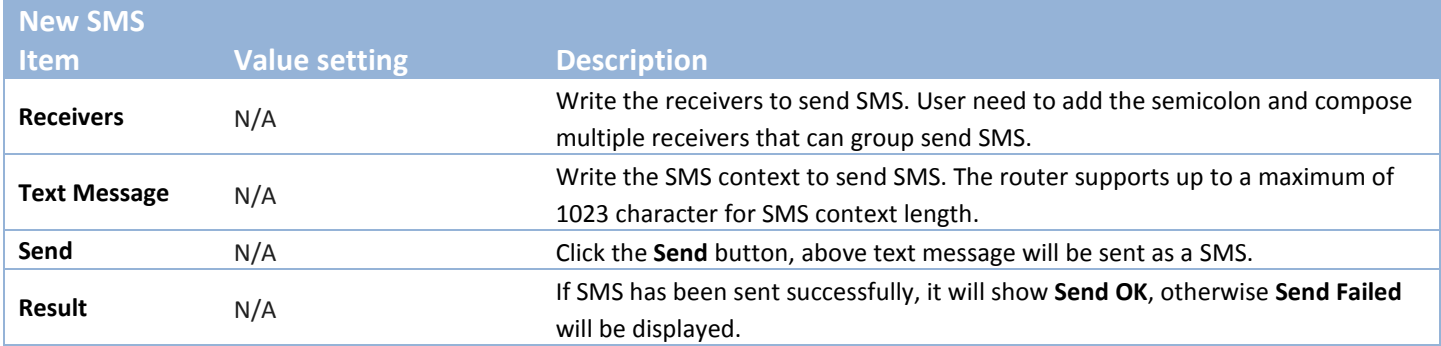

### **SMS Inbox List**

You can read or delete SMS, reply SMS or forward SMS from this screen.

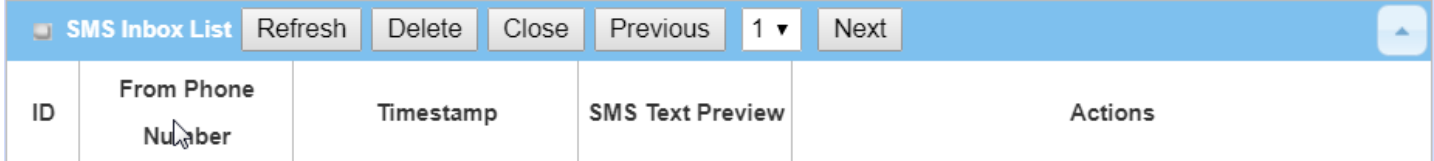

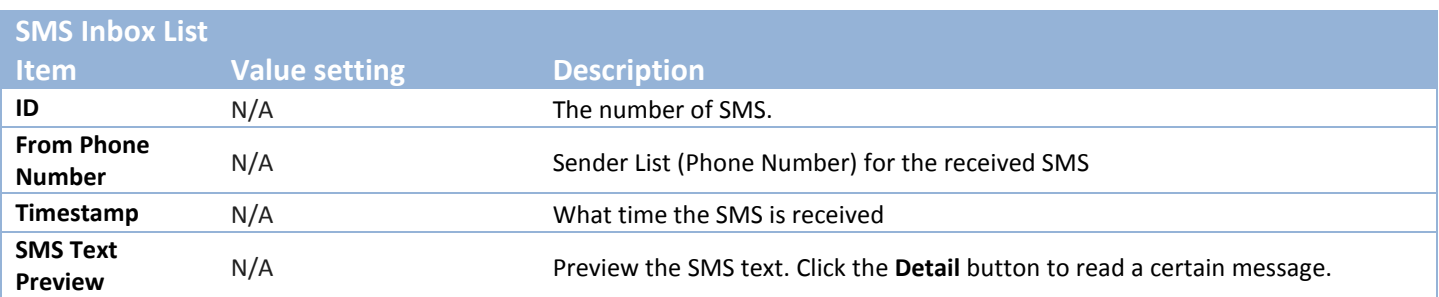

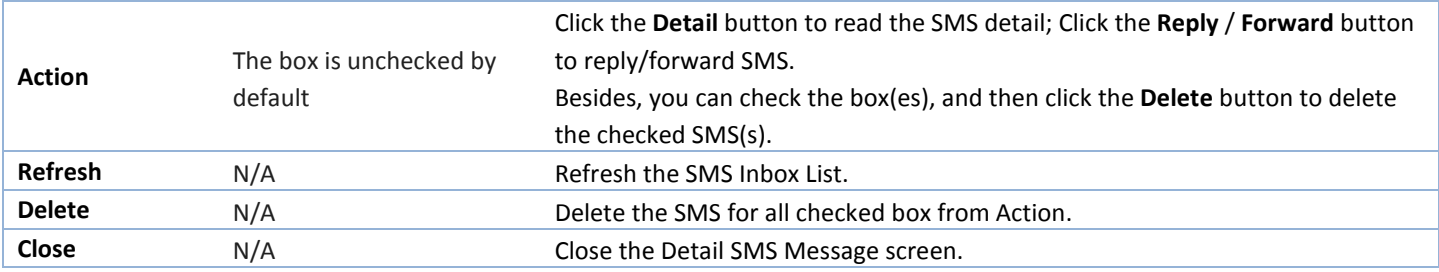

### **SMS Sent Folder**

You can read or delete SMS from this screen.

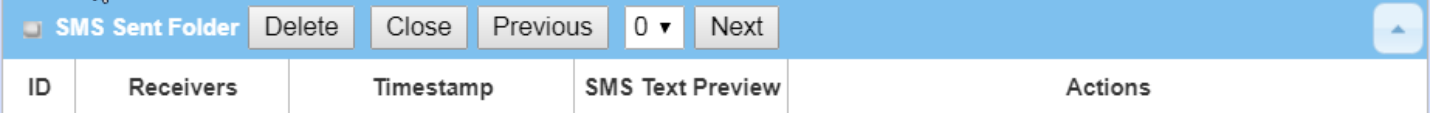

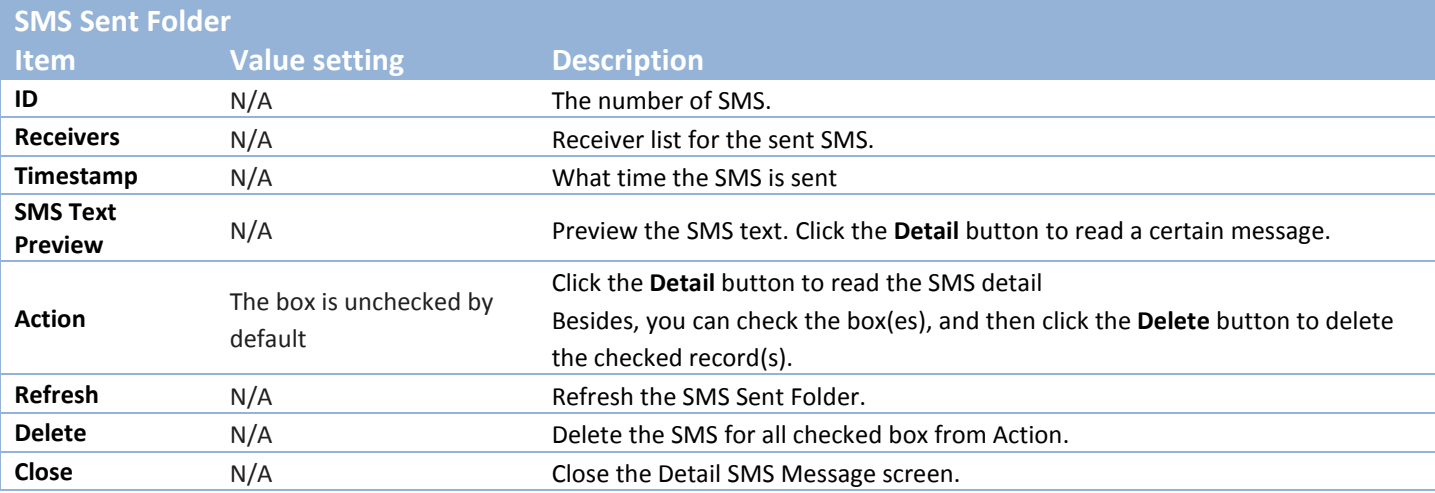

### **7.1.3 SIM PIN**

With most cases in the world, users need to insert a SIM card (a.k.a. UICC) into end devices to get on cellular network for voice service or data surfing. The SIM card is usually released by mobile operators or service providers. Each SIM card has a unique number (so-called ICCID) for network owners or service providers to identify each subscriber. As SIM card plays an important role between service providers and subscribers, some security mechanisms are required on SIM card to prevent any unauthorized access.

Enabling a PIN code in SIM card is an easy and effective way of protecting cellular devices from unauthorized access. This gateway device allows you to activate and manage PIN code on a SIM card through its web GUI.

### *Activate PIN code on SIM Card*

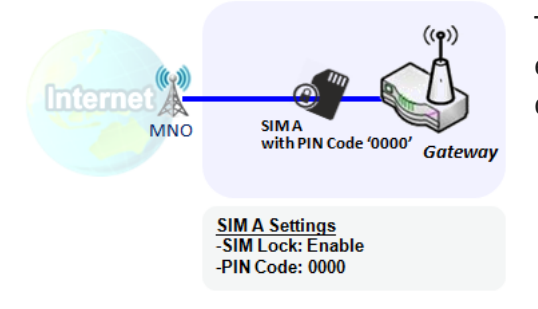

This gateway device allows you to activate PIN code on SIM card. This example shows how to activate PIN code on SIM-A for 3G/4G-1 with default PIN code "**0000**".

#### *Change PIN code on SIM Card*

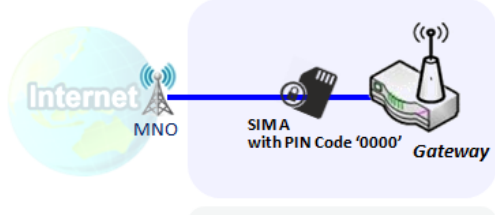

**Change PIN Code Settings** -Current PIN Code: 0000 New PIN Code: 1234 -Verified New PIN Code: 1234

#### *Unlock SIM card by PUK Code*

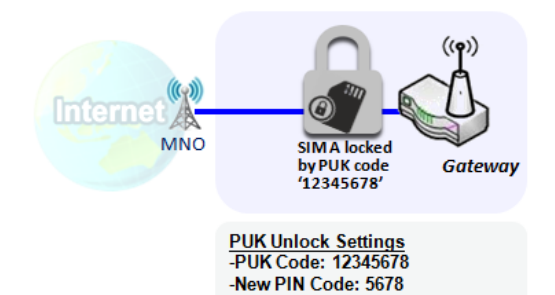

This gateway device allows you to change PIN code on SIM card. Following the example above, you need to type original PIN code "**0000**", and then type new PIN code with '**1234**' if you like to set new PIN code as '**1234**'. To confirm the new PIN code you type is what you want, you need to type new PIN code '**1234**' in Verified New PIN Code again.

If you entered incorrect PIN code at configuration page for 3G/4G-1 WAN over three times, and then it will cause SIM card to be locked by PUK code. Then you have to call service number to get a PUK code to unlock SIM card. In the diagram, the PUK code is "**12345678**" and new PIN code is "**5678**".

#### *SIM PIN Setting*

#### Go to **Service** > **Cellular Toolkit** > **SIM PIN** Tab

With the SIM PIN Function window, it allows you to enable or disable SIM lock (which means protected by PIN code), or change PIN code. You can also see the information of remaining times of failure trials as we mentioned earlier. If you run out of these failure trials, you need to get a PUK code to unlock SIM card.

#### **Select a SIM Card**

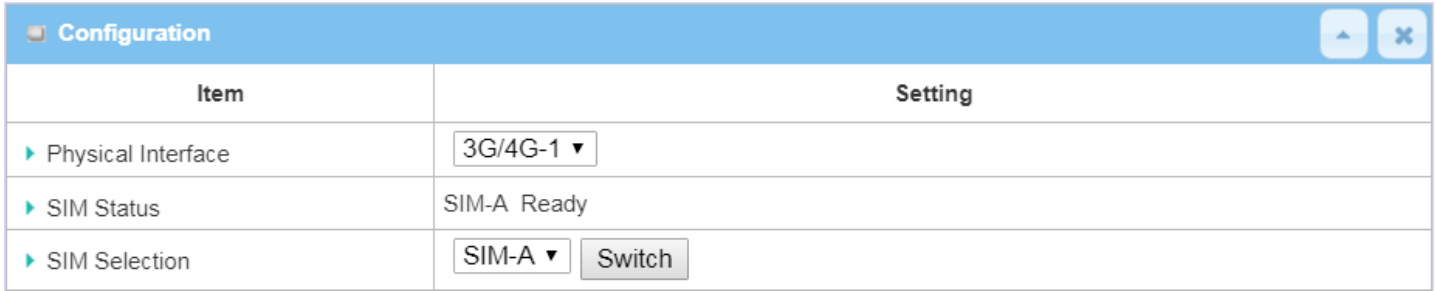

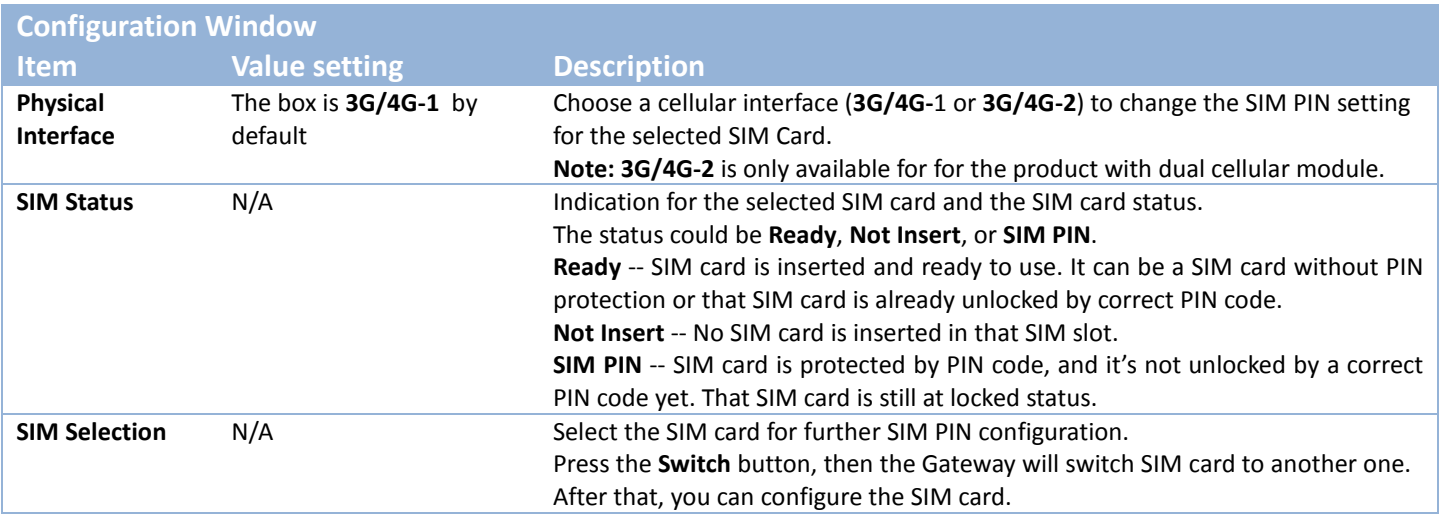

### **Enable / Change PIN Code**

#### Enable or Disable PIN code (password) function, and even change PIN code function.

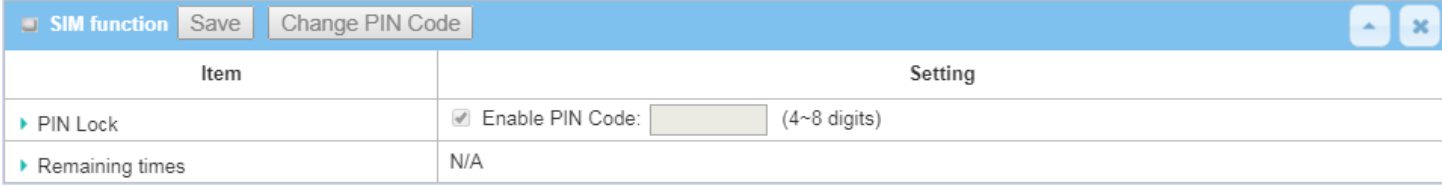

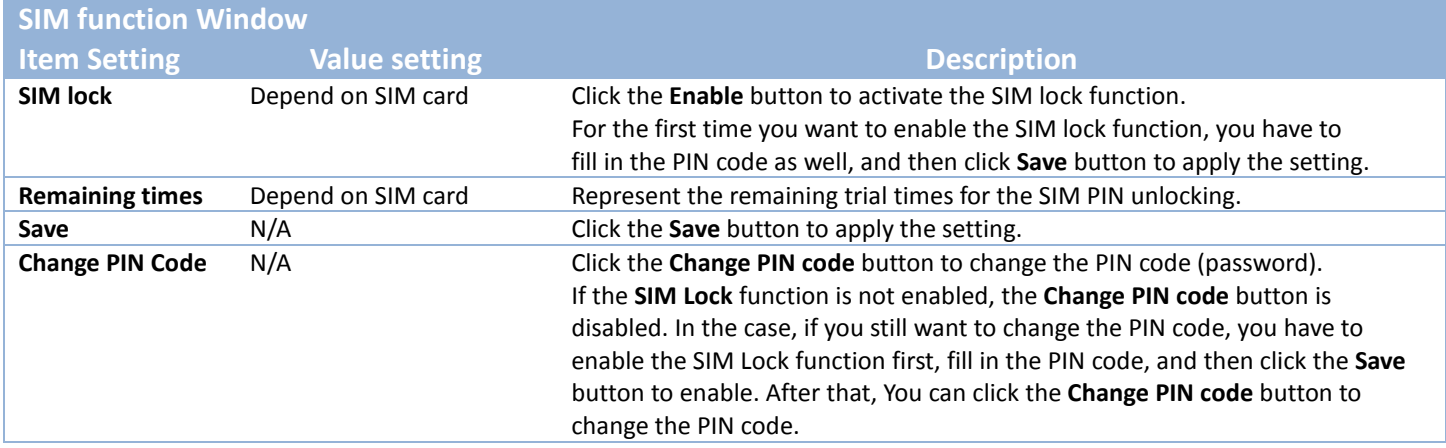

#### When **Change PIN Code** button is clicked, the following screen will appear.

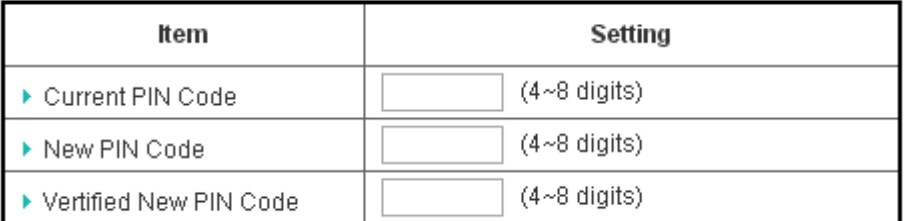

Apply Cancel

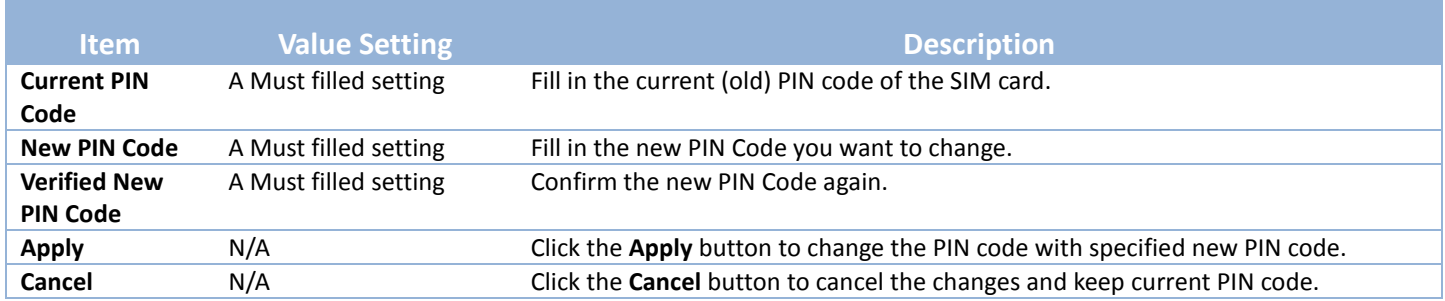

**Note:** If you changed the PIN code for a certain SIM card, you must also change the corresponding PIN code specified in the **Basic Network** > **WAN & Uplink** > **Internet Setup** > **Connection with SIM Card** page.

Otherwise, it may result in wrong SIM PIN trials with invalid (old) PIN code.

#### **Unlock with a PUK Code**

The PUK Function window is only available for configuration if that SIM card is locked by PUK code. It means that SIM card is locked and needs additional PUK code to unlock. Usually it happens after too many trials of incorrect PIN code, and the remaining times in SIM Function table turns to 0. In this situation, you need to contact your service provider and request a PUK code for your SIM card, and try to unlock the locked SIM card with the provided PUK code. After unlocking a SIM card by PUK code successfully, the SIM lock function will be activated automatically.

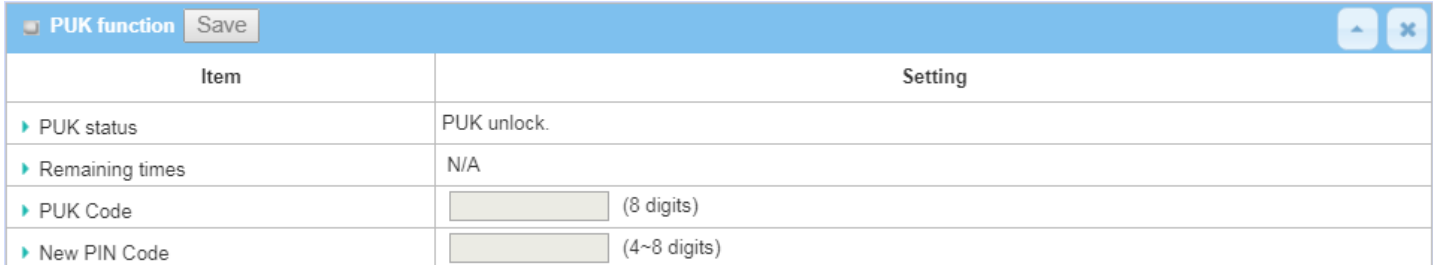

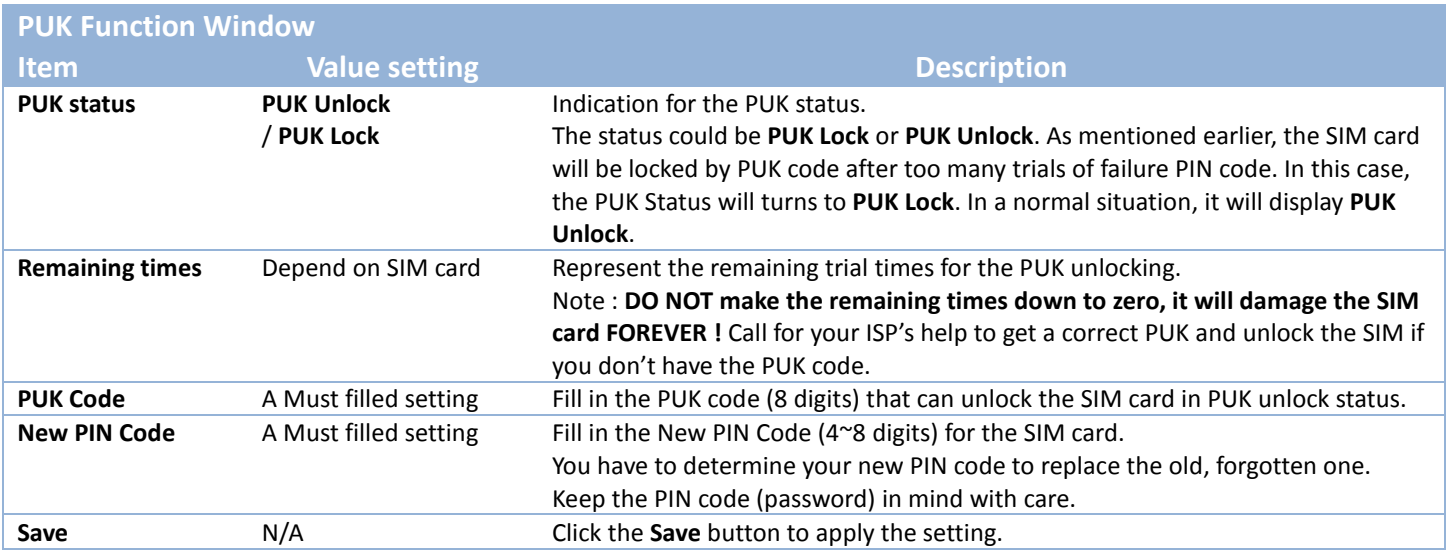

**Note:** If you changed the PUK code and PIN code for a certain SIM card, you must also change the corresponding PIN code specified in the **Basic Network** > **WAN & Uplink** > **Internet Setup** > **Connection with SIM Card** page. Otherwise, it may result in wrong SIM PIN trials with invalid (old) PIN code.

### **7.1.4 USSD**

Unstructured Supplementary Service Data (USSD) is a protocol used by GSM cellular telephones to communicate with the service provider's computers. USSD can be used for WAP browsing, prepaid callback service, mobile-money services, location-based content services, menu-based information services, and as part of configuring the phone on the network.

An USSD message is up to 182 alphanumeric characters in length. Unlike Short Message Service (SMS) messages, USSD messages create a real-time connection during an USSD session. The connection remains open, allowing a two-way exchange of a sequence of data. This makes USSD more responsive than services that use SMS.

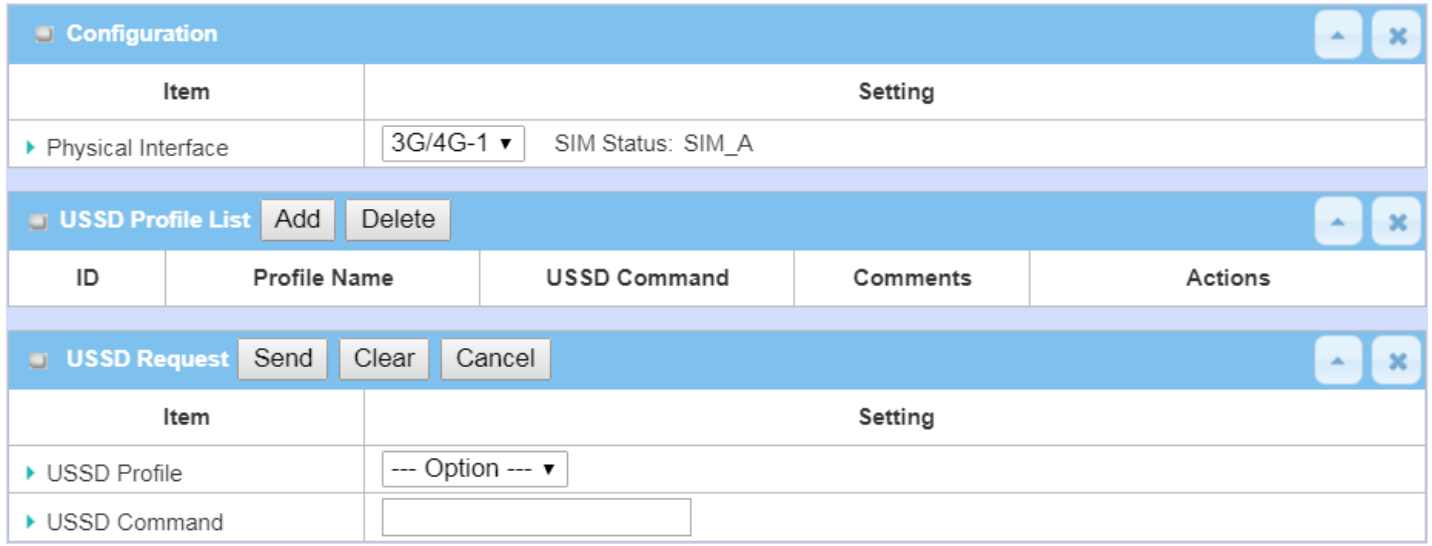

### *USSD Scenario*

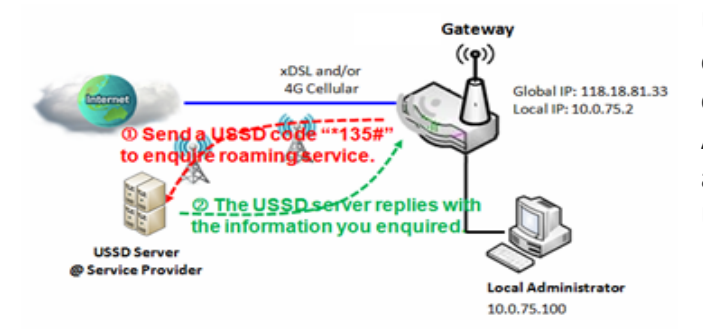

USSD allows you to have an instant bi-directional communication with carrier/ISP. In the diagram, the USSD command '**\*135#**' is referred to data roaming services. After sending that USSD command to carrier, you can get a response at window USSD Response. Please note the USSD command varies for different carriers/ISP.

#### *USSD Setting*

#### Go to **Service** > **Cellular Toolkit** > **USSD** tab.

In "USSD" page, there are four windows for the USSD function. The "Configuration" window can let you specify which 3G/4G module (physical interface) is used for the USSD function, and system will show which SIM card in the module is the current used one. The second window is the "USSD Profile List" and it shows all your defined USSD profiles that store pre-commands for activating an USSD session. An "Add" button in the window can let you add one new USSD profile and define the command for the profile in the third window, the "USSD Profile Configuration". When you want to start the activation of an USSD connection session to the USSD server, select the USSD profile or type in the correct pre-command, and then click on the "Send" button for the session. The responses from the USSD server will be displayed beneath the "USSD Command" line. When commands typed in the "USSD Command" field are sent, received responses will be displayed in the "USSD Response" blank space. User can communicate with the USSD server by sending USSD commands and getting USSD responses via the gateway.

#### **USSD Configuration**

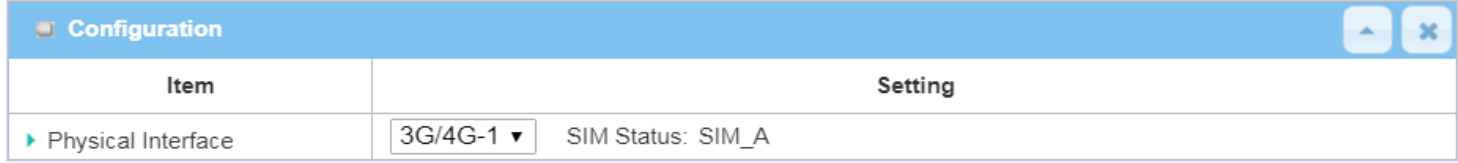

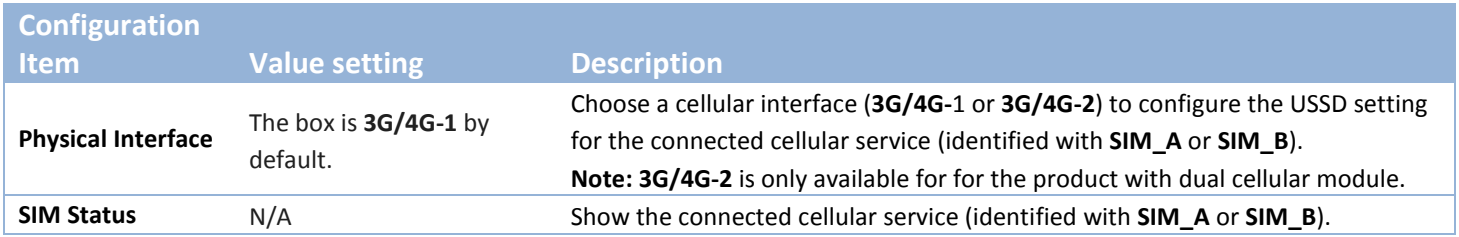

### **Create / Edit USSD Profile**

The cellular gateway allows you to custom your USSD profile. It supports up to a maximum of 35 USSD profiles.

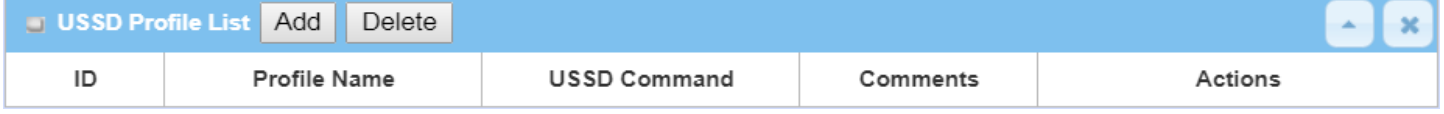

When **Add** button is applied, **USSD Profile Configuration** screen will appear.

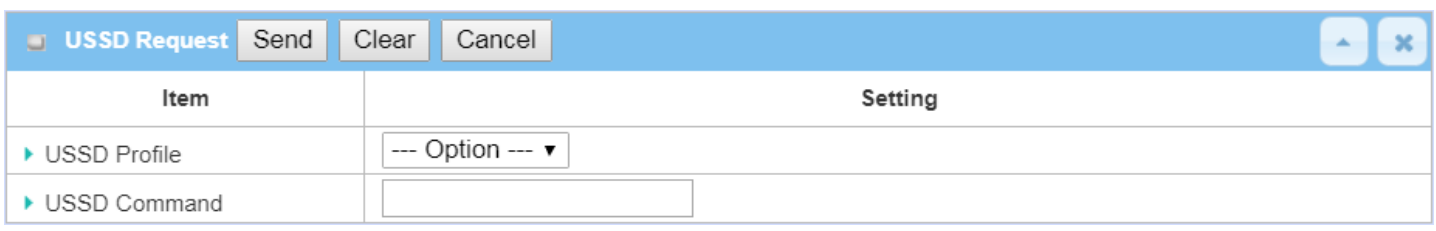

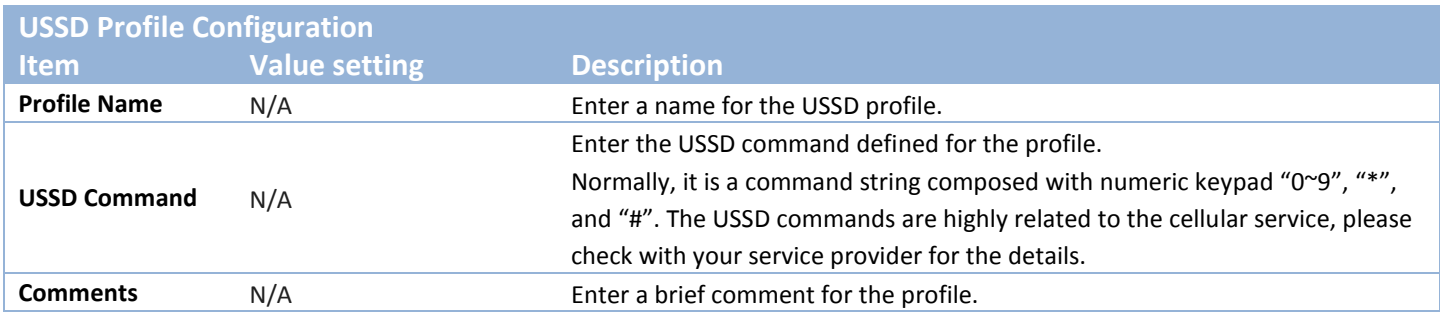

### **Send USSD Request**

When **send** the USSD command, the USSD Response screen will appear. When click the **Clear** button, the USSD Response will disappear.

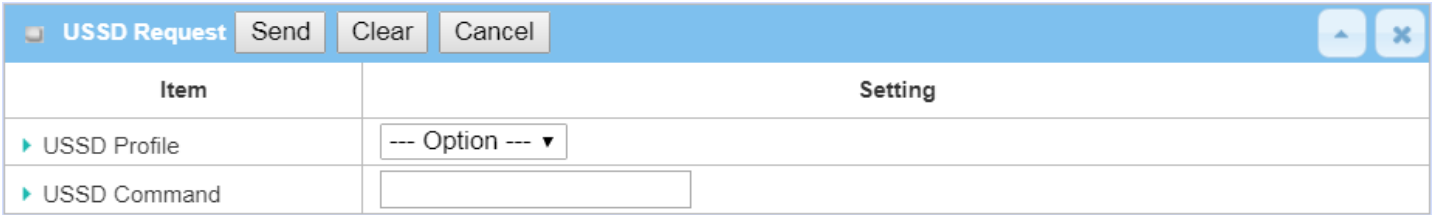

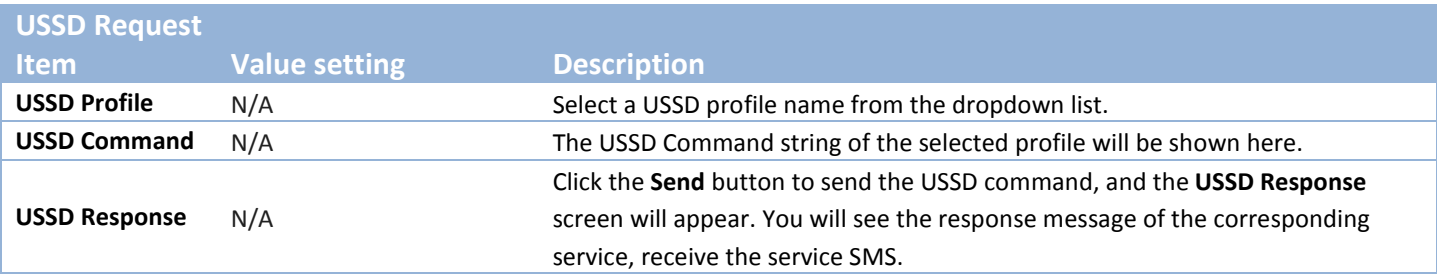

### **7.1.5 Network Scan**

"Network Scan" function can let administrator specify the device how to connect to the mobile system for data communication in each 3G/4G interface. For example, administrator can specify which generation of mobile system is used for connection, 2G, 3G or LTE. Moreover, he can define their connection sequence for the gateway device to connect to the mobile system automatically. Administrator also can scan the mobile systems in the air manually, select the target operator system and apply it. The manual scanning approach is used for problem diagnosis.

#### *Network Scan Setting*

#### Go to **Service** > **Cellular Toolkit** > **Network Scan** tab.

In "Network Scan" page, there are two windows for the Network Scan function. The "Configuration" window can let you select which 3G/4G module (physical interface) is used to perform Network Scan, and system will show the current used SIM card in the module. You can configure each 3G/4G WAN interface by executing the network scanning one after another. You can also specify the connection sequence of the targeted generation of mobile system, 2G/3G/LTE.

#### **Network Scan Configuration**

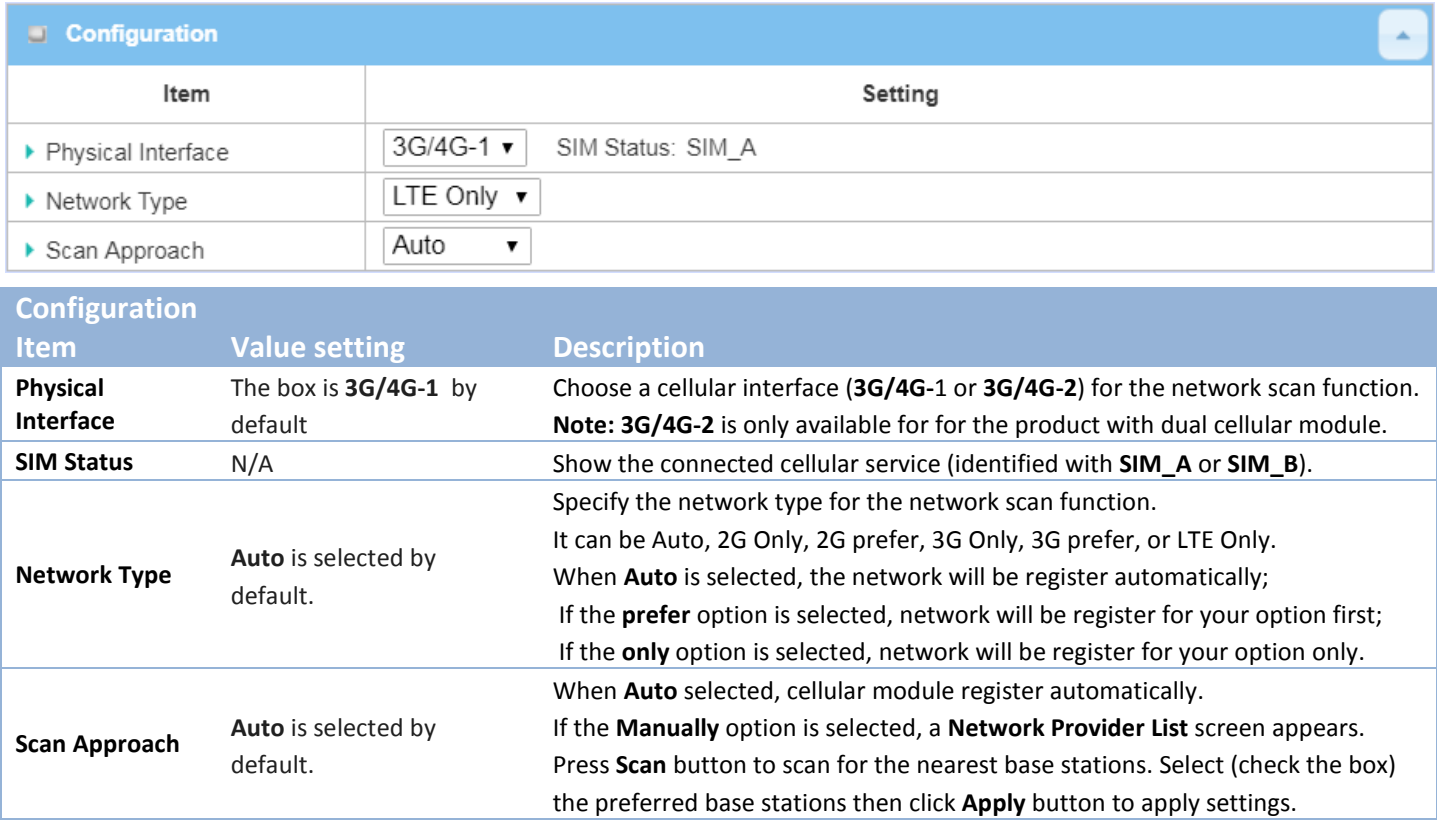

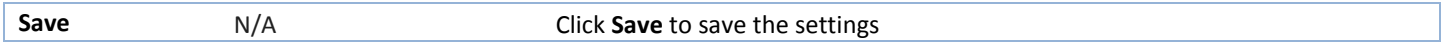

The second window is the "Network Provider List" window and it appears when the **Manually** Scan Approach is selected in the Configuration window. By clicking on the "Scan" button and wait for 1 to 3 minutes, the found mobile operator system will be displayed for you to choose. Click again on the "Apply" button to drive system to connect to that mobile operator system for the dedicated 3G/4G interface.

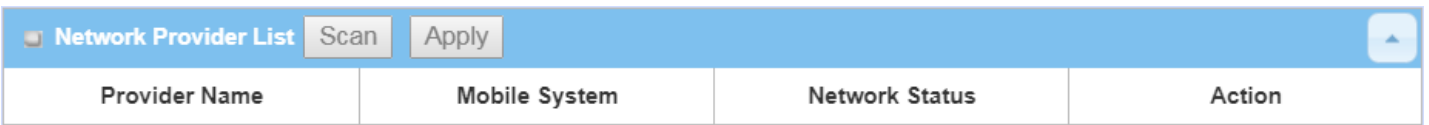

# **7.2 SMS & Event**

SMS & Event handling is the application that allows administrator to setup the pre-defined events, handlers, or response behavior with individual profiles. With properly configuring the event handling function, administrator can easily and remotely obtain the status and information via the purchased gateway. Moreover, he can also handle and manage some important system related functions, even the field bus devices and D/O devices which are already well connected to.

The supported events are categorized into two groups: the **managing events** and **notifying events**.

The **managing events** are the events that are used to manage the gateway or change the setting / status of the specific functionality of the gateway. On receiving the managing event, the gateway will take action to change the functionality, collect the required status for administration, and also change the status of a certain connected field bus device simultaneously.

The **notifying events** are the events that some related objects have been triggered and take corresponding actions on the occurrence of the events. It could be an event generated from the connected sensor, or a certain connected field bus device for alerting the administrator something happened with SMS message, Email, and SNMP Trap, etc...

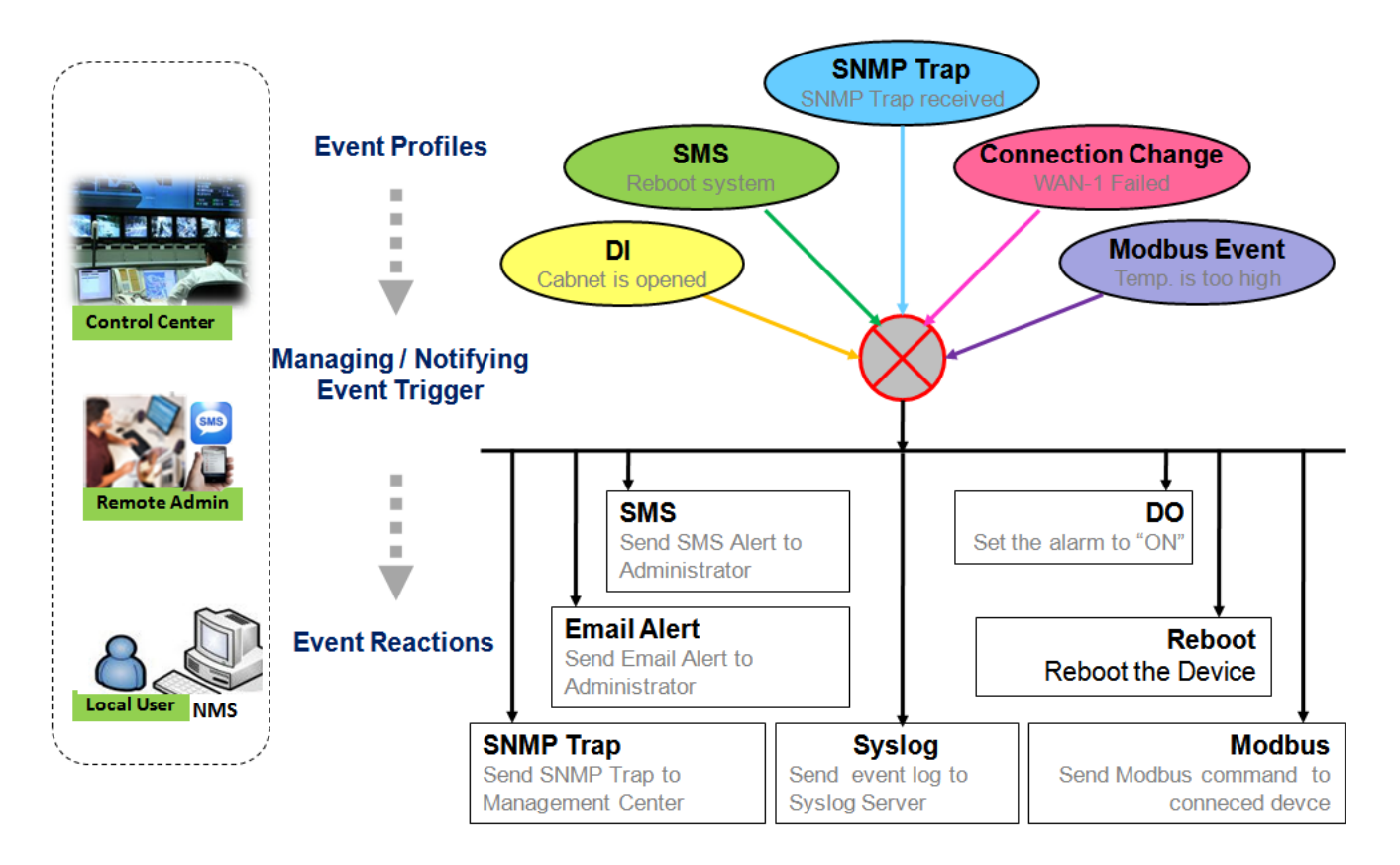

For ease of configuration, administrator can create and edit the common pre-defined managing / notifying event profiles for taking instant reaction on a certain event or managing the devices for some advanced useful purposes. For example, sending/receiving remote managing SMS for the gateway's routine maintaining, the

field bus device status monitoring, digital sensors detection controlling, and so on. All of such management and notification function can be realized effectively via the Event Handling feature.

The following is the summary lists for the provided profiles, and events:

(**Note**: The available profiles and events could be different for the purchased product.)

- Profiles (Rules):
	- SMS Configuration and Accounts
	- Email Accounts
	- Digital Input (DI) profiles
	- Digital Output (DO) profiles
	- Modbus Managing Event profiles
	- Modbus Notifying Event profiles
	- Remote Host profiles
	- MQTT Publish Message profiles
- Managing Events:
	- Trigger Type: SMS, SNMP Trap, and Digital Input (DI).
	- Actions: Get the Network Status; or Configure the LAN/VLAN behavior, WIFI behavior, NAT behavior, Firewall behavior, VPN behavior, System Management, Administration, Digital Output behavior, connected Modbus devices, Remote Host, and MQTT Publish Message.
- Notifying Events:
	- Trigger Type: Digital Input, Power Change, Connection Change (WAN, LAN & VLAN, WiFi, DDNS), Administration, Modbus, and Data Usage.
	- Actions: Notify the administrator with SMS, Syslog, SNMP Trap or Email Alert; Change the status of connected Digital Output or Modbus devices; Sending collected information to Remote Host; and Publishing MQTT Message to a designaged MQTT Broker.

To use the event handling function, First of all, you have to enable the event management setting and configure the event details with the provided profile settings. You can create or edit pre-defined profiles for individual managing / notifying events. The profile settings are separated into several items; they are the SMS Account Definition, Email Service Definition, Digital Input (DI) Profile Configuration, Digital Output (DO) Profile Configuration, Modbus Definition, Remote Host Configuration, and MQTT Publish Message.

Then, you have to configure each managing / notifying event with identifying the event's trigger condition, and the corresponding actions (reaction for the event) for the event. For each event, more than one action can be activated simultaneously.

### **7.2.1 Configuration**

Go to **Service** > **SMS & Event** > **Configuration** Tab.

Event handling is the service that allows administrator to setup the pre-defined events, handlers, or response behavior with individual profiles.

### **Enable Event Management**

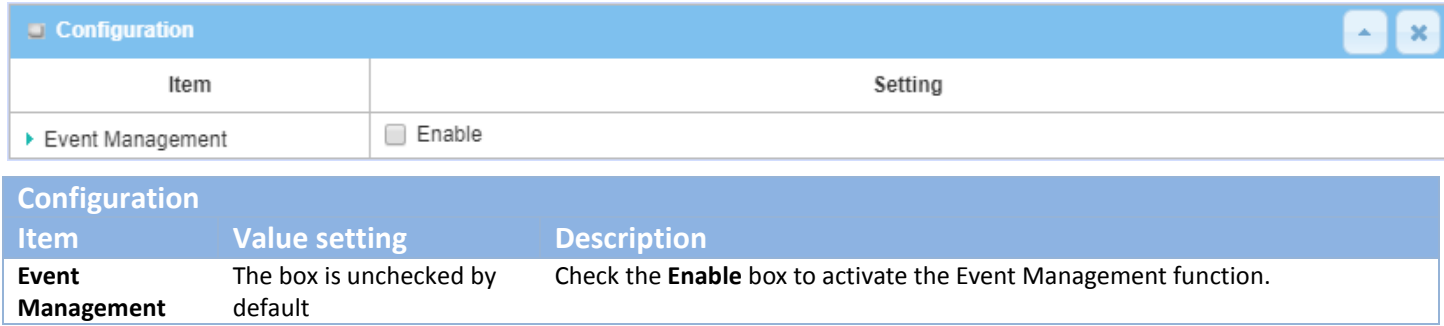

### **Enable SMS Management**

To use the SMS management function, you have to configure some important settings first.

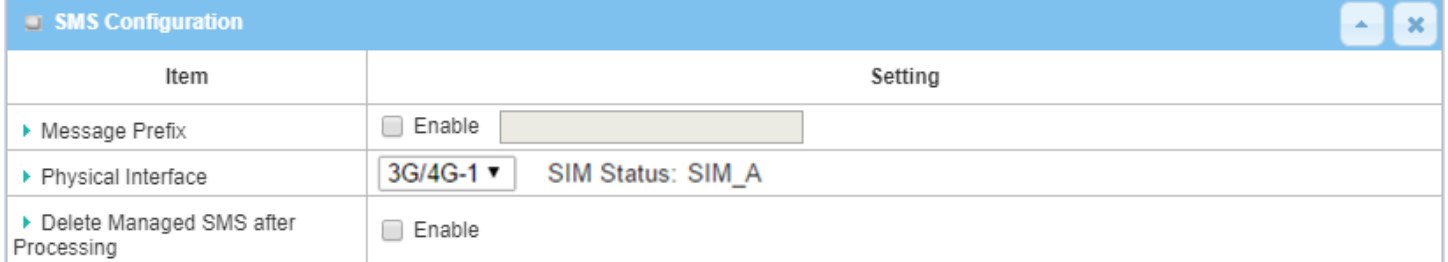

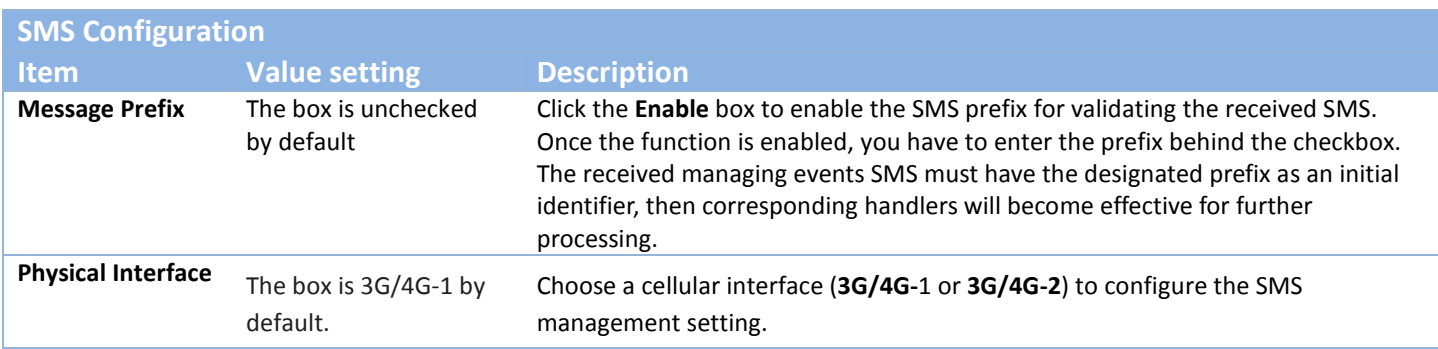

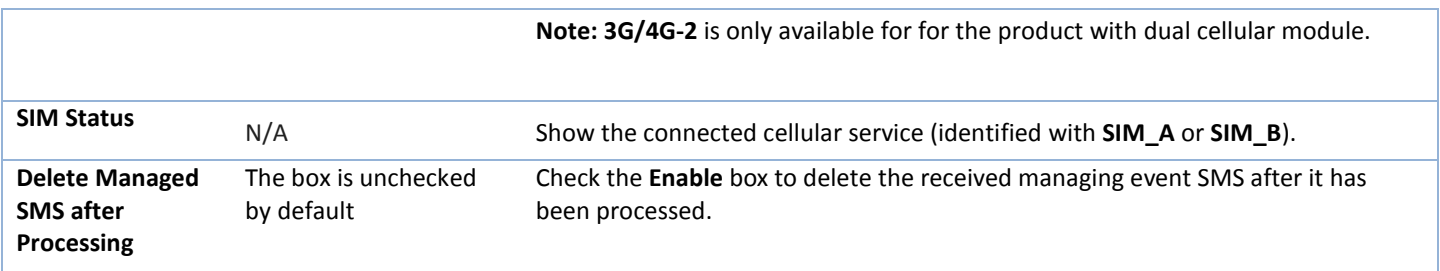

### **Create / Edit SMS Account**

Setup the SMS Account for managing the gateway through the SMS. It supports up to a maximum of 5 accounts.

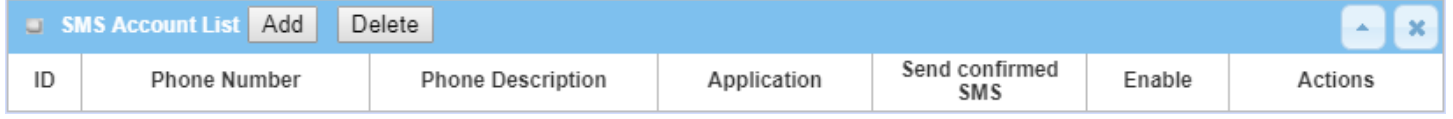

You can click the **Add / Edit** button to configure the SMS account.

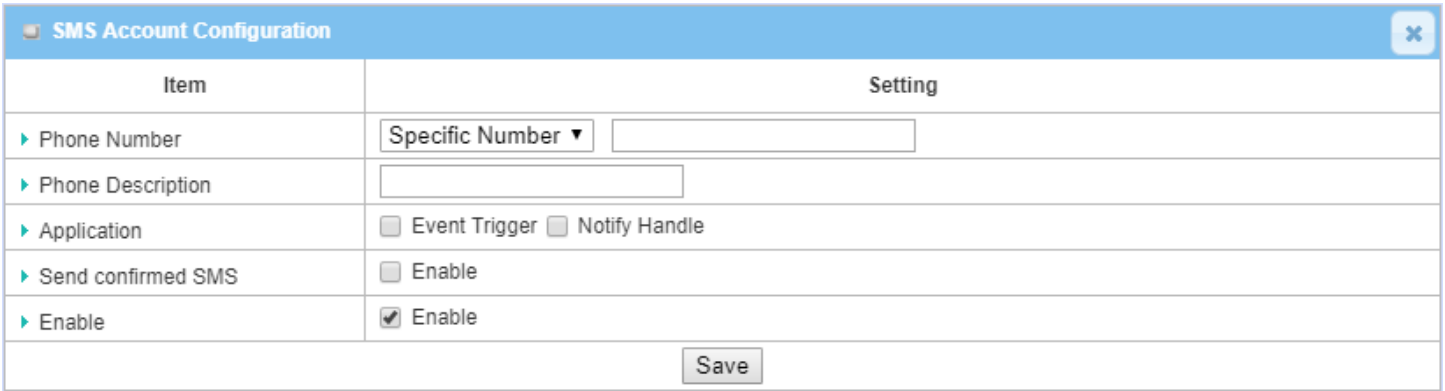

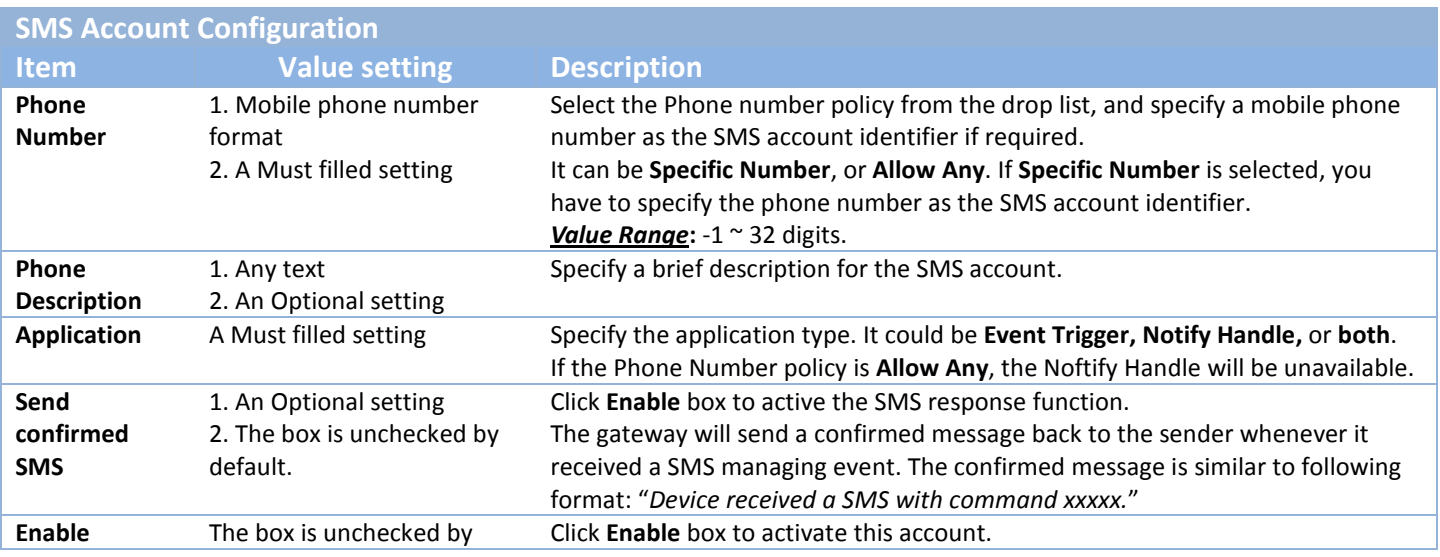

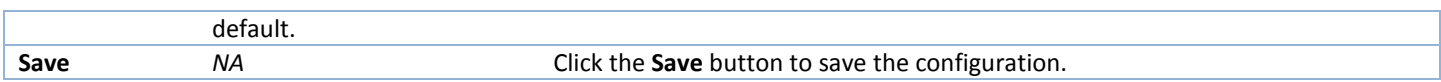

### **Create / Edit Email Service Account**

Setup the Email Service Account for event notification. It supports up to a maximum of 5 accounts.

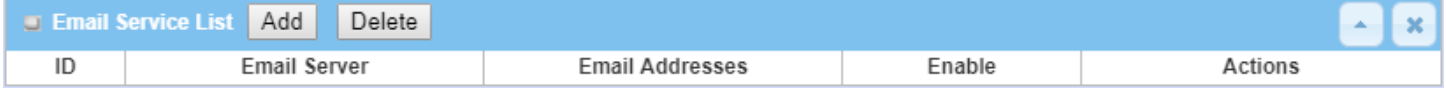

#### You can click the **Add / Edit** button to configure the Email account.

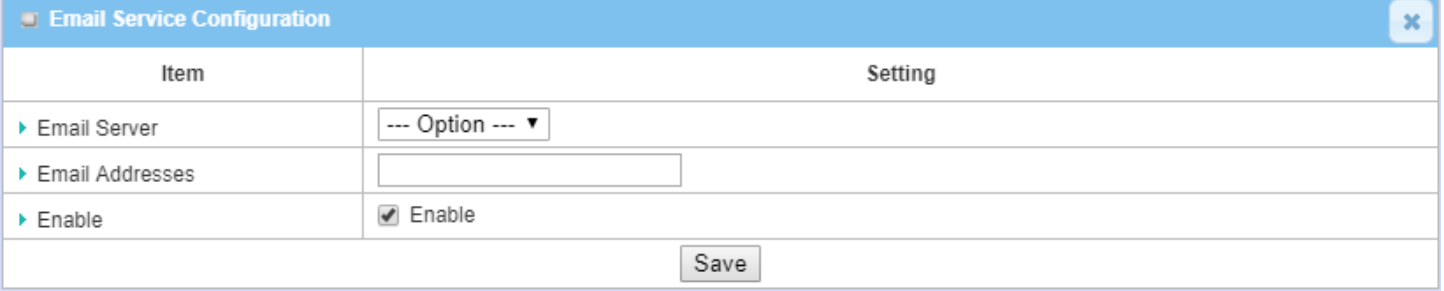

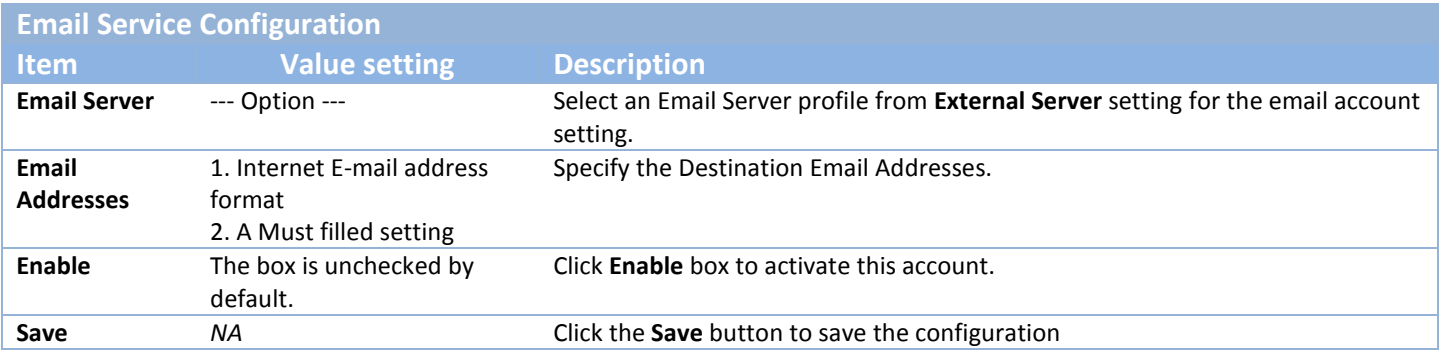

### **Create / Edit Digital Input (DI) Profile Rule** (DI/DO support required)

Setup the Digital Input (DI) Profile rules. It supports up to a maximum of 10 profiles.

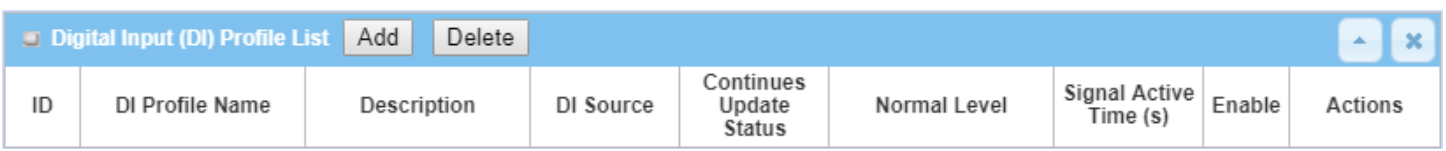

#### When **Add** button is applied, the **Digital Input (DI) Profile Configuration** screen will appear.

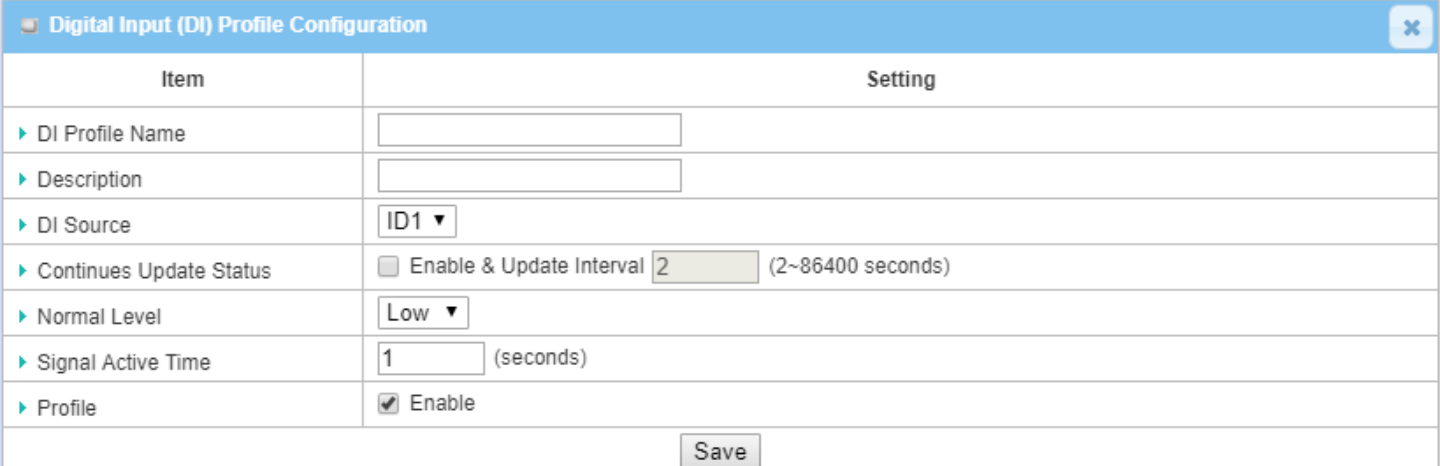

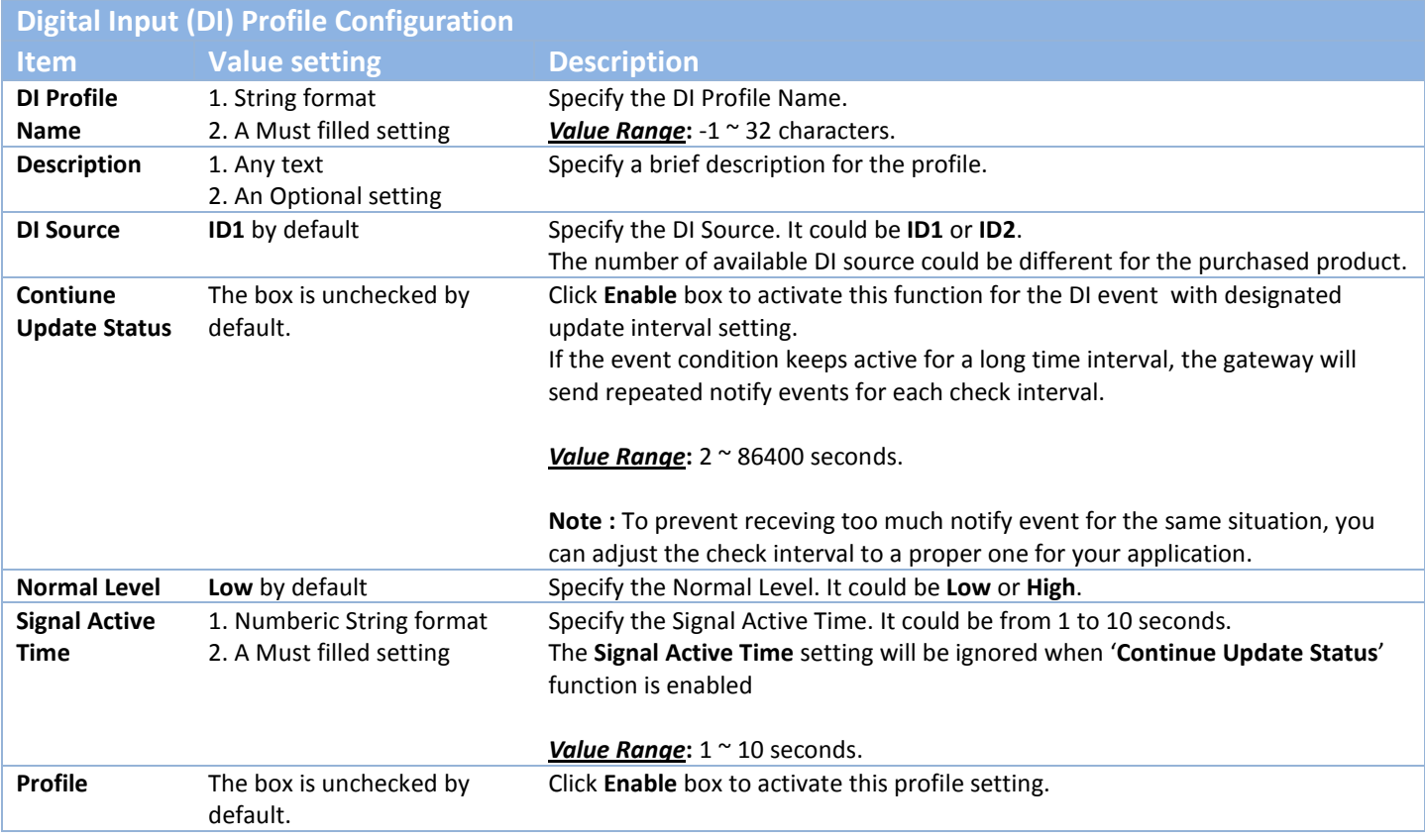

**Save** *NA NA* **Click the Save button to save the configuration.** 

### **Create / Edit Digital Output (DO) Profile Rule** (DI/DO support required)

Setup the Digital Output (DO) Profile rules. It supports up to a maximum of 10 profiles.

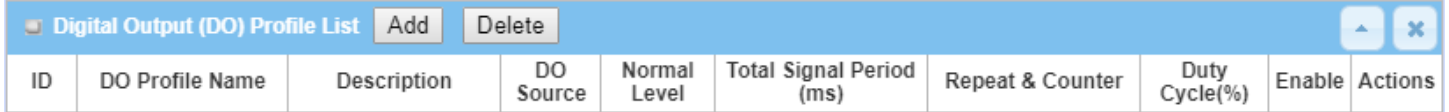

When **Add** button is applied, the **Digital Output (DO) Profile Configuration** screen will appear.

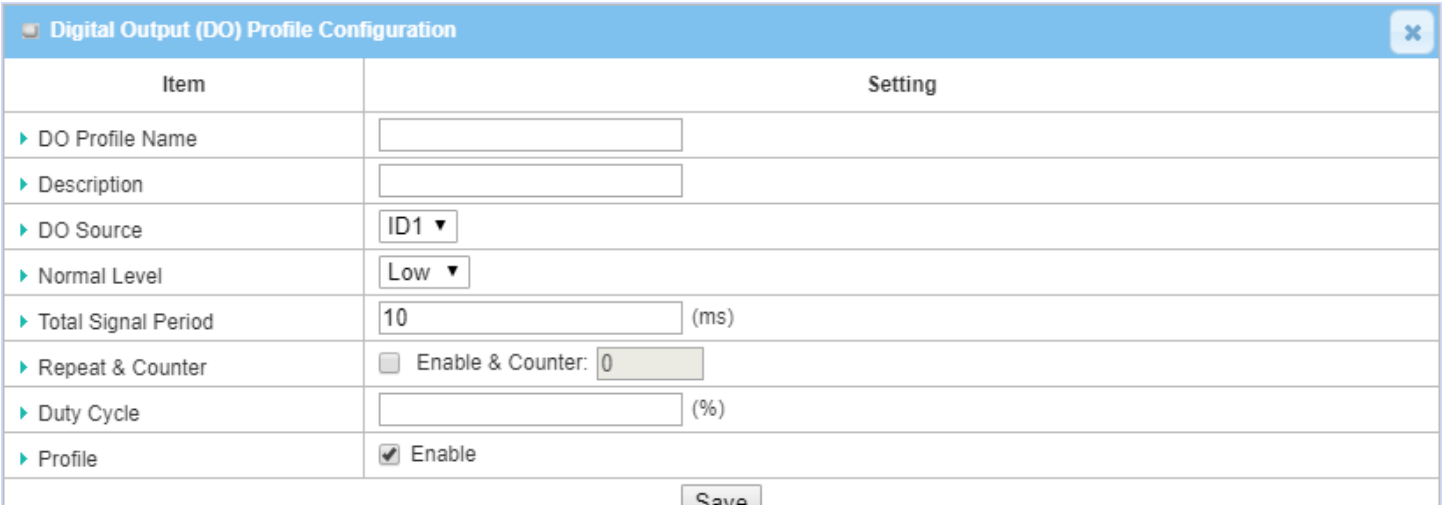

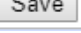

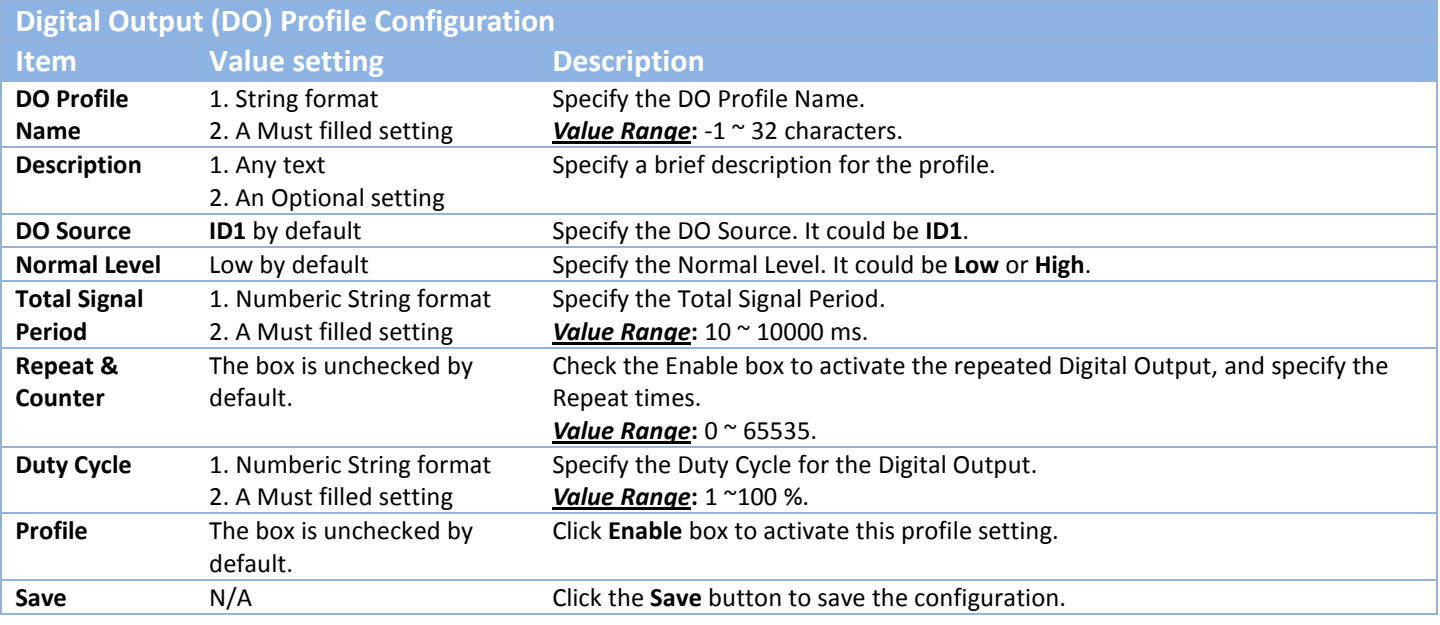

**Create / Edit Modbus Notifying Events Profile** (Modbus support required)

Setup the Modbus Notifying Events Profile. It supports up to a maximum of 10 profiles.

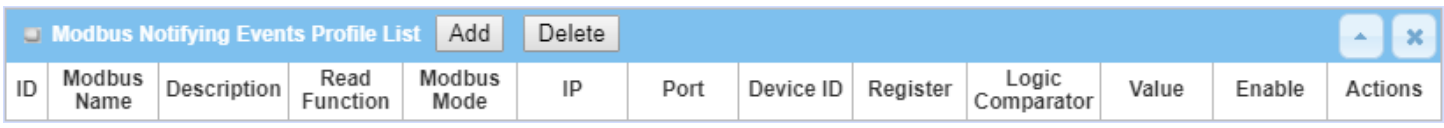

#### You can click the **Add / Edit** button to configure the profile.

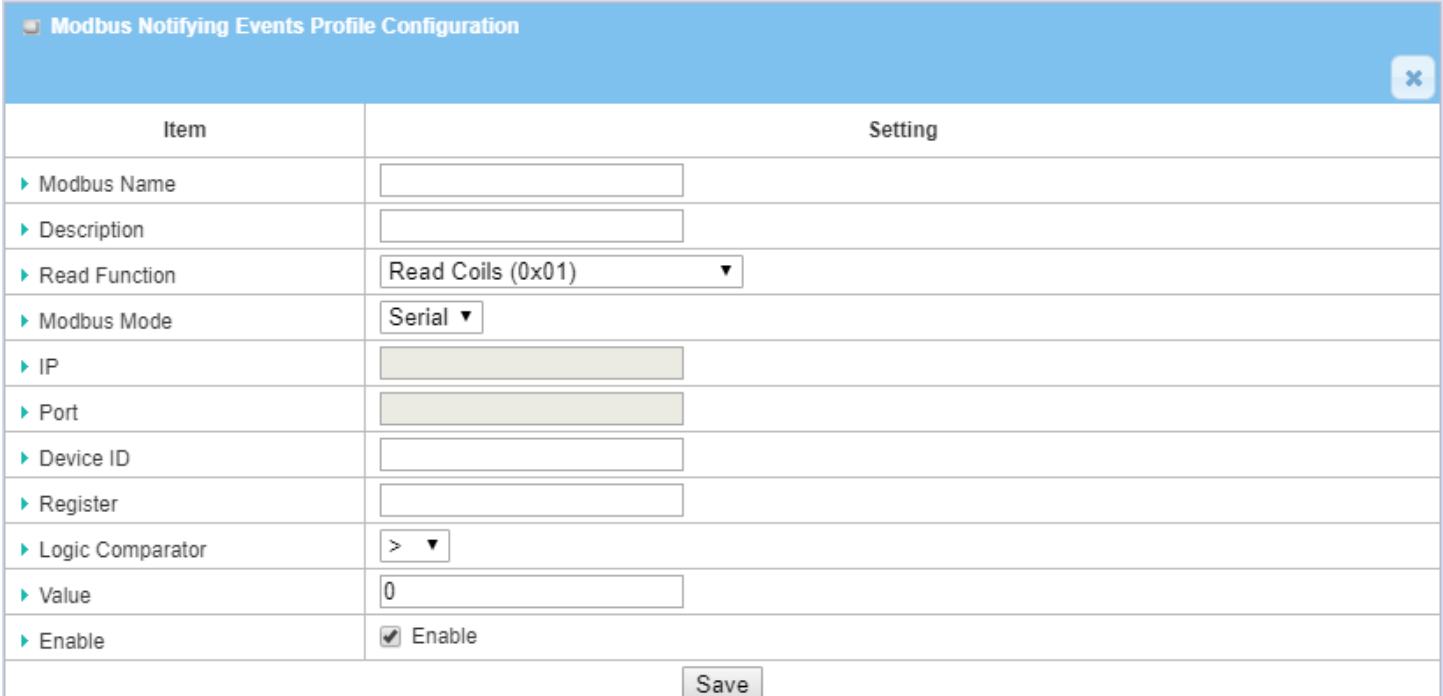

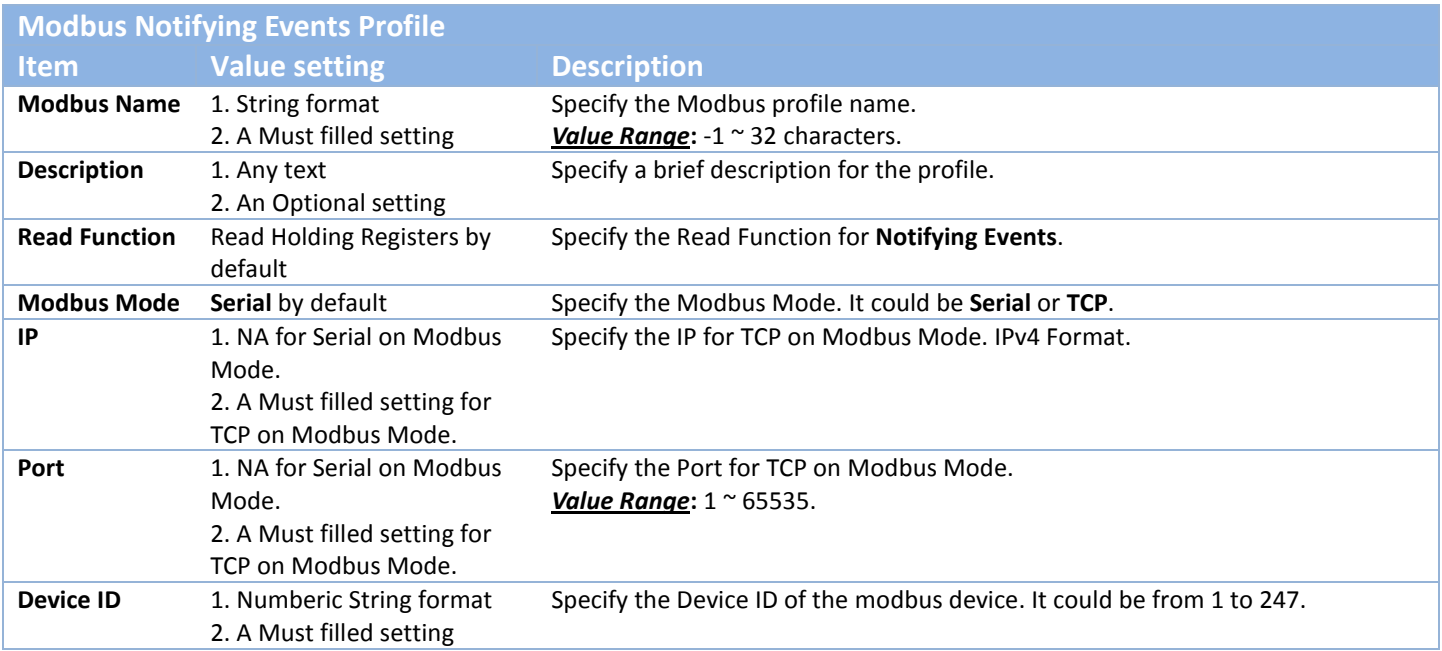

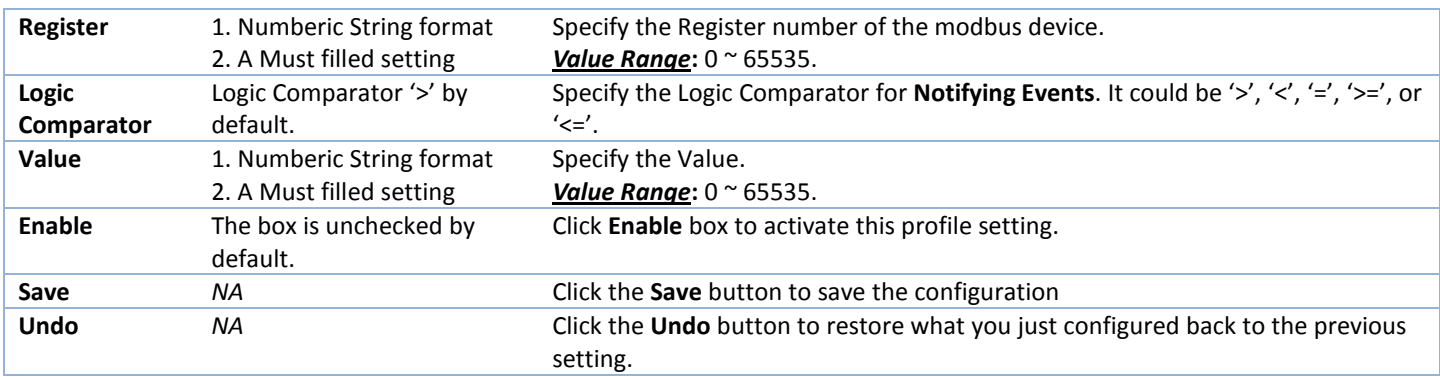

### **Create / Edit Modbus Managing Events Profile** (Modbus support required)

Setup the Modbus Managing Events Profile. It supports up to a maximum of 10 profiles.

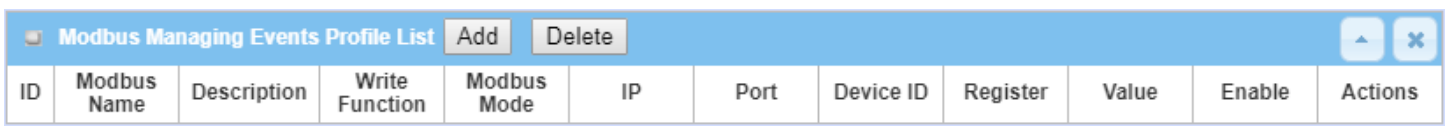

#### You can click the **Add / Edit** button to configure the profile.

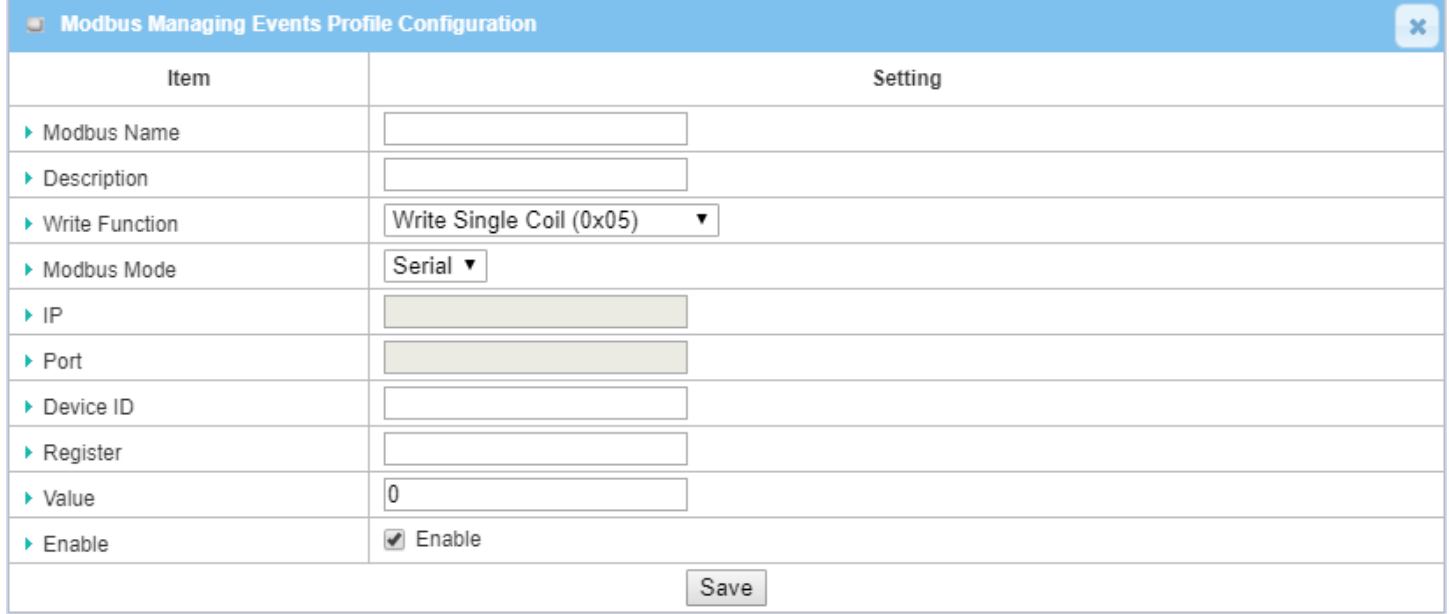

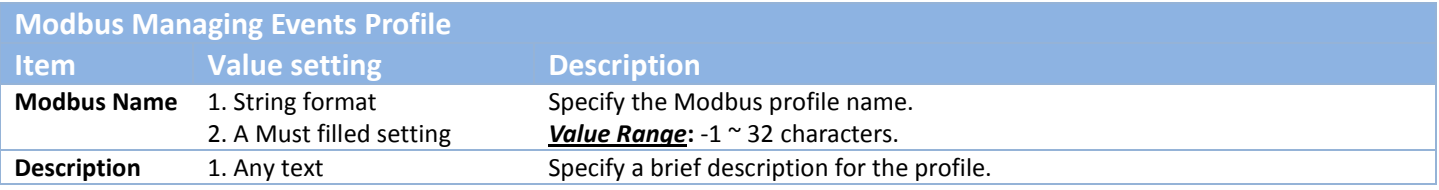

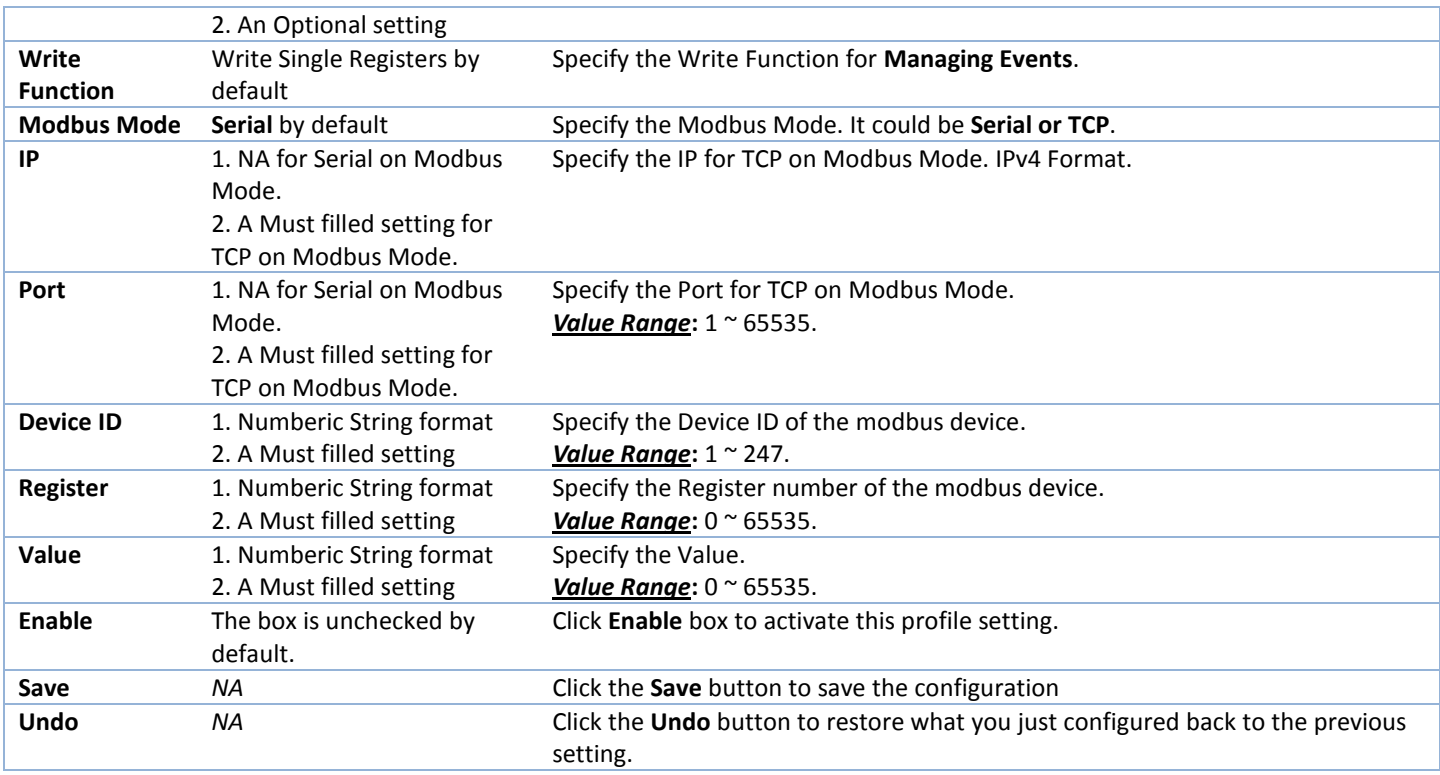

### **Create / Edit Remote Host Profile**

Setup the Remote Host Profile. It supports up to a maximum of 10 profiles.

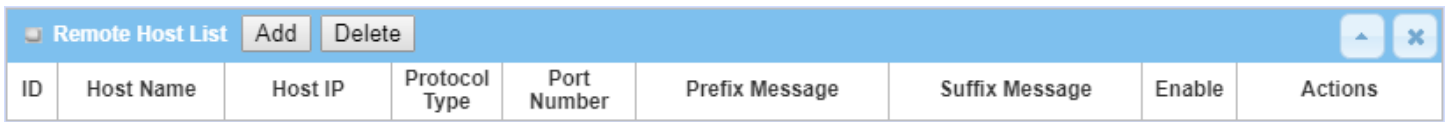

#### You can click the **Add / Edit** button to configure the profile.

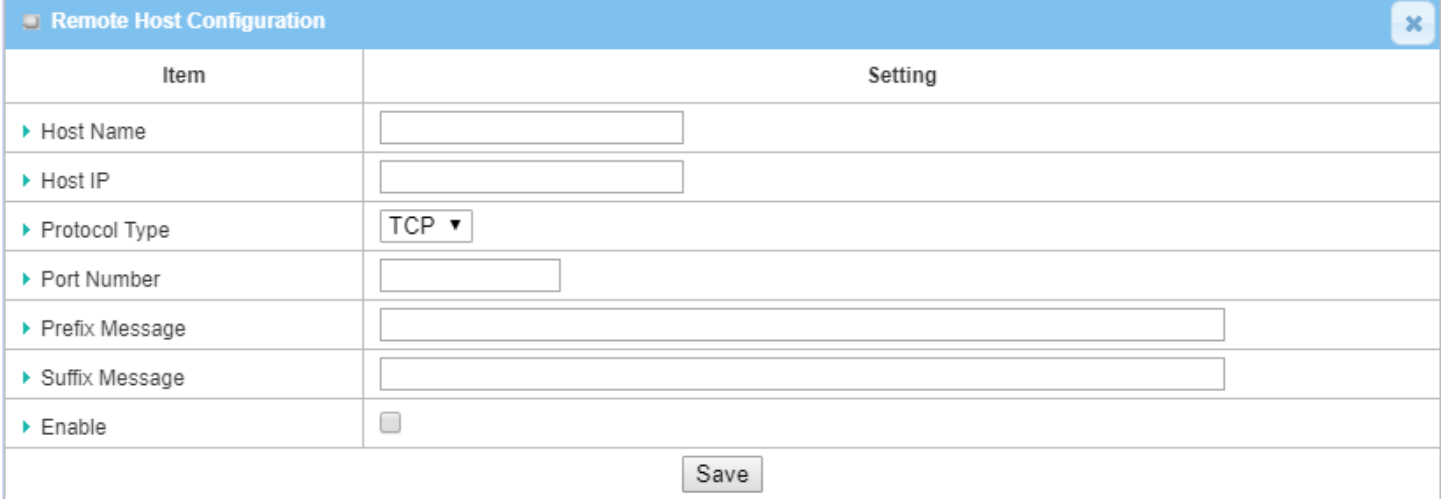

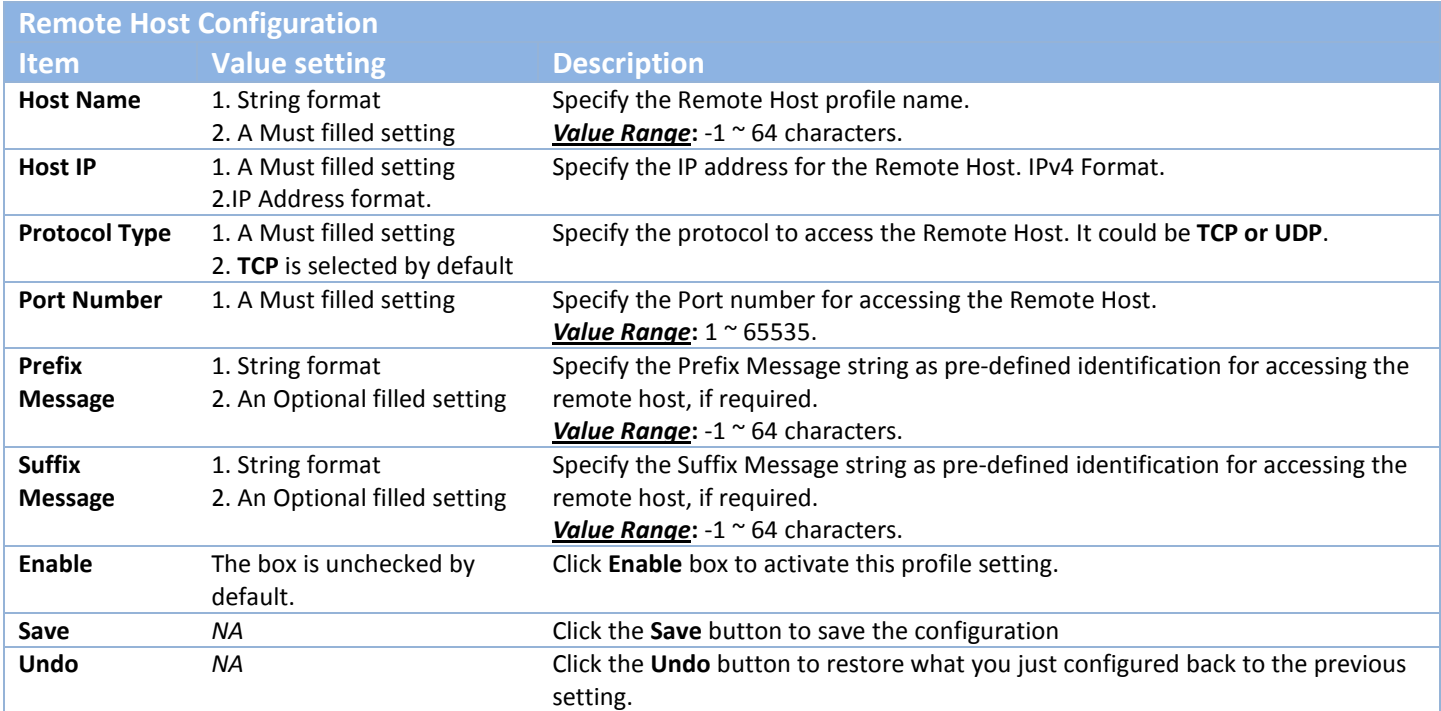

### **Create / Edit MQTT Publish Message Profile**

Setup the MQTT Publish Message Profile. It supports up to a maximum of 2 profiles.

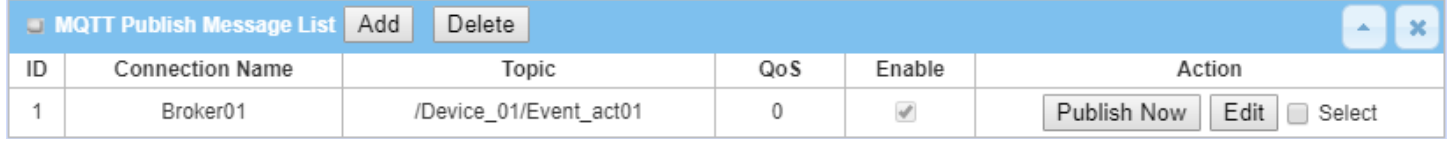

You can click the **Add / Edit** button to configure the profile.

When **Add** button is clicked, the configuration page **/ Field Communication / Data Interchange / MQTT** will be displayed and please make sure the MQTT Client is enabled for further adding any MQTT Client Connections for the MQTT Publish Message profile.

Refer to the **MQTT** section for how to configure the details of MQTT Client and Publish Message.

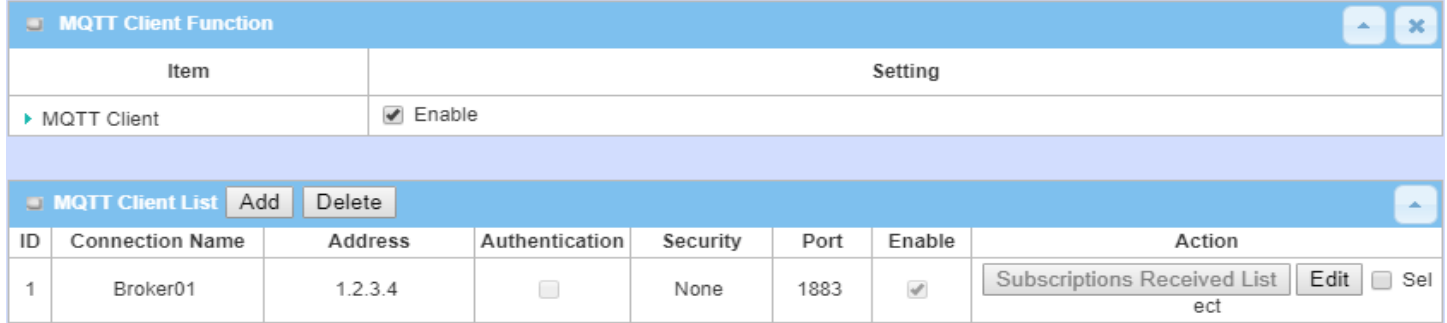

For the message to be published via Managing Event or Notifying Event, you have to configure the **Message Style** as "Manual" and further specify the message content as well. Besides, leave the **Publish Behavior** (Auto Publish) unckecked. Refer to the example highlighted in the following snapshot.

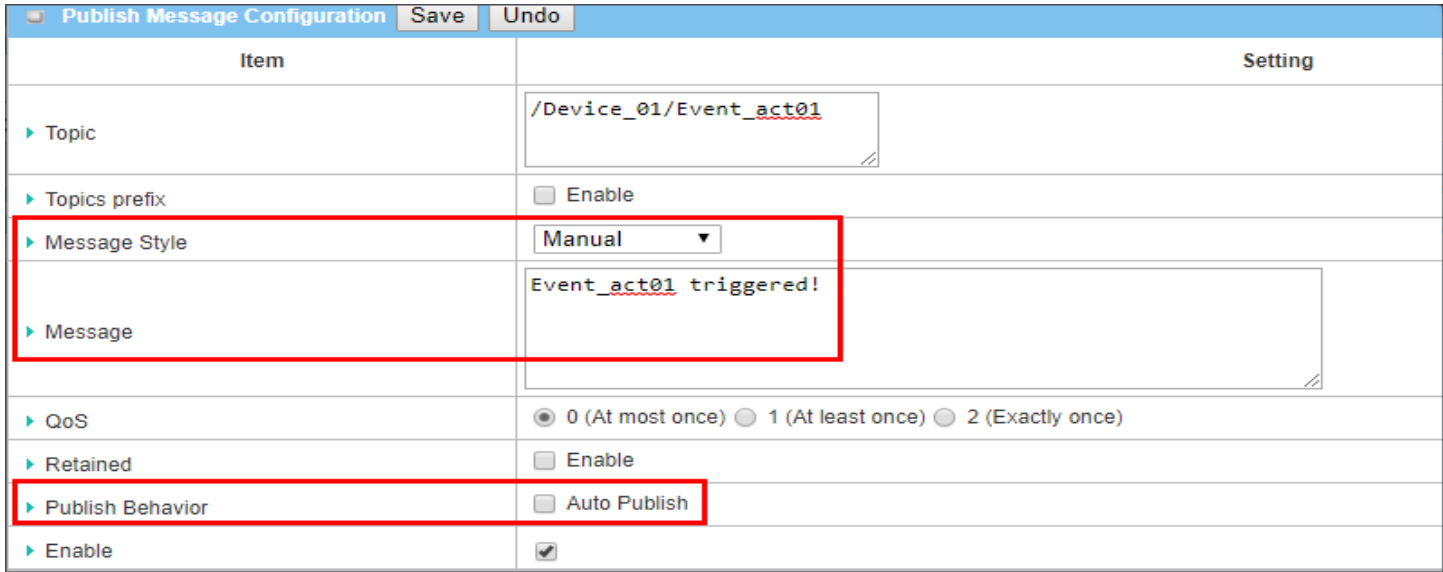

### **7.2.2 Managing Events**

Managing Events allow administrator to define the relationship (rule) among event trigger, handlers and response.

Go to **Service** > **SMS & Event** > **Managing Events** Tab.

### **Enable Managing Events**

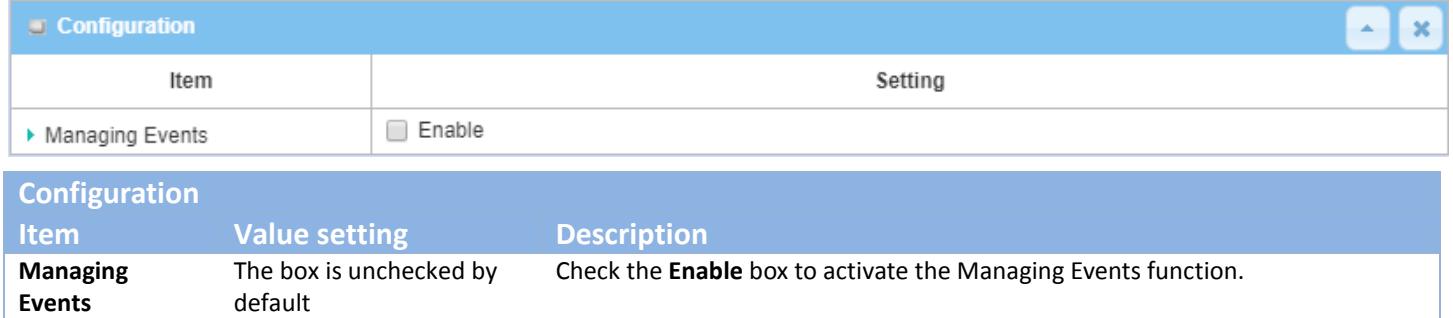

### **Create / Edit Managing Event Rules**

Setup the Managing Event rules. It supports up to a maximum of 128 rules.

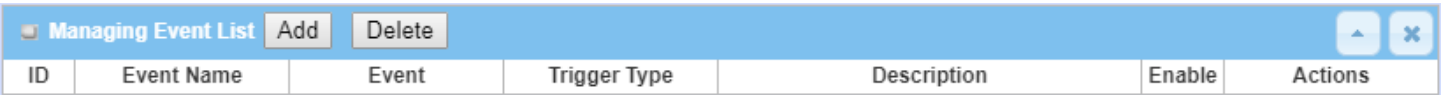

When **Add** or **Edit** button is applied, the **Managing Event Configuration** screen will appear.

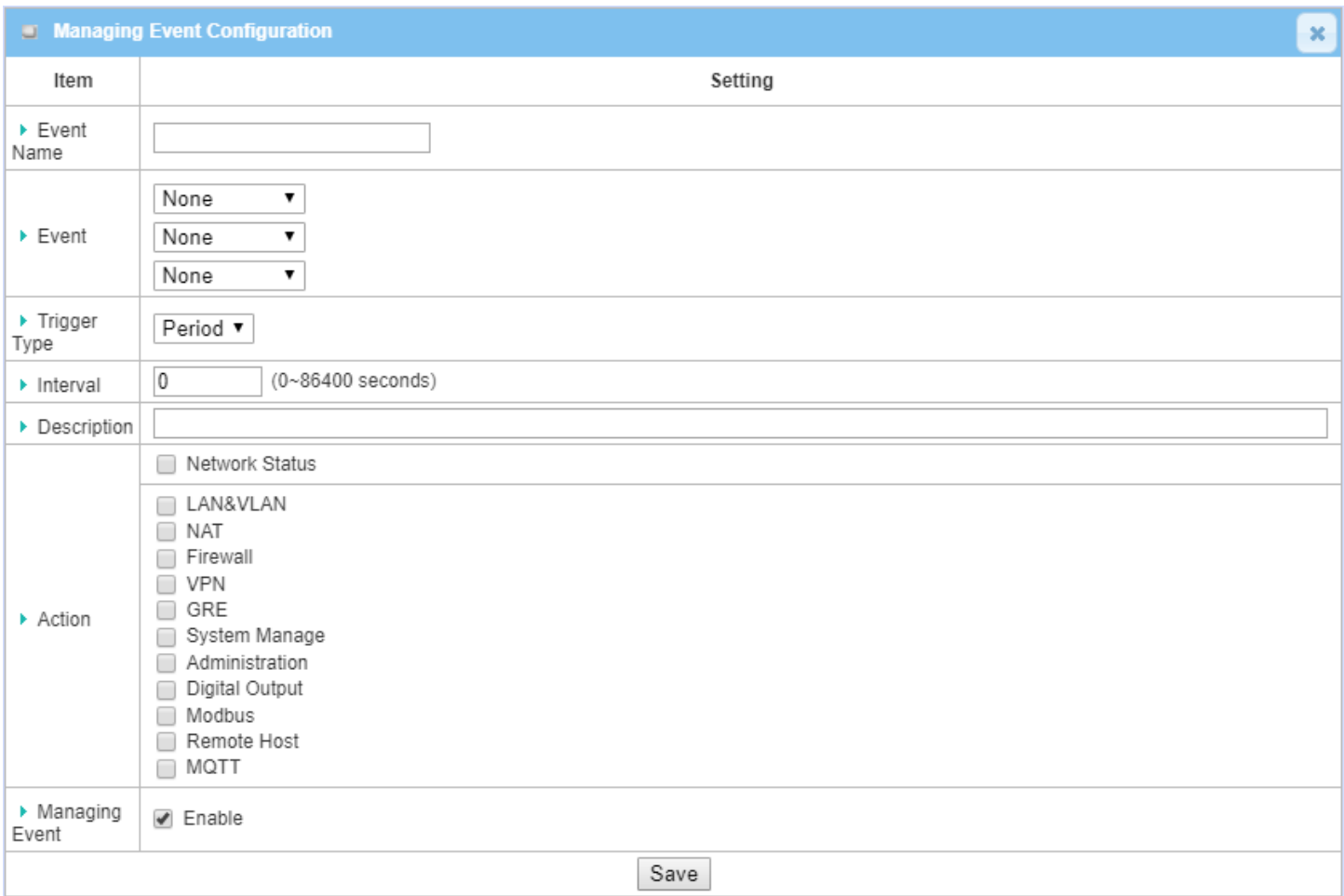

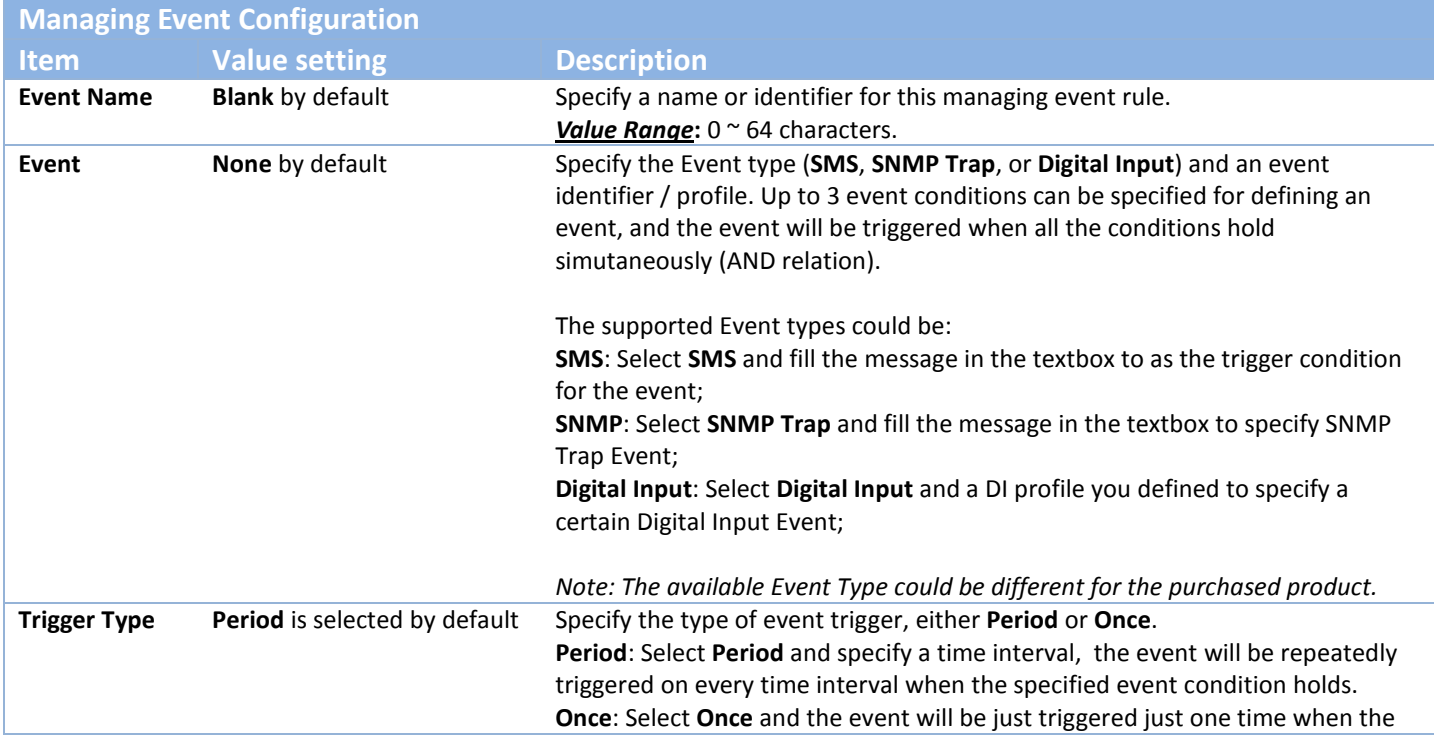

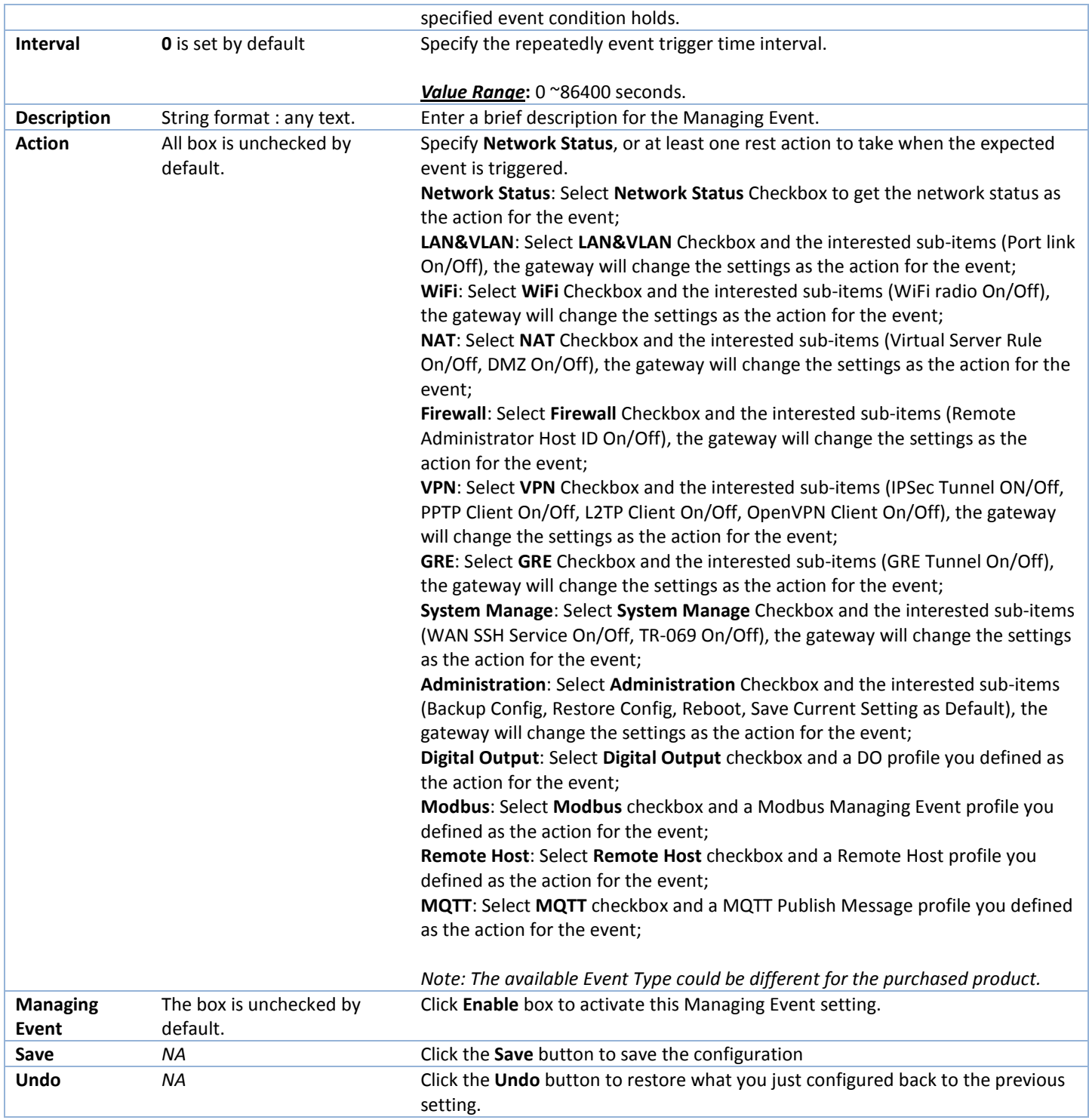

### **7.2.3 Notifying Events**

Go to **Service** > **SMS & Event** > **Notifying Events** Tab.

Notifying Events Setting allows administrator to define the relationship (rule) between event trigger and handlers.

### **Enable Notifying Events**

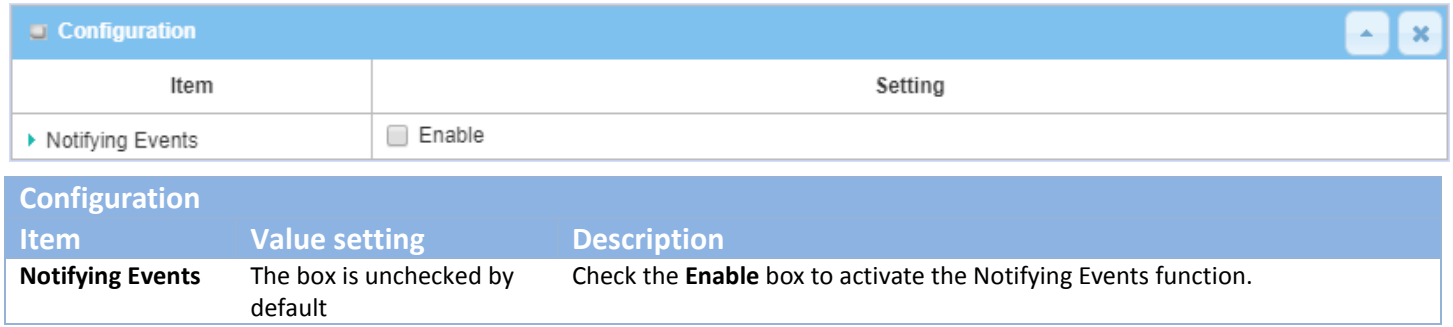

### **Create / Edit Notifying Event Rules**

Setup your Notifying Event rules. It supports up to a maximum of 128 rules.

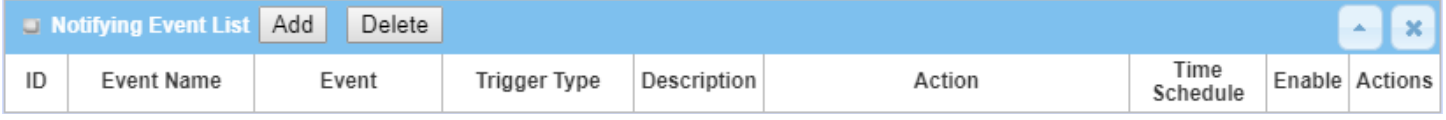

When **Add** or **Edit** button is applied, the **Notifying Event Configuration** screen will appear.

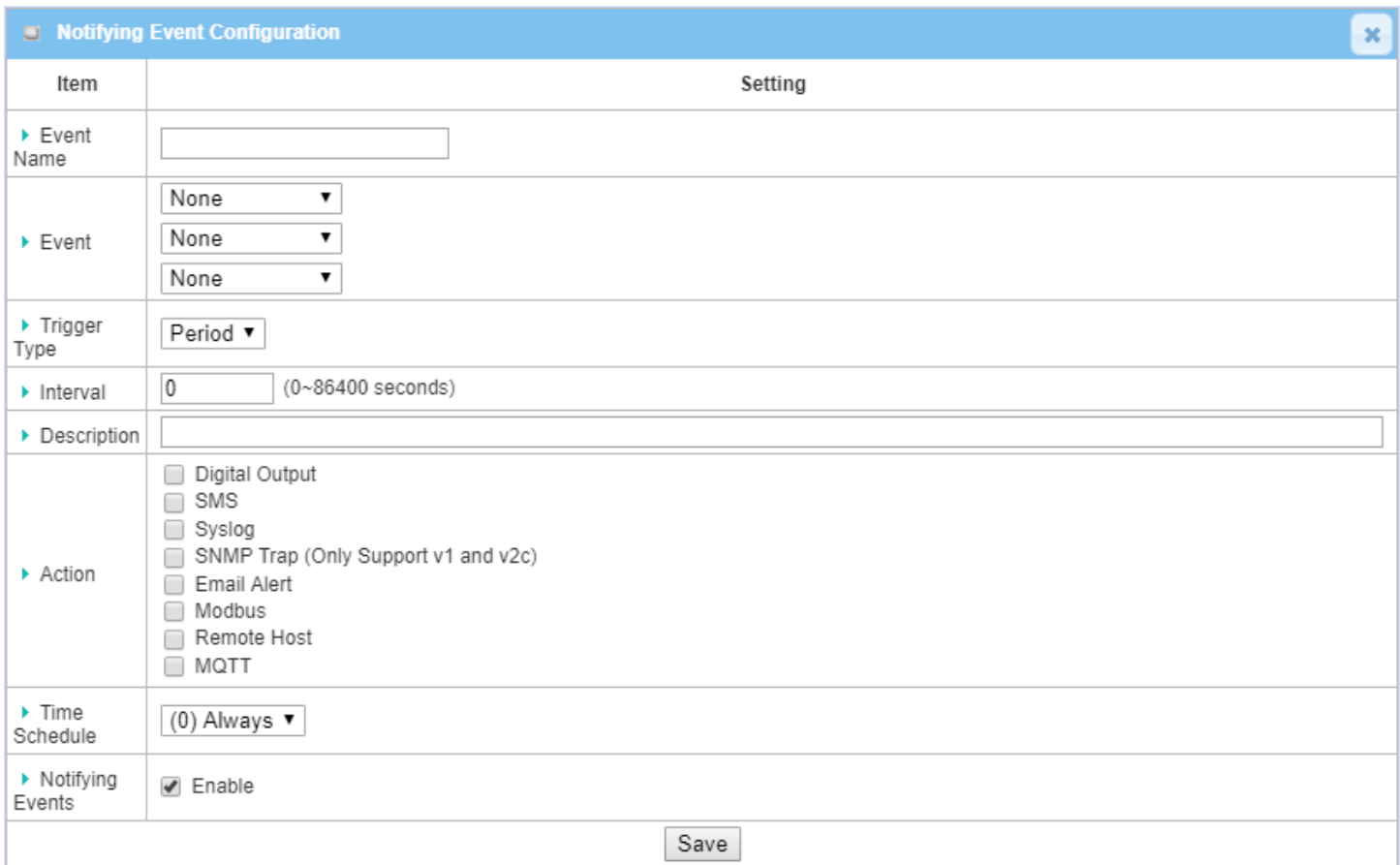

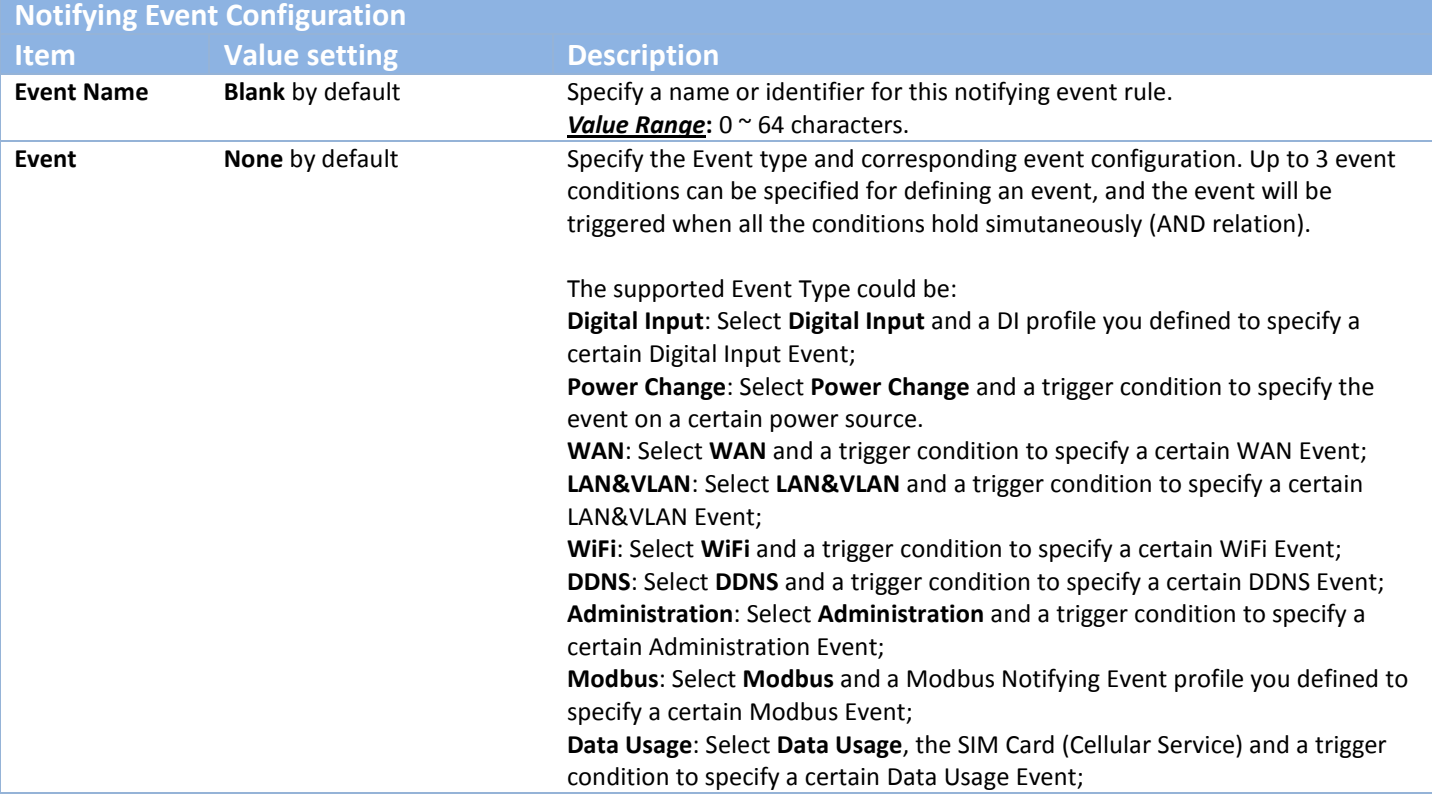

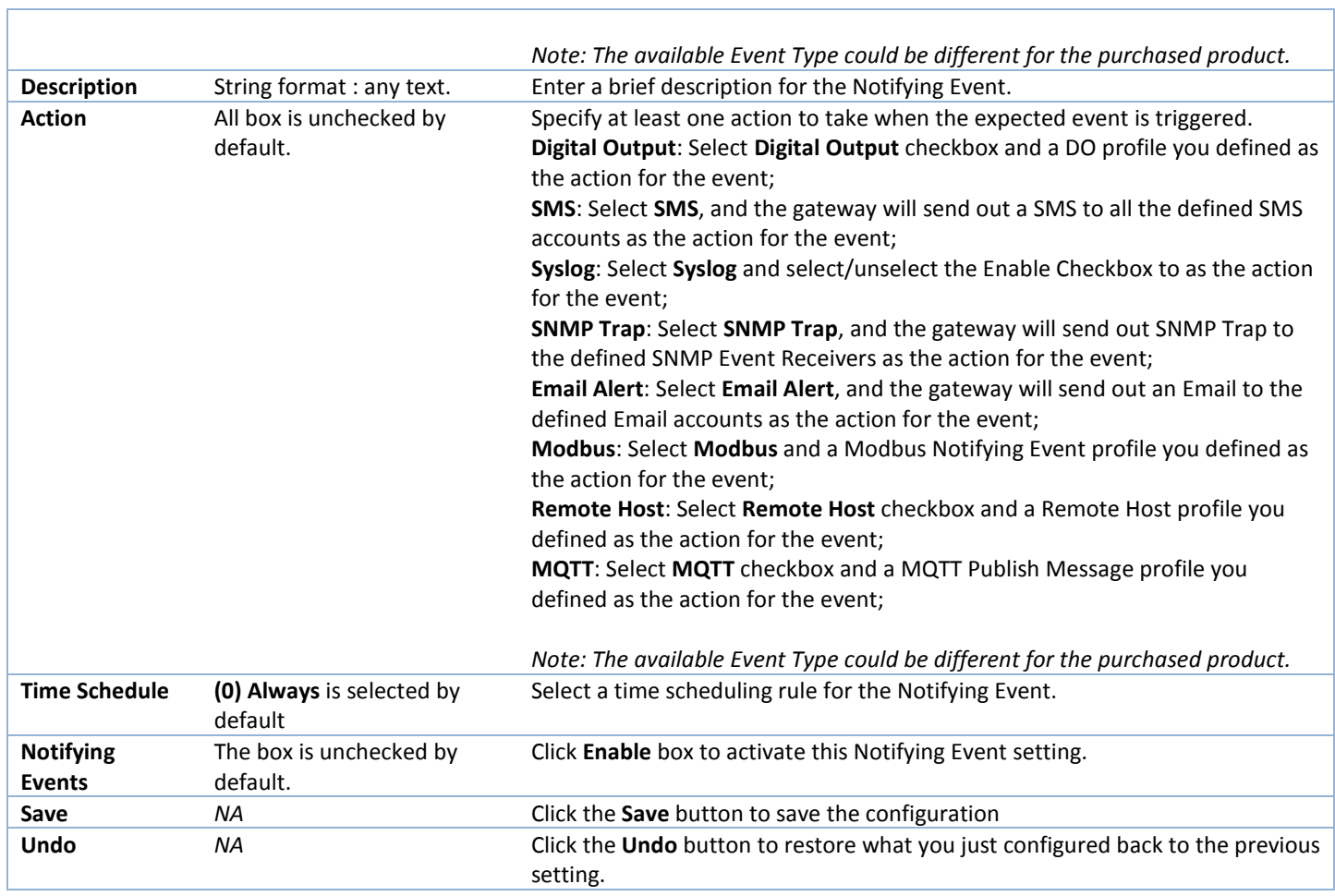

# **7.3 LoRa**

### **LoRa Technology**

LoRa is a long range [wireless data communication](https://en.wikipedia.org/wiki/Wireless%23Data_communications) technology developed by [Semtech.](https://en.wikipedia.org/wiki/Semtech) LoRa uses license-free sub-gigahertz [radio frequency](https://en.wikipedia.org/wiki/Radio_frequency) bands like 433 MHz, [868 MHz \(Europe\)](https://en.wikipedia.org/wiki/Short-range_device%23SRD860) and 915 MHz (North America). LoRa enables very-long-range transmissions (more than 10 km in rural areas) with low power consumption. The technology is presented in two parts — LoRa, the [physical layer](https://en.wikipedia.org/wiki/Physical_layer) and LoRaWAN, the upper layers.<sup>[12](#page-356-0)</sup>

Semtech builds LoRa Technology into its chipsets. These chipsets are then built into the commercial products, LoRa Gateway and LoRa Nodes, and integrated into LPWANs service by worldwide ISPs.

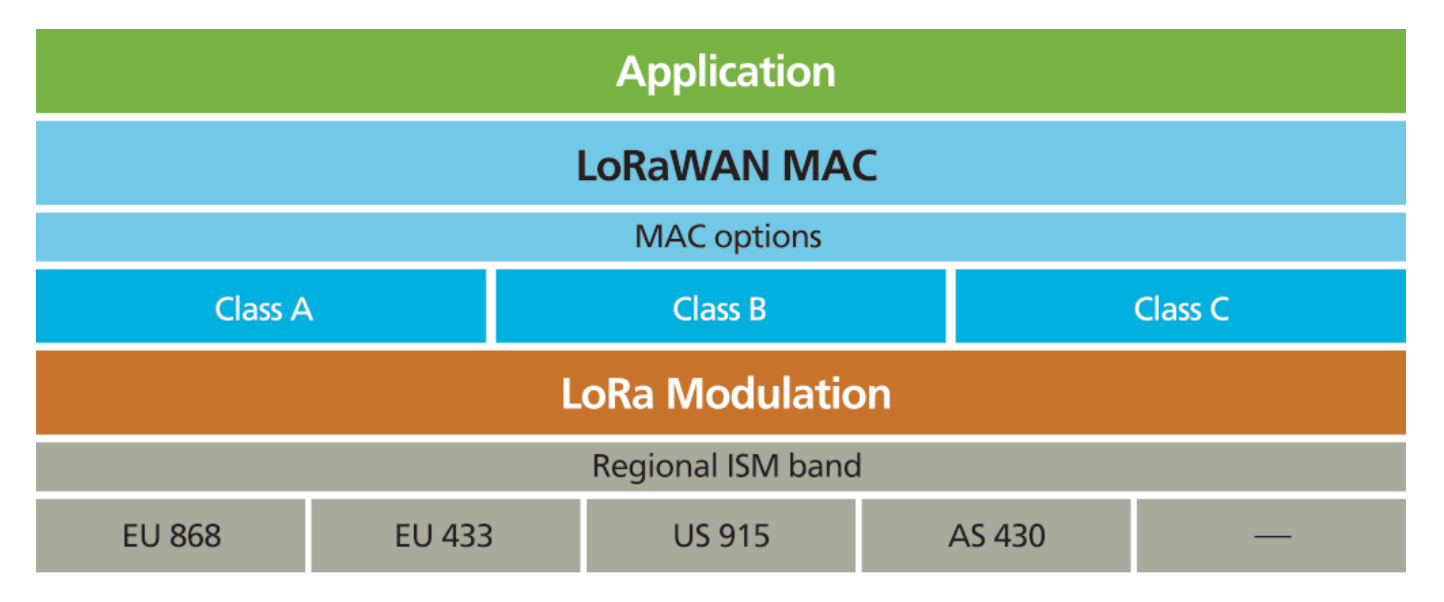

 $\overline{a}$ 

<span id="page-356-0"></span><sup>12</sup> https://www.semtech.com/technology/lora/what-is-lora

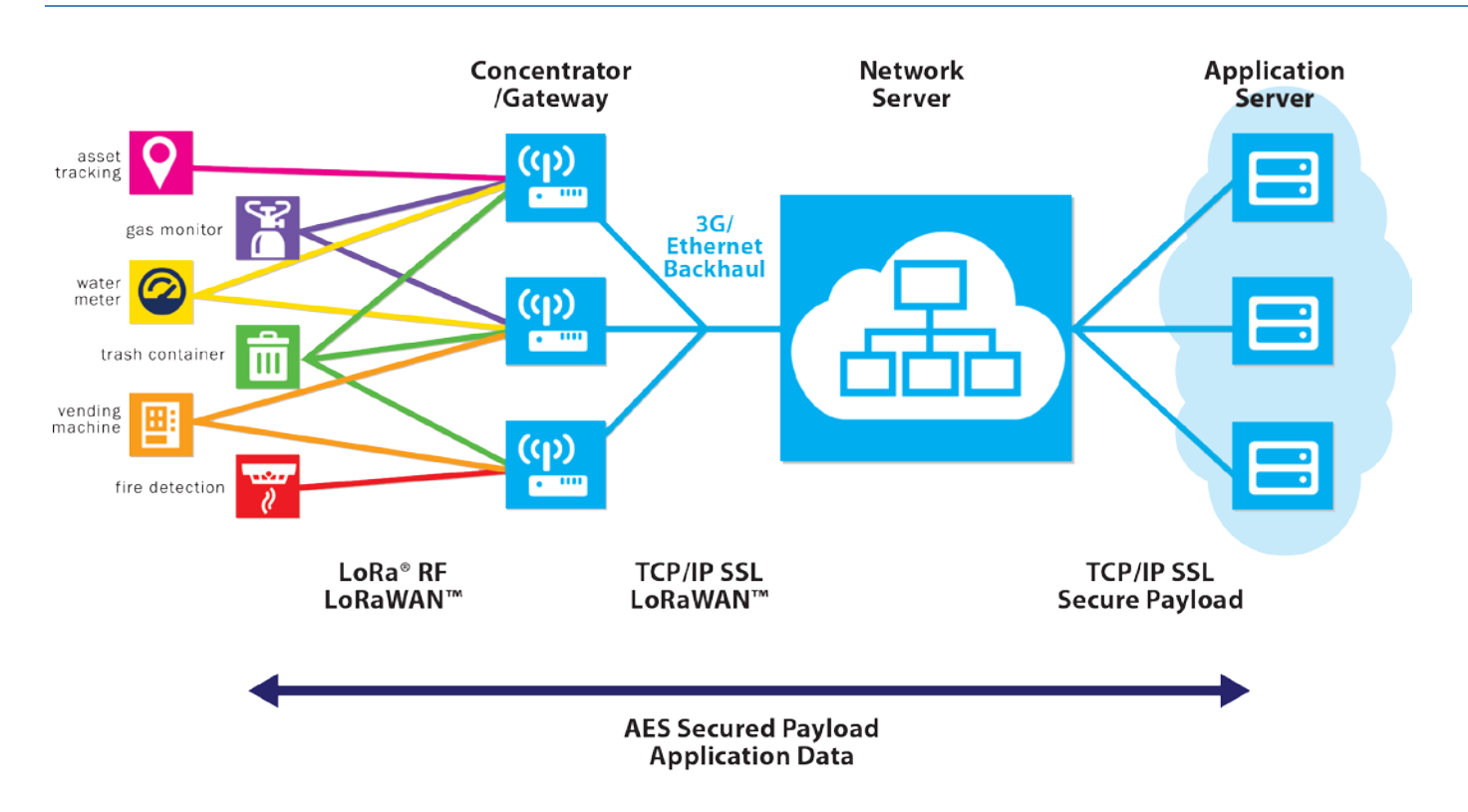

#### **LoRaWAN Protocol**

LoRaWAN is a protocol specification built on top of the LoRa technology developed by the LoRa Alliance. It uses unlicensed radio spectrum in the Industrial, Scientific and Medical (ISM) bands to enable low power, wide area communication between remote sensors and gateways connected to the network. This standard-based approach to building a LPWA network allows for quick set up of public or private IoT networks anywhere using hardware and software that is bi-directionally secure, interoperable and mobile, provides accurate localization, and works the way you expect.

LoRaWAN defines the communication protocol and system architecture for the network, while the LoRa physical layer enables the long-range communication link. LoRaWAN is also responsible managing the communication frequencies, data rate, and power for all devices. Devices in the network are asynchronous and transmit when they have data available to send. Data transmitted by an end-node device is received by multiple gateways, which forward the data packets to a centralized network server. The network server filters duplicate packets, performs security checks, and manages the network. Data is then forwarded to application servers.

As depicted in the LoRaWAN network diagram, all the application data between the end nodes and application server are AES-encrypted. The LoRa gateway and network server are merely responsible for data forwarding and security checks, they know nothing about the encrypted data transferred.

### **7.3.1 LoRa Gateway**

This product is integrated with an 8-channel LoRa Gateway module. With some basic configuration and specified an accompanied network server, the LoRa Gateway can connect with surrounding LoRa Nodes and forward the received data to Network Server for further processing.

### *LoRa Gateway Setting*

#### Go to **Service > LoRa > LoRa Gateway** Tab.

The LoRa Gateway setting page enables user to configure the embedded LoRa gateway, and allow packet forwarding from LoRa nodes to Network Server, or from Network Server to LoRa Nodes.

### **LoRa Configuration**

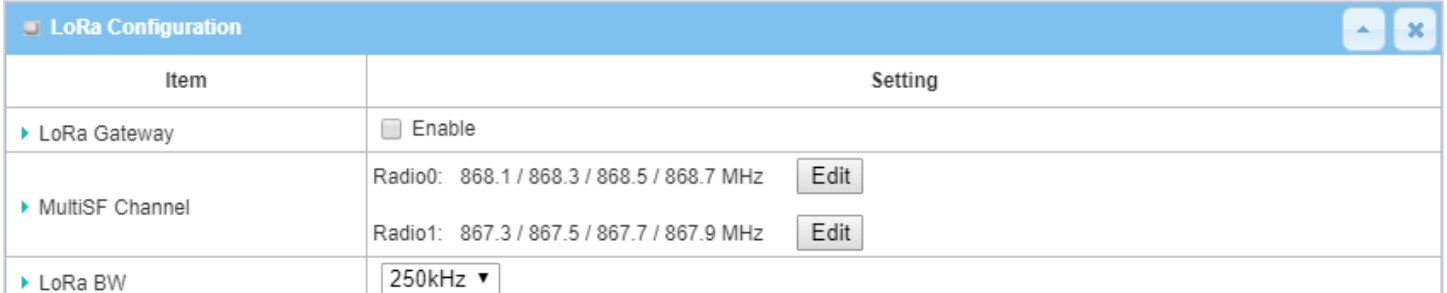

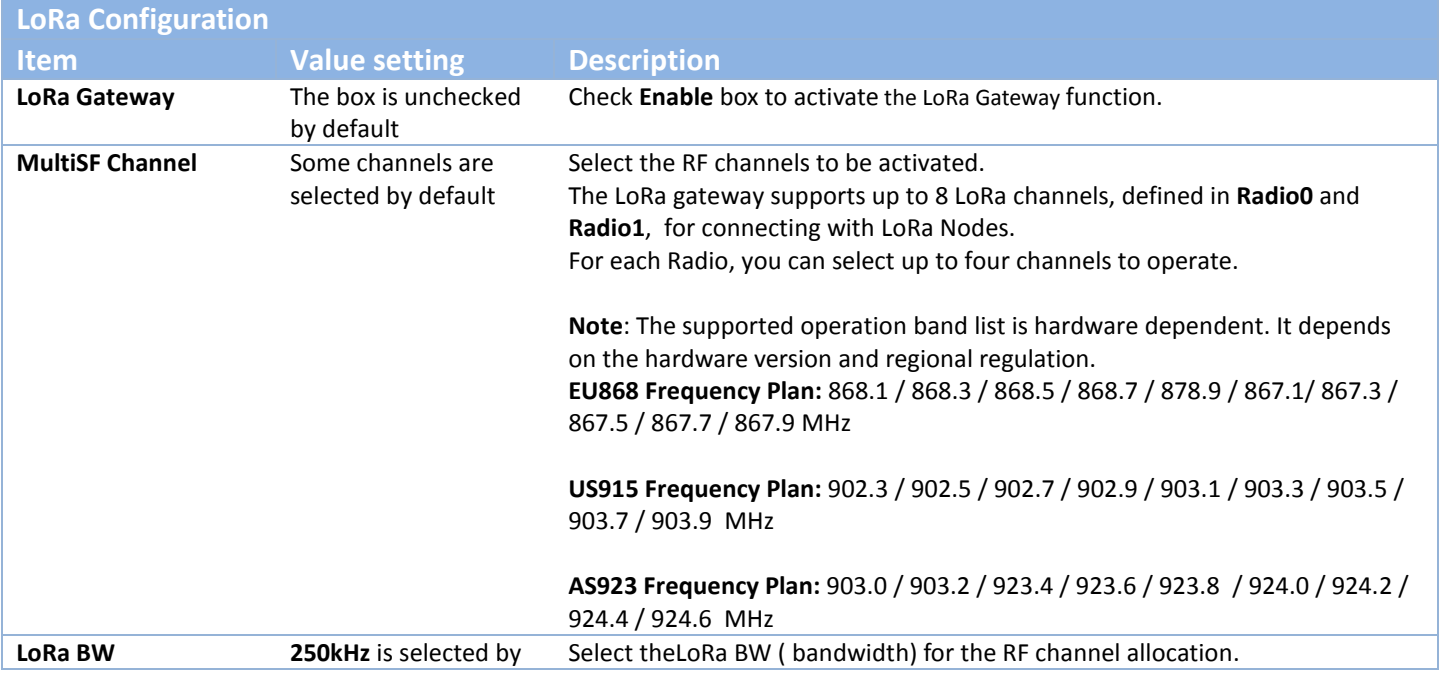

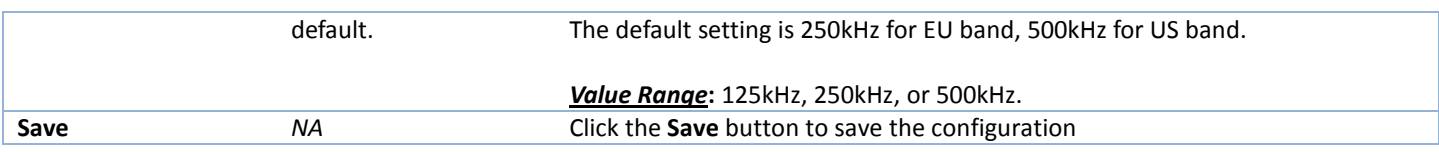

## **Network Server Configuration**

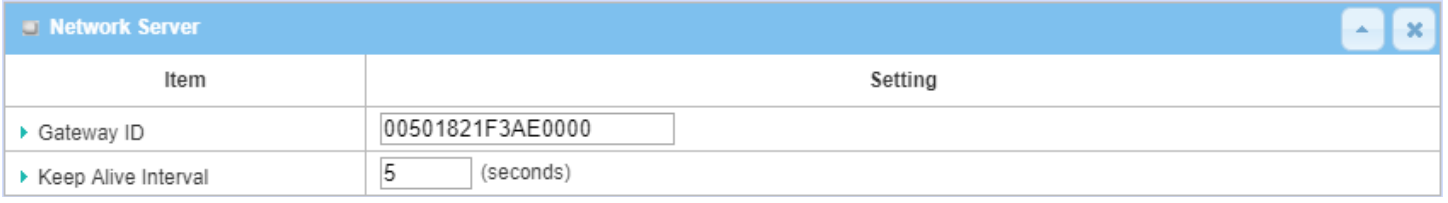

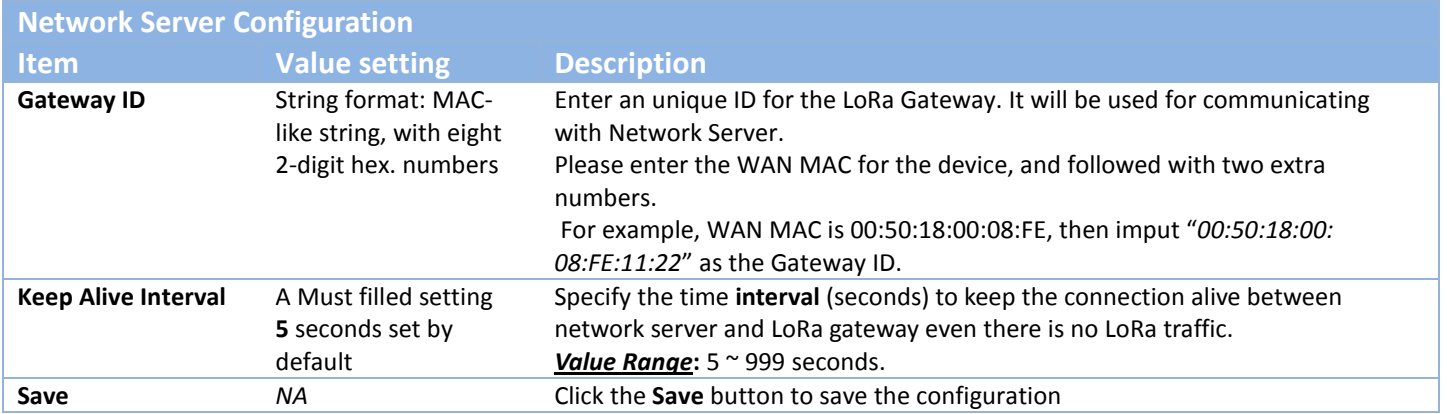
### **7.3.2 LoRa Network Server**

For the small scale or private applications, you don't want to use third party's public LoRaWAN network service (bind to a certain LoRa Network Server, Application Server) that is provided by local Telco or ISP. In such case, you will need a private network server for collecting all the data from your deployed LoRa nodes.

This product is integrated with a private LoRa Network Server, and also a simplified Application Server. It supports up to 300 LoRa Nodes. If you intend to use the embedded network server for your private application, you have to proceed with following LoRa Network Server settings.

After that, the collected data from your LoRa nodes is collected and stored in an embedded SQL database. You can access to it with the LAN IP and port 9999.

Note: To customize your application with the product for two-way communication with the Class C LoRa nodes, you may need to get further SDK from the gateway vendor to link with your own application or managing platform.

### *LoRa Network Server*

#### Go to **Service > LoRa > LoRa Network Server** Tab.

The LoRa Network Server setting page enables user to configure the LoRa network server, and optionally register the LoRa nodes to the internal LoRa Network Server, when available, to get permissible access.

#### **LoRa Network Server Configuration**

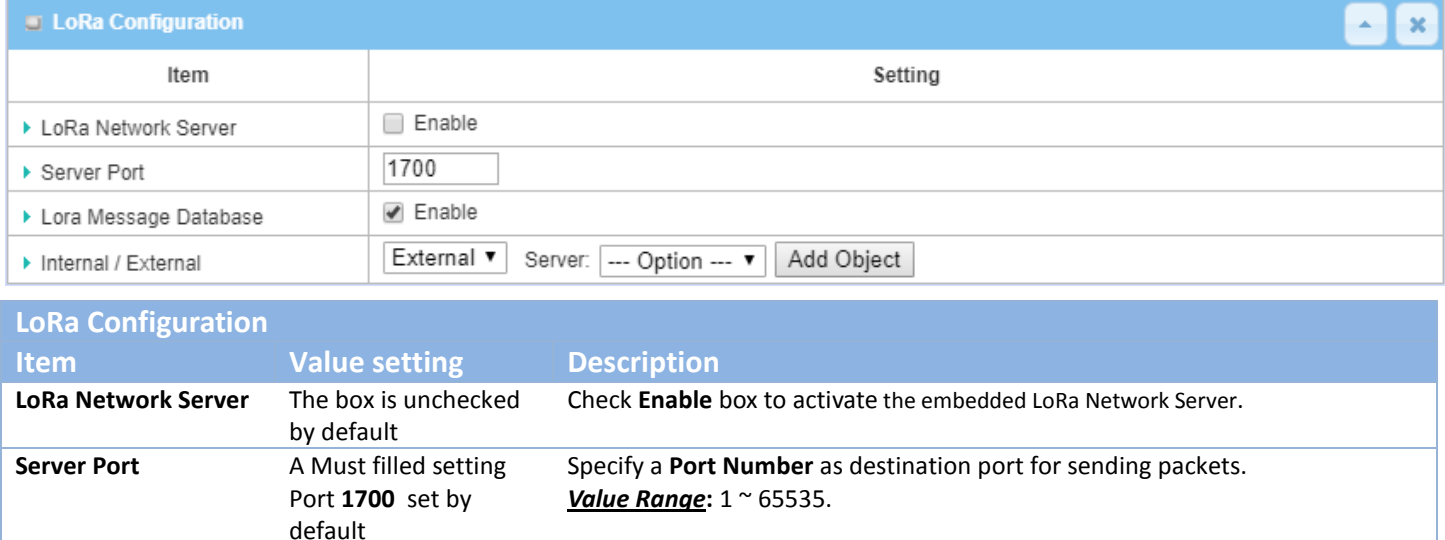

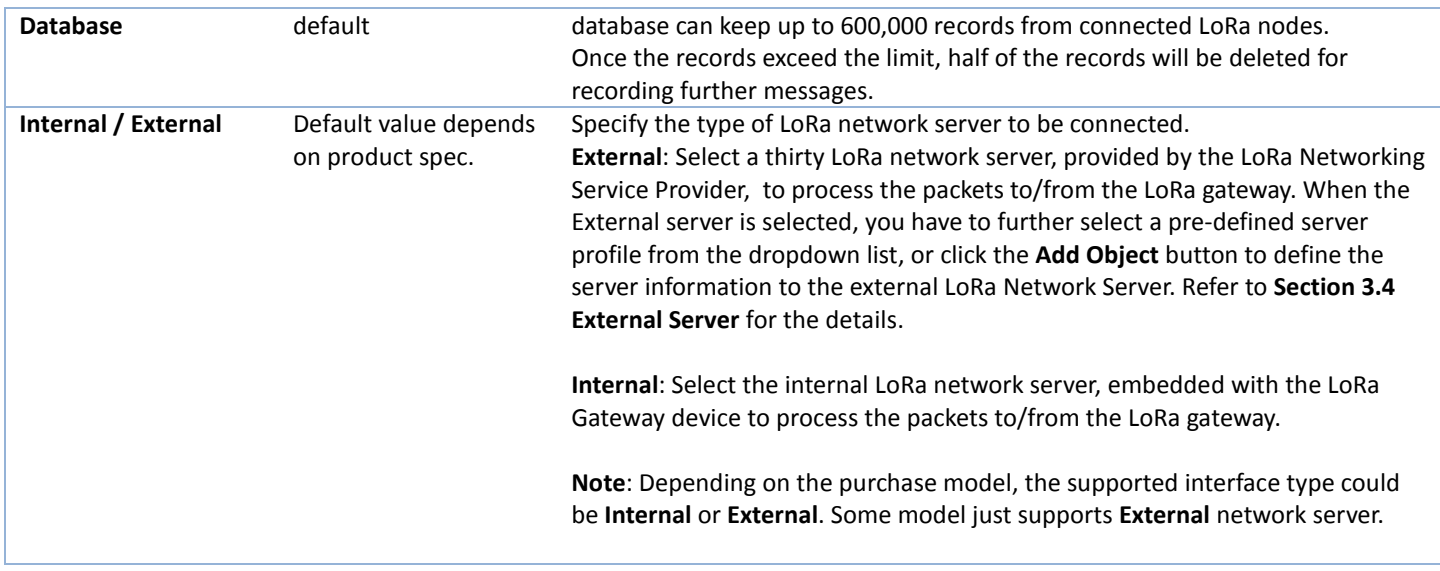

#### **Register LoRa Nodes**

 $\overline{a}$ 

If you enabled the internal LoRa Network Server, you have to further register all the LoRa Nodes that you are going to deploy in you application sites. It supports up to 300 LoRa Nodes. For the data packets coming from un-registered LoRa nodes, it will be ignored accordingly.

If you are not familiar with the following terms or items required for registering your LoRa node, you can refer to a good article that can be foud in a Blog in NEWIE VENTURES web page<sup>[13](#page-361-0)</sup>.

You can maintain and see all the registered LoRa nodes in the LoRa Node list.

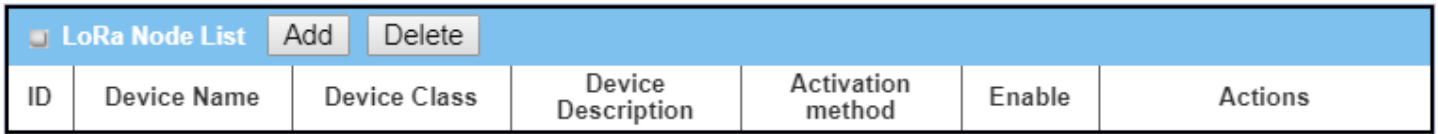

When **Add** or **Edit** button is applied, the **LoRa Node Configuration** screen will appear.

<span id="page-361-0"></span><sup>13</sup> https://www.newieventures.com.au/blogtext/2018/2/26/lorawan-otaa-or-abp

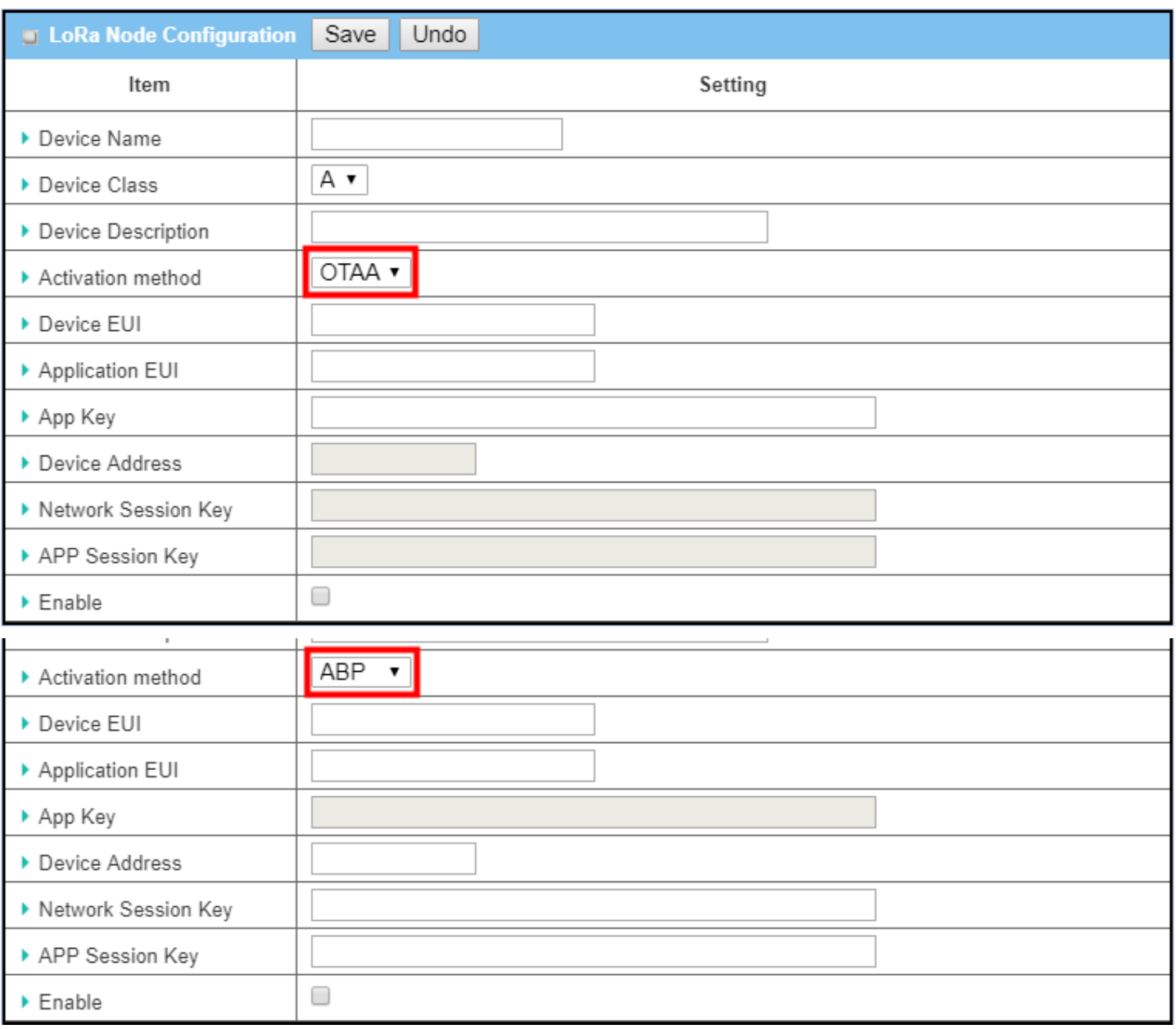

### **LoRa Node Configuration**

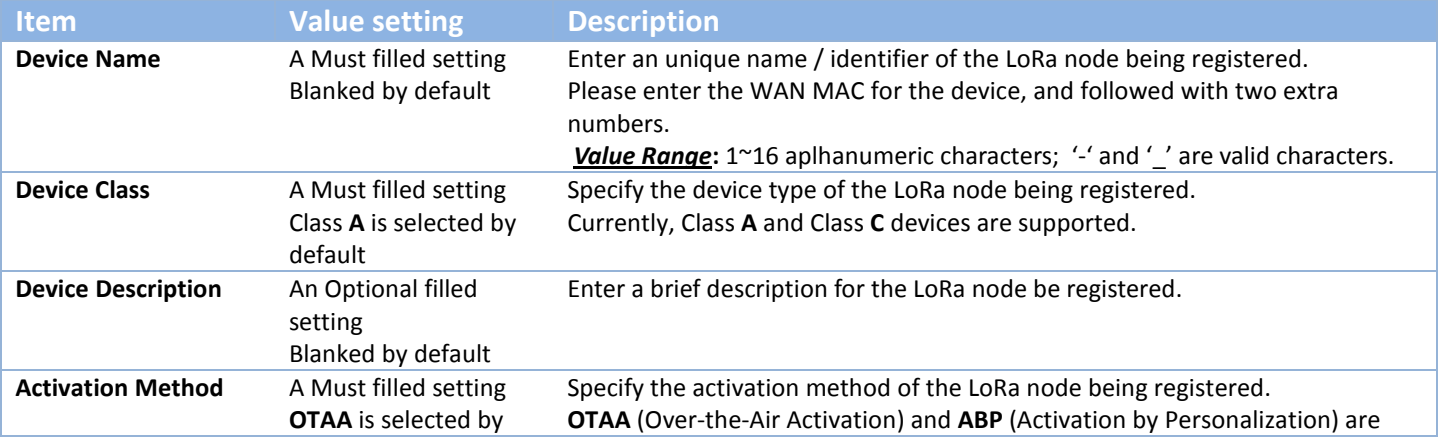

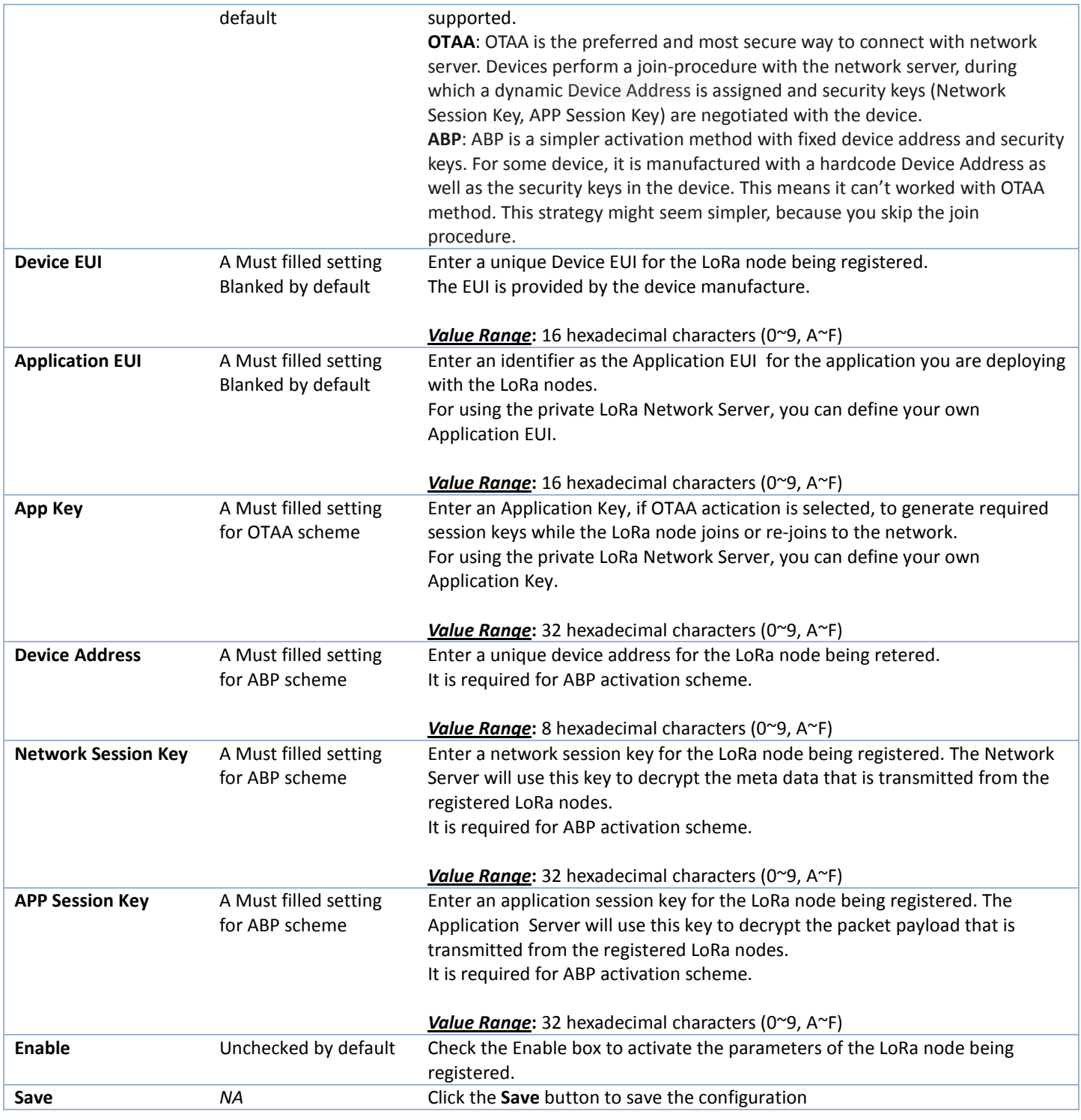

#### **Register LoRa Group Nodes**

To deploy hundreds of LoRa nodes, you can register the LoRa nodes as group of LoRa nodes instead of registering one by one.

You can maintain and see all the registered LoRa group nodes in the LoRa Group Node list.

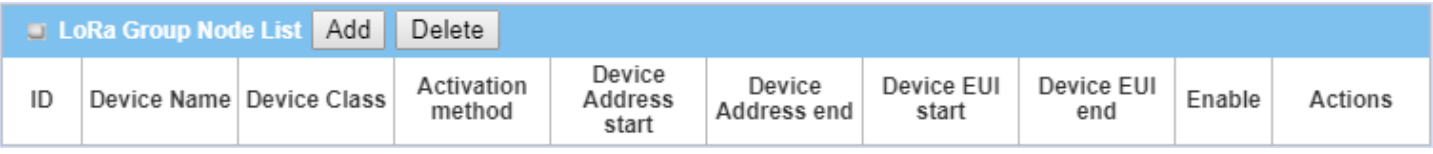

#### When **Add** or **Edit** button is applied, the **LoRa Group Node Configuration** screen will appear.

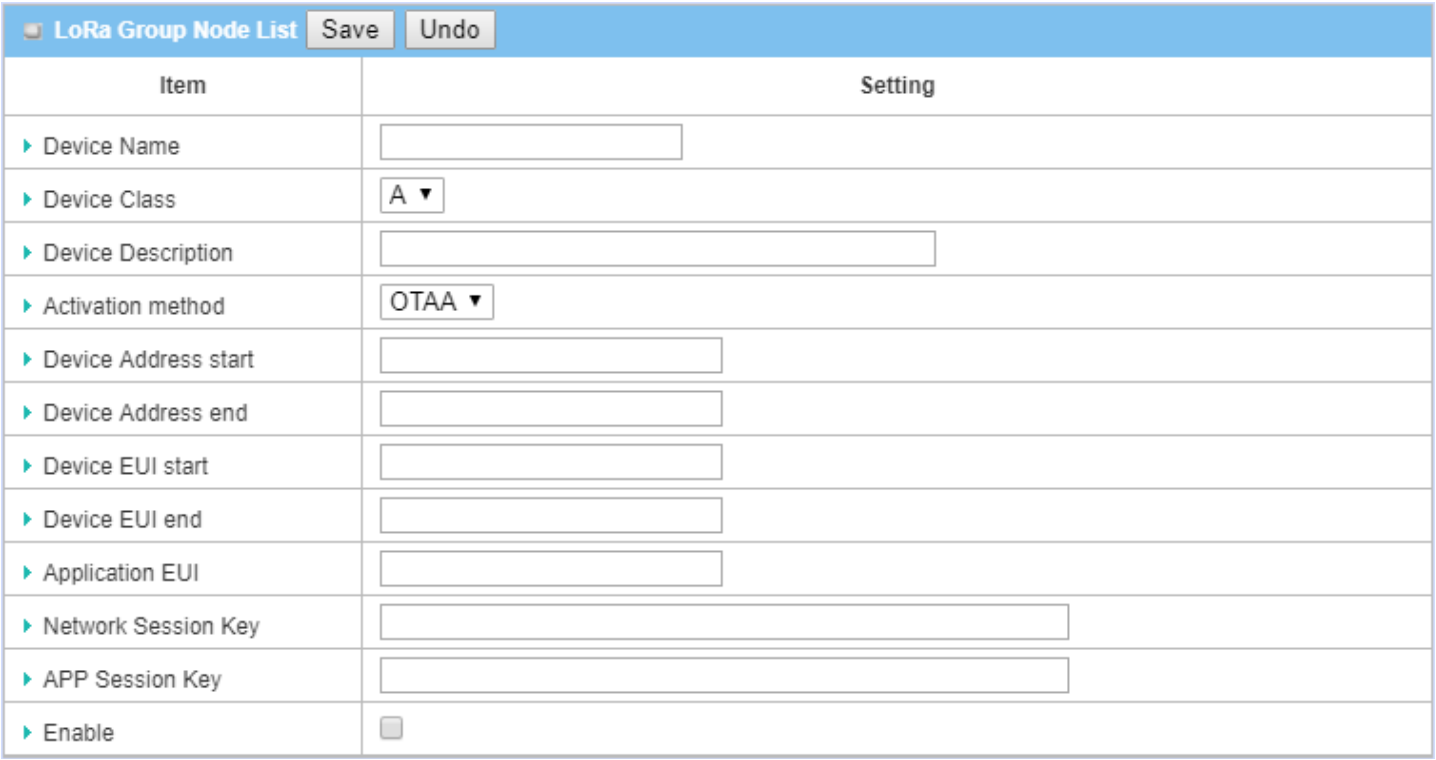

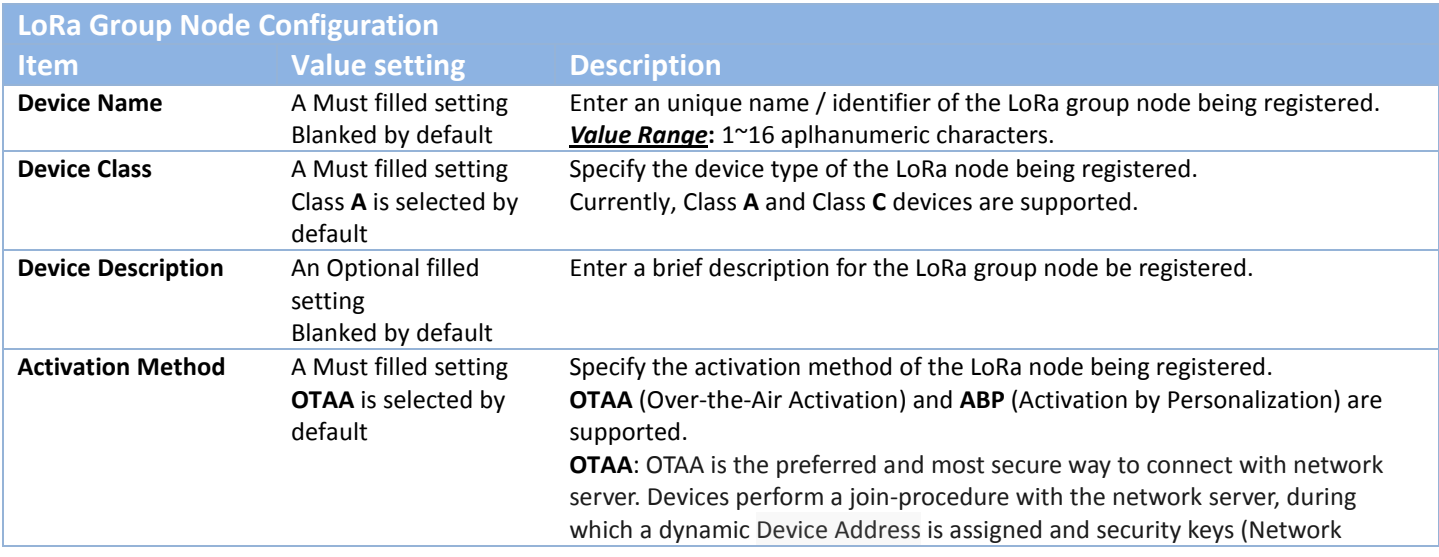

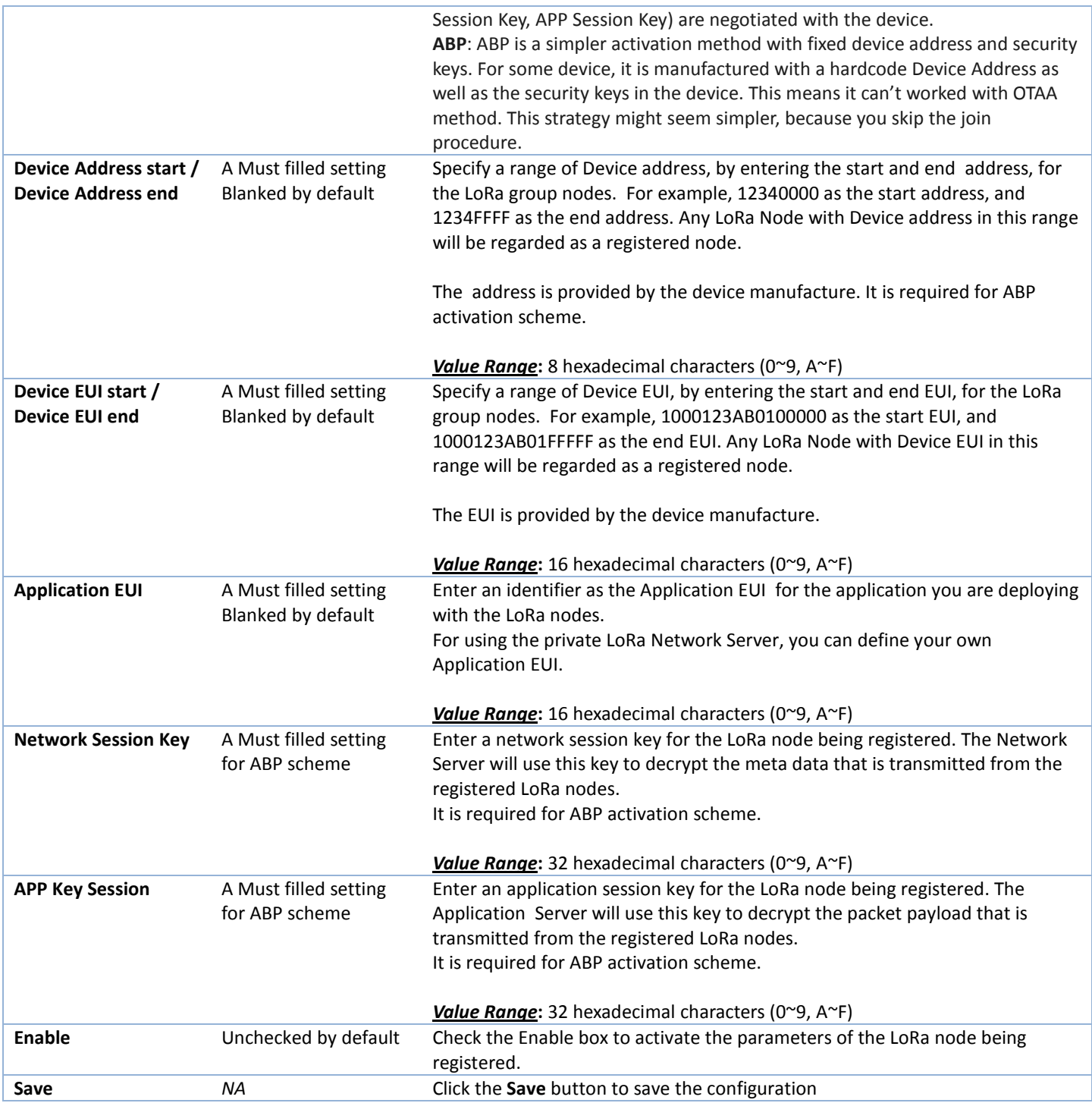

### **7.3.3 Application Server**

#### Go to **Service > LoRa > Application Server** Tab.

The Application Server setting page enables user to configure the embedded LoRa application server, and specify the information for the client server that the LoRa packet will be forward to for application-specific processing.

#### **Specify Application Server**

You can maintain and see all the available application server in the Application Server list. Up to 3 Application Server profile is supported.

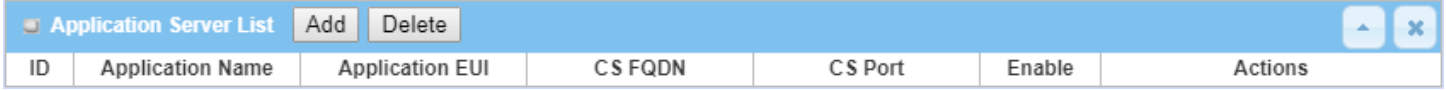

When **Add** or **Edit** button is applied, the **Application Server Configuration** screen will appear.

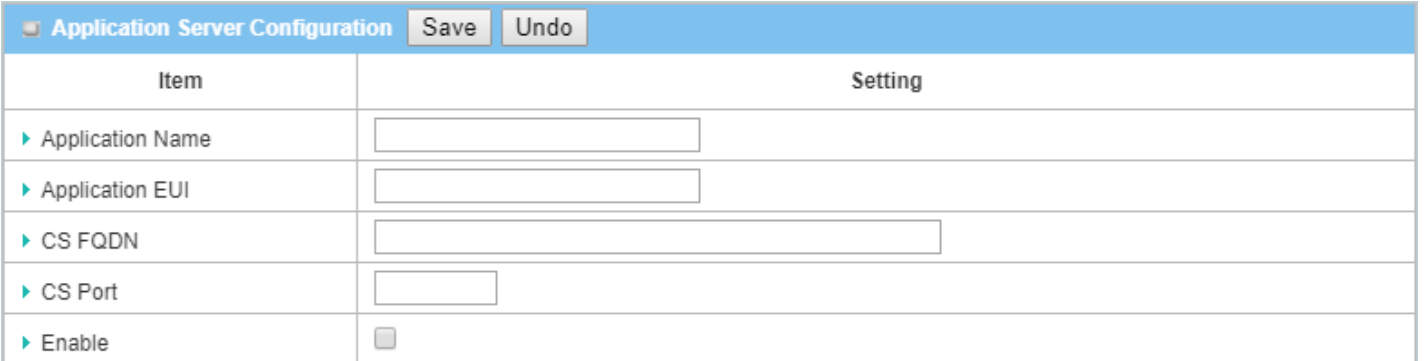

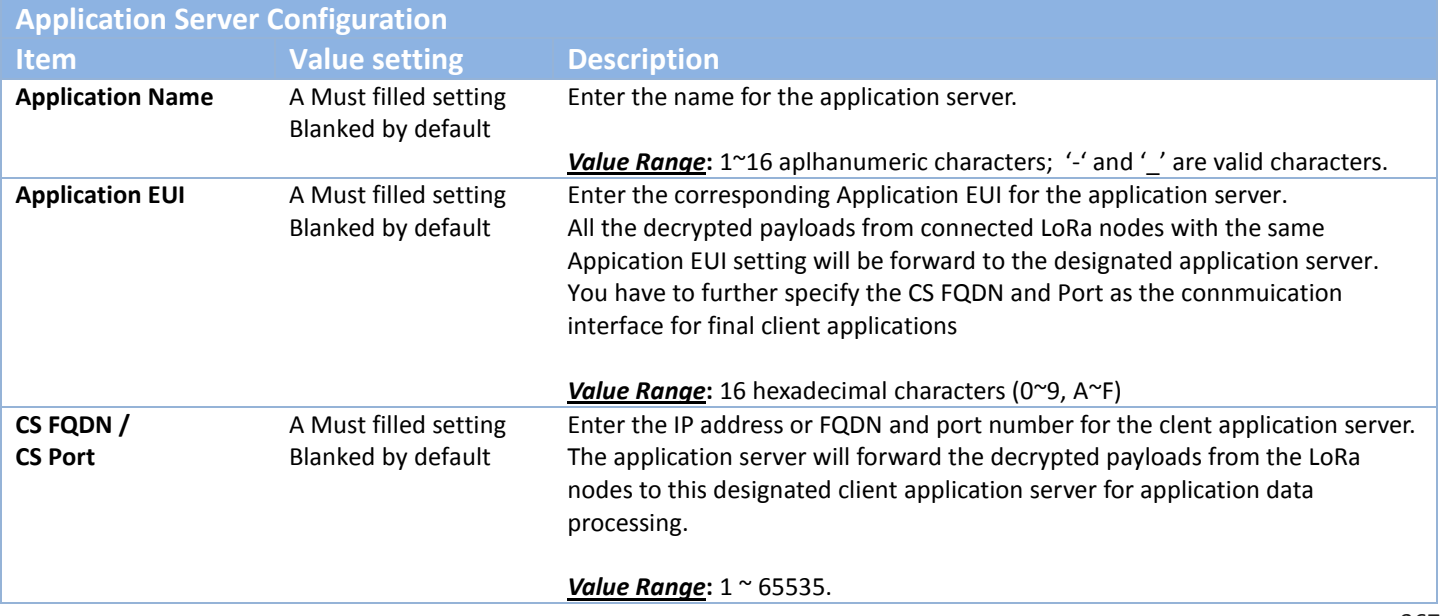

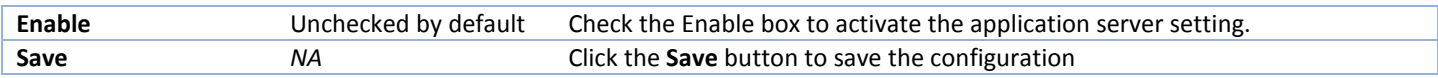

### **7.3.4 LoRa Node Log**

#### Go to **Service > LoRa > LoRa Node Log** Tab.

The LoRa Node Log setting page enables user to do a quick check for identifying if the LoRa gateway can receive LoRa packets from registered LoRa nodes or not.

You can enable the Node Log function and check if there is any received logs from the Node Log Data list for a while. If you failed to get any data, please double check the related configurations for the LoRa gateway and your LoRa nodes.

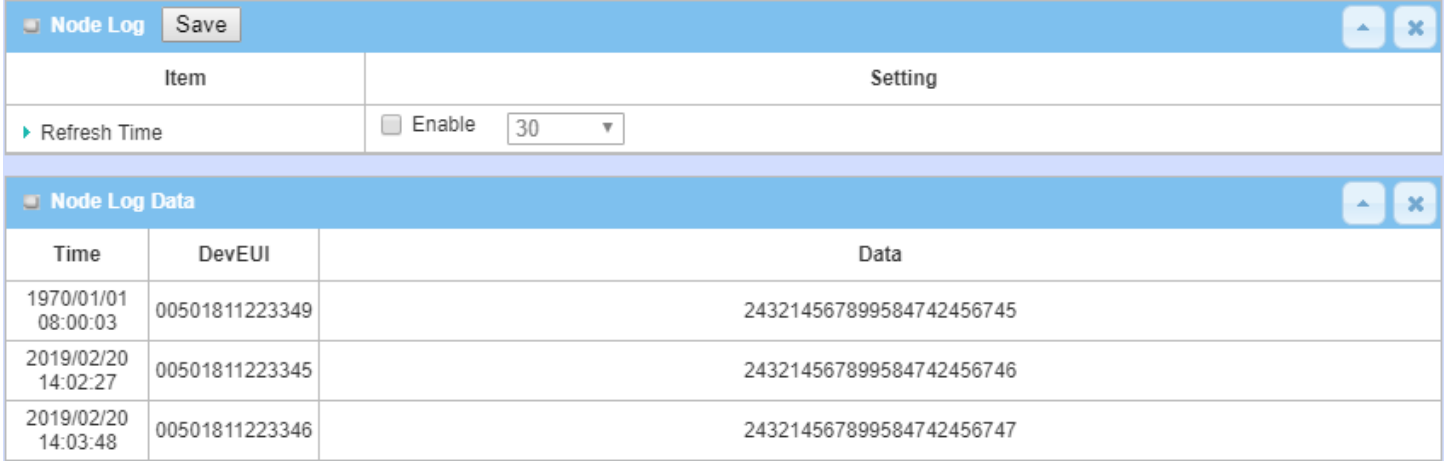

# **Chapter 8 Status**

## **8.1 Dashboard**

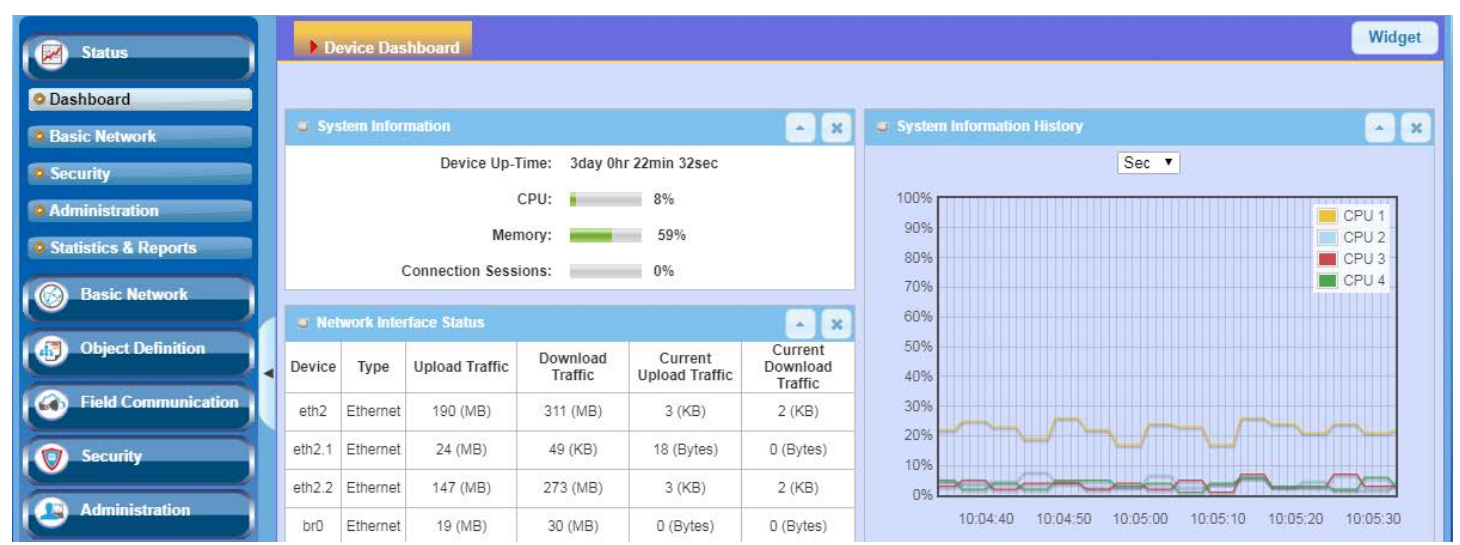

### **8.1.1 Device Dashboard**

The **Device Dashboard** window shows the current status in graph or tables for quickly understanding the operation status for the gateway. They are the System Information, System Information History, and Network Interface Status. The display will be refreshed once per second.

From the menu on the left, select **Status > Dashboard > Device Dashboard** tab**.**

#### **System Information Status**

The **System Information** screen shows the device Up-time and the resource utilization for the CPU, Memory, and Connection Sessions.

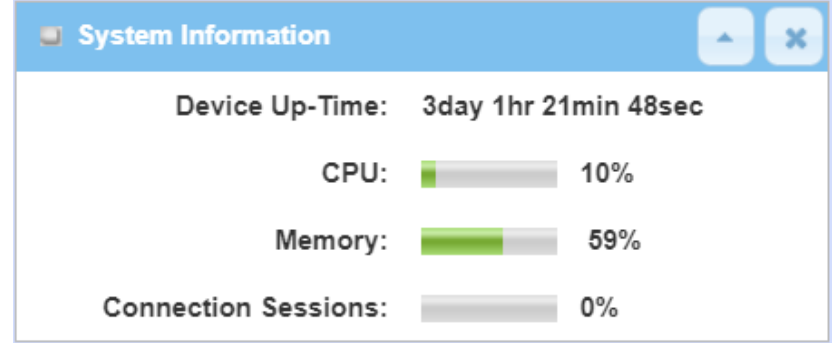

#### **System Information History**

The **System Information History** screen shows the statistic graphs for the CPU and memory.

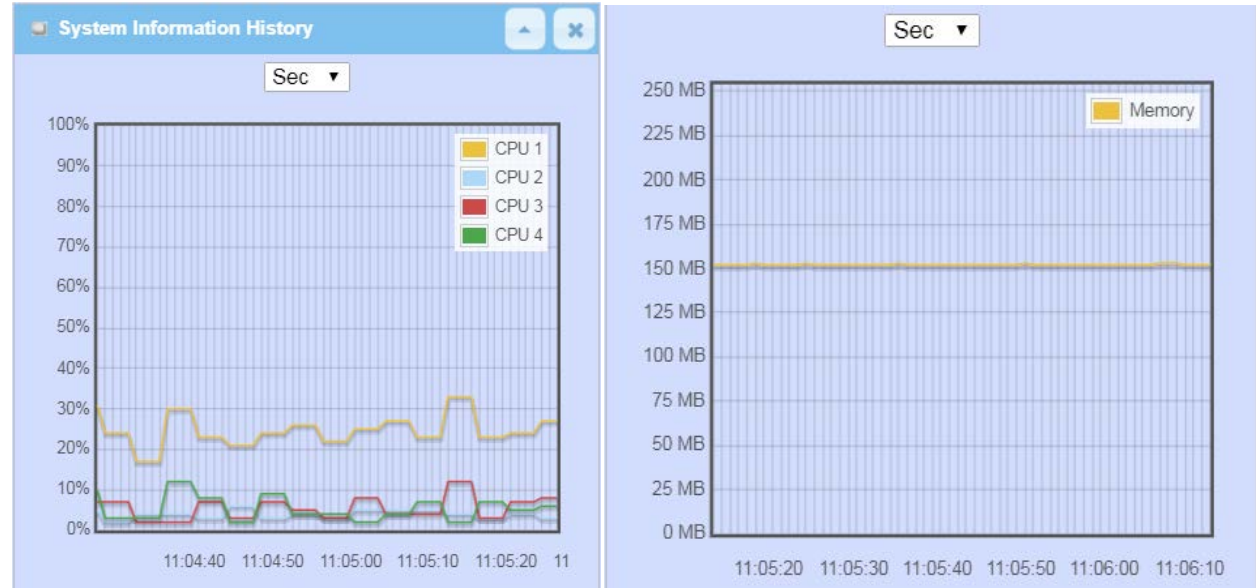

### **Network Interface Status**

The **Network Interface Status** screen shows the statistic information for each network interface of the gateway. The statistic information includes the Interface Type, Upload Traffic, Download Traffic, and Current Upload / Download Traffic.

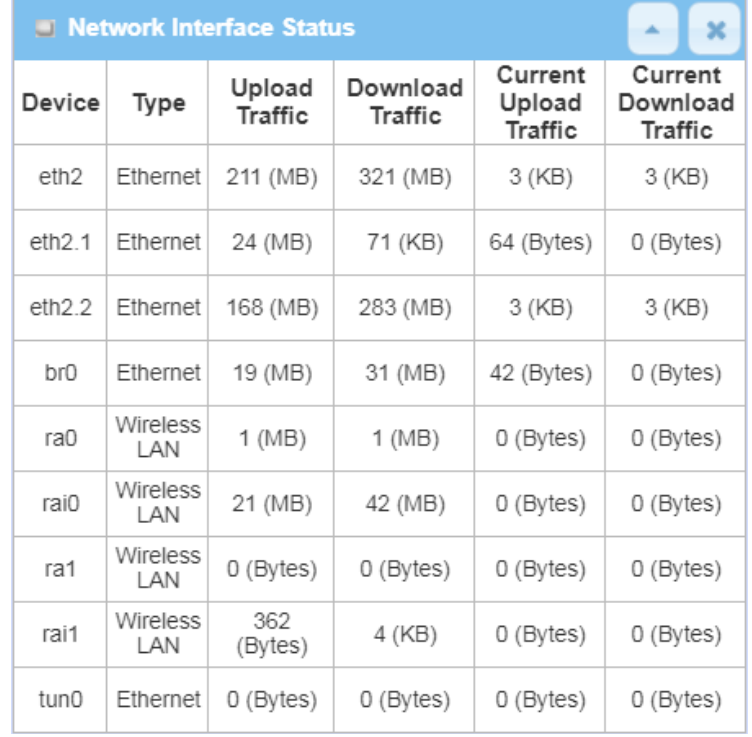

## **8.2 Basic Network**

### **8.2.1 WAN & Uplink Status**

Go to **Status > Basic Network > WAN & Uplink** tab.

The **WAN & Uplink Status** window shows the current status for different network type, including network configuration, connecting information, modem status and traffic statistics. The display will be refreshed on every five seconds.

#### **WAN interface IPv4 Network Status**

#### **WAN interface IPv4 Network Status** screen shows status information for IPv4 network.

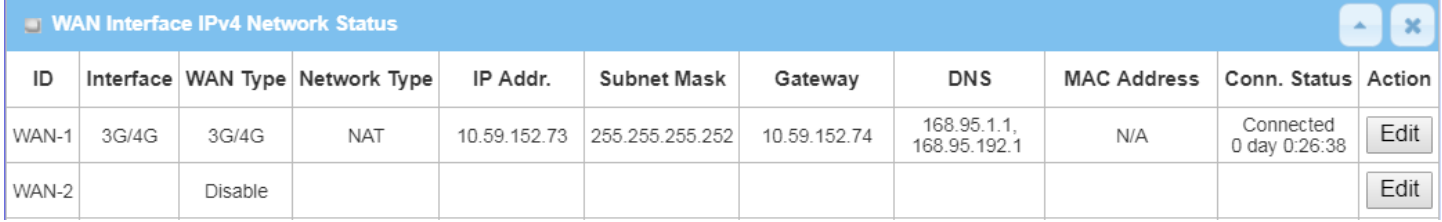

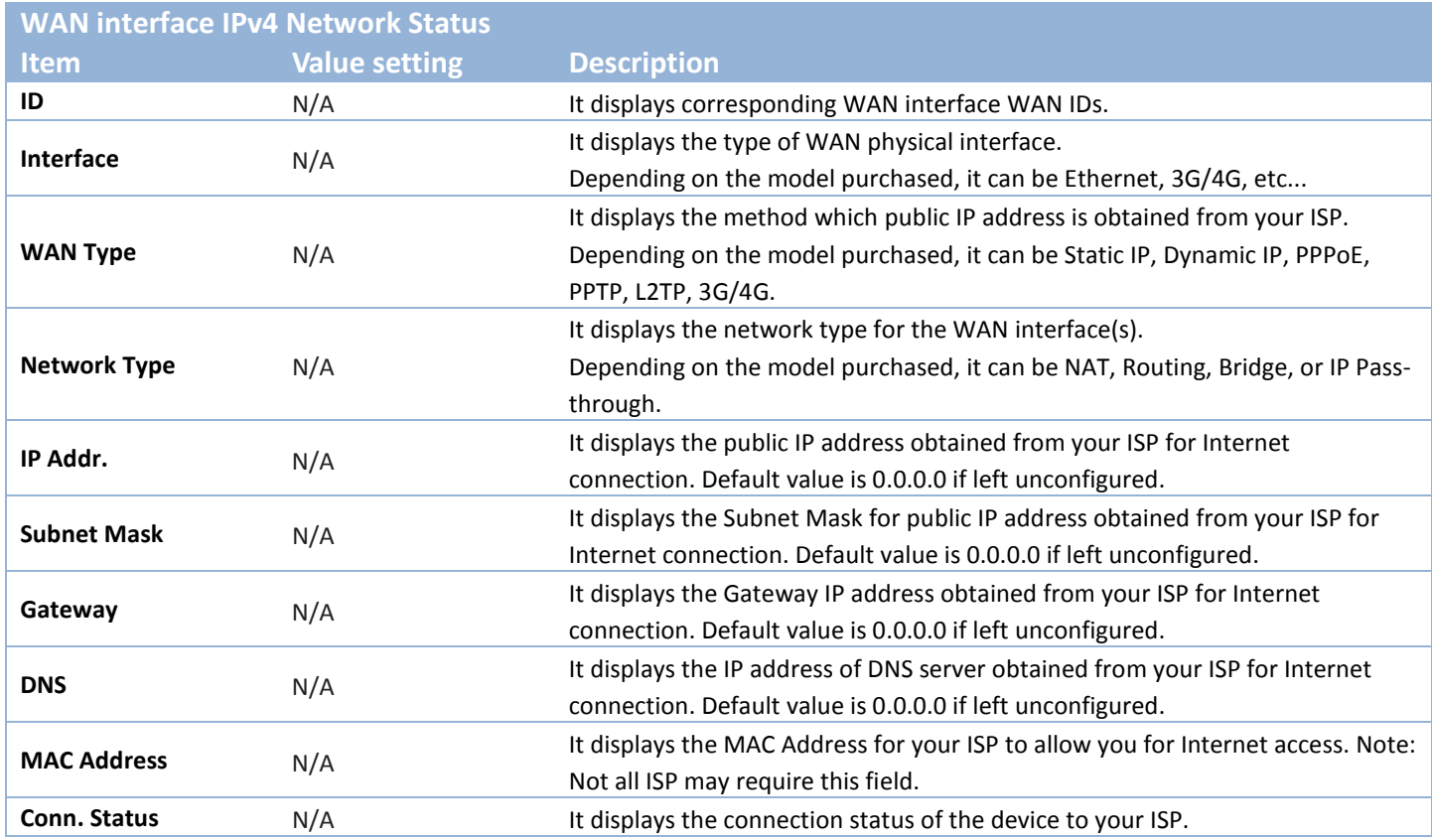

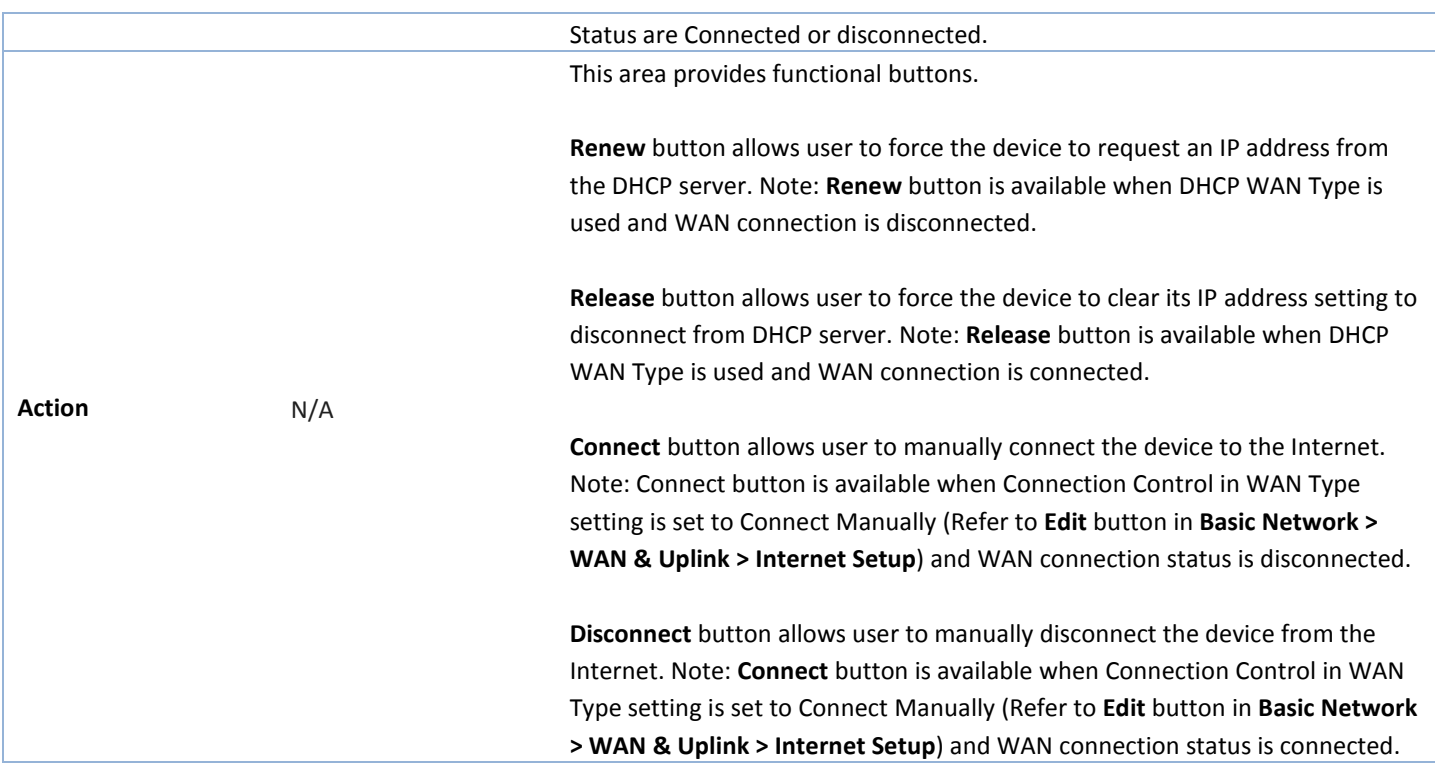

### **WAN interface IPv6 Network Status**

#### **WAN interface IPv6 Network Status** screen shows status information for IPv6 network.

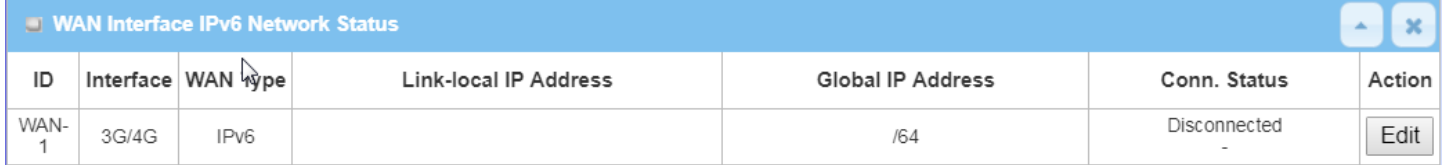

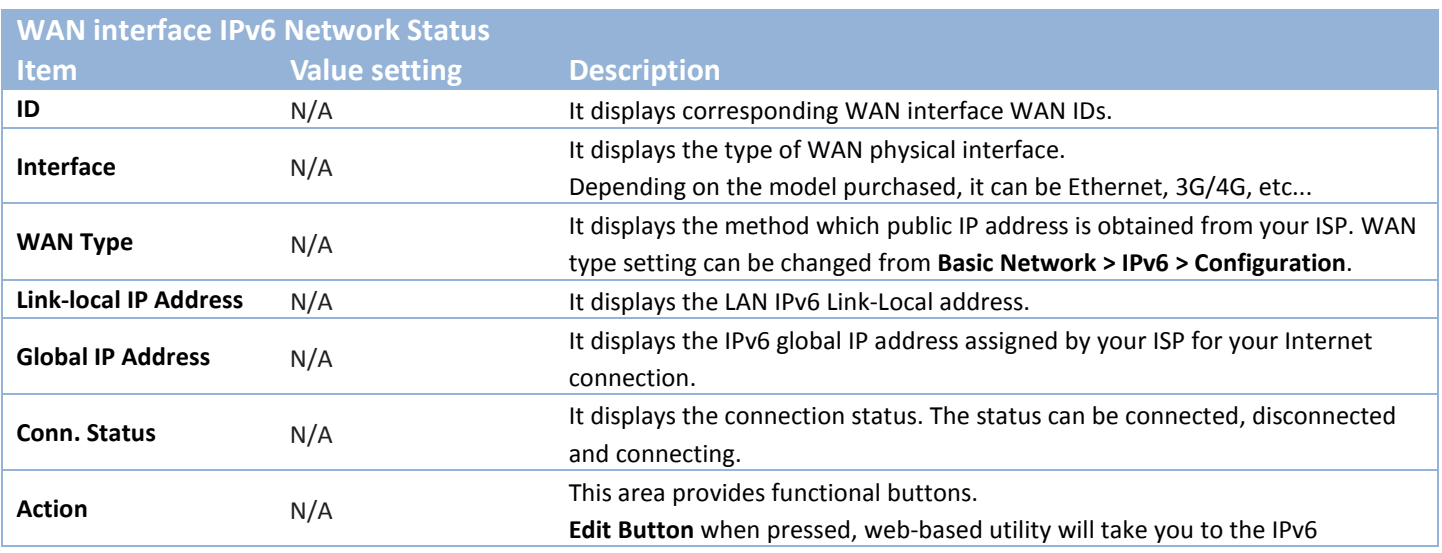

configuration page. (**Basic Network > IPv6 > Configuration**.)

### **LAN Interface Network Status**

#### **LAN Interface Network Status** screen shows IPv4 and IPv6 information of LAN network.

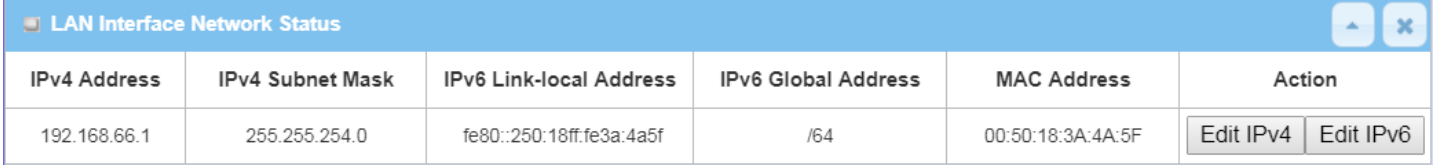

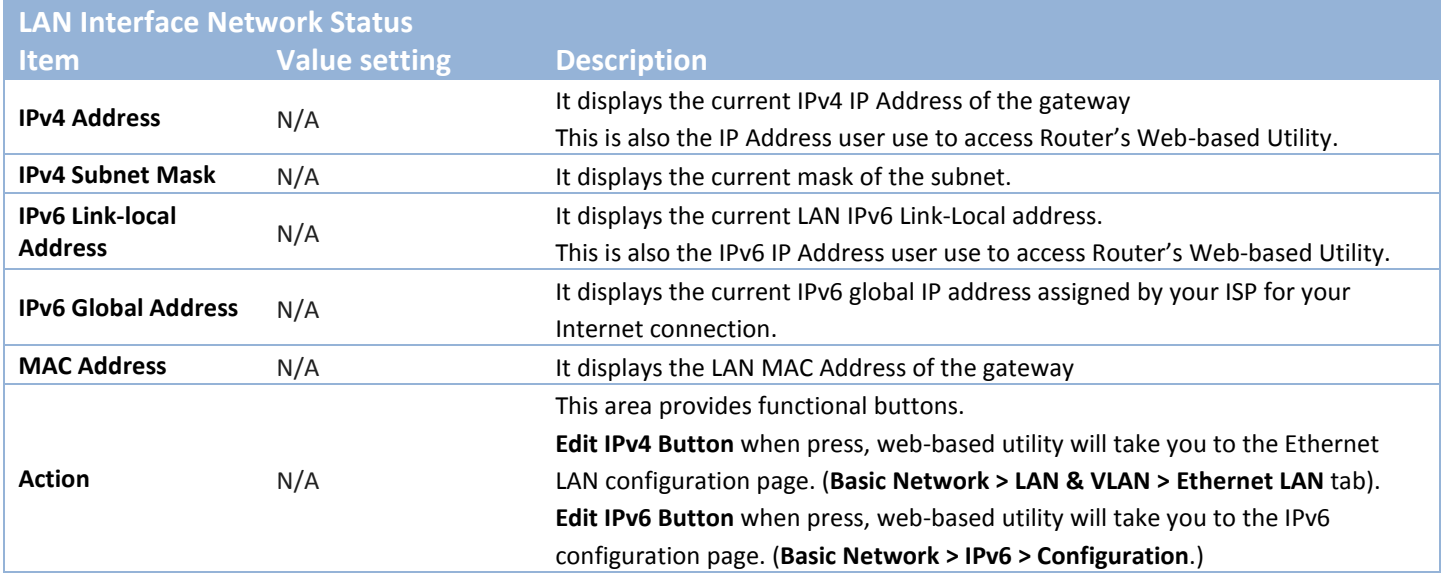

### **3G/4G Modem Status**

#### **3G/4G Modem Status List** screen shows status information for 3G/4G WAN network(s).

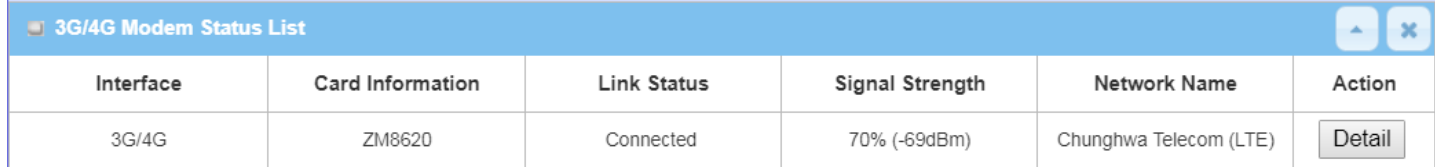

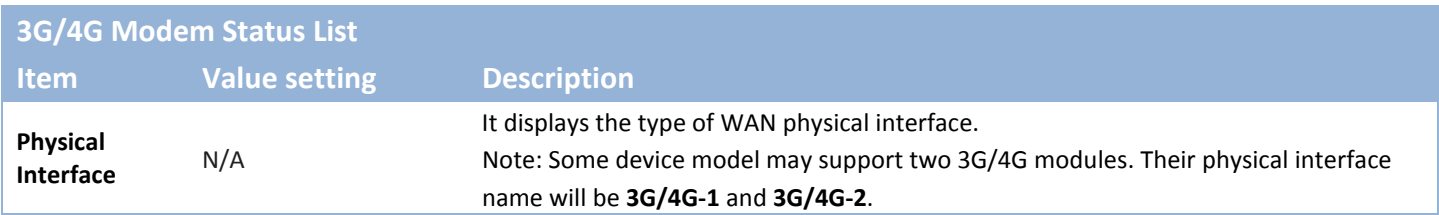

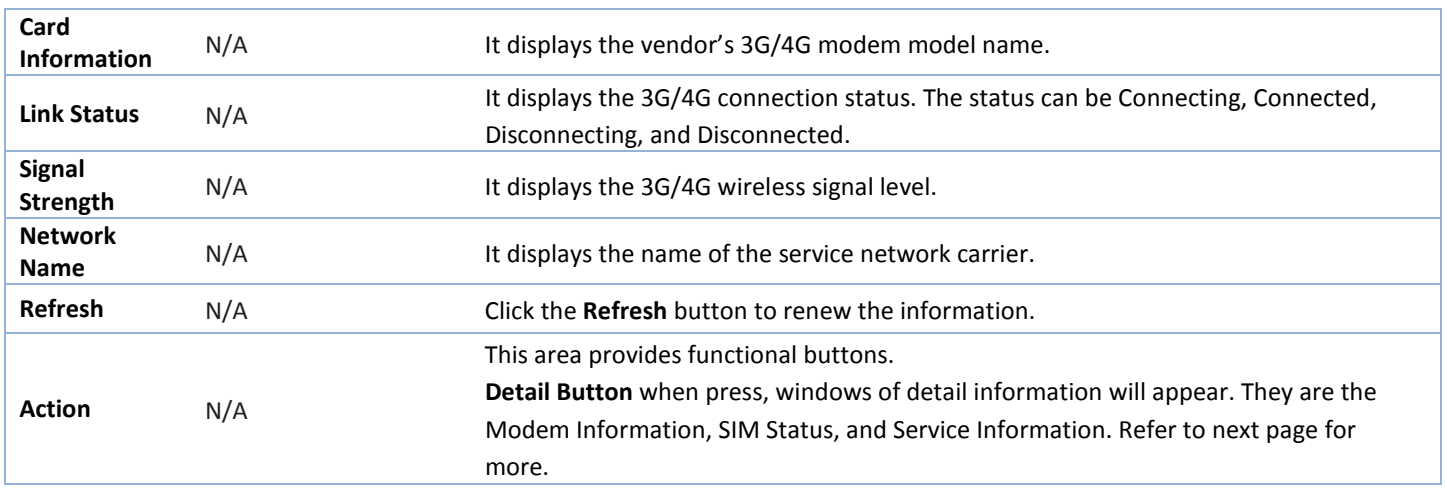

When the **Detail** button is pressed, 3G/4G modem information windows such as Modem Information, SIM Status, Service Information, Signal Strength / Quality, and Error Message will appear.

### **Interface Traffic Statistics**

#### **Interface Traffic Statistics** screen displays the Interface's total transmitted packets.

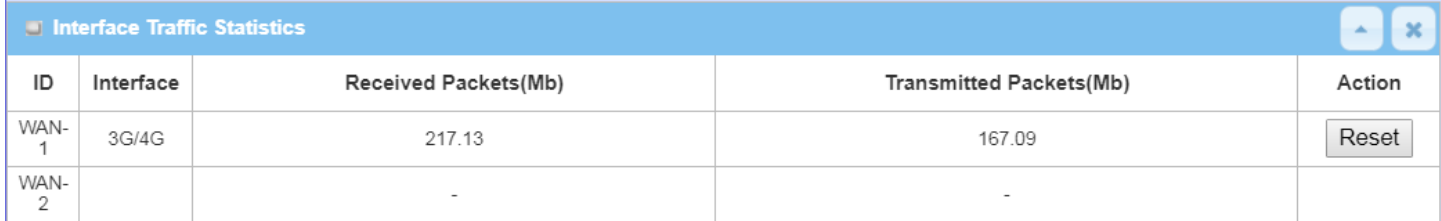

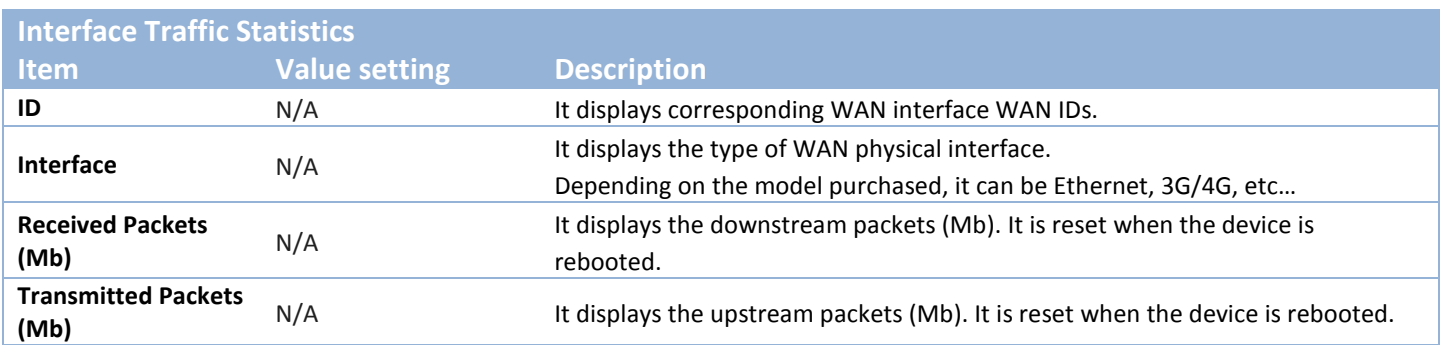

### **8.2.2 LAN & VLAN Status**

Go to **Status > Basic Network > LAN & VLAN** tab.

#### **Client List**

The **Client List** shows you the LAN Interface, IP address, Host Name, MAC Address, and Remaining Lease Time of each device that is connected to this gateway.

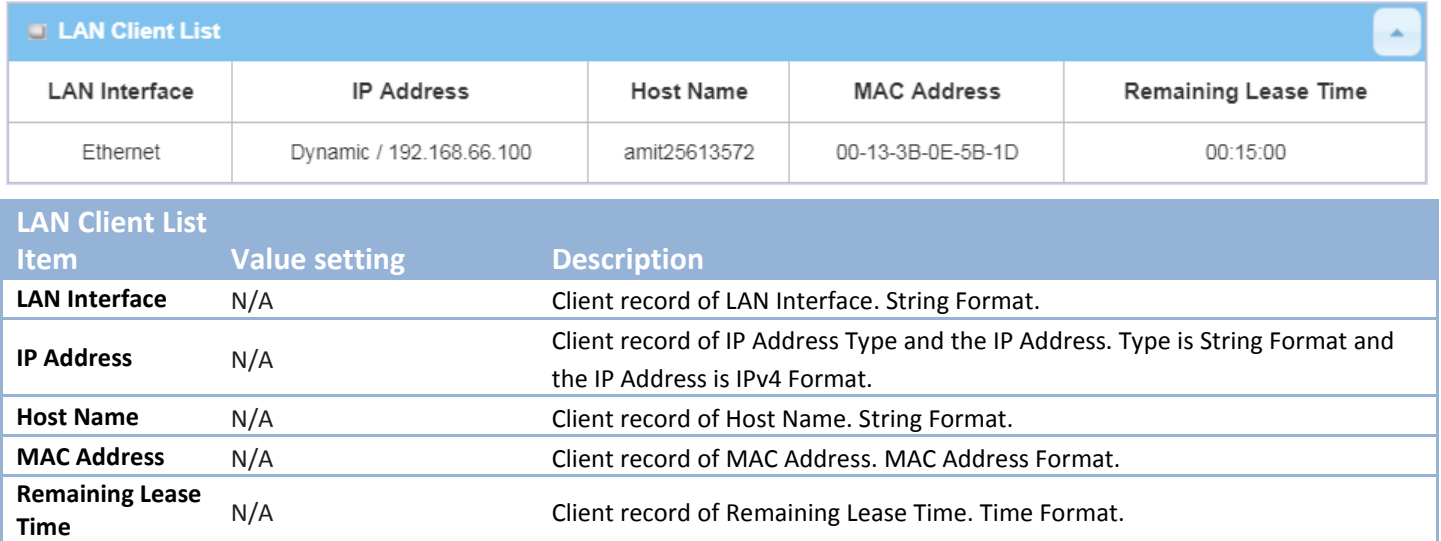

## **8.2.3 WiFi Status (not supported)**

Not supported feature for the purchased product, leave it as blank.

### **8.2.4 DDNS Status**

#### Go to **Status > Basic Network > DDNS** tab.

The **DDNS Status** window shows the current DDNS service in use, the last update status, and the last update time to the DDNS service server.

### **DDNS Status**

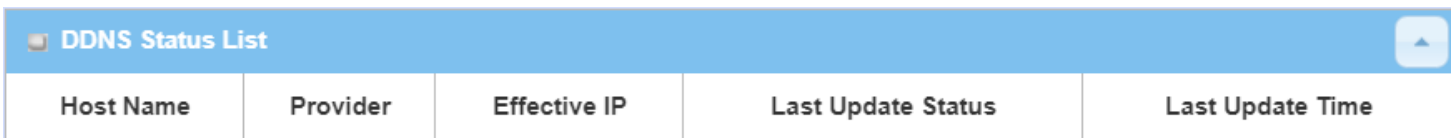

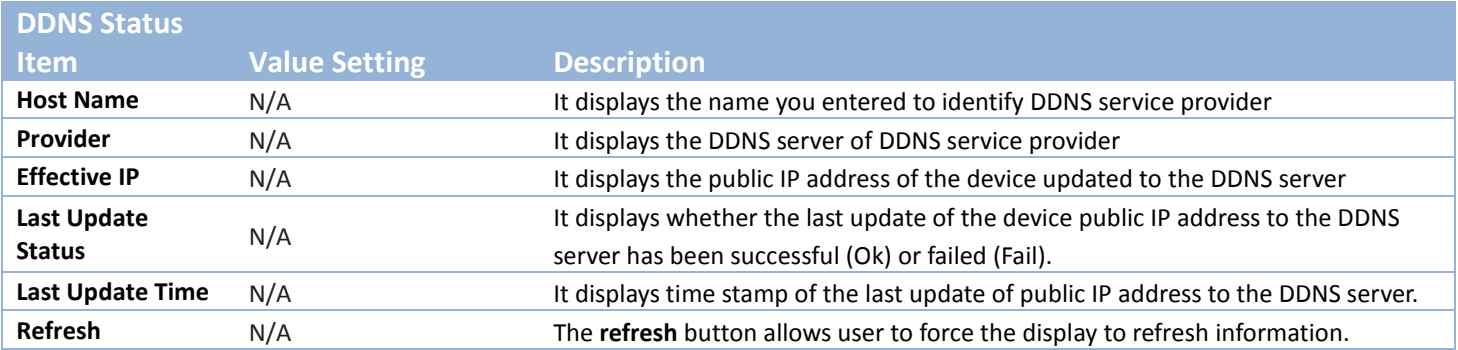

## **8.3 Security**

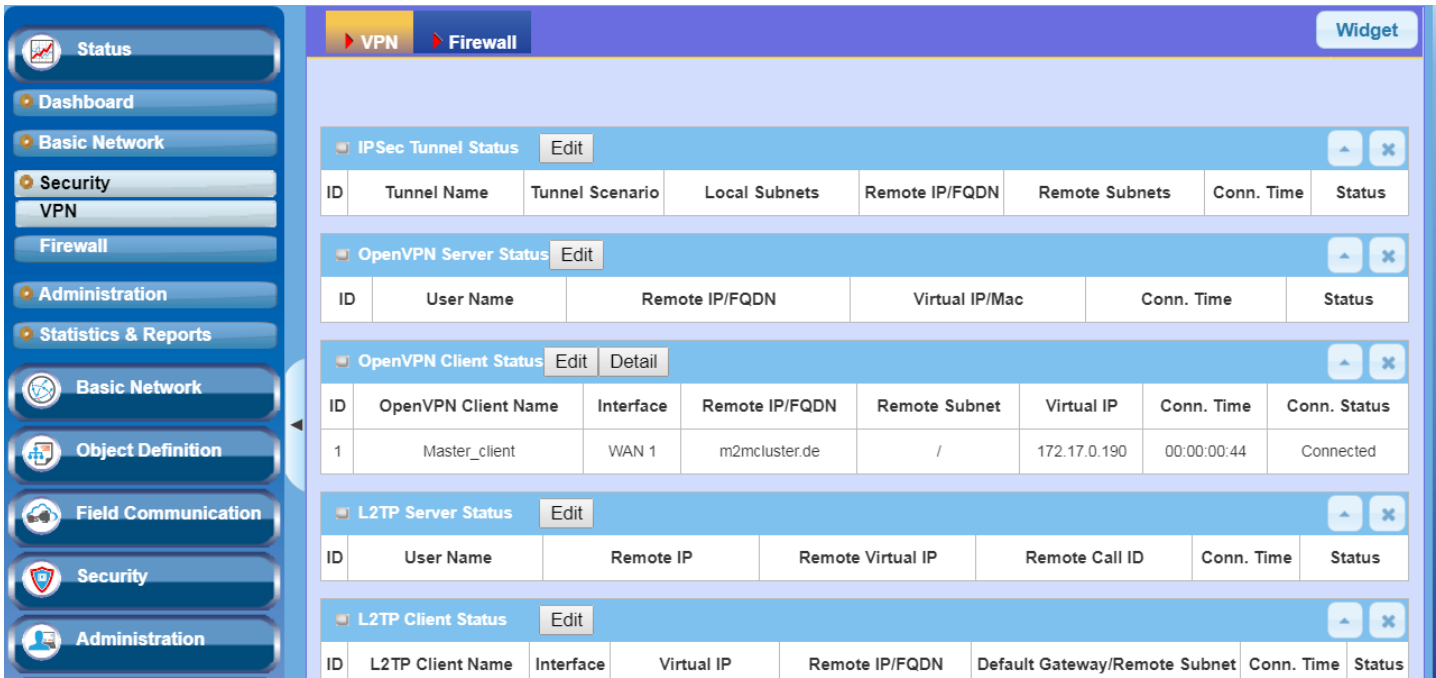

### **8.3.1 VPN Status**

Go to **Status > Security > VPN** tab.

The **VPN Status** widow shows the overall VPN tunnel status. The display will be refreshed on every five seconds.

#### **IPSec Tunnel Status**

**IPSec Tunnel Status** windows show the configuration for establishing IPSec VPN connection and current connection status.

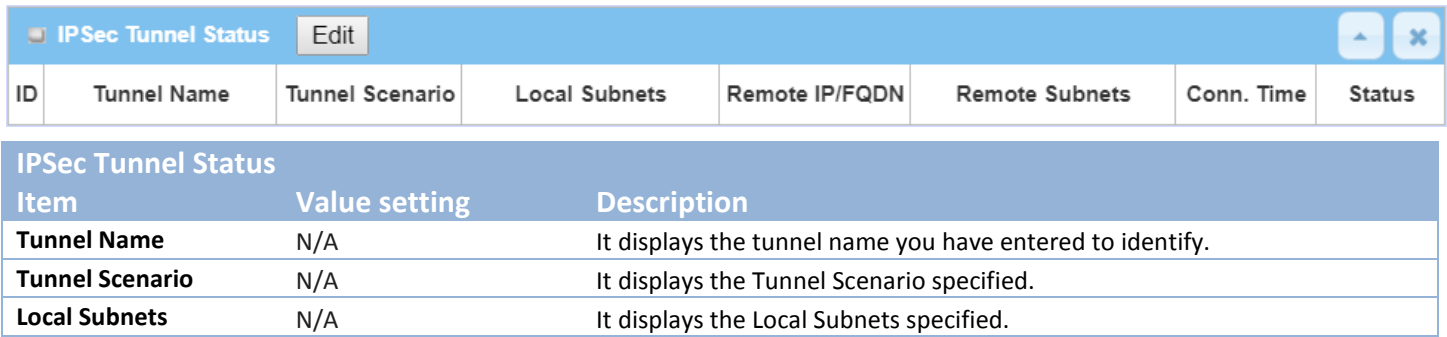

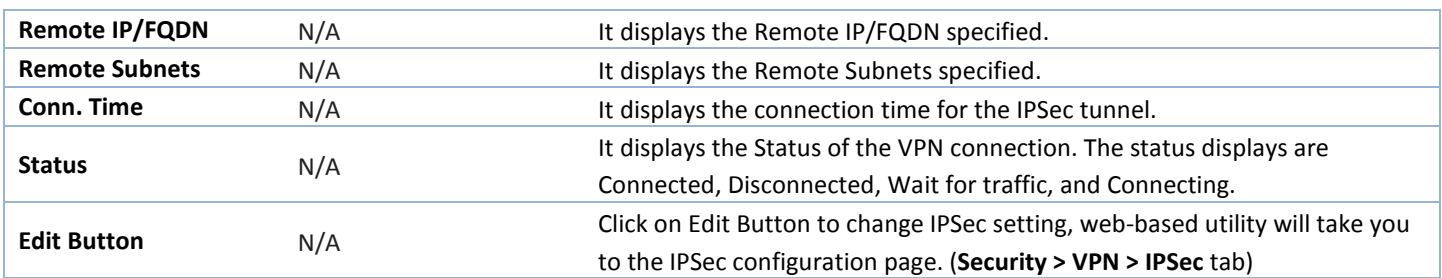

### **OpenVPN Server Status**

According to OpenVPN configuration, the **OpenVPN Server/Client Status** shows the status and statistics for the OpenVPN connection from the server side or client side.

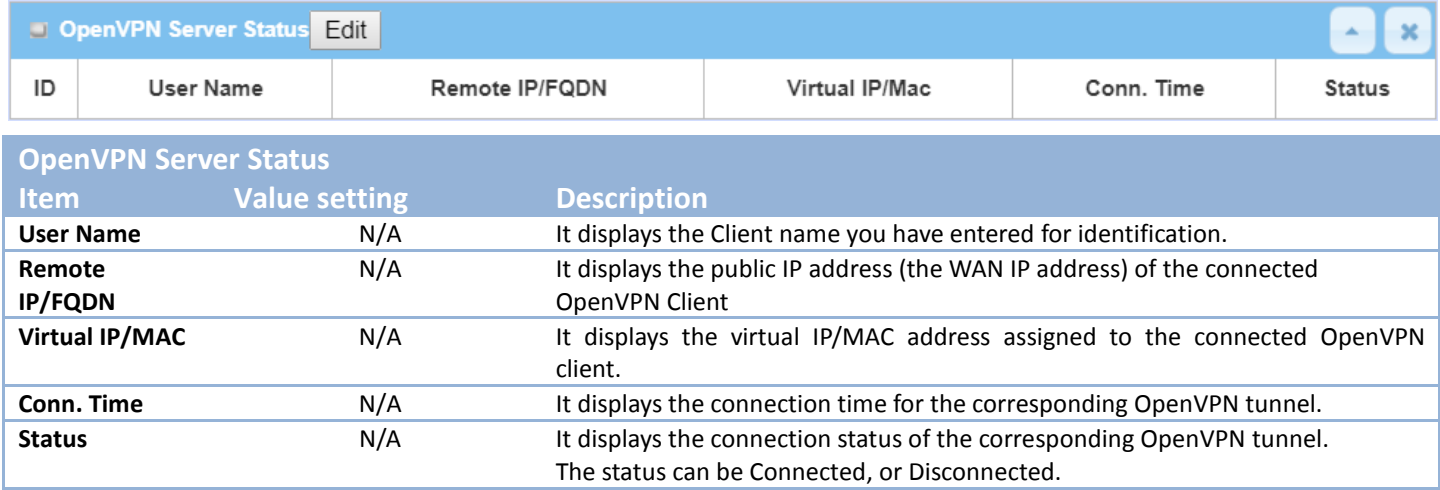

### **OpenVPN Client Status**

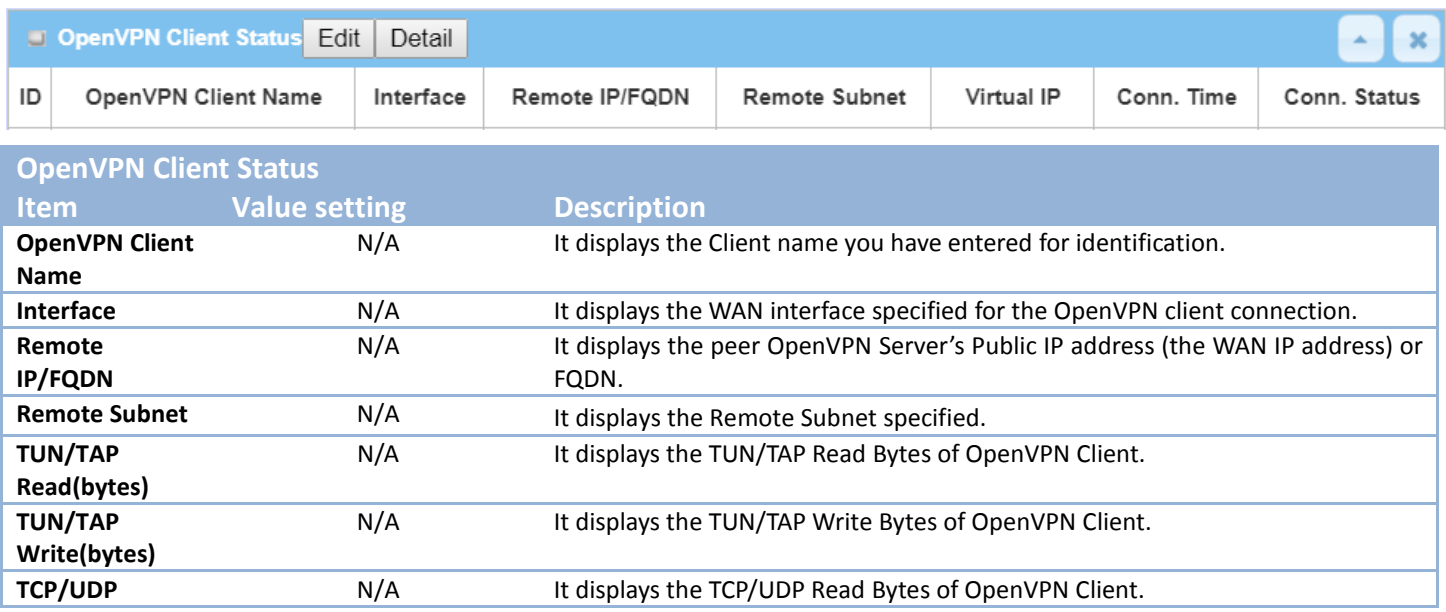

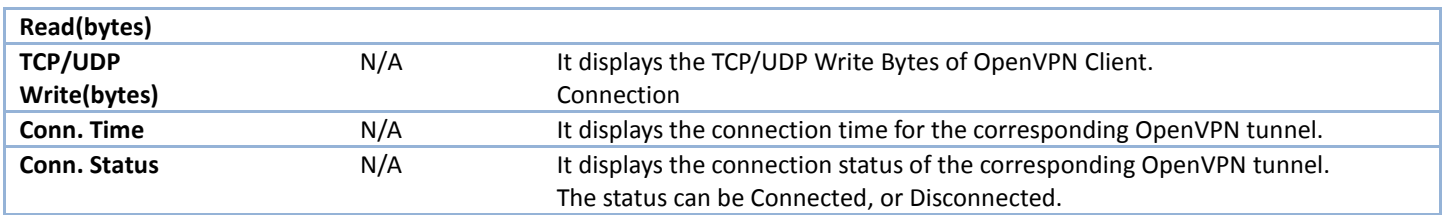

### **L2TP Server/Client Status**

**LT2TP Server/Client Status** shows the configuration for establishing LT2TP tunnel and current connection status.

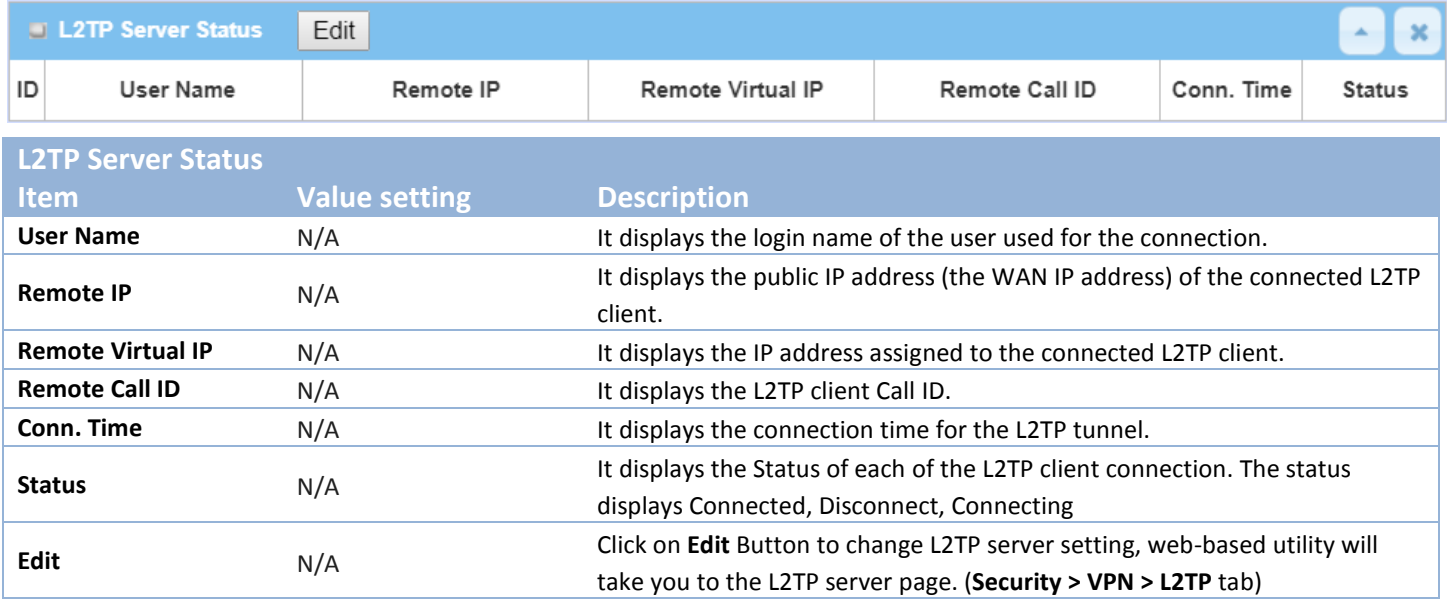

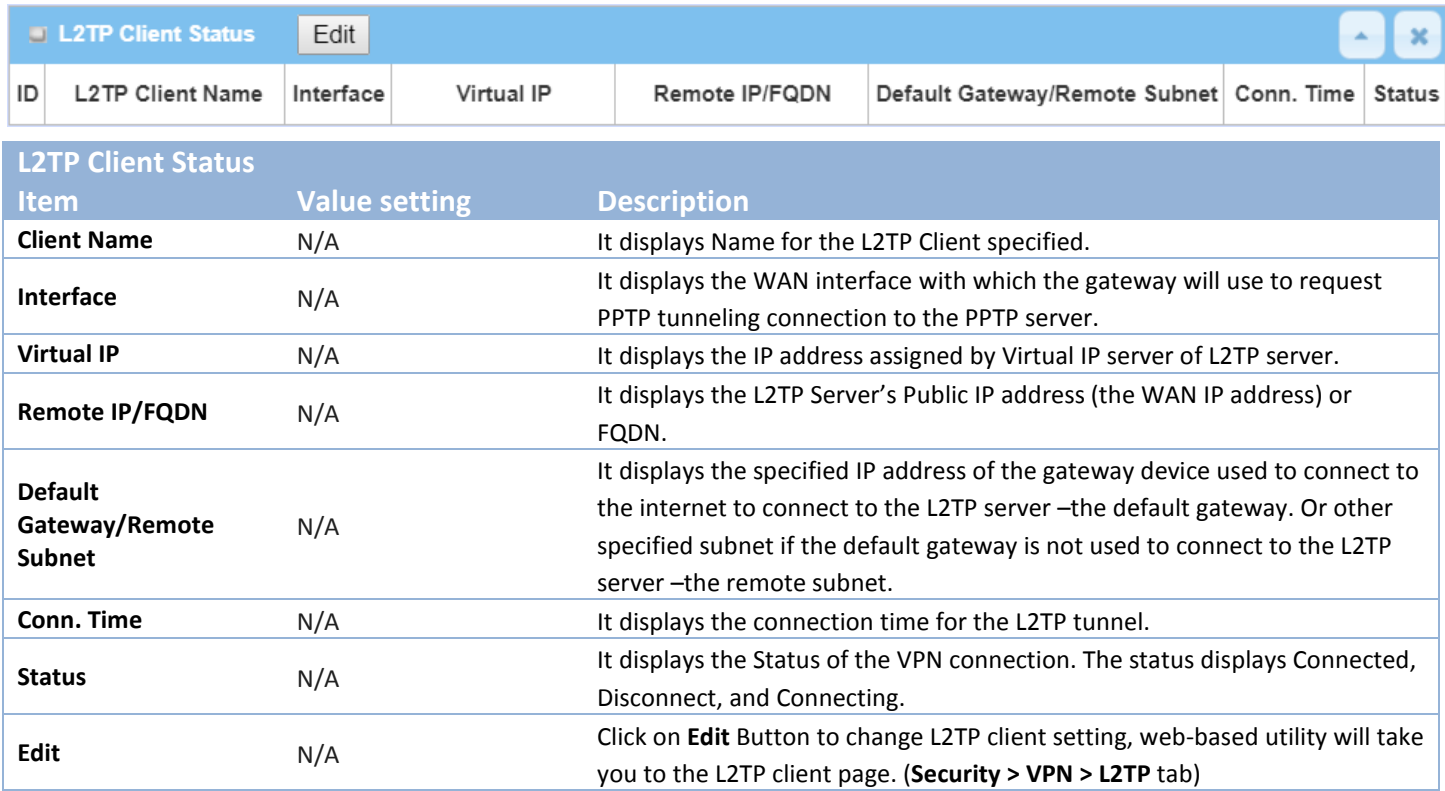

### **PPTP Server/Client Status**

#### **PPTP Server/Client Status** shows the configuration for establishing PPTP tunnel and current connection status.

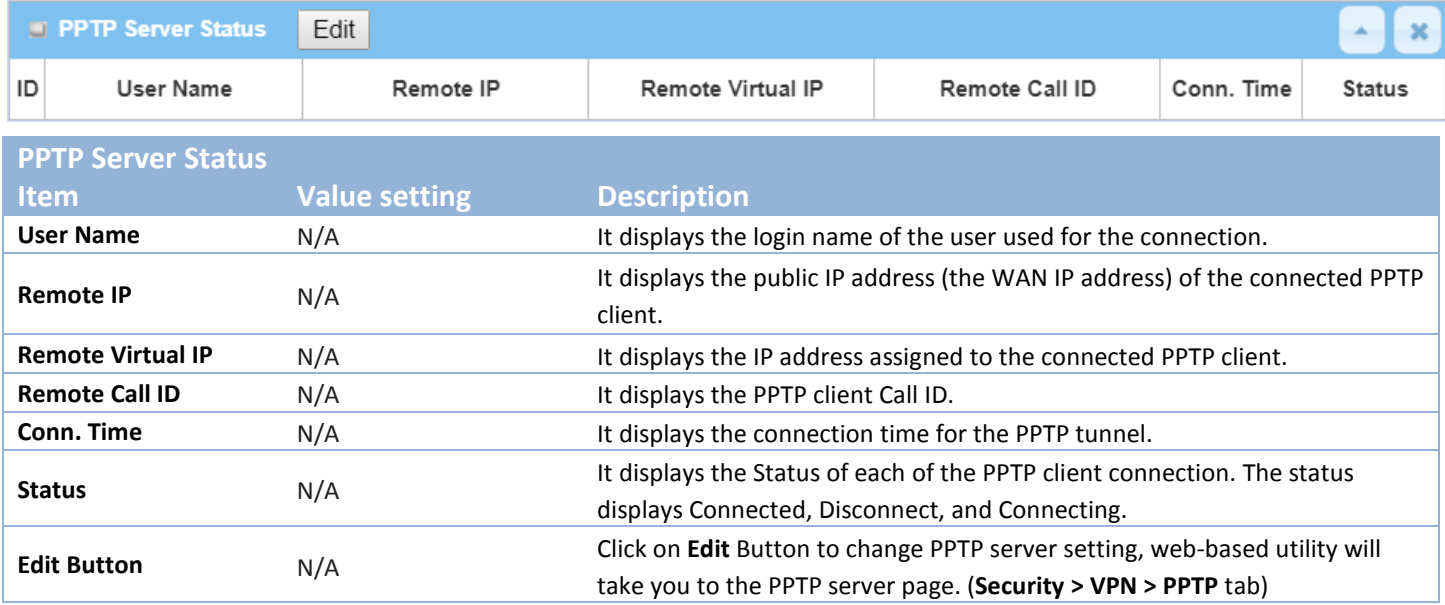

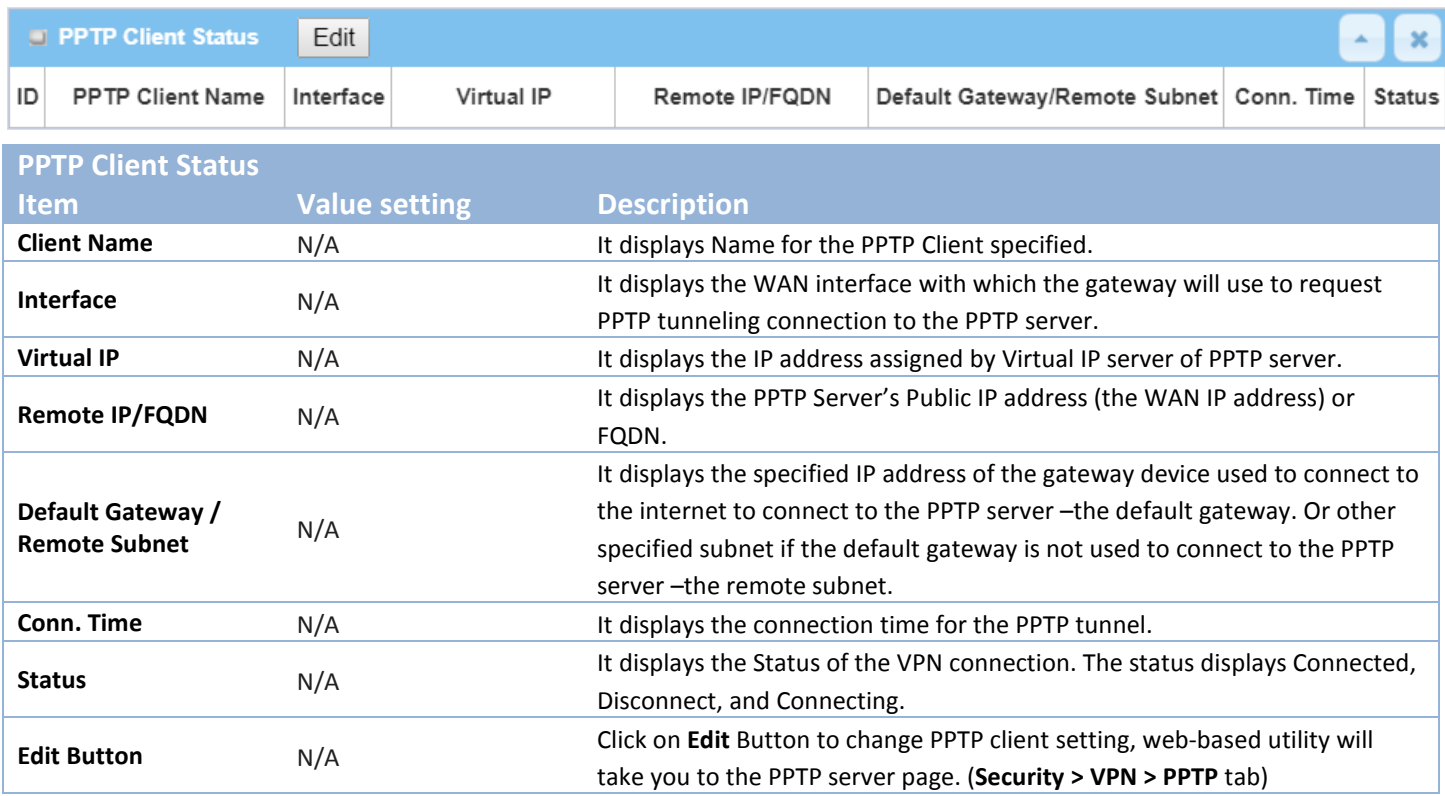

### **8.3.2 Firewall Status**

#### Go to **Status > Security > Firewall Status** Tab.

The **Firewall Status** provides user a quick view of the firewall status and current firewall settings. It also keeps the log history of the dropped packets by the firewall rule policies, and includes the administrator remote login settings specified in the Firewall Options. The display will be refreshed on every five seconds.

By clicking the icon [+], the status table will be expanded to display log history. Clicking the **Edit** button the screen will be switched to the configuration page.

#### **Packet Filter Status**

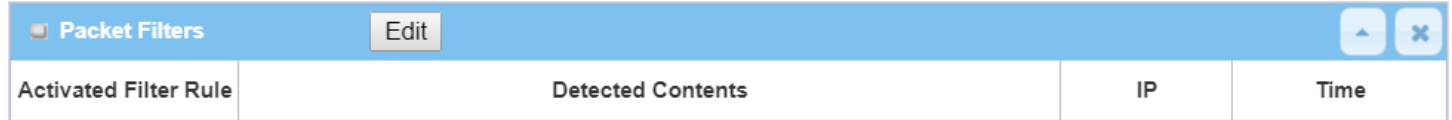

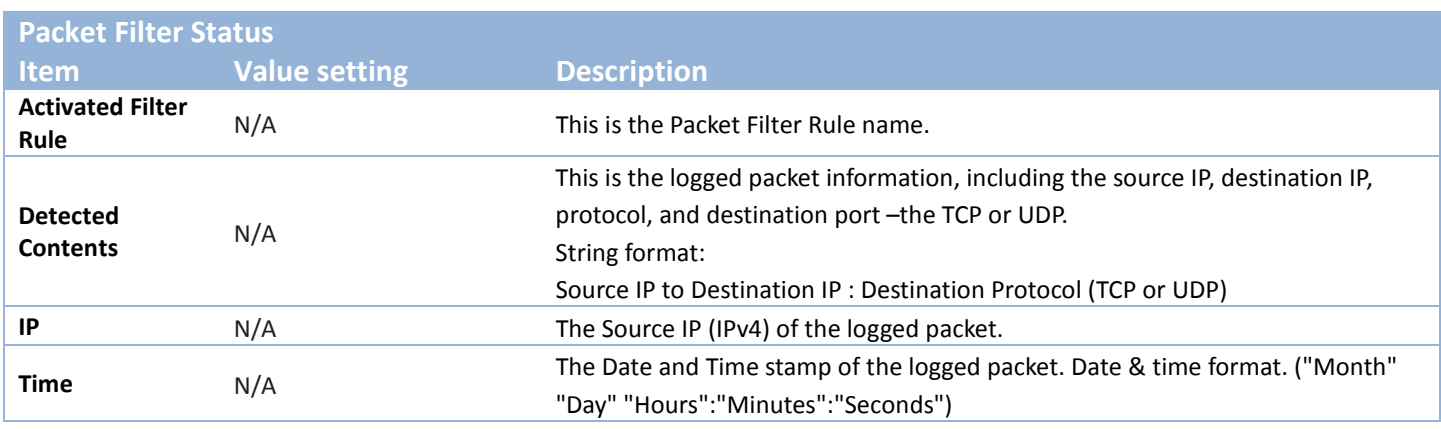

*Note: Ensure Packet Filter Log Alert is enabled. Refer to Security > Firewall > Packet Filter tab. Check Log Alert and save the setting.*

### **URL Blocking Status**

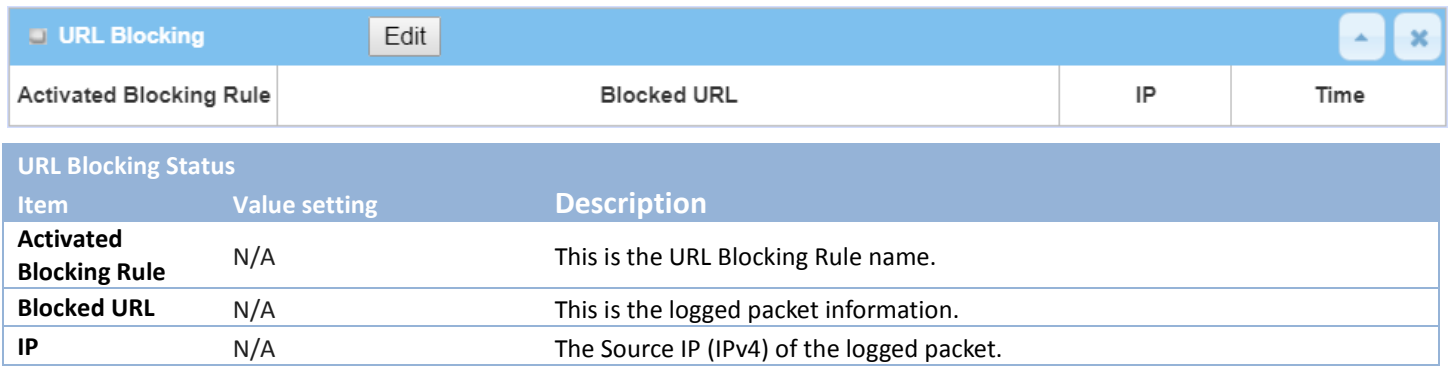

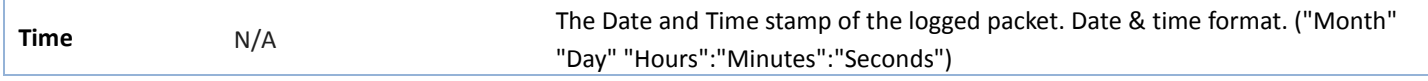

*Note: Ensure URL Blocking Log Alert is enabled.*

*Refer to Security > Firewall > URL Blocking tab. Check Log Alert and save the setting.*

### **Web Content Filter Status**

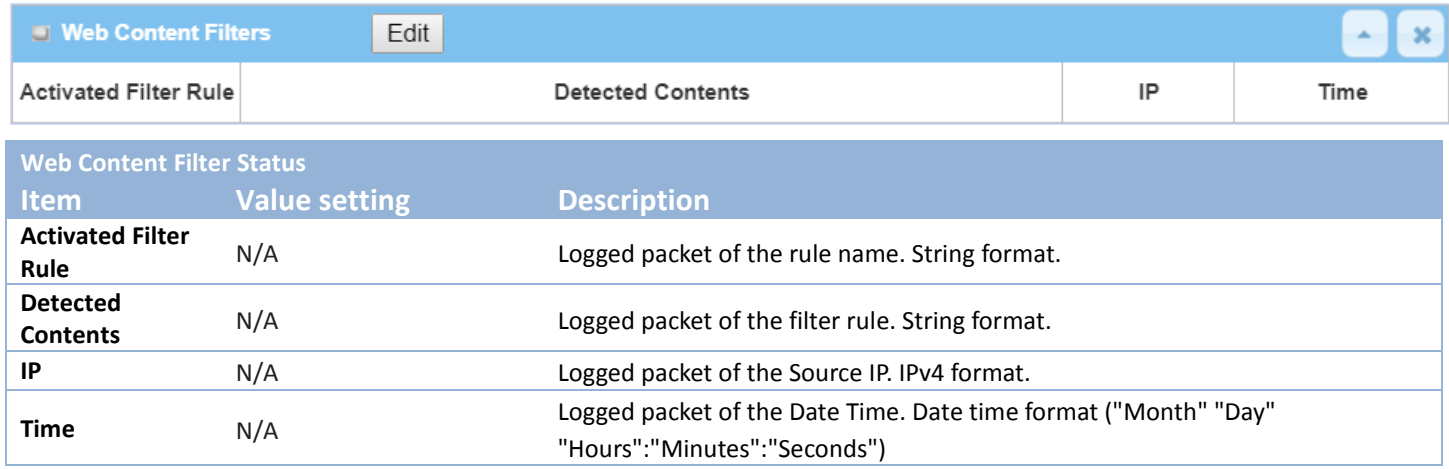

*Note: Ensure Web Content Filter Log Alert is enabled.*

*Refer to Security > Firewall > Web Content Filter tab. Check Log Alert and save the setting.*

#### **MAC Control Status**

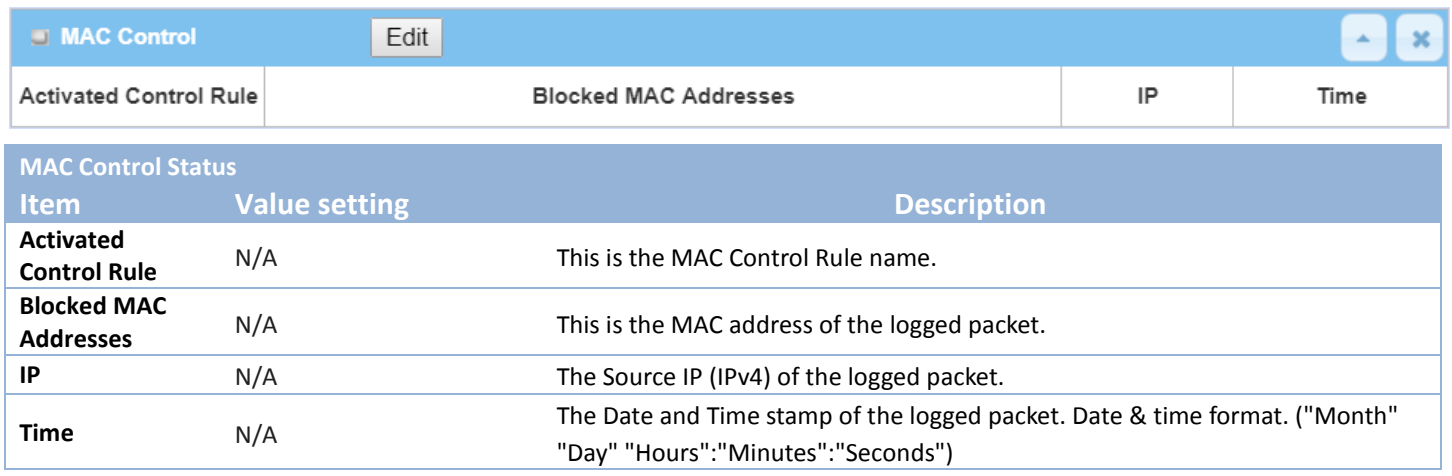

*Note: Ensure MAC Control Log Alert is enabled.*

*Refer to Security > Firewall > MAC Control tab. Check Log Alert and save the setting.*

### **Application Filters Statu**s

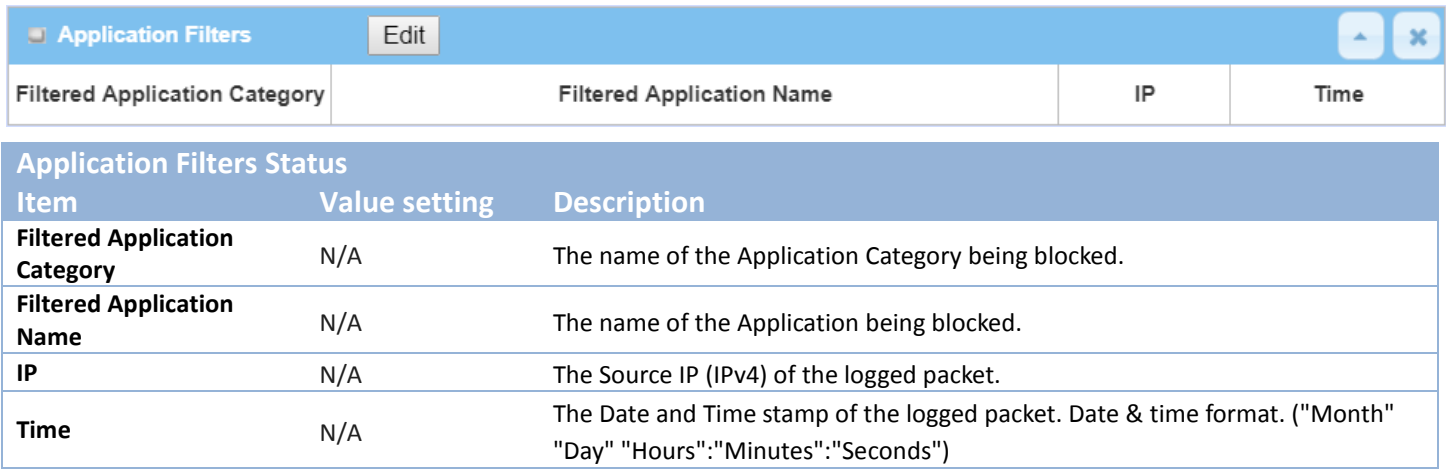

*Note: Ensure Application Filter Log Alert is enabled. Refer to Security > Firewall > Application Filter tab. Check Log Alert and save the setting.*

#### **IPS Status**

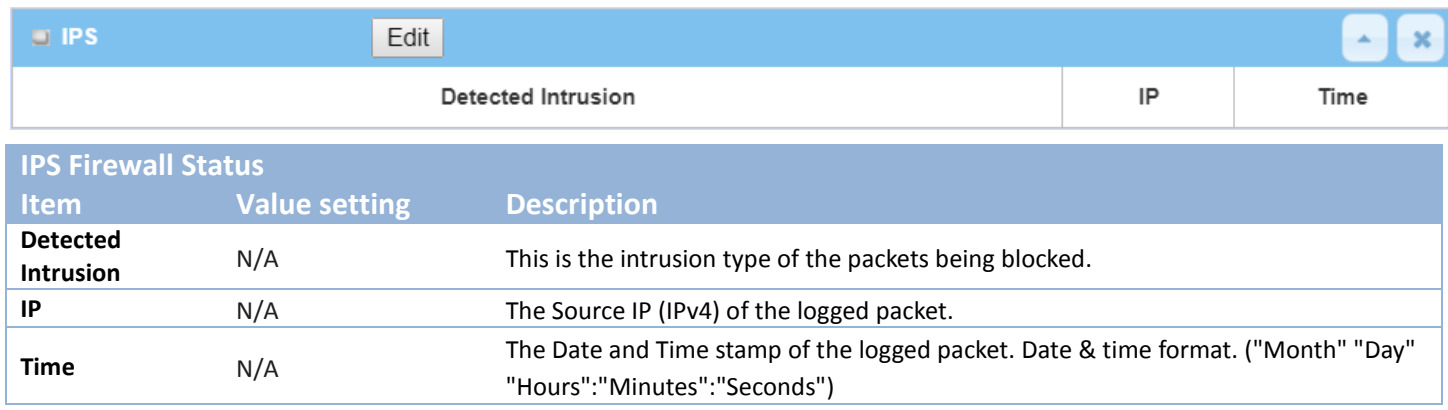

*Note: Ensure IPS Log Alert is enabled.* 

*Refer to Security > Firewall > IPS tab. Check Log Alert and save the setting.*

### **Firewall Options Status**

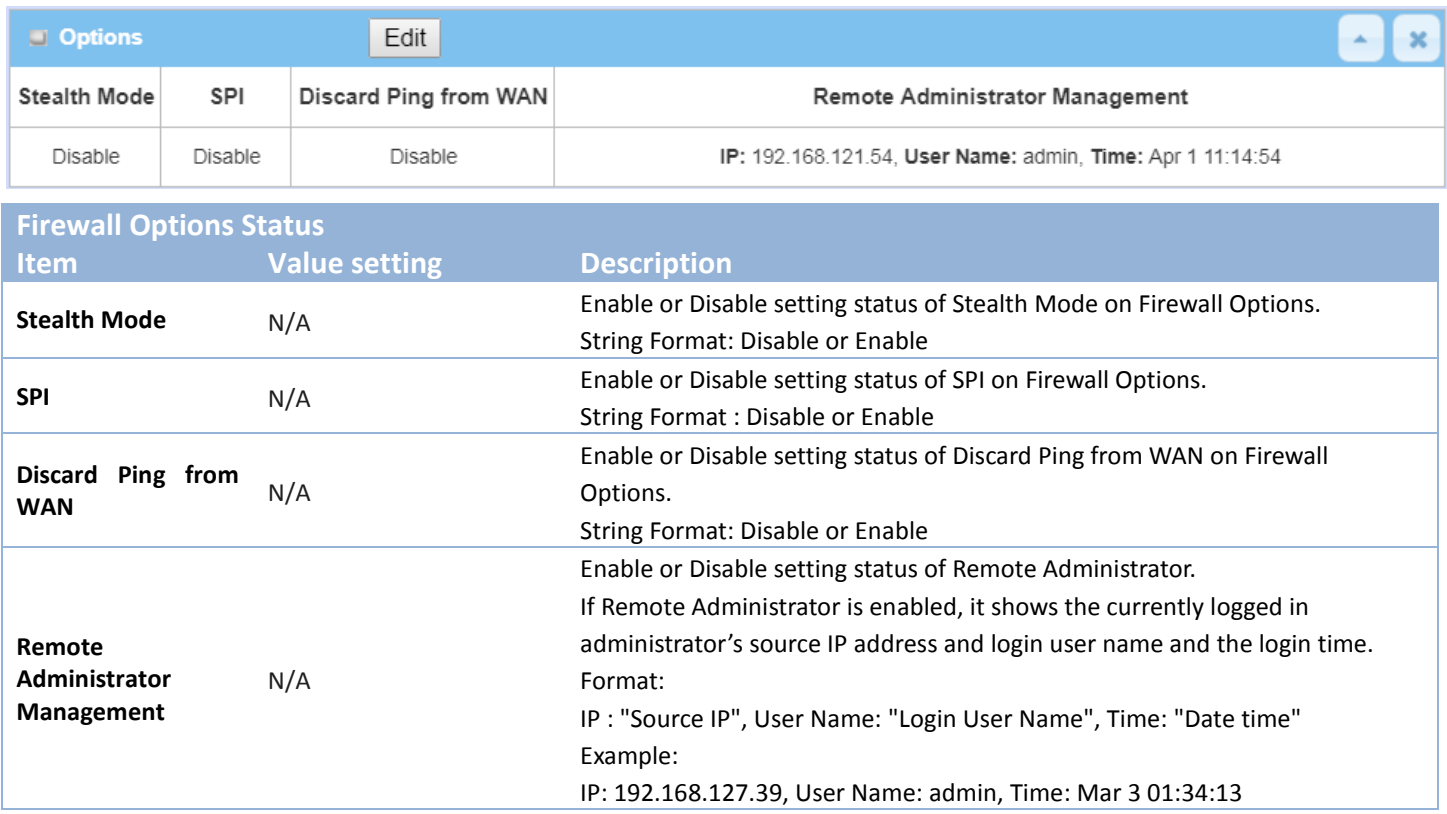

*Note: Ensure Firewall Options Log Alert is enabled.* 

*Refer to Security > Firewall > Options tab. Check Log Alert and save the setting.*

## **8.4 Administration**

### **8.4.1 [Configure & Manage](http://192.168.12.254/sta_system.htm) Status**

#### Go to **Status > Administration > Configure & Manage** tab.

The **Configure & Manage Status** window shows the status for managing remote network devices. The type of management available in your device is depended on the device model purchased. The commonly used ones are the SNMP, TR-069, and UPnP. The display will be refreshed on every five seconds.

#### **SNMP Linking Status**

#### **SNMP Link Status** screen shows the status of current active SNMP connections.

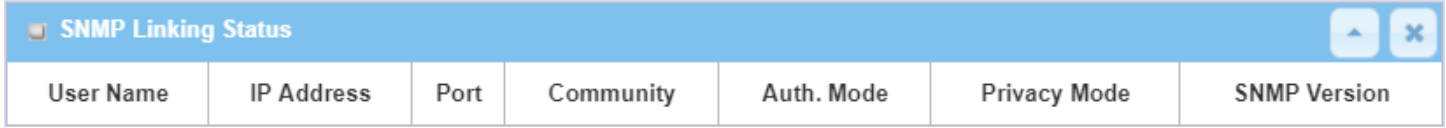

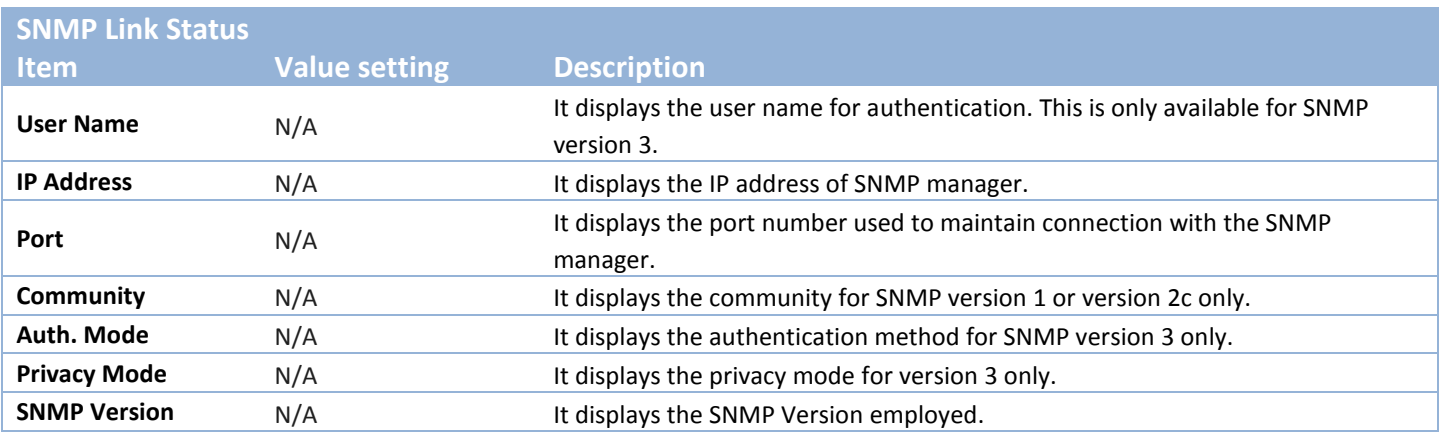

### **SNMP Trap Information**

#### **SNMP Trap Information** screen shows the status of current received SNMP traps.

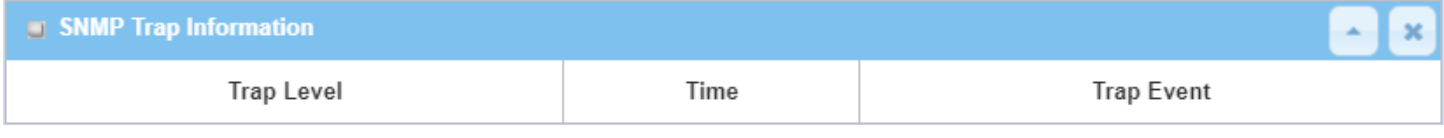

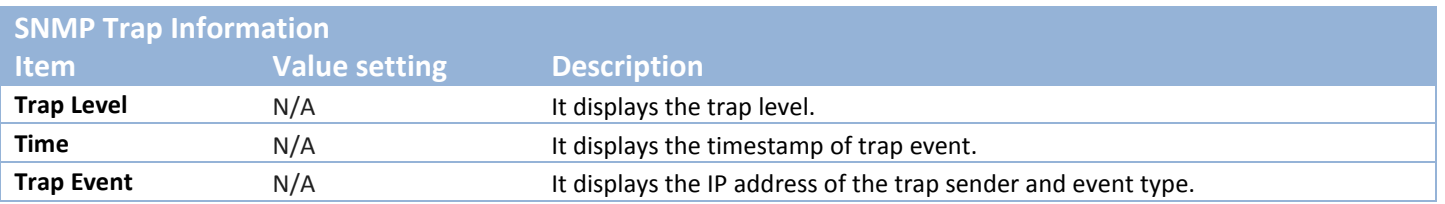

#### **TR-069 Status**

**TR-069 Status** screen shows the current connection status with the TR-068 server.

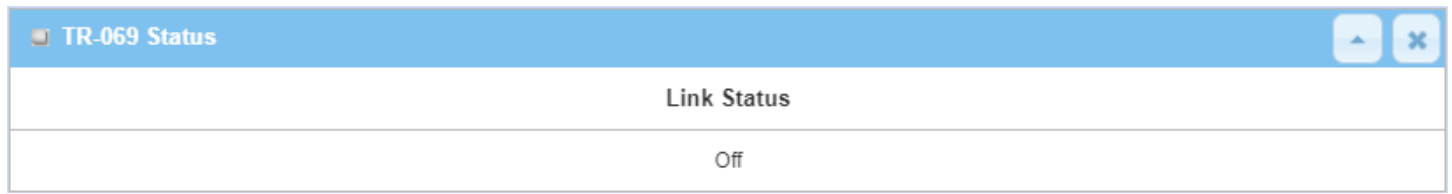

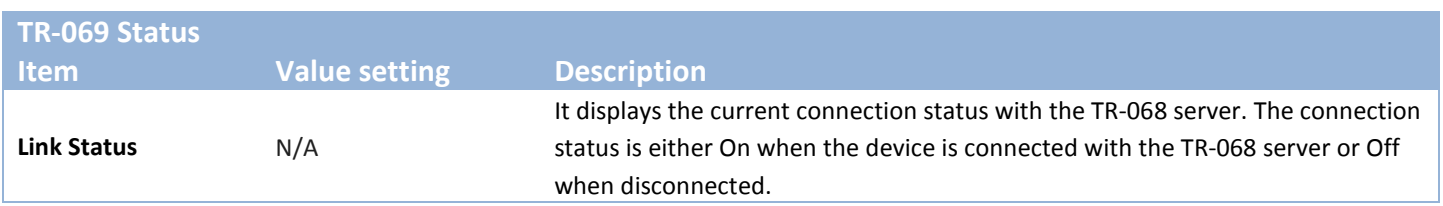

### **8.4.2 [Log Storage](http://192.168.12.254/sta_system.htm) Status**

Go to **Status > Administration > Log Storage** tab.

The **Log Storage Status** screen shows the status for selected device storage.

#### **Log Storage Status**

**Log Storage Status** screen shows the status of current the selected device storage. The status includes Device Description, Usage, File System, Speed, and status.

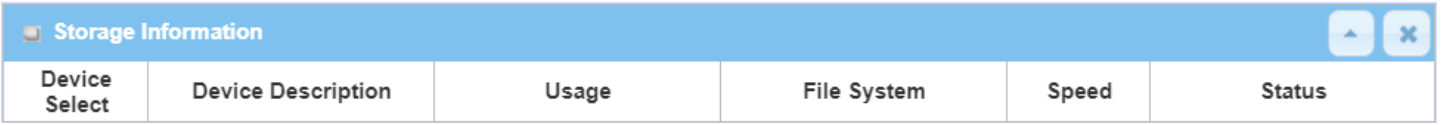

# **8.5 Statistics & Report**

### **8.5.1 Connection Session**

Go to **Status > Statistics & Reports > Connection Session** tab.

#### **Internet Surfing Statistic** shows the connection tracks on this router.

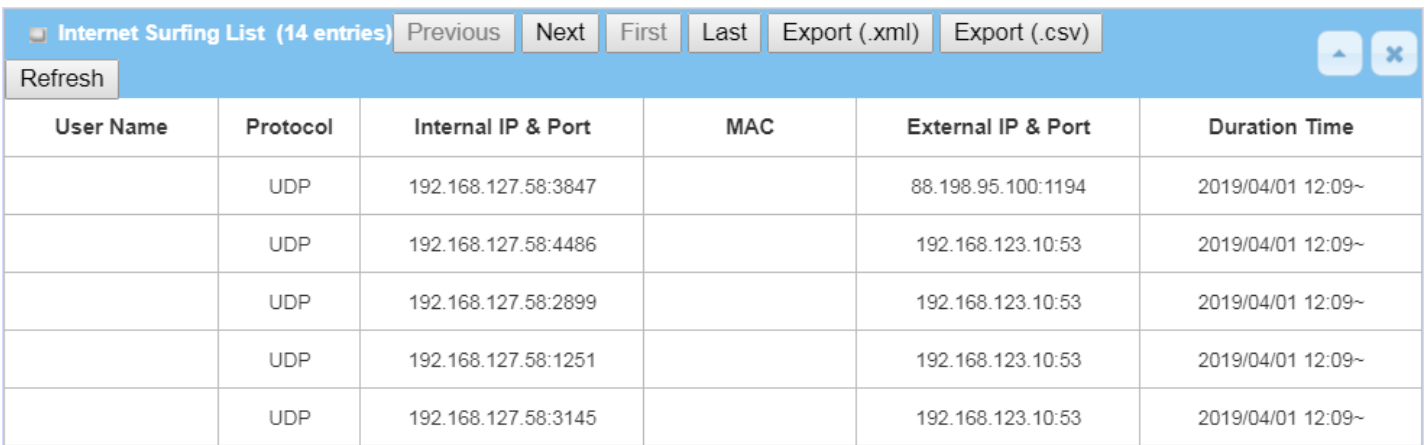

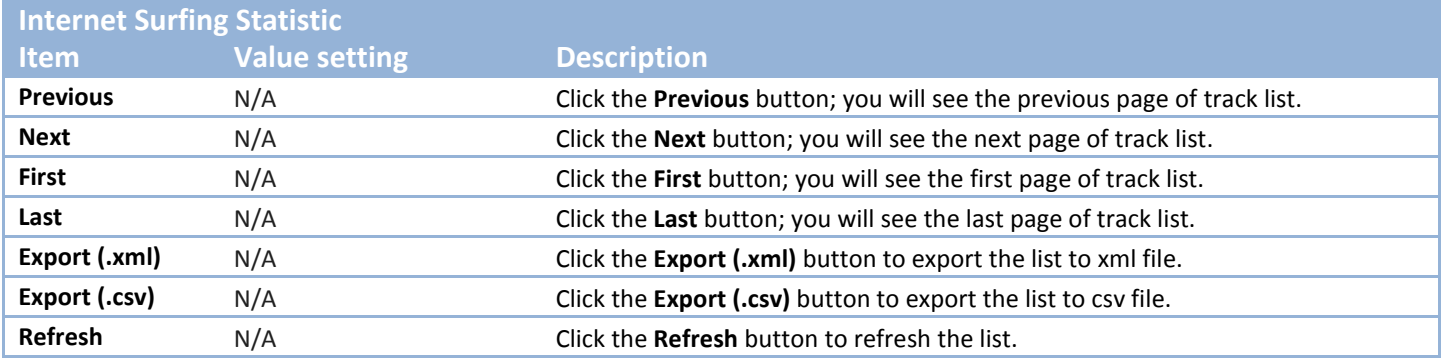

### **8.5.2 Network Traffic**

Go to **Status > Statistics & Reports > Network Traffic** tab.

**Network Traffic Statistics** screen shows the historical graph for the selected network interface.

You can change the interface drop list and select the interface and sampling time interval you want to monitor.

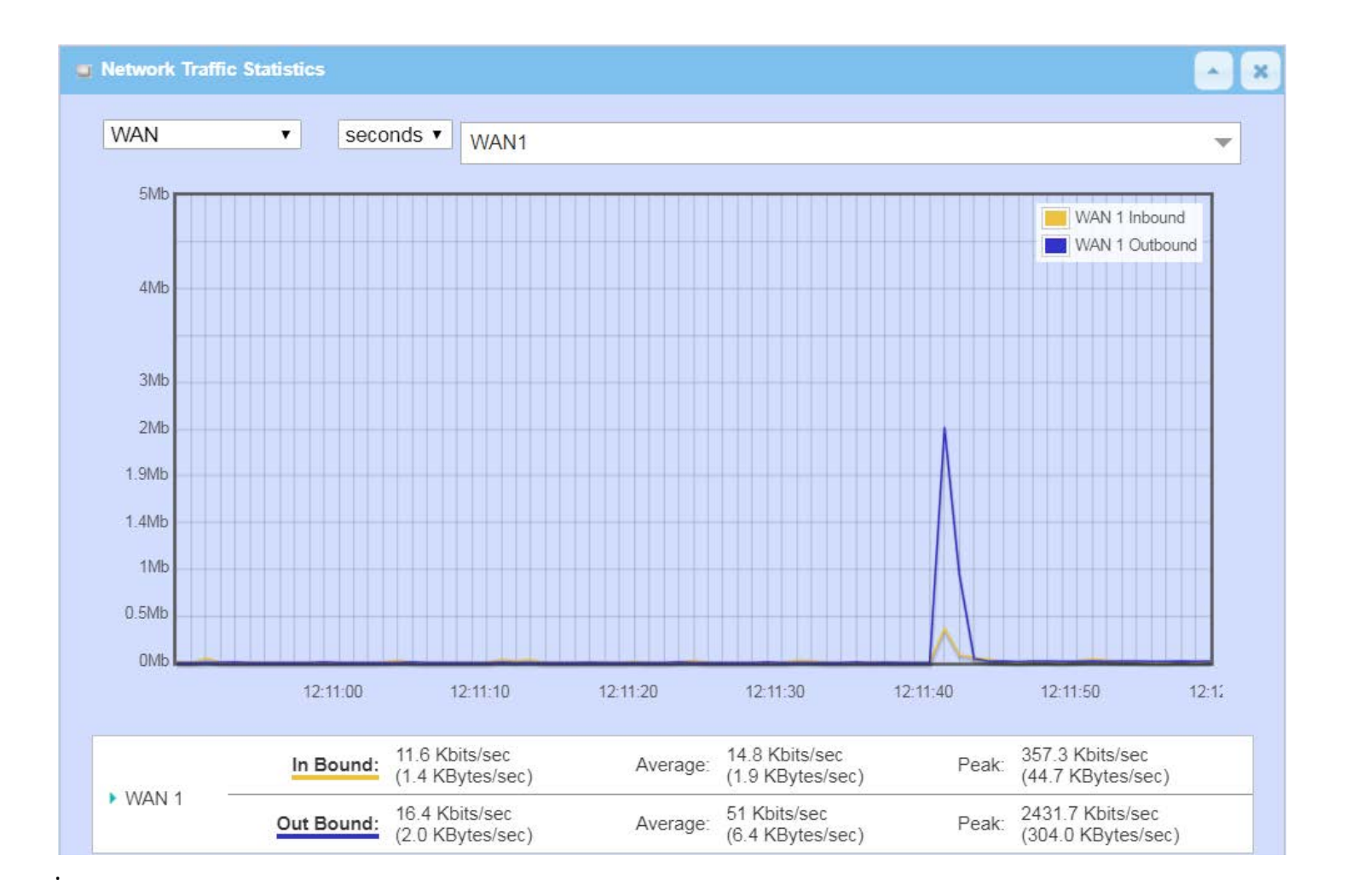

## **8.5.3 Login Statistics**

#### Go to **Status > Statistics & Reports > Login Statistics**

#### **Login Statistics** shows the login information.

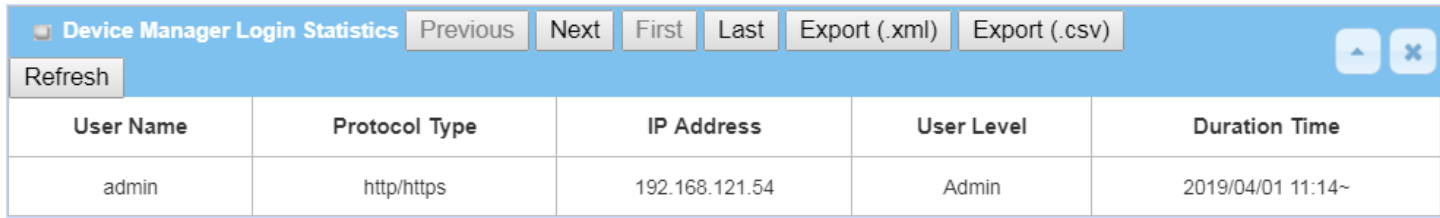

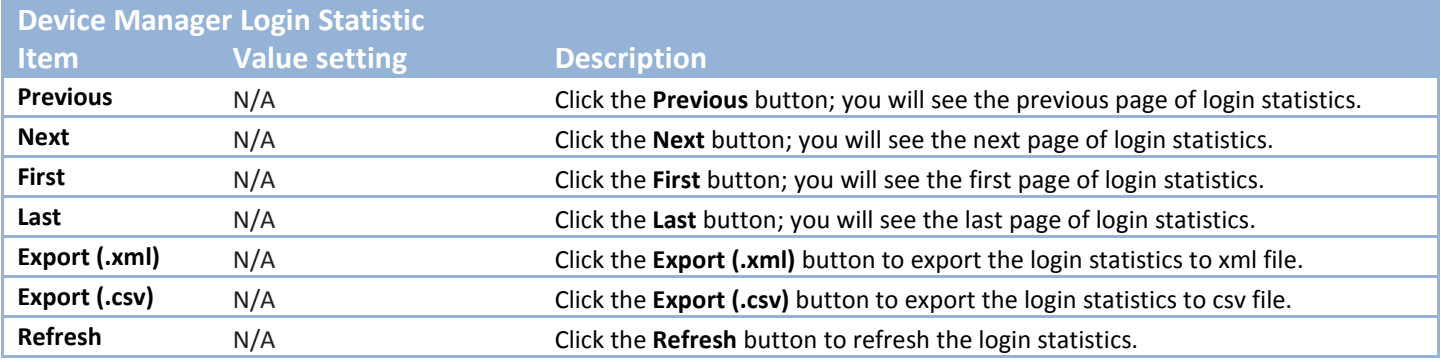

### **8.5.4 Cellular Usage**

Go to **Status > Statistics & Reports > Cellular Usage** tab.

**Cellular Usage** screen shows data usage statistics for the selected cellular interface. The cellular data usage can be accumulated per hour or per day.

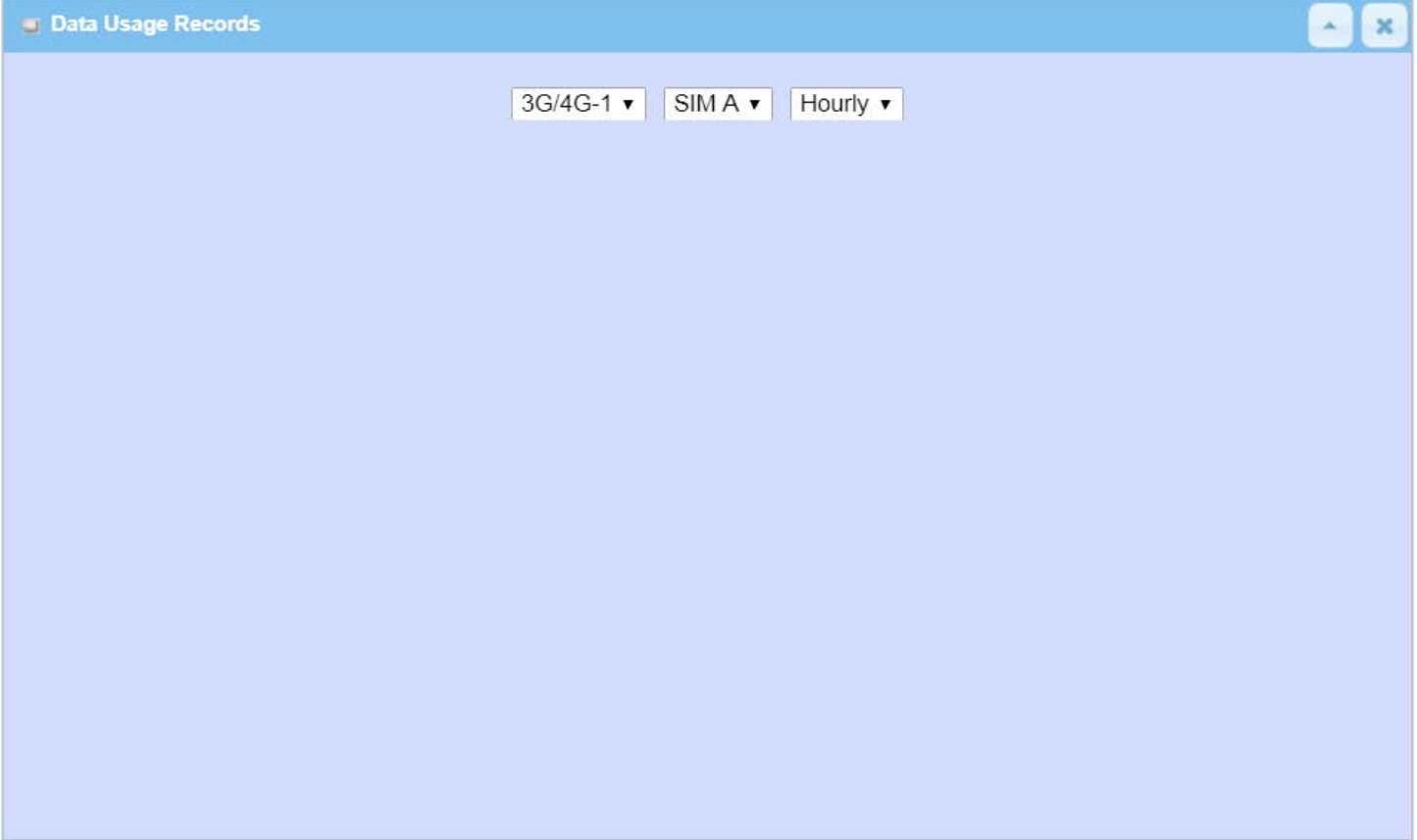

# **Appendix A GPL WRITTEN OFFER**

This product incorporates open source software components covered by the terms of third party copyright notices and license agreements contained below.

#### GPSBabel

Version 1.4.4 Copyright (C) 2002-2005 Robert Lipe[<robertlipe@usa.net>](mailto:robertlipe@usa.net) GPL License:<https://www.gpsbabel.org/>

Curl Version 7.19.6 Copyright (c) 1996-2009, Daniel Stenberg, [<daniel@haxx.se>](mailto:daniel@haxx.se). MIT/X derivate License:<https://curl.haxx.se/>

OpenSSL Version 1.0.2m Copyright (C) 1995-1998 Eric Young [\(eay@cryptsoft.com\)](mailto:eay@cryptsoft.com) GPL License:<https://www.openssl.org/>

brctl - ethernet bridge administration Stephen Hemminger [<shemminger@osdl.org>](mailto:shemminger@osdl.org) Lennert Buytenhek [<buytenh@gnu.org>](mailto:buytenh@gnu.org) version 1.1 GNU GENERAL PUBLIC LICENSE Version 2, June 1991

tc - show / manipulate traffic control settings Stephen Hemminger[<shemminger@osdl.org>](mailto:shemminger@osdl.org) Alexey Kuznetsov[<kuznet@ms2.inr.ac.ru>](mailto:kuznet@ms2.inr.ac.ru) version iproute2-ss050330 GNU GENERAL PUBLIC LICENSE Version 2, June 1991

dhcp-fwd — starts the DHCP forwarding agent Enrico Scholz [<enrico.scholz@informatik.tu-chemnitz.de>](mailto:enrico.scholz@informatik.tu-chemnitz.de) version 0.7 GNU GENERAL PUBLIC LICENSE Version 2, June 1991

lftp - Sophisticated file transfer program Alexander V. Lukyanov [<lav@yars.free.net>](mailto:lav@yars.free.net) version:4.5.x Copyright (c) 1996-2014 by Alexander V. Lukyanov [\(lav@yars.free.net\)](mailto:lav@yars.free.net)

dnsmasq - A lightweight DHCP and caching DNS server.
Simon Kelley [<simon@thekelleys.org.uk>](mailto:simon@thekelleys.org.uk) version:2.72 dnsmasq is Copyright (c) 2000-2014 Simon Kelley

socat - Multipurpose relay Version: 2.0.0-b8 GPLv2 <http://www.dest-unreach.org/socat/>

**LibModbus** Version: 3.0.3 LGPL v2 <http://libmodbus.org/news/>

LibIEC60870 GPLv2 Copyright (C) 1989, 1991 Free Software Foundation, Inc. 59 Temple Place, Suite 330, Boston, MA 02111- 1307 USA <https://sourceforge.net/projects/mrts/>

Openswan Version: v2.6.38 GNU GENERAL PUBLIC LICENSE Version 2, June 1991 Copyright (C) 1989, 1991 Free Software Foundation, Inc. 59 Temple Place, Suite 330, Boston, MA 02111- 1307 USA Everyone is permitted to copy and distribute verbatim copies of this license document, but changing it is not allowed. <https://www.openswan.org/>

Opennhrp Version: v0.14.1 OpenNHRP is an NHRP implementation for Linux. It has most of the RFC2332 and Cisco IOS extensions. Project homepage:<http://sourceforge.net/projects/opennhrp> Git repository: git://opennhrp.git.sourceforge.net/gitroot/opennhrp LICENSE OpenNHRP is licensed under the MIT License. See MIT-LICENSE.txt for additional details. OpenNHRP embeds libev. libev is dual licensed with 2-clause BSD and GPLv2+ licenses. See libev/LICENSE for additional details. OpenNHRP links to c-ares. c-ares is licensed under the MIT License. <https://sourceforge.net/projects/opennhrp/>

IPSec-tools Version: v0.8

No GPL be written <http://ipsec-tools.sourceforge.net/>

PPTP

Version: pptp-1.7.1 GNU GENERAL PUBLIC LICENSE Version 2, June 1991 Copyright (C) 1989, 1991 Free Software Foundation, Inc. 675 Mass Ave, Cambridge, MA 02139, USA Everyone is permitted to copy and distribute verbatim copies of this license document, but changing it is not allowed. <http://pptpclient.sourceforge.net/>

PPTPServ Version: 1.3.4 GNU GENERAL PUBLIC LICENSE Version 2, June 1991 Copyright (C) 1989, 1991 Free Software Foundation, Inc. 675 Mass Ave, Cambridge, MA 02139, USA Everyone is permitted to copy and distribute verbatim copies of this license document, but changing it is not allowed. <http://poptop.sourceforge.net/>

L2TP

Version: 0.4 Copying All software included in this package is Copyright 2002 Roaring Penguin Software Inc. You may distribute it under the terms of the GNU General Public License (the "GPL"), Version 2, or (at your option) any later version. <http://www.roaringpenguin.com/>

L2TPServ

Version: v 1.3.1 GNU GENERAL PUBLIC LICENSEVersion 2, June 1991 Copyright (C) 1989, 1991 Free Software Foundation, Inc.59 Temple Place, Suite 330, Boston, MA 02111- 1307 USA Everyone is permitted to copy and distribute verbatim copies of this license document, but changing it is not allowed.

<http://www.xelerance.com/software/xl2tpd/>

Mpstat: from sysstat, system performance tools for Linux Version: 10.1.6 Copyright: (C) 1999-2013 by Sebastien Godard (sysstat <at> orange.fr)

SSHD: dropbear, a SSH2 server Version: 0.53.1 Copyright: (c) 2002-2008 Matt Johnston

Libncurses: The ncurses (new curses) library is a free software emulation of curses in System V Release 4.0 (SVr4), and more.

Version: 5.9

Copyright: (c) 1998,2000,2004,2005,2006,2008,2011,2015 Free Software Foundation, Inc., 51 Franklin Street, Boston, MA 02110-1301, USA

MiniUPnP: The miniUPnP daemon is an UPnP IGD (internet gateway device) which provide NAT traversal services to any UPnP enabled client on the network. Version: 1.7 Copyright: (c) 2006-2011, Thomas BERNARD

CoovaChilli is an open-source software access controller for captive portal (UAM) and 802.1X access provisioning. Version: 1.3.0 Copyright: (C) 2007-2012 David Bird (Coova Technologies) <support@coova.com>

Krb5: Kerberos is a network authentication protocol. It is designed to provide strong authentication for client/server applications by using secret-key cryptography. Version: 1.11.3 Copyright: (C) 1985-2013 by the Massachusetts Institute of Technology and its contributors

OpenLDAP: a suite of the Lightweight Directory Access Protocol (v3) servers, clients, utilities, and development tools.

Version: 2.4

Copyright: 1998-2014 The OpenLDAP Foundation

Samba3311: the free SMB and CIFS client and server for UNIX and other operating systems Version: 3.3.11 Copyright: (C) 2007 Free Software Foundation, Inc. <http://fsf.org/>

NTPClient: an NTP (RFC-1305, RFC-4330) client for unix-alike computers Version: 2007\_365 Copyright: 1997, 1999, 2000, 2003, 2006, 2007 Larry Doolittle

exFAT: FUSE-based exFAT implementation Version: 0.9.8 Copyright: (C) 2010-2012 Andrew Nayenko

ONTFS 3G: The NTFS-3G driver is an open source, freely available read/write NTFS driver for Linux, FreeBSD, Mac OS X, NetBSD, Solaris and Haiku. Version: 2009.4.4 Copyright: (C) 1989, 1991 Free Software Foundation, Inc., 51 Franklin Street, Fifth Floor, Boston, MA 02110- 1301 USA

mysql-5\_1\_72: a release of MySQL, a dual-license SQL database server Version: 5.1.72

Copyright: (c) 2000, 2013, Oracle and/or its affiliates FreeRadius: a high performance and highly configurable RADIUS server Version: 2.1.12 Copyright: (C) 1999-2011 The FreeRADIUS server project and contributors

Linux IPv6 Router Advertisement Daemon – radvd Version: V 1.15 Copyright (c) 1996,1997 by Lars Fenneberg[<lf@elemental.net>](mailto:lf@elemental.net) BSD License:<http://www.litech.org/radvd/>

WIDE-DHCPv6 Dynamic Host Configuration Protocol for IPv6 (DHCPv6) clients, servers, and relay agents. Version: 20080615 Copyright (C) 1998-2004 WIDE Project. BSD License:<https://sourceforge.net/projects/wide-dhcpv6/>

Python version 2.7.12 This Python distribution contains no GNU General Public Licensed (GPLed) code so it may be used in proprietary projects just like prior Python distributions. There are interfaces to some GNU code but these

are entirely optional

OpenPAM Radula

This software was developed for the FreeBSD Project by ThinkSec AS and Network Associates Laboratories, the Security Research Division of Network Associates, Inc. under DARPA/SPAWAR contract N66001-01-C-8035 ("CBOSS"), as part of the DARPA CHATS research program.

ISC DHCP Version 4.3.5 Copyright (c) 2004-2016 by Internet Systems Consortium, Inc. ("ISC")